#### opentext<sup>\*</sup>

### Fortify WebInspect

ソフトウェアバージョン: 23.2.0 Windows® OS

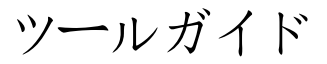

ドキュメントリリース日: 2023年12月 ソフトウェアリリース日: 2023年12月

#### 保証と著作権

Open Text Corporation

275 Frank Tompa Drive, Waterloo, Ontario, Canada, N2L 0A1

#### 著作権に関する通知

Copyright 2004-2023 Open Text.

Open Text、関連会社、およびライセンサ(「Open Text」)の製品およびサービスに対する保証は、当該製品および サービスに付属する保証書に明示的に規定されたものに限られます。本書のいかなる内容も、当該保証に新たに 保証を追加するものではありません。Open Textは、本マニュアルに含まれる技術的または編集上の誤りまたは省略 に対して責任を負わないものとします。本書の内容は、将来予告なしに変更されることがあります。

#### 商標に関する通知

「OpenText」およびその他のOpen Textの商標およびサービスマークは、Open Textまたはその関連会社に帰属しま す。その他のすべての商標またはサービスマークは、それぞれの所有者に帰属します。

#### マニュアルの更新点

このヘルプのこのドキュメントには、次の識別情報が含まれます。

- ソフトウェアバージョン番号
- <sup>l</sup> ドキュメントのリリース日。ドキュメントが更新されるごとに変更されます。
- ソフトウェアリリース日。このバージョンのソフトウェアのリリース日を示します。

このドキュメントの、2024年February月15日で作成されました。最近の更新の確認、またはドキュメントの最新版を 使用していることを検証するには、次のページにアクセスします。

<https://www.microfocus.com/support/documentation>

#### このPDFバージョンのオンラインヘルプについて

このドキュメントは、オンラインヘルプのPDFバージョンです。このPDFファイルは、ヘルプ情報から複数のトピックを簡単 に印刷したり、オンラインヘルプをPDF形式で読んだりできるように提供されています。このコンテンツはもともとオンライ ンヘルプとしてWebブラウザで表示するために作成されたため、一部のトピックが正しく書式設定されていない場合が あります。このPDFバージョンでは、一部の対話型トピックが存在しない場合があります。これらのトピックは、オンライン ヘルプ内から正常に印刷できます。

## コンテンツ

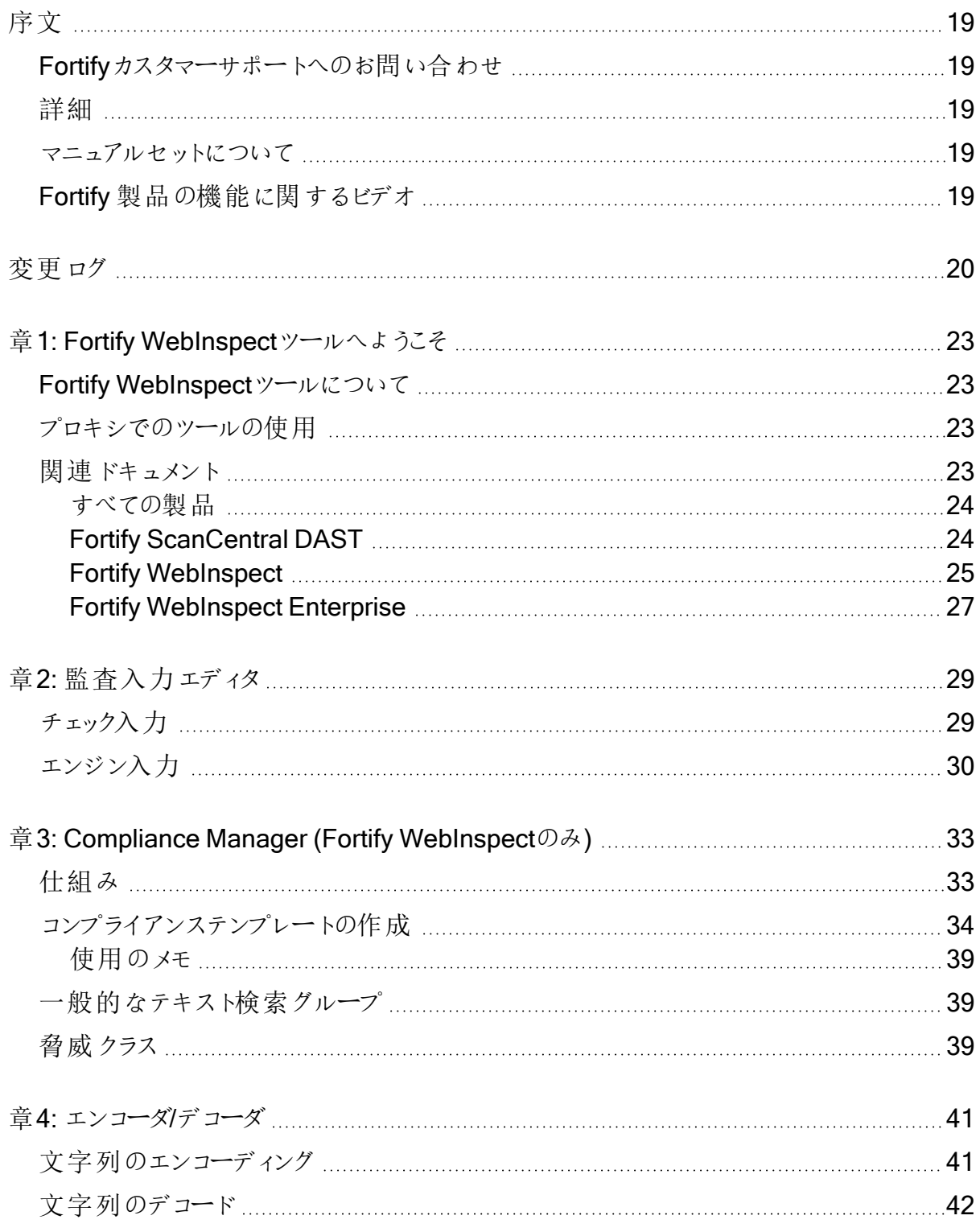

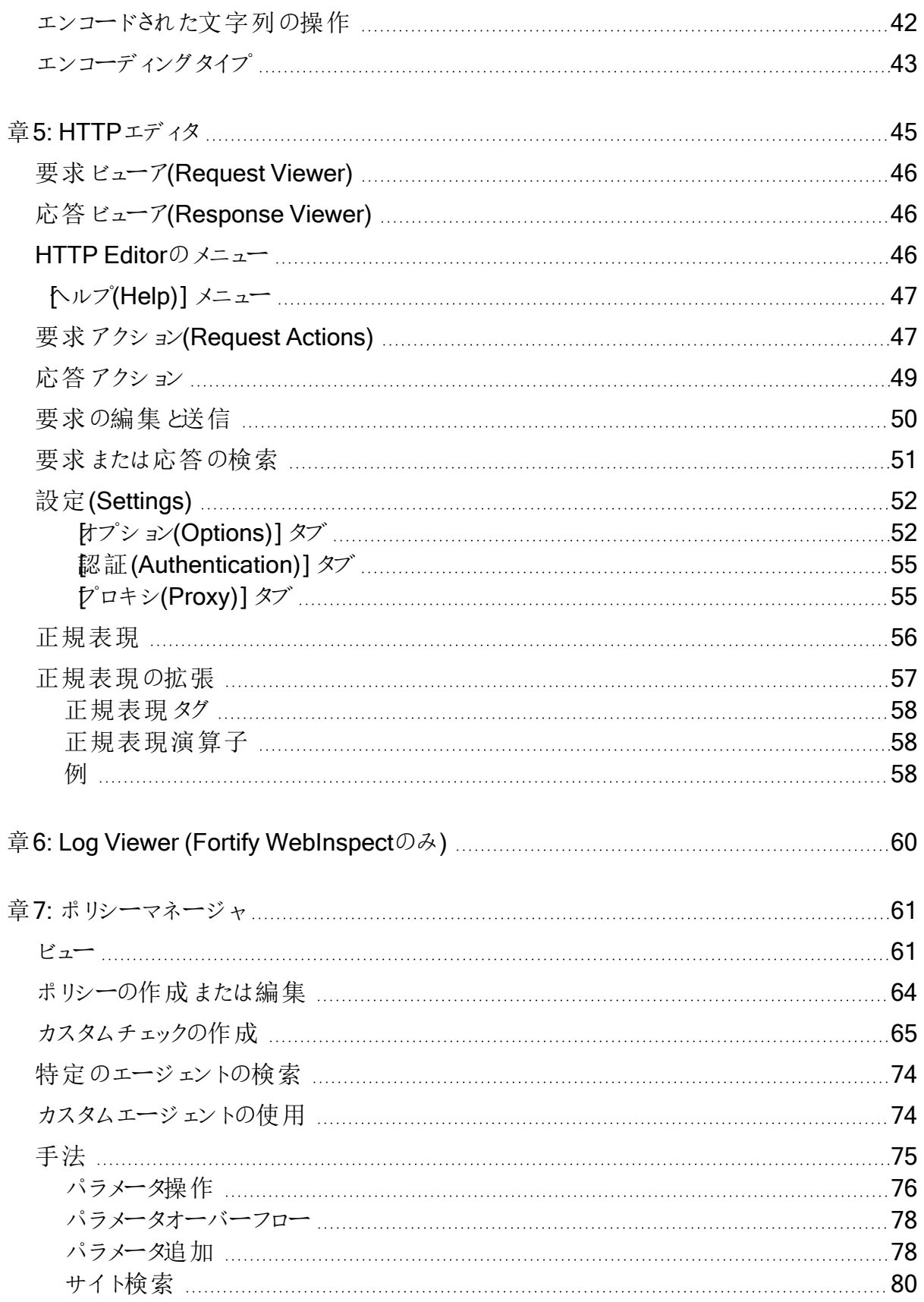

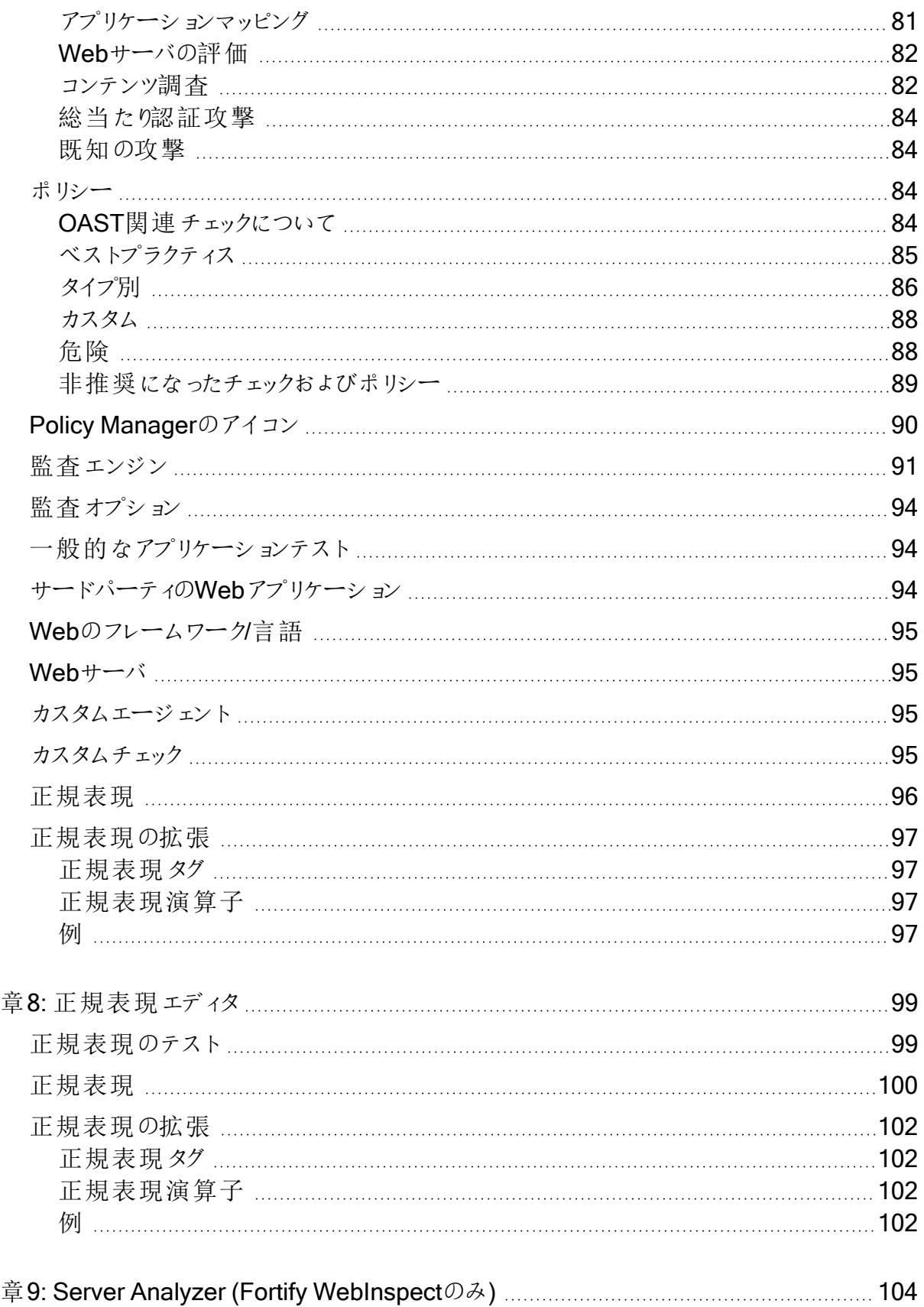

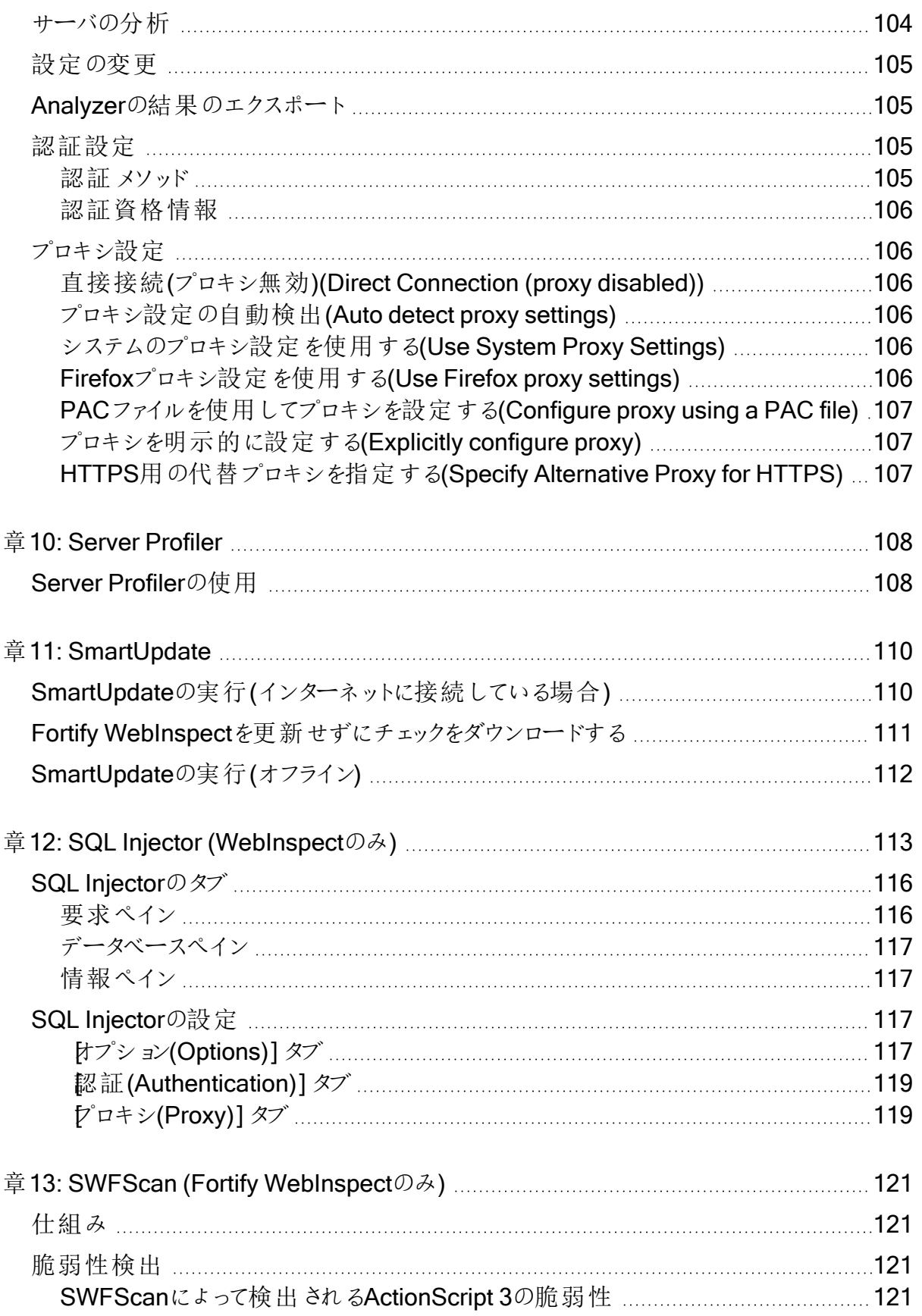

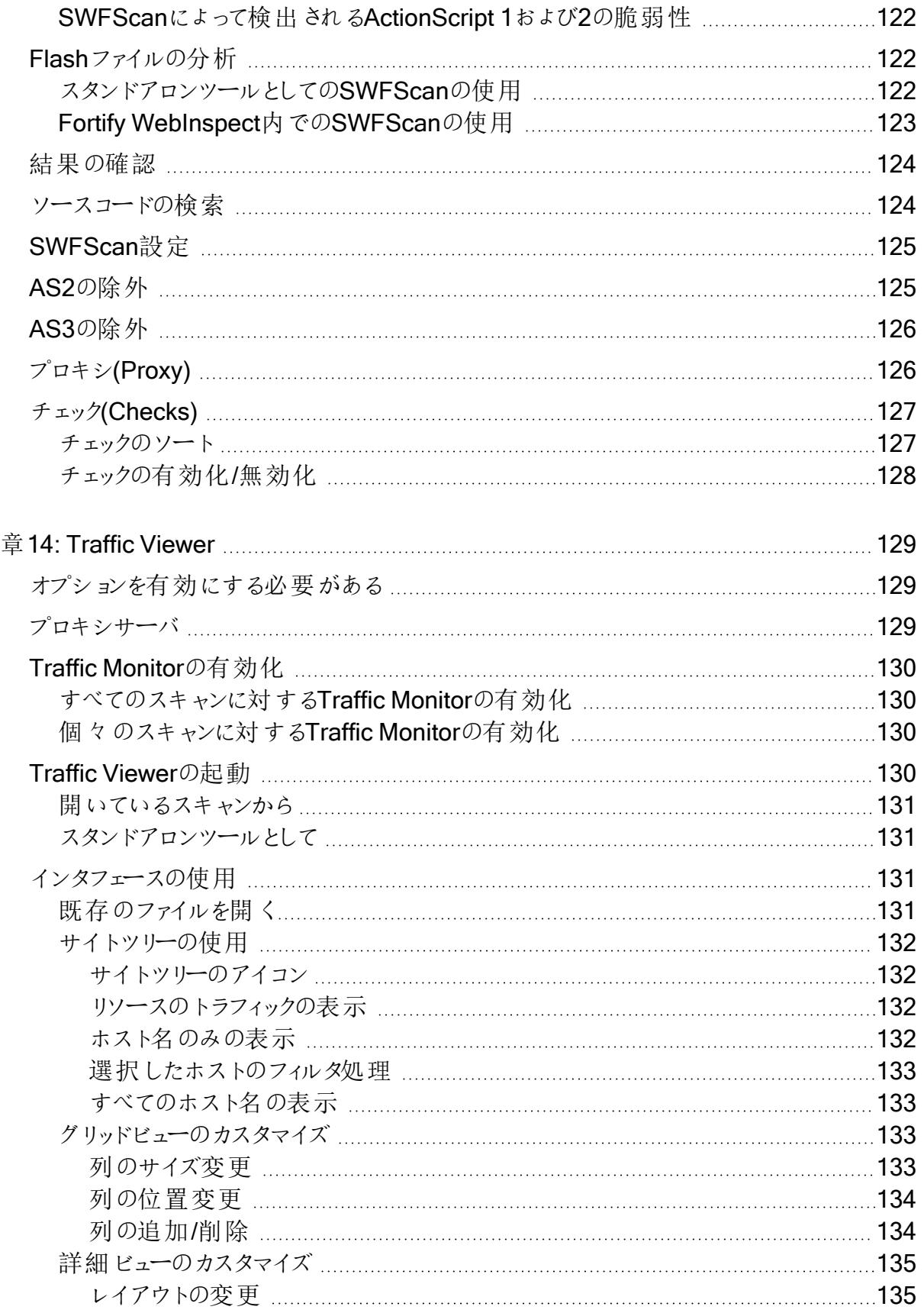

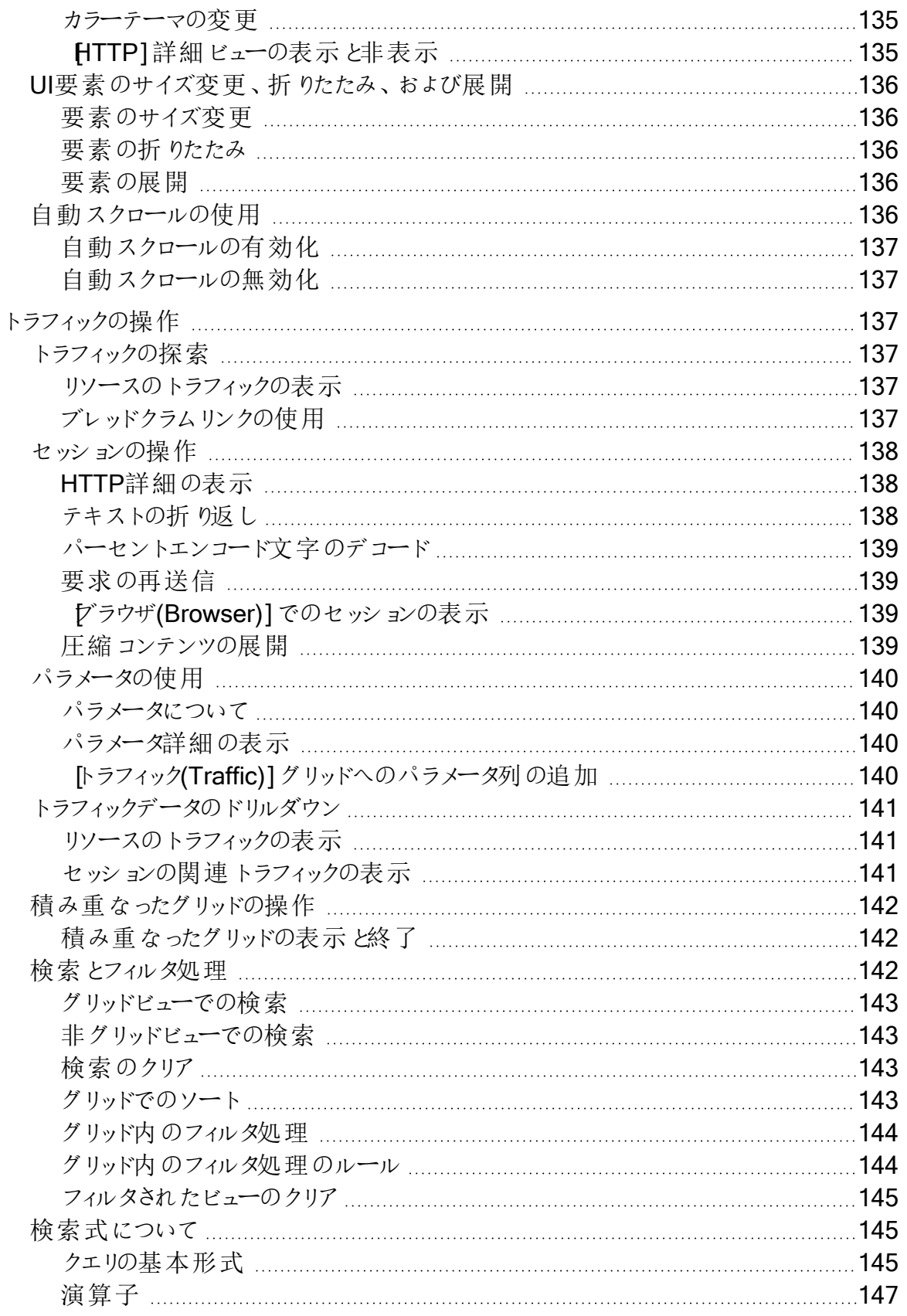

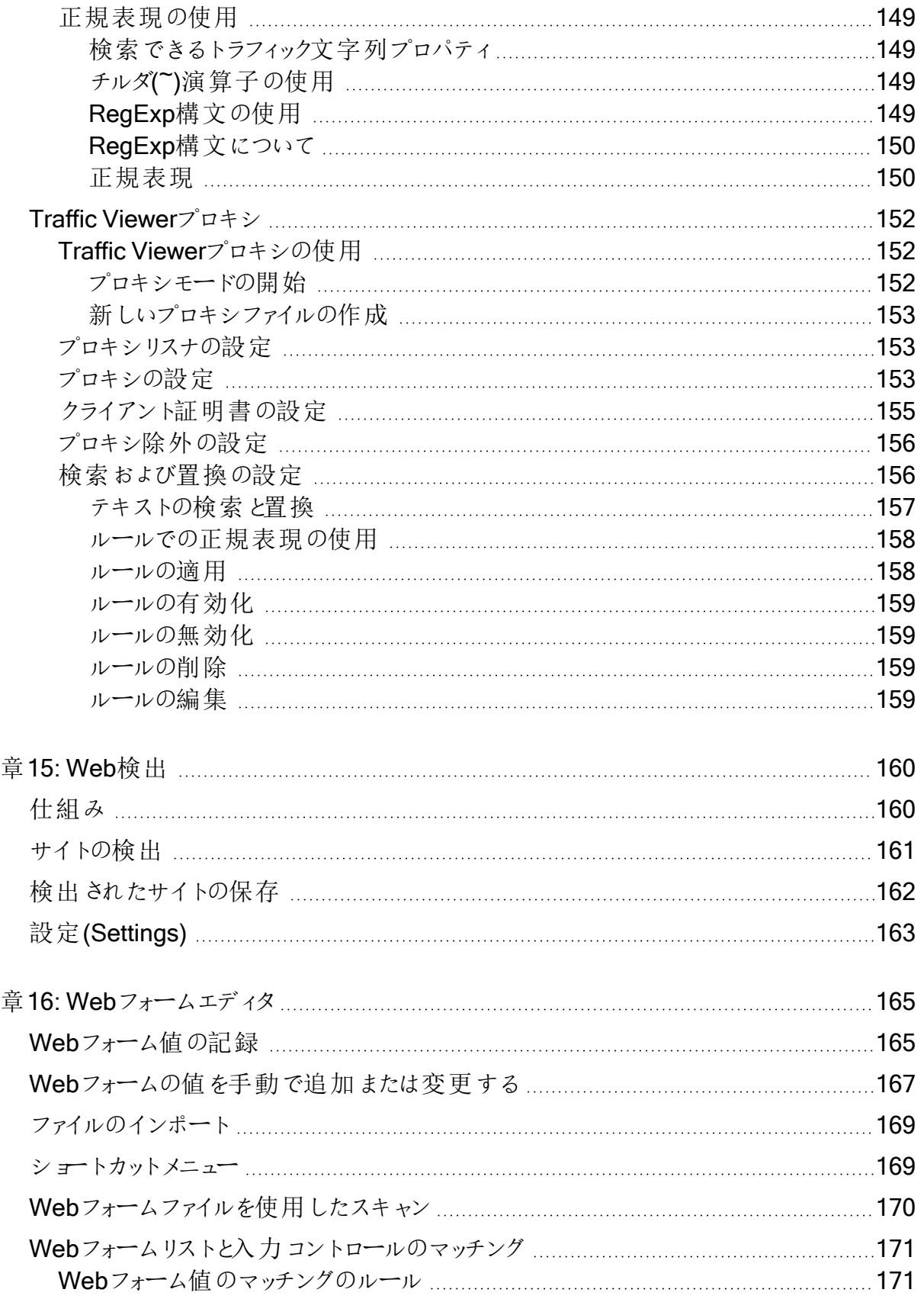

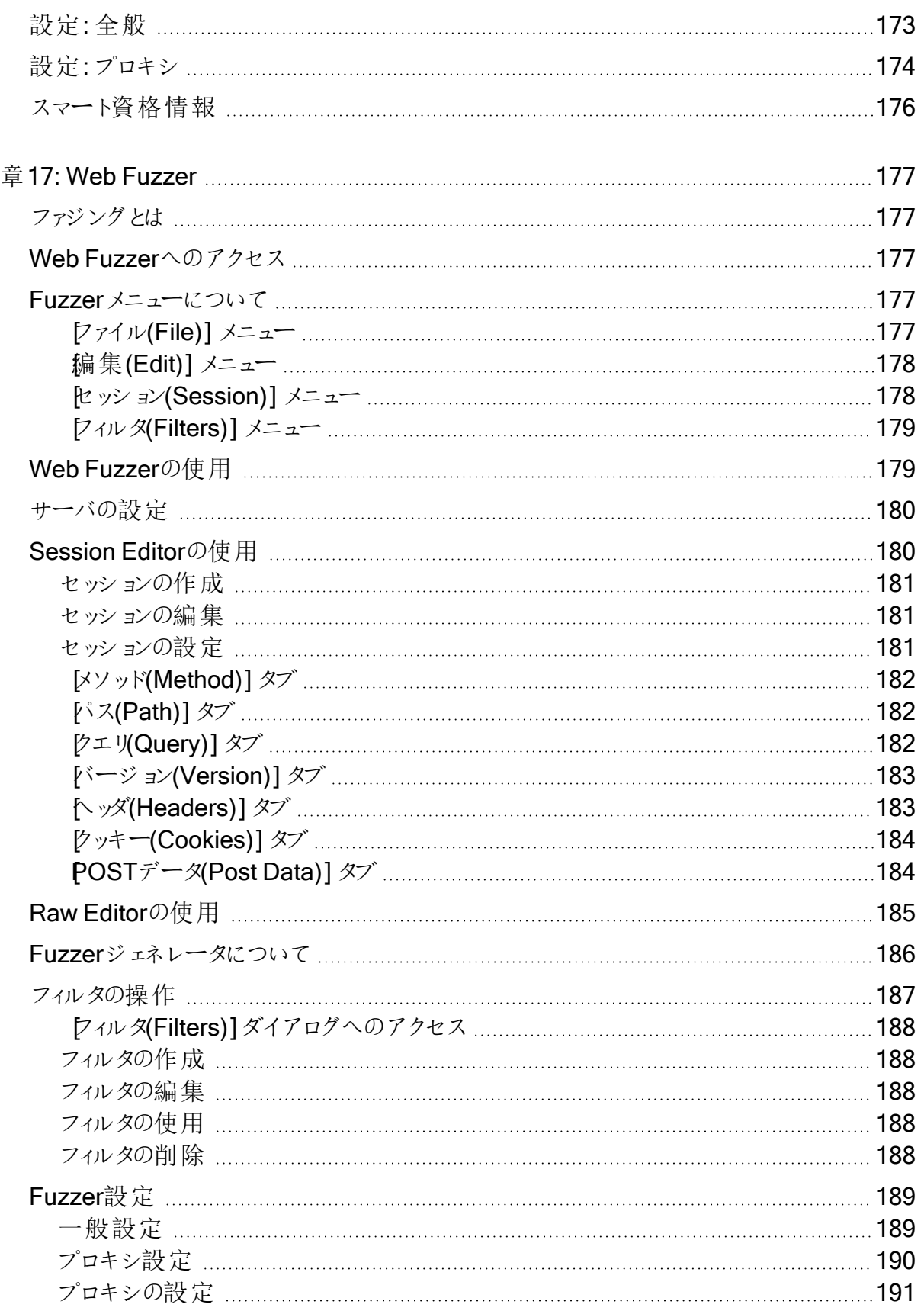

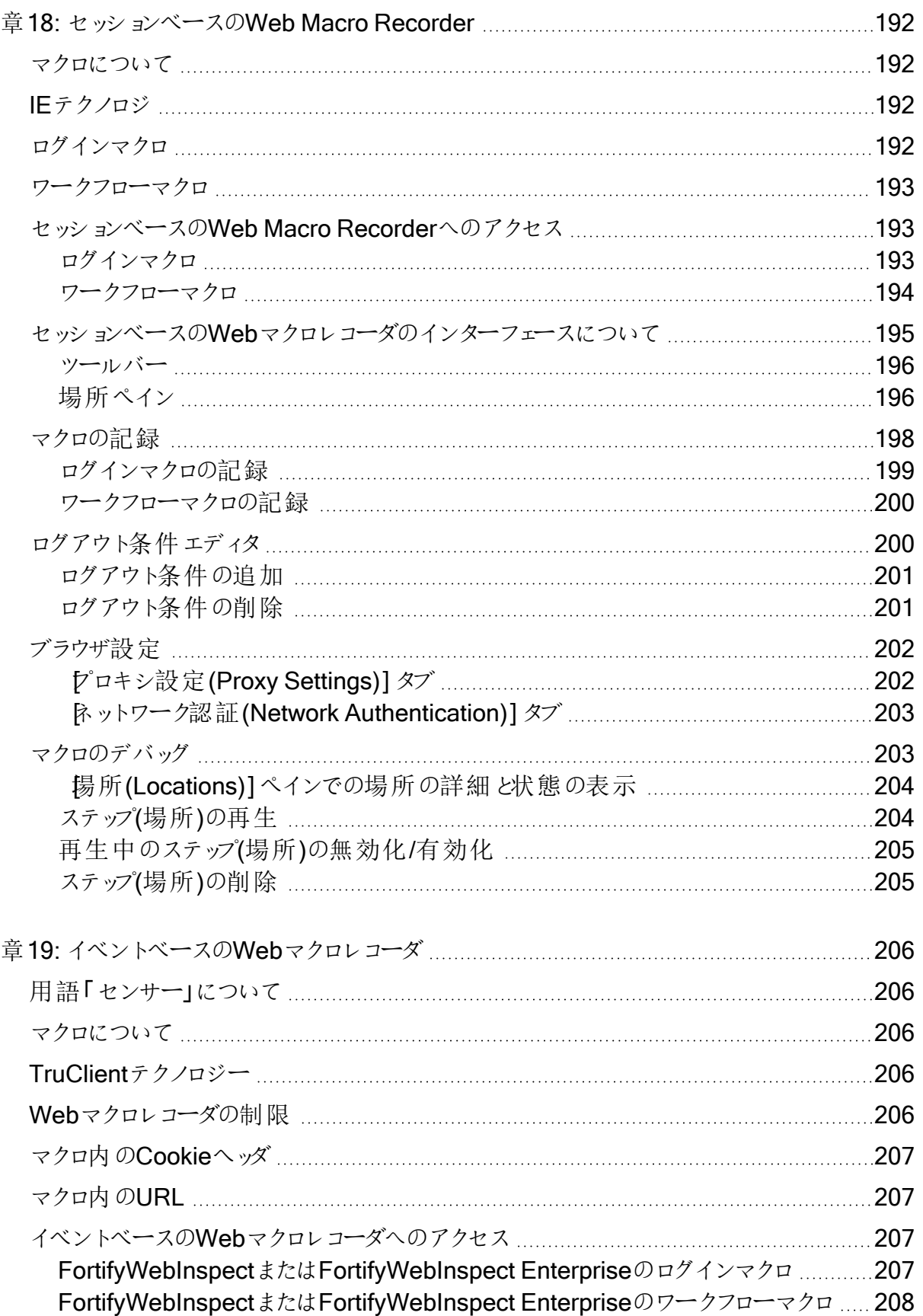

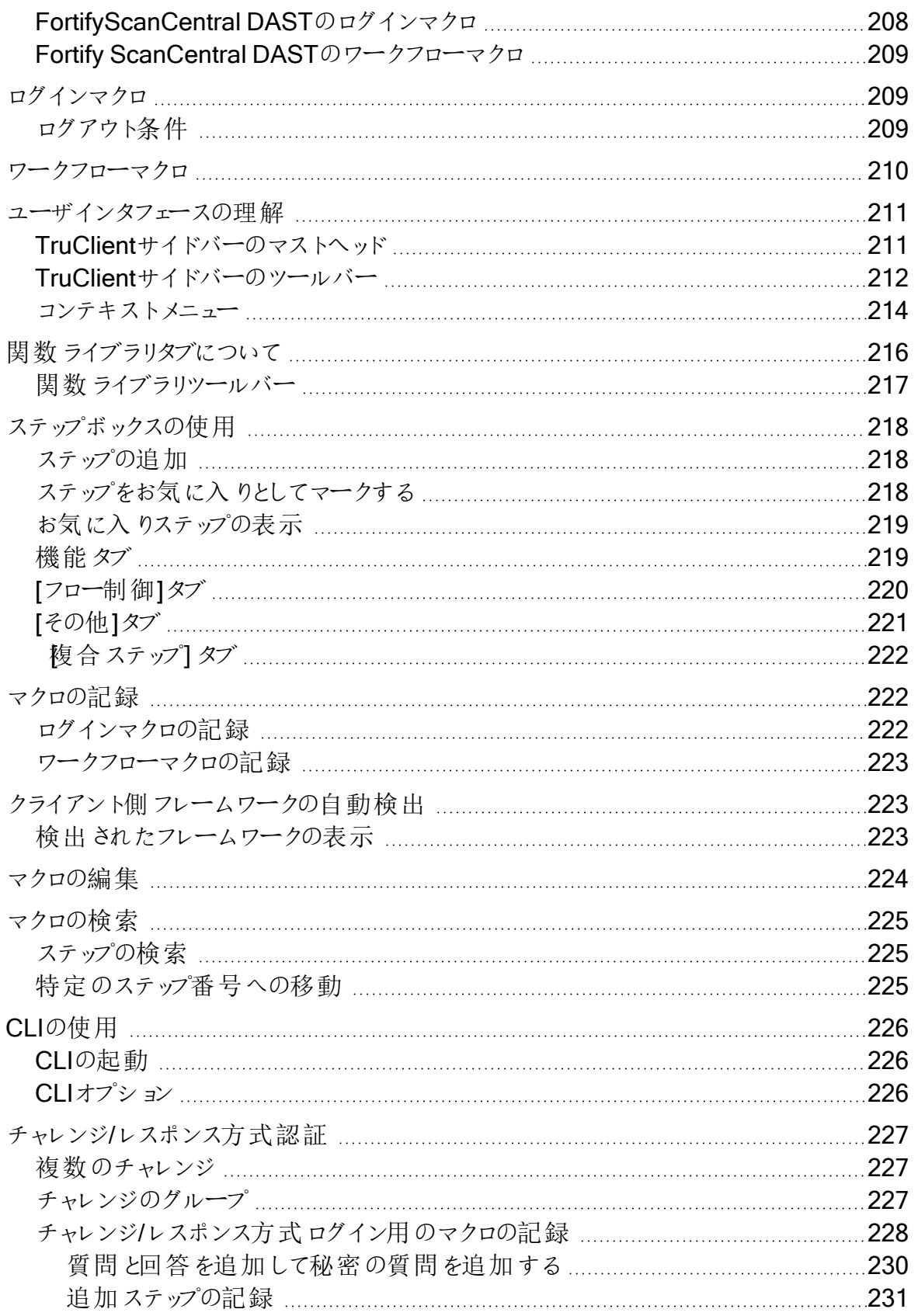

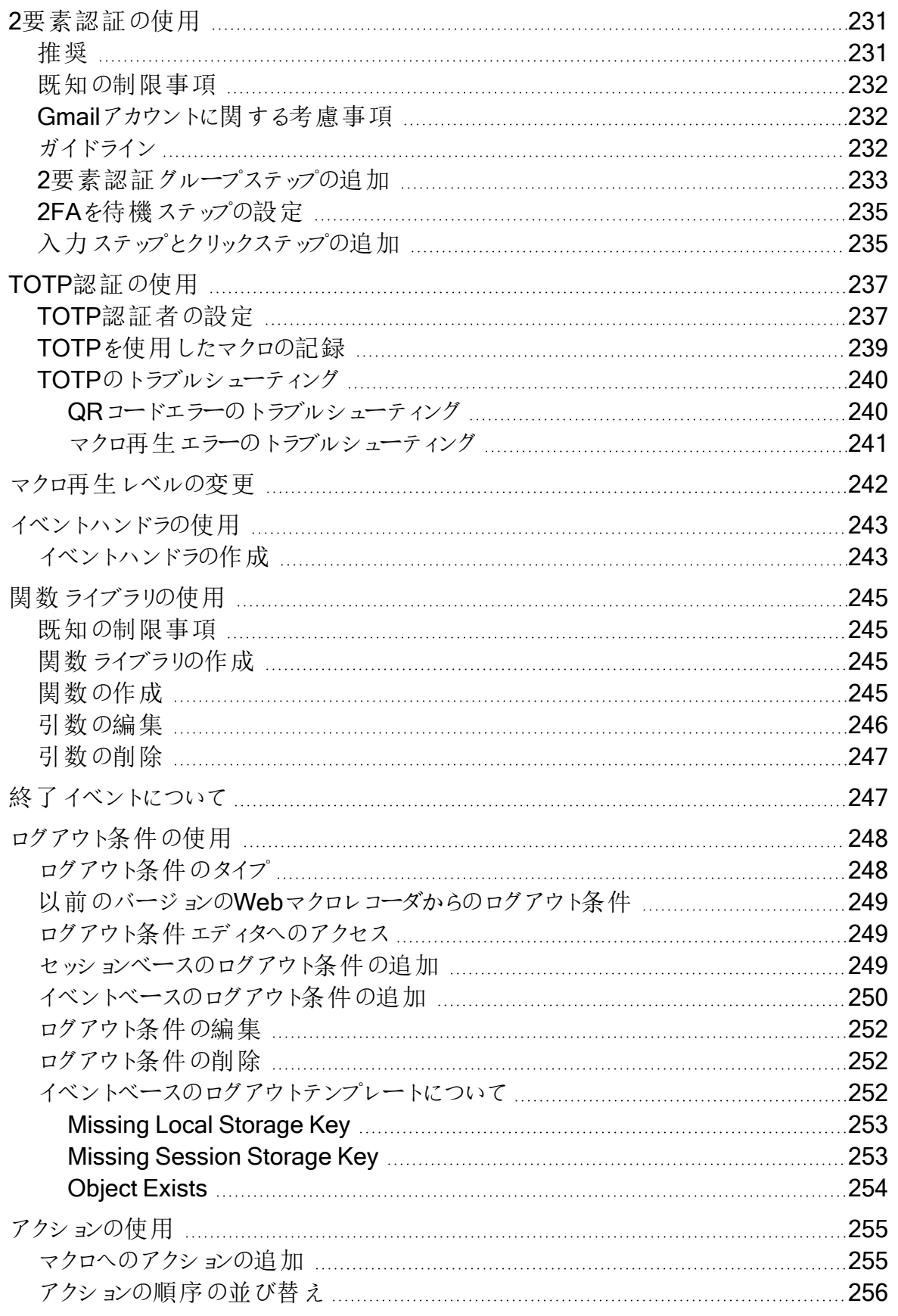

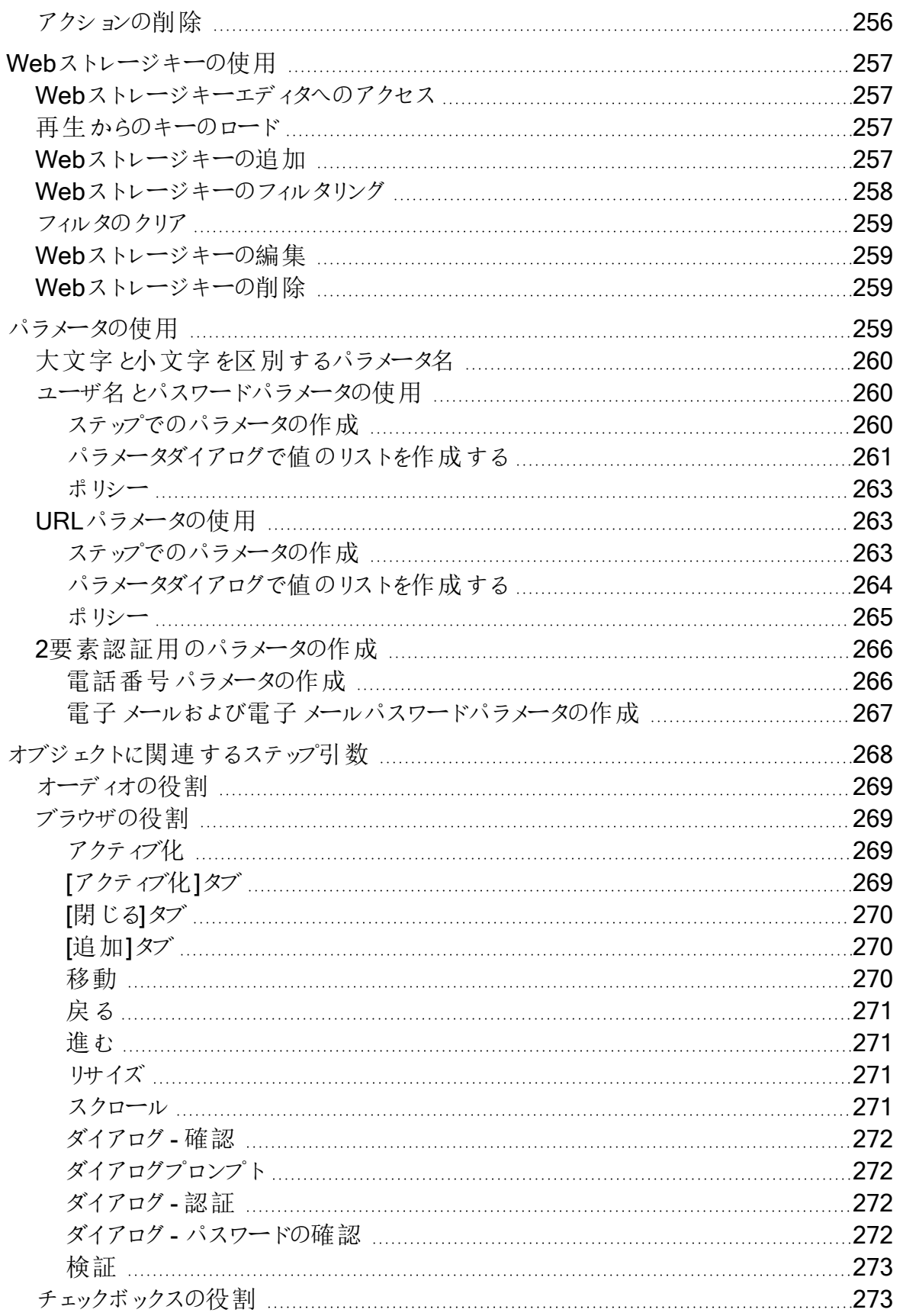

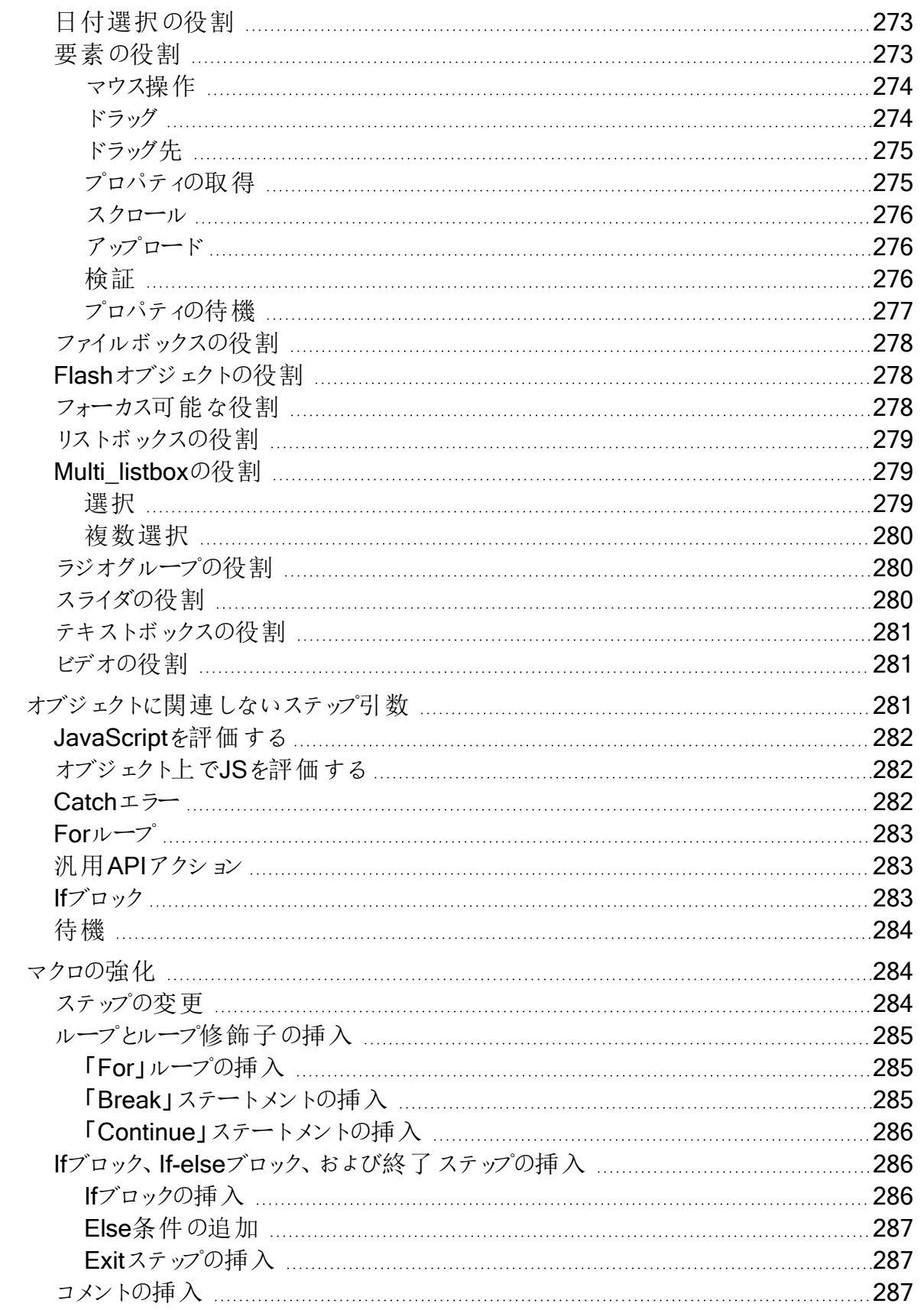

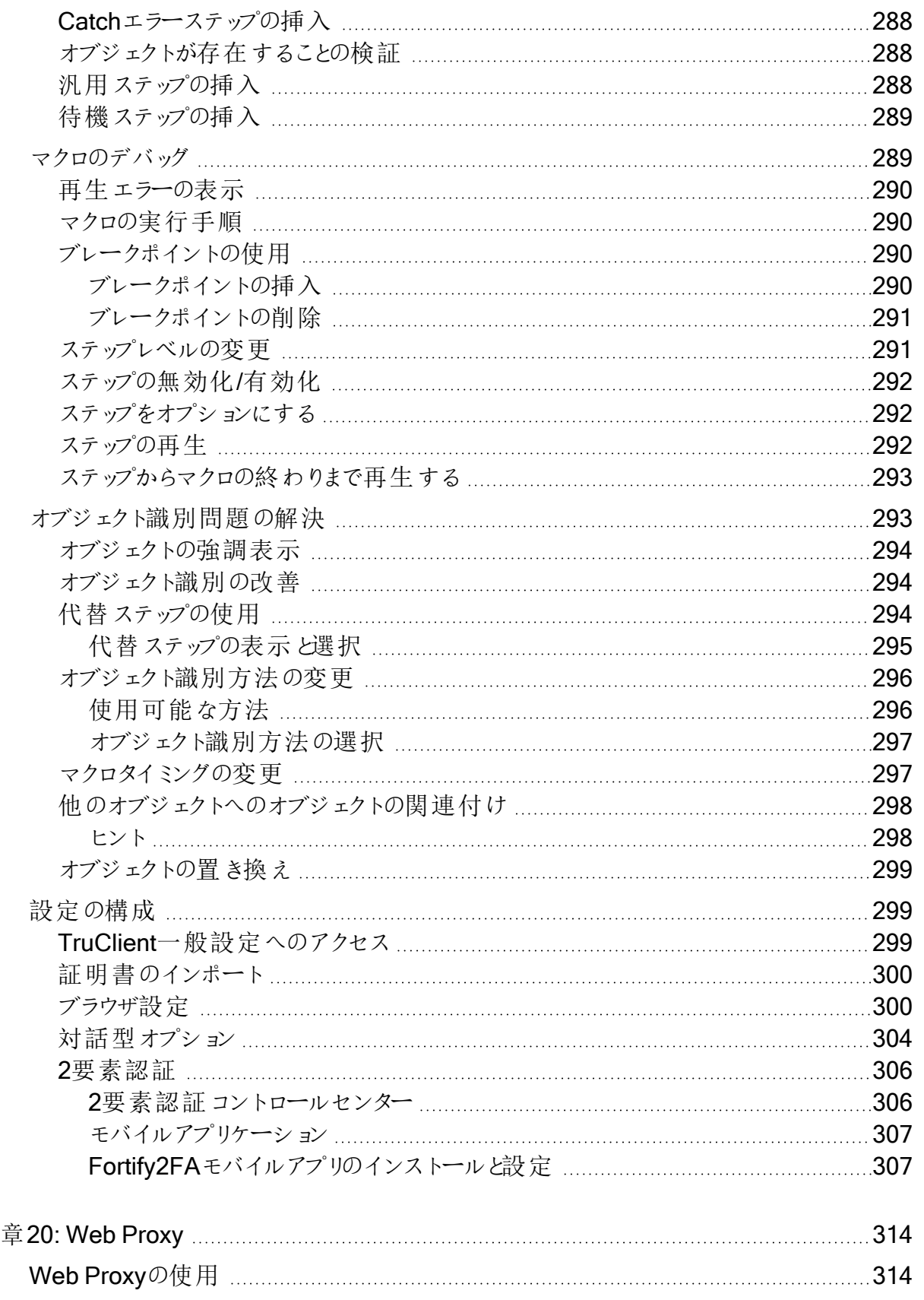

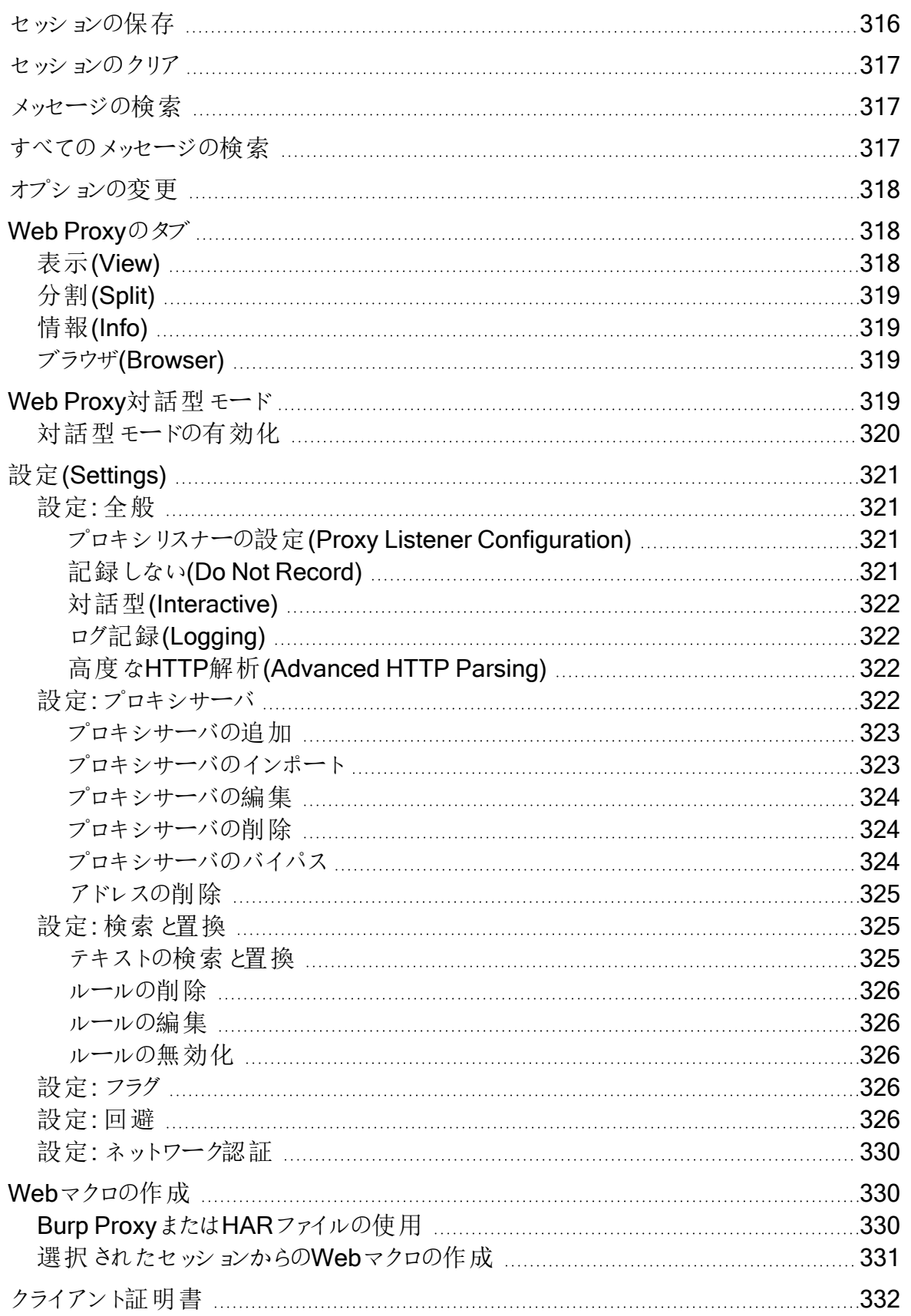

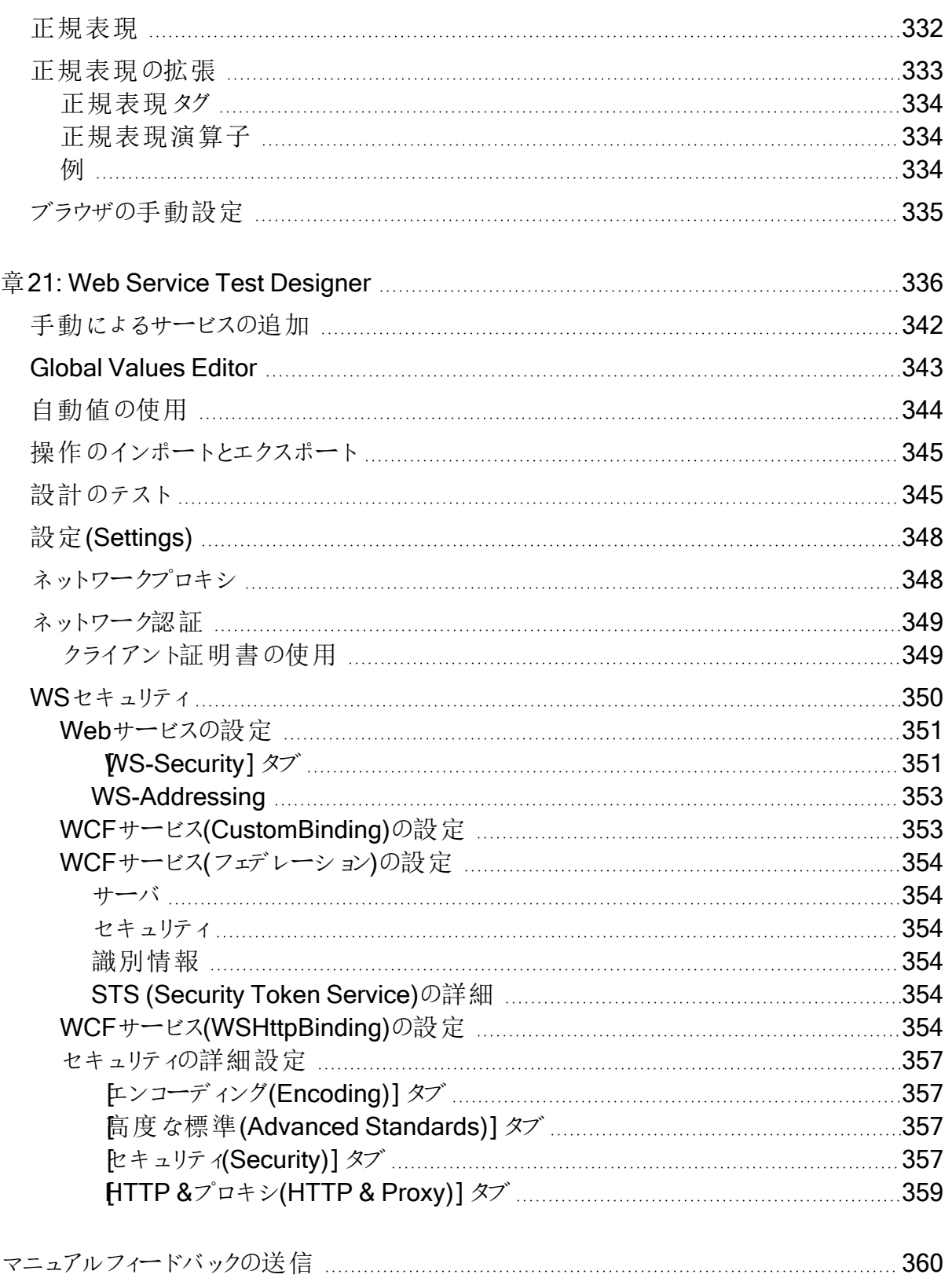

# <span id="page-18-0"></span>序文

### <span id="page-18-1"></span>Fortifyカスタマーサポートへのお問い合わせ

次のことを行うには、サポートWebサイトにアクセスしてください。

- ライセンスとエンタイトルメントの管理
- 技術サポート要求の作成と管理
- マニュアルおよびナレッジ記事の参照
- ソフトウェアのダウンロード
- コミュニティを探索する

<span id="page-18-2"></span><https://www.microfocus.com/support>

## 詳細

Fortifyソフトウェア製品の詳細については、次を参照してください。

<span id="page-18-3"></span><https://www.microfocus.com/cyberres/application-security>

### マニュアルセットについて

Fortifyソフトウェアマニュアルセットには、すべてのFortifyソフトウェア製品およびコンポーネント のインストール、ユーザ、および展開ガイドが含まれています。また、新機能、既知の問題、 最新情報を説明する技術ノートおよびリリースノートも提供されています。これらのマニュアル の最新バージョンは、次のOpenText製品マニュアルWebサイトからアクセスできます。

<https://www.microfocus.com/support/documentation>

リリース間のマニュアルの更新に関するお知らせを受け取る場合は、コミュニティのFortify製品 情報OpenTextを購読してください。

<span id="page-18-4"></span><https://community.microfocus.com/cyberres/fortify/w/fortify-product-announcements>

## Fortify 製品の機能に関するビデオ

Fortify製品と機能を紹介する動画はFortifyUnplugged YouTubeチャンネルで見ることがで きます。

<https://www.youtube.com/c/FortifyUnplugged>

# <span id="page-19-0"></span>変更ログ

次の表にこのドキュメントに加えられた変更を示します。このドキュメントへの改訂は、変更が 製品の機能に影響を与える場合にのみ、ソフトウェアリリース間で発行されます。

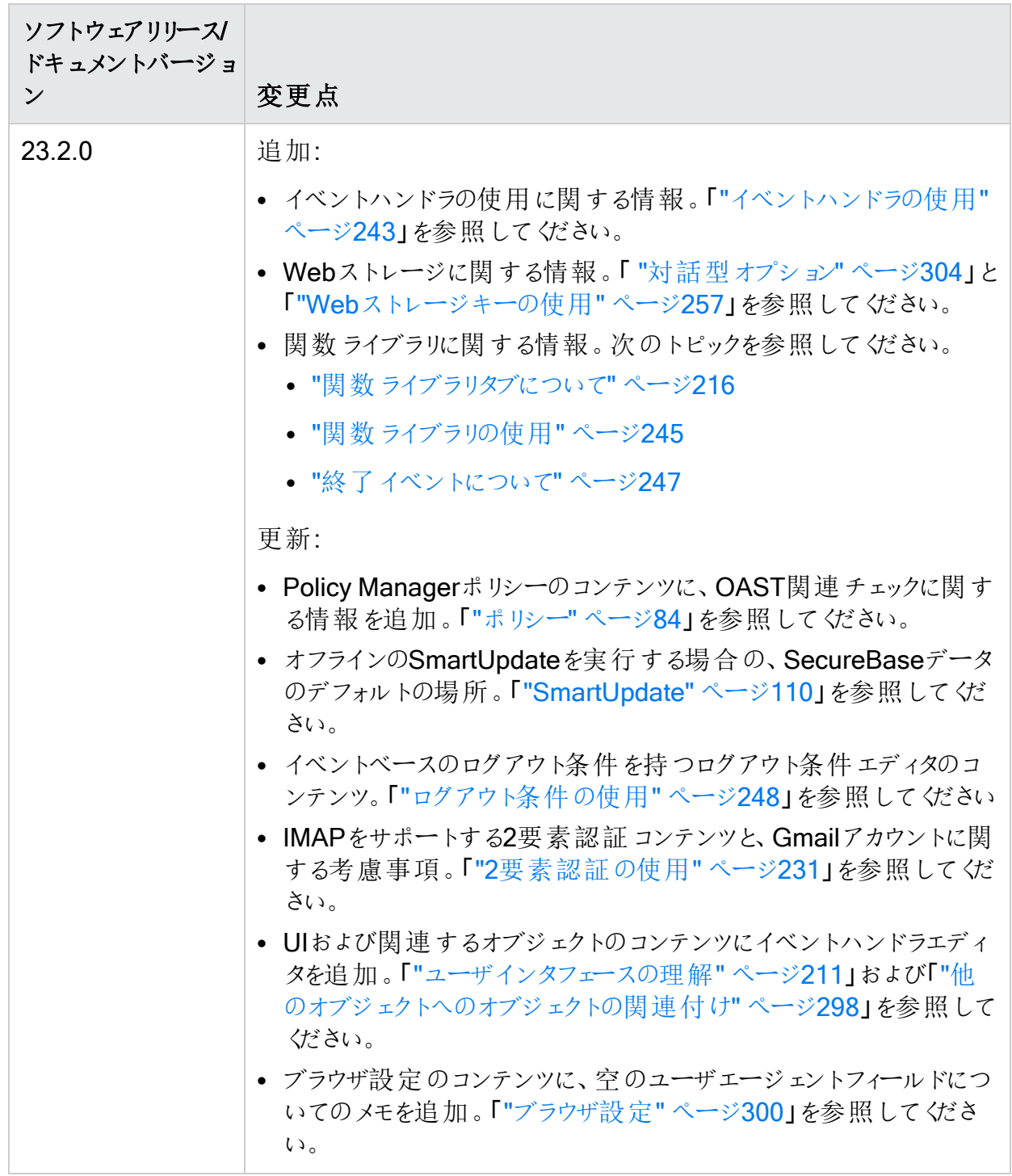

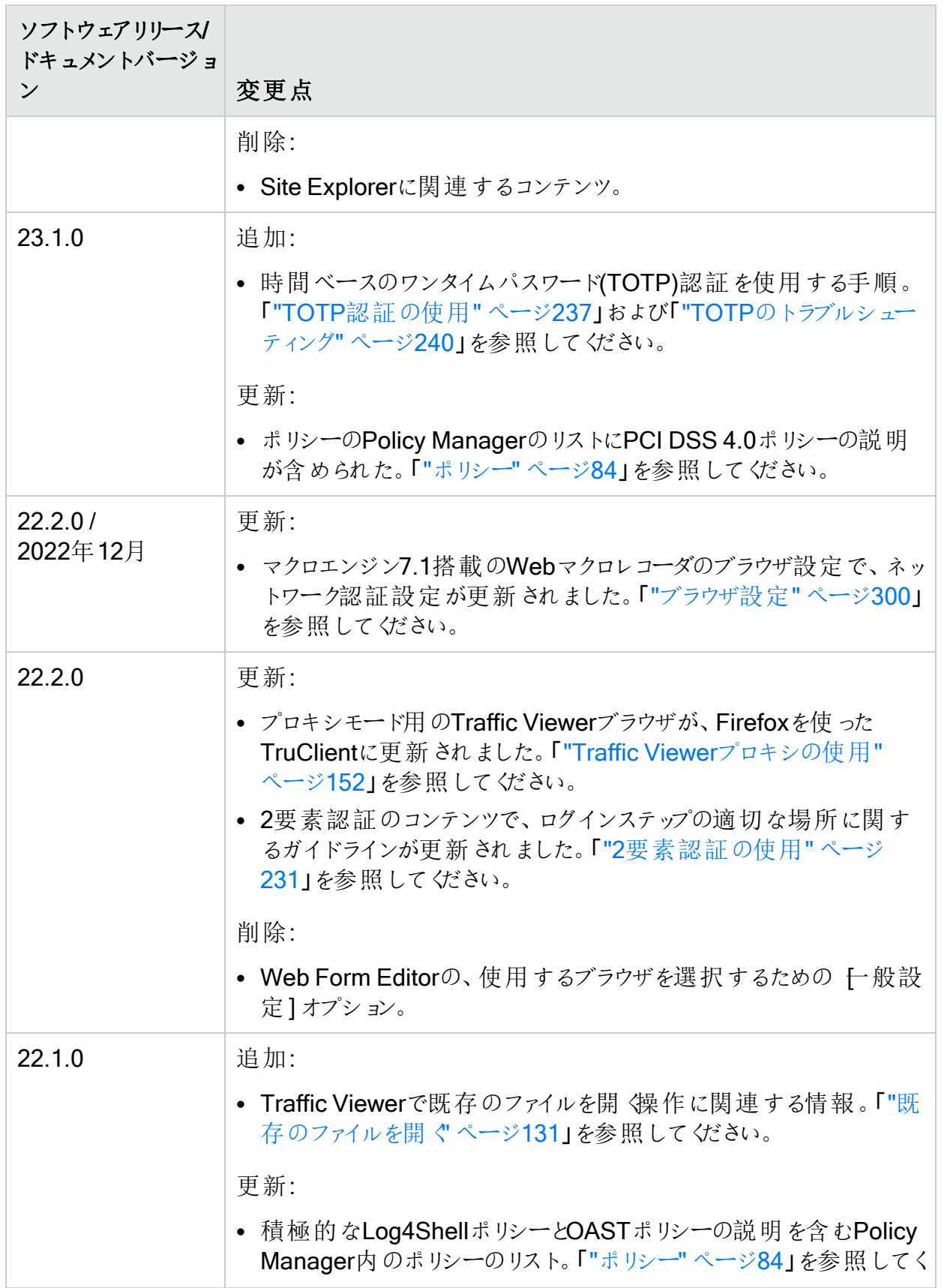

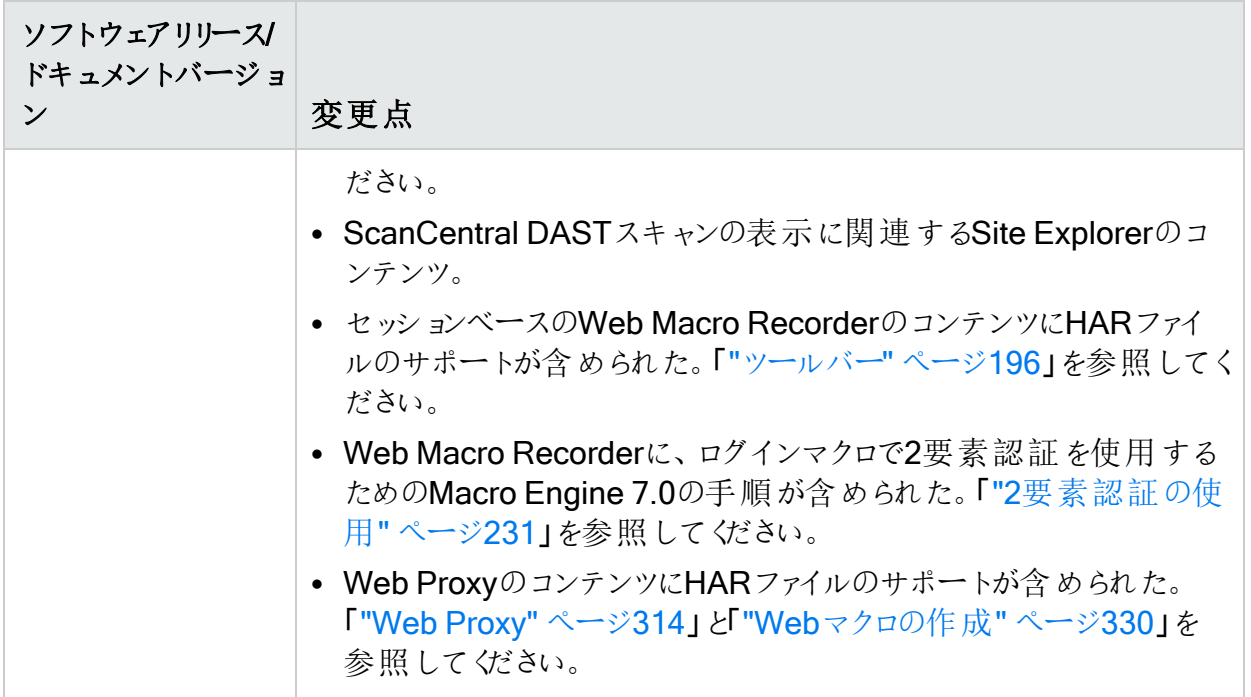

# <span id="page-22-0"></span>章1: Fortify WebInspectツールへようこそ

### <span id="page-22-1"></span>Fortify WebInspectツールについて

Fortify WebInspectツールは、OpenText™ Fortify WebInspectおよびOpenText™ Fortify WebInspect Enterpriseにパッケージされた診断および侵入テストツールおよび設定ユーティリ ティの堅牢なセットです。

Fortify WebInspect Enterpriseで提供されるツールは、Fortify WebInspectで提供されるツー ルのサブセットです。このガイドでは、FortifyWebInspectで提供され、FortifyWebInspect Enterpriseでは提供されないツールについて説明する章は、タイトルが「(Fortify WebInspect 限定)」で終わります。

### <span id="page-22-2"></span>プロキシでのツールの使用

プロキシを組み込んだツールを使用する場合、クライアント証明書が必要であっても、クライア ント証明書を要求しないサーバが発生することがあります。この状況に対応するには、 SPI.Net.Proxy.Configファイルを編集する必要があります。

### <span id="page-22-3"></span>関連ドキュメント

このトピックでは、Fortifyソフトウェア製品に関する情報を提供するドキュメントについて説明し ます。

注: Fortify製品マニュアルは、次の <https://www.microfocus.com/support/documentation>で閲覧できます。ほとんどのガイド は、PDF形式とHTML形式の両方で提供されています。製品ヘルプは、Fortify LIM製品 およびFortify WebInspect製品内で利用できます。

#### <span id="page-23-0"></span>すべての製品

次のドキュメントには、すべての製品の一般情報が記載されています。特に記載されていな い限り、これらのドキュメント[は製品マニュアルの](https://www.microfocus.com/support/documentation)Webサイトで参照できます。

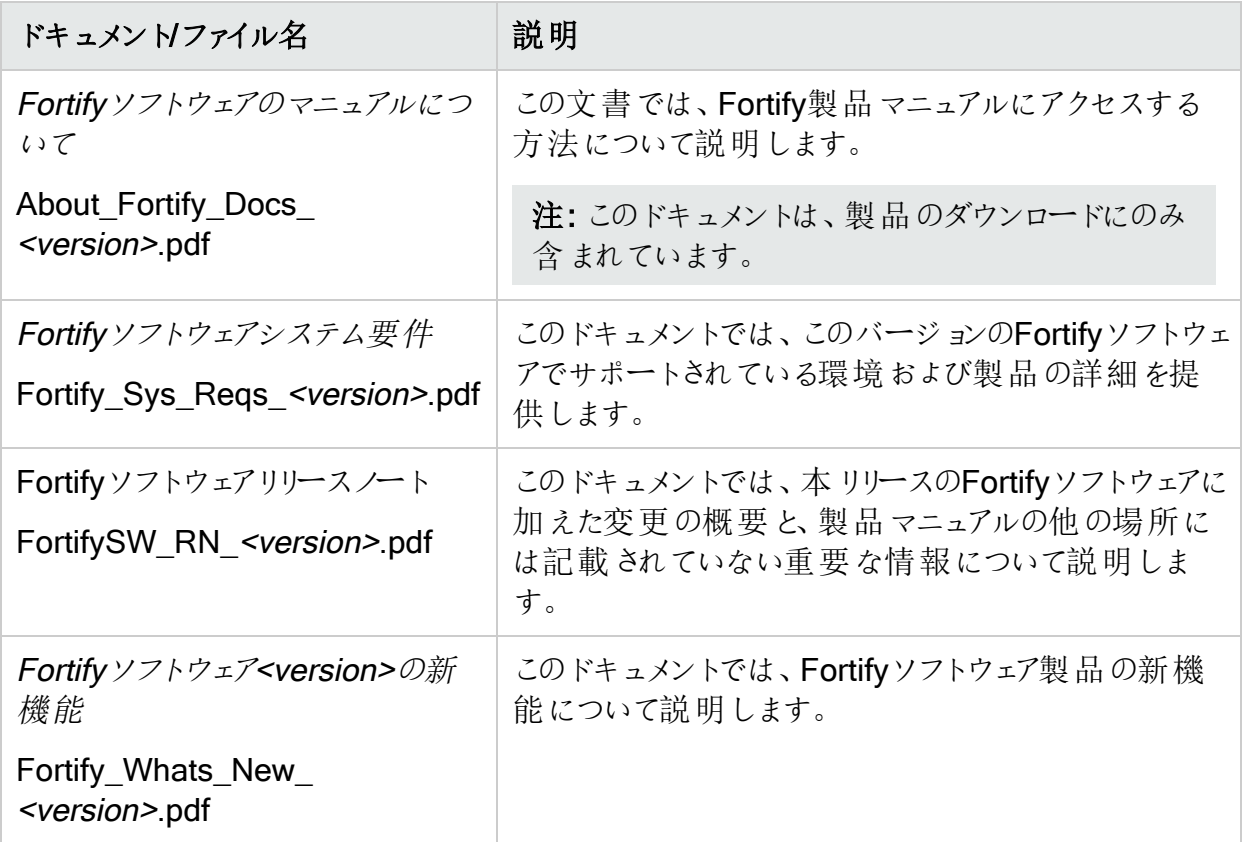

#### <span id="page-23-1"></span>Fortify ScanCentral DAST

次のドキュメントでは、Fortify ScanCentral DASTに関する情報を提供します。特に別途の 指定がない限り、このドキュメントは製品マニュアルのWebサイト <https://www.microfocus.com/documentation/fortify-ScanCentral-DAST>で参照できます。

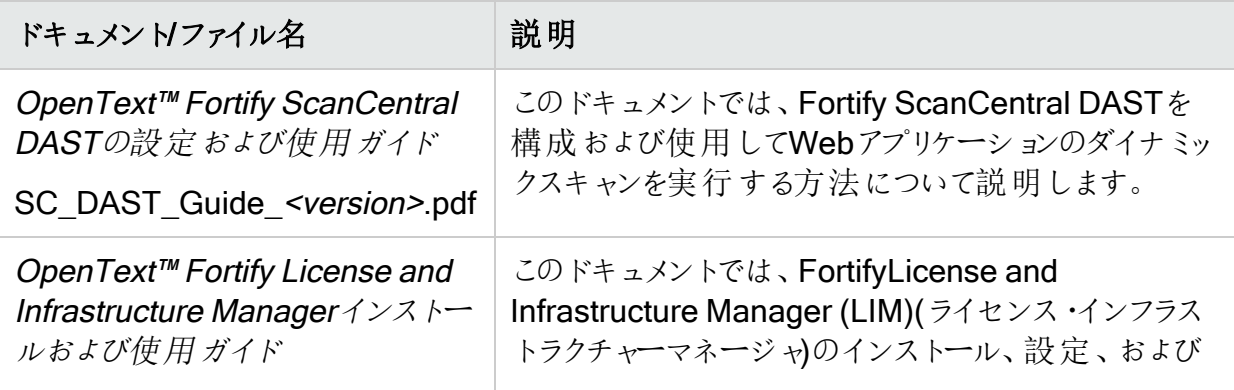

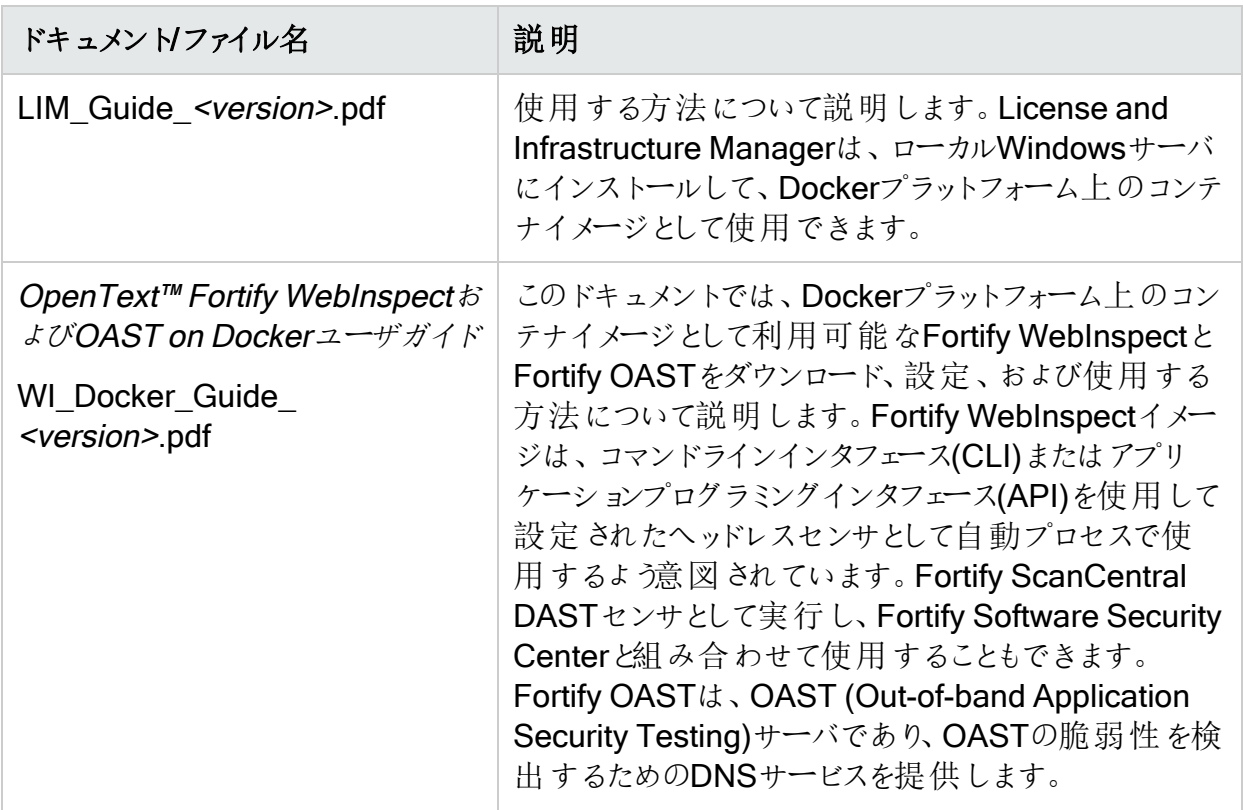

#### <span id="page-24-0"></span>Fortify WebInspect

次のドキュメントには、FortifyWebInspectに関する情報が記載されています。特に指定がな い限り、これらのドキュメントは製品マニュアルのWebサイト <https://www.microfocus.com/documentation/fortify-webinspect>で参照できます。

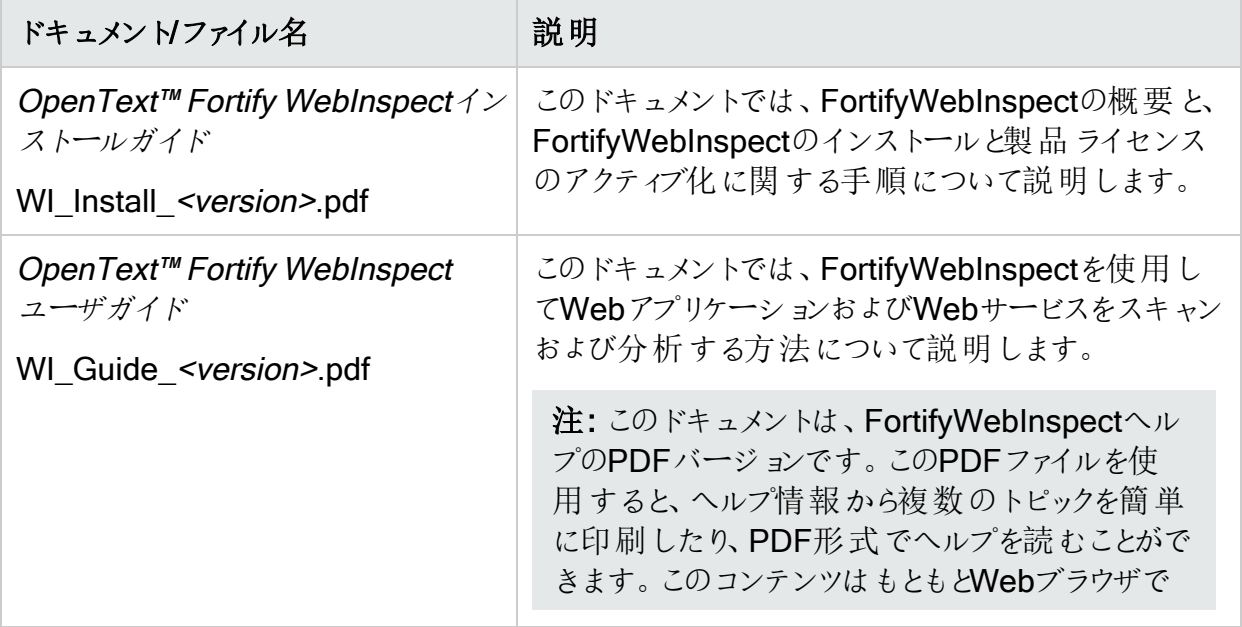

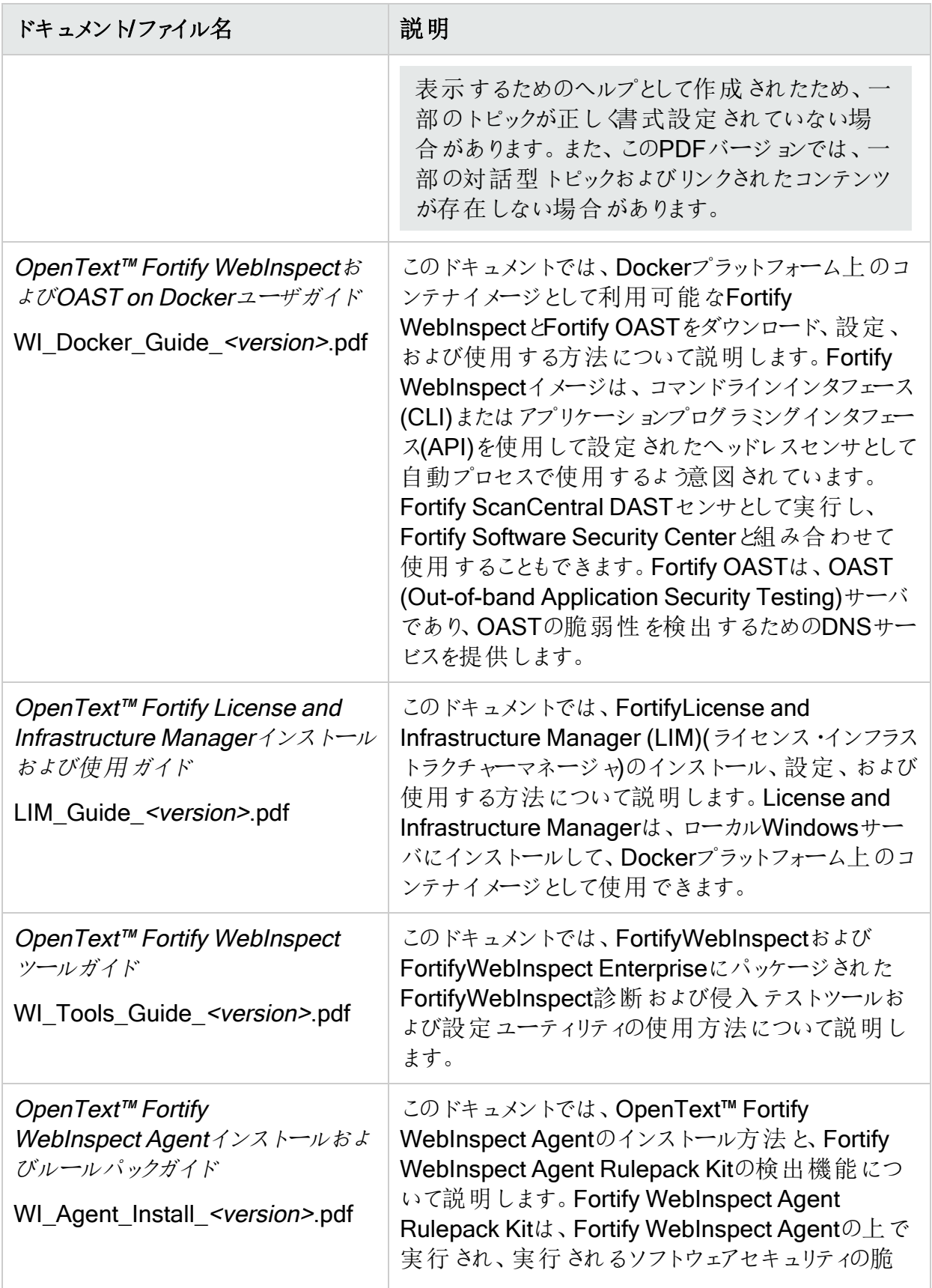

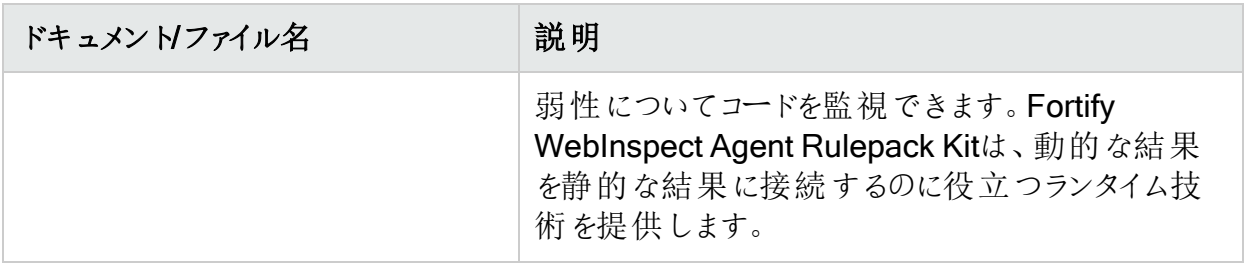

#### <span id="page-26-0"></span>Fortify WebInspect Enterprise

次のドキュメントには、FortifyWebInspect Enterpriseに関する情報が記載されています。特 いつ・・・コップ トロー・・・・・・・・, ... stang ... stanglest direct prior コップ フェント・ロー <https://www.microfocus.com/documentation/fortify-webinspect-enterprise>で参照できま す。

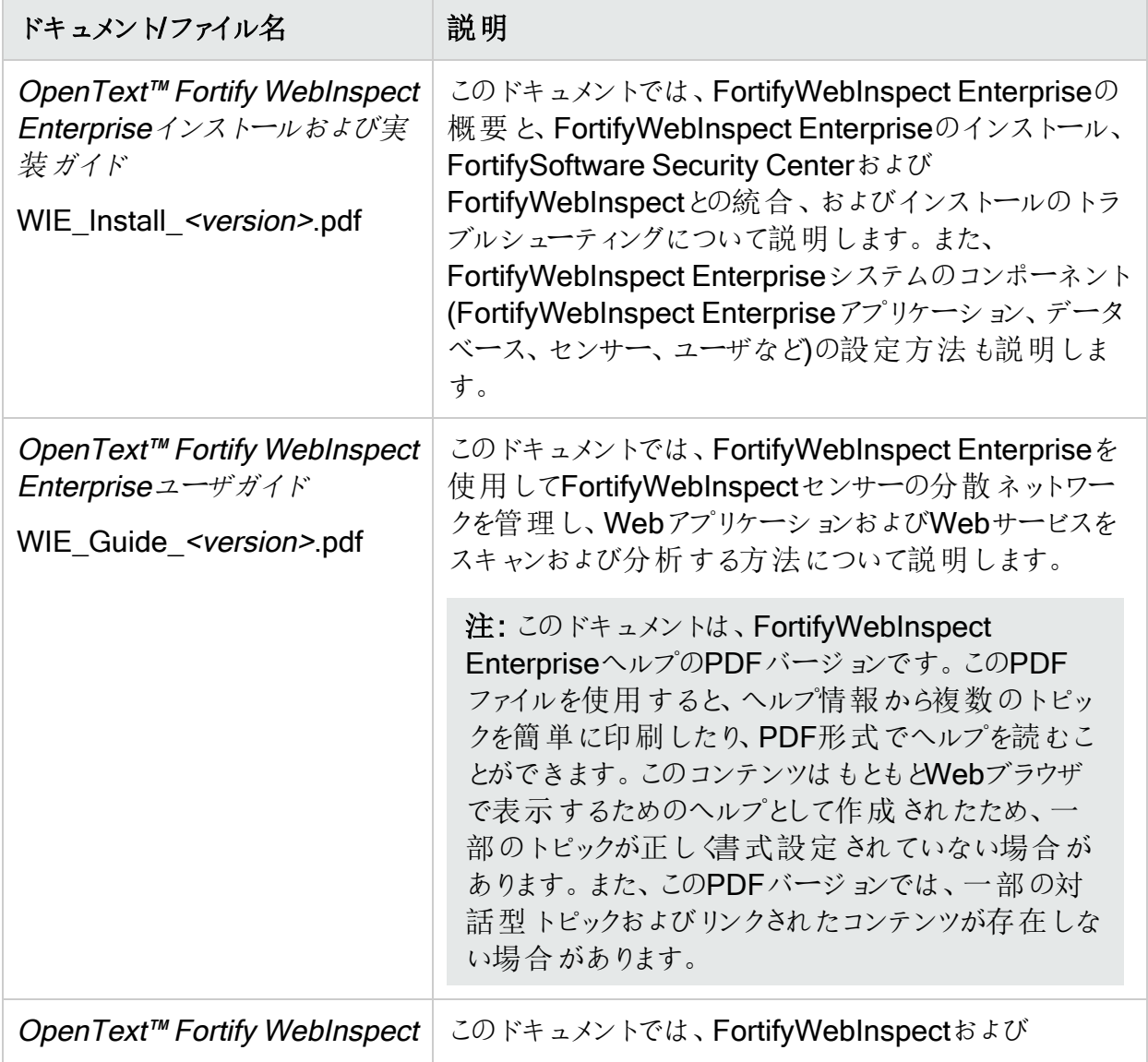

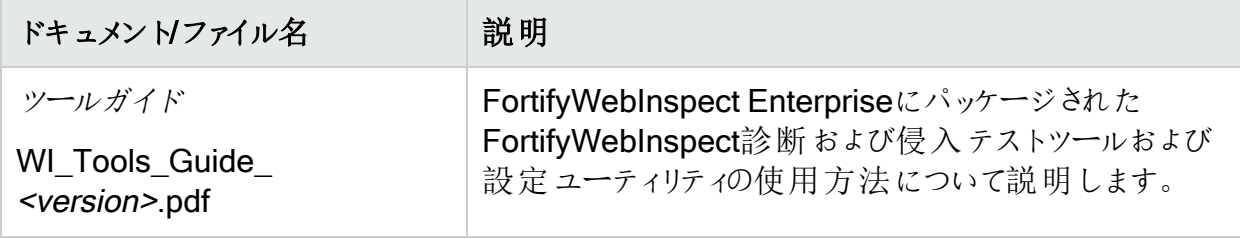

# <span id="page-28-0"></span>章2: 監査入力エディタ

このツールを使用すると、監査エンジンおよび個別のチェックセットへの入力を作成または編集 できます。

Audit Inputs Editorにアクセスするには、次の2つの方法があります。

• Policy Manager (Policy Managerの レール(Tools)] メニューを使用)。この方法を使用し て、入力ファイル(<filename>.inputs)を作成または変更します。こうすると、スキャン設定 を変更するときにこのファイルを指定できます。

入力ファイルを変更するには、Audit Inputs Editorのツールバーの開《Open)]アイコンをク リックするか、**[**ファイル(File)**]**>**[**開く(Open)**]**の順に選択します。

• デフォルトまたは現在の設定からは、攻撃の除外設定の Audit Inputs Editor]ボタンをク リックします。この方法を使用すると、デフォルトの設定ファイルを直接変更できますが、個 別の入力ファイルを作成することはできません。

デフォルト設定または現在の設定からAudit Inputs Editorにアクセスする場合は、作成または 変更したチェック入力が設定ファイルの一部になります。

ただし、Policy ManagerからAudit Inputs Editorにアクセスする場合は、次のように、チェック入 力変更を含む保存されたファイルを、Fortify WebInspectにインポートする必要があります。

- 1. Fortify WebInspectのメニューバーで、**[**編集(Edit)**]**>**[**デフォルト設定(Default Settings)**]**の順にクリックします。
- 2. 監査設定(Audit Settings)]で 攻撃の除外(Attack Exclusions)]を選択します。
- 3. 監査入力のインポート(Import Audit Inputs)]をクリックします。
- 4. 作成したファイル(\*.inputs)を選択し、開《Open)]をクリックします。

現在の設定(Current Settings)]ウィンドウまたは「デフォルト設定(Default Settings)]ウィンド ウの 攻撃の除外(Attack Exclusions)]パネルからアクセスすると、Audit Inputs Editorにメ ニューバーやツールバーが表示されません。

### <span id="page-28-1"></span>チェック入力

特定のチェックでは、ターゲットWebサイトの特定の設計に対応する入力が必要です。Fortify WebInspectはこれらのチェックをデフォルト値を使用して行うため、ユーザによる変更は不要 です。

特定のチェック用に入力を作成または変更するには:

- 1. [チェック入力(Check Inputs)] タブをクリックします。
- 2. リストからチェックを選択します。 選択したチェックの入力が右側に表示されます。
- 3. 要求された入力値を入力します。
- 4. 次のいずれかを実行します。
	- デフォルト設定または現在の設定からAudit Inputs Editorを起動した場合は、 DK]を クリックします。
	- <sup>l</sup> Policy ManagerからAudit Inputs Editorを起動した場合は、**[**ファイル(File)**]**>**[**保存 (Save)**]**または**[**ファイル(File)**]**>**[**名前を付けて保存(Save As)**]**の順にクリックしま す。

こちらもご参照 ください

<span id="page-29-0"></span>"[エンジン入力](#page-29-0)" 下

### エンジン入力

監査エンジンへの入力を作成または変更するには:

- 1. トンジン入力(Engine Inputs)] タブをクリックします。
- 2. ドロップダウン矢印をクリックします。
	- a. すべての監査エンジンに変更を適用するには、デフォルト(Default)]を選択します。 デフォルトパラメータが、デフォルトの「WebInspect監査設定-攻撃の除外」から抽出 されます。
	- b. 特定の監査エンジンの入力を変更するには、リストからいずれか1つを選択します。
- 3. エンジン入力を選択します。
- 4. 次のいずれかを選択した場合:
	- 除外されたクエリパラメータ(Excluded Query Parameters)
	- 除外されたポストパラメータ(Excluded Post Parameters)
	- 除外クッキー(Excluded Cookies)
	- 除外へッダ(Excluded Headers)
	- <sup>l</sup> ルートディレクトリ(Root Directories)

次の操作を実行します。

- 項目をリストに追加するには、追加(Add)]をクリックします。
- 項目を編集するには、項目を選択して編集(Edit)]をクリックします。
- 項目を削除するには、項目を選択して削除(Remove)]をクリックします。
- (デフォルトではな √特定のエンジンを選択した場合は、次のいずれかのオプションを選 択します。
	- デフォルトとマージ(Merge with defaults) -指定したパラメータがデフォルトリストに追 加され、すべてのエンジンに適用されます。
	- デフォルトを置き換える(Replace defaults) -エンジンは、デフォルトリストで指定した パラメータの代わりに、指定したパラメータを使用します。

注: ルートディレクトリを指定すると、エンジンは実際のルートではなく、指定したディレ クトリ内のオブジェクトを攻撃します。たとえば、エンジンが通常、デフォルトのルートディ レクトリrootdir (/rootdir/filename.txt)のfilename.txtを攻撃する場合、/foobar/のルー トディレクトリを指定すると、エンジンは/foobar/filename.txtを攻撃します。

- 5. 次のいずれかを選択した場合:
	- ヘッダ監査ルール(Header Audit Rules)
	- クッキー監査ルール(Cookie Audit Rules)

次の操作を実行します。

- a. デフォルトの値を使用(Use value from defaults)] チェックボックスをオフにします。
- b. ドロップダウンリストからオプションを選択します。オプションは次のとおりです。

#### **ヘッダ監査ルール(Header Audit Rules)**

- 毎回すべてを攻撃(Attack All Every Time) リクエストごとにへッダを攻撃します。
- ディレクトリごとに1回攻撃(Attack Once Per Directory) -各ディレクトリの各名前 付きヘッダを最初に検出された場合にのみ攻撃します。
- 1回だけ攻撃(Attack Only Once) -スキャン中に初めて検出されたホストごとにヘッ ダを1回だけ攻撃します。
- クッキー監査ルール(Cookie Audit Rules)
- すべて攻撃(Attack All) -スキャン中にすべての要求で発生したクッキーを攻撃しま す。
- 親で設定 された子 セットのクッキーのみ攻撃(Attack Only Cookies In Children Set In Parent) -継承 されたクッキーを、それが見つかったすべての子 セッションで攻 撃します。

たとえば、親セッション要求がJSESSION IDで次のクッキーを設定するとしま す。

GET /auth/link.page; HTTP/1.1 Referer:

http://zero.webappsecurity.com/auth/security-check.html … Cookie: CustomCookie=WebInspect83644ZX632F0EE21C7249358BE159C67CEE9085YCE5 1; JSESSIONID=2DC913EA;username=username;password=password

かつ、子セッションには、継承されたクッキーが含まれるとします。

GET /auth/link.page HTTP/1.1 Referer:

http://zero.webappsecurity.com/auth/link.page; … Cookie: CustomCookie=WebInspect83644ZX632F0EE21C7249358BE159C67CEE9085YCE5 1; JSESSIONID=2DC913EA;username=username;password=password

この場合、クッキーは子セッションで攻撃されます。

1つの子セッションに複数のクッキーがある場合でも、親セッションで設定されたクッ キーだけが攻撃されます。

- 各クッキーを1回だけ攻撃(Attack Each Cookie Once) -スキャン中に最初に検出 されたホストごとに一度だけ固有のクッキーを攻撃します。
- 6. デフォルトまたは現在の設定からAudit Inputs Editorを起動した場合は DK]をクリックし ます。また、Policy ManagerからAudit Inputs Editorを起動した場合は**[**ファイル(File)**]**> **[**保存(Save)**]**または**[**ファイル(File)**]**>**[**名前を付けて保存(Save As)**]**の順にクリックし ます。

こちらもご参照ください

"[チェック入力](#page-28-1)" ページ29

# <span id="page-32-0"></span>章3: Compliance Manager (Fortify WebInspectのみ)

Fortify WebInspectは、Webベースのアプリケーションのセキュリティ上の欠陥を検出するため に設計された膨大な数の攻撃エージェントを使用します。Fortify WebInspectは何千もの HTTP要求によってシステムをプローブし、個々の応答を評価します。このセッションベースの 評価では、それぞれの脆弱性が報告され、アプリケーション内のその脆弱性がある箇所が特 定され、実行すべき修正処置が推奨されます。これは基本的には、システムの定量分析で す。

Fortify WebInspectは、特定の政令による規制や企業が定めたガイドラインにアプリケーショ ンがどの程度準拠しているかを評価して、定量分析を行うこともできます。たとえば、医療保 険の携行性と責任に関する法律(HIPAA: Health Insurance Portability and Accountability Act)は、Webベースのアプリケーションを使用するヘルスケア提供機関に、「パスワードを作 成、変更、および保護するための手順」の策定を義務付けています。Fortify WebInspectで は、アプリケーションを評価して、アプリケーションがこのHIPAA規則にどの程度準拠しているか を評価するコンプライアンスレポートを生成することができます。

### <span id="page-32-1"></span>仕組み

ユーザは要件を1つ以上の攻撃エージェントまたは脆弱性に関連付けるコンプライアンステン プレートを作成します。たとえば、「アプリケーションは「非表示の」フィールドを使用しません」な どのステートメント(または質問)を含めることができます。この要件に対するコンプライアンスをテ ストする攻撃エージェントは、ID番号4727の「非表示フォーム値(Hidden Form Value)」("[一](#page-38-1) [般的なテキスト検索グループ](#page-38-1)" ページ39に含まれるエージェントの1つ)です。

コンプライアンステンプレートは非常に柔軟です。要件を個別に有効または無効にすることが できます。攻撃エージェントまたは"[脅威クラス](#page-38-2)" ページ39を追加したり削除したりして、要件を 変更することもできます。柔軟性を最大限に高めるために、独自のエージェントを作成して、 ユーザが定義した要件に関連付けることもできます。

Fortify WebInspectには、会社の特定の要件に合わせて編集できるサンプルのコンプライアン ステンプレートが含まれています。

ポリシーの作成成の詳しい手順については、「"[コンプライアンステンプレートの作成](#page-33-0)"次のページ」 を参照してください。

Webサイトのコンプライアンスをテストするには:

- 1. 必要に応じて、コンプライアンステンプレートを作成または変更します。
- 2. Webサイトをスキャンします。
- 3. Fortify WebInspectの 開始ページ(Start Page)] で、レポートの生成(Generate a Report)]をクリックします。

レポートの生成(Generate a Report)]ウィンドウが開きます。

- 4. スキャンデータが別のデータベースに格納されている場合は、DBの変更(Change DB)] をクリックしてデータベースを選択します。
- 5. スキャンを選択します(名前、URL、またはIPアドレスで指定)。
- 6. 陜へ(Next)]をクリックします。
- 7. ロンプライアンス(Compliance)]を選択します。
- 8. すべてのレポートを1つのタブにまとめるのではなく、個々のレポートを個別のタブに生成す る場合は、個別のタブでレポートを開 《Open Reports in Separate Tabs)] を選択し ます。
- 9. レポート形式として、Adobe PDF]と HTML]のいずれかを選択します。 ポータブルデータ形式(PDF)でのレポートの読み込みには、Adobe Reader 7以降が必要 です。
- 10. コンプライアンステンプレートを指定します。リストからデフォルトのテンプレートを選択する か、参照ボタンをクリックして作成済みのテンプレートを参照するか、Compliance Managerを開いてカスタムテンプレートを作成することができます。
- 11. 完了(Finished)]をクリックします。
- 12. Fortify WebInspectがレポートを生成してタブに表示したら、ツールバーの[レポートの保 存(Save Report)]アイコンをクリックしてそのレポートを保存できます。

#### こちらもご参照 ください

<span id="page-33-0"></span>"[コンプライアンステンプレートの作成](#page-33-0)" 下

### コンプライアンステンプレートの作成

コンプライアンステンプレートを作成するには:

1. [Fortify WebInspect]メニューバーで、**[**ツール(Tools)**]**>**[**Compliance Manager**]**をク リックします。

[Compliance Manager]ウィンドウが開き、新しいテンプレートの概略が表示されます。

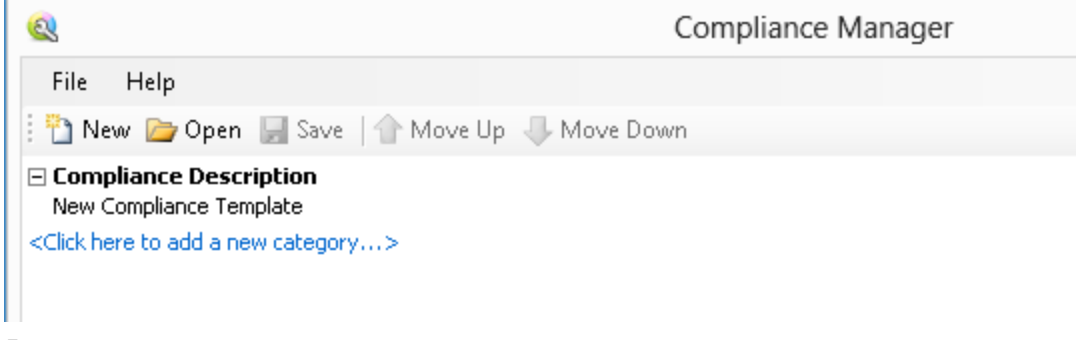

2. 「新しいコンプライアンステンプレート(New Compliance Template)」というフレーズをクリッ クします。

Compliance Managerのウィンドウの下半分に編集エリアが表示されます。

3. 編集エリアで、「新しいコンプライアンステンプレート(New Compliance Template)」という フレーズを、作成するテンプレートの説明(この例では「HIPAA」)に置き換えます。

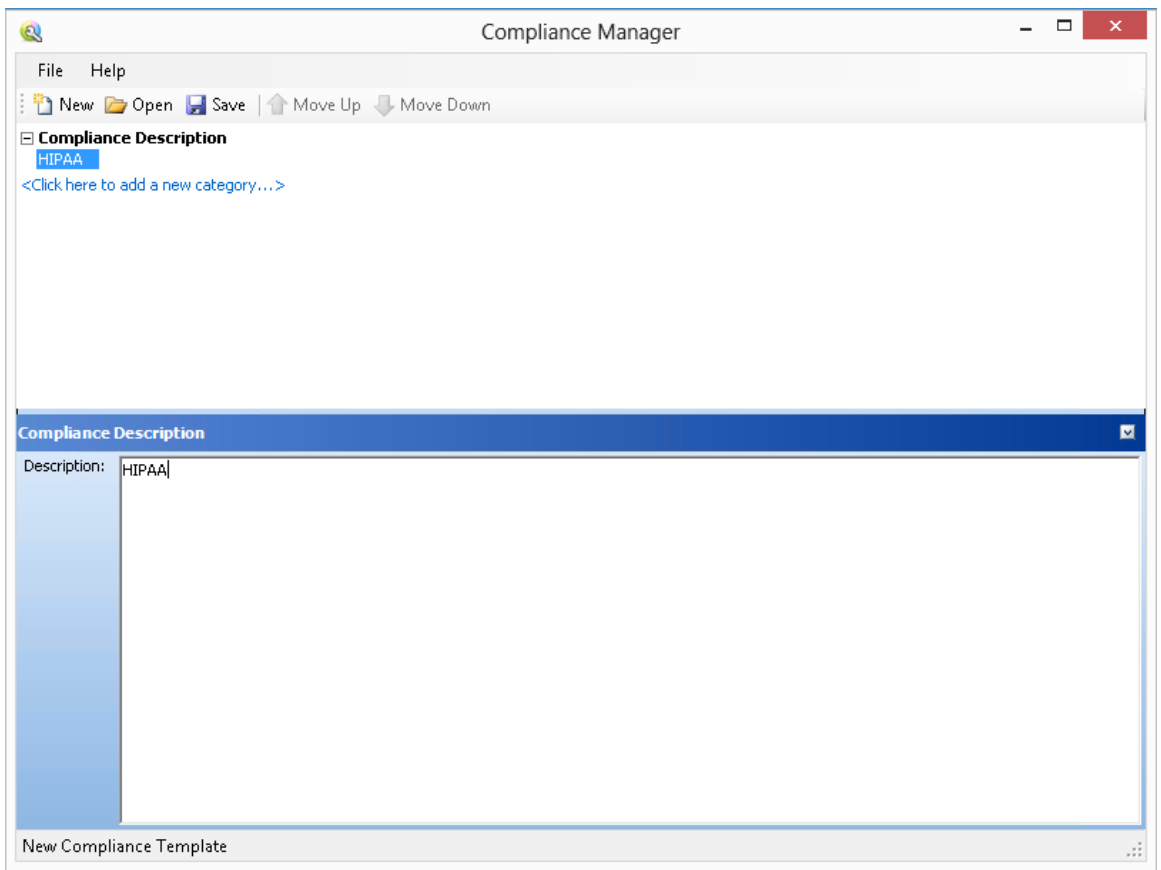

4. 「<新しいカテゴリを追加するにはここをクリック...>(<Click here to add a new category...>)」というフレーズをクリックします。

5. 編集エリアで、新しいカテゴリの名前と説明を入力します。この例では、名前は「パスワー ド保護(Password Protection)」で、説明は「パスワードの入力と送信のときにセキュリティ を維持する(Maintain security during entry and transmission of passwords)」です。

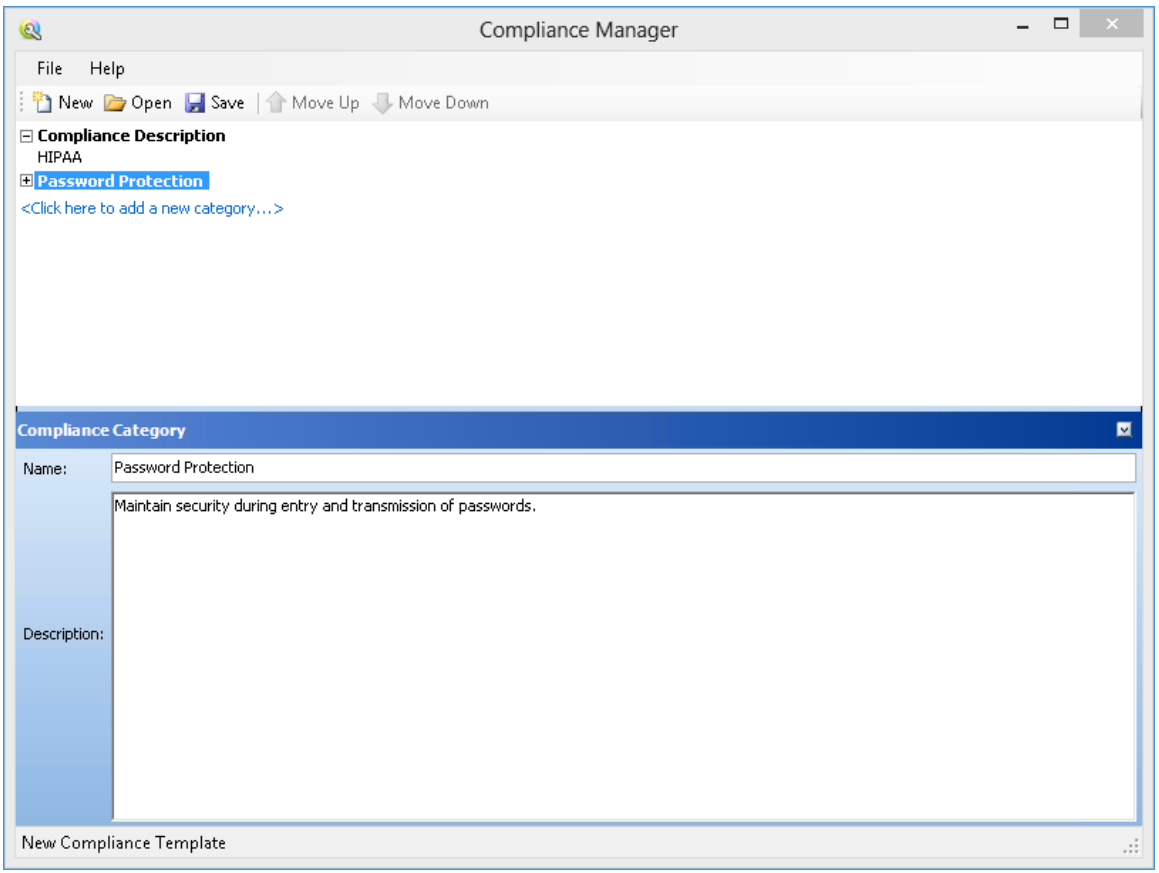

- 6. プラス記号 mをクリックして、「パスワード保護(Password Protection)」というラベルの付いた ノードを展開します。
- 7. 「<新しい質問を追加するにはここをクリック...>(<Click here to add a new question...>)」 というフレーズをクリックします。
- 8. 「新しい質問(New Question)」というフレーズをクリックします。 編集エリアにタブが表示されるので、それらのタブを使用して「パスワード保護」カテゴリに 関連する質問を作成することができます。
9. 質問(Question)]エリアに、カテゴリに関連する質問を入力します。この例では、「入力 されたパスワードの各文字はアスタリスクとして表示されているか?(Is each character of entered password displayed as an asterisk?)」という質問を入力しています。

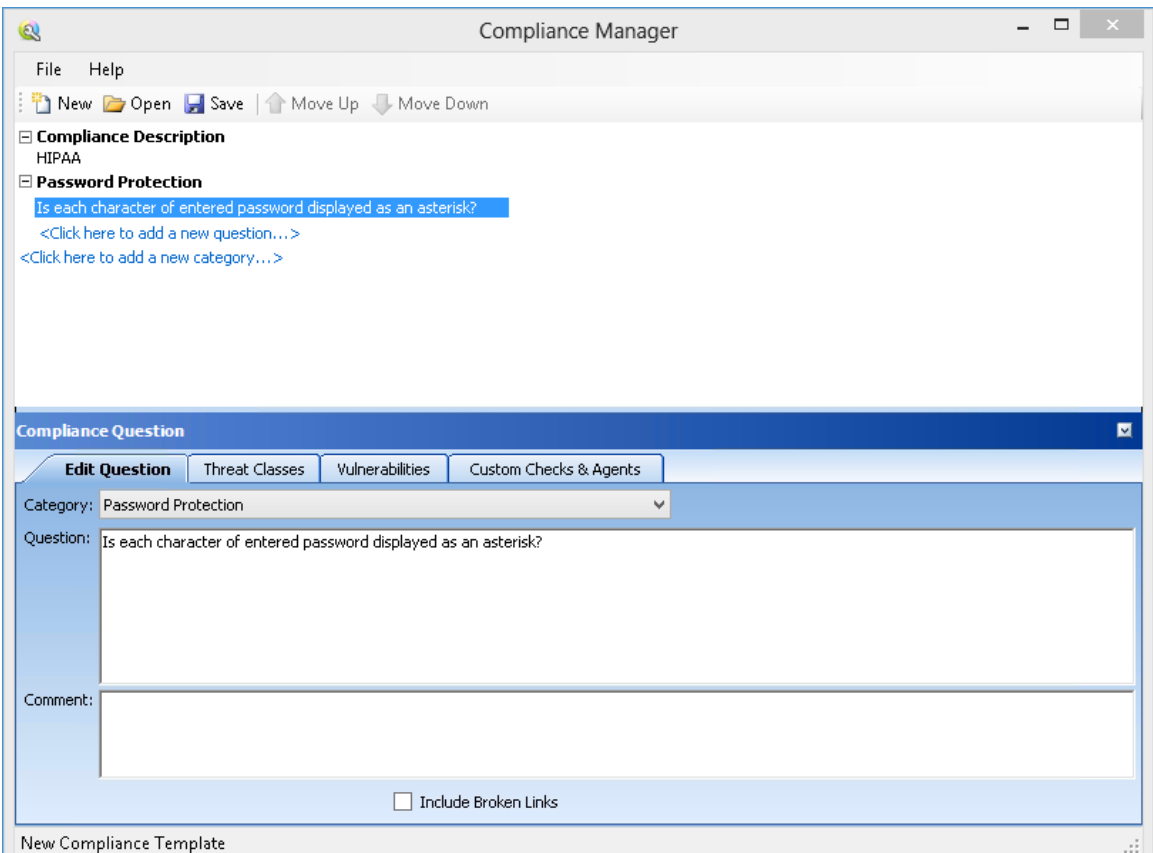

10. この質問を[、脅威クラス、](#page-38-0)OpenTextが定義した脆弱性、または以前に作成したカスタム チェックやエージェントに関連付けることができます。この例では、脆弱性 (Vulnerabilities)] タブをクリックしてから、[Dで追加(Add By ID)] をクリックします。

注: 脆弱性 または脅威 クラスを選択してからコをクリックすることによって、その脆弱性 または脅威クラスをこの質問の 選択した脆弱性(Selected Vulnerabilities)] または 提択した脅威クラス(Selected Threat Classes)]のセクションに含めることもできま す。

11. [D によるチェックの追加(Add Check By ID)] ウィンドウで、「4724」と入力して OK]をク リックします。4724は「マスクされたパスワードフィールド(Password Field Masked)」という チェックのID番号です。

注: 複数のIDを追加できます(1行に1つずつ追加します)。

### 指定したチェックが 選択した脆弱性(Selected Vulnerabilities)]エリアに表示されま す。

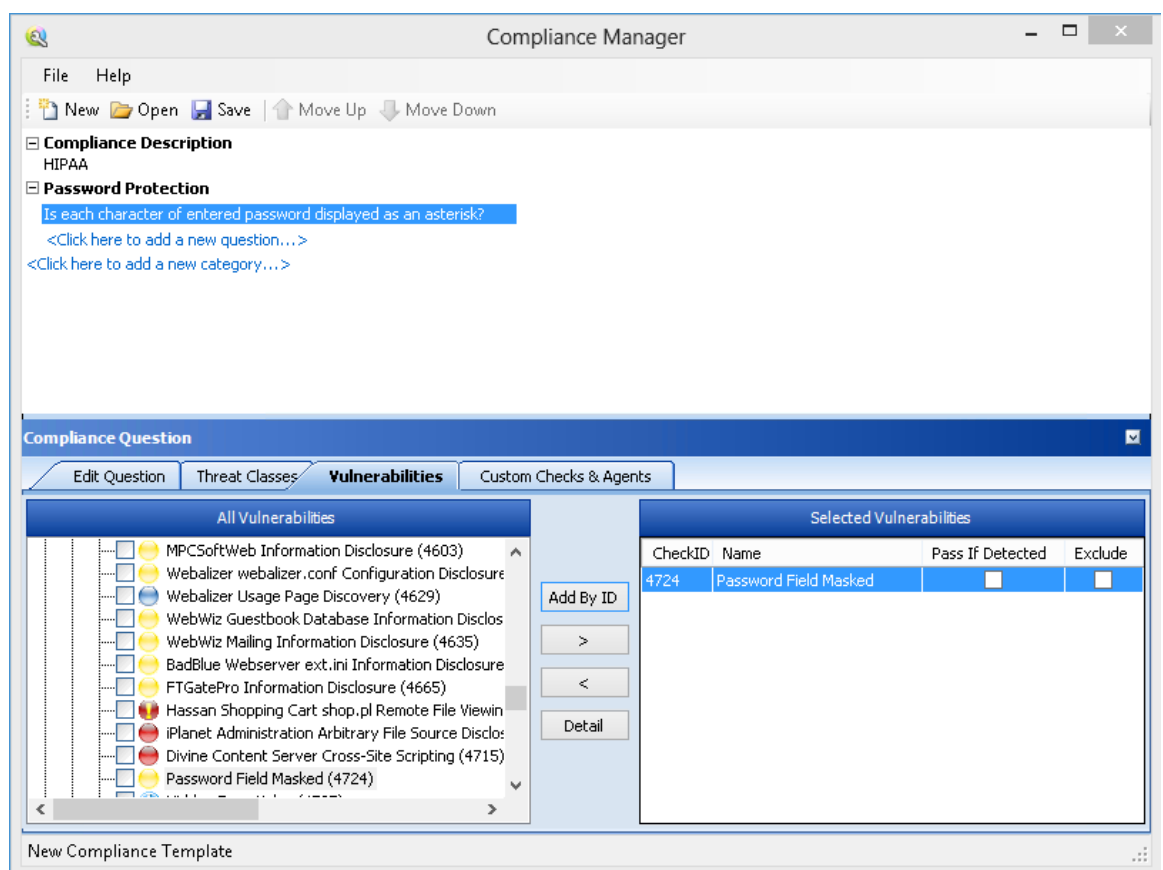

- 12. 選択した脆弱性(Selected Vulnerabilities)]エリアには、次の2つのチェックボックスがあ ります。
	- 検出された場合は合格(Pass If Detected)]-チェックが、アプリケーションセキュリティ に寄与する属性を確認することを目的としたものである場合は、このオプションを選択 します。たとえば、コンプライアンスプログラムの一部であるファイル(Privacy Policy.html など)の存在をチェックするカスタムチェックを開発する場合には、このオプションを使用 できます。
	- **除外(Exclude)]-**チェックのグループを追加しているとき、 そのうちの特定のチェックを 除外する場合は、このオプションを選択します。

この例では、どちらのチェックボックスも選択しません。

13. コンプライアンスレポートに壊れたリンクのリストを表示するには、懐れたリンクを含める (Include Broken Links)]チェックボックスをオンにします。

このチェックボックスをオンにしている場合、コンプライアンスレポートを実行すると、見つかっ た壊れたリンクがレポートの最後に一覧表示されます。壊れたリンクがテンプレート内の 質問に関連付けられている場合、その質問は失敗としてマークされます。

14. 脅威クラス、脆弱性、またはカスタムチェックの追加を続行して、コンプライアンスの質問 についてアプリケーションを十分に検査するためのすべてのチェックを追加します。

- 15. 追加の質問とカテゴリを上記の手順で作成して、コンプライアンステンプレートを完成させ ます。
- 16. 保存(Save)]をクリックします。

## 使用のメモ

- カテゴリまたは項目を並べ替えるには、項目を選択して 止へ移動]または 下へ移動]を クリックします。
- カテゴリまたは項目を挿入する場合は、カテゴリまたは質問を右クリックして、ショートカットメ ニューから挿入]を選択します。項目が、選択した項目の上に挿入されます。
- <sup>l</sup> 次の画像のように、説明または質問にHTMLリンクを追加できます。

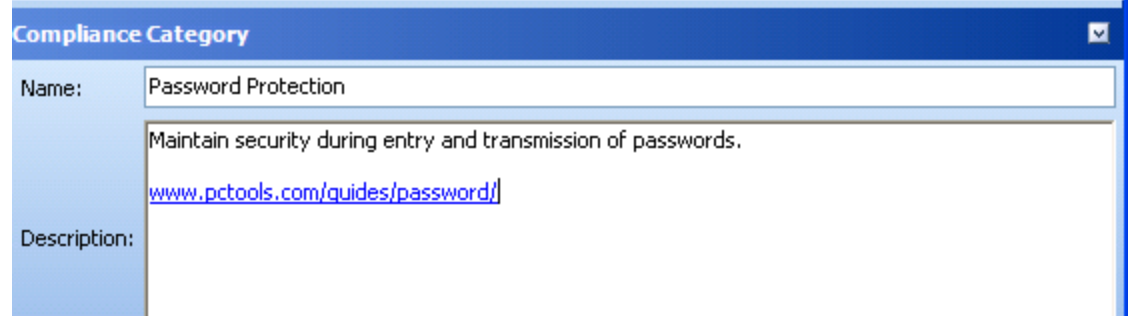

# 一般的なテキスト検索グループ

主にディレクトリ列挙(Directory Enumeration)エンジンによって使用されるこのエージェントグ ループは、サイトにあるすべての既知および未知のパスをたどります。個々のチェックは、A (Accountingという名前のディレクトリの検索で始まる)からZ (Zipsという名前のディレクトリの 検索で終わる)までのアルファベット順にグループ化されます。このグループには、Microsoft FrontPageやMicrosoft Internet Information Serverのログファイル(W3SVCnn)に関連付けら れているディレクトリなどのよくある他のタイプのディレクトリのチェックも含まれています。

使用可能なすべてのエージェントの詳細については、Policy Managerを標準ビューで開始 し、一般的なテキスト検索(General Text Searching)]ノードを展開して、任意のエージェン トをクリックしてください。

# <span id="page-38-0"></span>脅威クラス

Web Application Security [Consortium](http://www.webappsec.org/)は、Webサイトのセキュリティに対する脅威を明確化 して整理するための、業界標準の用語を作成しています。それらは 脅威クラス(Threat Classes)]タブにリストされています。

それらの脅威に対する脆弱性がスキャンにより判明したかどうかを判定するには:

- 1. 脅威クラス(またはそのコンポーネントのいずれか)を選択します。
- 2. ロをクリックして、それをこの質問の選択された脅威クラス(Selected Threat Classes)] に含めます。

# 章4: エンコーダ/デコーダ

このツールにより、Base 64、16進数、MD5などのスキームを使用して、値をエンコードおよび デコードできます。文字列をUnicode文字列にエンコードすることや、URLの構築で特殊文 字を使用することもできます。

スキャン結果の分析中に、エンコードまたは暗号化された形式と思われる文字列が検出され た場合は、文字列をコピーして、Encoders/Decodersツールに貼り付け、デコード (Decode)]をクリックするだけです。

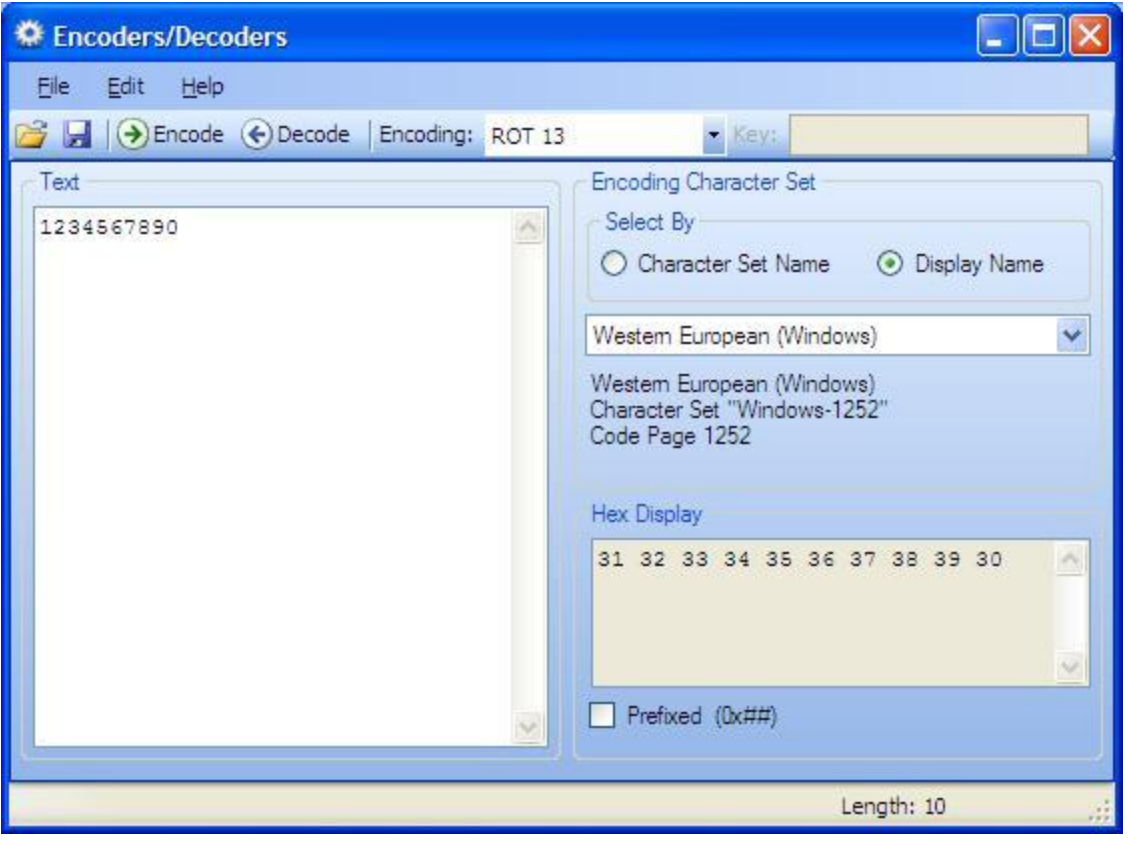

# 文字列のエンコーディング

文字列をエンコードするには:

- 1. [テキスト(Text)]エリアに文字列を入力する(または貼り付ける)か、メニューから**[**ファイル (File)**]**>**[**開く(Open)**]**を選択してファイルの内容を読み込みます。
- 2. 文字セット名(Character Set Name)]または表示名(Display Name)]のいずれかを 使用してエンコーディング文字セットを選択します。
- 3. Fンコーディング(Encoding)]リストから暗号の種類を選択します。詳細については、「["](#page-42-0) [エンコーディングタイプ](#page-42-0)" 次のページ」を参照してください。
- 4. 必要に応じて、片一(Key)]フィールドにキーを入力します。有効なキーを入力すると、 Eンコード(Encode)]ボタンとデコード(Decode)]ボタンが有効になります。
- 5. エンコード(Encode)]をクリックします。

 $[$ テキスト(Text)] エリアには、エンコードされた文字列が表示されます。16進表示(Hex Display)] エリアには、エンコードされた文字列内の各文字の16進値が(選択した文字 セットでフォーマットされて)表示されます。

 $\mathcal{D}^{\circ}$ レフィックス付き(Prefixed)]を選択すると、16進数の先頭に「0x」が追加されます。C および類似した構文の言語(C++、C#、Java、JavaScriptなど)では、16進数の先頭に 「0x」を付けます(たとえば0x5A3)。先頭の0によってパーサは数値であることを認識しま す。「x」は16進値を表します。

# 文字列のデコード

文字列をデコードするには:

- 1. [テキスト(Text)]エリアに文字列を入力する(または貼り付ける)か、メニューから**[**ファイル (File)**]**>**[**開く(Open)**]**を選択してファイルの内容を読み込みます。
- 2. エンコーディング(Encoding)]リストから暗号の種類を選択します。
- 3. 必要に応じて、片一(Key)]フィールドにキーを入力します。
- 4. デコード(Decode)]をクリックします。

HTTP Editorで、WebInspectのエンコーディングおよびデコーディング機能を使用することもで きます。セッションの編集中に右クリックすると、エンコーディングとデコーディングのオプションにア クセスできます。

## エンコードされた文字列の操作

エンコードされた形式の文字列には、印刷不可能な文字が含まれている場合があります。 ハッシュベースのエンコーディングスキームまたはキーを必要とするエンコーディングスキームを使 用する場合に、これが頻繁に発生します。印刷不可能な文字はWindowsクリップボードにコ ピーできないので、単純にEncoder/Decoderからコピーしたり、それに貼り付けたりすることは できません。ただし、この制限を回避するための2つの方法があります。

- エンコードされた文字列をファイルに保存しておき、それをデコードするときには、メニューから **[**ファイル(File)**]**>**[**開く(Open)**]**を選択して、Encoderツールにロードします。その後、元の 方法と(該当する場合には)キーを使用してデコードします。
- また、選択したエンコーディング方式とキーを使用して文字列をエンコードした後、結果の 文字列をBase 64方式を使用してエンコードすることもできます。その後、その文字列をク リップボードにコピーし、クリップボードの内容を貼り付け、Base 64を使用してデコードしてか ら、元の方法とは、当する場合は)キーを使用して再びデコードします。

# <span id="page-42-0"></span>エンコーディングタイプ

Encoder/Decoderでは、次の表に記載されたエンコーディングタイプを選択できます。

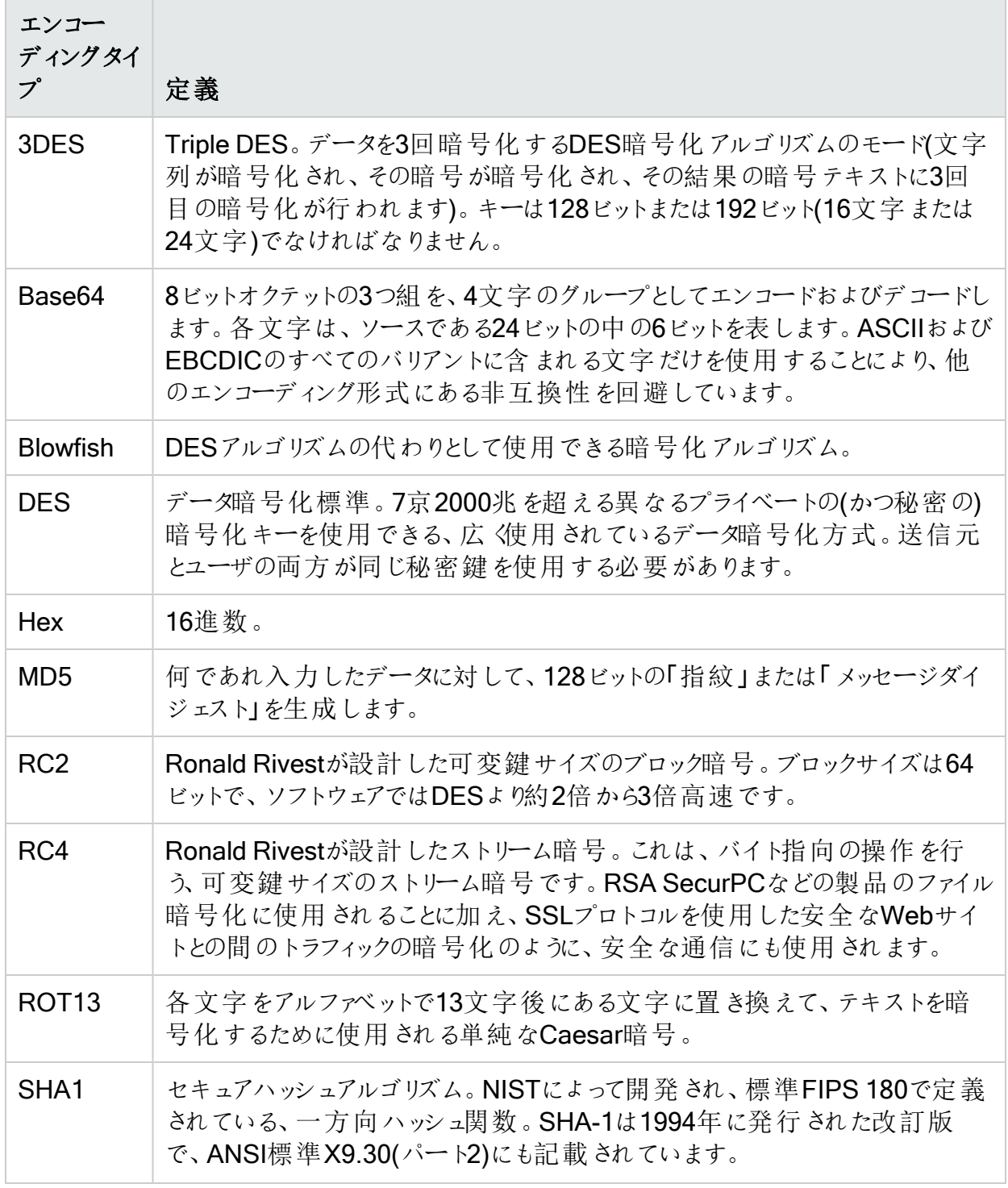

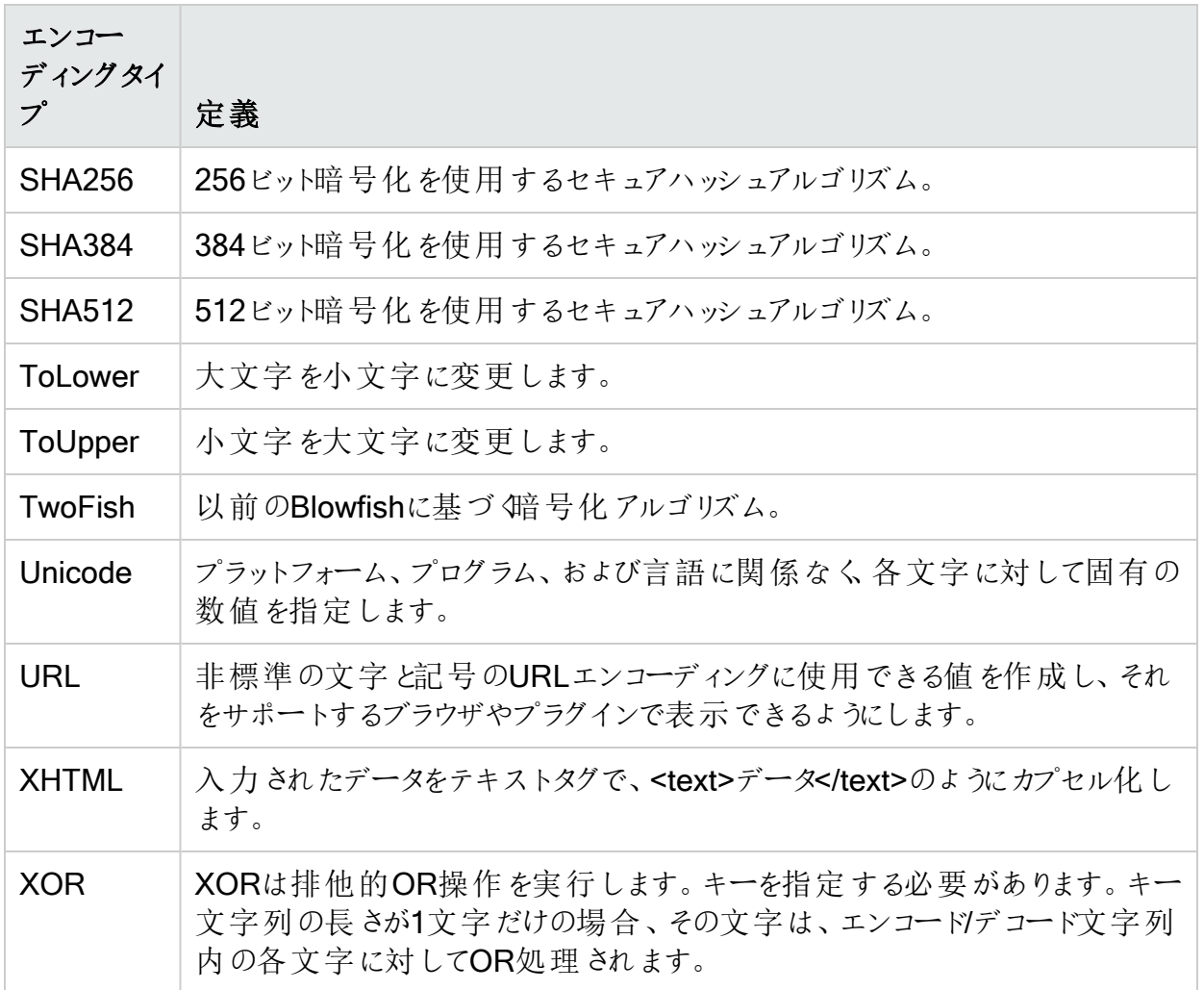

# <span id="page-44-0"></span>章5: HTTPエディタ

HTTP Editorは、要求を作成または編集してサーバに送信し、応答を生のHTMLで表示した り、ブラウザにレンダリングして表示したりするために使用します。HTTP Editorは手動のハッキ ングツールであるため、使用にはHTML、HTTP、および要求メソッドの実務知識が必要で す。

プロキシパラメータおよび認証パラメータを設定するには、必要に応じて**[**編集(Edit)**]**>**[**設定 (Settings)**]**を選択します。

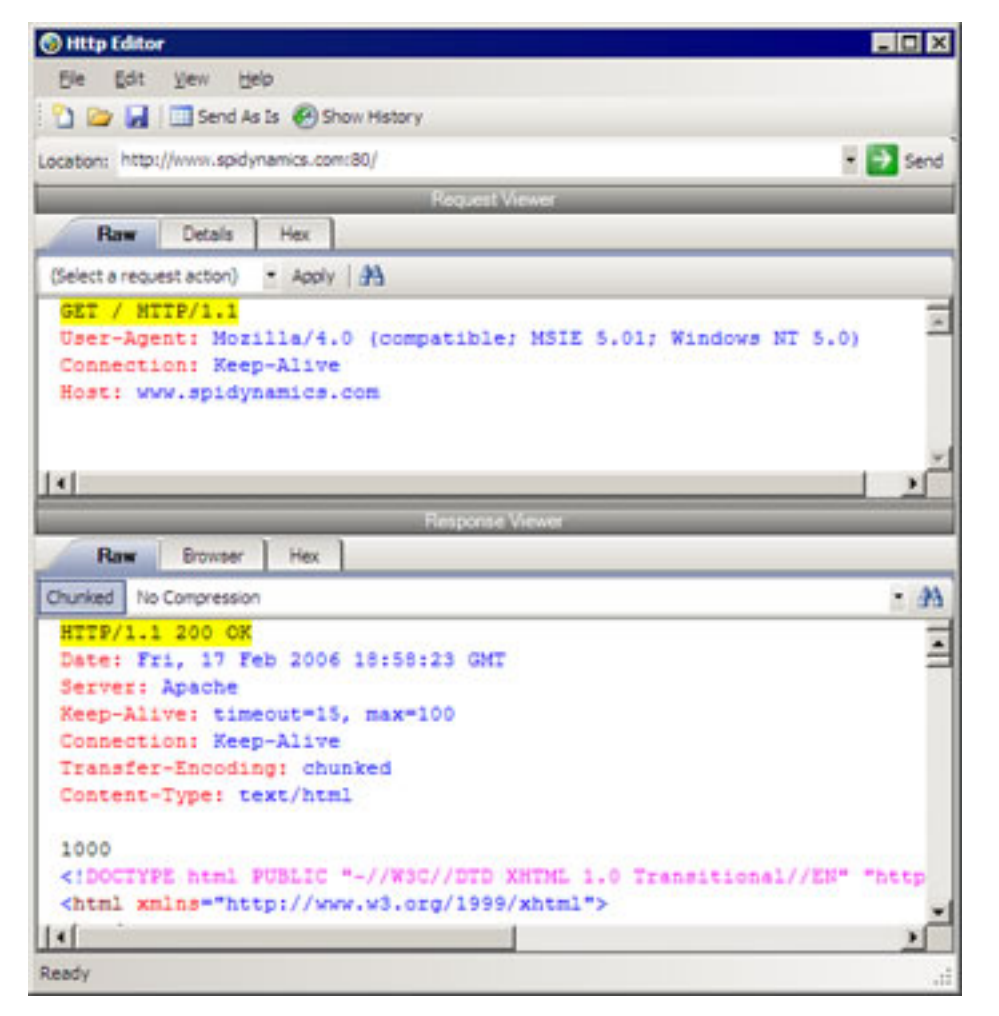

# 要求ビューア(Request Viewer)

要求ビューア(Request Viewer)]にはHTTP要求メッセージが表示されます。このメッセージ は、次のタブを使用して4つの異なる形式で表示できます。

- 生(Raw) -要求メッセージをテキスト形式で1行ずつ表示します。
- 詳細(Details) -ヘッダ名とフィールド値をテーブル形式で表示します。
- 16進数(Hex) -メッセージを16進数 とASCIIの表記で表示します。
- XML -メッセージ本文のXMLコンテンツを表示します。(このタブは、要求にXML形式のデー タが含まれている場合にのみ表示されます)。

# 応答ビューア(Response Viewer)

[応答ビューア(Response Viewer)]にはHTTP応答メッセージが表示されます。このメッセージ は、次のタブを使用して4つの異なる形式で表示できます。

- 生(Raw) -応答 メッセージをテキスト形式で1行ずつ表示します。
- ブラウザ-応答メッセージをブラウザにレンダリングして表示します。
- 16進数(Hex) -応答 メッセージを16進数 とASCIIの表記で表示します。
- XML -メッセージ本文のXMLコンテンツを表示します。(このタブは、応答にXML形式のデー タが含まれている場合にのみ表示されます)。

## HTTP Editorのメニュー

**[**ファイル(File)**]**メニュー

[ファイル(File)]メニューには、次のオプションがあります。

- 新規要求(New Request) -以前のセッションからのすべての情報を削除し、ロケーション URLをリセットします。
- 要求を開 《Open Request) -以前のセッション中に保存されたHTTP要求を含んだファイ ルをロードできます。
- 要求の保存(Save Request) HTTP要求を保存できます。
- 名前を付けて要求を保存(Save Request As) HTTP要求を保存できます。
- URL同期(URL Synchronization) -これを選択すると、アドレスコンボボックスに入力し た文字が、HTTP要求行のRequest-URIに追加されます。
- そのまま送信(Send As Is) -このオプションを選択した場合、選択したその他の設定に関 係なく、HTTP Editorは要求を変更しません。このオプションを使用すると、意図的に誤った 形式にしたメッセージを送信することができます。このオプションを使用すると、認証およびプ ロキシの設定は無効になります。

注:プロキシを経由するように要求を手動で編集することはできますが、多くの標準 HTTPプロキシサーバは非準拠のHTTP要求を処理できません。

• 終了(Exit) - HTTP Editorを閉じます。

### **[**編集(Edit)**]**メニュー

編集(Edit)] メニューには、次のオプションがあります。

- 切 ワ取 ワ(Cut) -選択 したテキストを削除し、クリップボードに保存します。
- コピー(Copy) -選択したテキストをクリップボードに保存します。
- 貼 り付け(Paste) -クリップボードからテキストを挿入します。
- 検索(Find) -指定したテキストを検索するためのダイアログボックスを表示します。
- 設定(Settings) HTTP Editorの要求 パラメータ、認証 パラメータ、およびプロキシパラメー タを設定できます。

### **[**表示(View)**]**メニュー

表示(View)]メニューには、次のオプションがあります。

- 履歴の表示(Show History) -送信したHTTP要求を一覧にしたペインを表示します。
- 折り返し(Word Wrap) -すべてのテキストを規定の余白内に収めます。

# [ヘルプ(Help)]メニュー

[ヘルプ(Help)]メニューには、次のコマンドがあります。

HTTP Editorヘルプ(HTTP Editor Help) -ヘルプファイルが開き目次(Contents)] タブがアク ティブになります。

インデックス(Index) -ヘルプファイルが開き [インデックス(Index)] タブがアクティブになります。

検索(Search) -ヘルプファイルが開き検索(Search)] タブがアクティブになります。

HTTP Editorについて(About HTTP Editor) - HTTP Editorに関する情報を表示します。

# 要求アクション(Request Actions)

要求ビューア(Request Viewer)]ペインの 要求アクション(Request Action)] リストからは、 次のオプションを使用できます。

## PUTファイルのアップロード(PUT File Upload)

PUTメソッドは、指定したRequest-URIの下に括弧内のエンティティを格納することを要求し ます。

サーバにファイルを書き込むには:

- 1. 要求ビューア(Request Viewer)]ペインのドロップダウンリストから PUTファイルのアップ ロード(PUT File Upload)]を選択します。
- 2. リストの右側に表示されるテキストボックスに、ファイルのフルパスを入力します。
	- または -

[フォルダを開く(Open Folder)]アイコンをクリックして、アップロードするファイルを選択しま す。

3. 適用(Apply)]をクリックします。これにより、コンテンツ長の再計算も行われます。

### Content-Lengthの変更(Change Content-Length)

通常モードでは、ユーザが要求のメッセージ本文を編集すると、HTTP Editorがコンテンツ長 を再計算して、Content-Lengthヘッダ内の値を適切な値に置き換えます。しかし、 そのまま 送信(Send As Is)] オプションを使用する場合は、HTTP Editorはコンテンツ長を変更しませ ん。要求を送信する前にこの再計算を強制的に実行するには、 Content-Lengthの変更 (Change Content-Length)]を選択して 適用(Apply)]をクリックします。

### パラメータ値のURLエンコーディング/デコーディング(URL Encode/Decode Param Values)

URLの仕様(RFC 1738、94年12月)は、URLに使用できる文字を、US-ASCII文字セットの サブセットに限定しています。一方、HTMLではISO-8859-1 (ISO-Latin)文字セットの全範囲 をドキュメントで使用できます。またHTML4では使用できる文字の範囲が拡張されており、 Unicode文字セット全体も範囲に含まれています。この制限の回避策としては、非標準の文 字をエンコーディングして、それらをサポートするブラウザやプラグインで表示できるようにすると いう方法があります。

文字のURLエンコーディングは、「%」記号の後にその文字のISO-Latinコードポイントの2桁の 16進表記が続く形式になります。例えば:

- アスタリスク記号「\*」= ISO-Latinセットの10進数の42
- 10進数の42 = 16進数の2A
- $-77397720$ URLコード= %2A

URLエンコーディングを使用すると、ISO-Latin文字セットのみを使用して要求メッセージを検 査することで特定のキーワードを検出する不正侵入者検出システム(IDS)をバイパスできま す。たとえば、IDSは「login」(ISO-Latin)は検索できますが、この単語をURLエンコーディングし たものである「%4C%4F%47%49%4E」は検索しません。

メッセージ全体でパラメータをURLコードに置き換えるには、「パラメータ値のURLエンコーディ ング(URL Encode Param Values)]を選択し、適用(Apply)]をクリックします。

URLエンコーディングされたパラメータをISO-Latinに変換するには、「パラメータ値のURLデ コーディング(URL Decode Param Values)]を選択し、適用(Apply)]をクリックします。

### 要求のUnicodeエンコーディング/デコーディング(Unicode Encode/Decode Request)

Unicode Worldwide Character Standardでは、世界のすべての主要な記述言語の文字、 数字、特殊文字、句読点、および技術記号を、統一されたエンコードスキームを使用して 定義しています。クライアントサーバ型アプリケーションやWebサイトにUnicodeを組み込むと、 従来の文字セットを使用する場合に比べて大幅にコストを削減できる可能性があります。

ツールガイド 章5: HTTPエディタ

Unicodeを使用すると、1つのソフトウェア製品または1つのWebサイトを、再エンジニアリングな しで複数のプラットフォーム、言語、および国に向けて提供できます。また多くの異なるシステ ム間でデータを破損することなく転送できます。

要求メッセージ全体をUnicodeに変換するには、要求のUnicodeエンコーディング(Unicode Encode Request)]を選択し、適用(Apply)]をクリックします。

要求メッセージ全体をUnicodeからISO-Latinに変換するには、要求のUnicodeデコーディン グ(Unicode Decode Request)]を選択し、適用(Apply)]をクリックします。

#### マルチパートPostの作成(Create MultiPart Post)

POSTメソッドは、要求内の括弧に入ったエンティティを、Request-LineのRequest-URIで指 定されたリソースの新しい従属リソースとして受け入れるよう、発信元サーバに要求するため に使用されます。POST要求メッセージを操作して、データのアップロードを試みることができま す。

ファイルからデータを挿入するには:

- 1. 要求ビューア(Request Viewer)]ペインの アクション(Action)]ドロップダウンリストから [マ ルチパートPostの作成(Create MultiPart Post)]を選択します。
- 2. アクション(Action)] リストの右側にあるテキストボックスに、ファイルのフルパスを入力しま す。
	- または -

[フォルダを開く(Open Folder)]アイコンをクリックして、挿入するファイルを選択します。

3. 適用(Apply)]をクリックします。

### マルチパートPostの削除(Remove MultiPart Post)

マルチパート要求の一部であるファイルを削除するには、 要求ビューア(Request Viewer)]ペ インの アクション(Action)] リストから マルチパートPostの削除(Remove MultiPart Post)]を 選択します。

応答アクション

応答ビューア(Response Viewer)]ペインのタブのすぐ下のエリアには、次の3つのコントロー ルがあります。

- チャンク(Chunked)] ボタン
- ロンテンツコーディング(Content Coding)]ドロップダウンリスト
- <mark>曲</mark> ボタン。 これを使用 すると 応答で検索(Find In Response)]ダイアログボックスが開き、 そこでテキスト文字列を指定して応答内で検索できます。

### チャンク(Chunked)

サーバは、応答の合計長を把握する前にその応答の送信を開始する場合、応答全体を小 さなチャンクに分割して順番に送信します。このような応答には、「Transfer-Encoding: chunked」というヘッダが含まれています。チャンクメッセージ本文には、一連のチャンクが含ま

ツールガイド 章5: HTTPエディタ

れ、その次に「0」(ゼロ)の行が続き、その後にオプションのフッタと空白行が続きます。各チャン クは、次の2つの部分で構成されます。

- 16進数のチャンクデータサイズを含んだ行。サイズの後にセミコロンと追加のパラメータが続 いている場合がありますが、それらは無視できます(現時点ではいずれも標準ではありませ ん)。行の末尾はCRLFです。
- データそのもの。その後にCRLFが続きます。

#### コンテンツコーディング(Content Coding)

HTTP応答に圧縮データが含まれている場合は、次のリストにあるオプションのいずれかを使 用してデータを圧縮解除できます。

- <sup>l</sup> GZIP GNUプロジェクト用に作成された圧縮ユーティリティです。
- <sup>l</sup> Deflate RFC 1950 [31]で定義されている「zlib」形式を、RFC 1951 [29]で記述されてい る「deflate」圧縮メカニズムと組み合わせたものです。

### こちらもご参照ください

"[要求の編集と送信](#page-49-0)" 下 "[要求または応答の検索](#page-50-0)" 次のページ

## <span id="page-49-0"></span>要求の編集と送信

要求を編集して送信するには:

- 1. 要求ビューア(Request Viewer)]ペインで要求メッセージを変更します。 テキスト文字列をエンコードまたはデコードするには、テキストを選択して右クリックし、ポッ プアップメニューから エンコーディング(Encoding)]または「デコーディング(Decoding)]を 選択します。 要求の特定の項目を変更するには、アクション(Action)]リストから項目を選択し、適 用(Apply)]をクリックします。詳細については、「"HTTP[エディタ](#page-44-0)" ページ45」を参照してくだ さい。
- 2. 送信(Send)]をクリックして、HTTP要求メッセージを送信します。 HTTP応答 メッセージを受信すると、応答ビューア(Response Viewer)] ペインにそのメッ セージが表示されます。
- 3. 応答をブラウザにレンダリングして表示するには、 びラウザ(Browser)] タブをクリックしま す。
- 4. グラウザ(Browser)] タブにレンダリングされたHTMLコントロールまたはJavaScriptコント ロールを使用して、次に送信するHTTP要求を準備できます。この機能を使用するに は、[対話型ナビゲーション(Interactive Navigation)]オプション(**[**編集(Edit)**]**>**[**設定 (Settings)**]**をクリック)を選択する必要があります。
	- a. 揚所(Location)]フィールドにURLを入力し、送信(Send)]をクリックします。 アプリケーションがログオンフォームを返します。
	- b. 応答(Response)]ペインで、 グラウザ(Browser)] タブをクリックします。

c. レンダリングされたページで、ユーザ名とパスワードを入力し、送信(Submit)]をクリッ クします。

次の画像のようにHTTP Editorが要求(Login.aspx URLへのPOSTメソッドを使用す る)をフォーマットし、それを 要求ビューア(Request Viewer)]ペインに表示します。

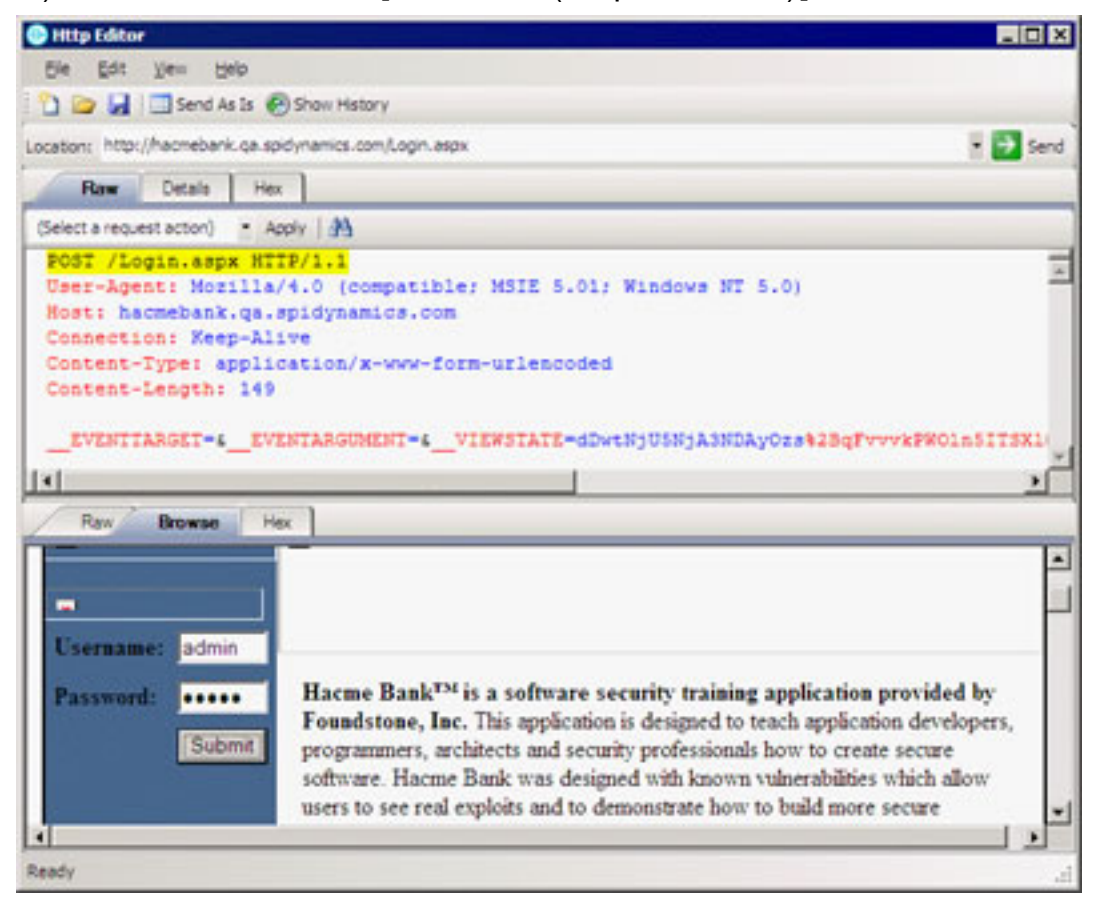

- d. 送信(Send)]をクリックして、フォーマットされた応答(ユーザ名とパスワードを含む)を サーバに送信します。
- 5. 要求を保存するには、**[**ファイル(File)**]**>**[**要求の保存(Save Requests)**]**を選択しま す。

### こちらもご参照ください

<span id="page-50-0"></span>"[要求または応答の検索](#page-50-0)" 下

# 要求または応答の検索

要求または応答のテキストを検索するには:

- 1. 要求ビューア(Request Viewer)]ペインまたは応答ビューア(Response Viewer)]ペイン のいずれかで 曲 をクリックします。
- 2. 要求内の検索(Find in Request)]ウィンドウまたは応答内の検索(Find in Response)]ウィンドウを使用して、文字列または正規表現を入力または選択します。
- 3. 検索文字列として正規表現を使用する場合は、Regex]チェックボックスを選択しま す。
- 4. 検索(Find)]をクリックします。

# 設定(Settings)

HTTP Editorの設定を変更するには、**[**編集(Edit)**]**>**[**設定(Settings)**]**をクリックし、次のい ずれかのタブを選択して変更を加え、 QK]をクリックします。

- オプション(Options)
- 認証(Authentication)
- プロキシ(Proxy)

各タブの設定については、次のセクションで説明します。

## [オプション(Options)]タブ

要求グループ(Request Group)]には次のオプションがあります。

• そのまま送信(Send As Is) -このオプションを選択した場合、選択したその他の設定に関 係なく、HTTP Editorは要求を変更しません。このオプションを使用すると、意図的に誤った 形式にしたメッセージを送信することができます。このオプションを使用すると、認証 (Authentication)]および プロキシ(Proxy)]の設定は無効になります。

注: プロキシを経由するように要求を手動で編集することはできますが、ほとんどの標 準HTTPプロキシサーバは非準拠のHTTP要求を処理できません。

- <sup>l</sup> 要求の操作(Manipulate Request) -このオプションを選択した場合、HTTP Editorは次の パラメータに対応するように要求を変更します。
	- 状態の適用(Apply State) -アプリケーションが、セッション内の状態を維持するためにクッ キー、URL再書き込み、またはPOSTデータの技術を使用する場合、HTTP Editorはそ の方式を特定し、それに従って応答を変更しようとします。
	- プロキシの適用(Apply Proxy) -このオプションを選択した場合、HTTP Editorはユーザが 指定したプロキシ設定に従って要求を変更します。
	- フィルタの適用(Apply Filter) -このオプションは、Fortify WebInspectの使用中にスキャン タブにフォーカスがあるとき(つまり、スキャンを開いた後かスキャンの実行中)にHTTP Editorを起動した場合のみ表示されます。このオプションが選択されている場合、HTTP Editorは、Fortify WebInspectの[現在のスキャン設定(Current Scan Settings)]にある [フィルタ(Filters)]設定を適用して、HTTP要求および応答の検索および置換のルール を追加します。

注: HTTP Editorを呼び出す前に 現在のスキャン設定(Current Scan Settings)]を 変更しても、効果はありません。HTTP Editorは、スキャンの開始時に有効であった 設定を使用します。

• ヘッダの適用(Apply Header) -このオプションは、Fortify WebInspectの使用中にスキャン タブにフォーカスがあるとき(つまり、スキャンを開いた後かスキャンの実行中)にHTTP Editorを起動した場合のみ表示されます。このオプションが選択されている場合、HTTP Editorは、Fortify WebInspectの 現在のスキャン設定(Current Scan Settings)]にある [クッキー/ヘッダ(Cookies/Headers)]設定をHTTP要求のために適用します。

注: HTTP Editorを呼び出す前に 現在のスキャン設定(Current Scan Settings)]を 変更しても、効果はありません。HTTP Editorは、スキャンの開始時に有効であった 設定を使用します。

[ナビゲーショングループ(Navigation group)**]**で、**[**なし(None)**]**、**[**対話型(Interactive)**]**、ま たは グラウザモード(Browser Mode)]を選択します。

応答ビューア(Response Viewer)](下部ペイン)で[ブラウザ(Browser)] タブを選択すると、 サーバ応答をブラウザにレンダリングして表示できます。 対話型(Interactive)]機能が有効 になっている場合は、ブラウザにレンダリングされたHTMLコントロールまたはJavaScriptコント ロールを使用して、次に送信するHTTP要求を準備できます。

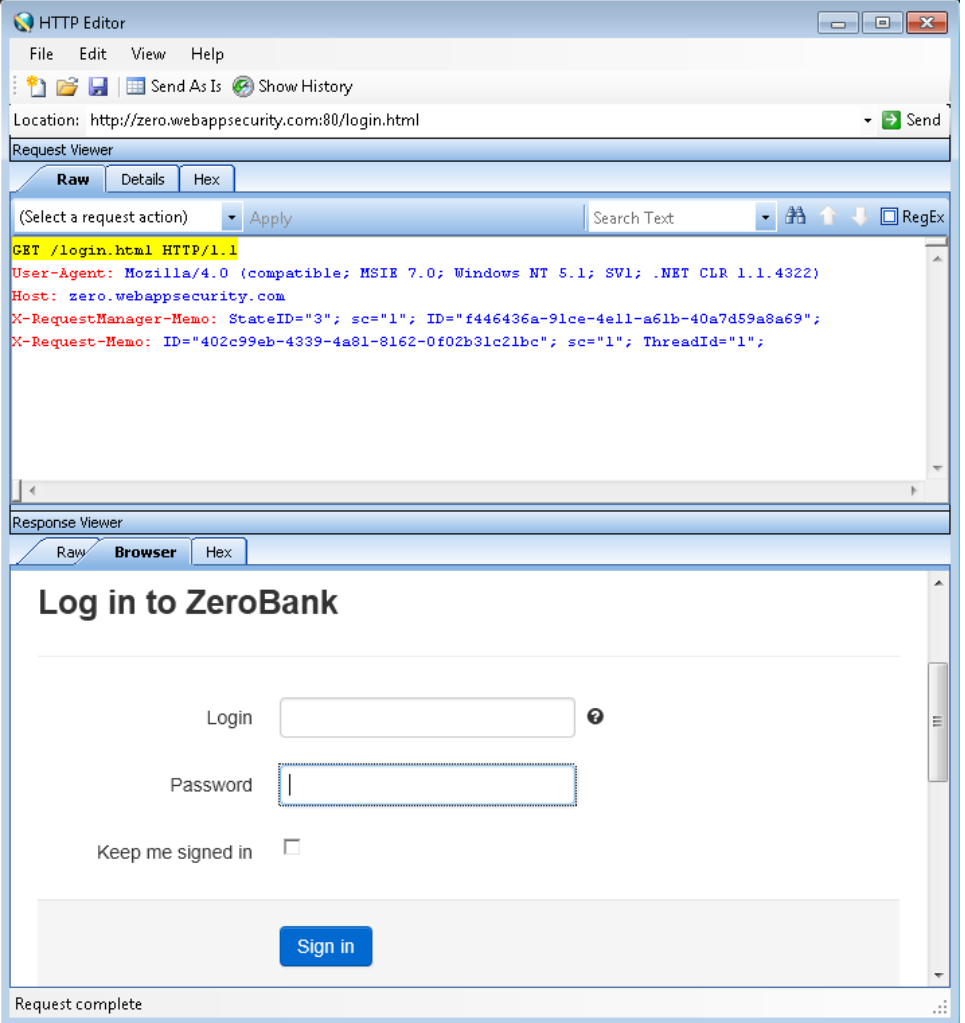

ツールガイド 章5: HTTPエディタ

たとえば、http://zero.webappsecurity.com:80/login.htmlのログオンページ(上の画像のもの) を使用する場合は、[ogin]の名前(「username」)と Password](「password」)を入力して から Sign in]をクリックできます。HTTP Editorは、要求(signin.htmlリソースへのPOSTメソッ ドを使用する)をフォーマットし、次の画像のように要求を要求ビューア(Request Viewer)]に 表示します。その後、ログオンメッセージを編集するか(必要な場合)、そのままただ (Send)]をクリックしてサーバに送信します。

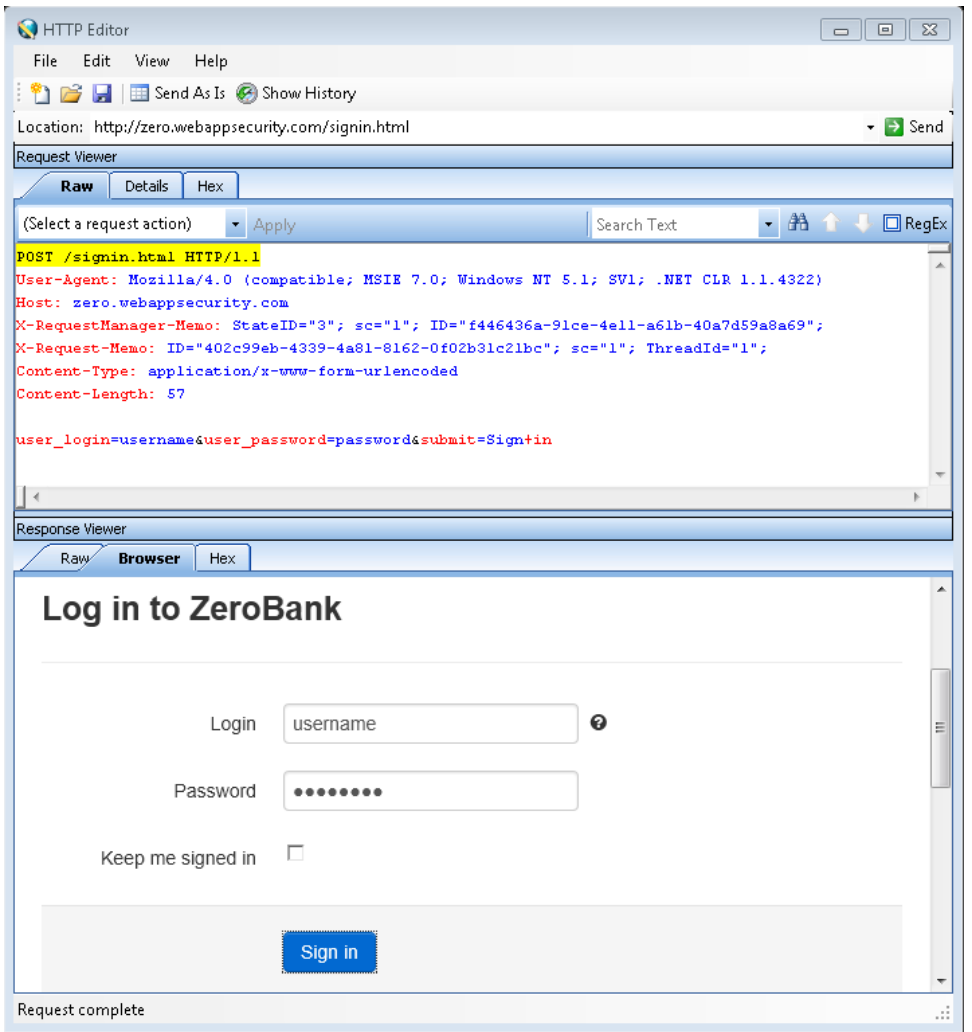

 $[{\not\! {\cal T}}\!\!{\not\! {\cal D}}\!\!{\not\! {\cal T}}\!\!{\not\! {\cal T}}\$ 効になりますが、HTTP Editorは直ちに要求を送信します。先にユーザが編集できるように要 求を 要求ビューア(Request Viewer)]に表示することはしません。

[アクティブコンテンツを有効にする(Enable Active Content)]チェックボックスをオンにすると、 すべてのブラウザウィンドウでJavaScriptおよび他のダイナミックコンテンツを実行できるようにな ります。

ほとんどのWebページには、使用すべき文字セットをブラウザに指示する情報が含まれていま す。この指示は、HTMLドキュメントのHEADセクションのContent-Type応答ヘッダ(または HTTP-EQUIV属性を持つMETAタグ)を使用して行われます。文字セットをアナウンスしてい ないページ用にHTTP Editorで使用すべき文字セットを指定できます。 高度なHTTP解析

(Advanced HTTP Parsing)] グループで、想定される「文字セット」エンコード(Assumed 'charset' Encoding)] を選択します。

## 認証(Authentication)] タブ

認証が必要な場合は、認証(Authentication)] リストからタイプを選択します。認証メソッド を選択した後、ユーザ名とパスワードを入力します。認証メソッドは次のとおりです。

- 自動(Automatic)
- HTTP基本(HTTP Basic)
- NTLM

認証メソッドを選択した後、 ローザ名(User name)]と[パスワード(Password)]に入力しま す。入力ミスを防ぐため、「パスワードの確認(Confirm Password)]フィールドにパスワードを 再入力する必要があります。

## [プロキシ(Proxy)]タブ

プロキシサーバを介してHTTP Editorにアクセスするには、次の設定を使用します。

- 直接接続(プロキシ無効)(Direct Connection (proxy disabled)) -プロキシサーバを使用 しない場合は、このオプションを選択します。
- プロキシ設定の自動検出(Auto detect proxy settings) WPAD (Web Proxy Autodiscovery Protocol)を使用してプロキシ自動設定ファイルを見つけ、それを使用して ブラウザのWebプロキシ設定を行う場合は、このオプションを選択します。
- システムのプロキシ設 定 を使 用 する(Use System proxy settings) -ローカルマシンからプロ キシサーバ情報をインポートするには、このオプションを選択します。
- Firefoxプロキシ設定を使用する(Use Firefox proxy settings) Firefoxからプロキシサー バ情報をインポートするには、このオプションを選択します。

注: ブラウザのプロキシ設定を使用しても、プロキシサーバ経由でインターネットにアクセ スできる保証はありません。Firefoxブラウザの接続設定が「プロキシなし」に設定されて いる場合、プロキシは使用されません。

- プロキシを明示的に設定する(Explicitly configure proxy) -プロキシサーバ経由でインター ネットにアクセスするには、このオプションを選択し、要求された情報を以下のように入力し ます。
	- a. サーバ(Server)]フィールドにプロキシサーバのURLまたはIPアドレスを入力し、続いて ( ポート(Port)]フィールドに)ポート番号(8080など)を入力します。
	- b. プロキシサーバ経由のTCPトラフィックの処理のためのプロトコルを、SOCKS4、 SOCKS5、または標準の中から選択します。
- c. 認証が必要な場合は、認証(Authentication)]リストからタイプを選択します。
	- 自動(Automatic)

メモ: 自動検出を指定すると、スキャンの処理が遅くなります。把握している別の 認証メソッドを指定すると、スキャンのパフォーマンスは大幅に向上します。

- <sup>o</sup> 基本(Basic)
- <sup>o</sup> ダイジェスト(Digest)
- <sup>o</sup> Kerberos
- <sup>o</sup> ネゴシエート(Negotiate)
- <sup>o</sup> NTLM
- d. プロキシサーバで認証が必要な場合は、適格な トーザ名(User name)]と[パスワー ド(Password)]を入力します。
- e. 特定のIPアドレス(内部テストサイトなど)にアクセスするためにプロキシサーバを使用す る必要がない場合は、「プロキシをバイパスするサイト(Bypass Proxy For)]フィールド にアドレスまたはURLを入力します。エントリを区切る場合は、カンマを使用します。
- HTTPS用の代替プロキシを指定する(Specify Alternative Proxy for HTTPS) HTTPS接続を受け入れるプロキシサーバの場合は、HTTPS用の代替プロキシを指定す る(Specify Alternative Proxy for HTTPS)]チェックボックスを選択し、要求された情報を 入力します。

# <span id="page-55-0"></span>正規表現

正規表現のパターンは、特殊な文字やシーケンスを使用して作成されます。次の表に、これ らの文字の一部を示し、その簡単な使用例を示します。推奨する他の参照先として 「Regular [Expression](http://regexlib.com/Default.aspx) Library」があります。

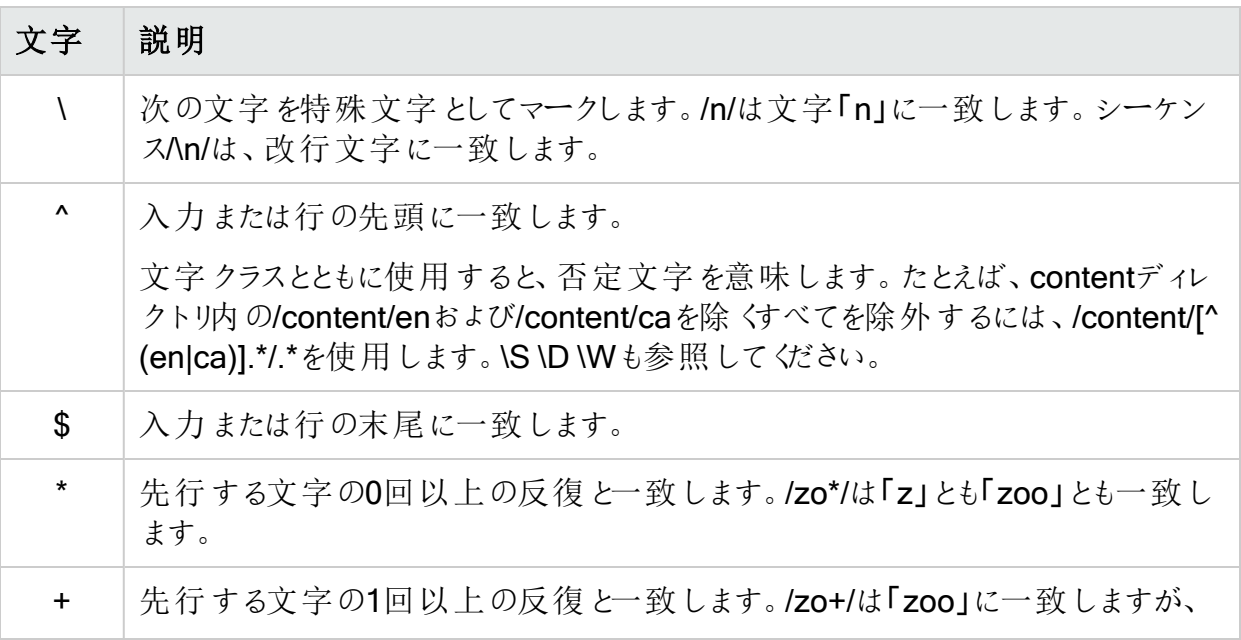

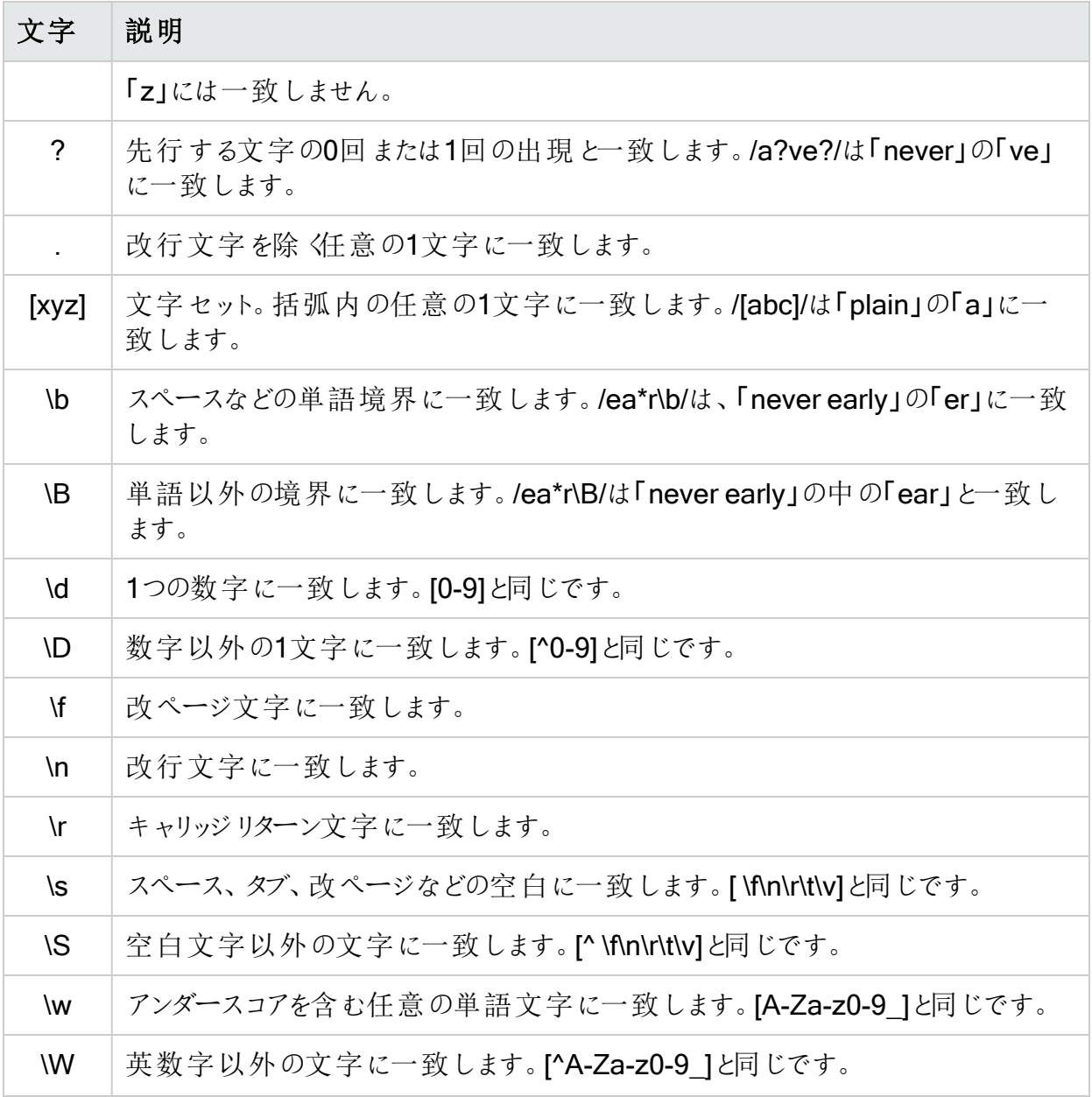

### こちらもご参照 ください

<span id="page-56-0"></span>"[正規表現の拡張](#page-56-0)" 下

# 正規表現の拡張

通常の正規表現構文に対する拡張がOpenTextのエンジニアにより開発および実装されて います。正規表現を作成する場合は、次のタグと演算子を使用できます。

正規表現タグ

- [HEADERS]
- [COOKIES]
- [STATUSLINE]
- [STATUSCODE]
- [STATUSDESCRIPTION]
- $\cdot$  [ALL]
- [BODY]
- [SETCOOKIES]
- [METHOD]
- [REQUESTLINE]
- [VERSION]
- [POSTDATA]
- $\cdot$  [URI]

正規表現演算子

- AND
- $\cdot$  OR
- NOT
- $\cdot$  [ ]
- $\bullet$  ( )

例

● (a)ステータス行にステータスコード「200」が含まれており、かつ(b)メッセージ本文のどこかに 「logged out」という語句が含まれている応答を検出するには、次の正規表現を使用しま す。

## [STATUSCODE]200 AND [BODY]logged\sout

● 要求 されたリソースが一時的に別のURI (リダイレクト)に存在することを示しており、かつ応 答のどこかにパス「/Login.asp」への参照が含まれる応答を検出するには、次の正規表現 を使用します。

## [STATUSCODE]302 AND [ALL]Login.asp

• (a)ステータスコードが「200」、かつ「logged out」または「session expired」という語句が本 文のどこかに含まれている、または(b)ステータスコード「302」、かつ応答のどこかにパス 「/Login.asp」への参照が含まれている応答のいずれかを検出するには、次の正規表現を 使用します。

( [STATUSCODE]200 AND [BODY]logged\sout OR [BODY]session\sexpired ) OR ( [STATUSCODE]302 AND [ALL]Login.asp )

「開き」括弧または「閉じ」括弧の前後にスペース(ASCII 32)を含める必要があります。そう しないと、括弧が誤って正規表現の一部と見なされます。

- リダイレクトLocationへッダのどこかに「login.aspx」が現れるリダイレクト応答を検出するに は、次の正規表現を使用します。 [STATUSCODE]302 AND [HEADERS]Location:\slogin.aspx
- <sup>l</sup> ステータス行のReason-Phrase部に特定の文字列(「Please Authenticate」など)が含まれ る応答を検出するには、次の正規表現を使用します。 [STATUSDESCRIPTION]Please\sAuthenticate

こちらもご参照 ください

"[正規表現](#page-55-0)" ページ56

# 章6: Log Viewer (Fortify WebInspectの み)

Fortify WebInspectが管理するさまざまなログを検査するには、Log Viewerを使用します。こ の機能は主に、報告されたインシデントを調査するためにFortifyカスタマサポートグループに よって使用されます。

ログファイルを表示するには:

- 1. **[**ツール(Tools)**]**>**[**Log Viewer**]**をクリックします。 スキャンが含まれるタブにフォーカスがあるときにLog Viewerを開いた場合、プログラムは ユーザがそのスキャンのログを表示しようとしているものと見なします。ステップ4に進みま す。
- 2. 区キャンを開 《Open Scan)]をクリックします。
- 3. スキャンを開《Open Scan)]ウィンドウで、ログを表示するスキャンを選択し、開く (Open)]をクリックします。別のデータベースのスキャンを開<場合は、データベースの変 更(Change Database)]をクリックします。
- 4. **ログタイプ(Log Type)**]リストからログを選択します。使用可能なタイプは、(Fortify WebInspectの アプリケーション設定(Application settings)]で)そのスキャンに対して選択 されたログレベルによって異なります。
- 5. ログ内のテキストを検索するには、ツールバーの検索(Find)]をクリックします。 - または -

**[**編集(Edit)**]**>**[**検索(Find)**]**を選択します。

6. ログファイルを保存するには、ツールバーの **エクスポート(Export)**]をクリックします。 - または -

**[**ファイル(File)**]**> **[**ログのエクスポート(Export Logs)**]**を選択します。

7. 特定のスキャンに関連しないログを表示するには、ツールバーの WebInspectログ (WebInspect Logs)]をクリックします。

# 章7: ポリシーマネージャ

ポリシーとは、Fortify WebInspectがWebアプリケーションの監査またはWeb探索を行うときに 使用する監査エンジンおよび攻撃エージェントのコレクションです。各コンポーネントには、クロ スサイトスクリプティングの受けやすさのテスト、サイトツリーの構築、既知のサーバ脆弱性のプ ローブなど、特定のタスクがあります。これらのコンポーネントは、次のグループに分けられま す。

- 監査エンジン
- 監査オプション
- 一般的なアプリケーションテスト
- 一般的なテキスト検索
- <sup>l</sup> サードパーティのWebアプリケーション
- Webのフレームワーク/言語
- Webサーバ
- Webサイトの検出
- カスタムエージェント
- カスタムチェック

監査エンジンを除くこれらすべてのコンポーネントは、まとめて攻撃グループと呼ばれます。各 攻撃グループには、Webサイトの脆弱性をチェックする個別のモジュール(攻撃エージェントと 呼ばれる)のサブグループが含まれています。

Fortify WebInspectには、ほとんどのユーザ要件に合うように設計された、事前パッケージ化さ れたポリシーがいくつか含まれています。すべてのポリシーには使用可能なすべての監査エンジ ンとエージェントが含まれていますが、これらのコンポーネントのうち有効にされるサブセットは、 ポリシーごとに異なります。ポリシーは、監査エンジンおよび/または個々の攻撃エージェント(ま たはエージェントのグループ)を有効または無効にすることで編集できます。ポリシーを作成する には、既存のポリシーを編集して、新しい名前で保存します。

## ビュー

Policy Managerには、標準ビューと検索ビューの2種類のビューがあります。これらは ビュー (View)]メニューからツールバーのアイコンをクリックして切り替えることができます。

### 標準ビュー

このビューには、デフォルトでは7つの有害な界ごとに分類されたチェックのリストが表示されま す。ドロップダウンリストを使用して、攻撃グループごと、重大度ごと、および脅威クラスごとに チェックを表示することもできます(分類は、Web Application Security Consortiumの分類に 従ったものになります)。

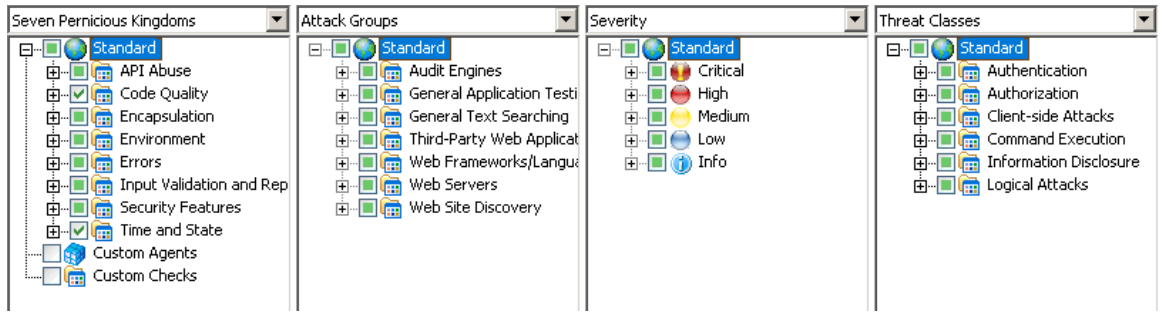

コンポーネントを有効または無効にするには、コンポーネントに関連付けられているチェックボッ クスをオンまたはオフにします。

展開されていないノードの横にあるチェックボックスは、ノード内のオブジェクトの「選択」ステー タスを示します。

由 Die Authorization 中 | dient-side Attacks 中 图 Command Execution

- チェックは、すべてのオブジェクトが選択されていることを示します。
- 緑色の四角は、一部のオブジェクトが選択されていることを示します。
- 空のボックスは、オブジェクトがまった〈選択されていないことを示します。

ノードを展開するには、プラス記号 をクリックします。

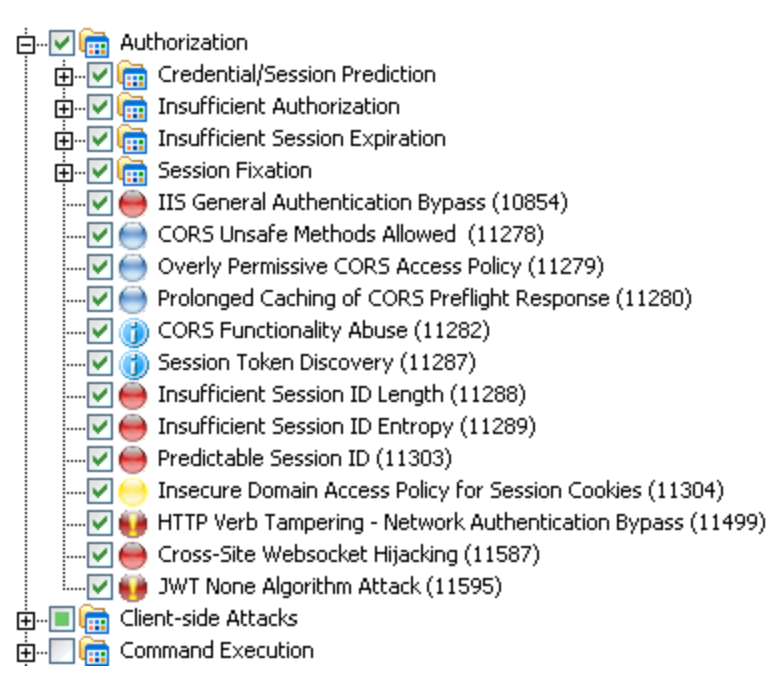

### 検索ビュー

このビューでは、基準リストから選択した属性に基づいて攻撃エージェントを検索できます。

- 脆弱性ID
- 脆弱性名
- エンジンタイプ
- <sup>l</sup> 最終更新日時
- CWE ID
- 界
- 概要
- <sup>l</sup> 意味
- 実行
- <sup>l</sup> 修復
- <sup>l</sup> 参照情報

この機能は、無効にするチェックを見つけるために最もよく使用されます。たとえば、PHPスクリ プトを含まないアプリケーションをスキャンする場合、概要フィールドで「PHP」を検索できます。 検索条件と一致する攻撃エージェントがPolicy Managerにリストされたら、そのエージェントに 結び付いたチェックボックスをクリアしてエージェントを無効にできます。その後、変更したポリ シーを保存する(そのポリシーの変更を永続的にする)か、変更したポリシーを単純に現在のス キャンに適用することができます。

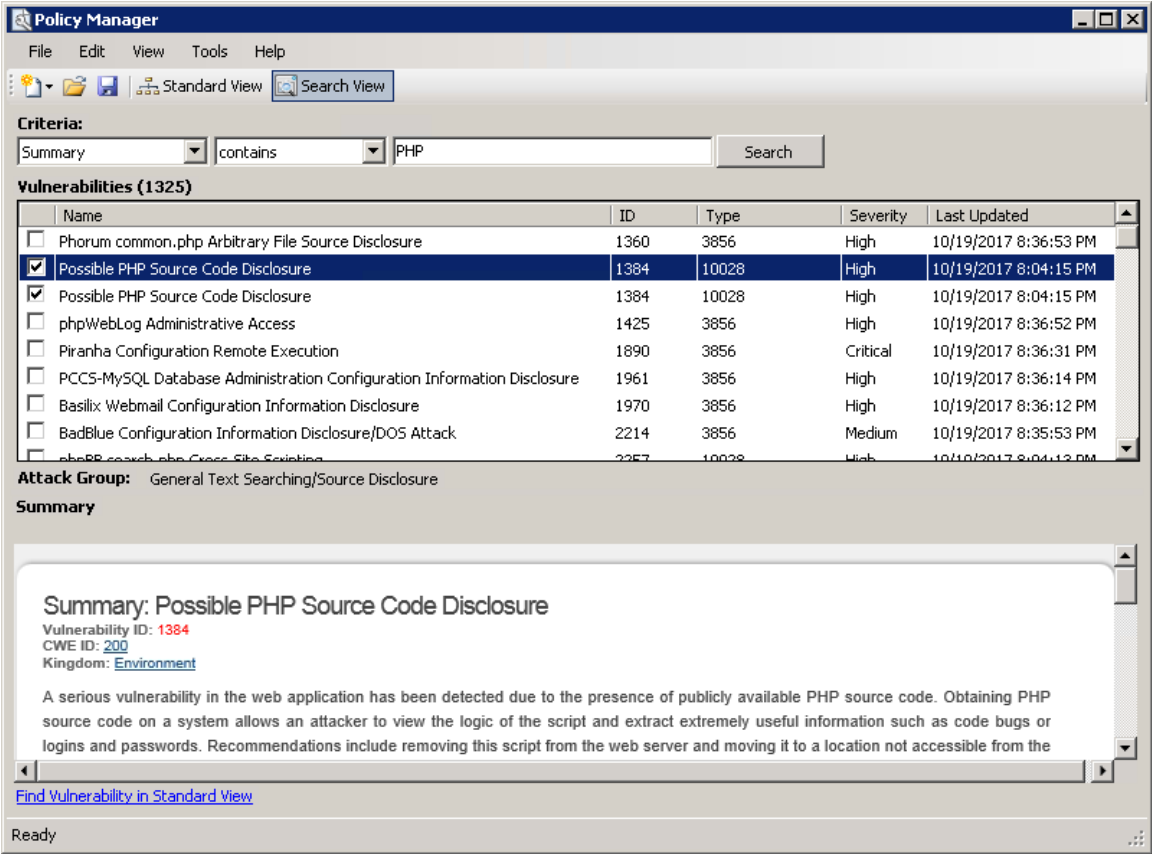

ツールガイド 章7: ポリシーマネージャ

#### こちらもご参照 ください

"[ポリシー](#page-83-0)" ページ84 "[ポリシーの作成または編集](#page-63-0)" 下 "[特定のエージェントの検索](#page-73-0)" ページ74 "[カスタムチェックの作成](#page-64-0)" 次のページ

## <span id="page-63-0"></span>ポリシーの作成または編集

Fortify WebInspectには、多くのユーザに対応できるように設計された、事前パッケージ化さ れたポリシーがいくつか含まれています。これらのポリシーは恒久的に変更することはできませ ん。ただし、これらのいずれかをテンプレートとして開き、内容を変更してカスタムポリシーを作 成し、カスタマイズしたこのポリシーを新しい名前で保存することはできます。カスタムポリシー は、名前を変更せずに編集および保存できます。

ポリシーを編集または作成するには:

- 1. ツールバーで、Policy Manager]をクリックします。
	- または -

[ツール(Tools)**]**>**[**Policy Manager]の順に選択します。

Policy Managerが開きます。デフォルトでは、標準ポリシーがロードされます。

- 2. 次のいずれかを実行します。
	- <sup>l</sup> 以前に作成したポリシー(つまり、カスタムポリシー)を編集するには、**[**ファイル(File)**]**> **[**開く(Open)**]**の順に選択し、ポリシーを選択します。
	- <sup>l</sup> 事前パッケージ化されたポリシーの1つを基にポリシーを作成するには、**[**ファイル (File)**]**>**[**新規(New)**]**の順に選択(または[新規ポリシー(New Policy)]アイコンをクリッ ク)し、新しいポリシーのモデルにするポリシーを選択します。
- 3. 攻撃グループに対応するチェックボックスをクリア(または選択)することによって、攻撃グ ループを無効(または有効)にします。グループ内のエージェントを個別に無効または有効 にするには、まずグループを展開してから、該当するチェックボックスを編集します。
- 4. 攻撃グループの名前を変更するには:
	- a. 攻撃グループを右クリックします。
	- b. ショートカットメニューから、名前変更(Rename)]を選択します。
- 5. 攻撃グループを追加するには:
	- a. 既存の攻撃グループを右クリックします。
	- b. ショートカットメニューから、新規攻撃グループ(New Attack Group)]を選択します。 新規攻撃グループ(New Attack Group)]という項目が強調されて表示されます。
	- c. その新しいグループを右クリックし、名前変更(Rename)]を選択します。
	- d. グループに攻撃エージェントをドラッグアンドドロップして追加します。
- 6. カスタムチェックを作成することもできます。詳細については、「"[カスタムチェックの作成](#page-64-0)" 次 [のページ](#page-64-0)」を参照してください。

7. 自動更新(Auto Update)] チェックボックスが選択されている場合、Fortify WebInspect はOpenTextデータベースからダウンロードされる更新された攻撃エージェントや新しい攻 撃エージェントを有効にするか無効にするかを、その兄弟エージェントの分析結果に基づ いて決定します。たとえば、MicrosoftのIIS (Internet Information Server)を対象とする攻 撃エージェントを無効にして自動更新(Auto Update)]を選択すると、Fortify WebInspectはシステムにダウンロードするIIS関連の攻撃エージェントを有効にしません。 逆に、ポリシーで有効になっているエージェントに関連する新しい攻撃エージェントや更新 された攻撃エージェントは有効にされます。

注: スマートアップデートによってダウンロードされた新しい脆弱性チェックは、ユーザの 作成したカスタムポリシーに自動では追加されません。

8. **[**ファイル(File)**]**>**[**名前を付けて保存(Save As)**]**の順に選択します。[ファイル名(File name)] フィールドにカスタムポリシーの名前を入力し、保存(Save)]をクリックして新しい ポリシーをFortify WebInspectの\*.policy形式で保存します。デフォルトポリシーの名前(攻 撃(Assault)、ブランク(Blank)、標準(Standard)など)を使用してポリシーを保存することは できません。

#### こちらもご参照ください

"[カスタムエージェントの使用](#page-73-1)" ページ74 "[特定のエージェントの検索](#page-73-0)" ページ74 "[カスタムチェックの作成](#page-64-0)" 下

## <span id="page-64-0"></span>カスタムチェックの作成

Fortify WebInspectは実在または潜在するセキュリティ上の脆弱性を検出するためにWebサ イト全体を綿密に調べますが、アプリケーションに固有の脆弱性を検出するにはカスタムチェッ クが必要な場合があります。

Fortify WebInspectが実行する攻撃と重複するカスタムチェックを作成した場合は、該当する 標準のチェックを無効にしない限り、その新しいチェックは送信されません。たとえば、Fortify WebInspectは通常、「(copy)」というサフィックスの付いたバックアップディレクトリを検索する ディレクトリ列挙チェックを実行します。作成したカスタムチェックがこれと同様にサフィックス 「(copy)」の付いたバックアップディレクトリを検索するチェックである場合は、番号11485の 「バックアップディレクトリ((copy))(Backup Directory ((copy)))」という名前のチェックを無効にし ないと、Fortify WebInspectは(そのディレクトリをすでに検索しているので)このカスタムチェック を送信しません。

### カスタムチェックを作成するには:

- 1. Policy Managerを開きます。
- 2. 以前に作成したポリシーを編集するには、**[**ファイル(File)**]**>**[**開く(Open)**]**の順に選択 し、ポリシーを選択します。
- 3. 事前パッケージ化されたポリシーを基に新しいポリシーを作成する場合は、**[**ファイル (File)**]**>**[**新規(New)**]**の順に選択(または[新規ポリシー(New Policy)]アイコンをクリック) し、新しいポリシーのモデルにするポリシーを選択します。
- 4. 標準ビュー(Standard view)]が選択されていて、左側のペインに7つの有害な界がリス トされていることを確認します。
- 5. [カスタムチェック(Custom Checks)]を右クリックし、ショートカットメニューから新規カスタ ムチェック(New Custom Check)]を選択します。

カスタムチェックウィザードが表示されます。

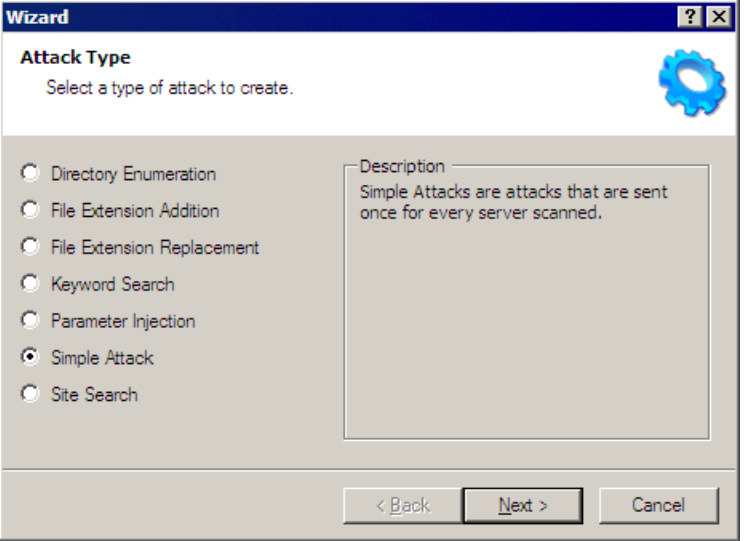

6. 以下の攻撃タイプから1つを選択します。各タイプの詳細説明と例も、共に以下に示しま す。

#### • ディレクトリ列挙(Directory enumeration)

このチェックでは、指定した名前のディレクトリが検索されます。

- <sup>o</sup> 攻撃タイプ: ディレクトリ列挙(Directory Enumeration)
- 攻撃: /directory\_name/ (directory\_nameは検索するディレクトリの名前)
- <sup>o</sup> シグニチャ: [STATUSCODE]3\d\d OR [STATUSCODE]2\d\d OR [STATUSCODE]40[13]

#### • ファイル拡張子の追加(File extension addition)

このタイプのチェックでは、指定したファイル拡張子を持つファイルが検索されます。

Fortify WebInspectはWeb探索中に何らかの名前と何らかの拡張子のファイル(たとえ ば、global.asa)を検出すると、それと同じ名前で、検出した拡張子とユーザが指定し た拡張子が付いたファイルのHTTP要求を送信します。たとえば、ユーザが.backupとい うファイル拡張子を指定している場合、Fortify WebInspectはglobal.asaというファイル を検出すると、続いてglobal.asa.backupというファイルを検索します。

通常、サーバはglobal.asaファイルの要求を拒否しますが、プログラマがサーバ上にバッ クアップファイルを残していて、そのファイルに別の拡張子が付いていると (global.asa.backupなど)、そのファイル(これにはglobal.asaファイルの完全なソースが 含まれている)をサーバが返してしまう可能性があります。

特定の追加された拡張子を持つファイルを検索するカスタムチェックを作成するには、 カスタムチェックウィザードで以下を入力します。

- <sup>o</sup> 攻撃タイプ: ファイル拡張子の追加(File Extension Addition)
- <sup>o</sup> 攻撃: .ext (extは検索するファイルのファイル拡張子) 先頭にドットまたはピリオド(.) が必要です。
- <sup>o</sup> シグニチャ: [STATUSCODE]200 AND ( [HEADERS]Content-Type:\stext/plain OR [HEADERS]Content-Type:\sapplication/octet-stream )

### • ファイル拡張子の置換(File extension replacement)

このタイプのチェックでは、指定したファイル拡張子を持つファイルが検索されます。

たとえば、Fortify WebInspectには、拡張子.oldが付いたファイルを検索する標準の チェックが含まれています。WebInspectはWeb探索中に検出する任意の名前および 任意の拡張子のファイル(たとえば、startup.asp)について、それと名前が同じで拡張 子.oldが付いているファイル(たとえば、startup.old)のHTTP要求を送信します。

特定の拡張子を持つファイルを検索するカスタムチェックを作成するには、カスタム チェックウィザードで以下を入力します。

- <sup>o</sup> 攻撃タイプ: ファイル拡張子の置換(File Extension Replacement)
- <sup>o</sup> 攻撃: ext (「ext」は検索するファイルのファイル拡張子) 先頭にドットまたはピリオド (.)は付けません。
- <sup>o</sup> シグニチャ: [STATUSCODE]200 AND ( [HEADERS]Content-Type:\stext/plain OR [HEADERS]Content-Type:\sapplication/octet-stream )
- キーワード検索(Keyword search)

このタイプのチェックでは、指定の単語または語句(正規表現で定義される)がHTTP応 答内に存在するかどうかを判定します。

次の例は、HTTP応答で、社会保障番号形式の9桁の数字を検索します(\d =任意 の数字)。

<sup>o</sup> 攻撃タイプ: キーワード検索(Keyword Search)

<sup>o</sup> 攻撃: N/A

。 シグニチャ: [BODY]\d\d\d-\d\d-\d\d\d\d

#### <sup>l</sup> パラメータインジェクション(Parameter injection)

このタイプの攻撃では、引数値が攻撃文字列に置き換えられます。 例:

http://www.samplesite.com/webapp.asp?ValidParameter=ValidArgument が次のように変更されます。

http://www.samplesite.com/webapp.asp?ValidParameter=AttackArgument パラメータインジェクションには、次のようないくつかの種類があります。

#### ○ コマンド実行 (Command Execution)

コマンド実行のチェックでは、特殊文字からなる文字列が、オペレーティングシステム レベルのコマンドと組み合わせられます。 これは(Webアプリケーションが入力をチェッ クして阻止できない場合に) Webアプリケーションに指定の文字列を使用してコマン ドを実行させようとする試みです。

次の例では、support\_page.cgiというプログラムに疑似的な入力を提供すること で、パラメータインジェクションを検査します。正規表現と一致するデータがHTTP応 答に含まれている場合、アプリケーションはコマンド実行に対して脆弱ということにな ります。

- 攻撃タイプ: パラメータインジェクション(Parameter Injection)
- 攻撃: /support\_page.cgi?file\_name=|id|
- シグニチャ: [BODY]uid= AND [BODY]gid=
- <sup>o</sup> SQLインジェクション

SQLインジェクションとは、アプリケーションにSQLコードを渡す操作です。これらの攻 撃文字列はSQL構文の断片で構成されており、WebアプリケーションがSQLステー トメントを作成する際に事前に特定の文字を除去しないでこの文字列を使用する と、そのSQL構文の断片がデータベースサーバで実行されます。

- 攻撃タイプ: パラメータインジェクション(Parameter Injection)
- 攻撃: '(1つのアポストロフイ)
- シグニチャ: [STATUSCODE]5\d\d
- <sup>o</sup> クロスサイトスクリプティング(Cross-Site Scripting)

この問題は、ダイナミックに生成されたWebページに、正しく検証されない入力が表 示されている場合に発生します。この場合、攻撃者は生成されたそのページに悪 意のあるJavaScriptを埋め込み、悪意のあるそのページを閲覧した任意のユーザの マシンでスクリプトを実行することができます。ユーザがテキストメッセージを投稿でき るサイトは、このような攻撃に対して脆弱な可能性があります。

次の例では、Fusion Newsアプリケーションでのクロスサイトスクリプティングを検査し ます。

- 攻撃タイプ: パラメータインジェクション(Parameter Injection)
- 攻撃: /fullnews.php?id=<script>alert(document.cookie)</script>
- シグニチャ: [ALL]Powered\sby\sFusion\sNews And [ALL]<script>alert\ (document\.cookie\)</script>
- <sup>o</sup> ディレクトリトラバーサル

ディレクトリトラバーサルでは、不正なURL文字列を送信して、Webサーバのコンテ ンツの非公開部分にアクセスします。攻撃者は、相対ハイパーリンクを使用して、 サーバ上のさまざまなファイルにアクセスしょうとします。 たとえば、攻撃者は2つのピリ オドとスラッシュの3文字(../)をターゲットURLに追加し、トラバースするディレクトリの 数をさまざまに変化させることによって、www.server.com/../../../../passwordなどの システムパスワードファイルを見つけてそれにアクセスする可能性があります。

次の例では、boot.iniファイルが検索されます。

- 攻撃タイプ: パラメータインジェクション(Parameter Injection)
- <sup>l</sup> 攻撃: /../../../../../../../../../../../boot.ini
- シグニチャ: [ALL]\[boot\sloader\]
- 異常入力(Abnormal Input)

異常入力の攻撃文字列は、予期しない入力が禁止されていないWebアプリケー ションで未処理例外(プログラムに処理がコーディングされていないエラー)を引き起

こす可能性がある文字で構成されます。多くの場合、未処理例外が発生すると、 アプリケーションの内部メカニズムに関する機密情報を開示するエラーメッセージが サーバにより表示されます。ソースコードも開示される場合があります。

次の例では、バッファオーバーフローを引き起こすために、過度に長い文字列が送 信されます。

- 攻撃タイプ: パラメータインジェクション(Parameter Injection)
- 攻撃: AAAAAAAAAAAAA...AAAAAAAAA (文字「A」の1000回の繰り返し)
- シグニチャ: [STATUSCODE]5\d\d
- 単純攻撃(Simple attack)

このタイプの攻撃は、サーバをスキャンするたびに1回送信されます。 次の例では、ターゲットのURLまたはIPアドレスに攻撃文字列を追加することにより、 UNIXパスワードファイルの取得を試みます。

- <sup>o</sup> 攻撃タイプ: 単純攻撃(Simple Attack)
- <sup>o</sup> 攻撃: /etc/passwd
- <sup>o</sup> シグニチャ: [ALL]root: AND [ALL]:0:0
- サイト検索(Site search)

このタイプの攻撃は、Webサーバによ<残されることがあるファイルを検出する目的で行 われます。たとえば、ID番号279のチェックでは、log.htmというファイルを検索します。 次の例では、ターゲットのURLまたはIPアドレスに攻撃文字列を追加することにより、 xanadu.htmlというファイルを検索します。

- <sup>o</sup> 攻撃タイプ: サイト検索(Site Search)
- <sup>o</sup> 攻撃: xanadu.html
- o シグニチャ: [STATUSCODE]2\d\d OR [STATUSCODE]40[1]

confidential.txtという名前のファイルを検索するカスタムチェックを作成するには、カスタ ムチェックウィザードで以下を入力します。

- <sup>o</sup> 攻撃タイプ: サイト検索(Site Search)
- <sup>o</sup> 攻撃: confidential.txt
- <sup>o</sup> シグニチャ: [STATUSCODE]2\d\d AND ([HEADERS]Content-Type:\stext/plain OR [HEADERS]Content-Type:\sapplication/octet-stream)
- 7. 次へ(Next)]をクリックします。

8. 攻撃(Attack)]フィールドに、攻撃に使用するデータを入力します。

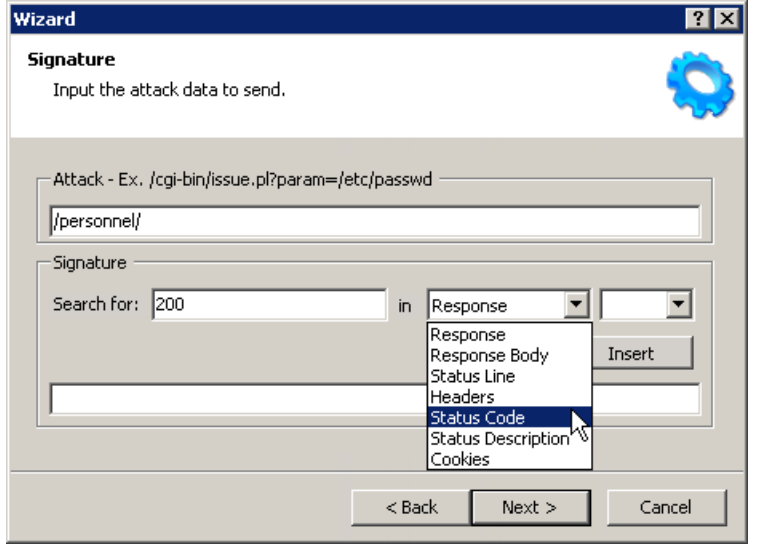

上記のディレクトリ列挙の例のチェックでは、ターゲットのURLまたはIPアドレスに攻撃文 字列(/personnel/)を追加することで、「personnel」というディレクトリを検索します。

9. ユーザはシグニチャを指定する必要があります。シグニチャとは単なる正規表現(検索パ ターンを記述する特殊なテキスト文字列)です。Fortify WebInspectはHTTP応答を検索 し、シグニチャで記述されたテキストを見つけると、そのセッションに脆弱性フラグを設定し ます。 検索対象(Search for)] フィールドとドロップダウンリストを使用して正規表現を作 成することができます。ウィンドウの下部にあるテキストボックスに正規表現を直接入力す ることもできます。

検索対象(Search for)]フィールドを使用するには:

a. 検索するテキストを入力します。

[検索対象(Search for)]フィールドにはテキストのみを入力します。正規表現は入 力しないでください。

この例(「personnel」というディレクトリを検索する)の場合、ディレクトリが存在する場 合はサーバがステータスコード200を返すので、検索対象(Search for)]フィールドに 「200」と入力します。ただし実際には、200番台または300番台のステータスコード や、ステータスコード401または403を受け入れる場合もあるでしょう。

- b. ドロップダウン矢印をクリックして、検索するHTTP応答のセクションを指定します。
- c. (オプション)複雑な検索を作成する場合は、2番目のドロップダウンをクリックして、ブー ル演算子(AND、OR、または NOT)を選択します。
- d. 挿入(Insert)]をクリックします。
- e. (オプション)複雑な検索を行う場合は、必要に応じてステップaからdを繰り返します。 下部のテキストボックスに表示される正規表現を編集または置換することもできま す。

10. 吹へ(Next)]をクリックします。

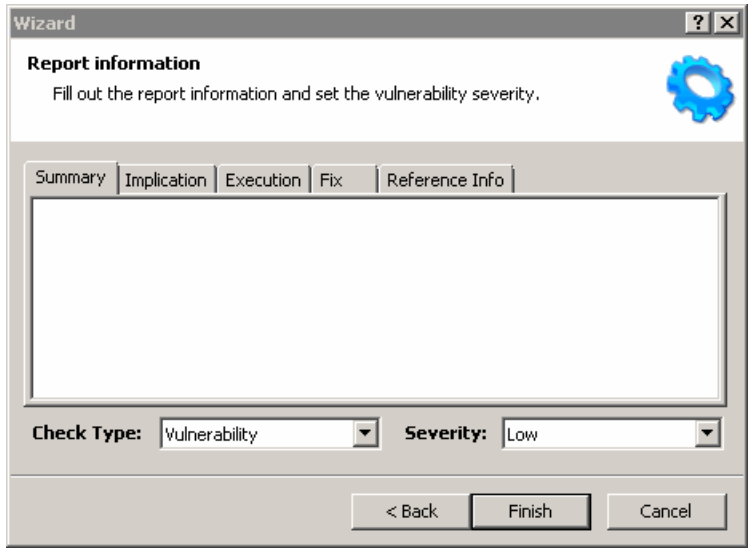

- 11. レポートの情報(Report Information)]パネルで各タブをクリックし、説明として表示する テキストを入力します。
- 12. 確認のタイプ(Check Type)] リストから項目を選択します。
- 13. 重大度(Severity)] リストから重大度レベルを選択します。
- 14. 完了(Finish)]をクリックします。
- 15. デフォルト名「New Custom Check」を、チェックの目的が分かる名前に変更します。

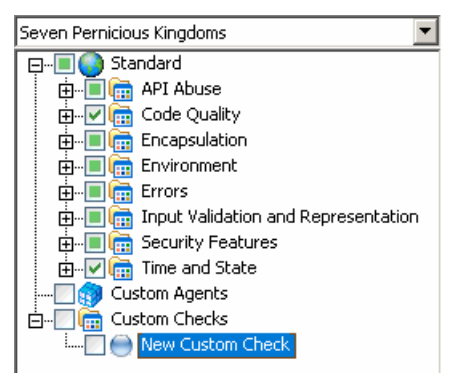

16. カスタムチェックが有効になっている(チェックマークが付いている)ことを確認します。

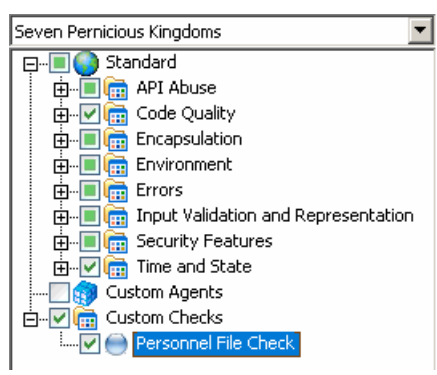

ツールガイド 章7: ポリシーマネージャ

17. ドロップダウンリストから 攻撃グループ(Attack Groups)]を選択し、囲をクリックして 監査 エンジン(Audit Engines)] フォルダを展開します。

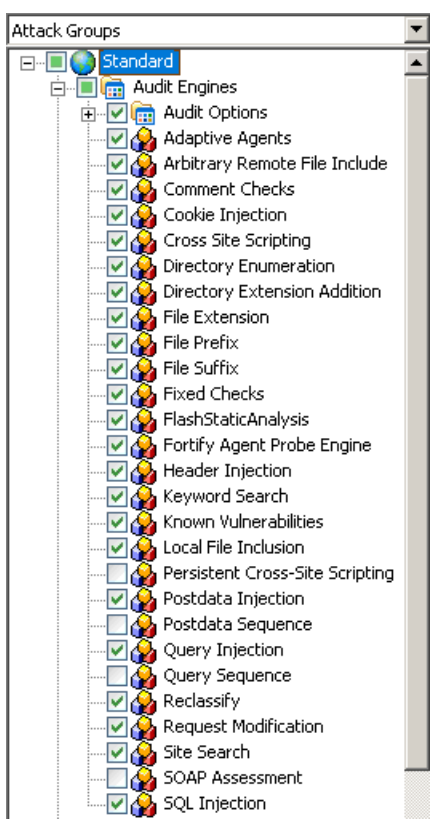

18. 次の表を参照し、作成したチェックのタイプに対して適切な監査エンジンが有効になって いる(チェックマークが付いている)ことを確認します。

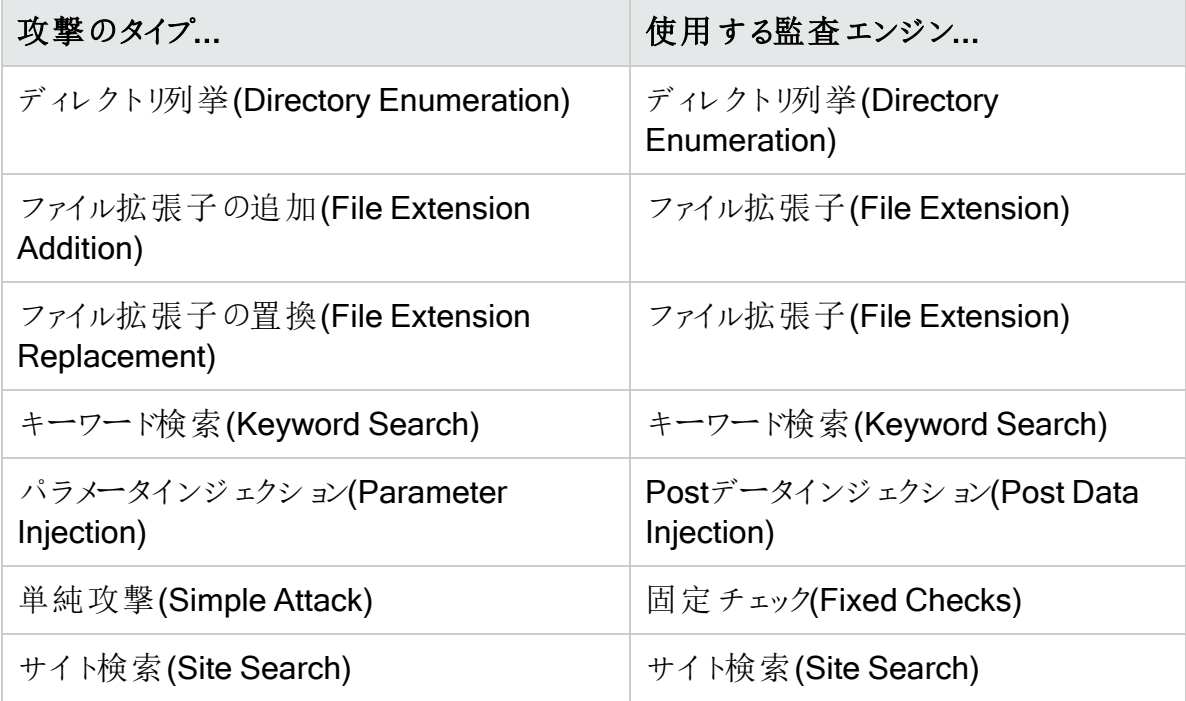
### 19. **[**ファイル(File)**]**>**[**保存(Save)**]**の順に選択します。

20. 新しいポリシーの名前を入力して、保存(Save)]をクリックします。

Fortify WebInspectがすべてのカスタムチェックをすべてのポリシーに追加します。ただし、有効 にはしません。他のポリシーでカスタムチェックを有効にするには、「"[ポリシーの作成または編集](#page-63-0) " [ページ](#page-63-0)64」を参照してください。

### カスタムチェックを無効にするには:

- 1. カスタムチェックを選択します。
- 2. それに関連付けられたチェックボックスをオフにします。

#### カスタムチェックを削除するには:

注意**!**ポリシーからカスタムチェックを削除すると、そのチェックがすべてのポリシーとシステ ム全体から削除されます。

- 1. カスタムチェックを右クリックします。
- 2. ショートカットメニューから 削除(Delete)]を選択します。

### カスタムチェックを編集するには:

- 1. ポリシーを開きます。
- 2. カスタムチェックを選択します。
- 3. Policy Managerの右ペインで、カスタムチェックのプロパティを変更します。

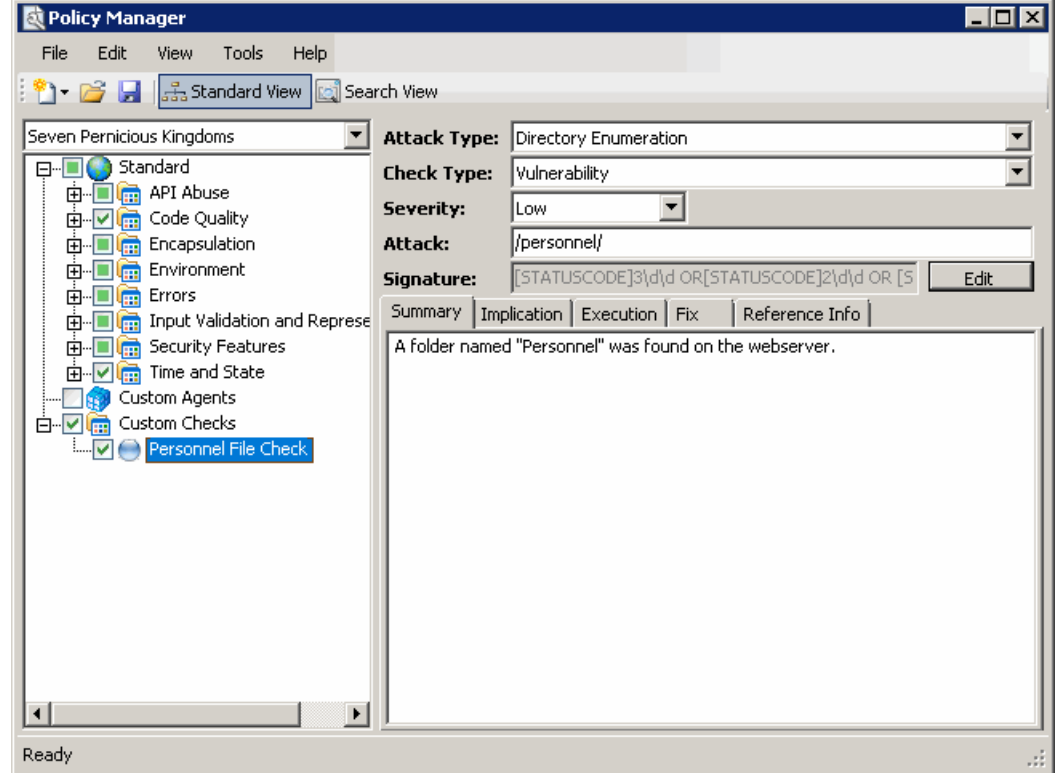

4. 保存(Save)] アイコンをクリックします。

ツールガイド 章7: ポリシーマネージャ

### こちらもご参照ください

"[正規表現](#page-95-0)" ページ96 "[正規表現の拡張](#page-96-0)" ページ97

## 特定のエージェントの検索

特定の脆弱性チェック(攻撃エージェント)を検索するには、Policy Managerの検索 (Search)]ビューを使用します。その後、個々のエージェントを含めるか除外するかを選択でき ます。

攻撃エージェントを検索するには:

- 1. ツールバーで、Policy Manager]をクリックします。
	- または -

[ツール(Tools)**]**>**[**Policy Manager]の順に選択します。

- 2. ポリシーを選択していない場合は、「ポリシーを開《Open Policy)] ウィンドウからポリシー を選択し、 **DK**]をクリックします。
- 3. **[**表示(View)**]**>**[**検索(Search)**]**の順に選択します。 すべての攻撃エージェントの説明に、概要、意味、実行、推奨、修復などの「レポート フィールド」が含まれています。検索機能を使用すると、選択したレポートフィールドで指 定したテキストを含む攻撃エージェントを検索できます。
- 4. 基準(Criteria)] リストから、検索するレポートフィールドを選択します。
- 5. ドロップダウンリストから演算子を選択します(等しい(is)]、 より大きい(is greater than)]、[ $k \frac{9}{10}$  さい(is greater than)]、 [含む(contains)])。
- 6. テキストボックスに、検索するテキストまたは数字を入力します。
- 7. 検索(Search)]をクリックします。
- 8. Policy Managerの チェック(Checks)]エリアに、検索条件と一致するすべての攻撃エー ジェントがリストされます。アクティブなエージェントの名前の横には、チェックマークが付い ています。チェックボックスをオン(またはオフ)にすることで、エージェントをアクティブ(または 非アクティブ)にすることができます。
- <span id="page-73-0"></span>9. 保存(Save)]をクリックして、変更したポリシーを保存します。

## カスタムエージェントの使用

Fortify WebInspectの監査拡張機能は、組織内のソフトウェア開発者が開発し、カスタム エージェントとしてSecureBaseに公開します。これらは、ポリシーで有効にしてスキャンの実行 に使用することができます。Policy Mangerでカスタムエージェントを有効にするには:

- 1. 次のいずれかを実行します。
	- <sup>l</sup> カスタムエージェントチェックのみを含む新しいポリシーを作成するには、**[**ファイル (File)**]**>**[**新規(New)**]**>**[**空のポリシー(Blank Policy)]の順に選択して、ステップ2に

進みます。

- <sup>l</sup> カスタムエージェントチェックを、既存のポリシー内の他のチェックと一緒に有効にする場 合は、ステップ2に進みます。
- 2. ドロップダウンリストから、7つの有害な界]を選択します。
- 3. [カスタムエージェント(Custom Agents)]グループを開きます。
- 4. リストからカスタムエージェントを選択します。
- 5. **[**ファイル(File)**]**>**[**保存(Save)**]**の順に選択します。

スキャンを実行するときに、有効にしたカスタムエージェントチェックを含むポリシーを選択しま す。

注: 開発者が拡張機能を再公開した場合は、Policy Managerを閉じてから再度開い て、改訂されたカスタムエージェントを取得する必要があります。

## <span id="page-74-0"></span>手法

Webアプリケーションには、Webサイトを作成するコードだけではなく、Webサイトを一般に公 開 して役 立 つものにするために必 要 なアーキテクチャコンポーネントも含 まれます。 Webアプリ ケーションのセキュリティを検討するときは、世界に公開されている部分だけではなく、Webサ イトを成り立たせるために協働するすべてのコンポーネントを考慮しなければなりません。

Fortify WebInspectはWebアプリケーションを分析して潜在的なセキュリティ上の欠陥を特定 し、許可されていないユーザがそれらを悪用できるようになる前に、セキュリティの問題を解決 するために必要な最新の情報を提供します。Webのような変化し続けるダイナミックな環境 では、常に最新のセキュリティツールを使用することが絶対的に必要です。この点を意識し、 OpenTextの設計チームは、ソフトウェアが使用されるたびに、成功した既知のハッキング手法 を記録した組み込みのナレッジベースが自動更新されるように設計しました。更新の後、ソフ トウェアはテスト対象のアプリケーションに対してそれらのハッキング手法をエミュレートします。 ナレッジベースは、OpenTextのセキュリティの専門家だけではなく、さまざまなサードパーティの 大手のセキュリティ組織やアナリストから広 <
収集されています。

新しい攻撃手法が検出されると、OpenTextはSecureBase™脆弱性データベースをその日の うちにアップグレードします。以下は、Webアプリケーションのセキュリティ上の脆弱性を評価す るときにFortify WebInspectが使用する主な手法です。

### パラメータ操作

パラメータ操作では、URLパラメータを改ざんして、ユーザが通常なら利用できない情報を取 得します。パラメータ操作では、パラメータ名および/または引数を変更、追加、または削除し ます。基本的に、どんな入力でも変更可能です。パラメータ操作攻撃は、Webルートの上の ファイルの開示、データベースからの情報の抽出、および任意のオペレーティングシステムレベ ルコマンドの実行など、いくつかの目的の達成のために使用できます。この手法は以下に対し て適用されます。

- クエリ文字列。Webアプリケーションは、クライアントとサーバからデータを渡す簡単な方法と してクエリ文字列を使用する場合が多いです。クエリ文字列は、ハイパーリンクにデータ呼 び出しを追加し、リンクされたページに表示された情報を取得する方法です。攻撃者はク エリ文字列を操作して、容易にデータベースから情報を盗んだり、Webアプリケーションの アーキテクチャの詳細を入手したり、Webサーバ上でコマンドを実行したりする可能性があ ります。Fortify WebInspectは監査を行う際、高度なクエリ文字列操作を実装してサーバ でのコマンドの実行の実現性を確認し、クエリ文字列操作に対するWebアプリケーションの 脆弱性を判定します。
- Postデータ。クエリ文字列の操作は、ブラウザのアドレスバーにテキストを入力するように簡 単にできるため、多<のWebアプリケーションでは、GETではなく、フォームとPOSTメソッドを 組み合わせて使用することによって、ページ間でのデータの受け渡しを行っています。通 常、ブラウザではPOSTデータが表示されないため、一部のプログラマは、データの変更は 困難または不可能だと思い込んでいますが、実際は逆です。Fortify WebInspectはパラ メータ操作のPOSTメソッドを利用した攻撃に対するアプリケーションの脆弱性を判定しま す。
- ヘッダ。HTTP要求と応答では、HTTPメッセージに関する情報の引き渡しにヘッダが使用さ れます。多くのWebアプリケーションはトラフィックの統計情報を収集するために「referrer」や 「user-agent」などのヘッダをデータベースにログ記録しているにもかかわらず、HTTPヘッダを 入力エリアであると見なしていない開発者もいます。Fortify WebInspectは監査の際にヘッ ダ情報を傍受してさまざまなパラメータ値を受け渡すことを試みます。
- <sup>l</sup> クッキー。多くのWebアプリケーションはクッキーを使用して、ユーザIDやタイムスタンプなどの 情報をクライアントのマシンに保存します。悪意のあるユーザは、これらの値を変更したり、 クッキーを「ポイズニング」したりすることで、他のユーザのアカウントや情報にアクセスする可 能性があります。また、攻撃者がユーザのクッキーを盗み、IDとパスワードの入力などの認 証をバイパスして、ユーザのアカウントに直接アクセスすることもあります。Fortify WebInspectはスキャン中に検出されたすべてのクッキーをリストし、監査時にそれらのパラ メータの変更を試みます。

パラメータ操作は、次のセクションで説明するような、いくつかのサブカテゴリに分けられます。

#### パラメータインジェクション

パラメータインジェクション攻撃では、引数値が攻撃文字列に置き換えられます。

例:

「http://www.site.com/webapp.asp?ValidParameter=ValidArgument」を 「http://www.site.com/webapp.asp?ValidParameter=AttackString」に変更します URLに関連するパラメータを操作しようとするこうした試みは、通常は次のような攻撃につな がります。

#### コマンド実行

コマンド実行攻撃の文字列は、特殊文字とオペレーティングシステムレベルコマンドの組み合 わせで構成されます。Webアプリケーションが事前に特殊文字を解析せずにこの文字列をオ ペレーティングシステムコマンドの呼び出しで使用すると、この文字列のオペレーティングシステ ムレベルコマンドが実行されます。

**例: :id:**。

Fortify WebInspectはIDコマンドなどの害のないコマンドを送信して、攻撃者によってコマンド が挿入されて実行される可能性を確認します。

#### SQLインジェクション

SQLインジェクションとは、開発者が意図していないSQLコードをアプリケーションに渡す動作 です。これらの攻撃文字列はSQL構文の断片から構成されており、Webアプリケーションが SQLステートメントを作成する際に事前に特定の文字を解析することなくこの文字列を使用 すると、そのSQL構文の断片がデータベースサーバで実行されます。

例: '+(SELECT TOP 1 name FROM sysobjects WHERE 1=1)+'

SQL文字列を閉じてユーザに想定外のシステムとアプリケーションのアクセス権を与えるおそれ がある、アポストロフィ(')などの悪意がある可能性がある入力に対する保護対策を開発者が 講じていないと、問題が発生することがあります。

#### クロスサイトスクリプティング

この問題は、ダイナミックに生成されたWebページに、正しく検証されない入力が表示されて いる場合に発生します。この場合、攻撃者は生成されたそのページに悪意のあるJavaScript を埋め込み、悪意のあるそのページを閲覧した任意のユーザのマシンでスクリプトを実行する ことができます。ユーザがテキストメッセージを投稿できるサイトは、このような攻撃に対して脆 弱な可能性があります。この脆弱性は、以下でよく見られます。

- 入力された検索キーワードを繰り返す検索エンジン
- エラーを含む文字列を繰り返すエラーメッセージ
- 値が後でユーザに表示される入力フォーム
- <sup>l</sup> ユーザが独自のメッセージを投稿できるWebメッセージボード。

攻撃者がクロスサイトスクリプティングに成功すると、機密情報が侵害されたり、クッキーが操 作または窃取されたり、有効なユーザのものと間違えられる可能性がある要求が作成された り、悪意のあるコードがユーザのシステムで実行されたりするおそれがあります。

### 異常入力

異常入力攻撃の文字列は、予期しない入力が解析されないWebアプリケーションにおいて 未処理例外(プログラムが処理できないエラー)を引き起こす可能性がある文字で構成されま す。多くの場合、未処理例外が起きると、アプリケーションの内部メカニズムに関する機密情 報を開示するエラーメッセージが表示されます。ソースコードも開示される場合があります。

例: %00

### パラメータオーバーフロー

パラメータオーバーフロー攻撃では、パラメータまたはクッキーヘッダの引数またはパラメータ名 の形式でWebアプリケーションに大量のデータが送信されます。Webアプリケーションが予期し ない大量のデータを適切に処理できるようにプログラムされていない場合は、任意のオペレー ティングシステムレベルコードが実行されたり、サービス拒否状態が引き起こされたりする可能 性があります。

### バッファのオーバーフロー

バッファのオーバーフロー攻撃は、任意のオペレーティングシステムコマンドを実行するために使 用される可能性があります。Fortify WebInspectはバッファのオーバーフロー攻撃に対して脆 弱かどうかを判定し、バッファのオーバーフローの脆弱性を修正するための詳細情報を提供し ます。

例:

#### http://www.site.com/webapp.asp?ValidParameter=ValidArgument

が次のように変更されます。

#### http://www.site.com/webapp.asp?XXXXXXXXXXXXXXXXX Aらに数千個の文 字]XXX=ValidArgument

次のように変更される場合もあります。

http://www.site.com/webapp.asp?ValidParameter=XXXXXXXXXXXXXXXX きらに数 千個の文字]XXX

### パラメータ追加

パラメータ追加攻撃では、制限されている、または文書化されていないアプリケーション機能 にアクセスしたり、内部のアプリケーション設定を操作したりするために、HTTP要求に新しいパ ラメータ(admin=trueなど)が挿入されます。

### アプリケーションデバッグまたはバックドアモードのパラメータ

アプリケーションデバッグ/バックドアモードのパラメータは、品質保証のためにプログラマによって 追加された、文書化されていないアプリケーション機能であることが多いものです。デバッグ モードやバックドアモードにアクセスされると、Webアプリケーションの内部メカニズムや管理制 御にも関わる機密情報が漏えいする可能性があります。

例:

http://www.site.com/webapp.asp?ValidParameter=ValidArgument&debug=true

### パス操作

パス操作攻撃では、Webルートの上のファイルへのアクセス、権限付与設定のバイパス、ディ レクトリ一覧の表示、またはファイルソースの表示のために、HTTP要求のRequest-URIセク ションが工作または変更されます。パス操作の手法には、次のようなものがあります。

### パスの切り捨て

パスの切り捨て攻撃は、ファイル名がない既知のディレクトリを求める要求です。これにより、 ディレクトリ一 覧 が表 示 される場 合 があります。Fortify WebInspectは パスの切り捨 てを実 行 し、その際にディレクトリの一覧が表示されたり、異常なエラーが発生したりしないかを確認し ます。

例:

リンクに「http://www.site.com/folder1/folder2/file.asp | が含まれる場合、パスを切り捨てて 「http://www.site.com/folder1/folder2/」や「http://www.site.com/folder1/」の検索を行うと、 Webサーバがディレクトリの内容を開示したり、未処理例外が発生したりします。

### 文字エンコーディング

文字エンコーディング攻撃では、既知のリソースに対する要求の中の文字が、それと同等の エンコードされた文字に置き換えられます。Webアプリケーションが、エンコードされた文字を事 前に解析せずに、権限付与や処理の目的で、そのエンコードされたURIを使用して文字列 比較を実行すると、権限付与の設定が無効になったり、ソースコードが漏えいしたりする可 能性があります。Fortify WebInspectはエンコードされたさまざまな文字列を送信して、Web アプリケーションが特殊文字を正しく解析するかどうかを確認します。Fortify WebInspectが文 字エンコーディングテストを実行するとき、対象となるのは以下の要素です。

- Unicode: Unicode Worldwide Character Standardでは、世界のすべての主要な記述言 語の文字、数字、特殊文字、句読点、および技術記号を、統一されたエンコーディングス キームを使用して定義しています。Fortify WebInspectは同等のUnicode文字列に変換さ れた文字列を送信し、この操作を通して不正に認証資格情報を取得することを試みま す。
- <sup>l</sup> 16進コーディング: これは、文字を同等の16進数文字に置き換えることです。Fortify WebInspectは16進エンコーディングされた文字列を送信し、この操作を通して不正に認 証資格情報を取得することを試みます。

### MS-DOS 8.3の短いファイル名

MS-DOS 8.3の短いファイル名攻撃では、ファイル名がMS-DOS 8.3形式(1から8文字。これ に対し、最近のWindowsバージョンでのファイル名の文字制限は225文字)に変換されます。 Webアプリケーションが、権限付与や処理の目的で、事前にFAT32/NTFS形式への変換を 行わずにそのMS-DOS 8.3形式のファイル名を使用して文字列比較を実行すると、権限付 与の設定が無効になったり、ソースコードが漏えいしたりする可能性があります。

例: 「longfilename.asp」は「longfi~1.asp」になります

#### ディレクトリトラバーサル

ディレクトリトラバーサル攻撃は、URIに含められた式です。Webアプリケーションが事前にトラ バーサル文字を十分に解析せずにこの文字列を使用してファイルの場所を指定すると、その 式によって、Webルートの上のファイルの内容をWebサーバが表示します。

### 例: ../../../../../boot.ini

### 文字の削除

文字の削除攻撃では、サーバまたはアプリケーションが解析する可能性があるURIに特殊文 字が追加されます。サーバまたはアプリケーションが、権限付与または要求処理のために、事 前に特殊文字を取り除かずにそのURIを使用して文字列比較を行うと、権限付与の設定が 無効になったり、ソースコードが漏えいしたりする可能性があります。

### 文字の追加

文字の追加攻撃では、ファイル名またはディレクトリ名の末尾に特殊文字が追加されます。

例: 「file.asp」が「file.asp%00」にされます

### サイト検索

これは、情報収集の段階と考えられ、不正侵入者が攻撃を開始する前にWebアプリケー ションについてできるだけ多<のことを知ろうとしていることを示します。サイト検索は、Webユー ザに閲覧させることは意図されていないドキュメント、アプリケーション、およびディレクトリなどの サーバ上 のリソースを検 索 するために使 用 され ます。 このような リソースが開 示 され ると、機 密 データ、内部のサーバとアプリケーションの環境設定やその他の設定に関する情報、サイトへ の管理アクセス情報、およびアプリケーションのソースコードの情報が漏えいする可能性があり ます。Fortify WebInspectはWebアプリケーションのユーザが、特に以下を利用できるかどうか を判定します。

- <sup>l</sup> テストファイルとサンプルファイル: これらのファイルには、攻撃を実行するために利用できる情 報が含まれていることがよくあります。たとえば、サーバ上に残されている認証済みのテスト スクリプトから、サイトの機密の領域が攻撃者に知られる可能性があります。
- 管理インタフェース: これは、ネットワーク管理者がリモート保守を実施するためにネットワー ク上によく配置するアプリケーションです。
- アプリケーションデータ: データベース内の情報や、他の方法でページからページに受け渡さ れるデータがこれに該当します。
- プログラムダンプ: プログラムは多<の場合、途中で終了するとサーバ上にダンプファイルを残 します。攻撃者はしばしば、さまざまな方法でアプリケーションを中断させて、ダンプファイル から重要な情報を取得しようとします。
- アプリケーションログ: いくつかのソフトウェアアプリケーションは、製品のインストールの詳細情 報が含まれたデフォルトアプリケーションログを残します。アプリケーションログには、Webアプ リケーションのアーキテクチャに関する重要な情報(隠し領域の場所など)が示されている場 合があります。
- インストールドキュメント: 一部のソフトウェアパッケージは、構成情報を記載したデフォルト インストールドキュメントをサーバ上に残します。
- <sup>l</sup> バックアップファイル: ネットワーク管理者と開発者は、バックアップのファイルやスクリプトを Webサーバに残すことがよくあります。サイトのセキュリティを侵害するために使用できる情 報がこれらのファイルに含まれていることも珍しくありません。バックアップファイル検索では、 ファイルの拡張子を置き換えて、サイトに保存されている古いバージョンやバックアップバー ジョンを検索します。たとえば、hi.aspを見つけた攻撃者は、hi.oldやhi.backを検索してその スクリプトのソースコードを取得する可能性があります。
- サイトの統計情報ページ: これらのページでは、サイトの閲覧者に関する情報を知ることが できます。しかしその情報は、攻撃者が攻撃の企てに利用する可能性がある、サイトの他 の領域の場所などの情報も明らかにしている場合があります。

### アプリケーションマッピング

Fortify WebInspectはサイト上にあるすべての既知および不明のリンクを検出して、それらをた どります。 これにより、 脆弱性 チェックとアプリケーションテストのためのベースラインが作成されま す。

#### Web探索

Webアプリケーションのセキュリティ上の脆弱性を検出する際に最も重要な要素の1つは、そ の内部構造のマッピングです。Web探索では、サイトのツリー構造全体がマッピングされます。 基本的に、Web探索は、URL上のリンクがそれ以上たどれなくなるまで続けられます。

### 自動フォーム入力

Web探索中に見つかるすべてのフォームに対して(たとえば、ページで電話番号の入力を求め られた場合などに)データを自動的に送信するように、Fortify WebInspectを設定することがで きます。

#### SSLのサポート

Fortify WebInspectはSSLを使用するすべてのサイトをWeb探索し、データが適切に暗号化 され、保護されているかどうかを判定できます。

#### プロキシのサポート

プロキシサーバは、ネットワークセキュリティを確保し、適切なキャッシュ機能を提供し、管理 制御を適正に実施するために使用できます。Fortify WebInspectはプロキシサーバを使用す るサイトをWeb探索し、その環境設定に特に関連する脆弱性をチェックできます。

#### クライアント証明書のサポート

証明書とは、個人の身元やWebサイトのセキュリティを立証するステートメントです。攻撃者 は、Webアプリケーションに不正にアクセスするために、クライアント証明書の値を変更しようと します。

#### 状態管理

状態とは、接続のプロパティです。HTTPはステートレスプロトコルです。HTTPでは、クライアン トとサーバの通信を処理するときに、セッションの状態の概念が保持されません。Fortify WebInspectは、Webアプリケーションで使用されているクッキーは安全か(期限が設定されて いて、適切に処理されているかなど)、またセッションIDは安全に管理されているかを判定しま す。

#### ディレクトリ列挙

ディレクトリ列挙では、機密情報を含んでいる可能性のある隠しディレクトリも含め、アプリ ケーションサーバ上のすべてのディレクトリパスとその可能性のあるものがリストされます。 Fortify WebInspectはディレクトリ列挙リストを作成する際、既知のフォルダ(admin、test、 logsなど)とWeb探索中に見つかる隠し領域のデータベースを使用します。

### Webサーバの評価

Fortify WebInspectはWebサーバを評価するときに、サイト検索で収集された情報や他の応 用的手法を活用して、専有のWebサーバの脆弱性をテストします。プロトコルと拡張機能の 実装分析を使用して、サーバが提供するサービスの内容、そのサービスがそのサービスに関し て確立されている標準に準拠しているかどうか、およびそのサービスの実装の詳細を判定しま す。コンテンツの提供とアプリケーションの起動はWebサーバの設定に基づいて行われるため、 未保護の専有Webサーバが攻撃を受けた場合は、損害として、サービス拒否、サイトへの 不適切なメッセージや画像の投稿、ファイルの削除、および損害を与えるコードやソフトウェア パッケージがサーバに残されることなどが考えられます。

### HTTPコンプライアンス

HTTPコンプライアンステストでは、WebサーバまたはプロキシサーバがHTTP/1.0および HTTP/1.1の規則に適切に準拠しているかどうかが評価されます。このテストでは、指定され ているバッファ長を超えるデータを送信する(バッファオーバーフロー)などの攻撃が実行されま す。正常な要求内には見られないヘッダを各種の手法と組み合わせてサーバをテストし、 サーバがデータを適切にサニタイズするかどうかを確認して、Webサーバが要求を適切に処理 するかどうかを判定します。これらの攻撃によって、WebサーバまたはWebデバイスがHTTPの 仕様に準拠しているかどうかを判別でき、未知の脆弱性が発見される場合もあります。

### WebDAVコンプライアンス

WebDAVを使用すると、ユーザはWebサーバ上のディレクトリにファイルを配置したり、ファイル を操作したりできます。Fortify WebInspectはWebサーバ上でWebDAV特権を超える行為が 可能かどうか、またこの特権を操作することが可能かどうかを判定します。

#### SSL強度

SSL強度判定では、Webサーバが受け入れる暗号化レベルを判定します。これは、セキュア クライアントが期待されている基準より低い暗号化レベルで接続することがないようにするた め、またデータを適切に暗号化してデータ傍受を防ぐために重要となります。

#### 証明書分析

Fortify WebInspectはSSL証明書を分析して、不明なCA証明書の分析や期限切れなどの 不適切なプロパティを検出します。

#### HTTPメソッドのサポート

Fortify WebInspectはWebサーバがサポートするHTTPメソッドを判定します。

たとえば、GET、PUT、INDEX、POST、CONNECTなどをWebサーバがサポートするかどうか を判定します。

### コンテンツ調査

コンテンツ調 杳 では、サイト検 索 中 に検 出 されたコンテンツを検 索 して、非 公 開 であるべきに もかかわらずWebアプリケーションのユーザが利用できるようになっている情報を検出します。 Fortify WebInspectはコンテンツ調査を行うとき、次の項目(ただし、これがすべてではない)を 検索して、各項目の潜在的な悪用レベルを判定します。

### スパムゲートウェイ検出

スパムゲートウェイは、クライアントが非表示のフォーム入力またはパラメータを介して電子メー ル受信者の場所を指定できる電子メールWebアプリケーションです。

#### クライアント側価格設定

クライアント側価格設定とは、クライアントが非表示のフォーム入力またはパラメータを介して 項目の価格設定を指定できてしまうというWebアプリケーションの欠陥です。

#### 開発者の機密コメント

HTMLの中の開発者のコメントは、アプリケーションの内部メカニズムと設定に関する機密情 報を示していることがよくあります。たとえば、テーブル内のフィールドの必須の順序についての コメント、といった一見無害な情報が、サイトのセキュリティを破るのに必要となる重大な情報 を攻撃者に与えてしまうことがあります。Fortify WebInspectはサイトのコード内で見つかった すべてのコメントを、情報ペインの ロメント(Comments)]エリアに一覧にします。

#### WebサーバとWebパッケージの識別

Fortify WebInspectはWebサーバ上のすべてのサービスとバナーを識別し、Webアプリケーショ ンが使用するすべてのソフトウェアパッケージのベンダーとバージョン番号を確認します。次のさ まざまな手段を用いて、それを行います。

- ヘッダの証拠-たとえば、Server: Microsoft-IIS/5.0
- リンクの証拠-たとえば、<a href="/webapp.php">は、PHP Webアプリケーションサーバが実 行されていることを示します。
- デフォル | イテンプレートページの証拠-たとえば、 「これが表示されれば、このシステムへの Apache Web Serverソフトウェアのインストールが成功していることになる」と言えるページな ど。

### 絶対パスの検出

Fortify WebInspectは、アプリケーション内のどこかで完全修飾パス名が見つかったかどうかを 検知します。一部の脆弱性は、攻撃者が完全修飾パス名を入手した場合にのみ、悪用さ れる可能性があります。

例: /opt/Web/docroot/、c:\inetpub\wwwroot"

#### エラーメッセージの識別

エラーメッセージは、それが本 来 明 らかにするはずの情 報 以 外 の情 報 を明 らかにすることがあ ります。たとえば、/servletimages/logo2circle.gifを含むページは、デフォルトテンプレートの BEA WebLogicエラーのページです。このことを知っている攻撃者は、そのサーバ固有の脆弱 性を利用するために自分の攻撃をカスタマイズすることができます。

### パーミッションの評価

Fortify WebInspectはWebアプリケーションのさまざまな領域で使用可能になっている許可レ ベル(Webサーバへのファイルのアップロード、データの編集、ディレクトリ間の移動など)を判定 し、それに特有のセキュリティ脆弱性を改善する最善の方法を決定します。

### 総当たり認証攻撃

総当たり攻撃は、辞書攻撃(よく使用されるログオンとパスワードを含んだファイル)に対する脆 弱性を明らかにします。Fortify WebInspectは基本認証、NTLM認証、およびWebフォーム 認証を検査して、総当たり攻撃に対する脆弱性を調べます。

### 既知の攻撃

既知の攻撃には、公開や投稿などによって周知されている、Webサーバ、アプリケーション、 およびその他のサードパーティコンポーネントにある悪用可能なすべてのセキュリティホールやバ グが含まれます。これらの脆弱性のほとんどには対応するパッチが存在しますが、ハッカーは パッチがしかるべき時期にインストールされていないシステムを利用しようとします。既知の攻 撃の情報は、他のすべての手法に取り入れられています。

Fortify WebInspectはWorld Wide Webの誕生以降に出現した既知の攻撃の指紋を含む 独自のデータベースを利用しています。WebInspectチームは、実行のたびに新しいリスクやエ クスプロイトをチェックしてダウンロードし、製品を常に最新かつハッキング技術の最先端を行く 状態に保っています。

## ポリシー

各ポリシーはスマートアップデート機能により最新の状態に保たれ、最近発見された脅威の ほとんどを正確に検出できるものになっています。Fortify WebInspect(またはセンサ)には、パッ ケージ化された以下のポリシーが含まれています。スキャンおよびWeb探索では、これらのポリ シーを使用して、Webアプリケーションの脆弱性を判定できます。

注: このリストは、製品に表示されるポリシーと一致しないことがあります。このドキュメント の執筆後にSmartUpdateによって追加または非推奨にされたポリシーが存在する場合が あります。

### OAST関連チェックについて

インターネットにアクセス可能なネットワークでは、Fortify WebInspectはOAST関連チェックの 実行時にパブリックDNSサービスを使用します。 ファイアウォールがfortify-oast.netへのアクセ スをブロックしないことを確認してください。インターネットにアクセスできないネットワークでは、 Fortify OAST on Dockerイメージを使用できます。詳細については、「OpenText™ Fortify WebInspectおよびOAST on Dockerユーザガイド」を参照してください。

### ベストプラクティス

ベストプラクティスグループには、Webアプリケーションに最も広く見られる厄介なセキュリティ上 の脆弱性についてアプリケーションをテストするためのポリシーが含まれています。

- API: このポリシーには、APIセキュリテ 信平価に関連するさまざまな問題を対象としたチェック が含まれています。これには、各種のインジェクション攻撃、トランスポート層セキュリティ、お よびプライバシー侵害が含まれますが、クライアントサイドの問題の検出のチェックや攻撃露 呈部分の検出(ディレクトリ列挙やバックアップファイル検索のチェックなど)は含まれません。 このポリシーによって検出される脆弱性はすべて、攻撃者から直接攻撃の的とされる可能 性があります。このポリシーは、Web APIを使用するアプリケーションをスキャンするためのも のではありません。
- CWE Top 25 <バージョン>: Common Weakness Enumeration (CWE) Top 25 Most Dangerous Software Errors (CWE Top 25)は、MITREが作成したリストです。このリスト は、ソフトウェアの脆弱性につながるおそれのある、まん延の度合いと重大性が最も高いソ フトウェアの弱点を示しています。
- DISA STIG <バージョン>: Defense Information Systems Agency (DISA) Security Technical Implementation Guide (STIG)には、アプリケーションの開発過程全体に関する セキュリティガイダンスがあります。このポリシーには、DISA STIG <バージョン>の安全なコー ディングの要件をアプリケーションが満たすために役立つ選定されたチェックが含まれます。 ベストプラクティスグループ内には、DISA STIGポリシーの複数のバージョンが存在する場合 があります。
- General Data Protection Regulation (GDPR): EU─般データ保護規則(GDPR、 General Data Protection Regulation)は、データ保護指令95/46/ECに代わるものとして、 組織が個人データを取り扱うための枠組みを提供しています。以下に挙げるGDPR条項 は、アプリケーションセキュリティに関連しており、製品およびサービスの設計および開発中 に個人データを保護することを企業に義務付けています。
	- 第25条「データ保護バイデザインおよびデータ保護バイデフォルト」。この条項により、企 業は、各特定の処理の目的に必要な個人データのみを取り扱うことをデフォルトで保証 するために、適切な技術的および組織的な手段を講じる必要があります。
	- <sup>l</sup> 第32条「取り扱いの安全性」。この条項により、企業は、個人データの偶発的または不 法な破壊、損失、改変、不正開示、または不正アクセスからシステムおよびアプリケー ションを保護する必要があります。

このポリシーには、特にGDPRのアプリケーションセキュリティに関連して個人データを特定お よび保護する上で役立つチェックが精選されています。

- NIST-SP80053R5: NIST Special Publication 800-53 Revision 5 (NIST SP 800-53) Rev.5)には、米国連邦政府の機関および情報システムをセキュリティ上の脅威から保護 することを目的とするセキュリティ制御およびプライバシー制御のリストが指定されています。 このポリシーには、NIST SP 800-53 Rev.5のガイドラインと規格 を満たすために監査に含め る必要がある選定されたチェックが含まれています。
- OWASP Application Security Verification Standard (ASVS): Application Security Verification Standard (ASVS)は、設計者、開発者、テスト担当者、セキュリティ専門家、 ツールベンダー、およびコンシューマが安全なアプリケーションを定義、作成、テスト、および

検証するために使用できる、アプリケーションのセキュリティ要件またはセキュリティテストのリ ストです。

このポリシーは、組み込むSecureBaseチェックの各カテゴリに、OWASP ASVSが提示する CWEマッピングを使用しています。CWEは階層的な分類であるため、このポリシーには、 「ParentOf」関係を使用してOWASP ASVSが提示するCWEから暗黙的に指定される追 加のCWEにマップするチェックも含まれています。

- OWASP Top 10 <年>: このポリシーは、Webアプリケーションセキュリティの最低限の基準 を提供します。OWASP Top 10は、Webアプリケーションの最も重大なセキュリティ上の欠 陥についての幅広いコンセンサスを表します。OWASP Top 10の採用は、おそらく、組織内 のソフトウェア開発文化を安全なコードを生み出す文化へと変化させるための最も効果的 な最初のステップと言えます。OWASP Top 10のポリシーには、複数のリリースが存在する 場合があります。詳細については、「[OWASP](https://www.owasp.org/index.php/Category:OWASP_Top_Ten_Project) Top Ten Project」を参照してください。
- SANS Top 25<年>: SANS Top 25 Most Dangerous Software Errorsでは、ソフトウェアの 深刻な脆弱性を引き起こす最も広く見られる重大なエラーをCWE (Common [Weakness](http://cwe.mitre.org/) [Enumeration\)](http://cwe.mitre.org/) ID別に分類して列挙しています。多くの場合、これらのソフトウェアエラーは 見つけるのも悪用するのも簡単です。これらのエラーにつきものの危険としては、攻撃者が ソフトウェアを完全に乗っ取ったり、データを盗んだり、ソフトウェアを完全に停止させたりでき るということがあります。
- 標準: 標準 スキャンは、サーバの自動Web探索を含んでおり、SQLインジェクションやクロス サイトスクリプトなどの既知と未知の脆弱性のチェックのほか、Webサーバ層、Webアプリ ケーションサーバ層、およびWebアプリケーション層での不適切なエラー処理や脆弱なSSL 設定についてのチェックを実行します。

### タイプ別

タイプ別グループには、特定のアプリケーション層、脆弱性の種類、または汎用機能に焦点を 絞って設計されたポリシーが含まれます。たとえば、アプリケーションポリシーには、オペレーティ ングシステムではなくアプリケーションをテストする目的で設計されたすべてのチェックが含まれ ます。

- 積極的なLog4Shell: このポリシーは、脆弱なバージョンのApache Log4jライブラリにおける JNDI参照インジェクションに対するWebアプリケーションのセキュリティを総合的に評価しま す。脆弱なバージョンのLog4jでは、JNDI機能が制限されません。このため、ログメッセージ を制御できる攻撃者は、攻撃者の制御下にあるサーバを指したJNDI参照を挿入できるよ うになります。これは、脆弱なターゲット上でのリモートコード実行につながりかねません。こ のポリシーを使用すると、Log4Shellエージェントを含むその他のポリシーと比較して、より正 確で確実になりますが、多数の要求が生成されるため、スキャン時間は長くなります。
- 積極的なSQLインジェクション: このポリシーは、SQLインジェクションの脆弱性に対する Webアプリケーションのセキュリティを総合的に評価します。SQLインジェクションとは、入力 が検証されないという脆弱性を利用してWebアプリケーションから任意のSQLクエリやコマン ドを渡し、バックエンドのデータベースで実行させるという攻撃手法です。このポリシーを使 用すると、より正確で確実になりますが、スキャン時間は長くなります。
- Apache Struts: このポリシーは、Apache Strutsフレームワークに対する、サポートされてい る既知のアドバイザリを検出します。
- ブランク: このポリシーは、ユーザが独自のポリシーを作成するために使用できるテンプレート です。サーバの自動Web探索機能が含まれ、脆弱性チェックは含まれていません。このポリ シーを編集して、特定の脆弱性のみをスキャンするカスタムポリシーを作成できます。
- クライアント側: このポリシーは、攻撃者が攻撃を仕掛けるためにフィッシングを行うことが必 要となるすべての問題を検出することを目的としています。それらの問題は通常はクライア ント側に現れるので、フィッシングが必要となります。これには、反射型クロスサイトスクリプ ティングのチェックと、さまざまなHTML5のチェックが含まれます。このポリシーをサーバ側ポリ シーと組み合わせて使用することで、クライアントとサーバの両方をカバーすることができま す。
- 重大および高: 重大および高のポリシーは、運用サーバを危険にさらすことなく、差し迫った 緊急の脆弱性を検出するためにWebアプリケーションを迅速にスキャンする場合に使用し ます。このポリシーは、SQLインジェクションやクロスサイトスクリプティングなど、重大度が「重 大」および「高」の脆弱性をチェックします。これは、データベースにデータを書き込んだり、 サービス拒否状態を生じさせたりする可能性があるチェックは含んでいないため、運用サー バに対して安全に実行できます。
- クロスサイトスクリプティング: このポリシーは、XSS(クロスサイトスクリプティング)の脆弱性に ついて、Webアプリケーションのセキュリティスキャンを実行します。XSSとは、攻撃者が提供 した実行可能コード(HTMLコードやクライアント側スクリプトなど)をWebサイトにエコーさせ て、ユーザのブラウザにそのコードをロードする攻撃手法です。このような攻撃は、アクセス 制御をバイパスしたり、フィッシング攻撃を行う場合に使われることがあります。
- DISA STIG <バージョン>: 国防情報システム局(DISA) STIG (Security Technical Implementation Guide)には、アプリケーションの開発過程全体に関するセキュリティガイダ ンスがあります。このポリシーには、DISA STIG <バージョン>の安全なコーディングの要件を アプリケーションが満たすために役立つ選定されたチェックが含まれます。 タイプ別グループに は、DISA STIGポリシーの複数のバージョンが存在する場合があります。
- モバイル: モバイルスキャンは、モバイルアプリケーションとそれをサポートするバックエンドサー ビスの間で観察された通信に基づいて、セキュリティ上の欠陥を検出します。
- NoSQLおよびNode.js: このポリシーは、サーバの自動Web探索を含んでおり、NoSQL ベースのデータベース(MongoDBなど)や、JavaScriptベースのサーバ側インフラストラクチャ (Node.jsなど)を対象にした既知と未知の脆弱性のチェックを実行します。
- OAST: このポリシーには、スキャンロジックでOAST (Out-of-band Application Security Testing)技術を使用するすべてのチェックが含まれています。
- パッシブスキャンポリシーは、積極的なエクスプロイトを発生させなくても検 出可能なアプリケーションの脆弱性をスキャンします。したがって、運用サーバに対しても安 全に実行できます。このポリシーによって検出される脆弱性には、パスの開示の問題、エ ラーメッセージの問題、および類似した性質を持つその他の問題が含まれます。
- PCI DSS 4.0: Payment Card Industry Data Security Standard 4.0 (PCI DSS 4.0:  $\sqrt[4]{}$ ントカード業界データセキュリティ基準4.0)は、顧客データを保護するために設計された技 術要件と運用要件のベースラインを提供します。このポリシーには、PCI DSS 4.0の安全な コーディングの要件を満たすために監査に含める必要があるチェックが含まれています。
- PCI Software Security Framework <バージョン> (PCI SSF <バージョン>): PCI SSFは、 安全な支払いシステムと支払いトランザクション処理ソフトウェアを作成するための要件と ガイダンスのベースラインを提供します。このポリシーには、PCI SSFの安全なコーディングの 要件を満たすために監査に含める必要があるチェックが含まれています。
- 権限のエスカレーション: 権限のエスカレーションのポリシーは、攻撃者がデータやアプリケー ションへの昇格されたアクセス権を獲得することを許してしまうプログラミングエラーや設計上 の欠陥を検出するために、Webアプリケーションをスキャンします。このポリシーは、同一の 要求をさまざまな特権レベルで実行してその応答を比較するチェックを実行します。
- サーバ側: このポリシーには、サーバ側アプリケーションのさまざまな問題 を対象 とするチェック が含まれています。これには、さまざまなインジェクション攻撃、トランスポート層のセキュリ ティ、およびプライバシー侵害が含まれますが、ディレクトリ列挙やバックアップファイルの検 索 などのアタックサーフェスの検出 は含 まれません。 このポリシーによって検出 される脆弱性 はすべて、攻撃者から直接攻撃の的とされる可能性があります。このポリシーをクライアン ト側ポリシーと組み合わせて使用することで、クライアントとサーバの両方をカバーすることが できます。
- <sup>l</sup> SQLインジェクション: SQLインジェクションポリシーは、SQLインジェクションの脆弱性につい て、Webアプリケーションのセキュリティスキャンを実行します。SQLインジェクションとは、入 力が検証されないという脆弱性を利用してWebアプリケーションから任意のSQLクエリやコ マンドを渡し、バックエンドのデータベースで実行させるという攻撃手法です。
- <sup>l</sup> トランスポート層セキュリティ: このポリシーは、安全でないSSL/TLS設定や、トランスポート 層の重大なセキュリティ脆弱性(Heartbleed攻撃、Poodle攻撃、SSL再ネゴシエーション 攻撃など)について、Webアプリケーションのセキュリティ評価を実行します。
- <sup>l</sup> WebSocket: このポリシーは、アプリケーション内のWebSocket実装に関連する脆弱性を 検出します。

### カスタム

カスタムグループには、ユーザが作成したすべてのポリシーと、ユーザが変更したカスタムポリ シーが含まれます。

### 危険

危険グループには、運用サーバの障害を引き起こす可能性があるサービス拒否攻撃などの 危険をはらんだチェックを含んでいるポリシーが含まれます。このポリシーは、運用以外のサー バおよびシステムのみに使用してください。

<sup>l</sup> 全チェック: 全チェックスキャンには、サーバの自動Web探索が含まれており、データベースで あるSecureBaseのアクティブなすべてのチェックを実行します。このスキャンには、Fortifyの WebアプリケーションとWebサービスの脆弱性のスキャンのための製品で利用可能なコンプ ライアンスレポートにリストされるすべてのチェックが含まれます。これには、Webサーバ層、 Webアプリケーションサーバ層、およびWebアプリケーション層での既知と未知の脆弱性の チェックが含まれます。

注意**!**全チェックスキャンには、データベースにデータを書き込んだり、フォームを送信し たり、サービス拒否状態を発生させたりする可能性のあるチェックが含まれています。全 チェックポリシーはテスト環境でのみ使用することを強くお勧めします。

### 非推奨になったチェックおよびポリシー

以下のポリシーとチェックは非推奨となっており、保守されていません。

- アプリケーション(非推奨): アプリケーションポリシーは、既知および未知のWebアプリケーショ ン攻撃を送信することで、Webアプリケーションのセキュリティスキャンを実行し、アプリケー ション層を評価する特定の攻撃のみを送信します。エンタープライズレベルのWebアプリ ケーションのスキャンを実行する場合は、アプリケーションのみのポリシーをプラットフォームの みのポリシーと組み合わせて使用することで、スキャンの速度とメモリ使用量を最適化してく ださい。
- 攻撃(非推奨): 攻撃スキャンには、サーバの自動Web探索が含まれており、Webサーバ 層、Webアプリケーションサーバ層、およびWebアプリケーション層で既知および未知の脆 弱性のチェックを実行します。攻撃スキャンには、サービス拒否状態を引き起こす可能性 があるチェックが含まれます。攻撃スキャンはテスト環境でのみ使用することを強くお勧めし ます。
- <sup>l</sup> 非推奨のチェック: テクノロジのライフサイクルが終わりに向かい、技術動向から姿を消して いくのに従い、実質的に不要になったチェックをポリシーから削除する必要があります。非推 奨のチェックポリシーには、現在の技術的状況に基づいて役目を終えたと見なされたチェッ クや、コアWebInspectフレームワークの最近の拡張機能を活用するスマートで効率的な 監査アルゴリズムを使用して再実装されたチェックが含まれます。
- 開発者(非推奨): 開発者スキャンには、サーバの自動Web探索が含まれており、Webアプ リケーション層に限定した既知および未知の脆弱性のチェックを実行します。このポリシー は、サービス拒否状態を引き起こす可能性のあるチェックは実行しないので、運用システ ムで安全に実行できます。
- OpenSSL Heartbleed(非推奨): このポリシーは、重大なTLSハートビート読み取りオー バーランの脆弱性について、Webアプリケーションのセキュリティ評価を実行します。この脆 弱性により、悪意のあるユーザが、サイトをホストしているサーバに不正な形式のハートビー ト要求を送信した場合に、サーバメモリ内の重要なサーバおよびWebアプリケーションの データが漏えいする可能性があります。
- OWASP Top 10 Application Security Risks 2010 (非推奨): このポリシーは、Webアプ リケーションセキュリティの最低限の基準を提供します。OWASP Top 10は、Webアプリケー ションの最も重大なセキュリティ上の欠陥についての幅広いコンセンサスを表します。 OWASP Top 10の採用は、おそらく、組織内のソフトウェア開発文化を安全なコードを生 み出す文化へと変化させるための最も効果的な最初のステップと言えます。このポリシーに は、2010 Top 10リストに固有の要素が含まれています。詳細については、「[OWASP](https://www.owasp.org/index.php/Category:OWASP_Top_Ten_Project) Top Ten [Project](https://www.owasp.org/index.php/Category:OWASP_Top_Ten_Project)」を参照してください。
- プラットフォーム(非推奨): このポリシーは、特にWebサーバおよび既知のWebアプリケーショ ンに対して攻撃を送信することで、Webアプリケーションプラットフォームのセキュリティスキャ ンを実行します。エンタープライズレベルのWebアプリケーションのスキャンを実行する場合 は、プラットフォームのみのポリシーをアプリケーションのみのポリシーと組み合わせて使用す ることで、スキャンの速度とメモリ使用量を最適化してください。
- QA(非推奨): このポリシーは、QA担当者がWebアプリケーションセキュリティの観点からプロ ジェクトリリースの決定を下すのに役立ちます。これは、Webアプリケーションの既知および 未知の脆弱性のチェックを実行します。ただし、危険性をはらんだチェックは実行しないた

ツールガイド 章7: ポリシーマネージャ

め、運用システムで安全に実行できます。

- クイック(非推奨): このスキャンには、サーバの自動Web探索が含まれており、Webサーバ 層、Webアプリケーションサーバ層、およびWebアプリケーション層で、メジャーパッケージの 既知の脆弱性と未知の脆弱性のチェックを実行します。クイックスキャンは、サービス拒否 状態を生じさせる可能性のあるチェックは実行しないため、運用システムで安全に実行で きます。
- セーブ(非推奨): セーフスキャンには、 サーバの自動Web探索が含まれており、Webサーバ 層、Webアプリケーションサーバ層、およびWebアプリケーション層で、メジャーパッケージの 既知の脆弱性のほとんどと、未知の脆弱性のいくつかについてのチェックを実行します。 セーフスキャンは、機密性の高いシステムでも、サービス拒否状態を引き起こす可能性の あるチェックは実行しません。
- 標準(非推奨): 標準(非推奨)ポリシーは、R1 2015リリースで改訂される前のもともとの標 準ポリシーと同じものです。標準スキャンには、サーバの自動Web探索が含まれており、 Webサーバ層、Webアプリケーションサーバ層、およびWebアプリケーション層で既知および 未知の脆弱性のチェックを実行します。標準スキャンは、サービス拒否状態を生じさせる 可能性のあるチェックは実行しないため、運用システムで安全に実行できます。

### こちらもご参照ください

"[ポリシーマネージャ](#page-60-0)" ページ61

## Policy Managerのアイコン

次の表では、Policy Managerのツリービューで使用されるアイコンについて説明しています。

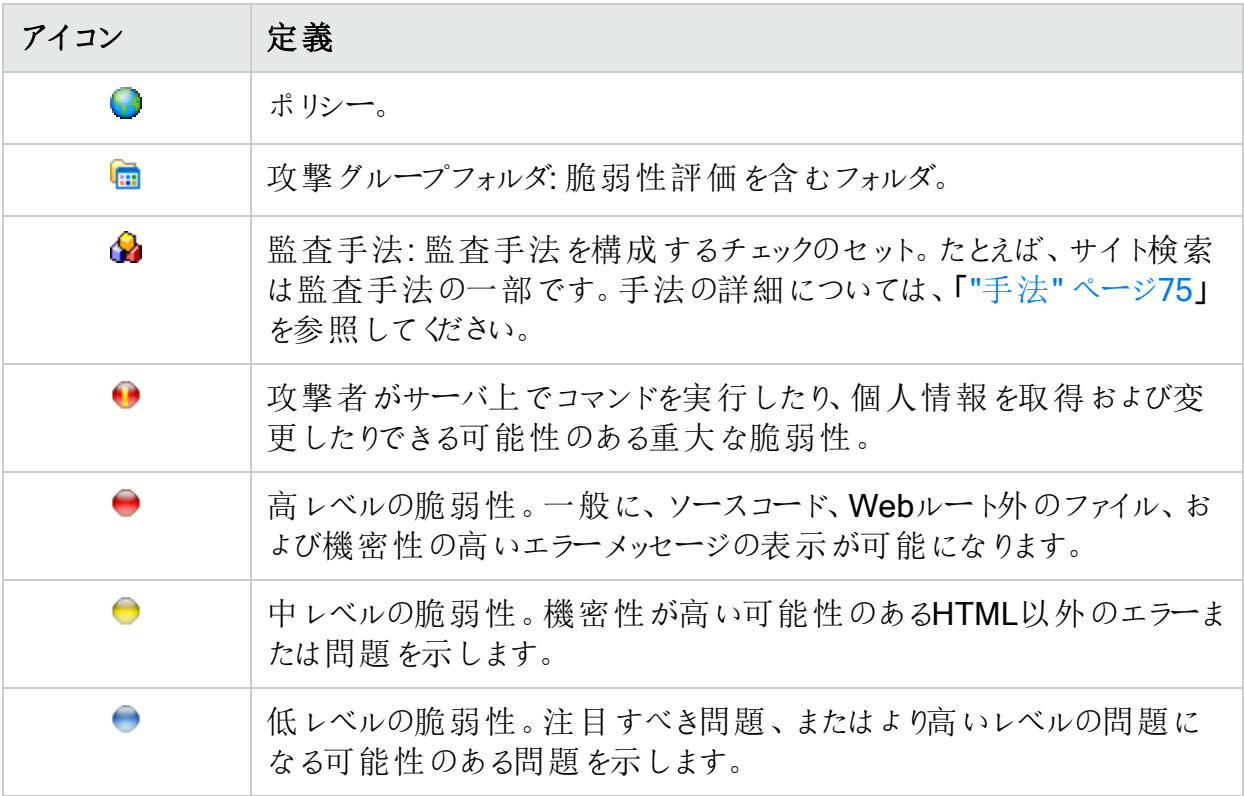

監査エンジン

Fortify WebInspectは以下の監査エンジンを使用します。

- アダプティブエージェント(Adaptive Agents): 一部の脆弱性は、その検査に大量のロジック を必要とします。たとえば、バッファオーバーフローJRunチェックは、脆弱性データベースを使 用して行うと、サーバがクラッシュすることがあります。その代わりに、適切な量なロジックを使 用するアダプティブエージェントを作成して、この問題を回避することができます。このスマー トなアプローチにより、Fortify WebInspectは、特定のアプリケーション環境に合った適切な 評価リソースを継続的に適用します。
- 任意のリモートファイルの組み込み(Arbitrary Remote File Include): このエンジンは、攻 撃者が提供する任意のURLからデータをフェッチして組み込む結果を招きかねない脆弱性 がないかをチェックします。
- コメントチェック(Comment Checks): コメント監査では、コメント内にファイル名またはURL がないかを、セッションごとに検査します。ファイル名またはURLを検出すると、そのファイルま たはURLが存在するかどうかを検査します。
- クッキーインジェクション(Cookie Injection): クッキーおよびヘッダは、フォームのテキストフィー ルドと同じくらいインジェクション攻撃に対して脆弱です。クッキーインジェクションは、未検証 のデータがユーザのブラウザによってクッキーの一部として送信されるときに発生します。クッ キーインジェクション(Cookie Injection)監査 エンジンは、さまざまなクッキー値に対して、ある 従来型のパラメータインジェクション攻撃を試みます。
- クロスサイトスクリプティング(Cross-Site Scripting): このエンジンは、クロスサイトスクリプティ ングパラメータインジェクション攻撃を実行します。アプリケーションからサーバに返されるクラ イアント提要データを開発者が適切にフィルタ処理または検証しないと、アプリケーションは これらの攻撃に脆弱になります。
- ディレクトリ列挙(Directory Enumeration): ディレクトリ列挙では、機密情報を含んでいる 可能性のある隠しディレクトリを含め、アプリケーションサーバ上のすべてのディレクトリパスと その可能性のあるものが検索されます。これは、Fortify WebInspectがターゲットサイトの完 全かつ正確なマップを作成するのに役立ちます。
- ディレクトリ拡張子の追加(Directory Extension Addition): ディレクトリ拡張子チェックで は、ディレクトリに拡張子を追加し、末尾のスラッシュを削除して、サーバ上に残っている アーカイブディレクトリを検索するという操作が行われます。Fortify WebInspectは、攻撃者 に利用されるおそれがある、サーバ上に残されたすべてのディレクトリの検索を試みます。
- ファイル拡張子(File Extension): ネットワーク管理者や開発者は、バックアップのファイルや スクリプトをWebサーバ上に残すことがよくあります。サイトのセキュリティを侵害するために使 用できる情報がこれらのファイルに含まれていることも珍しくありません。 拡張子 チェックで は、ファイルの拡張子を置き換えて、サイトに保存されている古いバージョンやバックアップ バージョンを検索するという操作が行われます。たとえば、hi.aspを見つけた攻撃者は、 hi.oldやhi.backを検索してそのスクリプトのソースコードを取得する可能性があります。 Fortify WebInspectは、攻撃者に利用されるおそれがある、サーバ上に残されたすべての ファイルの検索を試みます。
- ファイルプレフィックス(File Prefix): ネットワーク管理者や開発者は、バックアップのファイルや スクリプトをWebサーバ上に残すことがよくあります。サイトのセキュリティを侵害するために使

用できる情報がこれらのファイルに含まれていることも珍しくありません。プレフィックスチェック では、ファイル名に値を追加して、サイトに保存されている古いバージョンやバックアップバー ジョンを検索するということが行われます。

- ファイルサフィックス(File Suffix): ファイルサフィックスチェックでは、ファイル名に値を追加し て、サイトに保存されている古いバージョンやバックアップバージョンを検索するということが行 われます。上記の「ファイルプレフィックス」を参照してください。
- 固定チェック(Fixed Checks): この監査は、既知の脆弱性を持つファイルのチェックを実行 します。固定チェック監査は、攻撃を送信する前にディレクトリ構造をプローブしない点を除 けば、ABSチェック監査と同じです。
- FlashStaticAnalysis: Flashソースコード分析を実行して脆弱性を検出します。
- Fortifyエージェントプローブエンジン(Agent Probe Engine): このエンジンは、特定のパラ メータまたはインジェクションポイントが、監査入力で指定された攻撃サジェスチョンに対して 脆弱であるかどうかを示すヒントを得るためにプローブを送信します。
- Hacker Level Insights: このエンジンは、DASTが従来検出している昔ながらの弱点や脆 弱性の域を超えたデータを提供します。
- <sup>l</sup> ヘッダインジェクション(Header Injection): クッキーおよびヘッダは、フォームのテキストフィー ルドと同じくらいインジェクション攻撃に対して脆弱です。HTTPヘッダインジェクションは、悪 意 のあるコンテンツを含 むユーザ入 力 によってHTTPヘッダがダイナミックに生 成 され るときに 発生します。ヘッダインジェクション監査エンジンは、さまざまなタイプのHTTPヘッダに対し て、いくつかの従来型のパラメータインジェクション攻撃を試みます。
- キーワード検索(Keyword Search): 情報公開攻撃では、匿名ユーザに公開すべきでは ないシステム固有の情報や機密データ(ユーザデータを含む)をWebサイトに開示させる方 法が焦点となります。キーワード検索監査エンジンは、Webサーバからのすべての応答を 調べ、Webサイトによって適切に保護されていない情報(エラーメッセージ、ディレクトリ一 覧、クレジットカード番号など)がないかを確認します。
- 既知の脆弱性(Known Vulnerabilities): このエンジンは、既知の脆弱性を持つファイルが ないかチェックします。この監査では、そのようなファイルが含まれていることが分かっている ディレクトリを検索し、検出されたディレクトリに基づいて要求を送信します。
- ローカルファイルインクルード(Local File Inclusion): ローカルファイル読み込みとローカルファ イルインクルージョンの脆弱性は、攻撃者がアプリケーションに影響を与えて攻撃者が指定 する(おそらく任意の)ファイルをアプリケーションに読み込ませることができる場合に存在しま す。このエンジンは、既知の特定ファイルの相対ファイル名と絶対ファイル名のさまざまな組 み合わせを含んださまざまな値をWebアプリケーションに送信します。このエンジンは、これら のファイルの内容が表示された場合、その攻撃を成功と見なします。
- 持続型クロスサイトスクリプティング(Persistent Cross-Site Scripting): 持続型クロスサイ トスクリプティング(格納型クロスサイトスクリプティングとも呼ばれる)の脆弱性をチェックする には、このエンジンを有効にする必要があります。持続型クロスサイトスクリプティングが成 功すると、攻撃者がターゲットアプリケーションのクライアント側コードに悪意のあるスクリプト を挿入する可能性があります。
- Postデータインジェクション(Postdata Injection): クエリ文字列の操作はブラウザのアドレス バーにテキストを入力するような簡単なことであるため、多くのWebアプリケーションでは、 (GETではなく)フォームとPOSTメソッドを組み合わせて使用することによって、ページ間での データの受け渡しを行っています。通常、ブラウザではPOSTデータが表示されないため、 一部のプログラマは、データを変更することは困難または不可能だと思い込んでいますが、

実際は逆です。Fortify WebInspectは、パラメータ操作のPOSTメソッドを利用した攻撃に 対するアプリケーションの脆弱性を判定します。

- Postデータシーケンス(Postdata Sequence): クエリ文字列の操作は、ブラウザのアドレス バーにテキストを入力するように簡単にできるため、多くのWebアプリケーションでは、(GET ではなく)フォームとPOSTメソッドを組み合わせて使用することによって、ページ間でのデータ の受け渡しを行っています。通常、ブラウザではPOSTデータが表示されないため、一部の プログラマは、データを変更することは困難または不可能だと思い込んでいますが、実際は 逆です。Fortify WebInspectは、断片化されたデータをターゲットに送信することで、パラ メータ操作のPOSTメソッドを利用した攻撃に対するアプリケーションの脆弱性を判定しま す。
- クエリインジェクション(Query Injection): Webアプリケーションでは、クライアントからサーバに データを受け渡すための簡単な方法として、クエリ文字列がよく使用されます。クエリ文字 列は、ハイパーリンクにデータ呼び出しを追加し、リンクされたページに表示された情報を取 得する方法です。攻撃者はクエリ文字列を操作して、容易にデータベースから情報を盗ん だり、Webアプリケーションのアーキテクチャの詳細を入手したり、Webサーバ上でコマンドを 実行したりする可能性があります。

Fortify WebInspectは監査を行う際、高度なクエリ文字列操作を実装してサーバでのコマ ンドの実行の実現性を確認し、クエリ文字列操作に対するWebアプリケーションの脆弱性 を判定します。

• クエリシーケンス(Query Sequence): Webアプリケーションでは、クライアントからサーバに データを受け渡すための簡単な方法として、クエリ文字列がよく使用されます。クエリ文字 列は、ハイパーリンクにデータ呼び出しを追加し、リンクされたページに表示された情報を取 得する方法です。攻撃者はクエリ文字列を操作して、容易にデータベースから情報を盗ん だり、Webアプリケーションのアーキテクチャの詳細を入手したり、Webサーバ上でコマンドを 実行したりする可能性があります。

FortifyWebInspectは監査を行う際、高度なクエリ文字列操作を実装してサーバでのコマ ンドの実行の実現性を確認し、断片化されたデータをターゲットに送信することによってク エリ文字列操作に対するWebアプリケーションの脆弱性を判定します。

- 再分類(Reclassify): このエンジンは、特定のアプリケーションに固有ではない一般的な攻 撃に対する応答を分析し、特定の脆弱性インスタンスを既知のアプリケーション脆弱性に 再分類します。
- · 要求変更(Request Modification): ある種の攻撃では、不正な形式の要求を使用して、 Webサーバから失敗の応答が返ってくるようにします。要求変更エンジンは、あるパターンと 一致する他の要求から派生要求を生成し、その応答を評価して、この種の攻撃が可能 かどうかを判定します。
- サイト検索(Site Search): これは、攻撃者が攻撃を開始する前にWebアプリケーションに 関する情報をできるだけたくさん収集しようとする情報収集段階と考えられます。サイト検 索は、Webユーザに閲覧させることは意図されていないドキュメント、アプリケーション、およ びディレクトリなどのサーバ上のリソースを検索するために使用されます。このようなリソース が開示されると、機密データ、内部のサーバとアプリケーションの環境設定やその他の設定 に関する情報、サイトへの管理アクセス情報、およびアプリケーションのソースコードに関す る情報が漏えいする結果になる可能性があります。
- SOAPアセスメント(SOAP Assessment): Webサービスとは、(ユーザではなく他のアプリ ケーションと通信し、情報の要求に応答するプログラムです。ほとんどのWebサービスは、 SOAP (Simple Object Access Protocol)を使用して、Webサービスと、情報要求を行うク

ライアントWebアプリケーションとの間でXMLデータを送信します。SOAPアセスメントでは、 そのトランスポートメカニズムに内在するセキュリティ上の脆弱性がないかがチェックされま す。

- SQLインジェクション: SQLインジェクションとは、ハッカーがインターネットブラウザを介して SQLステートメントを使用し、データの抽出、追加、または変更、サービス拒否の生成、認 証のバイパス、またはリモートコマンドの実行を行う攻撃です。SQLインジェクションエンジン は、次の攻撃を検出します。
	- Webフォーム内の悪意のある文字列など、ユーザ入力を介したインジェクション
	- 攻撃 文字列を含んだ変更 されたクッキーフィールドなど、クッキーを介したインジェクション
	- <sup>l</sup> 操作されて攻撃文字列を追加されたヘッダなど、サーバ変数を介したインジェクション
- WAF検出: このエンジンは、Webアプリケーションファイアウォールの存在を検出します。

## 監査オプション

Fortify WebInspectは以下の監査オプションを使用します。

- CVSエントリパーサ(CVS Entries Parser): このエンジンは、Web探索プログラムエンジンに 追加するリンクのスキャンで検出されたエントリファイルを解析します。
- Robots.txtパーサ(Robots.txt Parser): このエンジンは、Web探索プログラムエンジンに追 加するリンクのスキャンで検出されたrobots.txtファイルを解析します。
- WebInspectスキャンシグニチャ(WebInspect Scan Signature): このシグニチャは、 「SCANNED-BY-HP-」というテキストをサーバに送信します。このテキストはWebサーバのロ グに表示され、スキャンが発生したことを示します。
- Ws\_ftp.logパーサ(Ws\_ftp.log Parser): このエンジンは、Ws\_ftp.logファイルを検索して解 析し、サイトディレクトリツリーにリンクを追加します。

## 一般的なアプリケーションテスト

このグループのチェックはすべてのWebアプリケーションに広く一般に適用できます。このグルー プには、サーバのルートにある共通ディレクトリを検出するディレクトリ列挙が含まれます。ま た、SQLインジェクションやクロスサイトスクリプティングなどの入力インジェクションのチェックも含 まれます。

## サードパーティのWebアプリケーション

このグループのチェックは、サードパーティのWebアプリケーションに関連する既知の脆弱性を 検出します。

## Webのフレームワーク/言語

このグループのエージェントは、Webアプリケーションサーバに関連する既知の脆弱性を検出し ます。また、特定のスクリプト言語に存在する既知の欠陥がターゲットシステムで悪用される 可能性も判断します。

## Webサーバ

このグループのエージェントは、以下のWebサーバに関連する既知の脆弱性を検出します。

- Apache
- $\cdot$  IIS
- Lotus Domino
- マイナー(ATPhttpd、4D、Abyss、Alibaba、およびBadBlueなどのサーバのコレクション)
- Netscape/iPlanet
- Secure IIS
- Website Pro
- WebSphereプロキシ
- Zeus

使用可能なすべてのエージェントについて詳細を確認するには、Webサーバのノードを展開 し、任意のエージェントをクリックしてください。

### カスタムエージェント

Fortify WebInspectは通常のスキャン中に数千のエージェントを起動してWebアプリケーション を評価しますが、開発者は使用する環境またはアプリケーションに固有な特定の条件を チェックすることもできます。そのような場合、開発者はWebInspectソフトウェア開発者キット (SDK)を使用してカスタムエージェントを作成することができます。作成したカスタムエージェン トは、Policy Managerを使用して1つ以上のポリシーに統合できます。

### こちらもご参照ください

"[カスタムエージェントの使用](#page-73-0)" ページ74

### カスタムチェック

カスタムチェックは、標準のチェックでは検出できない特定の脆弱性を検出するユーザ定義の プローブです。カスタムチェックは、シンプルなウィザードを使用して作成できます。

### こちらもご参照ください

<span id="page-95-0"></span>"[カスタムチェックの作成](#page-64-0)" ページ65

## 正規表現

正規表現のパターンは、特殊な文字やシーケンスを使用して作成されます。次の表に、これ らの文字の一部を示し、その簡単な使用例を示します。推奨する他の参照先として 「Regular [Expression](http://regexlib.com/Default.aspx) Library」があります。

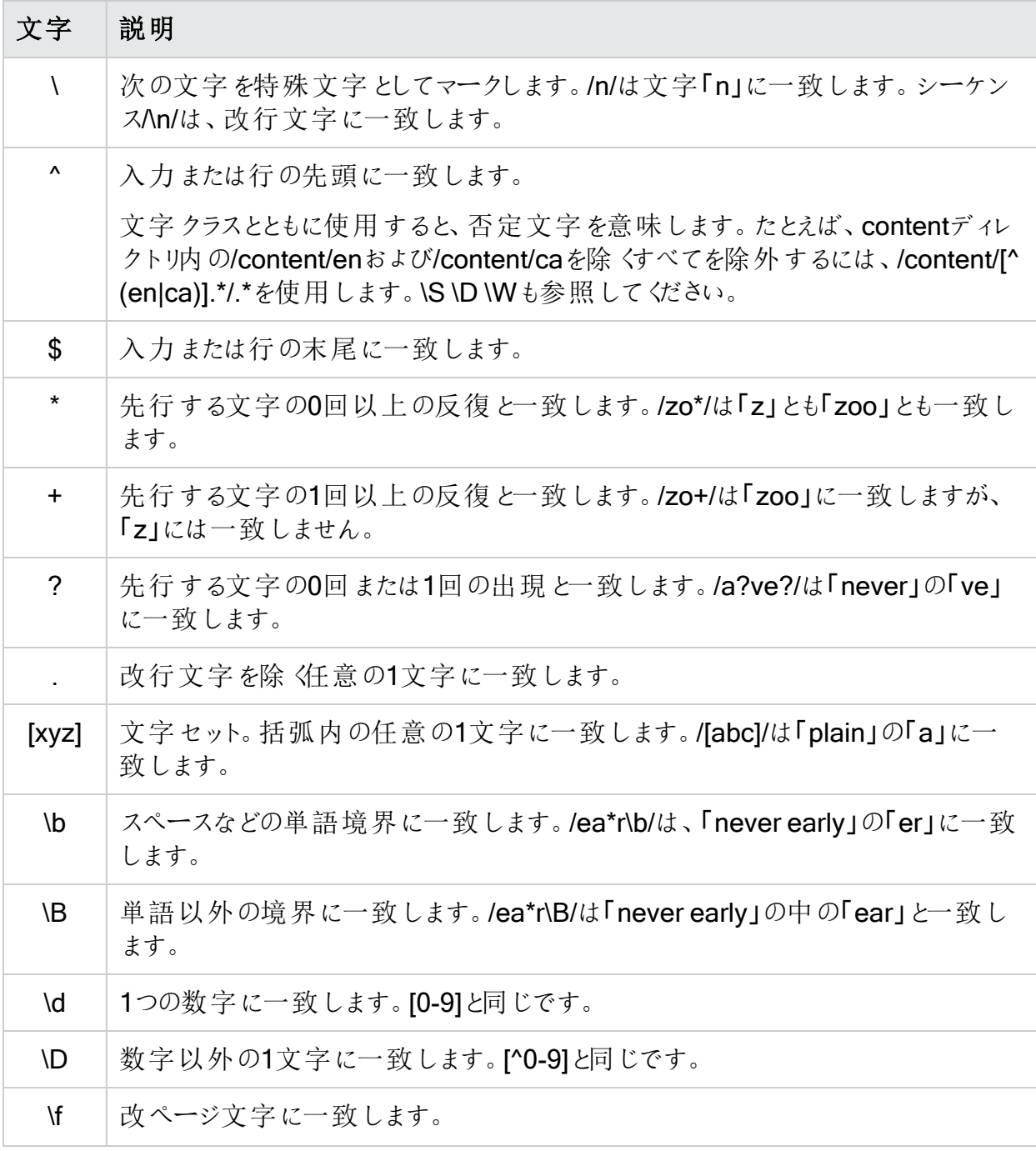

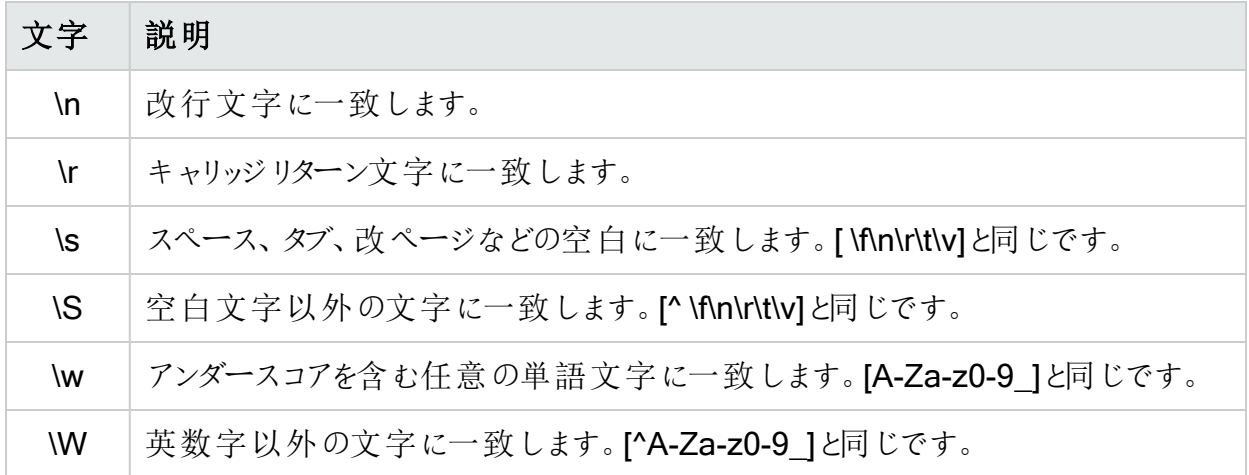

## <span id="page-96-0"></span>正規表現の拡張

通常の正規表現構文に対する拡張がOpenTextのエンジニアにより開発および実装されて います。正規表現を作成する場合は、次のタグと演算子を使用できます。

正規表現タグ

- $\bullet$  [ALL]
- $\cdot$  [BODY]
- [STATUSLINE]
- [HEADERS]
- [STATUSCODE]
- [STATUSDESCRIPTION]
- [COOKIES]

正規表現演算子

- AND
- $\cdot$  OR
- NOT
- $\cdot$  []
- $\bullet$  ( )

例

• (a)ステータス行にステータスコード「200」が含まれており、かつ(b)メッセージ本文のどこかに 「logged out」という語句が含まれている応答を検出するには、次の正規表現を使用しま

す。

### [STATUSCODE]200 AND [BODY]logged\sout

● 要求されたリソースが一時的に別のURI (リダイレクト)に存在することを示しており、かつ応 答のどこかにパス「/Login.asp」への参照が含まれる応答を検出するには、次の正規表現 を使用します。

### [STATUSCODE]302 AND [ALL]Login.asp

• (a)ステータスコードが「200」、かつ「logged out」または「session expired」という語句が本 文のどこかに含まれている、または(b)ステータスコード「302」、かつ応答のどこかにパス 「/Login.asp」への参照が含まれている応答のいずれかを検出するには、次の正規表現を 使用します。

( [STATUSCODE]200 AND [BODY]logged\sout OR [BODY]session\sexpired ) OR ( [STATUSCODE]302 AND [ALL]Login.asp )

注: 「開き」括弧または「閉じ」括弧の前後にスペース(ASCII 32)を含める必要がありま す。そうしないと、括弧が誤って正規表現の一部と見なされます。

● リダイレクトLocationへッダのどこかに「login.aspx」が現れるリダイレクト応答を検出するに は、次の正規表現を使用します。

[STATUSCODE]302 AND [HEADERS]Location:\slogin.aspx

• ステータス行のReason-Phrase部に特定の文字列(「Please Authenticate」など)が含まれ る応答を検出するには、次の正規表現を使用します。

[STATUSDESCRIPTION]Please\sAuthenticate

# 章8: 正規表現エディタ

正規表現とは、文字列のセットを表すパターンです。正規表現は、さまざまな演算子を使用 して小さな式を組み合わせることによって、数式と同様に構成されます。正規表現に関する 実用的な知識を持つ上級ユーザだけがこの機能を使用すべきです。

## 正規表現のテスト

Regular Expression Editorを使用して、次のように正規表現をテストおよび検証します。

1. **[**ツール(Tools)**]**>**[**Regular Expression Editor**]**をクリックします。

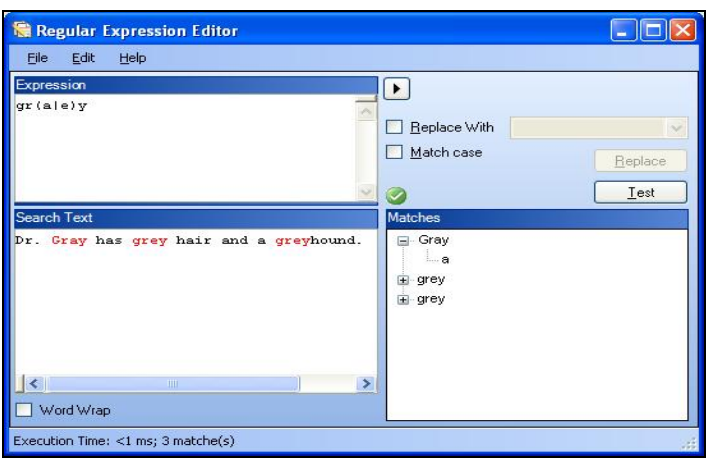

Regular Expression Editor] ウィンドウが開きます。

2. 試(Expression)]エリアに、検索するテキストが見つかると思われる正規表現を入力ま たは貼り付けます。

支援 が必 要 な場 合 は 、L】をクリックしてオブジェクトのリストを表示 します。 これには 、 URLとIPアドレスを定義するメタ文字と正規表現が含まれます。オブジェクトをクリックして 挿入します。

注: 正規表現の拡張を使用して、特定のエリアのHTTPメッセージに検索を制限する こともできます。

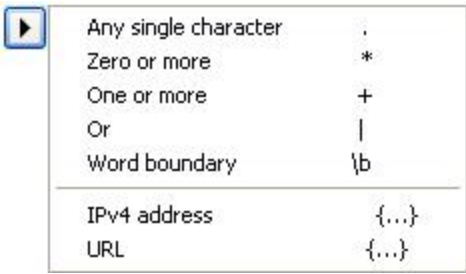

入力した式の構文がReqular Expression Editorによって検査され、● (有効な場合)ま たは (無効な場合)が表示されます。

3. 検索先のテキストを検索テキスト(Search Text)]エリアに入力します(または貼り付けま す)。

または、以前にHTTP Editorを使用して保存したHTTP要求または応答メッセージを次の ようにしてロードできます。

a. **[**ファイル(File)**]**>**[**要求を開く(Open Request)**]**をクリックします。

要求ファイルは、実際には、HTTP要求と応答の両方のデータを含むセッションです。

- b. 標準のファイル選択ウィンドウを使用して、保存されたセッションを含むファイルを選択 します。
- c. 要求(Request)]または 応答(Response)]を選択します。
- d. **DK**]をクリックします。
- 4. 式の大文字と小文字と一致する出現箇所のみを検索するには、大文字/小文字を区 別する(Match Case)] チェックボックスをオンにします。
- 5. 正規表現によって識別された文字列を別の文字列で置き換えるには、以下の操作を 実行します。
	- a. 置換文字列(Replace With)]チェックボックスを選択します。
	- b. ドロップダウンコンボボックスを使用して文字列を入力または選択します。
- 6. [テスト(Test)]をクリックして、正規表現に一致する文字列をターゲットテキストで検索し ます。一致は赤色で強調表示されます。
- 7. 置換(Replace)]オプションを選択した場合は、置換(Replace)]をクリックして、検索 された文字列すべてを置換文字列と置き換えます。

### こちらもご参照 ください

"[正規表現](#page-99-0)" 下

<span id="page-99-0"></span>"[正規表現の拡張](#page-101-0)" ページ102

## 正規表現

正規表現のパターンは、特殊な文字やシーケンスを使用して作成されます。次の表に、これ らの文字の一部を示し、その簡単な使用例を示します。推奨する他の参照先として 「Regular [Expression](http://regexlib.com/Default.aspx) Library」があります。

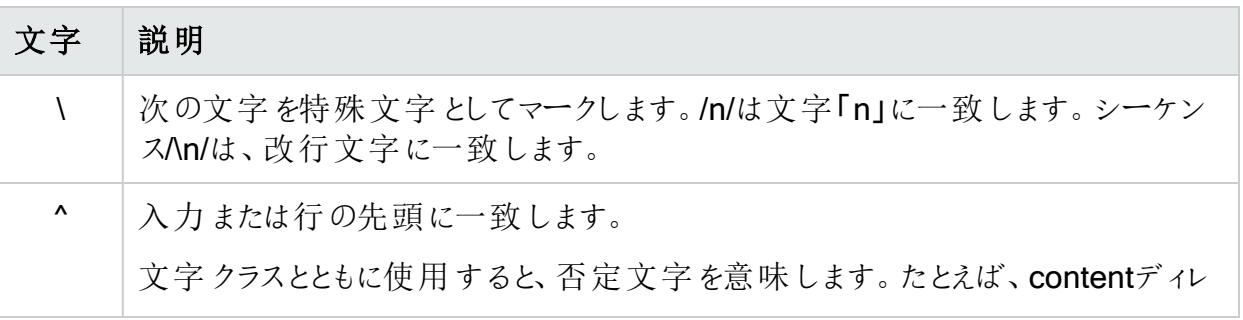

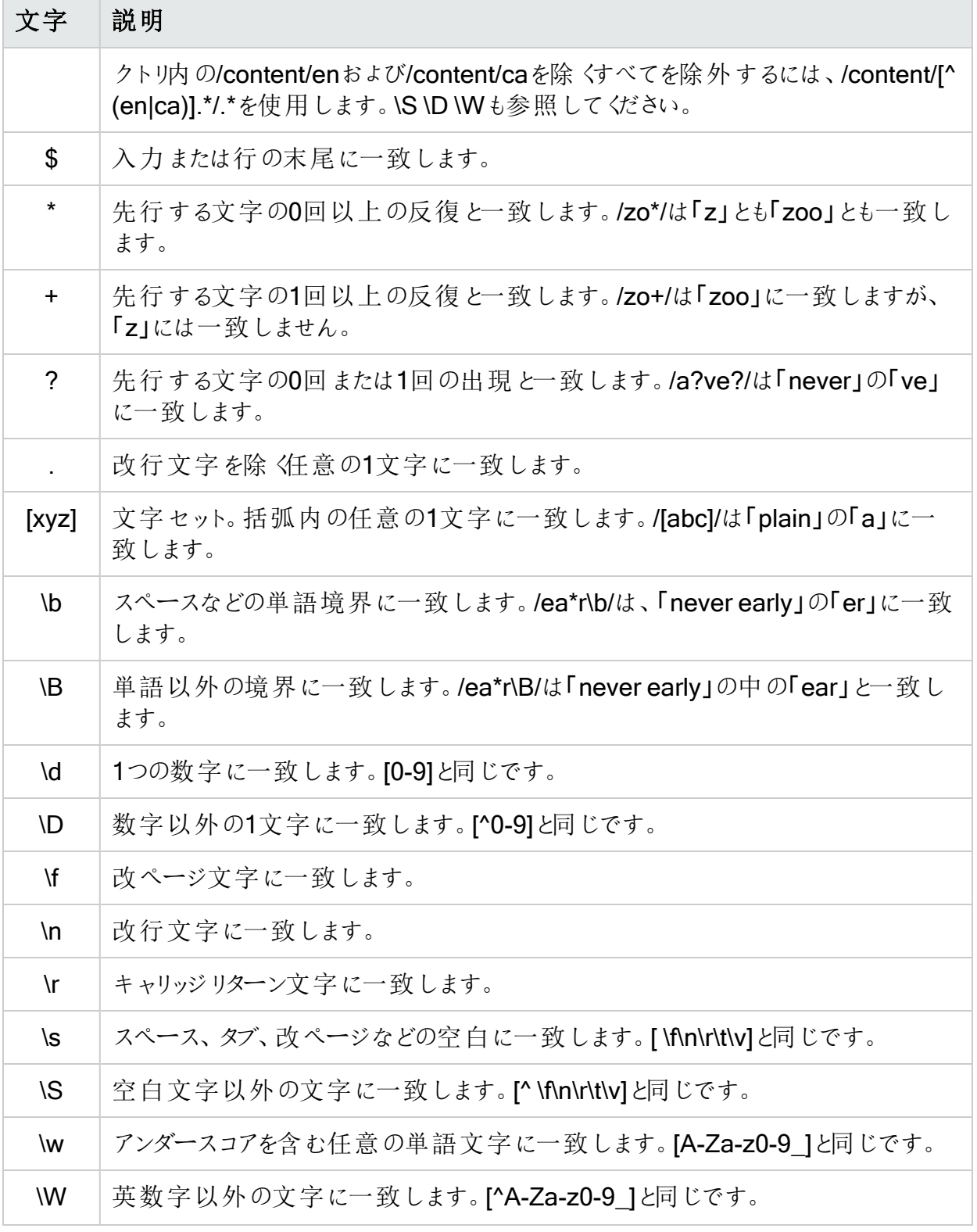

## <span id="page-101-0"></span>正規表現の拡張

通常の正規表現構文に対する拡張がOpenTextのエンジニアにより開発および実装されて います。正規表現を作成する場合は、次のタグと演算子を使用できます。

正規表現タグ

- $\cdot$  [BODY]
- [STATUSCODE]
- [STATUSDESCRIPTION]
- [STATUSLINE]
- [HEADERS]
- $\cdot$  [ALL]
- [COOKIES]
- [SETCOOKIES]
- [METHOD]
- [REQUESTLINE]
- [VERSION]
- [POSTDATA]
- $\cdot$  [URI]
- $\cdot$  [TEXT]

正規表現演算子

- AND
- $\cdot$  OR
- NOT
- $\cdot$  [ ]
- $\bullet$  ( )

例

- (a)ステータス行 にステータスコード「200」が含まれており、かつ(b)メッセージ本文のどこかに 「logged out」という語句が含まれている応答を検出するには、次の正規表現を使用しま す。
	- [STATUSCODE]200 AND [BODY]logged\sout
- 要求 されたリソースが一時的に別のURI (リダイレクト)に存在することを示しており、かつ応 答のどこかにパス「/Login.asp」への参照が含まれる応答を検出するには、次の正規表現

を使用します。 [STATUSCODE]302 AND [ALL]Login.asp

• (a)ステータスコードが「200」、かつ「logged out」または「session expired」という語句が本 文のどこかに含まれている、または(b)ステータスコード「302」、かつ応答のどこかにパス 「/Login.asp」への参照が含まれている応答のいずれかを検出するには、次の正規表現を 使用します。

( [STATUSCODE]200 AND [BODY]logged\sout OR [BODY]session\sexpired ) OR ( [STATUSCODE]302 AND [ALL]Login.asp )

注: 「開 き」括弧 または「閉じ」括弧の前後にスペース(ASCII 32)を含める必要がありま す。そうしないと、括弧が誤って正規表現の一部と見なされます。

- リダイレクトLocationへッダのどこかに「login.aspx」が現れるリダイレクト応答を検出するに は、次の正規表現を使用します。
	- [STATUSCODE]302 AND [HEADERS]Location:\slogin.aspx
- ステータス行のReason-Phrase部に特定の文字列(「Please Authenticate」など)が含まれ る応答を検出するには、次の正規表現を使用します。 [STATUSDESCRIPTION]Please\sAuthenticate

OpenText™ Fortify WebInspect (23.2.0)  $\sim$   $\sim$   $\sim$  3/103/360

# 章9: Server Analyzer (Fortify WebInspectのみ)

Server Analyzerは、サーバに問い合わせをしてサーバのオペレーティングシステム、バナー、 クッキー、その他の情報を明らかにします。

### サーバの分析

サーバを分析するには:

- 1. [ターゲットホスト(Target Host)] フィールドに、ターゲットサーバのURLまたはIPアドレスを 入力します。
- 2. ホスト認証(ユーザ名とパスワード)が必要な場合、またはプロキシサーバを介してターゲッ トサーバにアクセスする場合は、**[**編集(Edit)**]**>**[**設定(Settings)**]**をクリックして、要求さ れた情報を入力します。詳細については、「"認証設定" [次のページ](#page-104-0)」および「"[プロキシ設](#page-105-0) 定" [ページ](#page-105-0)106」を参照してください。
- 3. 份析の実行(Run Analysis)]アイコンをクリックします。

終了すると、Server Analyzerに「分析完了(Analysis completed)」のステータスと、分析 済みの項目のリストが表示されます。

4. 頂目の詳細(Item Details)]ペインに情報を表示するには、頂目(Item)]ペインで項 目を選択します。

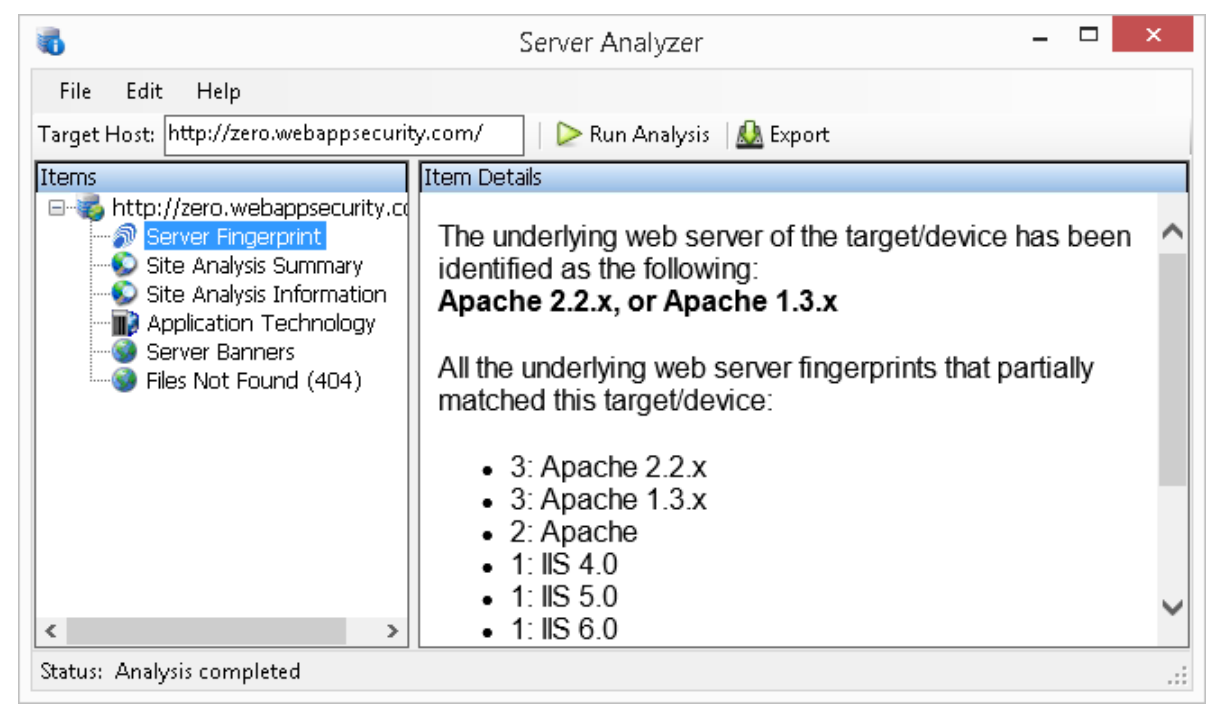

## 設定の変更

Server Analyzerの設定を変更するには:

- 1. **[**編集(Edit)**]**>**[**設定(Settings)**]**をクリックします。
- 2. 次のいずれか1つを選択します。
	- はスト認証(Host Authentication)]。「"[認証設定](#page-104-0)" 下」を参照してください。
	- アロキシ(Proxy)]。「"[プロキシ設定](#page-105-0)" 次のページ」を参照してください。
- 3. **DK**]をクリックします。

## Analyzerの結果のエクスポート

分析結果をHTMLファイルにエクスポートするには:

- 1. **[**ファイル(File)**]**>**[**エクスポート(Export)**]**をクリックします。
- 2. アァイルのエクスポート(Export File)]ウィンドウで、場所とファイル名を選択または入力し ます。
- 3. 保存(Save)]をクリックします。

### こちらもご参照 ください

"[認証設定](#page-104-0)" 下 "[プロキシ設定](#page-105-0)" 次のページ

## <span id="page-104-0"></span>認証設定

認証 メソッド

認証が必要な場合は、認証の種類を選択してください:

• 自動(Automatic)

注: 自動検出を指定すると、スキャンの処理が遅くなります。把握している別の認証メ ソッドを指定すると、スキャンのパフォーマンスは大幅に向上します。

- ダイジェスト(Digest)
- HTTP基本(HTTP Basic)
- Kerberos
- NTLM (NT LanMan)

### 認証資格情報

E一ザ名(User name)]フィールドにユーザIDを入力し、『パスワード(Password)]フィールド にユーザのパスワードを入力します。入力ミスを防ぐために、「パスワードの確認(Confirm Password)]フィールドにパスワードを繰り返し入力します。

Server Analyzerでパスワード入力コントロールが検出されるたびにこれらの資格情報を使用 するには、「パスワード入力フィールドがあるフォームにはこれらの資格情報を送信する (Submit these credentials to forms with password input fields)]を選択します。

## <span id="page-105-0"></span>プロキシ設定

この機能にアクセスするには、**[**編集(Edit)**]**>**[**設定(Settings)**]**をクリックします。次に、[プロ キシ(Proxy)]を選択します。

直接接続(プロキシ無効)(Direct Connection (proxy disabled))

プロキシサーバを使用しない場合は、このオプションを選択します。

### プロキシ設定の自動検出(Auto detect proxy settings)

このオプションを選択すると、Server AnalyzerはWPAD (Web Proxy Autodiscovery Protocol)を使用してプロキシ自動設定ファイルを見つけ、それを使用してブラウザのWebプロ キシ設定を行います。

### システムのプロキシ設定を使用する(Use System Proxy Settings)

ローカルマシンからプロキシサーバ情報をインポートするには、このオプションを選択します。

### Firefoxプロキシ設定を使用する(Use Firefox proxy settings)

Firefoxからプロキシサーバ情報をインポートするには、このオプションを選択します。

注: ブラウザのプロキシ設定を使用しても、プロキシサーバ経由でインターネットにアクセス できる保証はありません。Firefoxブラウザの接続設定が「プロキシなし」に設定されている 場合、プロキシは使用されません。

### PACファイルを使用してプロキシを設定する(Configure proxy using a PAC file)

このオプションを選択すると、
URL] フィールドで指定した場所にあるPAC (Proxy Automatic Configuration)ファイルからプロキシ設定がロードされます。

### プロキシを明示的に設定する(Explicitly configure proxy)

プロキシサーバ経由でインターネットにアクセスするには、このオプションを選択し、要求された 情報を以下のように入力します。

- 1. サーバ(Server)]フィールドにプロキシサーバのURLまたはIPアドレスを入力し、続いて ( ぱート(Port)]フィールドに)ポート番号(8080など)を入力します。
- 2. プロキシサーバ経由でTCPトラフィックを処理するプロトコルの [タイプ(Type)]を、 SOCKS4、SOCKS5、または標準から選択します。
- 3. 認証が必要な場合は、認証(Authentication)]リストからタイプを選択します。
	- 自動(Automatic)

注:自動検出を指定すると、スキャンの処理が遅くなります。把握している別の認 証メソッドを指定すると、スキャンのパフォーマンスは大幅に向上します。

- 基本(Basic)
- ダイジェスト(Digest)
- Kerberos
- ネゴシエート(Negotiate)
- NTLM (NT LanMan)
- 4. プロキシサーバで認証が必要な場合は、適格なユーザ名とパスワードを入力します。
- 5. 特定のIPアドレス(内部テストサイトなど)にアクセスするためにプロキシサーバを使用する 必要がない場合は、アロキシをバイパスするサイト(Bypass Proxy For)] フィールドにア ドレスまたはURLを入力します。エントリを区切る場合は、カンマを使用します。

### HTTPS用の代替プロキシを指定する(Specify Alternative Proxy for HTTPS)

HTTPS接続を受け入れるプロキシサーバの場合は、HTTPS用の代替プロキシを指定する (Specify Alternative Proxy for HTTPS)]チェックボックスを選択し、要求された情報を入力 します。

# 章10: Server Profiler

Server Profilerを使用してWebサイトの事前テストを行い、Fortify WebInspectの特定の設 定を変更する必要があるかどうかを判断します。変更が必要だと思われる場合、Profilerは 提案のリストを返します。これらの提案は、受け入れることも拒否することもできます。

たとえば、Server Profilerは、サイトに入るために権限付与が必要であるものの、有効なユー ザ名とパスワードが指定されていないことを検出するかもしれません。そのままスキャンを続行 して著しく質の低い結果を得るのではなく、Server Profilerのプロンプトに従って、続行する前 に必要な情報を設定することができます。

同様に、設定では、Fortify WebInspectが「ファイルが見つからない」の検出を実行しないよう に指定されていることもあります。このプロセスは、存在しないリソースをクライアントから要求さ れてもステータス「404 Not Found」を返さないWebサイトで役に立ちます(代わりにステータス 「200 OK」が返される場合がありますが、応答にはファイルが見つからないというメッセージが 含まれます)。Profilerは、このような手法がターゲットサイトに実装されていると判断した場 合、この特徴に対応できるようにFortify WebInspect設定を変更することを推奨します。

Server Profilerは、ガイド付きスキャン中に選択することも、アプリケーション(Application)]設 定で有効にすることもできます。

## Server Profilerの使用

次の2つの方法のいずれかを使用して、Server Profilerを起動します。

### ツールとしてのServer Profilerの起動

次のステップに従って、Server Profilerを起動します。

- 1. Fortify WebInspectの [ツール(Tools)] メニューをクリックし、 ServerProfiler]を選択しま す。
- 2. 【JRL] ボックスで、URLまたはIPアドレスを入力または選択します。
- 3. (オプション)必要に応じて、 サンプルサイズ(Sample Size)]を変更します。大規模な Webサイトでは、要件を十分に分析するために、デフォルトのセッション数を超えるセッショ ンが必要な場合があります。
- 4. **分析(Analyze)**]をクリックします。 Profilerは、提案の一覧(または変更が不要であるというステートメント)を返します。
- 5. 提案を拒否するには、関連するチェックボックスのチェックを外します。
- 6. ユーザ入力が必要な提案については、要求された情報を入力してください。
- 7. (オプション)変更した設定をファイルに保存するには:
	- a. 設定の保存(Save Settings)]をクリックします。
	- b. 標準のファイル選択ウィンドウを使用して、設定をSettingsディレクトリのファイルに保 存します。
### スキャンの開始時にServer Profilerを起動する

スキャンの開始時にProfilerを起動するには、次のステップに従います。

- 1. 次のいずれかの方法でスキャンを開始します。
	- Fortify WebInspectの開始ページ(Start Page)]で、患本スキャンの開始(Start a Basic Scan)]をクリックします。
	- <sup>l</sup> **[**ファイル(File)**]**>**[**新規(New)**]**>**[**基本スキャン(Basic Scan)**]**をクリックします。
	- (ツールバーの) 新規(New)]アイコンでドロップダウン矢印をクリックして、 基本スキャン (Basic Scan)]を選択します。
	- Fortify WebInspectの 開始ページ(Start Page)]で、スケジュールされたスキャンの 管理(Manage Scheduled Scans)]をクリックし、追加(Add)]をクリックしてから基 本スキャン(Basic Scan)]を選択します。
- 2. スキャンウィザードのステップ4(詳細スキャン設定)で、 プロファイル(Profile)]をクリックしま す(Profilerを自動的に実行する(Run Profiler Automatically)]が選択されている場合 を除く)。

Profilerは、提案の一覧(または変更が不要であるというステートメント)を返します。

- 3. 提案を拒否するには、関連するチェックボックスのチェックを外します。
- 4. ユーザ入力が必要な提案については、要求された情報を入力してください。
- 5. 吹へ(Next)]をクリックします。

# 章11: SmartUpdate

インターネットに接続しているインストール環境では、SmartUpdate機能がOpenTextデータセ ンターと通信して、新規または更新されたアダプティブエージェント、脆弱性チェック、およびポリ シー情報を確認します。SmartUpdateでは、Fortify WebInspectの最新バージョンを使用し ているかどうかも確認され、新しいバージョンがダウンロード可能な場合には通知されます。

アプリケーションを起動するたびにSmartUpdateを実行するようにFortify WebInspectを設定 できます(編集(Edit)]メニューからアプリケーション設定(Application Settings)]を選択し、 [スマートアップデート(Smart Update)]を選択します)。

Fortify WebInspectユーザインタフェースからSmartUpdateをオンデマンドで実行することもでき ます。このためには、Fortify WebInspectの開始ページ(Start Page)]から SmartUpdateを 開始(Start SmartUpdate)]を選択するか、 [ツール(Tools)] メニューから SmartUpdate]を 選択するか、または標準ツールバーの SmartUpdate]ボタンをクリックします。

インターネットに接続していないインストール環境の場合は、「["SmartUpdate](#page-111-0)の実行(オフライ ン)" [ページ](#page-111-0)112」を参照してください。

注意**!**エンタープライズインストールの場合、Fortify WebInspectが使用する特定のファイ ルがSmartUpdateによって変更または置換されると、センササービスが停止し、センサで 「オフライン」ステータスが表示されることがあります。Fortify WebInspectアプリケーションを 起動し、サービスを再起動する必要があります。このためには、

- 1. **[**編集(Edit)**]**>**[**アプリケーション設定(Application Settings)**]**をクリックします。
- 2. トンサとして実行(Run as a Sensor)]を選択します。
- 3. トンサステータス(Sensor Status)]エリアの開始(Start)]ボタンをクリックします。

# SmartUpdateの実行(インターネットに接続してい る場合)

WebInspectがインターネットに接続している場合にSmartUpdateを実行するには:

- 1. 次のいずれかを実行します。
	- ツールバーで SmartUpdate]をクリックします。
	- ンール(Tools)] メニューから SmartUpdate] を選択します。
	- Fortify WebInspectの開始ページ(Start Page)]から SmartUpdateの開始 (Start SmartUpdate)]を選択します。

アップデートが利用可能な場合は、 SmartUpdater]ウィンドウが開き、 サマリ (Summary)] タブが表示されます。 サマリ(Summary)] タブには、次のアイテムをダウン ロードするための折りたたみ可能な別個のペインが最大3つ表示されます。

- 新規チェックおよび更新されたチェック
- Fortify WebInspectソフトウェア
- SmartUpdateソフトウェア
- 2. 1つ以上のダウンロードオプションに対応するチェックボックスをオンにします。
- 3. (オプション)更新されるチェックの詳細を表示するには
	- a. [チェックの詳細(Check Detail)] タブをクリックします。 左側のペインには、更新されるチェックのID、名前、およびバージョンを示すリストが表 示されます。 リストは 追加(Added)]、 更新(Updated)]、および削除(Delete)]で グループ化されます。
	- b. 更新される特定のチェックを含むポリシーを確認するには、リストでそのチェックを選択 します。

影響を受けるポリシーのリストが 関連ポリシー(Related Policies)] ペインに表示され ます。

- 4. (オプション)影響を受けるポリシーの詳細を表示するには:
	- a. ぱリシーの詳細(Policy Detail)] タブをクリックします。

左側のペインに、更新の影響を受けるポリシーが英字順で一覧表示されます。

注: このリストには、更新されるチェックの影響を受けるポリシーだけが表示されま す。 ポリシーの詳細(Policy Detail)] タブには、アップデートに含まれている可能 性があるその他のポリシー変更(ポリシーへの新しいチェックの関連付けまたはポリ シー名の変更など)は表示されません。

b. 特定のポリシーで更新されるチェックを表示するには、リストからポリシーを選択しま す。

関連チェック(Related Checks)]ペインに、更新されるチェックのID、名前、および バージョンを示 すリストが表示 されます。 リストは 追加(Added)]、 更新 (Updated)]、および削除(Delete)]でグループ化されます。

5. アップデートをインストールするには、ダウンロード(Download)]をクリックします。

## Fortify WebInspectを更新せずにチェックをダウン ロードする

スキャン中に特定のチェックを実行するには、エンジンの更新が必要です。最新バージョンの Fortify WebInspectを使用していない場合、スキャン中にSecureBaseのチェックの一部を実 行できない可能性があります。すべて最新のチェックを使用してアプリケーションをテストするに は、最新バージョンのFortify WebInspectを使用している必要があります。

# <span id="page-111-0"></span>SmartUpdateの実行(オフライン)

オフラインのFortify WebInspectに対してSmartUpdateを実行するには、次の手順に従いま す。

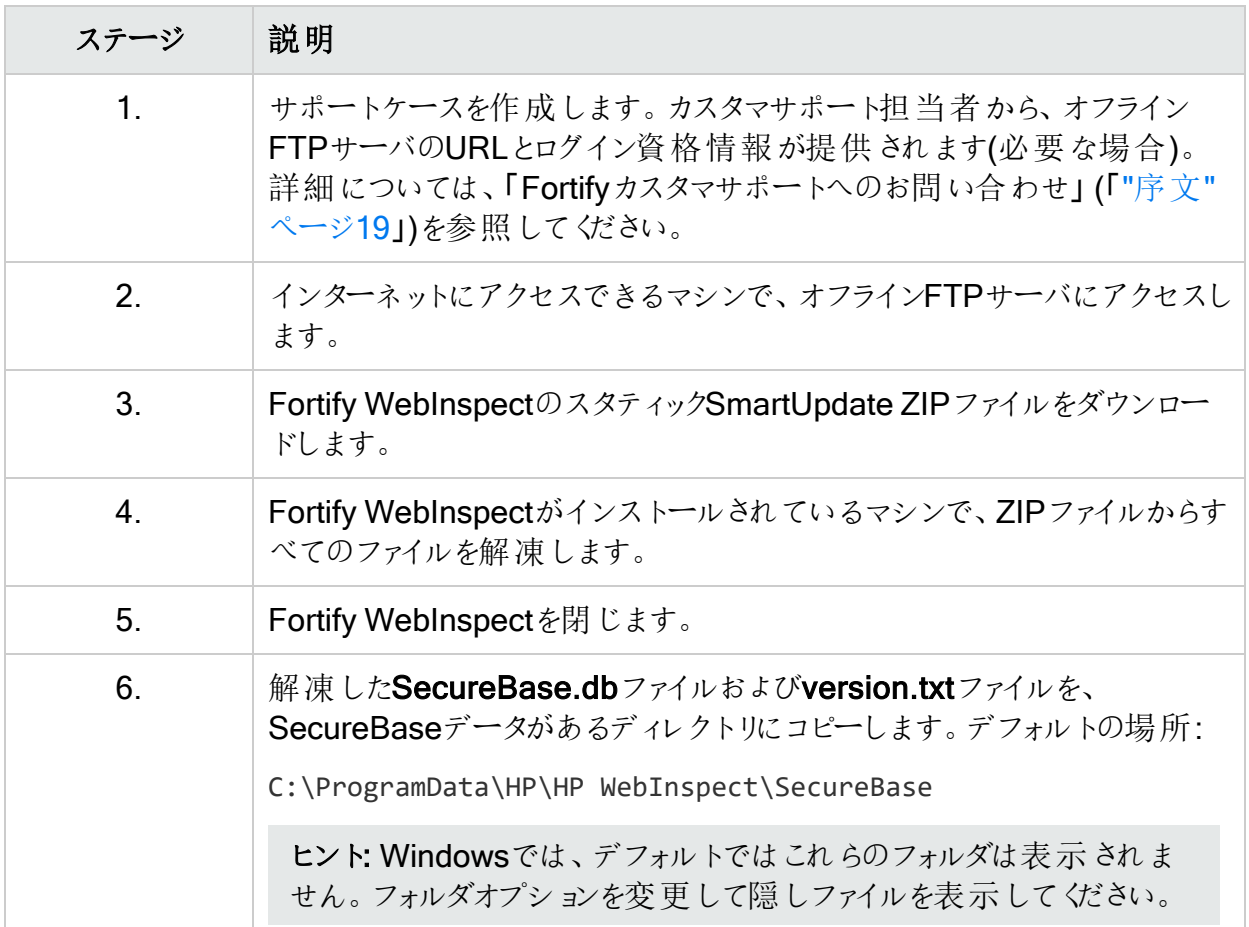

# 章12: SQL Injector (WebInspectのみ)

SQLインジェクションとは、有害な可能性がある文字を最初に削除しないでクライアント提供 のデータをSQLクエリに使用するWebアプリケーションを悪用する手法です。SQL Injectorは、 MS-SQL、Oracle、Postgres、MySQL、およびDB2のデータベースタイプをサポートし、日本 語を含む複数の言語のシステムもサポートします。

注意**!**このツールは、SQLサーバによって処理される可能性のあるHTTP要求を作成し て送信することにより、SQLインジェクションの脆弱性をテストします。Webアプリケーション でユーザ提供のデータを使用してデータベースレコードを更新または作成できる場合、 SQL Injectorによって疑似的なレコードが作成されることがあります。このような可能性を 回避するために、運用データベースに対してはテストを行わないでください。代わりに、デー タベースのコピーを使用するか、運用データにアクセスできないテストアカウントを使用する か、データベースのデータを更新したり削除したりする可能性があるページを監査から除 外してください。これらの代替方法をとることができない場合には、運用データベースのバッ クアップを事前に作成したうえで、サイトに顧客トラフィックがほとんどまたはまったくないとき にテストを行ってください。

SQLインジェクションに対する脆弱性をテストするには:

- 1. プロキシサーバを使用している場合、またはターゲットサイトで認証が必要な場合は、 設定(Settings)] タブをクリックして適切な情報を入力します。詳細については、「["SQL](#page-116-0) [Injector](#page-116-0)の設定" ページ117」を参照してください。
- 2. **[**ファイル(File)**]**>**[**新規(New)**]**を選択します。
	- または -

新規要求(New Request)]アイコンロをクリックします。

- 3. ロケーション(Location)] フィールドに、SQLインジェクションに対して脆弱だと思われる URLを入力するか貼り付けます。次の例を参照してください。
	- GETメソッドの場合(クエリパラメータはURLに埋め込まれます): http://172.16.61.10/Myweb/MSSQL/Welcome.asp?login=aaa&password=bbb
	- <sup>l</sup> POSTメソッドの場合(クエリパラメータはメッセージ本文に含まれます): http://172.16.61.10:80/Myweb/MSSQL/Welcome.asp

SQL InjectorのデフォルトはGETメソッドであるため、生(Raw)] タブ(これは ビュー (View)**]**>**[**要求の表示(Show Request)**]**を選択すると表示されます)でPOST要求を 編集する必要もあります。編集した要求は次のようになります。 POST /Myweb/MSSQL/POST/2.asp HTTP/1.1 User-Agent: Mozilla/4.0 (compatible; MSIE 5.01; Windows NT 5.0) Host: 172.16.61.10 Content-Length: 22 Content-Type: application/x-www-form-urlencoded login=qqq&password=aaa

注: Fortify WebInspectがSQLインジェクションの脆弱性を検出した場合は、Fortify WebInspectのナビゲーションペインで脆弱なセッションを右クリック(またはサマリペイン の 脆弱性(Vulnerabilities)] タブで脆弱なURLを右クリック)して、ショートカットメ ニューから [ソール(Tools)]> SQL Injector] を選択できます。

4. 送信(Send)]をクリックします。

SQLインジェクションに成功すると、 ステータス(Status)] タブに βQLインジェクション確認 済み(SQL Injection Confirmed)]と表示され、左下ペインのサイトツリー(Site Tree)] タ ブにデータ階層ツリーの先頭が表示されます。

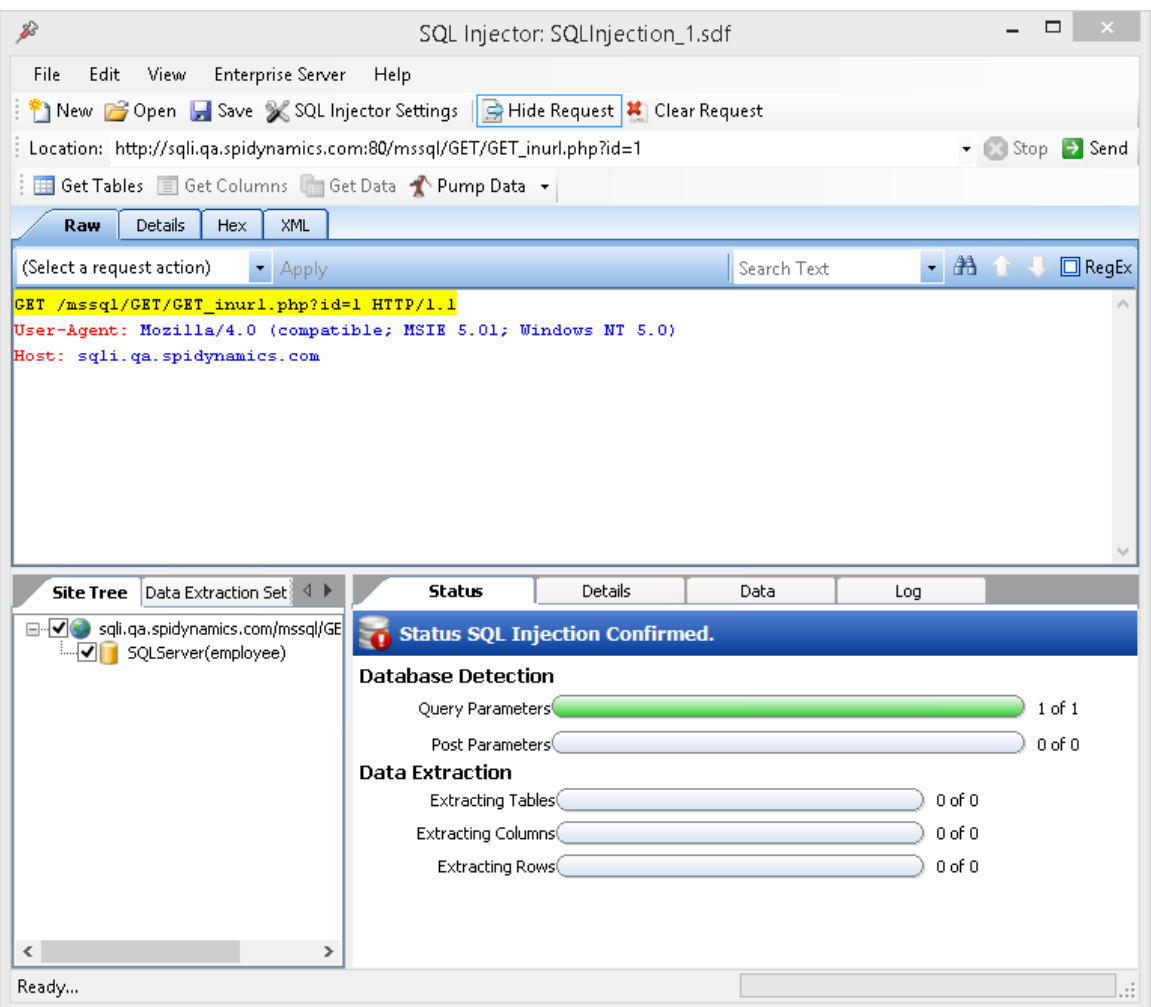

この画面のタブの詳細については、「"SQL [Injector](#page-115-0)のタブ" ページ116」を参照してくださ い。

5. すべてのテーブルからすべてのデータを抽出するには、データ抽出(Pump Data)] アイコ ン f Pump Data · をクリックします。

または、次の手順を使用して、テーブルと列を選択的に調査することもできます。

a. テーブルの取得(Get Tables)]を選択します。 SQL Injectorが、ターゲットデータベース内のすべてのテーブルの名前を返します。

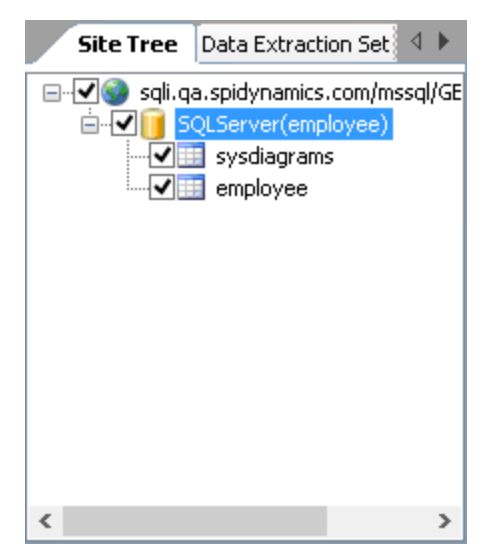

- b. テーブルに関連付けられているチェックボックスをオンまたはオフにして、テーブルを選択 します。
- c. 列の取得(Get Columns)]をクリックします。

SQL Injectorが、選択したテーブル内のすべての列の名前を返します。

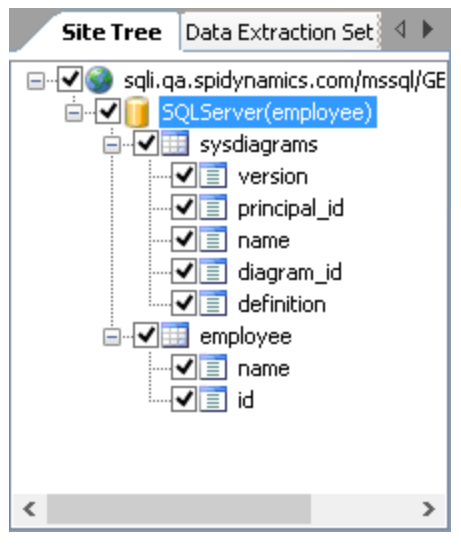

- d. 列に関連付けられているチェックボックスをオンまたはオフにして、列を選択します。
- e. データの取得(Get Data)]をクリックします。
- 6. 列を選択し、データ(Data)] タブをクリックして、列の値を表示します。

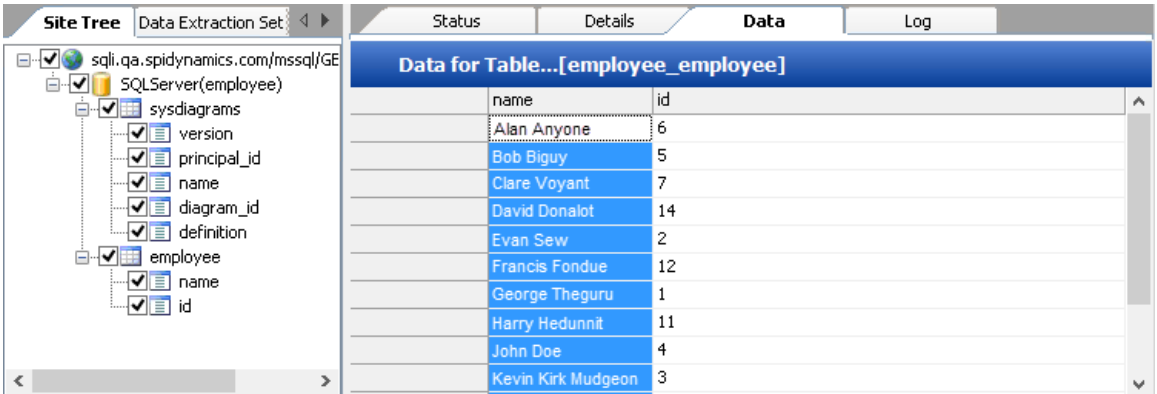

注: SQL Injectorがデータを抽出できない場合は、脆弱なデータベースの名前を取 得することによって、SQLインジェクションの脆弱性の存在を確認できる可能性があり ます。この機能を有効にするには、「"SQL Injectorの設定"[次のページ](#page-116-0)」の「推論/時 間ベースの抽出」を参照してください。

### こちらもご参照 ください

"SQL [Injector](#page-115-0)のタブ" 下

<span id="page-115-0"></span>"SQL Injectorの設定" [次のページ](#page-116-0)

# SQL Injectorのタブ

SQLインジェクションが成功すると、SQL Injectorは次のペインとタブを表示します。

### 要求ペイン

要求ペインには、次のタブがあります。

- 生(Raw) HTTP要求のテキストを表示します。
- 詳細(Details) -要求を、メソッド、要求URI、およびプロトコルのセグメントに分けて表示し ます。要求のヘッダフィールドとその関連値も一覧表示します。
- Hex(16進数) HTTP要求を16進形式で表示します。

要求ペインの表示を切り替えるには、**[**要求の表示(Show Request)**]**/**[**要求の非表示 (Hide Request)**]**をクリックします。

要求を削除してデフォルトのhttp://localhost:80/に置き換えるには、**[**要求のクリア(Clear Request)**]**をクリックします。

データベースペイン

左下のペインには、次のタブがあります。

- サイトツリー(Site Tree) URL、データベース、テーブル、および列を表示します。
- データ抽出設定(Data Extraction Settings) -データの抽出時に返されるテーブル、列、お よび行の最大数を表示します。これらの値は設定から抽出されますが、ここか[設定]ダイ アログで変更できます。

情報ペイン

右下のペインには、次のタブがあります。

- ステータス(Status) -検出機能と抽出機能の進行状況バーを表示します。
- 詳細(Details) -データベースの情報と挿入可能なパラメータの詳細を表示します。
- データ(Data) -選択したテーブルおよび列から抽出されたデータを表示します。
- <span id="page-116-0"></span>• ログ(Log) -関係する関数の概要と発生した時刻が表示されます。

# SQL Injectorの設定

SQL Injectorの設定を変更するには、次のようにします。

- 1. **[**編集(Edit)**]**>**[**設定(Settings)**]**をクリックします。
- 2. 次のいずれかのタブを選択し、以下のセクションで説明するように設定を指定します。
	- [オプション](#page-116-1)(Options)(" オプション(Options)] タブ"下を参照)
	- 認証[\(Authentication\)](#page-118-0)("認証(Authentication)] タブ ページ119を参照)
	- [プロキシ](#page-118-1)(Proxy)(" プロキシ(Proxy)] タブ" ページ119を参照)
- <span id="page-116-1"></span>3. **DK**]をクリックします。

### [オプション(Options)]タブ

### タイムアウト(秒)(Timeout in Seconds)

SQL Injectorがセッションを終了する前に応答を待つ時間を秒数で指定します。

#### 状態の適用(Apply State)

アプリケーションがセッション内の状態を維持するためにクッキー、URL再書き込み、または POSTデータの技術を使用している場合、SQL Injectorはその方式を特定し、それに従って 応答を変更しようとします。

ツールガイド 章12: SQL Injector (WebInspectのみ)

### プロキシの適用(Apply Proxy)

このオプションを選択すると、SQL Injectorはユーザが指定したプロキシ設定に従って要求を 変更します。

### ログ記録(Logging)

ログに記録するイベントを選択します。

- 要求
- <sup>l</sup> 応答
- <sup>l</sup> エラー
- <sup>l</sup> デバッグメッセージ

ログファイルはxml形式で<drive>:\Users\<user name>\Documents\HP\Tools\SQLInjector\logsに保存されます。

各ファイル名の先頭は、YYYY\_MM\_DD<current-process-id>という形式になります。名前の 残りの部分は、次のような形式になります。

- sqli\_debug.log: そのセッションのデバッグメッセージが含まれます。
- errors.log: そのセッションで発生したエラーと例外が含まれます。
- RequestsResponses.log: SQL Injectorによって送受信された要求と応答すべてが含ま れます。

### データ抽出(Data Extraction)

SQLインジェクションに対して脆弱なURLでデータを抽出するときに返されるテーブル、列、お よび行の最大数を指定します。これらの値は、データベースペインのFidha出設定(Data Extraction Settings)] タブにも表示されます。これらの値は、このタブまたは 設定 (Settings)]ダイアログを使用して変更できます。

また、データ抽出に使用する同時スレッドの最大数も指定します。

#### 推論/時間ベースの抽出(Inferential/Time-Based Extraction)

SQL Injectorは、SQLインジェクションの脆弱性が検出された場合に、2つの異なる方法で データを抽出できます。すべての試みは、HTTP応答の内容を調べる推論技法を使用して 実行されます。この方法が失敗した場合には、時間ベースの抽出と呼ばれる2つ目の技法を ツールに強制的に使用させることができます。この手法では、テーブルデータを抽出する代わ りに、データベース名の各文字に対して実行時間が長い4-5個のデータベースクエリを送信す ることで、データベースの名前を取得することを試みます。これはかなり時間がかかる処理にな ることがあるため、ユーザはSQLインジェクション脆弱性の存在を確認するために必要な文字 数を指定できます。

### マクロの使用(Use a Macro)

マクロを使用する場合は、このチェックボックスをオンにし、参照ボタン … をクリックしてマクロを 選択します。

### データベースファイルパス(Database File Path)

この読み取り専用テキストボックスには、SQL Injectorツールが攻撃データを保存し、攻撃さ れたデータベースの一部 を複 製 するために作 成 したデータベースへのパスが表示 されます。

### <span id="page-118-0"></span>認証(Authentication)] タブ

### 認証メソッド(Authentication Method)

サイトで認証が不要な場合は、 なし(None)]を選択します。それ以外の場合は、認証 (Authentication)]リストから認証メソッドを選択します。

• 自動(Automatic)

注: 自動検出を指定すると、スキャンの処理が遅くなります。把握している別の認証メ ソッドを指定すると、スキャンのパフォーマンスは大幅に向上します。

- HTTP基本(HTTP Basic)
- NTLM (NT LanMan)

### 認証資格情報(Authentication Credentials)

ローザ名(User name)]フィールドにユーザIDを入力し、『パスワード(Password)]フィールド にユーザのパスワードを入力します。入力ミスを防ぐために、「パスワードの確認(Confirm Password)] フィールドにパスワードを繰り返し入力します。

## <span id="page-118-1"></span>[プロキシ(Proxy)]タブ

プロキシサーバを介してSQL Injectorにアクセスするには、次の設定を使用します。

### 直接接続(プロキシ無効)(Direct Connection (proxy disabled))

プロキシサーバを使用しない場合は、このオプションを選択します。

### プロキシ設定の自動検出(Auto detect proxy settings)

このオプションを選択すると、SQL InjectorはWPAD (Web Proxy Autodiscovery Protocol)を 使用してプロキシ自動設定ファイルを見つけ、それを使用してブラウザのWebプロキシ設定を 行います。

### システムのプロキシ設定を使用する(Use System proxy settings)

ローカルマシンからプロキシサーバ情報をインポートするには、このオプションを選択します。

### Firefoxプロキシ設定を使用する(Use Firefox proxy settings)

Firefoxからプロキシサーバ情報をインポートするには、このオプションを選択します。

注: ブラウザのプロキシ設定を使用しても、プロキシサーバ経由でインターネットにアクセス できる保証はありません。Firefoxブラウザの接続設定が「プロキシなし」に設定されている 場合、プロキシは使用されません。

### PACファイルを使用してプロキシを設定する(Configure a proxy using a PAC file)

このオプションを選択すると、 URL] フィールドに指定したファイルの場所にあるPAC (Proxy Automatic Configuration)ファイルからプロキシ設定がロードされます。

#### プロキシを明示的に設定する(Explicitly configure proxy)

プロキシサーバ経由でインターネットにアクセスするには、このオプションを選択し、要求された 情報を以下のように入力します。

- 1.  $\theta$ **ーバ(Server)**]フィールドにプロキシサーバのURLまたはIPアドレスを入力し、続いて ( ポート(Port)]フィールドに)ポート番号(8080など)を入力します。
- 2. プロキシサーバ経由でTCPトラフィックを処理するプロトコルの タイプ(Type)]を、 SOCKS4、SOCKS5、または標準から選択します。
- 3. 認証が必要な場合は、認証(Authentication)] リストからタイプを選択します。
	- 自動(Automatic)

注:自動検出を指定すると、スキャンの処理が遅くなります。把握している別の認 証メソッドを指定すると、スキャンのパフォーマンスは大幅に向上します。

- 基本(Basic)
- ダイジェスト(Digest)
- Kerberos
- ネゴシエート(Negotiate)
- NTLM (NT LanMan)
- 4. プロキシサーバで認証が必要な場合は、適格なユーザ名とパスワードを入力します。
- 5. 特定のIPアドレス(内部テストサイトなど)にアクセスするためにプロキシサーバを使用する 必要がない場合は、アロキシをバイパスするサイト(Bypass Proxy For)]フィールドにア ドレスまたはURLを入力します。エントリを区切る場合は、カンマを使用します。

### HTTPS用の代替プロキシを指定する(Specify Alternative Proxy for HTTPS)

HTTPS接続を受け入れるプロキシサーバの場合は、HTTPS用の代替プロキシを指定する (Specify Alternative Proxy for HTTPS)]チェックボックスを選択し、要求された情報を入力 します。

# 章13: SWFScan (Fortify WebInspectの み)

SWFScanツールを使用すると、Adobe Flashプラットフォームを使用して開発されたアプリケー ションのセキュリティを確保するのに役立ちます。この革新的なツールは、Flashアプリケーション に影響を及ぼす多くの脆弱性を特定し、それらを削除または回避する方法を明確に把握で きるようにします。脆弱性の詳細については、「"[脆弱性検出](#page-120-0)" 下」を参照してください。

## 仕組み

SWFScanは、ActionScript 2および3 (Flashバージョン9および10)を含むすべてのバージョンの Adobe FlashおよびActionScriptを固有の方法でサポートします。

インターネットまたはイントラネット上のFlashファイルをポイントするか、ローカルコンピュータから Flashファイルをロードすると、SWFScanは、SWFバイトコードを逆コンパイルし、ActionScript ソースコードを生成し、スタティック分析を実行します。その後、次の内容のレポートを生成で きます。

- <sup>l</sup> 脆弱性を引き起こしたソースコードの識別
- <sup>l</sup> 特定の脆弱性がそれぞれ意味すること
- 改善に役立つ「ベストプラクティス」ガイドライン

また、Flashアプリケーションを手動で検査する場合に役立つ重要な追加情報(ネットワーキン グ呼び出し、外部ドメイン要求など)も提供されます。

#### こちらもご参照ください

<span id="page-120-0"></span>"Flash[ファイルの分析](#page-121-0)" 次のページ

## 脆弱性検出

SWFScanは、次のタイプのFlashセキュリティ脆弱性をテストします。その他の脆弱性のチェッ クは、開発されるのに伴い、(SmartUpdateを使用して) SecureBaseに追加されます。

### SWFScanによって検出されるActionScript 3の脆弱性

Flash 9以上で構築されたアプリケーションでは、次のタイプの脆弱性がSWFScanによって検 出されます。

- 安全でないプログラミングの実践
- 安全でないアプリケーションの展開
- Adobeベストプラクティス違反
- <sup>l</sup> 情報開示

特定のチェックの詳細については、**[**編集(Edit)**]**>**[**設定(Settings)**]**を選択し、[チェック (Checks)] タブを選択します。

SWFScanによって検出されるActionScript 1および2の脆弱 性

Flash 8以下で構築されたアプリケーションでは、次のタイプの脆弱性がSWFScanによって検 出されます。

- 可能性のあるクロスサイトスクリプティング
- ユーザが提供したデータを受け入れる危険な関数
- 安全でないプログラミングの実践
- 安全でないアプリケーションの展開
- <sup>l</sup> 情報開示

<span id="page-121-0"></span>特定のチェックの詳細については、編集(Edit)]> 設定(Settings)]を選択し、 チェック (Checks)] タブを選択します。

## Flashファイルの分析

Flashファイルを分析するには、SWFScanをスタンドアロンツールとして、またはFortify WebInspectの統合コンポーネントとして使用できます。

### スタンドアロンツールとしてのSWFScanの使用

スタンドアロンツールとしてSWFScanを使用してFlashファイルを分析するには:

- 1. SWFScanを起動するには、**[**スタート**]**>**[**すべてのプログラム**]**>**[**Fortify Security Toolkit**]**>**[**SwfScan**]**をクリックします。
- 2. 分析するFlashファイル(.swf)を指定します。次のいずれかを実行します。
	- パスまたはURL(Path or URL)] コンボボックスで、Flashファイルへのフルパスを入力ま たは選択し、SWFScanツールバーで ■ Get をクリックします。
	- <sup>l</sup> **[**ファイル(File)**]**>**[**開く(Open)**]**をクリックし、ローカルストレージデバイスからFlashファイ ルを選択して、[開く(Open)]をクリックします。

SWFScanは、選択したファイルをロードして、逆コンパイルします。

3. SWFScanツールバーで、● Analyze なクリックします。

## Fortify WebInspect内でのSWFScanの使用

Fortify WebInspectの統合コンポーネントとしてSWFScanを使用してFlashファイルを分析す るには:

- 1. スキャンの実行中または実行後に、次のいずれかを実行します。
	- ナビゲーションペインでFlashファイル(.swf)を見つけ、ファイル名を右クリックして、ショート カットメニューから**[**ツール(Tools)**]**>**[**SWFScan**]**を選択します。

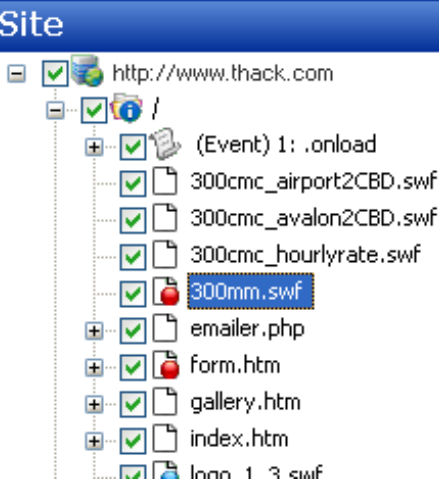

• 脆弱性(Vulnerabilities)] タブでFlashの脆弱性を見つけ、関連するURLを右クリック し、ショートカットメニューから**[**ツール(Tools)**]**>**[**SWFScan**]**を選択します。

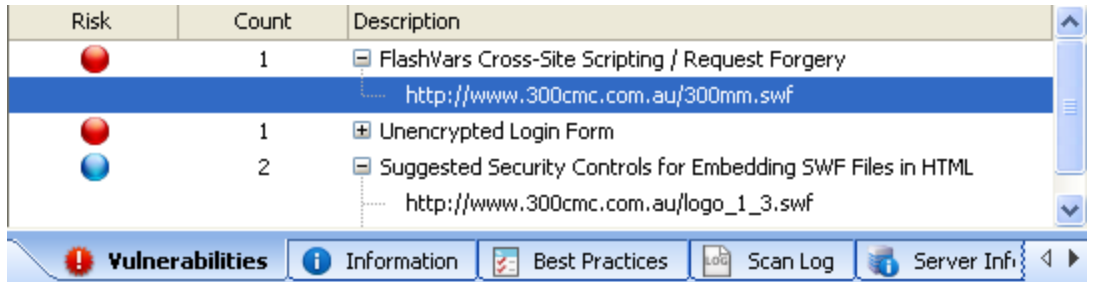

SWFScanツールが起動し、逆コンパイルされたソースコードをロードします。

2. SWFScanツールバーで、● Analyze をクリックします。

注: Fortify WebInspectでFlashファイルを分析できます。そのためには、デフォルト設定 (**[**スキャン設定(Scan Settings)**]**>**[**コンテンツアナライザ(Content Analyzers)**]**にある)で その機能を有効にする必要があります。しかし、SWFScanでは、独立した設定、ソース コードと検出されたURLのエクスポート、およびファイルごとに個別のレポートの生成が可 能になるため、より多くの機能と制御が提供されます。ソースコードまたはその特定の部 分を検索することもできます(「"[ソースコードの検索](#page-123-0)"次のページ」を参照)。

#### こちらもご参照ください

"[結果の確認](#page-123-1)" 次のページ

<span id="page-123-1"></span>"[ソースコードの検索](#page-123-0)" 下

# 結果の確認

検出された脆弱性のリストがSWFScanの右下のペインに表示されます。

リスト内の項目をクリックして脆弱性に関する情報を表示し、脆弱性が検出されたモジュール を(左側のペインで)見つけ出します。

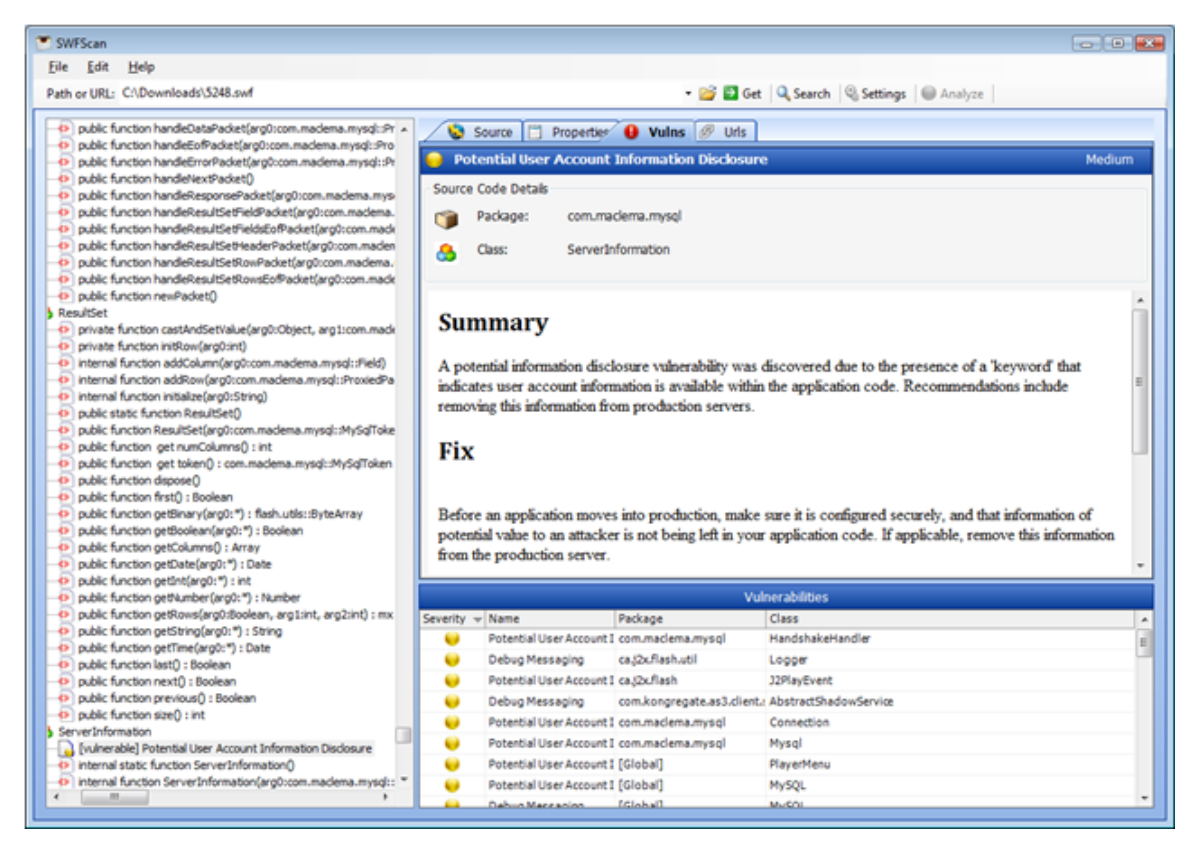

# <span id="page-123-0"></span>ソースコードの検索

特定のテキスト文字列、または指定した正規表現に一致するテキスト文字列を検索できま す。

- 1. 検索文字列(Search For)]フィールドに、テキスト文字列または正規表現を入力しま す。
- 2. テキスト文字列または正規表現の大文字/小文字の区別が一致する出現箇所のみを 検索するには、 **大文字/小文字を区別する(Match Case)**] チェックボックスをオンにしま す。
- 3. 文字列を正規表現として識別するには、RegEx]を選択します。
- 4. 検索する特定のエリアを選択します。

ActionScript 2ファイルの場合:

- すべてのソースコード(All Source Code) –逆 コンパイルされたソースコード。
- 特定の動画クリップ(Specific Movie Clip) リストからクリップを選択します。
- 特定のフレーム(Specific Frame) –クリップとフレームを選択します。
- 特定のクラス(Specific Class) リストからクラスを選択します。
- <sup>l</sup> 特定のメソッド(Specific Method) —クラスとメソッドを選択します。

#### ActionScript 3ファイルの場合:

- すべてのソースコード(All Source Code) —逆 コンパイルされたソースコード。
- 特定のパッケージ(Specific Package) リストからパッケージを選択します。
- 特定のクラス(Specific Class) パッケージとクラスを選択します。
- 特定のメソッド(Specific Method) –パッケージ、クラス、およびメソッドを選択します。

### 5. 検索(Search)]をクリックします。

検索結果が 検索結果(Search Results)] タブに表示され、一致が強調表示されます。

## SWFScan設定

SWFScan設定を行うには:

- 1. SWFScanツールバーで、 Settings をクリックします。
- 2. さまざまなタブで設定を行います。各タブの設定の詳細については、次のトピックを参照 してください:
	- "AS2[の除外](#page-124-0)" 下
	- "AS3の除外" [次のページ](#page-125-0)
	- "プロキシ(Proxy)" [次のページ](#page-125-1)
	- "チェック[\(Checks\)"](#page-126-0) ページ127

### 3. **DK**]をクリックします。

変更された設定は保持されますが、さかのぼって適用することはできません。設定変更後に  $F$ lashファイルを分析するには、 $\bigcirc$  Analyze なクリックする必要があります。

# <span id="page-124-0"></span>AS2の除外

ActionScript 2パッケージ(ネームスペース)を分析から除外できます。そのためには、特定の パッケージに関連付けられた有効化(Enabled)]チェックボックスをオンにします。

分析にパッケージを含める場合は、このチェックボックスをオフにします。

リストに除外を追加するには:

- 1. 追加(Add)]をクリックします。
- 2. [除外ルールの追加(Add Exclusion Rule)]ウィンドウで、ルールの名前と、パッケージを 記述する正規表現を入力します。
- 3. **OK**]をクリックします。

<span id="page-125-0"></span>追加したルールは編集または削除できますが、デフォルトのルール(Flash標準ライブラリは変 更できません。

# AS3の除外

ActionScript 3パッケージ(ネームスペースおよびクラス)を分析から除外できます。そのために は、特定のパッケージまたはクラスに関連付けられた 有効化(Enabled)] チェックボックスをオ ンにします。

分析にパッケージまたはクラスを含める場合は、このチェックボックスをオフにします。

パッケージおよびクラスを除外リストに追加するには:

- 1. 追加(Add)]をクリックします。
- 2. 除外ルールの追加(Add Exclusion Rule)]ウィンドウで、ルールの名前と、パッケージまた はクラスを記述する正規表現を入力します。
- 3. **DK**]をクリックします。

<span id="page-125-1"></span>追加したルールを編集または削除することもできますが、デフォルトのルールは変更できませ ん。

# プロキシ(Proxy)

次のオプションを選択します。

- 直接接続(プロキシ無効)(Direct Connection (proxy disabled)) -プロキシサーバを使用 しない場合は、このオプションを選択します。
- プロキシ設定の自動検出(Auto detect proxy settings) -このオプションを選択すると、 SWFScanツールはWPAD (Web Proxy Autodiscovery)プロトコルを使用してプロキシ自動 設定ファイルを見つけ、それを使用してブラウザのWebプロキシ設定を行います。
- システムのプロキシ設定を使用する(Use System proxy settings) -ローカルマシンからプロ キシサーバ情報をインポートするには、このオプションを選択します。
- Firefoxプロキシ設定を使用する(Use Firefox proxy settings) Firefoxからプロキシサー バ情報をインポートするには、このオプションを選択します。

注:ブラウザのプロキシ設定を使用しても、プロキシサーバ経由でインターネットにアクセ スできる保証はありません。Firefoxブラウザの接続設定が「プロキシなし」に設定されて いる場合、プロキシは使用されません。

- <sup>l</sup> PACファイルを使用してプロキシを設定する(Configure a proxy using a PAC file) PAC (Proxy Automatic Configuration)ファイルからプロキシ設定をロードするには、このオプション を選択します。次に、URL]フィールドにファイルの場所を指定します。
- プロキシを明示的に設定する(Explicitly configure proxy) -プロキシサーバ経由でインター ネットにアクセスするには、このオプションを選択し、要求された情報を以下のように入力し ます。
	- a.  $\theta$ **サーバ(Server)**]フィールドにプロキシサーバのURLまたはIPアドレスを入力し、続いて ( ポート(Port)]フィールドに)ポート番号(8080など)を入力します。
	- b. プロキシサーバ経由でTCPトラフィックを処理するプロトコルの タイプ(Type)]を、 SOCKS4、SOCKS5、または標準から選択します。
	- c. 認証が必要な場合は、認証(Authentication)] リストからタイプを選択します。
		- 自動(Automatic)

メモ: 自動検出を指定すると、スキャンの処理が遅くなります。把握している別の 認証メソッドを指定すると、スキャンのパフォーマンスは大幅に向上します。

- <sup>o</sup> 基本(Basic)
- <sup>o</sup> ダイジェスト(Digest)
- <sup>o</sup> Kerberos
- ネゴシエート(Negotiate)
- <sup>o</sup> NTLM (NT LanMan)
- d. プロキシサーバで認証が必要な場合は、適格な ローザ名(User name)]と「パスワード (Password)]を入力します。
- e. 特定のIPアドレス(内部テストサイトなど)にアクセスするためにプロキシサーバを使用する 必要がない場合は、アロキシをバイパスするサイト(Bypass Proxy For)] フィールドにア ドレスまたはURLを入力します。エントリを区切る場合は、カンマを使用します。
- HTTPS用の代替プロキシを指定する(Specify Alternative Proxy for HTTPS) HTTPS 接続を受け入れるプロキシサーバの場合には、HTTPS用の代替プロキシを指定する (Specify Alternative Proxy for HTTPS)] チェックボックスをオンにし、要求された情報を入 力します。

# <span id="page-126-0"></span>チェック(Checks)

このタブには、逆コンパイルされたコード内の特定の脆弱性をチェックする攻撃すべてが一覧 表示されます。

チェックのソート

デフォルトでは、チェックのリストは 重大度(Severity)]順にソートされ、 重大(Critical)]から ドストプラクティス(Best Practice)]へとソートされます。 チェック名(Check Name)]でアル ファベット順にソートするには、列見出しをクリックします。選択した列のソート順序を逆にする には、列見出しをもう一度クリックします。

### チェックの有効化/無効化

デフォルトではリスト内のチェックはすべて有効であり、そのことは有効化(Enabled)]列の チェックボックスがオンになっていることで分かります。チェックを無効にするには、有効化 (Enabled)]列のチェックボックスをオフにします。

# 章14: Traffic Viewer

Fortify WebInspectのナビゲーションペインには、通常、WebサイトまたはWebサービスの階層 構造だけが表示され、それに加えて脆弱性が検出されたセッションが表示されます。一方、 Traffic Viewerでは、Fortify WebInspectが送信したすべてのHTTP要求と、サーバから受信 した関連HTTP応答を表示して確認することができます。

### Traffic Viewerのイメージ

以下のイメージは、スキャンのトラフィックファイルを表示しているTraffic Viewerを示していま す。

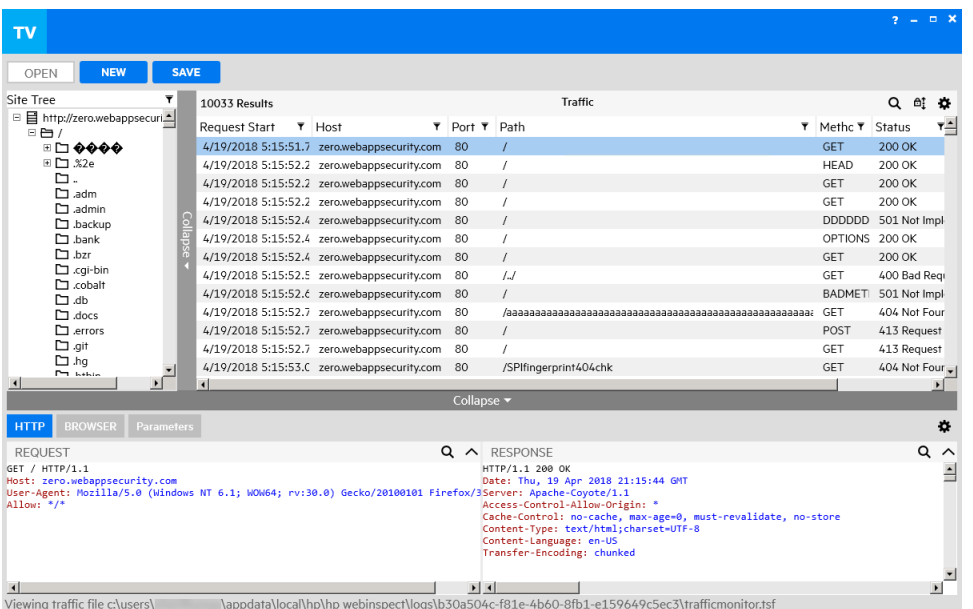

# オプションを有効にする必要がある

Traffic Viewerを使用するには、スキャンを実行する前に Traffic Monitorログ(Traffic Monitor Logging)] オプションを有効にする必要があります。 スキャンを実行する前に Traffic Monitor ログ(Traffic Monitor Logging)]を有効にしないと、そのスキャンに関してはTraffic Viewerは使 用できません。詳細については、「"Traffic Monitorの有効化"[次のページ](#page-129-0)」を参照してくださ い。

# プロキシサーバ

Traffic Viewerには、デスクトップ上で設定して実行できる自己完結型のプロキシサーバも含 まれています。これを使用すると、ブラウザがHTTP要求を送信し、Webサーバから応答を受 け取るときのブラウザのトラフィックを監視できます。Traffic Viewerプロキシはデバッグと侵入評 価を行うためのツールであり、ユーザはサイトをブラウズしながら、すべての要求とサーバ応答を 見ることができます。

また、この機能を使用して、Fortify WebInspectで使用できるWorkflowマクロやLoginマクロを 作成することもできます。

# <span id="page-129-0"></span>Traffic Monitorの有効化

Fortify WebInspectでは、すべてのスキャンまたは個々のスキャンに対してTraffic Monitorを有 効にできます。

### <span id="page-129-1"></span>すべてのスキャンに対するTraffic Monitorの有効化

デフォルト設定でTraffic Monitorを有効にするには:

- 1. **[**編集(Edit)**]**>**[**デフォルトのスキャン設定(Default Scan Settings)**]**の順にクリックしま す。
- 2. 区キャン設定(Scan Settings)]ペインで、企般(General)]をクリックします。
- 3. Traffic Monitorのログ記録を有効にする(Enable Traffic Monitor Logging)]を選択し ます。

注: Traffic Viewerはトラフィックファイルの暗号化をサポートしません。 Traffic Monitorファイルを暗号化(Encrypt Traffic Monitor File)]オプションは、レガシトラ フィックファイルがある特別な状況でのみ使用するものです。

4. **DK**]をクリックします。

### 個々のスキャンに対するTraffic Monitorの有効化

スキャンウィザードを使用してスキャンを開始するときにTraffic Monitorを有効にするには、次 のいずれかを実行します。

- スキャンウィザードの下部にある 設定(デフォルト)(Settings (Default))]を選択し、「"[すべ](#page-129-1) [てのスキャンに対する](#page-129-1)Traffic Monitorの有効化" 上」のステップ2-4に従います。
- スキャンウィザードの詳細なスキャン設定(Detailed Scan Configuration)]ウィンドウで、 [Traffic Monitorの有効化(Enable Traffic Monitor)]を選択します。

# Traffic Viewerの起動

Traffic Viewerは、Fortify WebInspectとFortify WebInspect Enterpriseで開いているスキャン の中の スキャン情報(Scan Info)]パネルから起動できます。この方法でツールを起動すると、 トラフィックファイルが表示されたTraffic Viewerが開きます。 スキャンの外部でスタンドアロン ツールとして、トラフィックやプロキシのデータを表示せずにツールを開くこともできます。

### 開いているスキャンから

Fortify WebInspectとFortify WebInspect Enterpriseで開いているスキャンからTraffic Viewer を起動するには:

• 区キャン情報(Scan Info)] パネルで『Traffic Monitor] をクリックします。

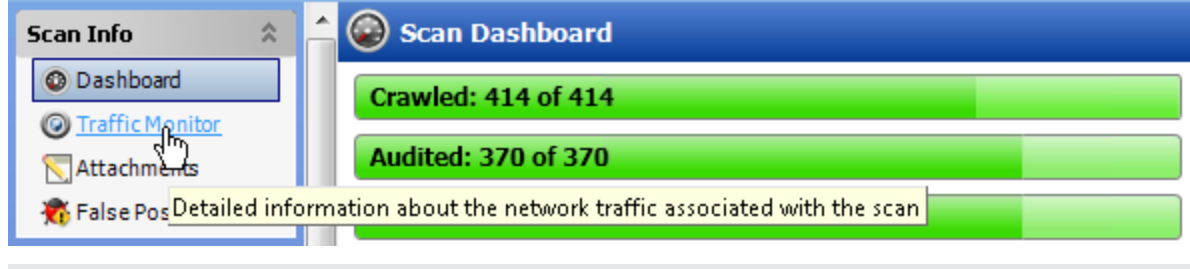

注: スキャンを行う前に [Traffic Monitorログ(Traffic Monitor Logging)] を有効にしない と、Traffic Viewerは使用できません。

### スタンドアロンツールとして

スタンドアロンのTraffic Viewerを起動するには、次のいずれかの操作を実行します:

- <sup>l</sup> Fortify WebInspectで**[**ツール(Tools)**]**>**[**Traffic Viewer**]**の順にクリックします。
- <sup>l</sup> Fortify WebInspect Enterprise管理コンソールで**[**ツール(Tools)**]**>**[**Traffic Viewer**]**の順 にクリックします。

トラフィックやプロキシのデータが表示されていないTraffic Viewerが起動します。

注: Windowsの 【スタート】 メニューからTraffic Viewerを起動することもできます。

## インタフェースの使用

このセクションでは、既存のファイルを開く方法、サイトツリーの使用方法、グリッドビューと詳細 ビューのカスタマイズ方法、ユーザインタフェース(UI)要素のサイズ変更方法、および自動スク ロールの使用方法について説明します。

### 既存のファイルを開く

Traffic Viewerで次のタイプの既存のファイルを開き、セッションを調べることができます。

- トラフィックセッションファイル(.tsf)
- <sup>l</sup> レガシプロキシセッションファイル(.psf)
- Burp Proxyファイル
- HTTPアーカイブ(.har)ファイル

注: レガシプロキシセッションファイル(.psf)を開くと、Traffic Viewerがそのファイルをトラ フィックファイル(.tsf)に変換します。

既存のファイルを開くには:

- 1. 開 《OPEN)]をクリックします。 |開 《Open)| ダイアログボックスが開 きます。
- 2. ドロップダウンリストから、開くファイルのタイプを選択します。
- 3. ファイルに移動して開きます。 Traffic Viewerでセッションが表示されます。

### サイトツリーの使用

サイトツリーには、デフォルトでは、スキャン中に生成されたすべてのトラフィックのツリービュー が、フィルタされていない状態で表示されます。ツリーには、ホストとホスト内のすべてのサブ ディレクトリのリストが含まれます。このビューでは、最上部のホストを選択してサブディレクトリ を展開し、各レベルで発生する要求と応答を確認できます。サイトツリーで項目を選択する と、その項目のトラフィックが表示されます。

サイトツリーのアイコン

次の表では、サイトツリーに表示されるアイコンを説明しています。

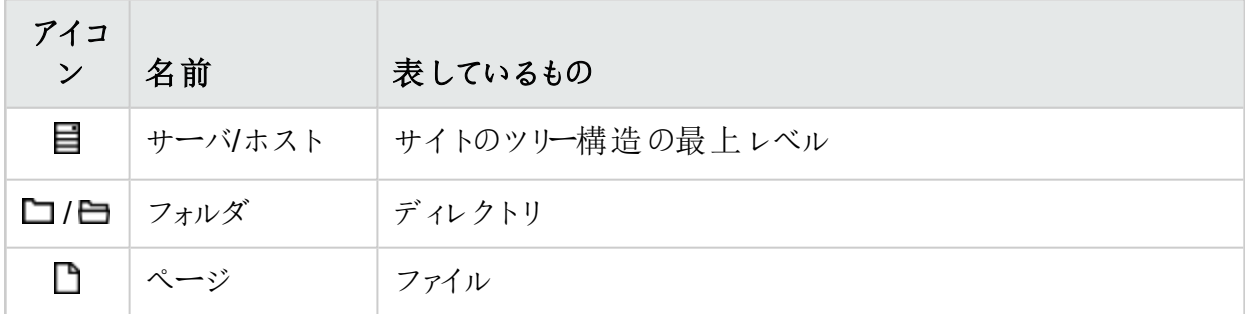

リソースのトラフィックの表示

サイトツリー内のリソースのトラフィックを表示できます。項目のトラフィックを表示するには:

● サイトツリーで項目を選択します。

その項目に関係するすべてのトラフィックが [トラフィック(Traffic)]グリッドに表示されます。 詳細については、「"[セッションの操作](#page-137-0)"ページ1381を参照してください。

ホスト名のみの表示

ホスト名のみのリストを表示するには:

● デフォルトのツリービューで、フィルタアイコンを1回クリックします。 サイトツリーにホスト名だけが表示されます。このビューでは、サブディレクトリにはアクセスで きません。このビューから、1つ以上のホストを選択し、残りを除外できます。「"[選択したホス](#page-132-0) [トのフィルタ処理](#page-132-0)" 下」を参照してください。

ツリー全体の表示に戻るには:

<span id="page-132-0"></span>● もう一度 フィルタアイコンをクリックします。

#### 選択したホストのフィルタ処理

調査対象を絞り込むために、サイトツリー内の特定のホストをフィルタ処理できます。選択し たホストとそのサブディレクトリのみをサイトツリーに表示するには:

- 1. サイトツリーにホスト名だけが表示されている状態で、表示するホストを1つ以上選択し ます。
- 2. フィルタアイコンをクリックします。 選択したホストだけがサイトツリーに表示されます。
- 3. ホストを展開して、そのサブディレクトリを表示します。

すべてのホスト名の表示

すべてのホスト名の表示に戻るには:

1. フィルタアイコンをクリックします。

サイトツリーに、以前に表示した選択済みのホストのホスト名だけが表示されます。

- 2. 選択済みの各ホストをクリックして、それぞれの選択を解除します。
- 3. フィルタアイコンをクリックします。 フィルタ処理されていないツリービューがサイトツリーに表示され、すべてのトラフィックが表 示されます。

#### こちらもご参照ください

<span id="page-132-1"></span>"UI[要素のサイズ変更、折りたたみ、および展開](#page-135-0)" ページ136

### グリッドビューのカスタマイズ

グリッドビューに表示される列のサイズ変更、位置変更、追加、および削除ができます。

列のサイズ変更

列のサイズを変更するには:

1. サイズを変更する列見出しの右側の境界にカーソルを移動します。 カーソルが両矢印になり、列見出しの背景色が薄い灰色に変わります。

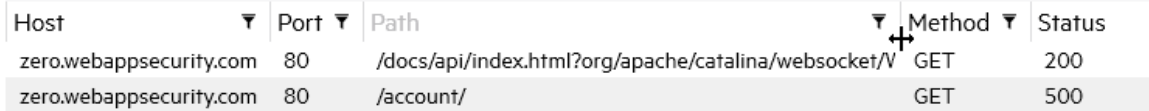

- 2. 次のいずれかを実行します。
	- 必要な幅になるまで、列の境界を右または左にドラッグします。
	- 境界をダブルクリックすると、列のサイズは列内で最も幅広のデータの幅になります。 ウィンドウの下部に水平スクロールバーが追加されることがあります。

列の位置変更

グリッドで列の順序を変更するには:

- 1. 移動する列見出しにカーソルを移動します。 列見出しの背景色が薄い灰色に変わります。
- 2. 1回クリックします。

列見出しの背景色が白に変わります。

3. 目的の位置まで列を右または左にドラッグします。

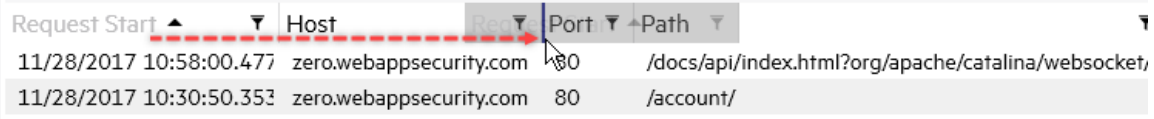

データの列が移動し、残りの列は右または左に1列分移動します。

<span id="page-133-0"></span>列の追加/削除

デフォルトでは、すべてのデータ列がグリッドに表示されるわけではありません。グリッドビューの 設定で、グリッドに表示するデータ列を選択できます。表示する列を追加または削除するに は:

1. グリッドビューで♥をクリックします。 使用可能な列のリストが表示されます。

注: 列名はスキャン時に生成されるメモヘッダを示します。

- 2. 次の操作を実行します。
	- <sup>l</sup> 表示に追加する各列のチェックボックスをオンにします。
	- <sup>l</sup> 表示から削除する各列のチェックボックスをオフにします。
- 3. 列のリスト外の任意の場所をクリックして、リストを閉じます。 表示列が更新されます。

### 詳細ビューのカスタマイズ

グリッド以外の詳細ビューのレイアウトとカラーテーマを選択したり、HTTP]詳細ビューの表示 と非表示を切り替えたりすることができます。

レイアウトの変更

要求(Request)]詳細ビューと応答(Response)]詳細ビューなど、ある項目に対して2つの 詳細ビューが表示されている場合は、それらの詳細ビューの配置を並べ替えて、縦(上下)に 重ねたり、水平方向(横並び)に配置したりすることができます。レイアウトを変更するには:

- 1. 詳細ビューで◆ をクリックします。 設定メニューが開きます。
- 2. 次のいずれかを実行します。
	- 詳細ビューを縦(上下)に並べるには、縦レイアウト(Vertical Layout)]をクリックしま す。
	- 詳細ビューを横に並べるには、横レイアウト(Horizontal Layout)]をクリックします。

カラーテーマの変更

デフォルトのカラーテーマは、白のバックグラウンドに黒および色付きのテキストです。ただし、黒 のバックグラウンドに白と色付きのテキストを使用することもできます。カラーテーマを変更する には:

- 1. 詳細ビューで◆をクリックします。
- 2. 次のいずれかを実行します。
	- 白いバックグラウンドに黒と色付きのテキストを使用するには、 淡色テーマ(Light Theme)]をクリックします。
	- 黒いバックグラウンドに白と色付きのテキストを使用するには、 濃色テーマ(Dark Theme)]をクリックします。

[HTTP]詳細ビューの表示と非表示

要求(Request)]または 応答(Response)]詳細ビューなど、HTTP]詳細ビューの1つを折 りたたむ(または非表示にする)ことで、他の [HTTP]詳細ビューの内容のみを表示することが できます。

詳細ビューを非表示にするには:

• 詳細ビューの非表示アイコン(へ)をクリックします。

非表示の詳細ビューを表示するには:

• 表示アイコン( )をクリックします。

### <span id="page-135-0"></span>UI要素のサイズ変更、折りたたみ、および展開

サイトツリーやデータのグリッドビューなど、特定のユーザインタフェース(UI)要素については、サ イズを変更したり、非表示(折りたたむ)にしたり表示(展開)したりすることが可能です。

要素のサイズ変更

要素のサイズを変更するには、次のいずれかの操作を実行します:

● グリッドビューなど、水平のデータレイアウトになっているUI要素の場合は、 折りたたみ (Collapse)]水平バーをドラッグして、要素の幅を広げたり狭めたりします。

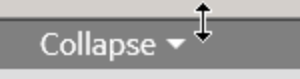

● サイトツリーなど、垂直のデータレイアウトになっているUI要素の場合は、 折りたたみ (Collapse)]垂直バーまたはスクロールバーをドラッグして、パネルの幅を広げたり狭めたりし ます。

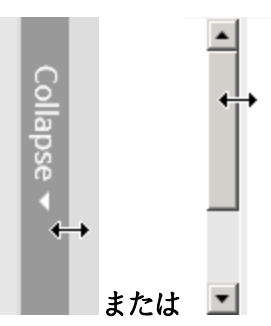

要素の折りたたみ

要素を折りたたむには:

折りたたみ(Collapse)]をクリックします。

要素の展開

要素を展開するには:

• 展開(Expand)]をクリックします。

### 自動スクロールの使用

自動スクロールを有効にしている場合、新しいセッションが追加されるとトラフィックグリッドが上 にスクロールし、常に最新のトラフィックセッションが表示されます。自動スクロール機能は、現 在実行中のスキャンを操作しているときにのみ適用されます。

自動スクロールの有効化

自動スクロールを有効にするには:

• スクロールロックアイコン( $\mathbb{d}_4^{\uparrow}$ )をクリックします。

自動スクロールの無効化

[トラフィック(Traffic)]グリッドでセッションを調べるために、自動スクロールを一時停止できま す。自動スクロールを無効にするには:

● スクロールロックアイコン(■)をクリックします。

注: アクティブスキャン中はいつでも自動スクロールを再開できます。

### トラフィックの操作

このセクションでは、トラフィックを探索する方法、セッションとパラメータを操作する方法、トラ フィックデータの検索とフィルタの方法、正規表現を使用する方法を説明します。

### トラフィックの探索

デフォルトでは、スキャン中に生成されたすべてのトラフィックが [トラフィック(Traffic)] グリッドに 表示され、スキャン全体のトラフィックを探索できます。ただし、特定のリソースのトラフィックを 表示および探索することもできます。[トラフィック(Traffic)]グリッド内のデータを検索、ソート、 およびフィルタ処理できます。詳細については、「"[検索とフィルタ処理](#page-141-0)" ページ142」を参照して ください。

リソースのトラフィックの表示

サイトツリー内のリソースのトラフィックを表示できます。項目のトラフィックを表示するには:

• サイトツリーで項目を選択します。 その項目に関係するすべてのトラフィックが [トラフィック(Traffic)]グリッドに表示されます。

ブレッドクラムリンクの使用

サイトツリーでリソースを選択すると、ここに示すサンプルのようにブレッドクラムリンクがトラフィッ クグリッドの上部に表示されます。

http://zero.webappsecurity.com:80  $\rangle$ /  $\rangle$ resources  $\rangle$ js  $\rangle$ bootstrap.min.js  $\Join$ 

これらのブレッドクラムリンクは、ブレッドクラムリンクにリストされている最後のリソースのトラフィッ クのみをフィルタ処理して表示していることを示しています。

一連のブレッドクラムリンクの他の位置にリストされている特定のリソースのトラフィックをフィルタ 処理するには:

• ブレッドクラムリンク内のリソースをクリックします。

たとえば、前のイメージに表示されているresourcesフォルダのすべてのトラフィックを表示 する場合は、[esources]をクリックします。

選択したリソースが最後のブレッドクラムリンクになり、Site Explorerでトラフィックセッションが 更新されて、選択したリソースのトラフィックのみが表示されます。

フィルタを完全に削除するには:

• ブレッドクラムリンクの末尾の X1をクリックします。 ブレッドクラムリンクが削除され、トラフィックセッションがフィルタ処理されなくなります。

#### こちらもご参照ください

"[セッションの操作](#page-137-0)" 下

<span id="page-137-0"></span>"[トラフィックデータのドリルダウン](#page-140-0)" ページ141

セッションの操作

スキャンのトラフィックファイルに表示されているデータを変更することはできません。ただし、 Traffic Viewerでトラフィックデータを調査して、スキャン中に起きたことについての理解を深め ることはできます。たとえば、HTTP Editorを使用して要求を再送信したり、ブラウザでセッショ ンを表示したりすることができます。

HTTP詳細の表示

セッションの要求と応答は、[HTTP]詳細ビューで見ることができます。このビューは、ほとんど のグリッドで選択されるセッションのデフォルトビューです。ただし、別の詳細ビューが表示されて いるときに、その代わりに要求と応答を表示する場合は、HTTP]詳細ビューに切り替えま す。[HTTP]詳細ビューでセッションを表示するには:

- 1. グリッドでセッションを選択します。
- 2. HTTP]をクリックします。 [HTTP]詳細ビューが開き、選択したセッションの要求と応答が表示されます。

テキストの折り返し

要求(Request)]詳細ビューや 応答(Response)]詳細ビューなどの詳細ビューでは、テキス ト行が長いと、水平スクロールバーを使用しないではコンテンツを確認できないことがありま す。 折り返し(Word Wrap)]設定を使用してテキストを折り返せば、水平スクロールバーは 表示されません。 折 り返し(Word Wrap)]設定は詳細ビューごとに設定できるものであり、す べての詳細 ビューに対 するグローバルな設 定 ではありません。 折 り返 し(Word Wrap)] 設 定 は、ユーザ設定ファイルに詳細ビューごとに保存され、次回アプリケーションを開くときにその詳 細ビューのデフォルト動作となります。

テキストを折り返すには:

OpenText™ Fortify WebInspect (23.2.0)  $\sim$   $\sim$   $\sim$  38/360

• 詳細ビューを右クリックし、折り返し(Word Wrap)]を選択します。 長いテキスト行が折り返され、水平スクロールバーがなくなります。

パーセントエンコード文字のデコード

デフォルトで、要求と応答では予約文字にパーセントエンコーディングが使用されています。 要求または応答のテキストに%3Bや%40などのパーセントエンコード文字がある場合は、これら の文字をデコードして、テキストを読みやすくすることができます。要求または応答の文字をデ コードすると、選択したセッションのすべての親セッションと子セッションの要求または応答もデ コードされます。これらの文字がデコードされた状態に保たれるのは、スキャンが開いている間 だけです。スキャンを閉じて再度開くと、デフォルトの表示が適用され、予約文字は再びパー セントエンコードされます。

パーセントエンコード文字をデコードするには:

· 応答(RESPONSE)] タブまたは 要求(REQUEST)] タブ内で右クリックして URLデコー ド(URL Decode)]を選択します。

パーセントエンコード文字が、読みやすいテキストに変換されます。

要求の再送信

HTTP Editorを使用して要求を再送信できます。要求を再送信するには:

- 1. グリッドでセッションを選択して要求と応答を表示します。
- 2. HTTP]詳細ビューが開いていない場合は、HTTP]をクリックします。
- 3. 要求(REQUEST)]詳細ビューを右クリックして HTTP Editorで表示(View in HTTP Editor)]を選択します。

要求に対してHTTP Editorが開きます。HTTP Editorの使用法について詳しくは、HTTP Editorのオンラインへルプまたは『OpenText™ Fortify WebInspectツールガイド』の「HTTP Editor」の章を参照してください。

[ブラウザ(Browser)]でのセッションの表示

[ブラウザ(Browser)]詳細ビューでセッションを表示して、サイト内のどこでトラフィックが発生し たかを確認できます。[ブラウザ(Browser)]でセッションを表示するには:

- 1. グリッドでセッションを選択します。
- 2. [グラウザ(BROWSER)]をクリックします。

[ブラウザ(Browser)]詳細ビューが開き、選択したセッションが表示されます。

圧縮コンテンツの展開

コンテンツを圧縮(または軽量化)すると、コードからスペース、改行 マーカー、 コメント、および ブロック区切り記号が削除され、ファイルサイズが小さくなります。しかしこの方法では、コンテ ンツが人間にとって読みにくいものになります。 美化(Beautify)]設定を使用すれば、圧縮さ れたテキストを展開できます。 美化(Beautify)]設定は詳細ビューごとに設定できるものであ り、すべての詳細ビューに対するグローバルな設定ではありません。 美化(Beautify)]設定

は、ユーザ設定ファイルに詳細ビューごとに保存され、次回アプリケーションを開くときにその詳 細ビューのデフォルト動作として使用されます。

圧縮 されたコンテンツを展開するには:

• 詳細ビューで右クリックし、美化(Beautify)]を選択します。 圧縮されたコンテンツが展開され、読みやすくなります。

注: 一部のテキストは美化できないので、このオプションが表示されない場合もありま す。

#### こちらもご参照 ください

<span id="page-139-0"></span>"[パラメータの使用](#page-139-0)" 下

### パラメータの使用

トラフィックセッションで使用されるパラメータのタイプ、名前、および値を表示できます。 パラ メータ詳細(Parameters Detail)]ビューには、トラフィックセッションで使用されるクッキーまたは クエリ文字列ごとに1つのレコードを含むグリッドが表示されます。同じパラメータが使用されて いるすべてのトラフィックレコードを表示することもできます。 [パラメータ(Parameters)] 詳細 ビューには [トラフィック(Traffic)]グリッドと 関連トラフィック(Related Traffic)]グリッドからアクセ スできます。

#### パラメータについて

パラメータには、次のいずれかを指定できます。

- クッキーデータ
- HTTP要求のURLの一部として送信される(または別のヘッダに含まれる)クエリ文字列
- <sup>l</sup> Postメソッドを使用して送信されるデータ(set\_<parametername>など)

パラメータ詳細の表示

セッションのパラメータの詳細を表示するには:

- 1. [トラフィック(Traffic)] グリッドまたは 関連トラフィック(Related Traffic)] グリッドでセッション を選択します。
- 2. パラメータ(PARAMETERS)]をクリックします。

選択したセッションで使用されているパラメータが表示された パラメータ(Parameters)]詳細 ビューが開きます。

注:詳細ビューのレイアウト設定は「パラメータ(Parameters)]グリッドには影響しません。

[トラフィック(Traffic)] グリッドへのパラメータ列の追加

[トラフィック(Traffic)]グリッドに列を追加して、「パラメータ(Parameters)]詳細ビューに一覧に されているパラメータを表示できます。[トラフィック(Traffic)]グリッドにこれらのデータ列を追加

しておくと、ワークフローマクロを使用しているときに、セッションで状態パラメータを監視して、い つどのような理 由 でアプリケーションからログアウトされているかを判別 する必 要 がある場合 に 便利です。

たとえば、JSESSIONIDパラメータの値を表示して各セッションでのこの値を調べ、どこでこ の値が変化しているかを確認できます。JSESSIONIDパラメータの列を、それに付随する 列set JSESSIONIDと一緒に追加して、値が変化しているところを示すことができます。

パラメータの列を追加するには:

- 1. 『パラメータ(Parameters)]詳細グリッドで、パラメータの行を右クリックします。
- 2. 列の作成...(Build Columns...)]を選択します。

注: 選択したパラメータの列を以前に追加したことがある場合、 列の作成(Build Columns)]オプションは使用できません。

パラメータ名の列が、パラメータ値を設定するメソッドの列(該当する場合)と共に、「トラフィッ ク(Traffic)]グリッドに追加されます。これらの列は、現在のスキャンのデータベースに永続的に 追加されます。これらの列名はグリッド設定メニューにも追加されます。グリッド設定メニューを 使用して、ビューに列を追加したり削除したりできます。「"[列の追加](#page-133-0)/削除"ページ134」を参 照してください。

### <span id="page-140-0"></span>トラフィックデータのドリルダウン

サイトツリー内のリソースのトラフィックを表示し、ドリルダウンしてセッションの関連トラフィックを [トラフィック(Traffic)]グリッドビューに表示できます。

リソースのトラフィックの表示

サイトツリー内のリソースのトラフィックを表示できます。項目のトラフィックを表示するには:

<sup>l</sup> サイトツリーで項目を選択します。

その項目に関係するすべてのトラフィックが [トラフィック(Traffic)]グリッドに表示されます。

セッションの関連トラフィックの表示

[トラフィック(Traffic)]グリッドでセッションの関連トラフィックを表示できます。

セッションの関連トラフィックを表示するには:

● [トラフィック(Traffic)] グリッドでセッションをダブルクリックします。

関連トラフィック(Related Traffic)]グリッドが表示されます。親トラフィックセッションが使用 可 能 な場 合 は 、親 の リス トをクリックして、 それ らの 【HTTP】詳 細 ビューお よび 「グラウザ (Browser)]詳細ビューを表示できます。

[トラフィック(Traffic)] グリッドに戻るには:

• [トラフィック(Traffic)]垂直タイトルバーをクリックします。 [トラフィック(Traffic)]グリッドが表示され、すべてのトラフィックが表示されます。 <span id="page-141-1"></span>詳細については、「"[積み重なったグリッドの操作](#page-141-1)" 下」を参照してください。

### 積み重なったグリッドの操作

グリッドデータをドリルダウンすると、垂直タイトルバーが付いた新たなグリッドが開きます。グリッ ドデータの複数の層をドリルダウンすると、垂直タイトルバーが見える状態で新しいグリッドが 前のグリッドに重なっていきます。次の例は、積み重なった3つのグリッドを示しています。

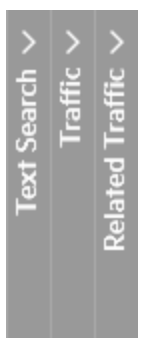

注: すべてのアプリケーションに、上に示すグリッドがすべて含まれるわけではありません。

積み重なったグリッドの表示と終了

重なりの中の特定のグリッドを表示するには、そのグリッド上に重なっているすべてのグリッドを 閉じます。また、積み重なったすべてのグリッドを一度に閉じることもできます。

重なりの中の特定のグリッドを表示するには:

<sup>l</sup> 表示するグリッドのタイトルバーをクリックします。 表示するグリッドの上に積み重ねられたすべてのグリッドが閉じます。

積み重なったすべてのグリッドを閉じるには:

• 左端のグリッドのタイトルバーをクリックします。 積み重なったすべてのグリッドが閉じます。

#### こちらもご参照ください

<span id="page-141-0"></span>"[グリッドビューのカスタマイズ](#page-132-1)" ページ133

### 検索とフィルタ処理

グリッドビューとほとんどの非グリッドビューに表示されるデータに対して検索を行うことができま す。グリッドに表示される各列でソートとフィルタ処理を行うこともできます。アクティブスキャンを 表示している場合は、実行中のスキャンのライブデータを検索したり、フィルタ処理したり、そ のライブデータでソートしたりすることができます。 [検](#page-144-0)索 クエリの形式 の詳細 については、 「 "検 [索式について](#page-144-0)" ページ145」を参照してください。

グリッドビューでの検索

グリッドに表示される1列のデータまたは複数列のデータを検索できます。グリッドに表示され ているデータに対して検索を行うには:

- 1. 検索アイコン(Q)をクリックします。
- 2. 検索(Search)]フィールドに、列名(スペースなし)、演算子、および検索する値を入力 します。

例:

Status='404 Not Found'

ResponseStart>'9/4/2015 9:08:52.242 AM'

Status~'3[0-9][0-9].\*'

3. (オプション)複数の列に対して検索を行うには、スペースバーを押して、次の列名(スペー スなし)、演算子、および検索する値を入力します。複数の列に対する検索はAND検索 として扱われます。各列に対して指定された検索条件を含むレコードのみが表示されま す。検索する各列について、この手順を繰り返します。

```
例:
```
Method=GET Status~'3[0-9][0-9].\*'

4. <Enter>キーを押すか、Qをクリックします。

正規表現を使用してグリッド内でパターンを[検](#page-144-0)索することもできます。詳細については、「"検 [索式について](#page-144-0)" ページ145」を参照してください。

非グリッドビューでの検索

|要求(Request)] タブや 応答(Response)] タブなどの非グリッドビューでデータを検索できま す。タブで検索するには:

- 1. グリッド内のデータ行を選択します。 選択したデータの詳細が、要求(Request)] タブや 応答(Response)] タブなどの関連 付けられたタブに表示されます。
- 2. 検索する値をタブ検索フィールドに入力します。
- 3. (オプション)検索条件で正規表現を使用するには、RegEx] チェックボックスを選択しま す。詳細については、「"[検索式について](#page-144-0)" ページ145」を参照してください。
- 4. <Enter>キーを押します。

検索のクリア

検索条件をクリアするには、検索アイコンの k]をクリックします。

グリッドでのソート

グリッド内の任意の列でソートするには:

• 列見出しをクリックします。

OpenText™ Fortify WebInspect (23.2.0)  $\sim$   $\sim$   $\sim$   $\sim$   $\sim$   $\sim$  143/360

グリッド内 のフィルタ処 理

グリッド内の1つ以上の列でフィルタ処理するには:

1. 列見出しの▼をクリックします。

列見出しの下にフィルタパネルが表示されます。

2. [フィルタ(filter)]フィールドにフィルタ式を入力します。

フィルタ式は、オプションの演算子(>、<、>=、<=、!=、~、=)か、「in」、「notin」、または 「regex」のいずれかの関数と、その後に続く文字列で構成されます。範囲演算子(..) は、2つの文字列の間にあるので例外です。詳細については、「"[検索式について](#page-144-0)" 次の [ページ](#page-144-0)」を参照してください。

例:

443

'400 Bad Request'

30\*

'9/3/2015 10:53:08.000 AM'..'9/3/2015 10:53:12.089 AM'

in(200,300) notin(400,500)

注: 等しい(=)演算子は、日時情報を含む列に正確にフィルタを適用しない場合が あります。

詳細については、「"[グリッド内のフィルタ処理のルール](#page-143-0)" 下」を参照してください。

3. <Enter>キーを押します。

入力された式に基づいてグリッド内のデータがフィルタ処理されます。フィルタ処理された 列見出しのアイコンがてに変わります。

<span id="page-143-0"></span>4. 追加の列でフィルタ処理するには、それらの列ごとにステップ1から3を繰り返します。

グリッド内 のフィルタ処理 のルール

グリッド内のフィルタ処理には、次のルールが適用されます。

- フィールド名を指定する必要はありません。特定の列でフィルタを編集するので、フィールド 名は暗黙的に特定されます。
- [フィルタ(filter)] フィールドでは検索[演算子](#page-146-0)を使用できます。詳細については、「"演算子" [ページ](#page-146-0)147」を参照してください。
- アィルタ(filter)]フィールドに演算子やワイルドカードが指定されない場合、フィルタは field:\*string\*の形式の「contains」句に変換されます。検索が引用符で囲まれている 場合、フィルタはfield:'\*string\*'に変換されます。

たとえば、ステータス(Status)]列のフィルタ文字列404 Not FoundはStatus:'\*404\*' Status:'\*Not\*' Status:'\*Found\*'に変換され、ステータスが「404」、「Not」、または 「Found」を含むすべてのセッションが表示されます。フィルタ結果には、「302 Found」、 「404 Not Found」、および「405 Method Not Allowed」などのステータスが含まれると考 えられます。
「ステータス(Status)」列のフィルタ文字列'404 Not Found'はStatus:'\*404 Not Found\*'に変換され、「404 Not Found」を含んだステータスを持つすべてのセッションが 表示されます。

- <sup>l</sup> フィルタフィールドには、複数の検索フィルタをスペースで区切って指定できます。
- 日付と時刻のフィールドのフィルタは、単一引用符(')または二重引用符('')で囲む必要が あります。

フィルタされたビューのクリア

グリッド内の1つ以上の列でフィルタされたビューをクリアするには:

- 1. フィルタ処理された列見出しの をクリックします。 検索パネルが列見出しの下に表示されます。
- 2. [クリア(Clear)]をクリックします。 列内のデータはフィルタ処理されなくなります。
- 3. 追加の列のフィルタをクリアするには、フィルタ処理された列ごとにステップ1と2を繰り返し ます。

### 検索式について

このトピックでは、グリッドおよびタブでの検索に使用される式の構成要素について説明しま す。

クエリの基本形式

検索クエリの基本形式は次のとおりです。

#### <PropertyName><Operator><SearchValue>

グリッド全体で検索する場合、PropertyNameは検索に含める列名です。 要求(Request)] タブや 応答(Response)] タブなどのタブで検索する場合、PropertyNameはフィールドプロパ ティ名(「Request」や「Response」など)です。

グリッドの1つの列内を検索する場合は、PropertyNameを省略します。このタイプの検索の 形式は次のとおりです。

#### <Operator><SearchValue>

検索で正規表現(RegExp)構文を使用するには、次の形式を使用します。

#### <PropertyName> RegExp('[RegexSearchValue]','[RegexFlags]')

正規表現の使用の詳細については、「"[正規表現の使用](#page-148-0)" ページ149」を参照してください。

ツールガイド 章14: Traffic Viewer

#### 単純なクエリ

特殊文字を含まない文字列データや整数の単純なクエリを実行できます。単純なクエリとは 次のようなものです。

Method=GET

Scan.CheckId=6

[YouTube](https://www.youtube.com/watch?v=R09n59YJSbc)で見る。

#### スペース文字または特殊文字を含むデータの検索

検索するコンテンツにスペース文字や特殊文字がある場合は、コンテンツを単一引用符(')ま たは二重引用符(")で囲みます。

Status='404 Not Found'

Path='/signin.html'

#### [YouTube](https://www.youtube.com/watch?v=PyyrzqbVErE)で見る。

引用符をワイルドカードと組み合わせることができます。

ResponseStart:\*'7/8/2015 4:22:'\*

#### 複数の式を使用した検索

1つの検索に同時に複数の式を含めることができます。それぞれの式はスペースで区切りま す。

Path='/banklogin.asp' Method=GET

#### [YouTube](https://www.youtube.com/watch?v=r1oojZocMcQ)で見る。

同じフィールドが複数表示されている場合は、「OR」式になります。

Path='/banklogin.asp' Path='/login1.asp'

この検索では、Pathが「/banklogin.asp」または「/login1.asp」であるすべてのレコードが返され ます。

式に追加される他のフィールドは、「AND」式として扱われます。

Path='/banklogin.asp' Path='/login1.asp' Method=POST

この検索では、Pathが「/banklogin.asp」または「/login1.asp」であり、かつMethodが「POST」 であるすべてのレコードが返されます。

AND/OR検索のもう1つの例を次に示します。

Method=POST Scan.Engine:Sql\* Scan.Engine:Cross\*

この検索では、Methodが「POST」であり、かつScan.Engineの値の先頭が「Sql」または 「Cross」であるすべてのレコードが返されます。

#### [YouTube](https://www.youtube.com/watch?v=uD0dElCUfc4)で見る。

OpenText™ Fortify WebInspect (23.2.0)  $\sim$   $\sim$   $\sim$   $\sim$   $\sim$   $\sim$  146/360

ツールガイド 章14: Traffic Viewer

#### Nullデータの検索

Null (空)エントリを含むデータを検索するには、=演算子を使用し、その後に2つの一重引用 符('')を入力します。

ParameterValue=''

特定の列にnull (空)エントリが含まれているデータをフィルタ処理するには、 列フィルタ (column filter)]フィールドで=演算子を使用し、その後に2つの一重引用符('')を入力します。

[YouTube](https://www.youtube.com/watch?v=hnVX6SVDxZI)で見る。

#### 検索クエリでの列名の使用

スペースを含む列名またはフィールド名で検索する場合、検索クエリではそのスペースは削除 します。たとえば、グリッドの Response End]列を検索するには、次の形式を使用します。

ResponseEnd='7/8/2015 4:22:52 PM'

#### 正規表現の使用

パターンを検索するには、正規表現演算子(~)を使用して正規表現を検索に含めることがで きます。

Response~'[0-9].\*='

#### [YouTube](https://www.youtube.com/watch?v=l_ENxbRGiBY)で見る。

正規表現構文を作成することもできます。

Response RegExp('[0-9].\*=','i')

正規表現の使用の詳細については、「"[正規表現の使用](#page-148-0)" ページ149」を参照してください。

#### 演算子

次の表では、検索およびフィルタに使用できる演算子と関数について説明しています。例の 列で使用されているPropertyNameは、グリッドで検索を行う場合は列名、タブで検索を行う 場合はフィールドプロパティ名になります。列に直接フィルタを適用する場合は、 例フィルタ (column filter)]フィールドにフィールド/プロパティ名を含めないでください。

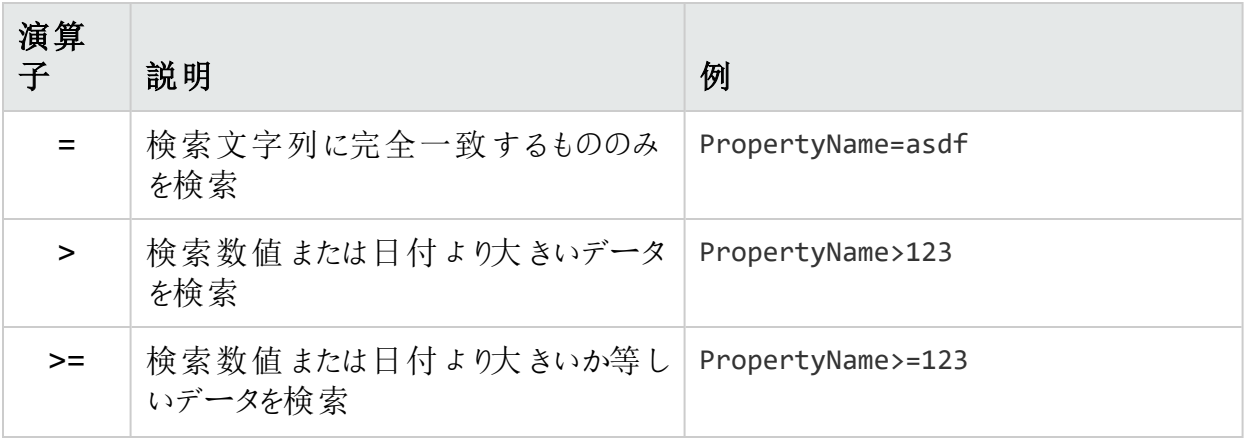

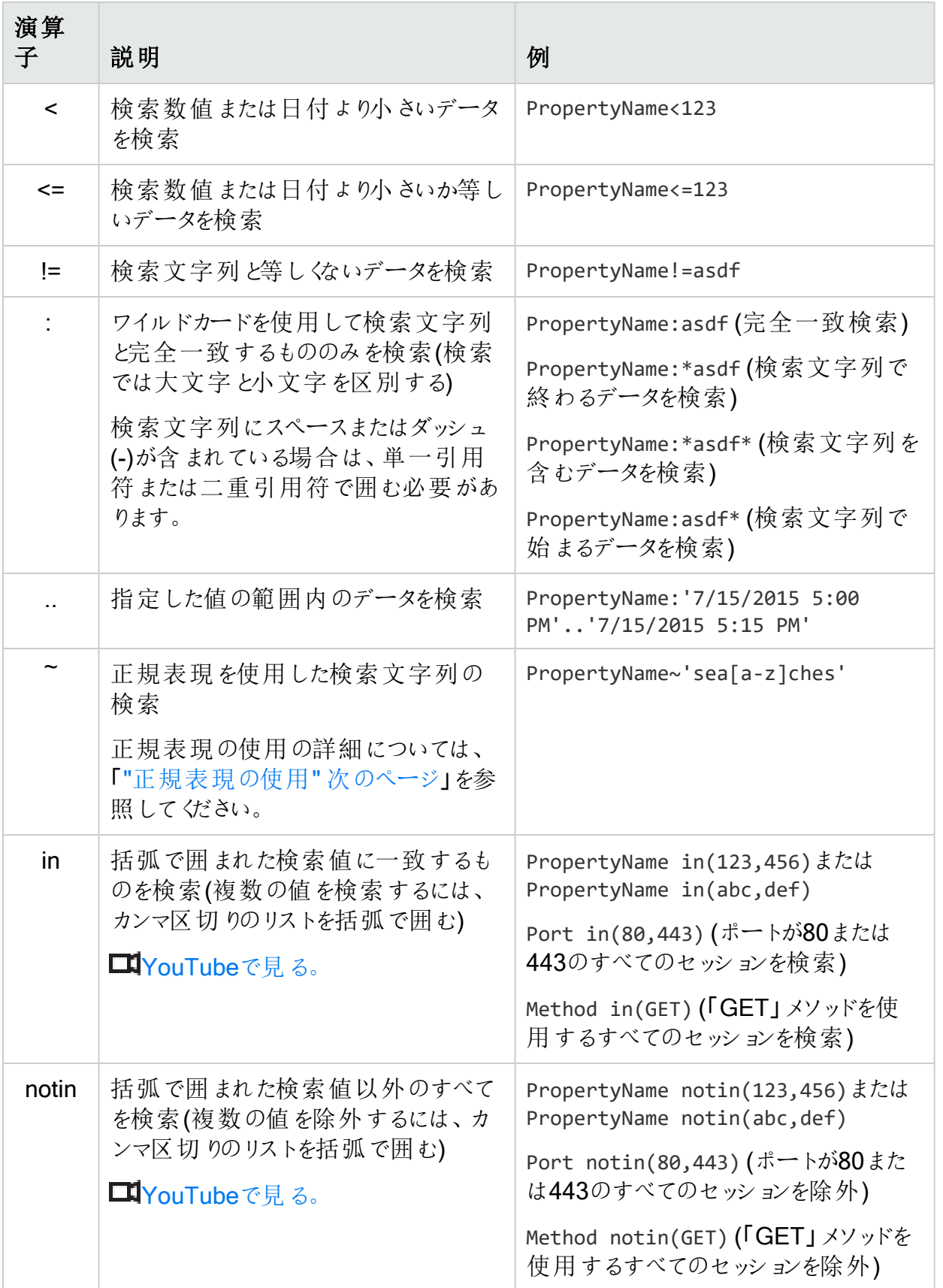

### <span id="page-148-0"></span>正規表現の使用

チルダ(~)演算子を正規表現で使用すると、チルダの左側にあるものが、右側の正規表現を 使用して検索されます。さらに複雑な正規表現(RegExp)構文を作成することもできます。

検索できるトラフィック文字列プロパティ

正規表現を使用して、任意のトラフィック文字列プロパティ(数値、文字列、または日付)を 検索できます。これには、 [トラフィック(Traffic)] グリッドビューの設定 アイコン( <sup>な</sup>)をクリックする と一覧表示されるフィールドすべてが含まれます。

チルダ(~)演算子の使用

チルダ(~)演算子を使用する場合、形式は次のようになります。

#### <PropertyName>~'RegexPattern'

一重引用符または二重引用符を使用できます。

例

次のクエリは、要求ヘッダ内のRefererにindex.jspファイルが指定されているセッションのリスト を返します。

Request~'Referer:\\s.+/index\\.jsp'

次のクエリは、応答ヘッダ内のLocationにindex.phpファイルまたはindex.htmlファイルが指定さ れているセッションのリストを返します。

Response~'Location:\\s.+/index\\.(php|html)'

次のクエリは、「Cross」または「Sql」で始まる名前の監査エンジンによって攻撃された、 index.htmlファイルまたはindex.phpファイルを使用するセッションのリストを返します。

Path~'/index\.(html|php)' Scan.Engine~'^(Cross|Sql)'

RegExp構文の使用

RegExp構文はJavaScriptに似ており、次の形式を使用します。

<PropertyName> RegExp('RegexPattern') -大文字と小文字を区別して検索を実行しま す

<PropertyName> RegExp('RegexPattern','*i*') -大文字と小文字を区別しないで検索を実 行します

例

次のクエリは、要求ヘッダ内のRefererにindex.jspファイルが指定されているセッションのリスト を返します。

```
Request RegExp('Referer:\\s.+/index\\.jsp','i')
```
次のクエリは、応答ヘッダ内のLocationにindex.phpファイルまたはindex.htmlファイルが指定さ れているセッションのリストを返します。

Response RegExp('Location:\\s.+/index\\.(php|html)','i')

#### [YouTube](https://www.youtube.com/watch?v=DZdP1RN2GwQ)で見る。

#### RegExp構文について

次の図で、RegExp構文の各部の意味を説明します。

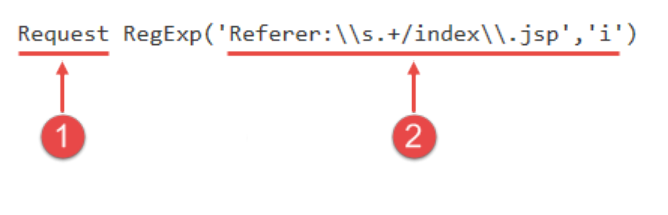

Response RegExp('Location:\\s.+/index\\.(php|html)','i')

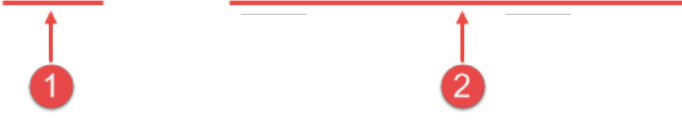

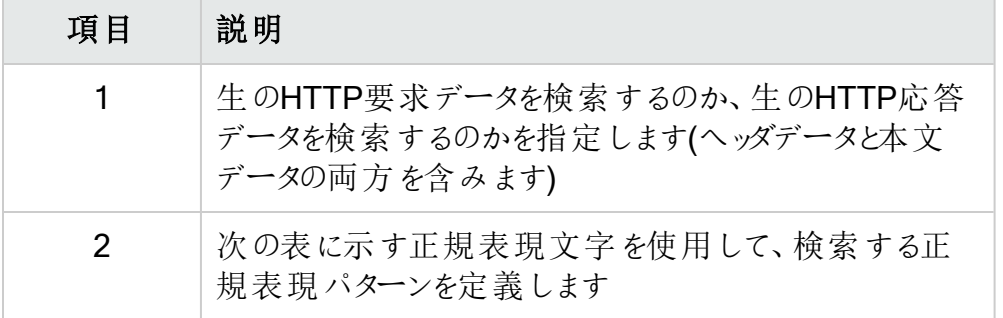

正規表現

正規表現のパターンは、特殊な文字やシーケンスを使用して作成されます。次の表に、これ らの文字の一部を示し、その簡単な使用例を示します。推奨する他の参照先として、オンラ インのRegular Expression Library [\(http://regexlib.com/Default.aspx\)](http://regexlib.com/Default.aspx)があります。

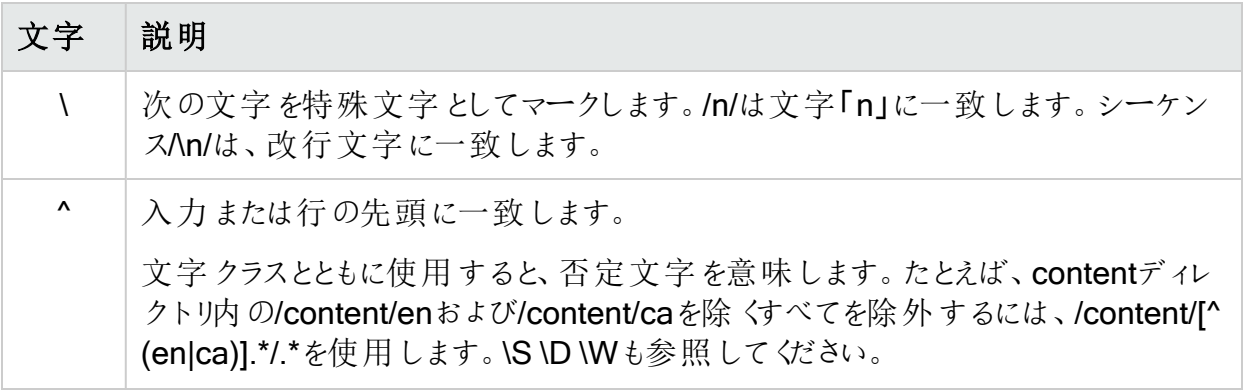

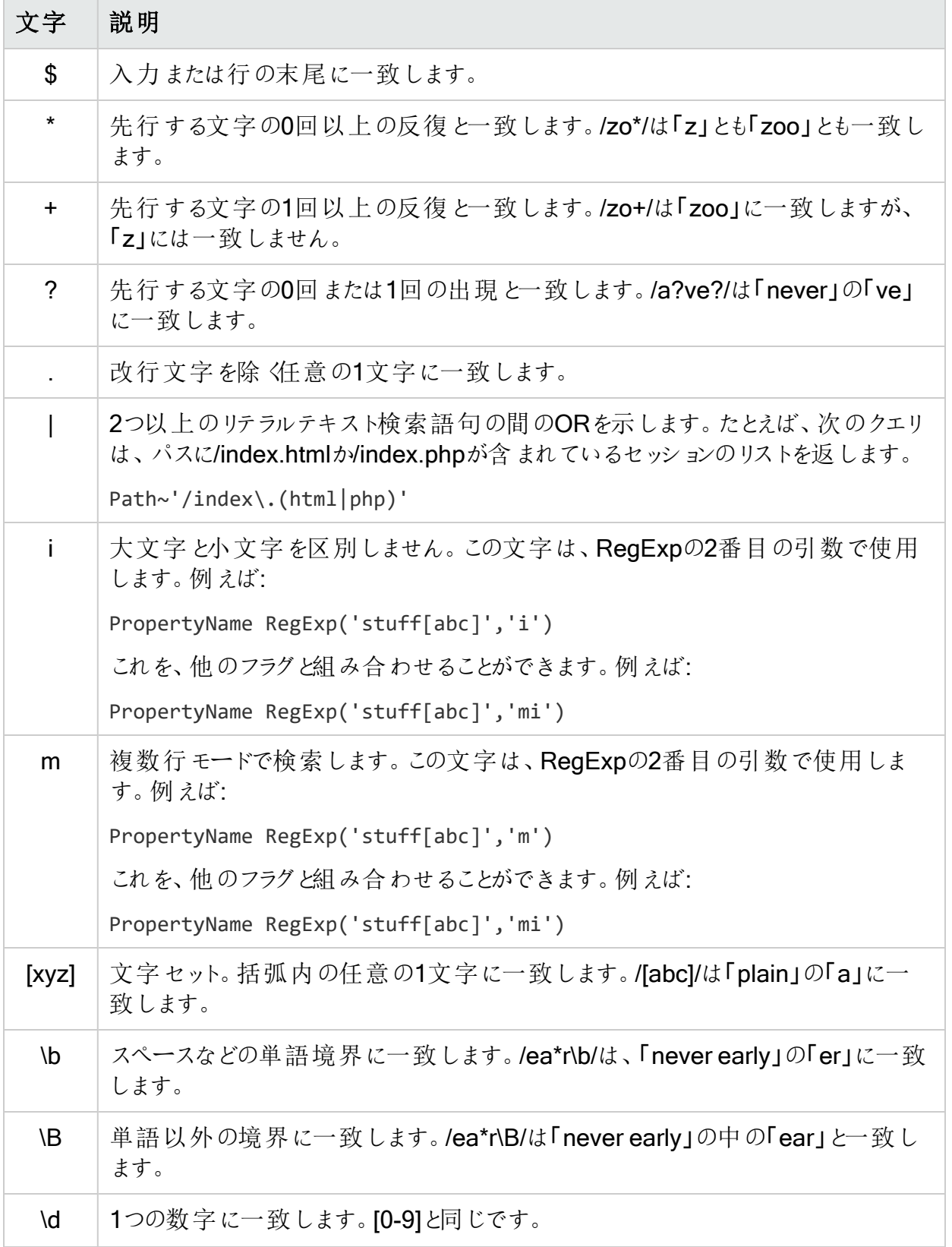

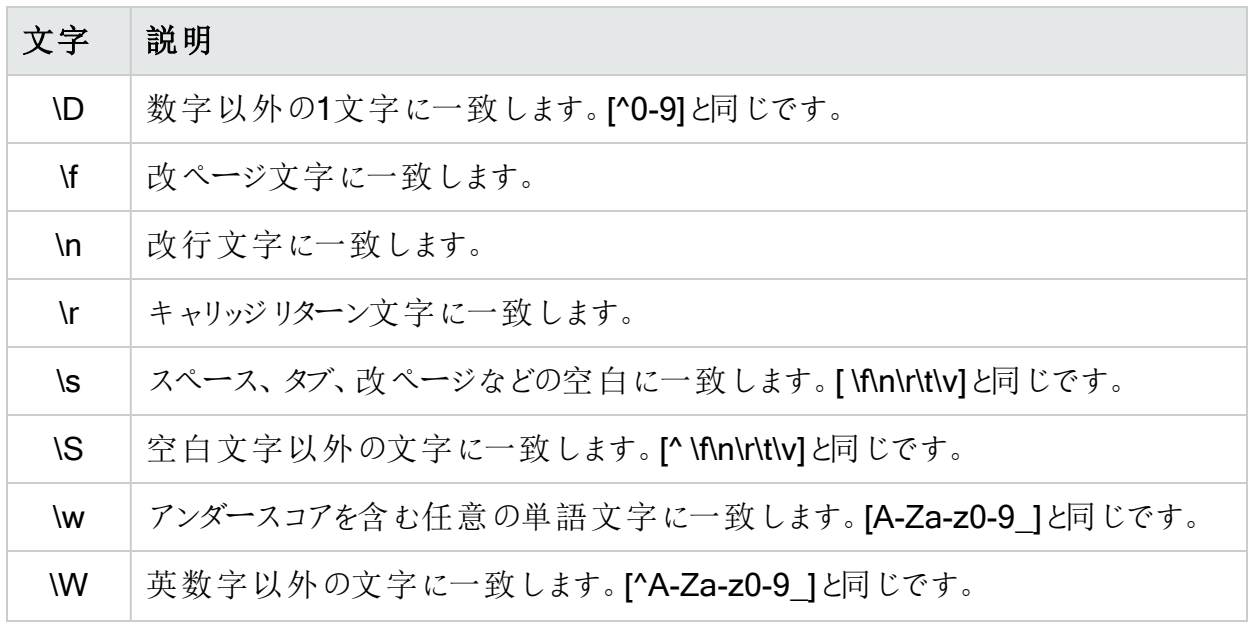

# Traffic Viewerプロキシ

このセクションでは、プロキシモードを開始する方法、新しいプロキシファイルを作成する方 法、Traffic Viewerのプロキシ設定を行う方法を説明します。

## Traffic Viewerプロキシの使用

プロキシモードのTraffic Viewerを使用して新しいプロキシファイルを作成できます。このファイ ルはトラフィックファイルかマクロとして保存できます。たとえば、Webサイトのログインプロセスを 記録し、キャプチャされたデータをログインマクロとして保存できます。

プロキシモードの開始

プロキシモードを開始するには、次のいずれかの操作を実行します。

- 開いているスキャンからトラフィックデータを表示しているときに 新規(NEW)]をクリックしま す。
- [ツール(Tools)] メニュー(またはFortify WebInspect Enterpriseのツールキット)からTraffic Viewerを起動した後、以前に記録されたプロキシファイルを表示する場合は開く (OPEN)]をクリックし、新しいプロキシファイルを作成する場合は新規(NEW)]をクリックし ます。

ウィンドウの上部にプロキシツールのボタンが表示されます。

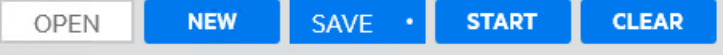

#### 新しいプロキシファイルの作成

新しいプロキシファイルを作成するには:

1. 新規(NEW) をクリックします。

ウィンドウの上部にプロキシツールのボタンが表示されます。

- 2. プロキシファイルの記録を開始するために、開始(START)]をクリックします。
- 3. 参照(BROWSE)]をクリックします。 ツールがTruClientをFirefoxブラウザで起動します。
- 4. ブラウザで、プロキシファイルで見たいサイトの部分まで移動します。 Traffic Viewerのグリッドに、プロキシ経由のトラフィックが入ります。
- 5. 終了したら停止(STOP)]をクリックします。
- 6. 次のいずれかを実行します。
	- プロキシファイルをトラフィックファイル(.tsf)として保存するには、保存(SAVE)]をクリッ クします。
	- プロキシファイルをマクロ(.webmacro)として保存するには、保存(SAVE)]ドロップダウン メニューをクリックし、 マクロとして(as Macro)]を選択します。

### プロキシリスナの設定

プロキシリスナは、ブラウザからの着信接続をリスンするローカルHTTPプロキシサーバです。プ ロキシリスナの設定は設定ページで行います。※をクリックして設定にアクセスします。

プロキシリスナを設定するには:

• 全般(GENERAL)]エリアでプロキシリスナの ローカルIPアドレス(Local IP Address)]と **ポート(Port)**]番号を入力します。

注: デフォルトでは、プロキシはlocalhost (IPアドレス127.0.0.1)とポート8080を使用します が、これは必要に応じて変更できます。

自分のホスト上のWeb Proxyを別のホストで使用するように設定するには、ローカルIPアドレ スの値を変更する必要があります。デフォルトのアドレスである127.0.0.1は、外部ホストでは 使用できません。この値をワークステーションの現在のIPアドレスに変更すれば、リモートス テーションでそのワークステーションをプロキシとして使用できます。

プロキシとWebブラウザの両方で同じIPアドレスとポートを使用する必要があります。プロキシ モードで ブラウズ(Browse)]ボタンを使用すると、これらの設定がブラウザに自動的に適用さ れます。Traffic Viewerの外部でブラウザを起動する場合、この設定は適用されません。

### プロキシの設定

プロキシ設定はアプリケーション設定で行います。 すをクリックして設定にアクセスします。 プロキシを設定するには:

**1. [プロキシ(PROXY)]**セクションでオプションを選択します。次の表で、オプションについて 説明します。

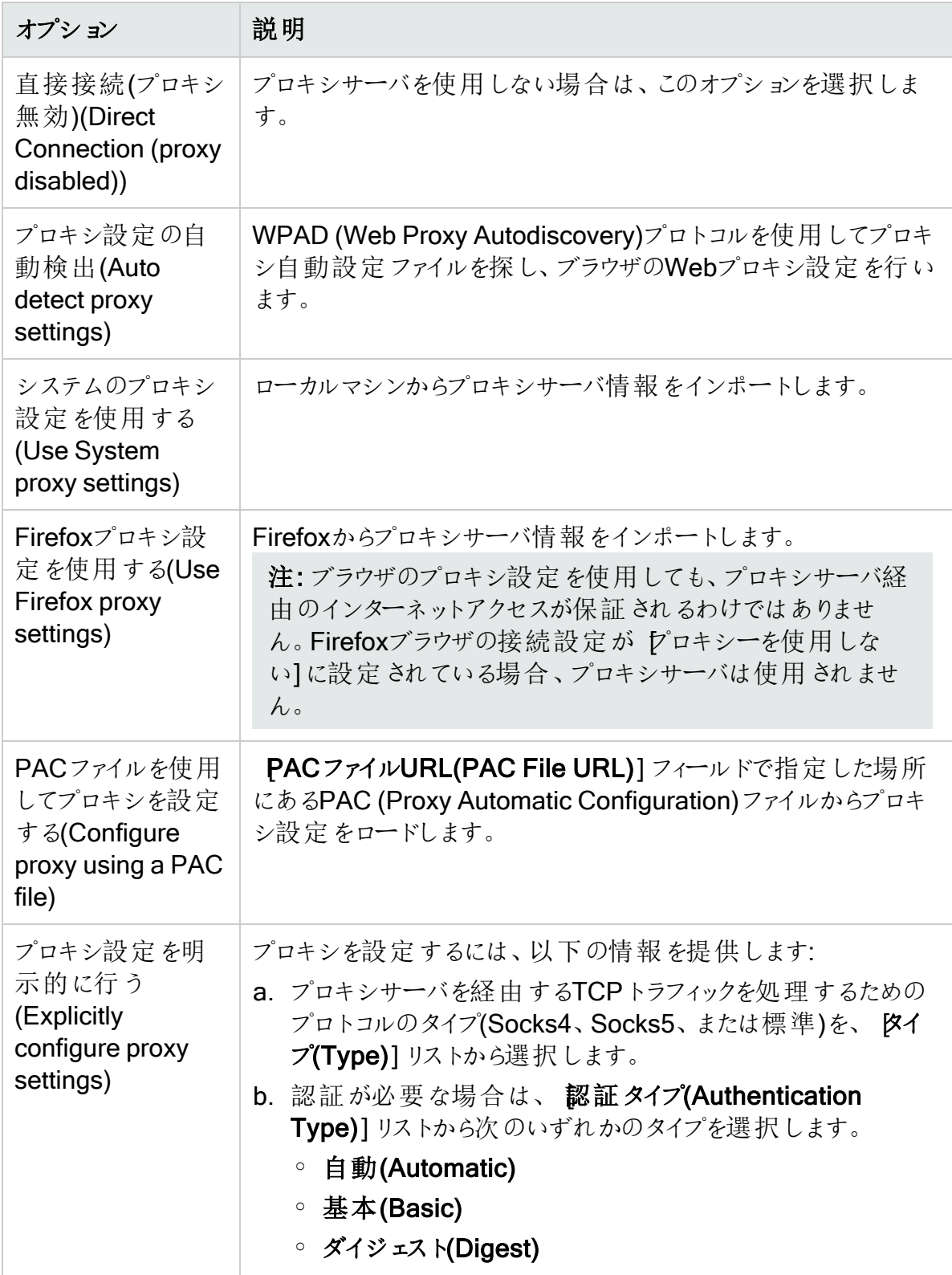

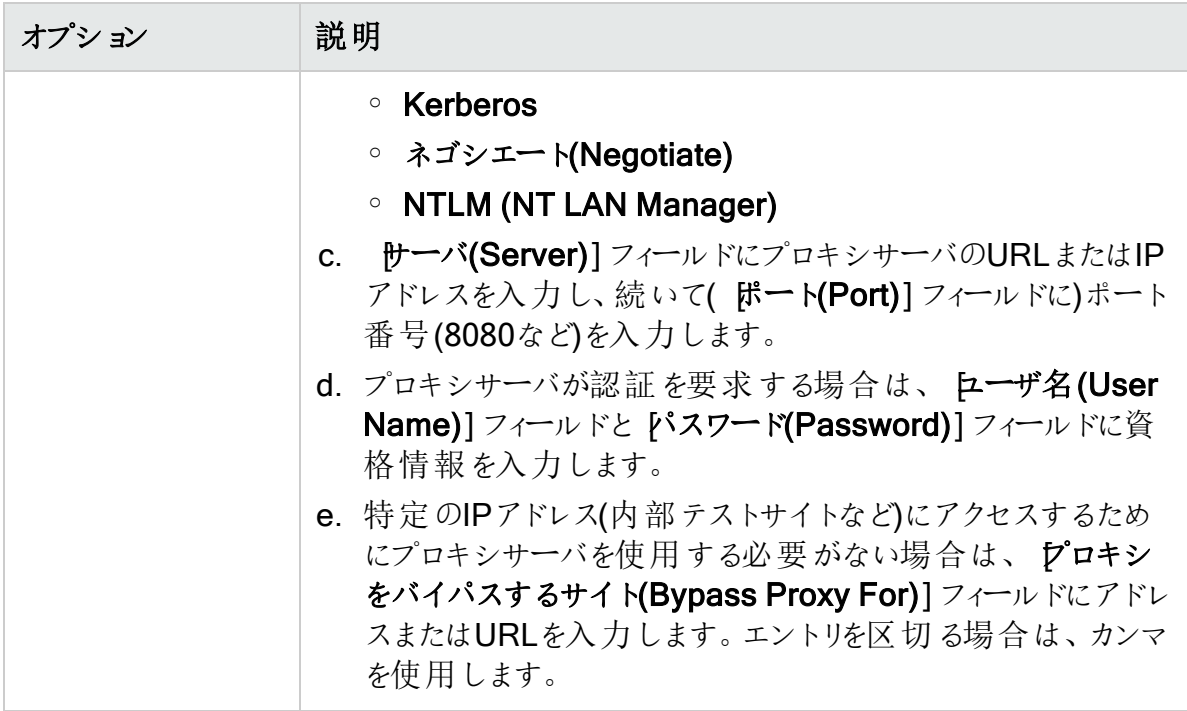

2. 保存(SAVE)]をクリックします。

### クライアント証明書の設定

クライアント証 明 書 の設 定 はTraffic Viewerのプロキシ設 定 で行 います。 図をクリックして設 定 にアクセスします。

クライアント証明書を有効にし、使用する証明書を指定するには:

- 1. クライアント証明書(CLIENT CERTIFICATES)]エリアで クライアント証明書を有効に する(Enable Client Certificates)]を選択します。
- 2. 使用する証明書の証明書ストア(Certificate Store)]を選択します。オプションは次の とおりです。
	- ローカルマシン(Local Machine)] コンピュータのローカルにあり、コンピュータ上のすべ てのユーザに対してグローバルな証明書ストア。
	- 現在のユーザ(Current User)]-コンピュータ上の現在のユーザアカウントのローカルに ある証明書ストア。

注: 共通アクセスカード(CAC)リーダで使用される証明書はユーザ証明書であり、 現在のユーザ(Current User)]に保管されます。

- 3. 次のいずれかを実行します。
	- 「個人」(「マイ」)証明書ストアから証明書を選択するには、ドロップダウンリストから [マ イ(My)]を選択します。
- 信頼されたルート証明書を選択するには、ドロップダウンリストで [レート(Root)]を選 択します。
- 4. Webサイトは共通アクセスカード(CAC)リーダを使用しますか?
	- 「はい」の場合は、次の手順を実行します。
		- i. 証明書(Certificate)] リストから、「(SmartCard)」というプレフィクスが付いた証明 書を選択します。 選択した証明書に関する情報とPINフィールドが証明書情報(Certificate Information)]エリアに表示されます。
		- ii. PINが必要な場合は、PIN]フィールドにCACのPINを入力します。
		- iii. [テスト(Test)]をクリックします。 正しいPINを入力した場合は、成功メッセージが表示されます。
	- · 「いいえ」の場合は、証明書(Certificate)] リストから証明書を選択します。 選択した証明書に関する情報が証明書(Certificate)]リストの下に表示されます。
- 5. 保存(SAVE)]をクリックします。

### プロキシ除外の設定

イメージファイルやPDFなどの特定のタイプのファイルをプロキシデータに含めたくない場合があ ります。それらは記録の対象から除外することができます。これらのファイルを除外すれば、メッ セージの本文から不要なものが取り除かれて、HTTP要求/応答の行とヘッダに集中すること ができます。 これ らのファイルは Traffic Viewerのプロキシ設 定 で除 外 します。 闘をクリックして設 定にアクセスします。

ファイルタイプを除外するには:

1. 記録しない(DO NOT RECORD)]エリアで正規表現を使用してプロキシファイルへの キャプチャから除外するファイル拡張子を入力します。

例:

.\*\.jpg\$,.\*\.png\$,.\*\.bmp\$

詳細については、「"[正規表現の使用](#page-148-0)" ページ149」を参照してください。

2. 保存(SAVE)]をクリックします。

### 検索および置換の設定

検索および置換では、プロキシを経由して到着するHTTPメッセージ内のテキストや値の検 索と置換のためのルールを作成できます。この機能は、攻撃のシミュレーションを自動的に行 うための非常に柔軟なツールを提供します。推奨される用途は次のとおりです。

- ユーザ名やパスワードなどの機密データのマスク
- 各要求へのクッキーの追加
- <sup>l</sup> Accept要求ヘッダフィールドを変更して、応答で許容されるメディアタイプを追加または削 除する
- 要求URI内の変数をクロスサイトスクリプティング攻撃に置換する

検索および置換の設定はTraffic Viewerのプロキシ設定で行います。 まをクリックして設定に アクセスします。

テキストの検 索 と置 換

要求または応答のテキストを検索して置き換えるには:

1. 追加(ADD)]をクリックします。

デフォルトのエントリが表に追加されます。

- 2. そのエントリの検索場所(Search On)]列をダブルクリックします。
- 3. ドロップダウン矢印をクリックして、検索するメッセージエリアを選択します。オプションは次 のとおりです。
	- <sup>l</sup> RequestFull -要求メッセージ全体で検索と置換を行います。
	- RequestHeader -要求ヘッダの中だけで検索と置換を行います。
	- RequestBody -要求本文の中だけで検索と置換を行います。
	- <sup>l</sup> ResponseFull -応答メッセージ全体で検索と置換を行います。
	- <sup>l</sup> ResponseHeader -応答ヘッダの中だけで検索と置換を行います。
	- ResponseBody -応答本文の中だけで検索と置換を行います。 次の図は応答メッセージの各部分を示しています。

**RESPONSE** 

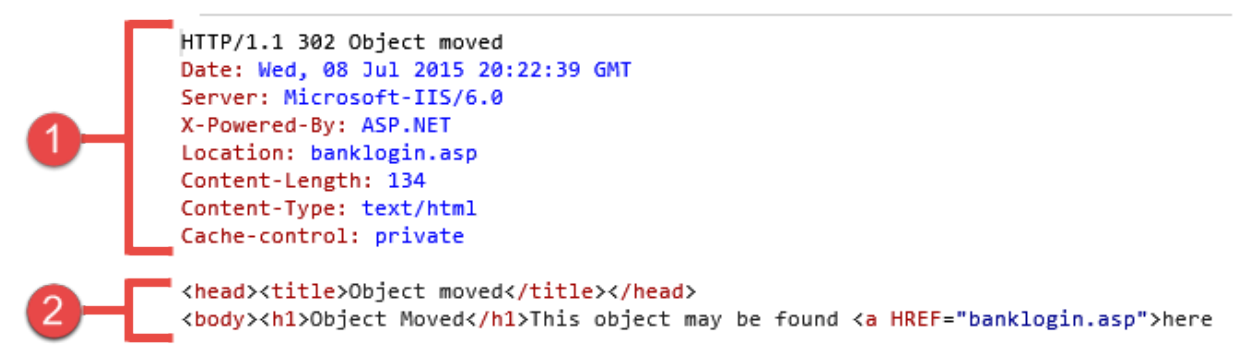

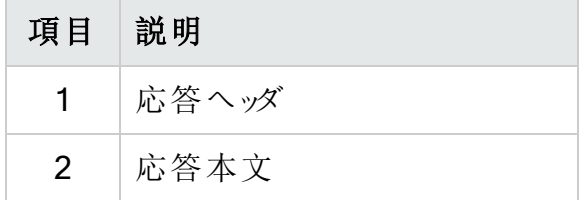

- 4. 検索対象(For)]列には、検索するデータはたはデータを表す正規表現)を入力しま す。
- 5. 置換データ(Replace With)]列に、見つかったデータを置き換えるデータを入力します。

注: 検索対象(For)]列や 置換データ(Replace With)]列で正規表現を使用する には、Regex]チェックボックスを選択します。「"[ルールでの正規表現の使用](#page-157-0)"下」を 参照してください。

6. 検索ルールを追加で作成するには、ステップ1-5を繰り返します。

<span id="page-157-0"></span>7. 保存(SAVE)]をクリックします。

ルールでの正規表現の使用

注意**!**このセクションは、正規表現構文の作成経験を持つ上級ユーザのみを対象とし ています。

上級ユーザは、検索対象(For)]列と置換(Replace With)]列の両方で正規表現を使用 して検索と置換のルールを設定できます。たとえば、正規表現を使用してResponseBodyで (<return>)([^<]+)(</return>)を検索して見つかったデータを\$1<![CDATA[\$2]]>\$3に置き 換えるルールを有効にすると、この検索ルールにより、以下に示す変更が加えられることにな ります。

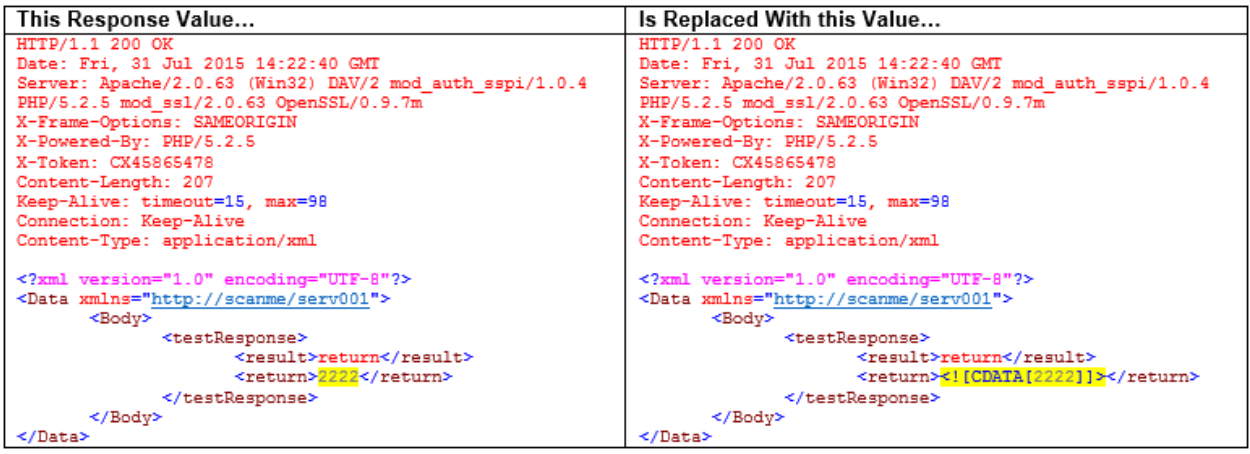

詳細については、「"[正規表現の使用](#page-148-0)" ページ149」を参照してください。

ルールの適用

要求/応答ルールは表示されている順序で順次適用されます。たとえば、あるルールが HTTPSをSSLに変更し、その後に続くルールがSSLをSECUREに変更する場合は、結果的 にHTTPSがSECUREに変更されます。

ツールガイド 章14: Traffic Viewer

ルールの有効化

ルールを有効にするには:

- 1. 有効にするルールの 有効(Enabled)] チェックボックスをオンにします。
- 2. 保存(SAVE)]をクリックします。

ルールの無効化

ルールを削除せずに無効にするには:

1. 無効にするルールの 有効(Enabled)] チェックボックスをオフにします。

#### 2. 保存(SAVE)]をクリックします。

ルールの削除

ルールを削除するには:

- 1. 削除するルールを選択します。
- 2. 削除(REMOVE)]をクリックします。
- 3. 保存(SAVE)]をクリックします。

ルールの編集

ルールを編集するには:

- 1. 検索場所(Search On)]列、検索対象(For)]列、または 置換データ(Replace **With)**]列のエントリをクリックします。
- 2. データを変更します。
- 3. 保存(SAVE)]をクリックします。

# <span id="page-159-0"></span>章15: Web検出

Web Discoveryを使用すると、エンタープライズ環境内で開いているすべてのホストを検索で きます。

# 仕組み

Web Discoveryは(指定されたIPアドレスとポートの範囲内の)すべてのオープンポートにパケッ トを送信し、サーバ応答を調べて特定の情報を検索し、結果を表示します。Web Discoveryには、Web ServerとSSL Web Serverという事前定義された2つのパケットが含まれ ています。これらの両方に、次のHTTP要求が含まれています。

#### GET / HTTP/1.0

Web Discoveryは、HTTP応答を調べて文字列「HTTP」を検索し、その文字列が見つかる と、そのIPアドレス、ポート番号、および「WebServer」というテキストを表示し、さらにその後 に、サーバの名前とバージョン番号を明示するように設計された正規表現検索の結果を表 示します。

検出されたサーバのリストをテキストファイルに保存できます。

#### Web Discoveryツールのイメージ

次のイメージは、サイトの検出のためのIPアドレス範囲が入力されたWeb Discoveryツールを 示しています。

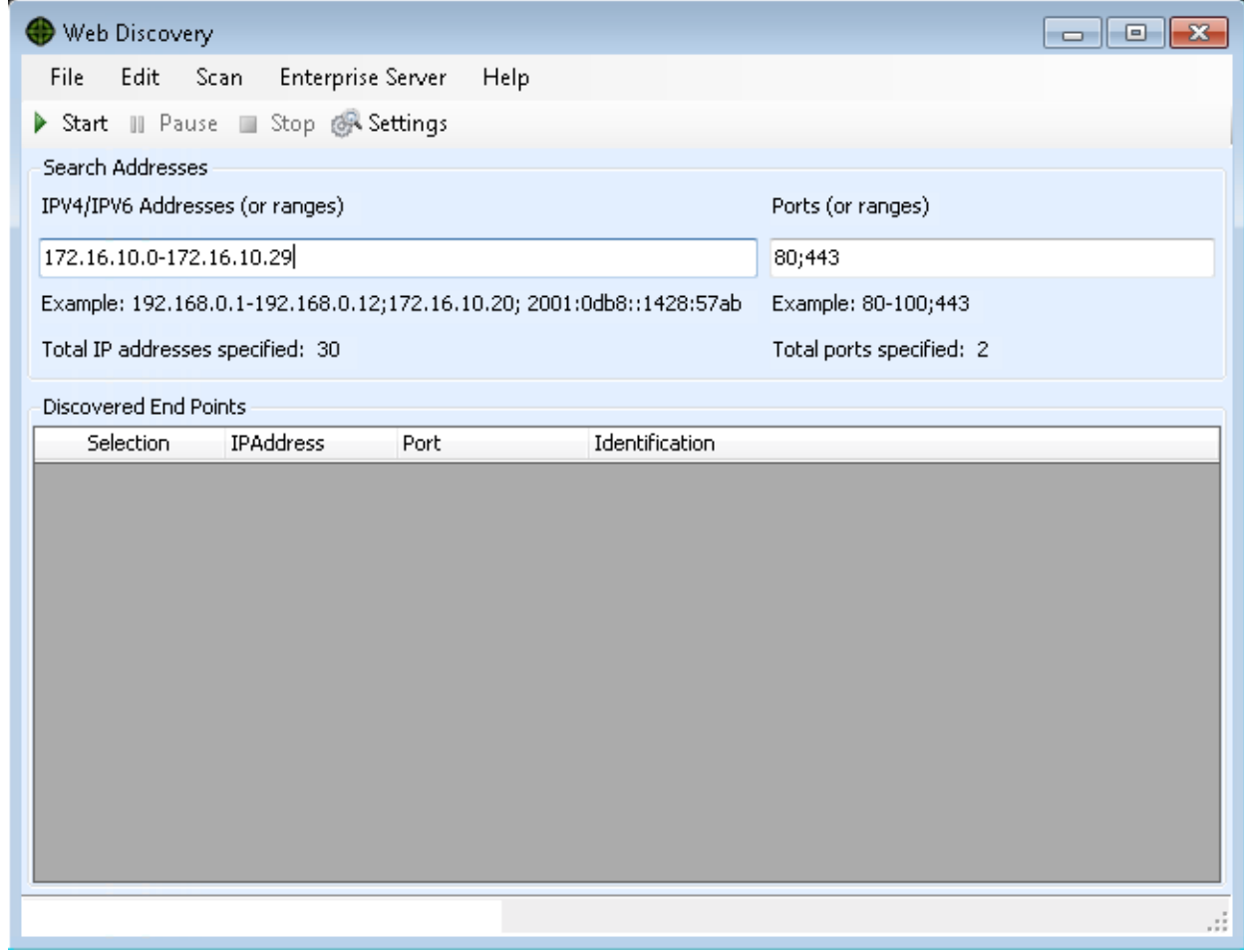

サイトの検出

Web Discoveryを実行してサイトを検出するには:

- 1. [PV4/IPV6アドレス(または範囲)(IPV4/IPV6 Addresses (or ranges))] ボックスに、1つ 以上のIPアドレス(またはIPアドレスの範囲)を入力します。
	- 複数のアドレスを区切るには、セミコロンを使用します。 例: 172.16.10.3;172.16.10.44;188.23.102.5
	- <sup>l</sup> 範囲の開始IPアドレスと終了IPアドレスを区切るには、ダッシュまたはハイフンを使用し ます。

例: 10.2.1.70-10.2.1.90

注: IPV6アドレスは括弧で囲む必要があります。例えば:

- http://[::1]の場合: Fortify WebInspectは「localhost」をスキャンします。
- http://[fe80::20c:29ff:fe32:bae1]/subfolder/の場合: Fortify WebInspectは、指定されたアドレスのホストのスキャンを「subfolder」ディレ クトリから開始します。
- http://[fe80::20c:29ff:fe32:bae1]:8080/subfolder/の場合: Fortify WebInspectは、ポート8080で実行されているサーバのスキャンを 「subfolder」から開始します。
- 2.  $\mathbb{R}$ ート(または範囲)(Ports (or ranges))] ボックスに、スキャンするポートを入力します。
	- 複数のポートを区切るには、セミコロンを使用します。 例: 80;8080;443
	- 範囲の開始ポートと終了ポートを区切るには、ダッシュまたはハイフンを使用します。 例: 80-8080。
- 3. Web Discoveryの設定を変更するには、設定(Settings)]をクリックします。詳細につい ては、「"設定(Settings)" [次のページ](#page-162-0)」を参照してください。
- 4. 開始(Start)]をクリックして検出プロセスを開始します。 結果が検出されたエンドポイント(Discovered EndPoints)]エリアに表示されます。
- 5. FPアドレス(IP Address)]列のエントリをクリックして、そのサイトをブラウザで表示します。
- 6. 識別(Identification)]列のエントリをクリックして、 トッションプロパティ(Session Properties)]ウィンドウを開き、生の要求と応答を確認します。

# 検出されたサイトの保存

検出されたサーバのリストを保存するには:

1. **[**ファイル(File)**]**>**[**エクスポート(Export)**]**をクリックします。

データを.csvファイルにエクスポートすると、それらのIPアドレスがデフォルトのFortify Software Security Centerアプリケーションになります。これらのアプリケーションと関連デー タは、Excelで編集できます。その後、Fortify WebInspect EnterpriseでFortify Software Security Centerにそれらのアプリケーションをインポートできます。詳細については、Fortify WebInspect Enterpriseのオンラインヘルプを参照してください。

2. 標準のファイル選択ウィンドウを使用して、ファイルに名前を付けて保存します。

#### こちらもご参照 ください

"設定(Settings)" [次のページ](#page-162-0)

# <span id="page-162-0"></span>設定(Settings)

Web Discoveryツールの設定を変更するには:

- 1. **[**編集(Edit)**]**>**[**設定(Settings)**]**をクリックします。
- 2. アロトコルの選択(Select Protocols)]グループで、プロトコル名の横のチェックボックスを オンまたはオフにして、送信するパケットを選択します。
- 3. **ログ記録(Logging)**]グループで、ログ記録する要素を選択します。
	- オープンポートをログ記録(Log Open Ports): ホスト上で検出された使用可能なすべ てのオープンポートをログに記録します。Webサーバ情報のみをログファイルに保存しま す。
	- サービスをログ記録(Log Services): 検出中に識別されたすべてのサービスをログに記 録します。
	- Webサーバをログ記録(Log Web Servers): 識別されたWebサーバをログに記録しま す。
- 4. **ログの記録先(Log To)**]ボックスにファイルの場所を入力するか、省略記号ボタンをク リックして標準のファイル選択ウィンドウを使用して、ログエントリを記録するファイルを指定 します。
- 5. ロネクティビティ(Connectivity)] グループで、次のタイムアウト(ミリ秒)を設定します。
	- 接続タイムアウト(Connection Time Out): IPアドレスから情報が返されない場合に、 Web Discoveryがポートスキャンを停止するまでに待機する時間。
	- 送信タイムアウト(Send Time Out): メッセージ送信をリモートIPエンドポイント1に対し て行うときに、送信内容は小さなパケットに分割されます。指定された時間内にIPエン ドポイントが送信パケットを受信確認しない場合、ソケットは閉じられ、そのエンドポイ ントの検出ではサービスが報告されません。
	- 受信タイムアウト(Receive Time Out): リモートIPエンドポイントにメッセージを送信す るときに、送信内容は小さなパケットに分割されます。指定された時間内にWeb Discoveryツールが送信パケットを受信しない場合、ソケットは閉じられ、そのエンドポ イントの検出ではサービスが報告されません。
- 6. レケット(Sockets)] ボックスを使用して、オープンソケットの数を調整します。オープンソ ケットの数が多いほど、スキャンが高速になります。ただし、サーバのしきい値を超える数 を設定すると、誤検出が発生する可能性があります。
- 7. DK]をクリックして更新した情報を保存し、Web Discovery] ウィンドウに戻ります。

1(トランスポート層接続の一端のエンティティの名前であり、サービスがネットワークに接続する ポイント。サービス指向アーキテクチャでは、1つのネットワーク対話に2つのエンドポイントが関 係し、一方がサービスを提供する側、他方がサービスを使用する側となる。Webサービスで は、エンドポイントはURIで指定される)

OpenText™ Fortify WebInspect (23.2.0)  $\sim$   $\sim$   $\sim$  3/163/360

ツールガイド 章15: Web検出

#### こちらもご参照 ください

"Web検出" [ページ](#page-159-0)160

# 章16: Webフォームエディタ

ほとんどのWebアプリケーションには、入力コントロール(テキストボックス、ボタン、ドロップダウン リストなど)が含まれたフォームがあります。ユーザは通常、入力コントロールを変更(テキストを 入力したり、チェックボックスを選択したりするなど)してフォームを「完成」させてから、そのフォー ムを処理のためにエージェントに送信します。通常、この処理が行われると、ユーザはアプリ ケーションの別のページまたはセクションに移動します。たとえば、ログオンフォームに入力する と、ユーザはアプリケーションの開始ページに進みます。

スキャナがアプリケーション内でたどることのできるすべてのリンクをナビゲートするためには、各 フォームに適切なデータを送信する機能が必要になります。

Web Form Editorでは、すべての入力コントロールの名前と、Webサイトのスキャン中に送信 する必要があるそれらの入力コントロールの関連値を含んだファイルを作成または変更できま す。これらのエントリはURLごとに分類されるので、別のページにある別のコントロールに同じ名 前が付いている場合でも、Web Form Editorはそれらを区別できます。一方、特定のフォーム エントリを「グローバル」として指定することもできます。「グローバル」として指定されたエントリ 値は、どのURLにあるかに関係なく、同じ名前属性を持つすべての入力コントロールに対して 送信されます。

作成したファイルのエントリとは名前属性が一致しない入力コントロールをスキャン中に検出 した場合、スキャナはデフォルト値(12345)を送信します。

フォーム値のリストを作成する方法には、次の2つがあります。

- 手動でリストを作成する。
- <span id="page-164-0"></span>• アプリケーション内をナビゲートしながら値を記録する。

# Webフォーム値の記録

Web Form Editorは、ブラウザとターゲットWebサイト間のHTTPトラフィックを処理するプロキシ として機能します。デフォルトでは、ローカルIPアドレス127.0.0.1と使用可能なポートを使用し ます。ただし、編集(Edit)]メニューから設定(Settings)]を選択して、別のIPアドレスとポー トを指定することができます。

Webサイト上の入力コントロールの名前と値をキャプチャするには、次の手順に従います。

- 1. フォーム値のリストを作成するには、 ワァイル(File)]メニューから 新規(New)]を選択しま す(またはツールバーの 新規(New)]アイコンをクリックします)。
- 2. 既存のリストにフォーム値を追加するには、 ワァイル(File)]メニューから 開 《Open)]を 選択し(またはツールバーの 開 《Open)]アイコンをクリックし)、標準のファイル選択ダイア ログボックスを使用してファイルを選択します。
- 3. ブラウザのアドレスバーを使用してURLを入力または選択し、フォームが置かれているペー ジに移動します。
- 4. フォームを完成させ、送信します(通常は、 ログイン]、送信]、 進む]などのボタンをク リックすることで送信されます)。
- 5. その他のページに移動してフォームを送信します。これを、たどる必要があるすべてのリン クを一巡するまで続けます。

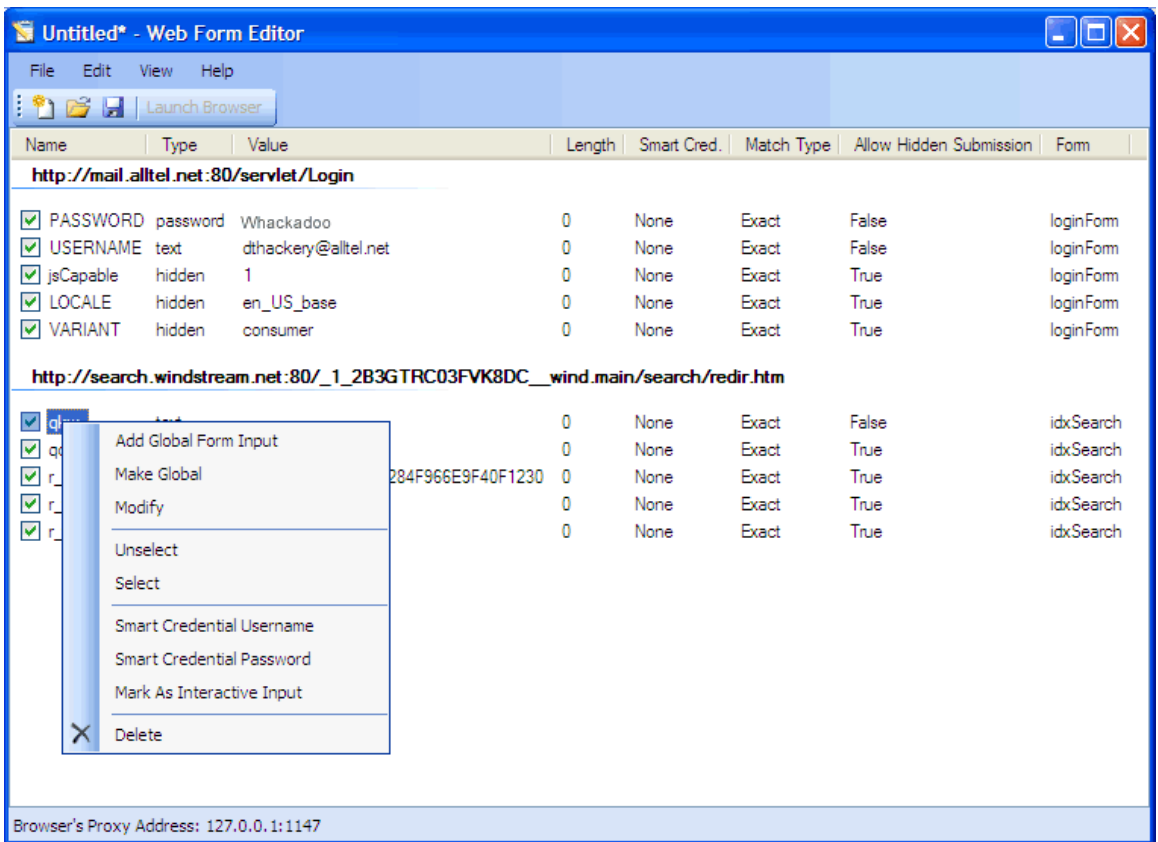

たとえば、上記のリストの最後の2つのエントリは、次のHTMLフラグメントから得たもので す...

<form name="loginForm" action="/servlet/Login" method="POST"> <input type="password" size="16" name="PASSWORD"> <input type="text" size="16" name="USERNAME" value=""> <input type="SUBMIT" value="Submit"></form>

... ユーザは自分の名前とパスワードを入力しました。

- 6. 必要に応じて、エントリを右クリックし、ショートカット(ポップアップ)メニューを使用して項目 を変更できます。
	- エントリを編集するには、 変更(Modify)]を選択します。
	- エントリを追加するには、 グローバルフォーム入力の追加(Add Global Form Input)] を選択します。グローバルエントリは、特定のURLに関連付けられていないエントリで す。
	- エントリを除外するには、選択解除(Unselect)]を選択します。これにより、そのエン トリは処理対象から除外されます。ただし、ファイルからは削除されません。
- エントリを削除するには、削除(Delete)]を選択します。
- エントリをスマート資格情報として指定するには、 スマート資格情報ユーザ名(Smart Credential Username)] または スマート資格情報パスワード(Smart Credential Password)]を選択します。詳細については、「"[スマート資格情報](#page-175-0)"ページ176」を参 照してください。
- <sup>l</sup> スキャナでのスキャンを強制的に一時停止し、ユーザにこのエントリの値の入力を求め るウィンドウを表示するには、 対話型入力としてマーク(Mark As Interactive Input)] を選択します。

スキャナのオプション Webフォーム値の入力を要求する(Prompt For Web Form Values)]が選択されている場合、スキャナはHTTPフォームまたはJavaScriptフォームを 検出すると、スキャンを一時停止して、ユーザがフォーム内の入力コントロールの値を 入力するためのウィンドウを表示します。しかし、スキャナのオプション タグ付き入力の みを要求する(Only Prompt Tagged Inputs)]が同時に選択されている場合は、特定 の入力コントロールに対話型入力としてマーク(Mark As Interactive Input)]が指定 されていない限り、スキャナはユーザ入力のための一時停止を行いません(ただし、パス ワードの場合は除きます。パスワードの場合、スキャナは常に一時停止して入力を求 めます)。

7. [ファイル(File)]メニューから、保存(Save)]または 名前を付けて保存(Save As)]を選 択します。

## <span id="page-166-0"></span>Webフォームの値を手動で追加または変更する

Webフォームの値を追加または変更するには:

- 1. 次のいずれかを実行します。
	- Webフォームの値を追加するには、Web Form Editorの作業エリア内の任意の場所を 右クリックし、ショートカット(ポップアップ)メニューから グローバルフォーム入力の追加 (Add Global Form Input)]を選択します。
	- Webフォームの値を変更するには、エントリを右クリックし、ショートカット(ポップアップ)メ ニューから 変更(Modify)]を選択します。

E一ザ定義入力の追加(Add User-Defined Input)]ウィンドウまたは 入力の変更 (Modify Input)]ウィンドウが表示されます。

- 2. 名前(Name)]ボックスで、入力要素の名前属性を入力(または変更)します。
- 3. 長さ(Length)]ボックスに、次のいずれかを入力します。
	- <sup>l</sup> サイズ属性で指定する値。
	- <sup>l</sup> ゼロ(サイズ属性を指定しない入力要素の場合)。

たとえば、次のHTMLフラグメントのデータを送信する場合は. . .

<INPUT TYPE="password" NAME="accessID" MAXLENGTH="6">

... 名前(Name)]にaccessIDを指定してこの名前のエントリを作成し、長さ(Length)] にサイズ「6」を指定する必要があります。

- 4. 値(Value)]ボックスに、入力要素に関連付けるデータパスワードなど)を入力します。
- 5. 一致(Match)]リストを使用して、このエントリが特定の入力コントロールへの送信に適 しているかをスキャナが判定する条件基準を指定します。オプションは次のとおりです。
	- 厳密(Exact) -入力コントロールの名前属性が、このエントリに割り当てられた名前と 完全に一致している必要があります。
	- 次で始まる(Starts with) -入力コントロールの名前属性が、このエントリに割り当てら れた名前で始まっている必要があります。
	- 含む(Contains) -入力コントロールの名前属性に、このエントリに割り当てられた名前 が含まれている必要があります。
- 6. プログラマは、クライアントとサーバの間で交換される情報(通常はHTTPのステートレスと いう性質のために失われてしまう)を保存するために、type="hidden"を指定した入力コン トロールを使用することがあります。Web Form Editorは非表示のコントロールの属性を 収集して表示しますが、スキャナは 非表示送信を許可(Allow Hidden Submission)] が選択されていないと、非表示のコントロールの値を送信しません。
- 7. 追加(Add)]または 変更(Modify)]をクリックします。
- 8. 必要に応じて、エントリを右クリックし、ショートカット(ポップアップ)メニューを使用して追加 の属性を割り当てることができます。
	- エントリを除外するには、選択解除(Unselect)]を選択します。これにより、チェック マークがオフになり、そのエントリは処理対象から除外されます。ただし、ファイルからは 削除されません。
	- エントリをアクティブにするには、 選択(Select)]を選択します。これにより、チェックマー クが付き、そのエントリが処理対象として設定されます。
	- エントリを削除するには、削除(Delete)]を選択します。
	- エントリをスマート資格情報として指定するには、スマート資格情報ユーザ名(Smart Credential Username)] または スマート資格情報パスワード(Smart Credential Password)]を選択します。詳細については、「"[スマート資格情報](#page-175-0)"ページ176」を参 照してください。
	- 対話型入力としてマーク(Mark As Interactive Input)]を選択すると、スキャナがス ・・・・。<br>キャンを一時停止し、このエントリの値の入力を求めるウィンドウが表示されます(ス キャンオプションに スキャン中にWebフォーム値の入力を要求する(Prompt For Web Form Values During Scan) および タグ付き入力のみを要求する(Only Prompt Tagged Inputs)]の設定が含まれる場合)。

注: 対話型入力としてマーク(Mark As Interactive Input)]を使用してパスワード にタグを付ける必要はありません。

## ファイルのインポート

以前のバージョンのFortify WebInspect用に設計および作成されたファイルをインポートして、 現在のWeb Form Editorで使用できるファイルに変換できます。

- 1. [ファイル(File)] メニューから [インポート(Import)] を選択します。 [Webフォーム値の変換(Convert Web Form Values)]ウィンドウが表示されます。
- 2. [インポートするファイルの選択(Select File To Import)]の横にある参照ボタン…をク リックします。
- 3. 標準のファイル選択ウィンドウを使用して、Web Form Editorの以前のバージョンで作成 されたXMLファイルを探します。
- 4. 区ーゲットファイルの選択(Select Target File)]の横にある参照ボタン … をクリックしま す。
- 5. 標準のファイル選択ウィンドウを使用して、変換後のファイルのファイル名と場所を指定し ます。
- 6. **DK**]をクリックします。

## ショートカットメニュー

Web Form Editorの作業エリアを右クリックすると表示されるポップアップメニューからは、以下 のコマンドを使用できます。

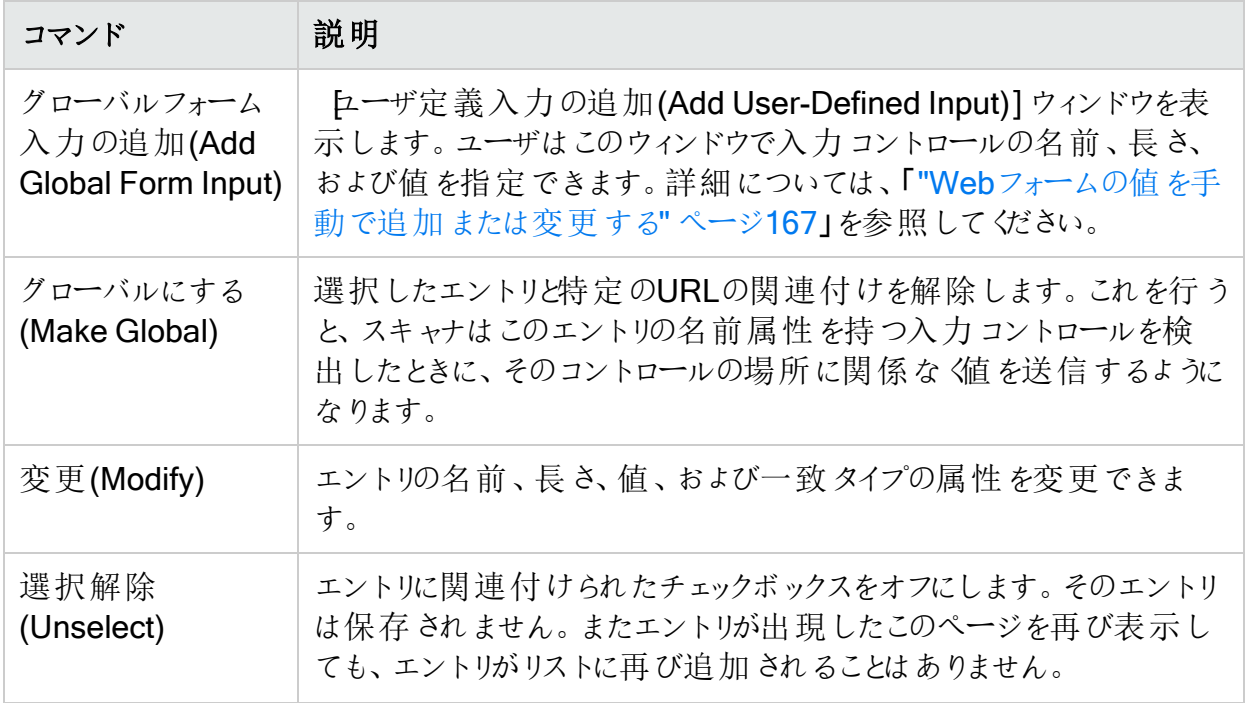

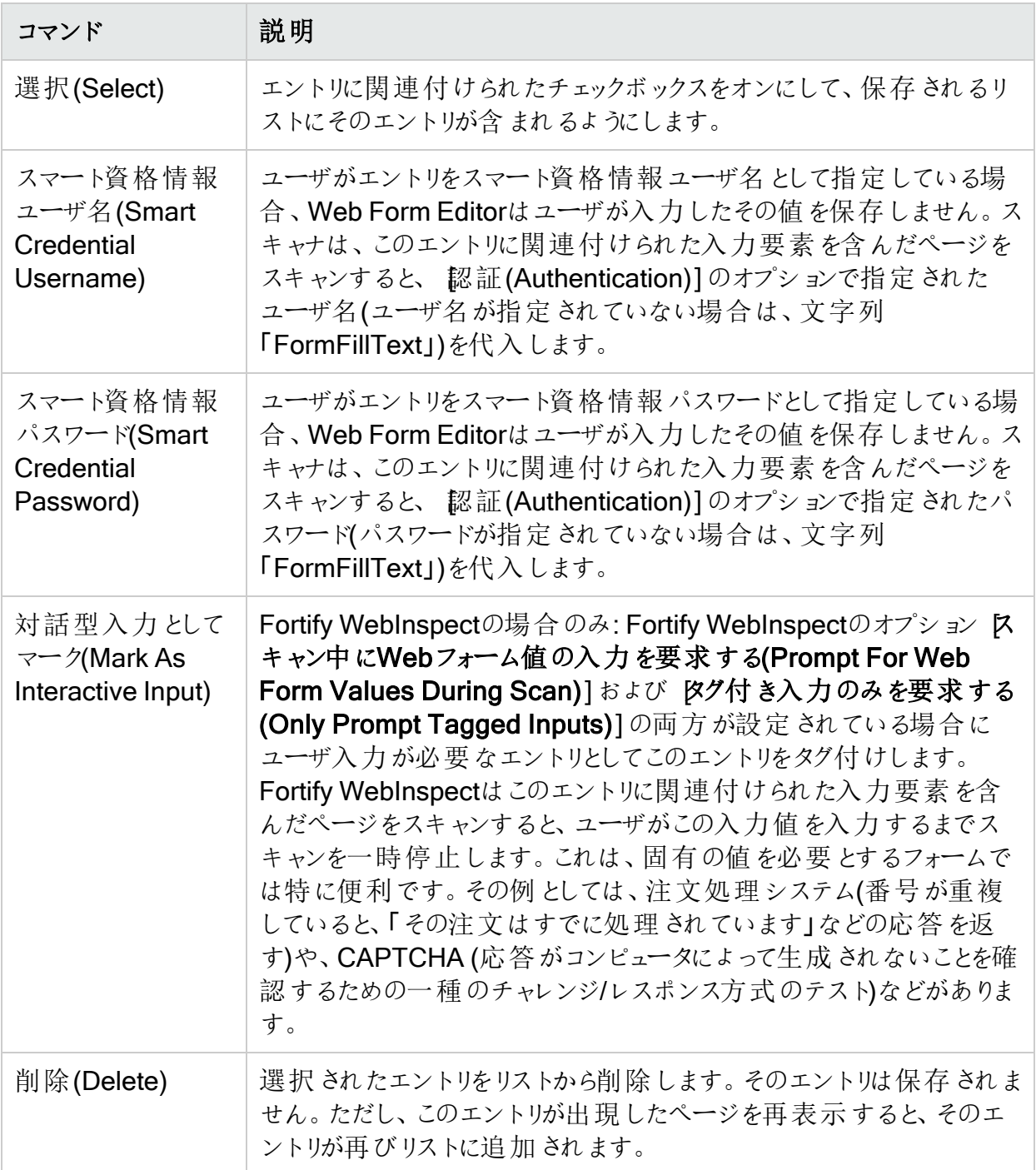

# Webフォームファイルを使用したスキャン

デフォルトのスキャン設定でWebフォームファイルを指定した場合、スキャナはWebサイトの評 価を開始するときに毎回自動的にそのファイルを選択します。ただし、その選択内容は、特 定のスキャンに対して別のファイルを選択することで、上書きすることができます。

作成したWebフォーム値のリストを使用してサイトをスキャンするには、次の手順に従います。

- 1. Fortify WebInspectの 編集(Edit)]メニューをクリックして、デフォルトのスキャン設定 (Default Scan Settings)]選択します。 デフォルト設定(Default Settings)] ウィンドウが 開きます。
- 2. 区キャン設定(Scan Settings)]セクションで防法(Method)]を選択します。
- 3. Kキャン動作(Scan Behavior)]グループで Web探索時のWebフォームの自動入力 (Auto-fill Web Forms During Crawl)]を選択します。
- 4. 以前に記録したファイルを選択するには:
	- a. 参照ボタン … をクリックします。
	- b. 標準のファイル選択ウィンドウを使用して、使用するWebフォーム値を含んだファイル を選択し、開 《Open)]をクリックします。
	- c. (オプション)エントリを右 クリックしてコンテキストメニューからオプションを選択することに より、内容を編集できます。
- 5. Webフォームの値を記録するには:
	- a. 新しいWebフォーム値の作成(Create New Web Form Values)] るをクリックしま す。
	- b. [ファイル(File)]メニューをクリックし、新規(New)]を選択します。
	- c. げラウザの起動(Launch Browser)]をクリックします。
	- d. 詳細については、「"Web[フォーム値の記録](#page-164-0)" ページ165」を参照してください。
- 6. 選択したファイルのWebフォーム値を編集するには:
	- a. 現在のWebフォーム値の編集(Edit Current Web Form Values)] とをクリックしま す。
	- b. 詳細については、「"Web[フォーム値の記録](#page-164-0)" ページ165」を参照してください。

# Webフォームリストと入力コントロールのマッチング

WebアプリケーションをWeb探索してWebフォームの値を送信するとき、OpenTextスキャナは Webフォーム値のファイルのエントリを分析して、値を送信すべきかどうか判定します。適合し ていると判定するためのロジックを、推奨度の高いものから順に次の表に示します。

### Webフォーム値のマッチングのルール

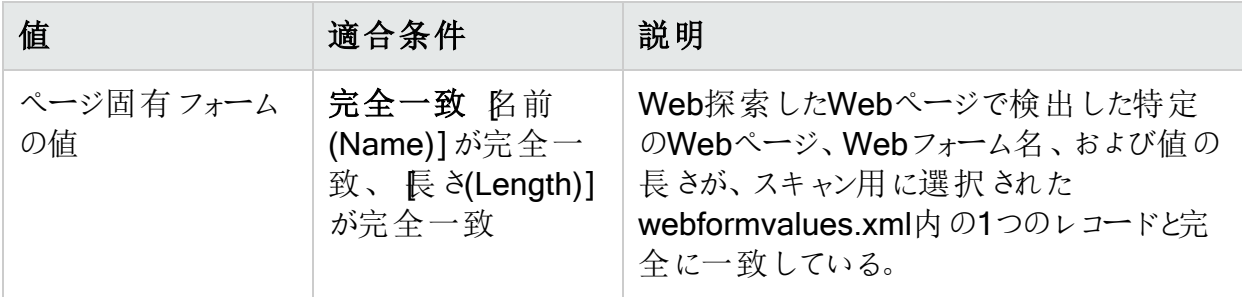

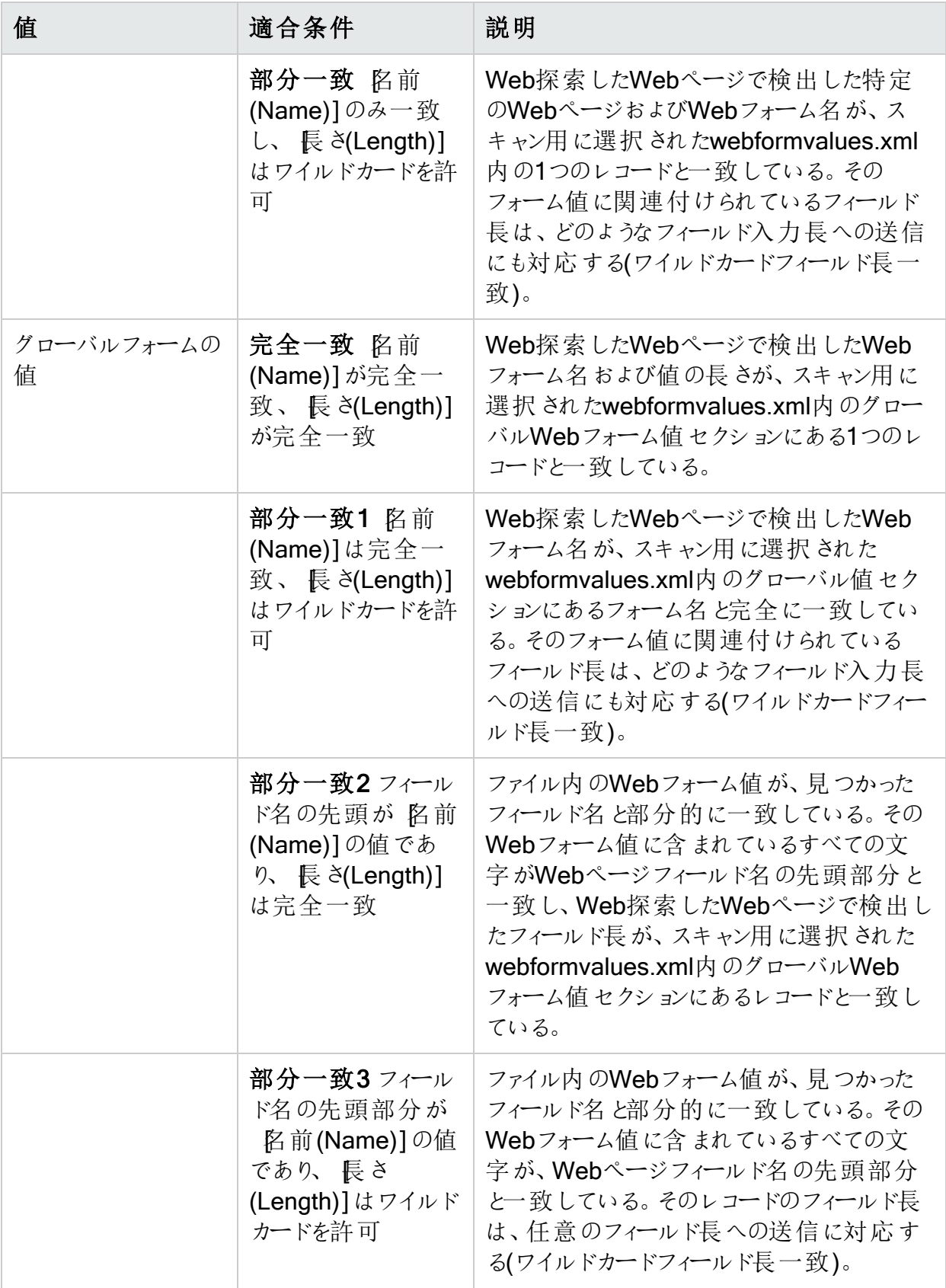

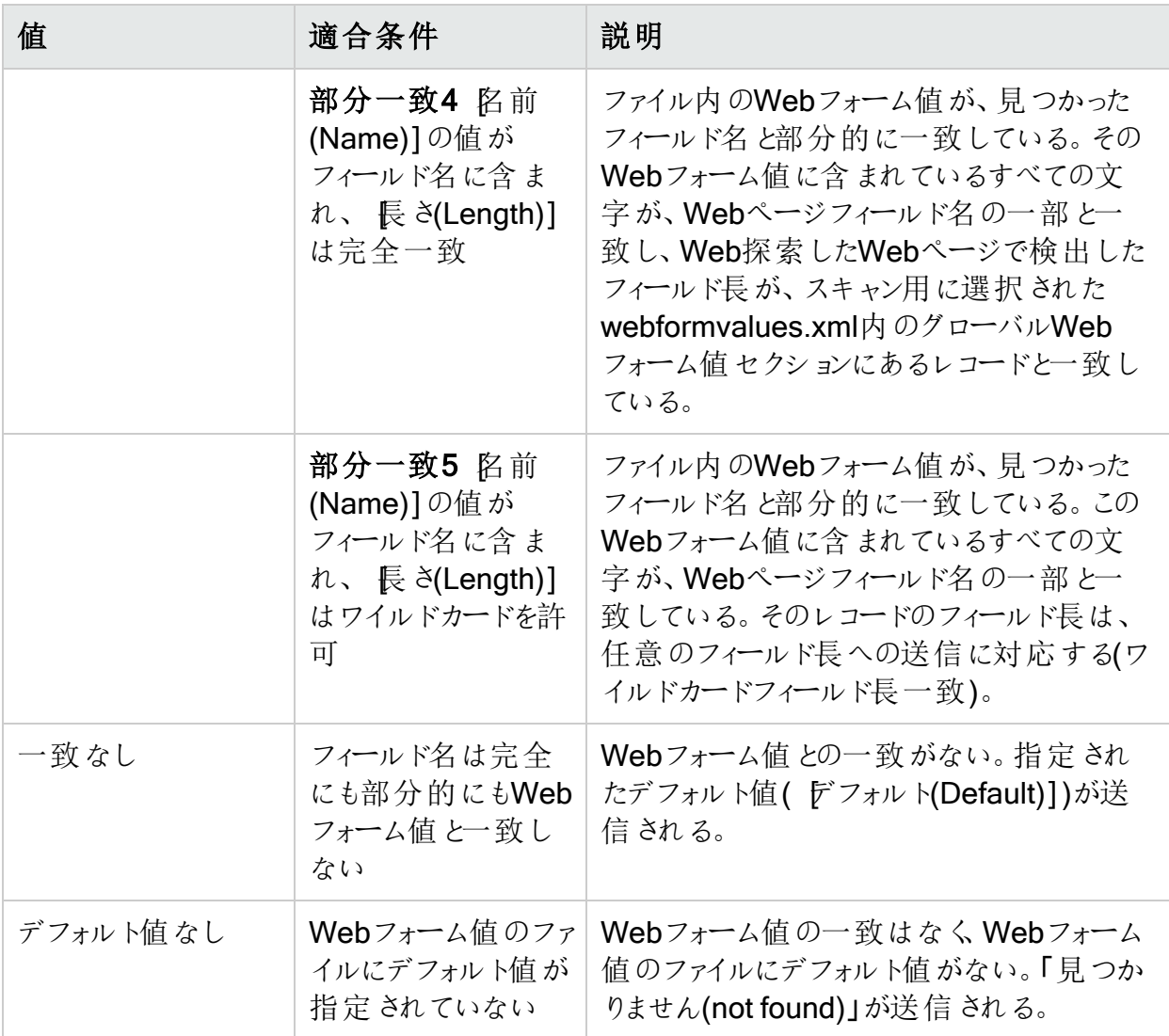

# 設定: 全般

ブラウザがターゲットWebサイトとやり取りする方法を、以下の設定を使用して指定することが できます。これらの設定にアクセスするには、**[**編集(Edit)**]**>**[**設定(Settings)**]**>**[**全般 (General)]を選択します。

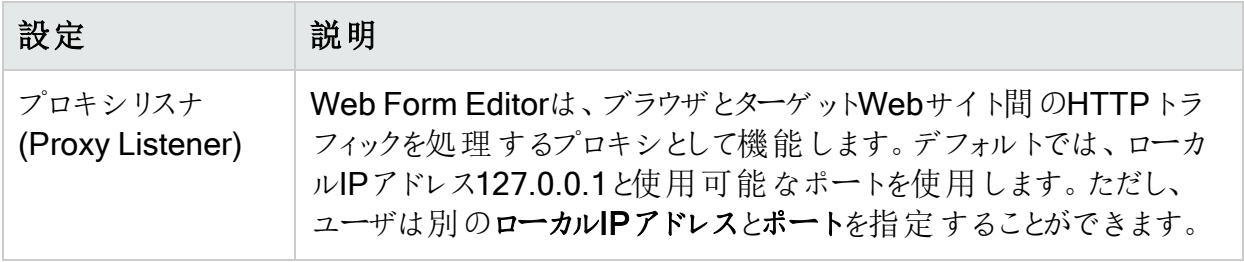

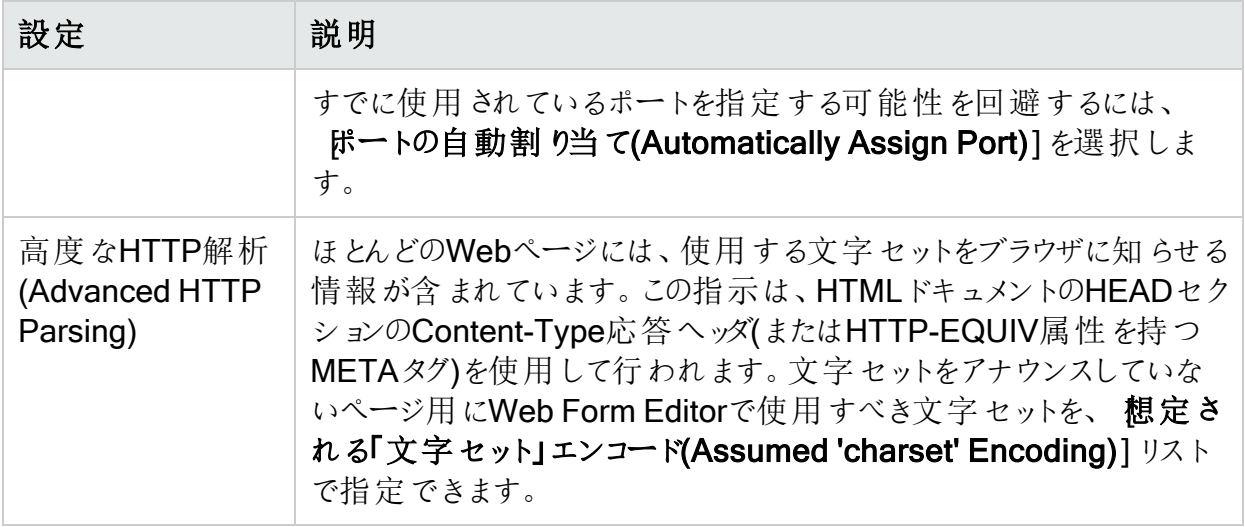

# 設定: プロキシ

プロキシサーバを介してWeb Form Editorにアクセスするには、以下の設定を使用します。こ れらの設定にアクセスするには、**[**編集(Edit)**]**>**[**設定(Settings)**]**>**[**プロキシ(Proxy)]を選 択します。

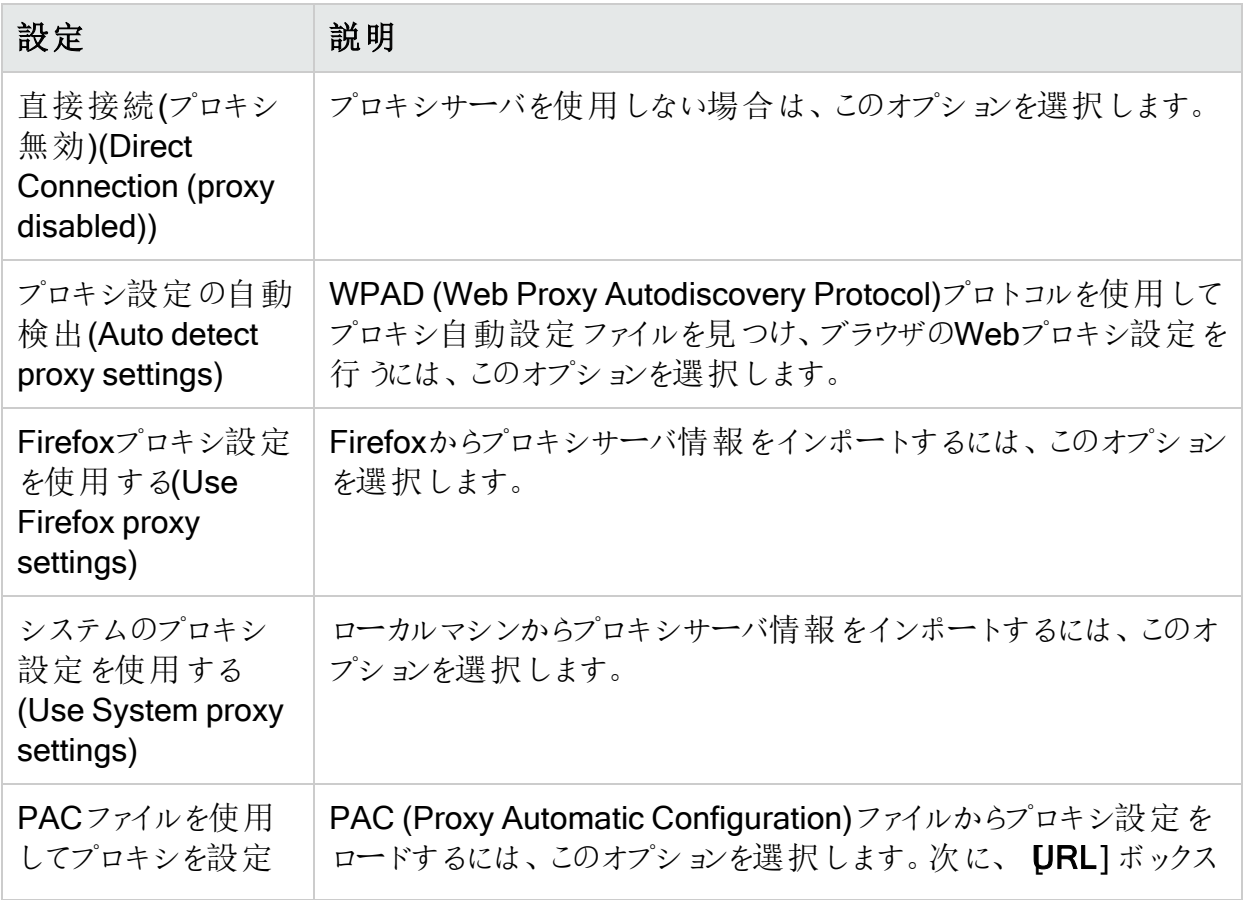

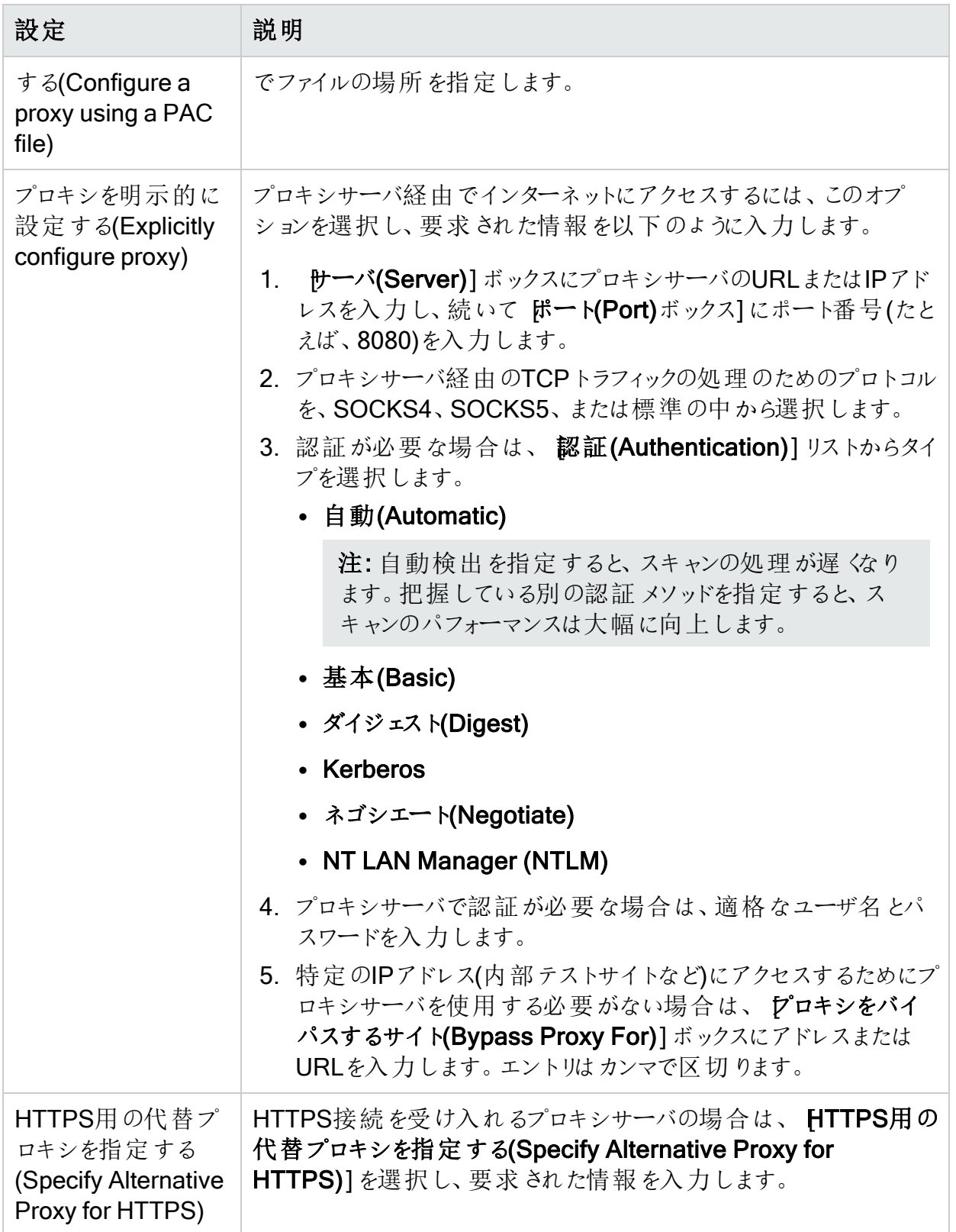

# <span id="page-175-0"></span>スマート資格情報

Webフォーム値を記録しているときは、ユーザ名とパスワードの入力を求めるログオンフォーム が表示されることがよくあります。自分のユーザ名とパスワードを安全に使用できますが、その ためには、ファイルを保存する前に、ユーザ名とパスワードのエントリを「スマート資格情報」とし て指定する必要があります。実際のパスワードとユーザ名は保存されません。

スキャナは、このエントリに関連付けられた入力コントロールを含んだページをスキャンすると、 製品の 認証(Authentication)]オプションで指定されているパスワードを代入します。このオプ ションでは、セキュリティを必要としない既知のユーザ名とパスワードが指定されます。ユーザ 名またはパスワードが指定されていない場合、スキャナは文字列「FormFillText」を送信しま す。

# 章17: Web Fuzzer

Web Fuzzerツールを使用すると、次に挙げるような一般的なクラスのWebアプリケーションセ キュリティ脆弱性に対して、いくつかの自動テストを実行できます。

- SQLインジェクション
- 文字列のフォーマット
- クロスサイトスクリプティング
- <sup>l</sup> パストラバーサル
- 奇妙な文字
- バッファのオーバーフロー
- プロトコルの実装に関する問題

## ファジングとは

「ファジング」は、自動ソフトウェアテスト技術で、アプリケーションのさまざまなエリアにランダムま たはシーケンシャルなデータを生成して送信し、セキュリティの脆弱性を明らかにしようとしま す。たとえば、バッファのオーバーフローを探す場合、テスト担当者はさまざまなサイズのデータ を生成し、それをアプリケーションエントリポイントの1つに送信して、アプリケーションの処理方 法を監視できます。

## Web Fuzzerへのアクセス

Web Fuzzerツールにアクセスするには、次のいずれかを実行します。

- <sup>l</sup> Fortify WebInspectツールバーで、**[**ツール(Tools)**]**>**[**Web Fuzzer**]**をクリックします。
- <sup>l</sup> セキュリティツールキットを使用して、**[**開始(Start)**]**>**[**Fortify**]**>**[**Web Fuzzer**]**をクリックし ます。

## Fuzzerメニューについて

このトピックでは、Web Fuzzerメニューバーのさまざまなオプションについて説明します。

## [ファイル(File)]メニュー

次の表は、 ワァイル(File)] メニューオプションの説明です。

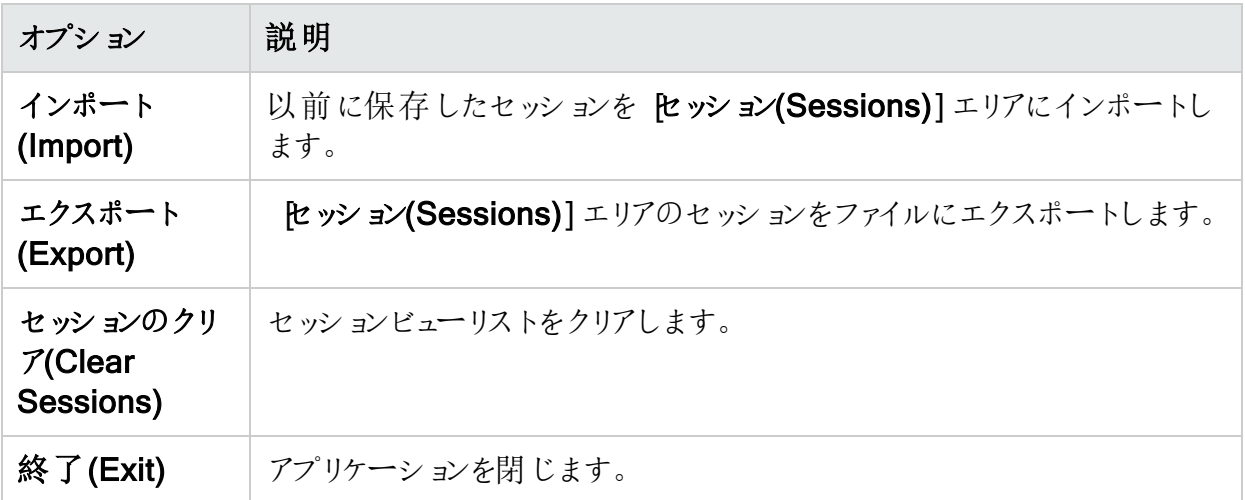

# **編集(Edit)**] メニュー

次の表は、 編集(Edit)] メニューオプションの説明です。

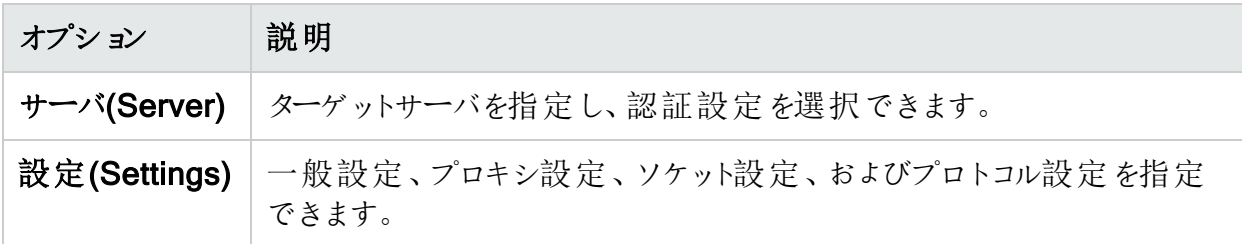

## [セッション(Session)]メニュー

次の表は、[セッション(Session)]メニューオプションの説明です。

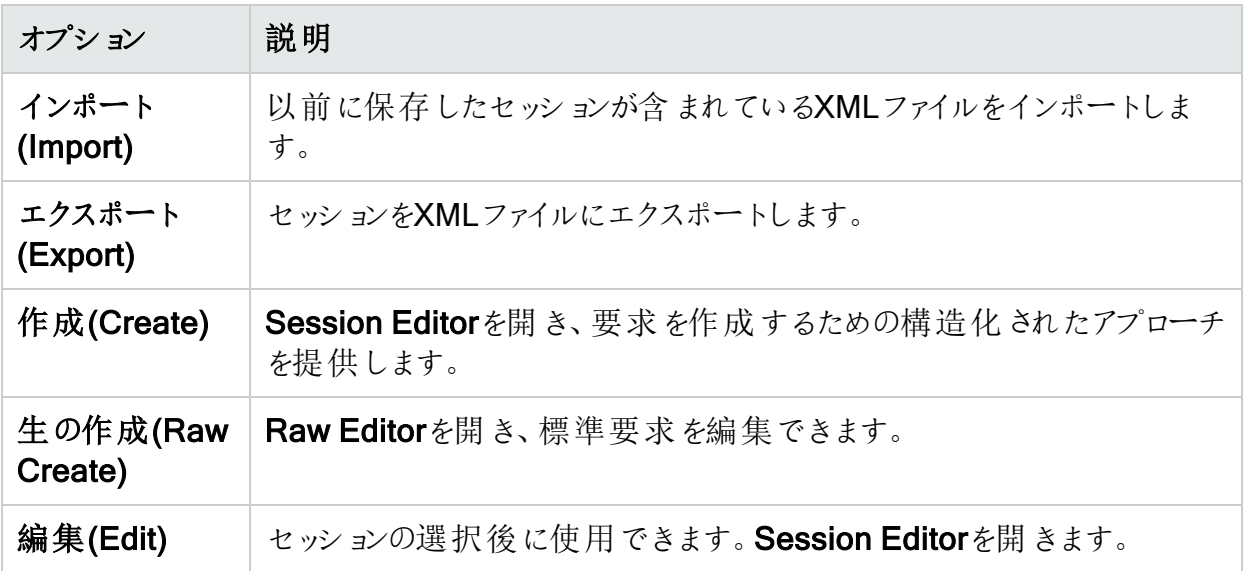

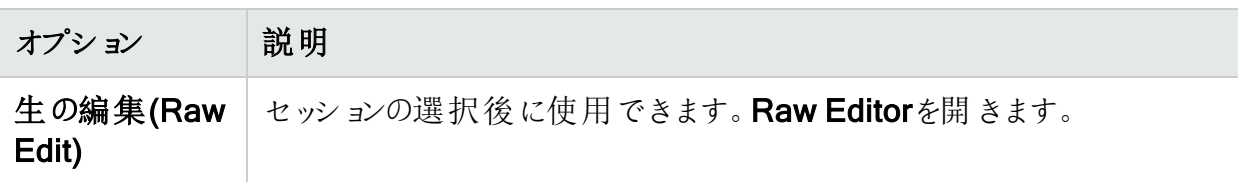

## [フィルタ(Filters)]メニュー

次の表は、[フィルタ(Filters)]メニューオプションの説明です。

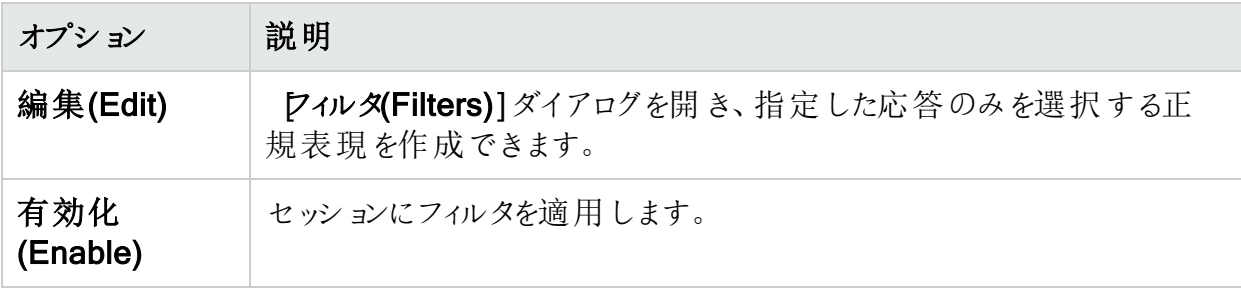

# Web Fuzzerの使用

次の表は、Web Fuzzerの使い方を説明しています。

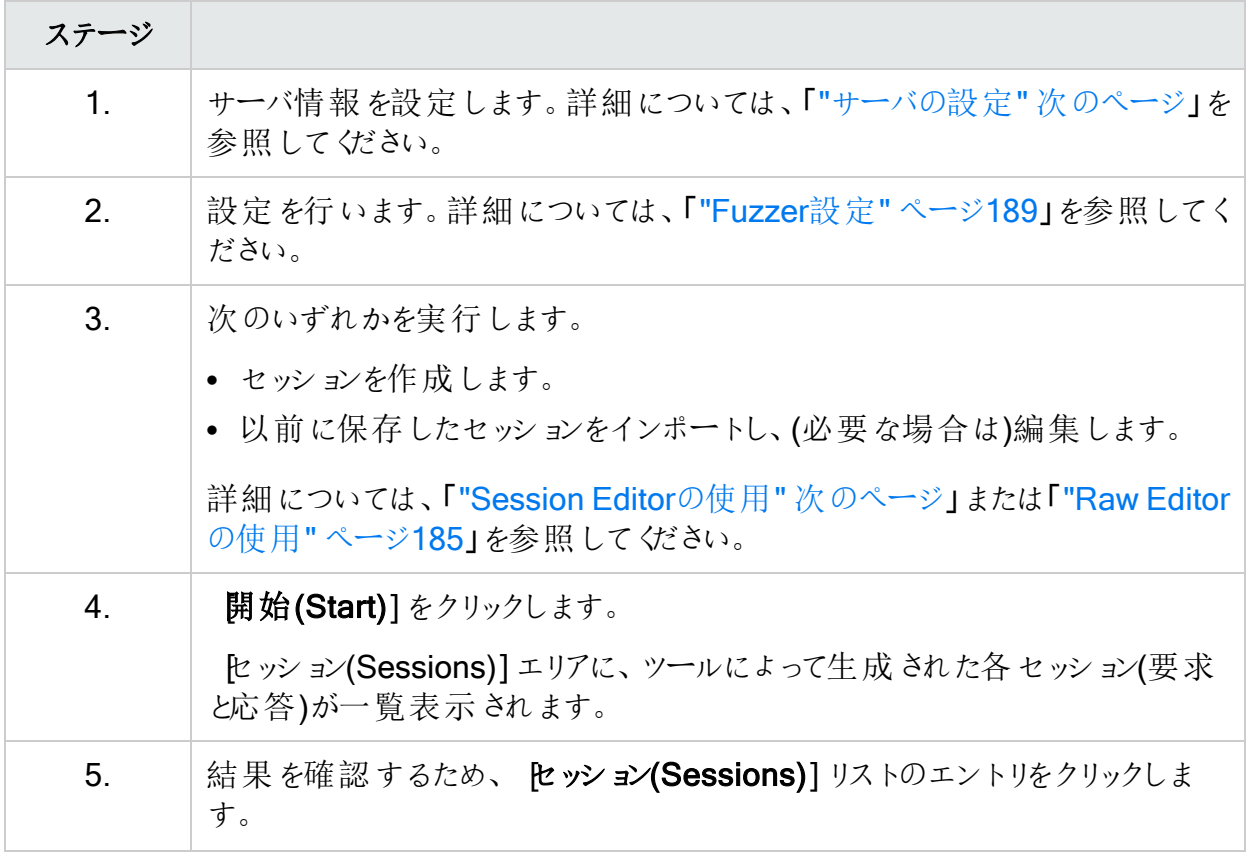

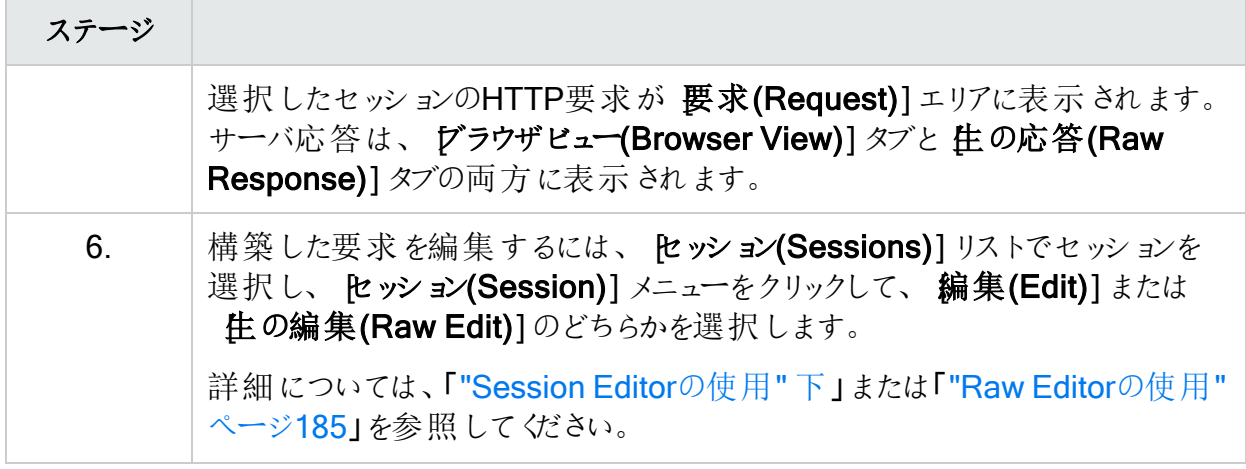

# <span id="page-179-0"></span>サーバの設定

[サーバの設定(Server Configuration)]ダイアログを使用して、ターゲットWebサイトを識別 し、通信設定を行います。

サーバ設定を行うには:

- 1. 編集(Edit)]をクリックし、 サーバ(Server)]を選択します。 [サーバ設定(Server Configuration)]ダイアログが開きます。
- 2. よスト名/IP (Host Name/IP)]ボックスに、Webサイトの完全修飾ドメイン名(FQDN)ま たはIPアドレスを入力します。
- 3.  $\mathbb{R}$ ート(Port)]ボックスに、サーバのポート番号を入力します。
- 4. サーバがSecure Sockets Layerプロトコルを使用している場合は、 SSL] チェックボックス をオンにします。
- 5. 認証が必要な場合は、 タイプ(Type)] リストからメソッドを選択し、該当するボックスに ユーザ名とパスワードを入力します。
- <span id="page-179-1"></span>6. **DK**]をクリックします。

# Session Editorの使用

Session Editorを使用して、HTTP要求を作成したり、HTTP要求の特定のセクションを変更 したりします。テキストボックスにテキストの入力または貼り付けを行って、HTTP要素と置き換 えることができます。またはジェネレータを挿入して、生成されたデータを含んだ複数の要求を 作成できます。
#### セッションの作成

セッションを作成するには:

<sup>l</sup> **[**セッション(Session)**]**>**[**作成(Create)**]**を選択します。 Session Editorが開きます。「"[セッションの設定](#page-180-0)"下」に進みます。

セッションの編集

セッションを編集するには:

- 1. [セッション(Sessions)] リストで、セッションを選択します。
- 2. **[**セッション(Session)**]**>**[**編集(Edit)**]**を選択します。 Session Editorが開きます。「"[セッションの設定](#page-180-0)"下」に進みます。

<span id="page-180-0"></span>セッションの設定

Session Editorでセッションを設定するには:

- 1. タブをクリックします。
- 2. 各タブの詳細については、次のセクションを参照してください。
	- " [メソッド(Method)] タブ" [次のページ](#page-181-0)
	- " 『パス(Path)] タブ"[次のページ](#page-181-1)
	- " [クエリ(Query)] タブ [次のページ](#page-181-2)
	- " [バージョン](#page-182-0)(Version)] タブ" ページ183
	- " ヘッダ[\(Headers\)](#page-182-1)] タブ ページ183
	- " [クッキー[\(Cookies\)](#page-183-0)] タブ ページ184
	- " POST[データ](#page-183-1)(Post Data)] タブ" ページ184
- 3. 次のいずれかを実行します。
	- テキストボックスに表示されるデータを編集します。
	- ジェネレータを使用する(Use Generator)]チェックボックスを選択し、ジェネレータ】を クリックして、ジェネレータを挿入します。詳細については、「"Fuzzer[ジェネレータについ](#page-185-0) て" [ページ](#page-185-0)186」を参照してください。
- 4. 他のエリアを変更するには、別のタブをクリックします。
- 5. 変更するエリアを設定した後で、 DK]をクリックします。
- 6. Web Fuzzer]ウィンドウに戻ったら、開始(Start)]をクリックします。

### <span id="page-181-0"></span>[メソッド(Method)]タブ

デフォルトでGETメソッドが指定されています。任意のテキストに置き換えるか、メソッドジェネ レータを挿入できます。

### <span id="page-181-1"></span>[パス(Path)]タブ

パスに関連する次の3つの要素をファジングできます。

- ファイルの名前
- ファイル拡張子
- ディレクトリレベルを指定する文字(通常はスラッシュ)

<span id="page-181-2"></span>これらの要素を任意のテキストに置き換えるか、ジェネレータを挿入できます。

### [クエリ(Query)]タブ

一部のHTTP要求にはクエリ文字列が含まれます。各パラメータは、parameter=valueという 形式で、アンパサンド(&)で区切ります。リソースは、区切り記号文字(通常は疑問符です が、アプリケーションによっては他の文字を使用できます)によってクエリから分離されます。例え ば:

http://www.website.com/category.cfm?model\_ID=0&category\_ID=12

クエリ文字列を作成するには:

1. 追加(Add)]をクリックします。

name=valueがリストに表示されます。これは作成するクエリ文字列を表します。

2. 名前(Name)] タブをクリックします。

「name」という名前のパラメータを編集するか、代わりにジェネレータを使用できます( ジェ ネレータを使用する(Use Generator)] チェックボックスを選択して、 ジェネレータ (Generator)]をクリックします)。

- 3. 値(Value)] タブをクリックします。 数式中の「value」を編集するか、代わりにジェネレータを使用できます( ジェネレータを使 用する(Use Generator)]チェックボックスを選択して、 ジェネレータ(Generator)]をクリッ クします)。
- 4. トパレータ(Separator)] タブをクリックします。 値から名前を分離する文字(通常は等号記号)を編集するか、代わりにジェネレータを使 用できます( ジェネレータを使用する(Use Generator)] チェックボックスを選択して、 ジェ ネレータ(Generator)]をクリックします)。
- 5. レォーマット(Format)] タブをクリックします。 数式要素が表示される順序を編集したり、要素の間に文字を挿入したりすることができ ます。
- 6. 名前と値のセパレータ(Name Value Separator)]エリアで、パラメータを分離する文字 (通常はアンパサンド)を編集するか、代わりにジェネレータを使用できます( ジェネレータを 使用する(Use Generator)] チェックボックスを選択して ジェネレータ(Generator)]をク リックします)。
- <span id="page-182-0"></span>7. 別のパラメータを追加するには、追加(Add)]をクリックして、ステップ2-6を繰り返します。

### [バージョン(Version)]タブ

バージョンは、要求の解釈に使用するHTTPバージョンをサーバに示します。有効なバージョン は、0.9、1.0、および1.1です。バージョン情報は「HTTP/version」の形式に従います。これ は、スラッシュ(I)で区切られた名前と値のペアです。[プロトコル(Protocol)]、[セパレータ (Separator)]、および バージョン(Version)]の3つのセクションすべてをファジングできます。順 序を変更したり、無関係な文字を挿入したりして、形式をファジングできます。

### <span id="page-182-1"></span>[ヘッダ(Headers)]タブ

ヘッダには、サーバまたはアプリケーションが要求を処理するのに役立つ、クライアントによって 発行された基本情報が含まれています。一般的なヘッダは、HostとUser-Agentです。各ヘッ ダは、「name: value」構文を使用して定義されます。この名前と値の構造を、ファジングの4 つの機会に分割することもできます。

ヘッダを作成するには:

- 1. 追加(Add)]をクリックします。 name:valueがリストに表示されます。これは作成するヘッダを表します。
- 2. 名前(Name)] タブをクリックします。

「name」という名前のパラメータを編集するか、代わりにジェネレータを使用できます( ジェ ネレータを使用する(Use Generator)] チェックボックスを選択して、 ジェネレータ (Generator)]をクリックします)。

- 3. 値(Value)] タブをクリックします。 「value」テキストを編集するか、代わりにジェネレータを使用できます( ジェネレータを使 用する(Use Generator)]チェックボックスを選択して、 ジェネレータ(Generator)]をクリッ クします)。
- 4. トパレータ(Separator)] タブをクリックします。

値から名前を分離する文字(通常はコロン)を編集するか、代わりにジェネレータを使用で きます( ジェネレータを使用する(Use Generator)] チェックボックスを選択して、 ジェネ レータ(Generator)]をクリックします)。

5. [フォーマット(Format)] タブをクリックします。

ヘッダ要素が表示される順序を編集したり、要素の間に文字を挿入したりすることができ ます。

6. 名前と値のセパレータ(Name Value Separator)]エリアで、ヘッダを分離する文字を編 集するか、代わりにジェネレータを使用できます( ジェネレータを使用する(Use

Generator)] チェックボックスを選択して ジェネレータ(Generator)] をクリックします)。 7. 別のヘッダを追加するには、追加(Add)]をクリックして、ステップ2-6を繰り返します。

### <span id="page-183-0"></span>[クッキー(Cookies)]タブ

クッキーは、ユーザと状態を管理するためにアプリケーションによって使用されるパラメータを含 む特別なヘッダです。クッキー定義の形式は次のとおりです。

Cookie: name=value;name=value

各パラメータは、個別にファジングできる名前と値のペアです。

クッキーを作成するには:

- 1. [クッキー(Cookie)] リストで、追加(Add)]をクリックします。 [クッキー(Cookie)]リストにCookie:が表示されます。これは作成するクッキーを表します。
- 2. [クッキーの詳細(Cookie Detail)]リストで、追加(Add)]をクリックします。 name=valueが [クッキーの詳細(Cookie Detail)] リストに表示されます。
- 3. [クッキーの詳細(Cookie Detail)]リストの右側にある[クッキー名(Cookie Name)] タブを クリックします。

名前を編集するか、代わりにジェネレータを使用できます( ジェネレータを使用する(Use Generator)] チェックボックスを選択して、 ジェネレータ(Generator)] をクリックします)。

4. 値(Value)] タブをクリックします。

「value」テキストを編集するか、代わりにジェネレータを使用できます( ジェネレータを使 用する(Use Generator)] チェックボックスを選択して、 ジェネレータ(Generator)] をクリッ クします)。

5. トパレータ(Separator)] タブをクリックします。

値から名前を分離する文字(通常は等号記号)を編集するか、代わりにジェネレータを使 用できます( ジェネレータを使用する(Use Generator)] チェックボックスを選択して、 ジェ ネレータ(Generator)]をクリックします)。

- 6. レォーマット(Format)] タブをクリックします。 へッダ要素が表示される順序を編集したり、要素の間に文字を挿入したりすることができ ます。
- 7. 名前と値のセパレータ(Name Value Separator)]エリアで、ヘッダを分離する文字を編 集するか、代わりにジェネレータを使用できます( ジェネレータを使用する(Use Generator)]チェックボックスを選択して ジェネレータ(Generator)]をクリックします)。
- <span id="page-183-1"></span>8. 別のクッキーを追加するには、ステップ1-7を繰り返します。

### POSTデータ(Post Data)] タブ

クエリはRequest-URIに追加できるのに対し、POSTデータは要求の最後に追加されます。 形式はURIクエリに似ており、ほとんどの場合、POSTメソッドで使用されます。POSTデータを 使用する場合、要求には、POSTデータのサイズを示すContent-Lengthヘッダが含まれてい

る必要があります。POSTデータだけでなく、Content-Length値もファジングして、サーバまたは アプリケーションがどのように相違を処理するかテストできます。

HTTP要求メッセージをファジングする場合、アプリケーション環境の2つの主な層(サーバプロト コルの実装とWebアプリケーション)に影響します。

POSTデータを作成するには:

1. 追加(Add)]をクリックします。

name=valueがリストに表示されます。これは作成するPOSTデータを表します。

2. 名前(Name) タブをクリックします。

「name」という名前のパラメータを編集するか、代わりにジェネレータを使用できます( ジェ ネレータを使用する(Use Generator)]チェックボックスを選択して、 ジェネレータ (Generator)]をクリックします)。

3. 値(Value)] タブをクリックします。

「value」テキストを編集するか、代わりにジェネレータを使用できます( ジェネレータを使 用する(Use Generator)]チェックボックスを選択して、 ジェネレーダ(Generator)]をクリッ クします)。

- 4. トパレータ(Separator)] タブをクリックします。 値から名前を分離する文字(通常はコロン)を編集するか、代わりにジェネレータを使用で きます( ジェネレータを使用する(Use Generator)] チェックボックスを選択して、 ジェネ レータ(Generator)]をクリックします)。
- 5. レォーマット(Format)] タブをクリックします。 ヘッダ要素が表示される順序を編集したり、要素の間に文字を挿入したりすることができ ます。
- 6. 名前と値のセパレータ(Name Value Separator)]エリアで、ヘッダを分離する文字を編 集ずるか、代わりにジェネレータを使用できます( ジェネレータを使用する(Use Generator)]チェックボックスを選択して ジェネレータ(Generator)]をクリックします)。
- 7. 別のPOSTデータ要素を追加するには、追加(Add)]をクリックして、ステップ2-6を繰り返 します。

## Raw Editorの使用

Raw Editorを使用して、HTTP要求メッセージを作成します。

要求のいずれかの部分を変更するには、ツールのテキスト編集機能を使用するか、ジェネ レータを挿入します。

ジェネレータを挿入するには:

- 1. 次のいずれかを実行します。
	- <sup>l</sup> 要求内の任意の場所にカーソルを移動します。
	- <sup>l</sup> 要求の任意の部分を強調表示します。
- 2. 右クリックして、ショートカットメニューから ジェネレータ(Generator)]を選択します。

[ジェネレータ(Generators)]ダイアログが開きます。

3. ジェネレータ(Generators)]ダイアログで、ジェネレータを選択し、設定(Configure)]を クリックします。

[オプション(Options)]ダイアログが開きます。

- 4. オプション(Options)]ダイアログで、設定情報を入力し、 QK]をクリックします。
- 5. ジェネレータ(Generators)]ダイアログで、DK]をクリックします。
- 6. 作成したジェネレータは、カーソル位置に(またはステップ1で強調表示した任意の部分に 置き換えて)挿入されます。

<span id="page-185-0"></span>要求の編集またはジェネレータの挿入(またはその両方)を行った後で、 OK]をクリックし、 **[Web Fuzzer]** ウィンドウに戻ります。次に、開始(Start)] をクリックします。

### Fuzzerジェネレータについて

ジェネレータを使用すると、ファジングに使用するセッションの作成に役立ちます。次の表は、 Web Fuzzerで使用できるジェネレータについて説明しています。

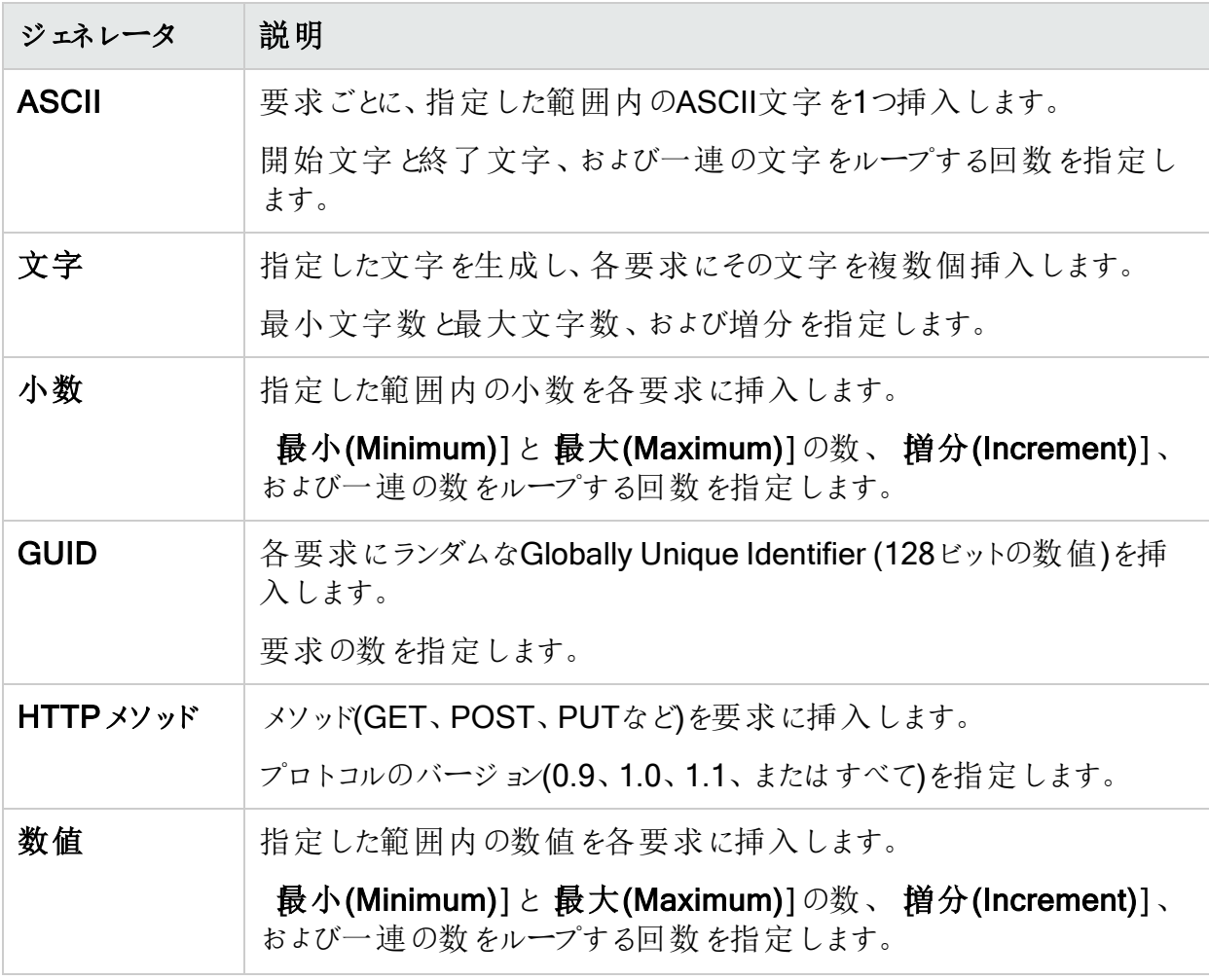

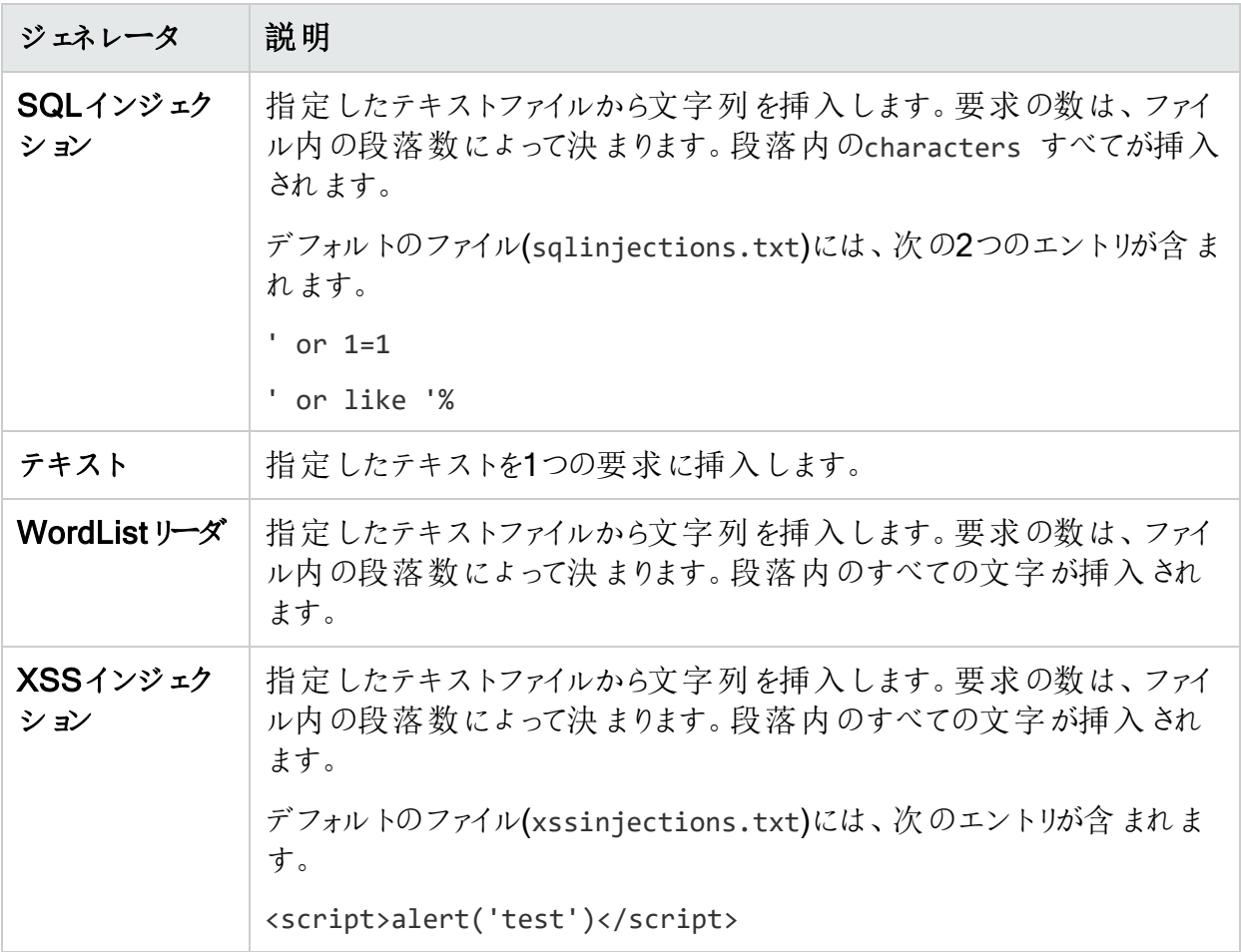

## <span id="page-186-0"></span>フィルタの操作

フィルタは、名前、説明、およびルールで構成されます。「ルール」は、サーバ応答の特定のセ クションで検索するテキストを定義する正規表現です。たとえば、応答本文に「error」という 単語が含まれていて、かつ応答のステータスコードとして500-599も指定されている応答だけ を表示するには、次のルールを使用します。

[STATUSCODE]5\d\d AND [BODY]\serror\s

次の表記法を使用して、応答のセクションを指定します。

[HEADERS]

[STATUSLINE]

[STATUSCODE]

[STATUSDESCRIPTION]

[ALL]

[SETCOOKIES]

[BODY]

### [フィルタ(Filters)]ダイアログへのアクセス

[フィルタ(Filters)]ダイアログにアクセスするには:

<sup>l</sup> **[**フィルタ(Filters)**]**>**[**編集(Edit)**]**を選択します。 [フィルタ(Filters)]ダイアログが開きます。

フィルタの作成

フィルタを作成するには:

- 1. [フィルタ(Filters)]ダイアログで、追加(Add)]をクリックします。 ツールによって「Default Rule」という名前のルールが作成されます。
- 2. 名前(Name)]、説明(Description)]、および[ルール(Rule)]を変更します。
- 3. 適用(Apply)]をクリックして、フィルタを保存します。

フィルタの編集

フィルタを編集するには:

- 1. [フィルタ(Filters)]ダイアログで、[フィルタ(Filters)] リストからフィルタを選択します。
- 2. 名前(Name)]、説明(Description)]、または[レール(Rule)]を変更します。
- 3. 適用(Apply)]をクリックして、変更を保存します。

フィルタの使用

セッションでフィルタを使用するには:

- 1. [フィルタ(Filters)]ダイアログで、[フィルタ(Filters)] リストからフィルタを選択します。
- 2. 有効化(Enable)]チェックボックスを選択します。

重要**!**特定のルールを有効にすることのほかに、一般的なルールの使用も有効にする 必要があります。そのためには、**[**フィルタ(Filter)**]**>**[**有効化(Enable)**]**を選択します。

#### フィルタの削除

フィルタを削除するには:

- 1. [フィルタ(Filters)]ダイアログで、[フィルタ(Filters)] リストからフィルタを選択します。
- 2. 削除(Delete)]をクリックします。

## Fuzzer設定

[設定(Settings)]ダイアログでWeb Fuzzer設定を行うことができます。 Web Fuzzer設定を行うには:

- 1. 編集(Edit)]をクリックし、設定(Settings)]を選択します。 設定(Settings)]ダイアログが開きます。
- 2. 次のいずれかを実行します。
	- アプリケーション設定を行うには、左側のペインで全般(General)]を選択します。使 用可能な設定の詳細については、「"[一般設定](#page-188-0)"下」を参照してください。
	- プロキシ設定を行うには、左側のペインで [プロキシ(Proxy)]を選択します。使用可能 な設定の詳細については、「"[プロキシ設定](#page-189-0)" 次のページ」を参照してください。

<span id="page-188-0"></span>3. 終了したら、 DK]をクリックします。

一般設定

次の表は、一般設定について説明しています。

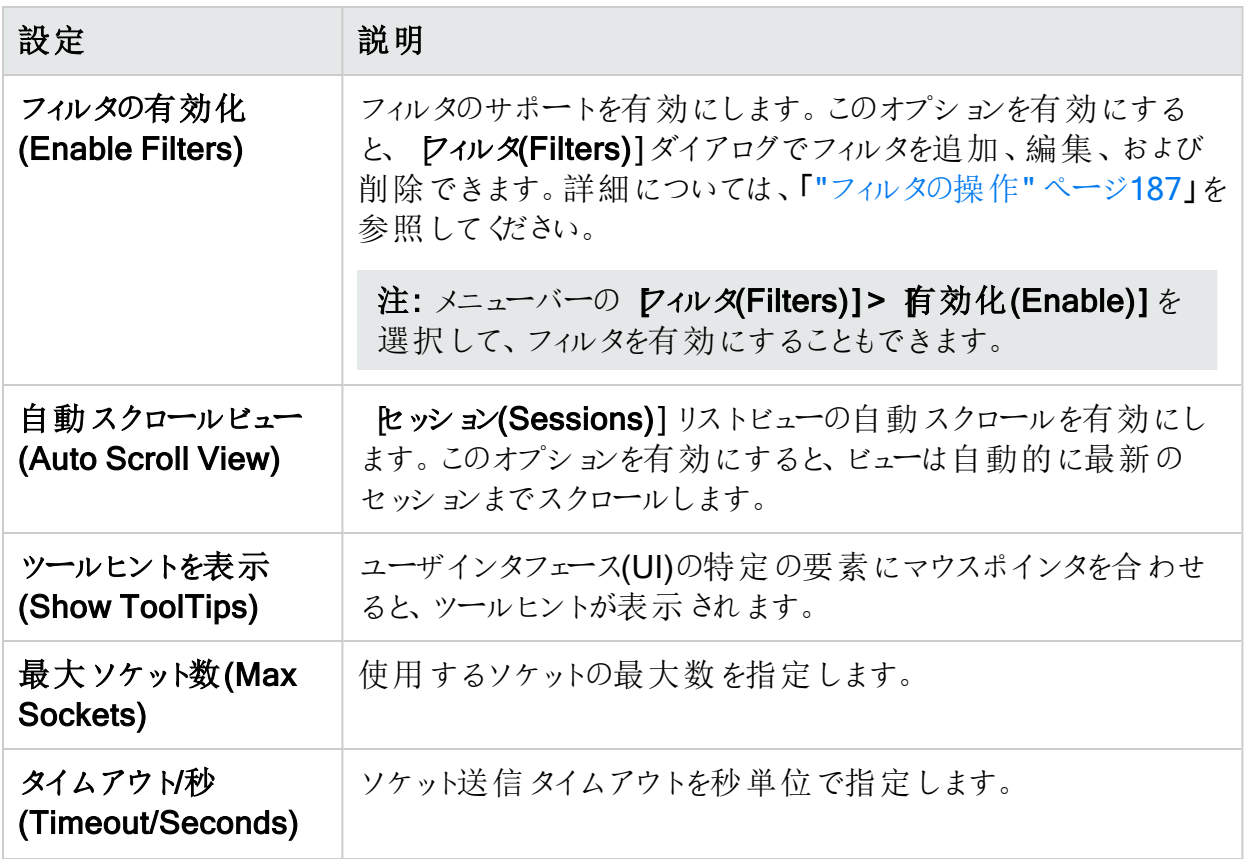

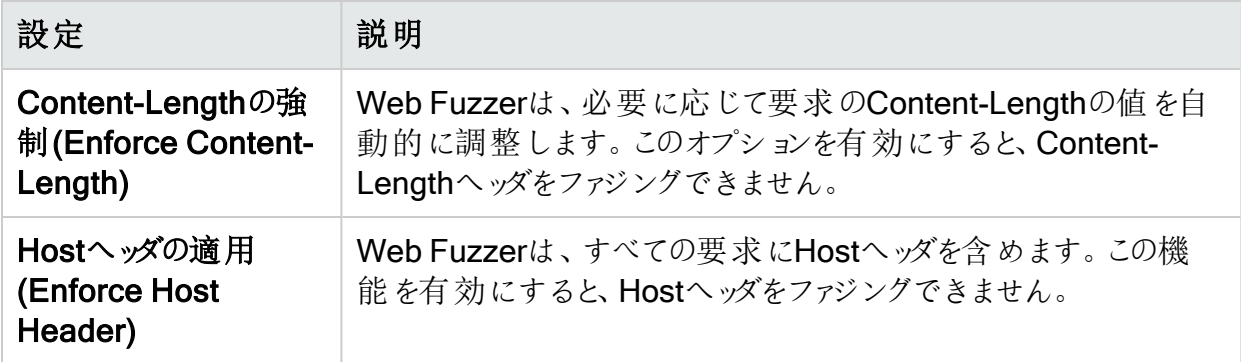

### <span id="page-189-0"></span>プロキシ設定

次の表は、プロキシ設定について説明しています。

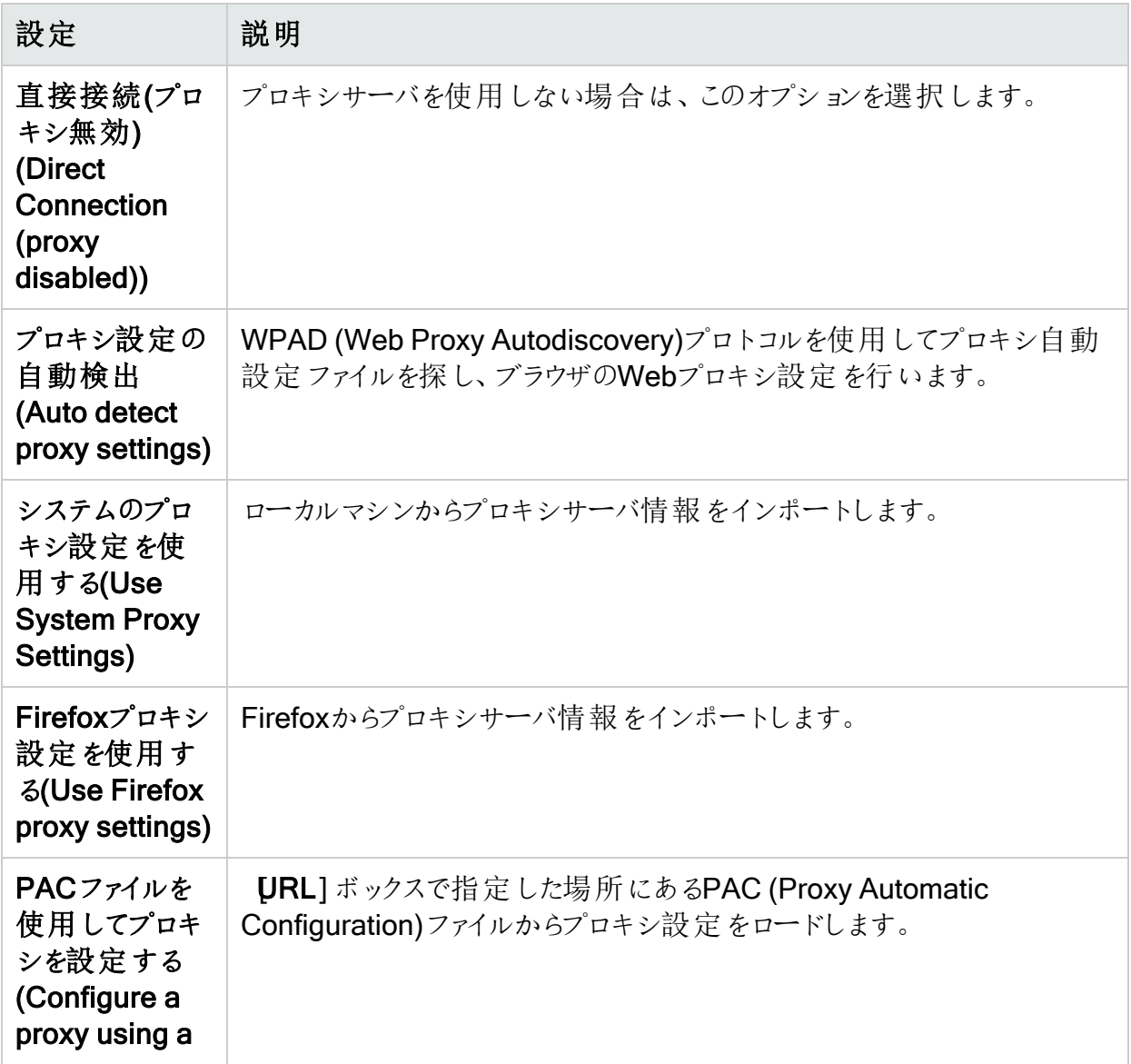

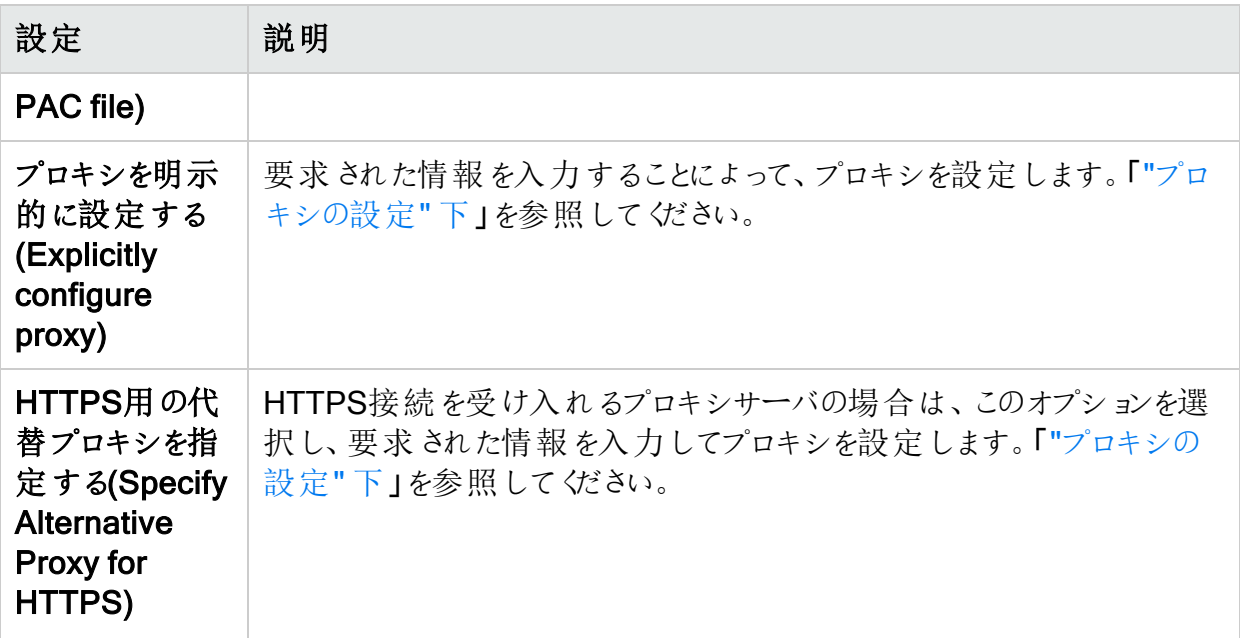

<span id="page-190-0"></span>プロキシの設定

プロキシを設定するには:

- 1. サーバ(Server)]ボックスにプロキシサーバのURLまたはIPアドレスを入力し、続いて ( ポート(Port)]ボックスに)ポート番号(8080など)を入力します。
- 2. [タイプ(Type)] リストから、プロキシサーバ経由のTCPトラフィックを処理するプロトコル (SOCKS4、SOCKS5、または標準)を選択します。
- 3. 認証が必要な場合は、認証(Authentication)]リストからタイプを選択します。
	- 自動(Automatic)

注:自動検出を指定すると、スキャンの処理が遅くなります。把握している別の認 証メソッドを指定すると、スキャンのパフォーマンスは大幅に向上します。

- 基本(Basic)
- ダイジェスト(Digest)
- Kerberos
- ネゴシエート(Negotiate)
- NT LAN Manager (NTLM)

4. プロキシサーバで認証が必要な場合は、適格なユーザ名とパスワードを入力します。

# 章18: セッションベースのWeb Macro Recorder

Fortify WebInspectおよびFortify WebInspect EnterpriseにはセッションベースのWeb Macro Recorderツールが含まれています。1つはログインマクロ用、もう1つはワークフローマクロ用で す。このドキュメントで、これらの2つのツールは、特定のログイン関連およびワークフロー関連 のコンテンツを除き、一般に「セッションベースのWeb Macro Recorder」と呼ばれます。

セッションベースのWeb Macro Recorderは、いくつかの方法で起動できます。詳細について は、「"[セッションベースの](#page-192-0)Web Macro Recorderへのアクセス" 次のページ」を参照してください。

## マクロについて

ログインマクロとは、Webサイトにアクセスしてログインするときに発生するイベントの記録です。 その後、この記録を使用してスキャンを開始するように、Fortifyスキャナに指示できます。ワー クフローマクロは、ログインステップ(必要に応じて)とサイト上の特定のURLの記録です。

注: 「スキャナ」という用語はしばしば「Fortify WebInspectおよびFortify WebInspect Enterprise」の代わりに使用されます(情報が両方の製品に当てはまる場合)。

## IEテクノロジ

デフォルトでは、セッションベースのWeb Macro Recorderは、Internet Explorerブラウザテクノロ ジ(IEテクノロジとも呼ばれます)を使用してマクロを記録および再生します。

### ログインマクロ

ログインマクロは、WebサイトまたはWebアプリケーションにアクセスしてログインするために必要 なアクティビティの記録です。通常は、ユーザ名とパスワードを入力し、[ログイン]や[ログオン]な どのボタンをクリックします。スキャンを設定する場合、通常は、以前に記録したログインマクロ を指定するか、またはスキャンで使用する時点で新しいログインマクロを記録します。

アプリケーションからログアウトした場合にスキャナが途中で終了することを防ぐため、ログインマ クロには、ログアウトが発生したことを明確に示すログアウト条件を少なくとも1つ指定する必 要もあります。スキャン中に、スキャナはさまざまな理由でログアウトする場合があります。次に 例を示します。

- ターゲットサイトによって引き起こされる通常のログアウト
- タイムアウトなどのターゲットサイトのエラー状態
- 無効なパラメータなどのマクロ自体のエラー

ログインマクロの一部としてログアウト条件を指定すると、スキャン中に予期しないログアウトが 発生した場合に、ユーザが何度も手動でログインし直す必要がなくなります。スキャナは、サ イトをスキャンする際に、ターゲットサイトの各応答を分析して状態を判断します。スキャナ は、ログアウトしたと判断した場合はいつでも、ログインマクロを実行してログインし直し、ログア ウトが発生した地点からサイトのWeb探索または監査を再開します。

ログインマクロを記録する最後のステップとして、セッションベースのLogin Macro Recorderは 高度な分析を使用して「自動的に」ログアウト条件を検出し、それをログインマクロに指定し ようと試みます。ほとんどの場合、手動でログアウト条件を特定する必要はありません。ただ し、ログアウト条件を追加または編集できます。

### ワークフローマクロ

ワークフローマクロは、ログインステップ(必要に応じて)と、サイト上で手動で移動する特定の URLの記録です。Fortify WebInspectまたはFortify WebInspect Enterpriseは、ワークフロー マクロに記録されたURLのみを監査し、監査中に検出されたハイパーリンクを取得しません。 この種のマクロは、アプリケーションの特定のサブセクションに焦点を当てるために最もよく使用 されます。マクロ記録プロセスの観点では、ログインマクロとの基本的な違いは次のとおりで す。

- ワークフローマクロには、記録中にユーザが移動した特定のURLのみが含まれます。 ワーク フローマクロは、再生時にそれらのURLにのみアクセスします。
- ワークフローマクロではログアウト条件が必須ではないので、セッションベースのWorkflow Macro Recorderのユーザインタフェースでは、ワークフローマクロを記録する際にログアウト 条件機能が除外されます。

注: Webサイトで認証が必要な場合は、ログインステップをワークフローマクロに記録しな いでください。代わりに、別のログインマクロを記録してWebサイトにログインしてください。

### <span id="page-192-0"></span>セッションベースのWeb Macro Recorderへのアクセ ス

以下の段落では、セッションベースのWeb Macro Recorderを起動するさまざまな方法につい て説明します。

#### ログインマクロ

Fortify WebInspectまたはFortify WebInspect Enterpriseでは、セッションベースの新しいログ インマクロを記録することも、記録が済んだセッションベースの既存のログインマクロを選択(お よびオプションで編集)することもできます。次のように行います。

<sup>l</sup> Internet Explorerをレンダリングエンジンとしてガイド付きスキャンを設定する場合は、ター ゲットサイトにログインマクロが必要であることを指定し、作成(Create)]をクリックして新し いログインマクロを記録するか、既存のログインマクロを選択(およびオプションで編集)しま

す。

- Internet Explorerをレンダリングエンジンとして使用して、Fortify WebInspectの基本スキャ ンまたはFortify Weblnspect EnterpriseのWebサイトスキャンを設定する場合、ステップ2で サイト認証(Site Authentication)]を選択して新しいログインマクロを記録するか、既存の ログインマクロを選択(およびオプションで編集)します。
- <sup>l</sup> Fortify WebInspectツールバーで、**[**ツール(Tools)**]**>**[**Login Macro Recorder**]**>**[**セッショ ンベース(Session-based)**]**をクリックして、Login Macro Recorderをスタンドアロンモードで 実行し、新しいログインマクロを記録するか、既存のログインマクロを開きます(およびオプ ションで編集します)。
- <sup>l</sup> Fortify WebInspect Enterpriseの管理コンソールのツールバーで、**[**ツール(Tools)**]**> **[**Login Macro Recorder**]**>**[**セッションベース(Session-based)**]**をクリックして、Login Macro Recorderをスタンドアロンモードで開き、新しいログインマクロを記録するか、既存の ログインマクロを開きます(およびオプションで編集します)。
- <sup>l</sup> セキュリティツールキットを使用して、**[**開始(Start)**]**>**[**Fortify**]**>**[**Login Macro Recorder (セッション)(Login Macro Recorder (Session))**]**をクリックして、Login Macro Recorderを スタンドアロンモードで実行し、新しいログインマクロを記録するか、既存のログインマクロを 開きます(およびオプションで編集します)。
- <sup>l</sup> Windowsエクスプローラで、セッションベースのLogin Macro Recorderを使用して記録され た既存のログインマクロに移動し、ダブルクリックして開きます。セッションベースのLogin Macro Recorderがスタンドアロンモードで開きます。

#### ワークフローマクロ

Fortify WebInspectまたはFortify WebInspect Enterpriseでは、新しいワークフローマクロを記 録することも、記録が済んだ既存のワークフローマクロを選択(およびオプションで編集)するこ ともできます。次のように行います。

- Internet Explorerをレンダリングエンジンとしてガイド付きスキャンを設定する場合は、区 キャンタイプ(Scan Type)]を[ワークフロー(Workflows)]に指定し、その後、**[**ワークフロー (Workflows)**]**>**[**1. ワークフローステップの管理、新しいワークフローマクロの記録、または 既存のワークフローマクロのインポートおよびオプションで編集を行います。
- <sup>l</sup> Internet Explorerをレンダリングエンジンとして使用してFortify Weblnspectの基本スキャン を設定する場合、ステップ1で ワークフロー駆動型スキャン(Workflow-Driven Scan)]を 選択し、記録(Record)]または 管理(Manage)]をクリックして新しいワークフローマクロを 記録するか、既存のワークフローマクロを選択(およびオプションで編集)します。
- <sup>l</sup> Fortify WebInspectツールバーで、**[**ツール(Tools)**]**>**[**Workflow Macro Recorder**]**>**[**セッ ションベース(Session-based)**]**をクリックして、Workflow Macro Recorderをスタンドアロン モードで実行し、新しいワークフローマクロを記録するか、既存のワークフローマクロを開きま す(およびオプションで編集します)。
- <sup>l</sup> Fortify WebInspect Enterpriseの管理コンソールのツールバーで、**[**ツール(Tools)**]**> **[**Workflow Macro Recorder**]**>**[**セッションベース(Session-based)**]**をクリックして、 Workflow Macro Recorderをスタンドアロンモードで開き、新しいワークフローマクロを記録 するか、既存のワークフローマクロを開きます(およびオプションで編集します)。
- <sup>l</sup> セキュリティツールキットを使用して、**[**開始(Start)**]**>**[**Fortify**]**>**[**Workflow Macro **Recorder(セッション)(Workflow Macro Recorder (Session))] をクリックして、Workflow**

Macro Recorderをスタンドアロンモードで実行し、新しいワークフローマクロを記録するか、 既存のワークフローマクロを開きます(およびオプションで編集します)。

## セッションベースのWebマクロレコーダのインター フェースについて

このトピックでは、セッションベースのWebマクロレコーダのユーザインタフェースについて説明しま す。

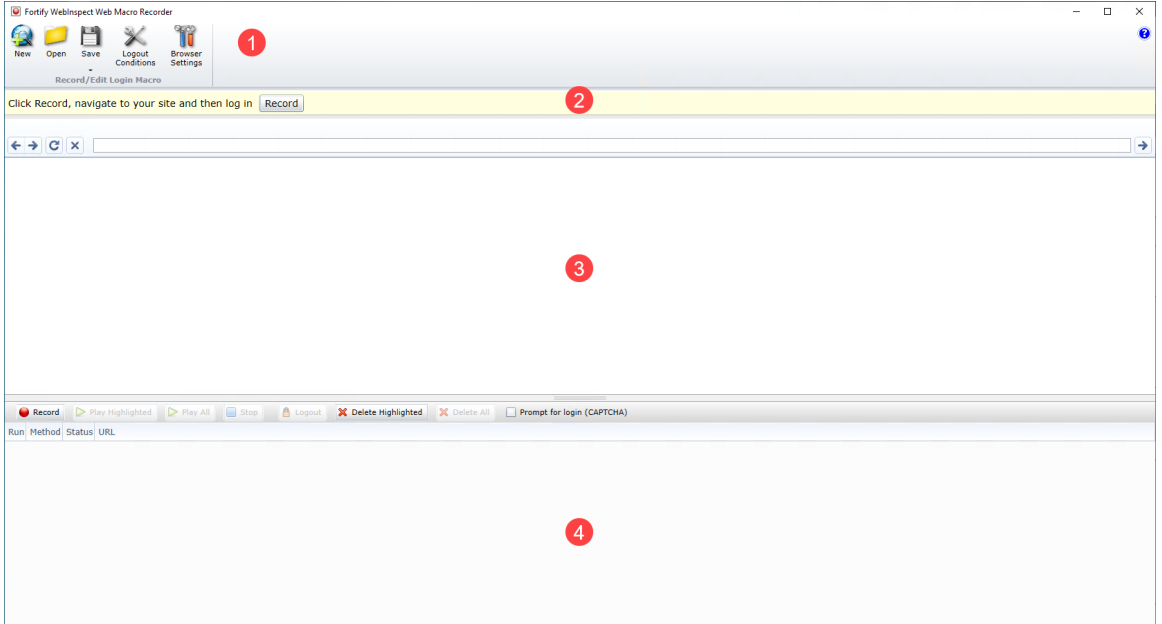

次の表では、セッションベースのWeb Macro Recorderのユーザインタフェースのコンポーネント について説明します。

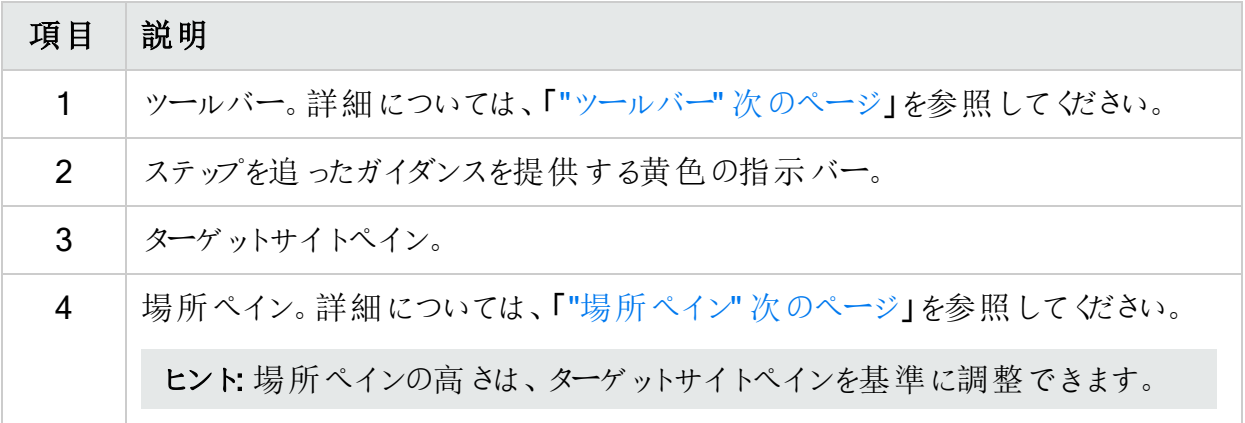

#### <span id="page-195-0"></span>ツールバー

ツールバーには、次の表で説明するオプションが含まれています。

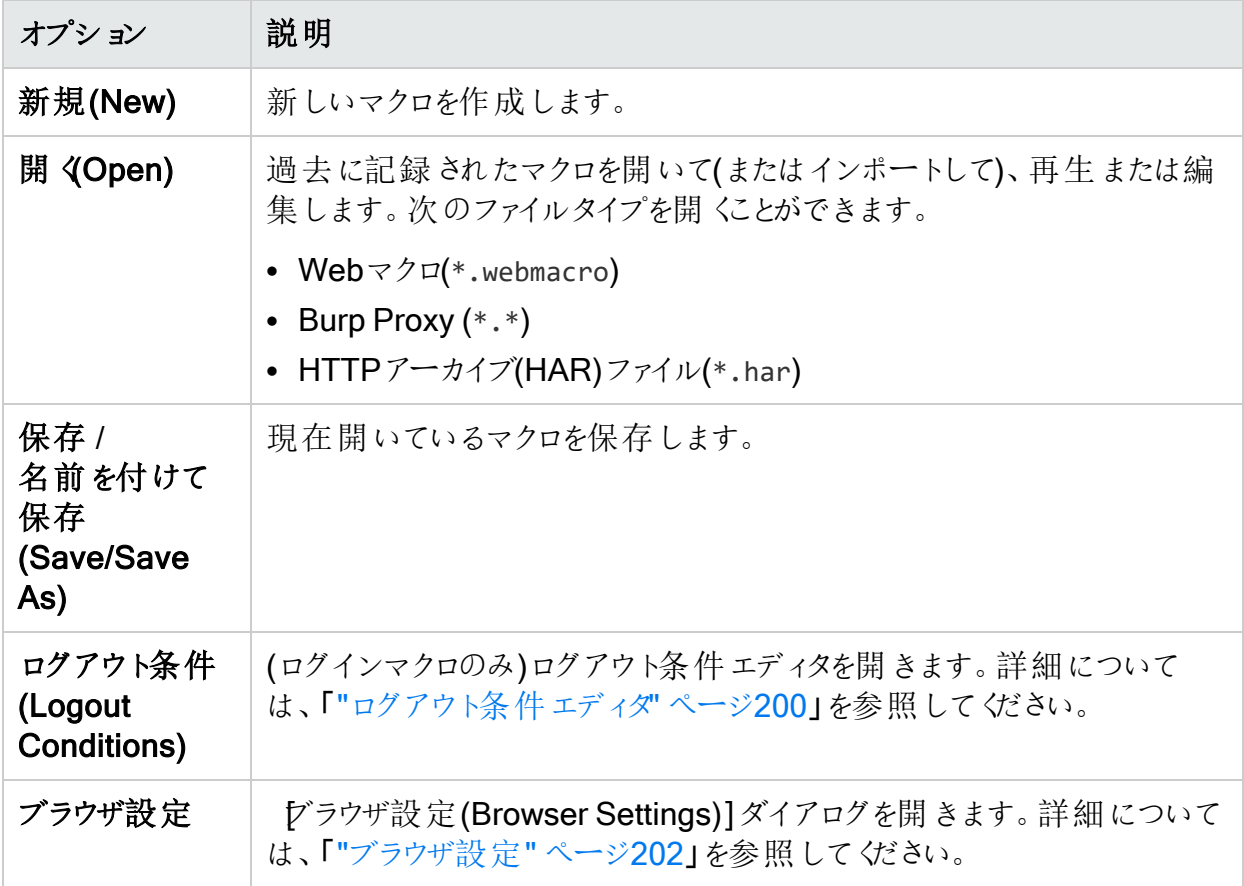

#### <span id="page-195-1"></span>場所ペイン

場所ペインにはボタンバーがあり、そこに次の表で説明するボタンとチェックボックスが表示され ます。

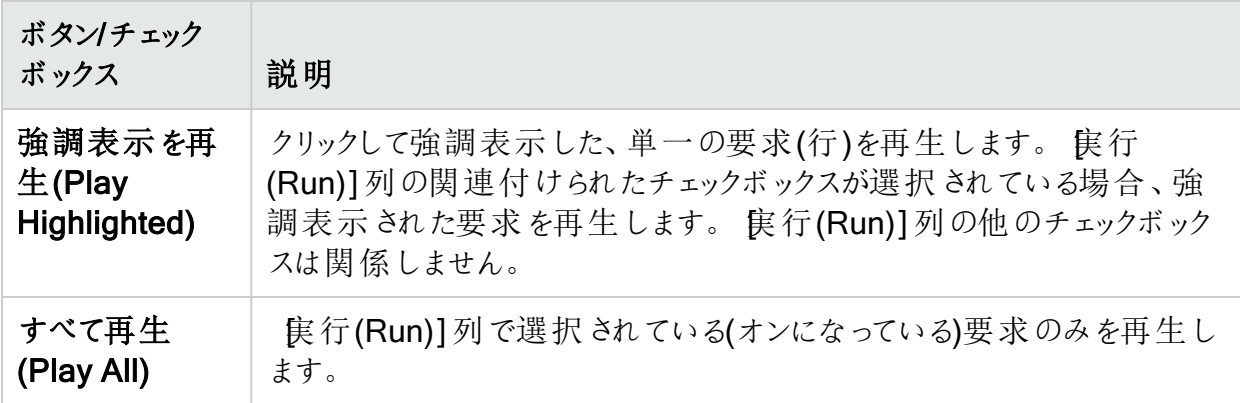

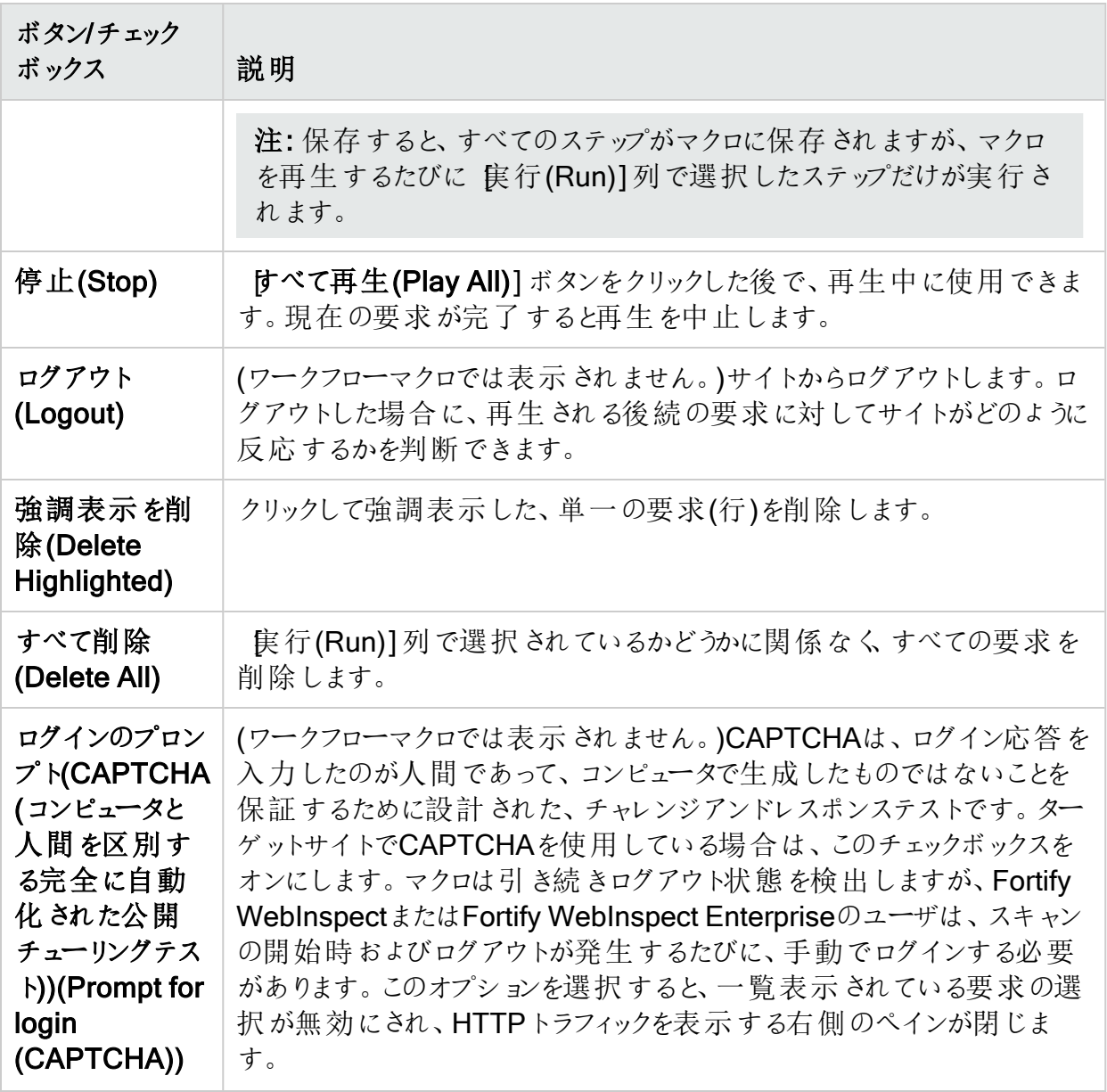

ボタンバーの下の場所ペインには場所が一覧表示され、次の表で説明する列が表示されま す。

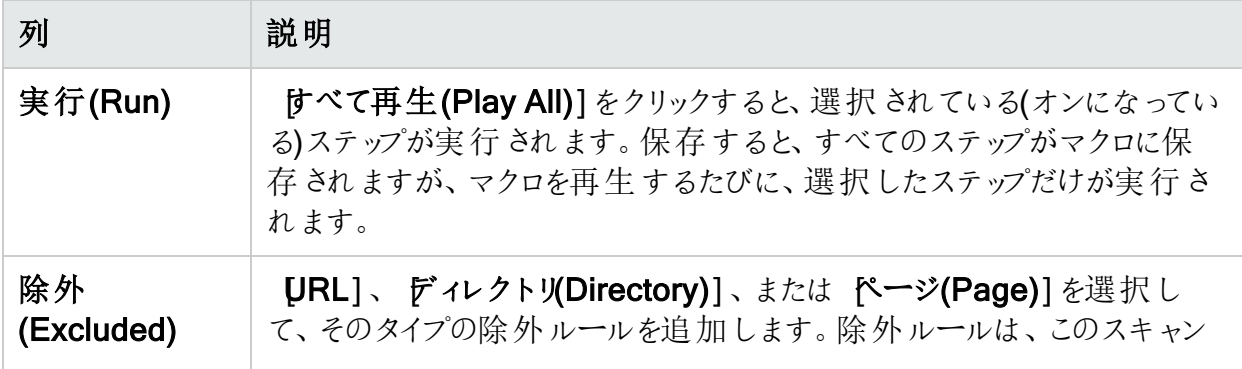

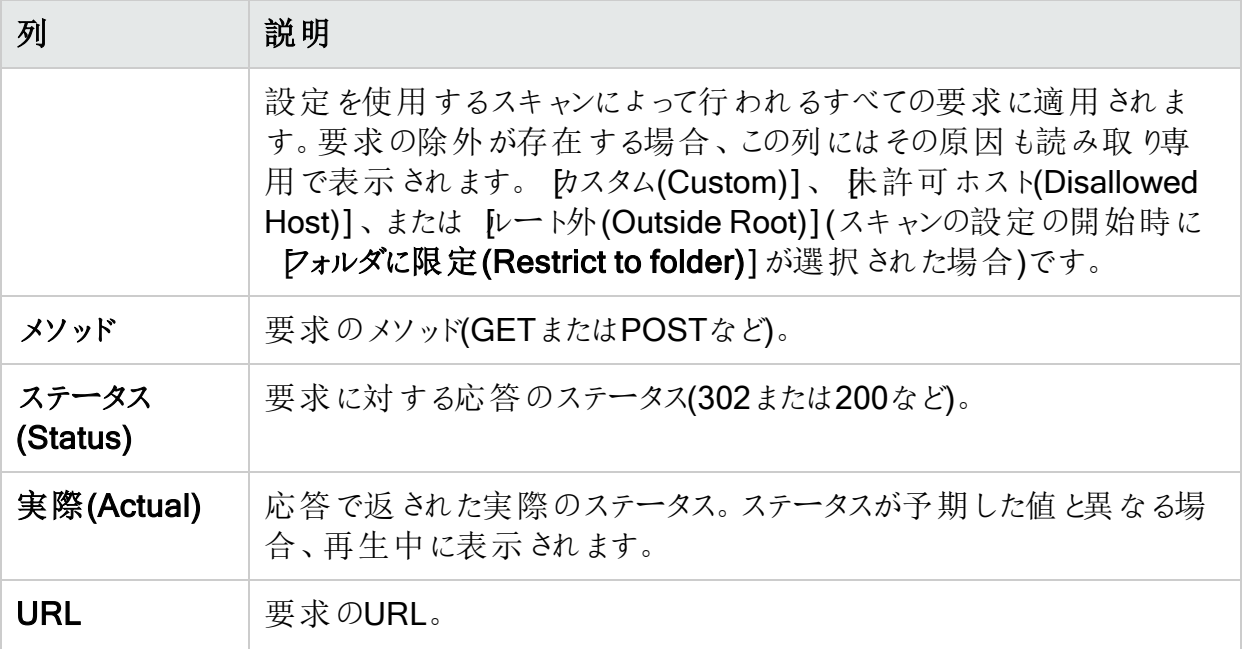

右下のペインには、次の表で説明するタブが含まれています。

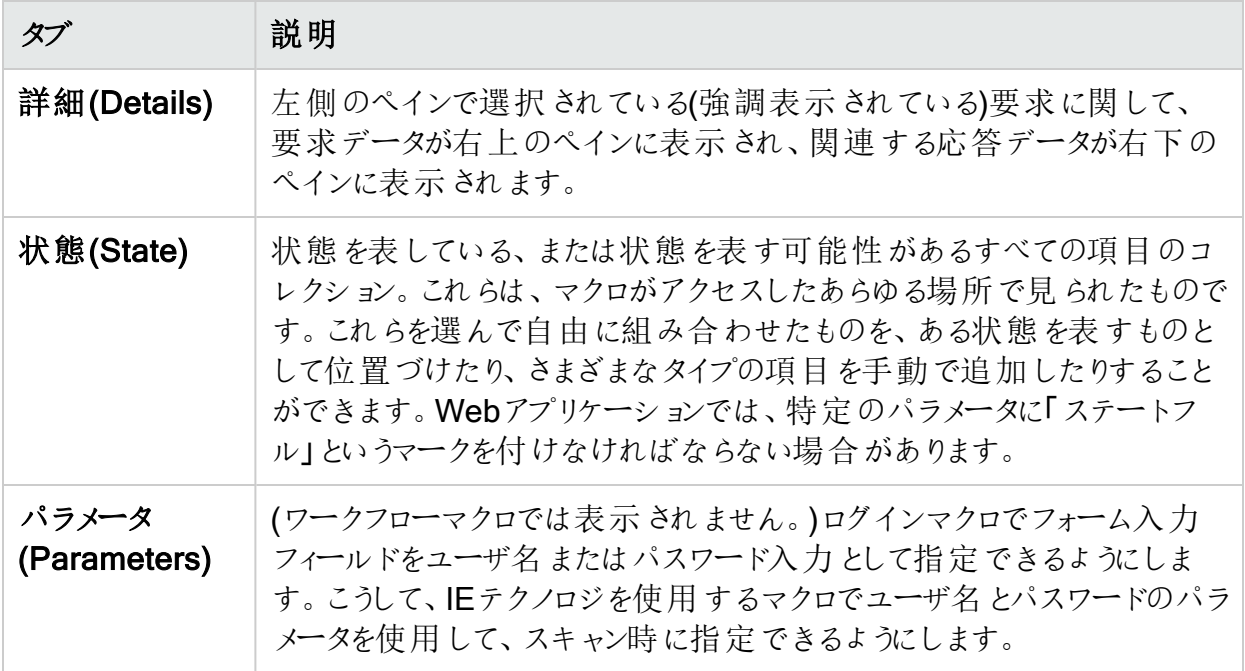

## マクロの記録

セッションベースのWeb Macro Recorderは、IEテクノロジを使用してマクロを記録します。この トピックでは、セッションベースのWeb Macro Recorderを使用してログインマクロとワークフロー マクロを対話的に記録するタスクについて説明します。

注: 以下の手順では、マクロの記録に関する一般的な手順について説明します。最良 の結果を得るには、黄色の指示バーの案内に従ってマクロを記録してください。

セッションベースのWeb Macro Recorderにアクセスする方法については、「"[セッションベースの](#page-192-0) Web Macro Recorder[へのアクセス](#page-192-0)"ページ1931を参照してください。

#### ログインマクロの記録

セッションベースのLogin Macro Recorderで、次の操作を行います。

- 1. 記録(Record)]をクリックします。
- 2. アドレスフィールドにターゲットURLを入力して、おをクリックします。
- 3. アプリケーションにログインします。

注: IEテクノロジでは、ログインするためにユーザが可変セットの質問に回答する必要 があるWebサイトはサポートされていません。

アプリケーションにアクセスしてログインすると、要求データのテーブルが場所ペインに追加 されます。

4. ログインしたら、 停止(Stop)]をクリックします。

重要**!**ログアウトしないでください。

マクロが保存されます。

5. 再生(Play)]をクリックします。

マクロが最初から再生され、アプリケーションにアクセスしてログインします。

- 6. マクロが正しく再生されたかどうかを指定します。つまり、ログインマクロがターゲットサイト に正常にログインしたかどうかです。
	- アプリケーションに正常にアクセスしてログインした場合は、はい(Yes)]をクリックしま す。

マクロレコーダは自動的にログアウト条件を検出しようとします。ログアウト条件が検出 されると、マクロは完了します。ログアウト条件が検出されない場合は、手動で識別す る必要があります。詳細については、「"[ログアウト条件エディタ](#page-199-0)" 次のページ」を参照し てください。

• アプリケーションに正常にアクセスしてログインしなかった場合は、[いいえ(No)]をクリッ クします。作成(Create)]をクリックして新しいマクロを起動するか、「"[マクロのデバッグ](#page-202-0)" [ページ](#page-202-0)203」を参照してください。

保存後にマクロを変更した場合は、Login Macro Recorderを閉じるときに、続行する前に変 更を保存するように求めるメッセージが表示されます。

ワークフローマクロの記録

セッションベースのWorkflow Macro Recorderで、次の操作を行います。

- 1. アドレスフィールドにワークフローの開始URLを入力して、→ をクリックします。
- 2. 記録(Record)]をクリックします。
- 3. マクロに記録しようとしているページに移動します。 アプリケーション内 を移動すると、要求データのテーブルが場所 ペインに追加されます。
- 4. ワークフローのすべてのステップを記録した後で、停止(Stop)]をクリックします。 マクロが保存されます。
- 5. 再生(Play)]をクリックします。 マクロが最初から再生され、ワークフローに記録されているアプリケーションの各部分にア クセスします。
- 6. マクロが正しく再生されたかどうかを指定します。
	- ワークフローに記録されているアプリケーションの各部分に正常にアクセスした場合は、 [はい(Yes)]をクリックします。マクロが完了します。
	- ワークフローに記録されているアプリケーションの各部分に正常にアクセスしなかった場 合は、[いいえ(No)]をクリックします。作成(Create)]をクリックして新しいマクロを起 動するか、「"[マクロのデバッグ](#page-202-0)" ページ203」を参照してください。

<span id="page-199-0"></span>保存後にマクロを変更した場合は、Workflow Macro Recorderを閉じるときに、続行する前 に変更を保存するように求めるメッセージが表示されます。

## ログアウト条件 エディタ

ログアウト条件エディタを使用して、ログインマクロのログアウト条件を作成または編集できま す。必要な数の異なるログアウト条件を指定することが可能で、これらの条件のいずれかが 満たされた場合、Fortify WebInspectまたはFortify WebInspect Enterpriseはログインマクロ を呼び出して再ログインし、中断した場所からスキャンを再開します。すべてのログアウト条件 の最終セットは、ターゲットサイトのスキャン中にログアウトされるケースすべてについてカバーす る必要があります。

セッションベースのLogin Macro Recorderが自動的にログアウト条件を検出することに成功す ると、ログアウト条件は次のいずれかの種類に分類されます。

- 自動リダイレクト。ターゲットサイトが302リダイレクトで応答することがセッションベースの Login Macro Recorderによって検出された場合に、この種類のログアウト条件が作成され ます。正規表現(regex)の形式になります。
- 自動。 ターゲットサイトが302 リダイレクト以外(例: 200)で応答することがセッションベースの Login Macro Recorderによって検出された場合に、この種類のログアウト条件が作成され ます。

#### ログアウト条件の追加

新しいログアウト条件を追加するには:

- 1. ツールバーの ログアウト条件(Logout Conditions)]ボタンをクリックします。
- 2. ログアウト条件(Logout Conditions)]ペインで、■をクリックします。 新しいログアウト条件が追加されます。
- 3. アロパティ(Properties)]ペインで、このログアウト条件のログアウトを識別する正規表現 (regex)を作成します。

正規表現とは、文字列のセットを表すパターンです。正規表現は、さまざまな演算子を 使用して小さな式を組み合わせることによって、数式のように構築されます。正規表現に 関する知識を持つユーザだけが、この機能を使用するようにしてください。

Regexは、a)保護されたページにアクセスするためのログインユーザの要求への応答と、b) 同じ保護されたページにアクセスするために、ログインしていないユーザからの同じ要求に 対する応答の違いを反映する必要があります。Regexを構築する一般的な手順は次の とおりです。

- a. Webプロキシツールを起動して、Webトラフィックを記録します。『OpenText™ Fortify WebInspectツールガイド』のWeb Proxyのヘルプまたは「Web Proxy」の章を参照して ください。
- b. 正当にターゲットサイトにログインし、保護されたページのURLをコピーします。
- c. ログアウトして、コピーしたURLを使用して、ログインせずに保護されたページにアクセ スします。
- d. 応答を比較し、ログインせずに保護されたページにアクセスした時の応答の固有な点 を特定します。
- e. 正規表現エディタツールを開きます。『OpenText™ Fortify WebInspectツールガイ鬥 の正規表現エディタのヘルプまたは「正規表現エディタ」の章を参照してください。
- f. ログインせずに保護されたページにアクセスした時の応答の固有な点を反映した Regexを構築します。
- g. ログアウト条件エディタの Regex] フィールドに正規表現をコピーします。
- 4. DK]をクリックしてログアウト条件を保存し、ログアウト条件エディタを閉じます。

#### ログアウト条件の削除

ログアウト条件を削除するには:

- 1. [ログアウト条件(Logout Conditions)]ペインで、削除するログアウト条件を選択します。
- 2. ※をクリックします。

## <span id="page-201-0"></span>ブラウザ設定

Fortify WebInspectまたはFortify WebInspect Enterprise管理コンソールで、セッションベース のWeb Macro Recorderをスタンドアロンモードで使用する場合は、ツールバーの[ブラウザ設 定(Browser Settings)]ボタンをクリックして、「プロキシ設定(Proxy Settings)] タブと「ネット ワーク認証(Network Authentication)] タブを表示します。

注: ブラウザ設定はマクロには保存されません。

### [プロキシ設定(Proxy Settings)]タブ

次の表で説明されているオプションのいずれかを選択します。

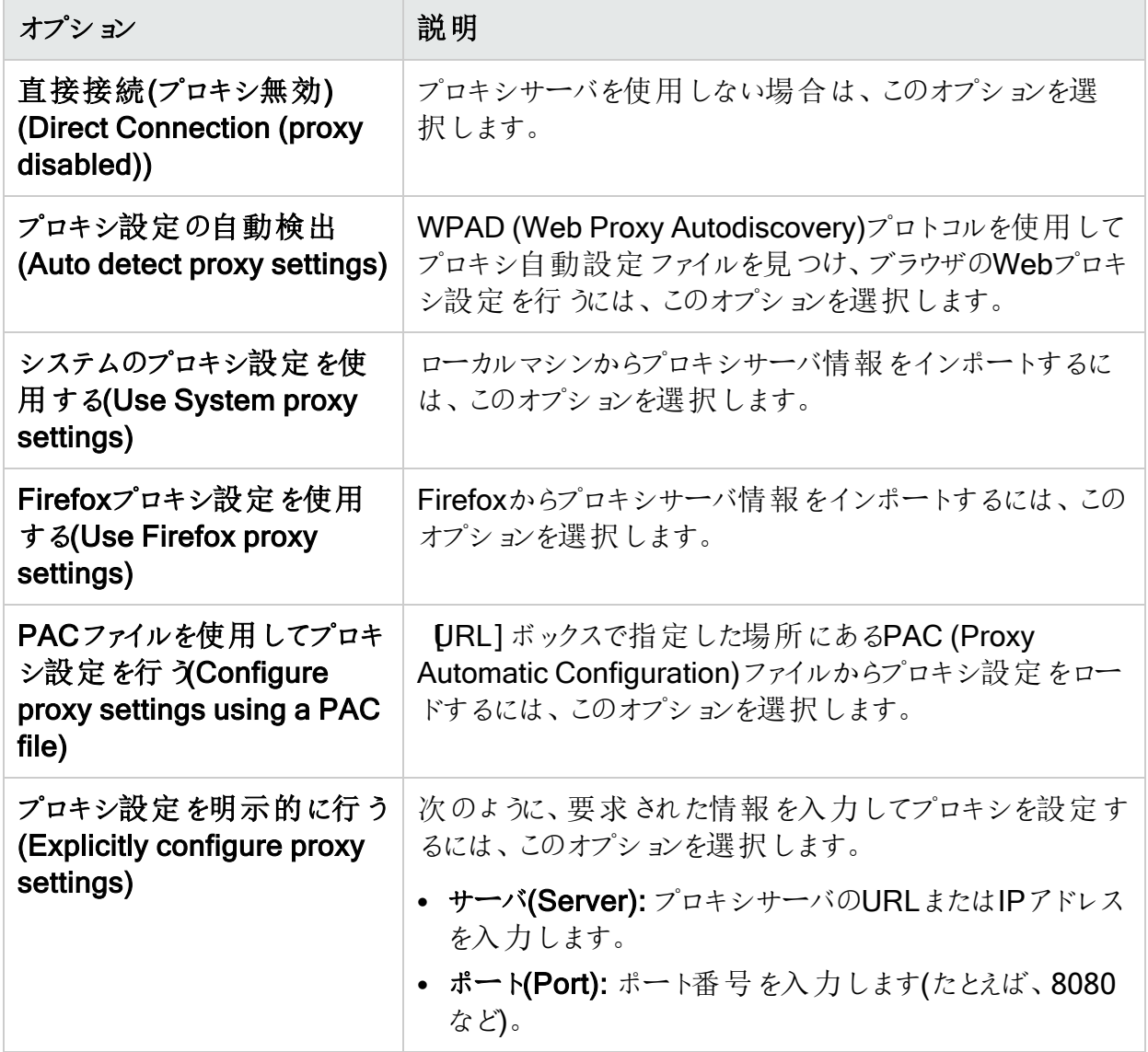

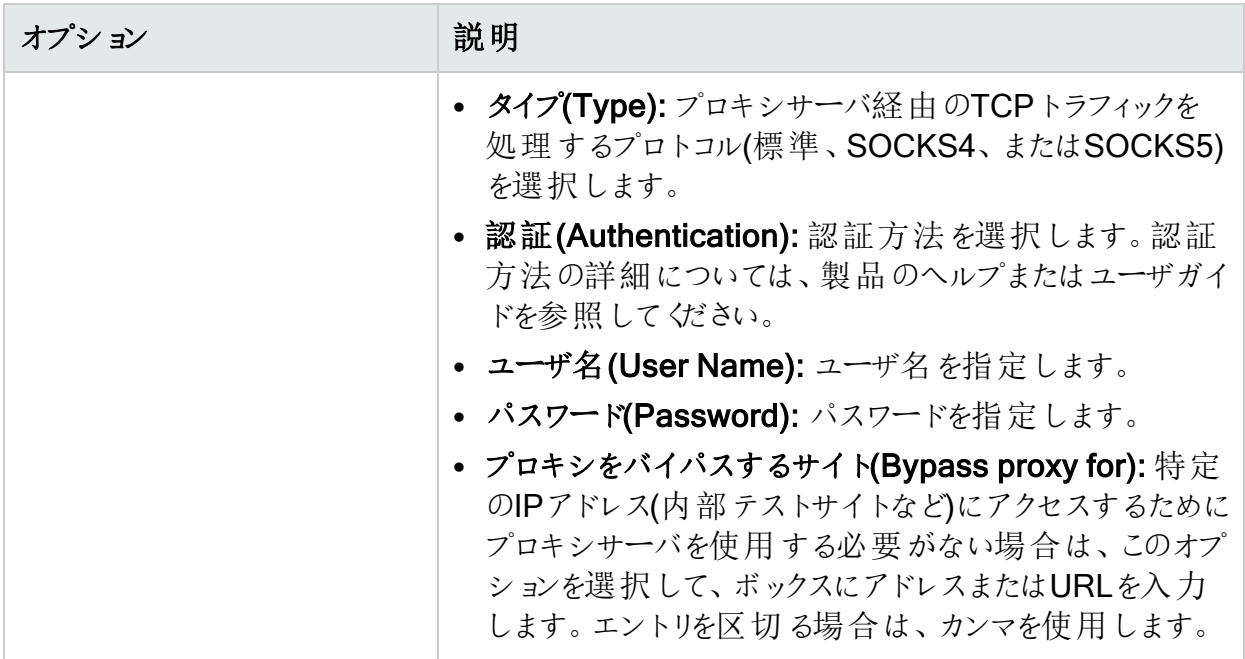

#### [ネットワーク認証(Network Authentication)]タブ

ネットワーク認証が必要な場合:

- 1. トットワーク認証(Network Authentication)]をクリックします。
- 2. 防法(Method)]リストからいずれかの方法を選択します。方法は次のとおりです。
	- ADFS CBT
	- 自動(Automatic)
	- 基本(Basic)
	- ダイジェスト(Digest)
	- Kerberos
	- ネゴシエート(Negotiate)
	- NT LAN Manager (NTLM)
- 3. ネットワーク認証のユーザ名とパスワードを指定します。
- <span id="page-202-0"></span>4. [クライアント証明書(Client Certificate)] チェックボックスをオンまたはオフにします。オンに した場合は、証明書ストアフィールドに入力して、証明書を選択します。

マクロのデバッグ

このトピックでは、主に 揚所(locations)]ペインでマクロを対話的にデバッグする基本的なス テップについて説明します。

### [場所(Locations)]ペインでの場所の詳細と状態の表示

記録された場所の詳細と状態を表示するには:

1. 揚所(locations)]ペインのテーブルで、マクロでエラーが発生した場所を選択します。

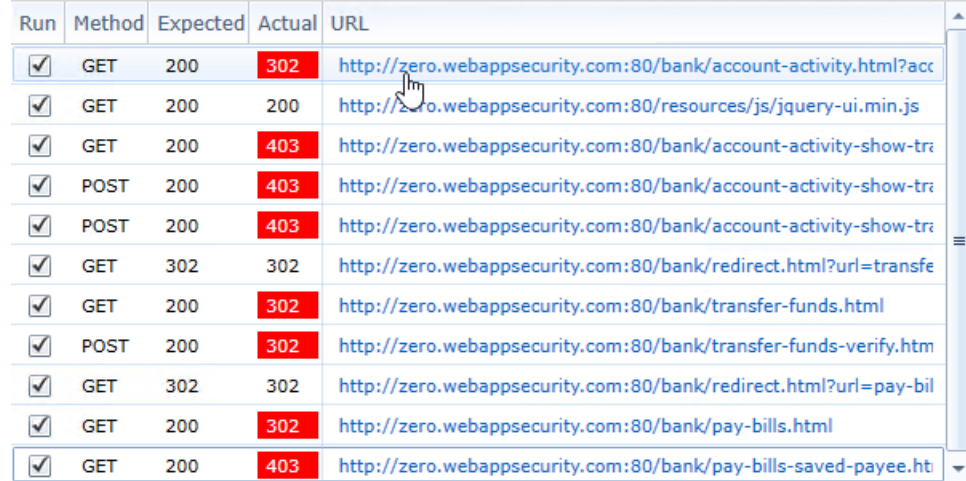

- 2. デフォルトでは、詳細(Details)] タブには要求データと応答データが表示されます。 区 キーム(Scheme)]、 ホスト(Host)]、および ポート(Port)]が正しいことを確認します。
- 3. 狀態(State)] タブをクリックして、マクロ再生中に状態が失われたかどうかを判別しま す。
- 4. 必要に応じて、状態を維持する新しい方法を追加できます。手順は次のとおりです:
	- a. [タイプ(Type)]ドロップダウンリストからタイプを選択します。タイプのオプションは次のと おりです。
		- <sup>o</sup> Regex
		- <sup>o</sup> クエリ(Query)
		- <sup>o</sup> ポスト(Post)
		- <sup>o</sup> クッキー(Cookie)
		- カスタム(Custom)
	- b. 名前(Name)]フィールドに新しい方法の名前を入力します。
	- c. 追加(Add)]をクリックします。

### ステップ(場所)の再生

1つのステップまたは場所を再生するには:

- 1. 揚所(locations)]ペインのテーブルで、マクロでエラーが発生した場所を選択します。
- 2. 強調表示を再生(Play Highlighted)]をクリックします。

#### 再生中のステップ(場所)の無効化/有効化

無効にされたステップまたは場所はマクロ内に残り、後で再び有効にできますが、再生されま せん。

再生中にマクロステップまたは場所を無効にするには:

• 揚所(locations)]ペインのテーブルで、その場所の 実行(Run)]列のチェックボックスをクリ アします。

再生中にマクロステップを再び有効にするには:

• 揚所(locations)]ペインのテーブルで、その場所の 実行(Run)]列のチェックボックスをオン にします。

### ステップ(場所)の削除

マクロから場所を永久に削除するには:

- 1. 揚所(locations)]ペインのテーブルで、マクロでエラーが発生した場所を選択します。
- 2. 強調表示を削除(Delete Highlighted)]をクリックします。

## 章19: イベントベースのWebマクロレコーダ

Fortify WebInspect、Fortify WebInspect Enterprise、およびFortify ScanCentral DASTに は、イベントベースのWebマクロレコーダツールが2つ含まれています。1つはログインマクロ用 で、もう1つはワークフローマクロ用です。このドキュメントでは、これらの2つのツールは、特定の ログイン関連およびワークフロー関連のコンテンツを除き、一般的に「Webマクロレコーダ」と呼 ばれます。

## 用語「センサー」について

Fortify Weblnspectセンサーは、Fortify Weblnspectユーザインタフェースを介した直接のユー ザ操作なしでリモートでスケジュールまたは要求されたスキャンを実行する目的で FortifyWeblnspect EnterpriseまたはFortify ScanCentral DASTに接続された場合のFortify Weblnspectアプリケーション。このドキュメントのコンテンツがFortify Weblnspect、Fortify Weblnspect Enterprise、およびFortify ScanCentral DASTに適用される場合は、「セン サー」という用語が使用されます。

### マクロについて

ログインマクロとは、Webサイトにアクセスしてログインするときに発生するイベントの記録です。 その後、この記録を使用してセンサーにスキャンを開始するように指示できます。ワークフロー マクロは、サイト上の特定のURLの記録です。詳細については、「"[ログインマクロ](#page-208-0)" ページ209と "[ワークフローマクロ](#page-209-0)" ページ210」を参照してください。

## TruClientテクノロジー

イベントベースのWebマクロレコーダツールは、TruClientテクノロジを使って設計されました。イ ベントベースの機能とTruClientブラウザテクノロジを使用してマクロを記録および再生します。

## Webマクロレコーダの制限

Webマクロレコーダは、FlashまたはSilverlightアプリケーションの記録をサポートしていません。

Webマクロレコーダで使用されるTruClientテクノロジーは、元々、 OpenTextLoadRunnerOpenTextおよびパフォーマンスセンターで使用するために開発された Ajax TruClientテクノロジーを応用したものです。これらの製品にフル機能バージョンのすべて の機能が組み込み、またはサポートされているということではありません。

## マクロ内のCookieヘッダ

マクロを再生すると、センサーは、記録されたマクロに組み込まれている可能性のあるCookie ヘッダを送信しません。

## マクロ内 のURL

URLがマクロ内にある場合、スキャン設定の除外ルールに関係なく、マクロの再生時に要求 が常に送信されます。

## イベントベースのWebマクロレコーダへのアクセス

次の段落では、Fortify WebInspect、Fortify WebInspect Enterprise、およびFortify ScanCentral DASTでイベントベースのWebマクロレコーダを起動するさまざまな方法について 説明します。

#### FortifyWebInspect またはFortifyWebInspect Enterpriseのロ グインマクロ

新しいログインマクロを記録するか、FortifyWebInspectまたはFortifyWebInspect Enterprise のTruClientブラウザ技術を使用して記録された既存のログインマクロを次の方法で選択およ びオプションで編集できます。

- Firefoxをレンダリングエンジンとしてガイド付きスキャンを設定する場合は、ターゲットサイト にログインマクロが必要と指定し、「作成」をクリックして新しいログインマクロを記録するか、 既存のログインマクロを選択およびオプションで編集します。
- <sup>l</sup> Firefoxをレンダリングエンジンとして、Fortify WebInspectの基本スキャンまたはFortify WebInspect EnterpriseのWebサイトスキャンを設定する場合、ステップ2で サイト認証 (Site Authentication)]を選択して新しいログインマクロを記録するか、既存のログインマク ロを選択(およびオプションで編集)します。
- <sup>l</sup> Fortify WebInspectツールバーで、**[**ツール(Tools)**]**>**[**ログインマクロレコーダ(Login Macro Recorder)**]**>**[**マクロエンジン(Macro Engine)**]**>**[**イベントベース(優先)(Event-based (preferred))**]**の順にクリックして、ログインマクロレコーダをスタンドアロンモードで実行し、新 しいログインマクロを記録するか、既存のログインマクロを開きます(必要に応じて編集しま す)。
- <sup>l</sup> Fortify WebInspect Enterpriseの管理コンソールツールバーで、**[**ツール(Tools)**]**>**[**ログイ ンマクロレコーダ(Login Macro Recorder)**]**>**[**マクロエンジン(Macro Engine)**]**>**[**イベント ベース(優先)(Event-based (preferred))**]**の順にクリックして、ログインマクロレコーダをスタ ンドアロンモードで開き、新しいログインマクロを記録するか、既存のログインマクロを開きま す(必要に応じて編集します)。
- <sup>l</sup> セキュリティツールキットを使用して、**[**起動(Start)**]**>**[**Fortify**]**>**[**ログインマクロレコーダ(イ ベント)(Login Macro Recorder (Event))**]**の順にクリックして、ログインマクロレコーダをスタ ンドアロンモードで実行し、新しいログインマクロを記録するか、既存のログインマクロを開き ます(必要に応じて編集します)。
- Windowsエクスプローラで、イベントベースのログインマクロレコーダを使用して記録された既 存のログインマクロに移動し、ダブルクリックして開きます。ログインマクロレコーダは、スタンド アロンモードで開きます。

#### FortifyWebInspectまたはFortifyWebInspect Enterpriseの ワークフローマクロ

新しいワークフローマクロを記録するか、FortifyWebInspectまたはFortifyWebInspect EnterpriseのTruClientブラウザ技術を使用して記録された既存のワークフローマクロを次の 方法で選択およびオプションで編集できます。

- <sup>l</sup> Firefoxをレンダリングエンジンとしてガイド付きスキャンを設定する場合は、[ワークフロー> 1]でスキャンタイプがワークフロー以降であることを指定します。ワークフローステップの管理 、新しいワークフローマクロの記録、または既存のワークフローマクロのインポートおよびオプ ションで編集を行います。
- <sup>l</sup> FirefoxをレンダリングエンジンとしてFortify WebInspectで基本スキャンを設定する場合、ス テップ1で ワークフロー駆動型スキャン(Workflow-Driven Scan)]を選択し、記録 (Record)] または 管理(Manage)]をクリックして新しいワークフローマクロを記録するか、 既存のワークフローマクロを選択(およびオプションで編集)します。
- <sup>l</sup> Fortify WebInspectツールバーで、**[**ツール(Tools)**]**>**[**ワークフローマクロレコーダ(Workflow Macro Recorder)**]**>**[**マクロエンジン(Macro Engine)**]**>**[**イベントベース(優先)(Eventbased (preferred))**]**の順にクリックして、ワークフローマクロレコーダをスタンドアロンモードで 実行し、新しいワークフローマクロを記録するか、既存のワークフローマクロを開きます(必要 に応じて編集します)。
- <sup>l</sup> Fortify WebInspect Enterpriseの管理コンソールツールバーで、**[**ツール(Tools)**]**>**[**ワークフ ローマクロレコーダ(Workflow Macro Recorder)**]**>**[**マクロエンジン(Macro Engine)**]**>**[**イ ベントベース(優先)(Event-based (preferred))**]**の順にクリックして、ワークフローマクロレ コーダをスタンドアロンモードで開き、新しいワークフローマクロを記録するか、既存のワーク フローマクロを開きます(必要に応じて編集します)。
- <sup>l</sup> セキュリティツールキットを使用して、**[**起動(Start)] > [Fortify] > [ワークフローマクロレコーダ (イベント)(Workflow Macro Recorder (Event))**]**をクリックして、ワークフローマクロレコーダ をスタンドアロンモードで実行し、新しいワークフローマクロを記録するか、既存のワークフ ローマクロを開きます(必要に応じて編集します)。

### FortifyScanCentral DASTのログインマクロ

WebマクロレコーダツールをScanCentral DAST REST APIコンテナからローカルコンピュータに ダウンロードした後、次の方法でログインマクロレコーダを開くことができます。

● [FortifyScanCentral DAST設定の構成]ウィザードで標準スキャンを設定する場合は、[認 証]ページで[マクロレコーダを開く23.2]をクリックします。

重要**!**Webマクロレコーダがローカルコンピュータにダウンロードおよびインストールされて いない場合は、Webマクロレコーダを開くことができません。

• ログインマクロレコーダをスタンドアロンモードで実行するには、[起動] > [Fortify ScanCentral DAST] > [ログインマクロレコーダ]をクリックし、新しいログインマクロを 記録するか、既存のログインマクロを開くおよびオプションで編集します。

Webマクロレコーダのダウンロードの詳細については、OpenText™ Fortify ScanCentral DAST の設定および使用ガイドを参照してください。

#### Fortify ScanCentral DASTのワークフローマクロ

WebマクロレコーダツールをScanCentral DAST REST APIコンテナからローカルコンピュータに ダウンロードした後、次の方法でワークフローマクロレコーダを開くことができます。

● [FortifyScanCentral DAST設定の構成]ウィザードでワークフロー駆動型スキャンを設定す る場合は、[ターゲット]ページで[ワークフローマクロレコーダを開<23.2]をクリックします。

重要**!**Webマクロレコーダがローカルコンピュータにダウンロードおよびインストールされて いない場合は、Webマクロレコーダを開くことができません。

• ワークフローマクロレコーダをスタンドアロンモードで実行するには、[起動]> [Fortify ScanCentral DAST] > [ワークフローマクロレコーダ]をクリックし、新しいワークフロー マクロを記録するか、既存のワークフローマクロを開くおよびオプションで編集します。

Webマクロレコーダのダウンロードの詳細については、OpenText™ Fortify ScanCentral DAST の設定および使用ガイドを参照してください。

## <span id="page-208-0"></span>ログインマクロ

ログインマクロは、WebサイトまたはWebアプリケーションにアクセスしてログインするために必要 なアクティビティの記録です。通常は、ユーザ名とパスワードを入力し、[ログイン]や[ログオン]な どのボタンをクリックします。スキャンを設定する場合、通常は、以前に記録したログインマクロ を指定するか、またはスキャンで使用する時点で新しいログインマクロを記録します。

#### ログアウト条件

センサーがアプリケーションからログアウトした場合にスキャンが途中で終了するのを防ぐため に、ログインマクロでは、ログアウトが発生したことを明確に示す少なくとも1つのログアウト条件 も指定する必要があります。スキャン中に、センサーは次のさまざまな理由でログアウトされる 可能性があります。

- ターゲットサイトが動作する通常のログアウト
- タイムアウトなどのターゲットサイトのエラー状態

• 無効なパラメータなどのマクロ自体のエラー

ログインマクロの一部としてログアウト条件を指定すると、スキャン中に予期しないログアウトが 発生した場合に、ユーザが何度も手動でログインし直す必要がなくなります。サイトをスキャン する際、センサーは各ターゲットサイトの応答を分析して状態を判断します。センサーがログア ウトしていると判断した場合は、ログインマクロを実行して再度ログインし、ログアウトが発生し た時点でサイトのクロールまたは監査を再開します。

複数のログアウト条件を指定できます。これらの条件が満たされた場合、センサーはログイン マクロを再生して再ログインし、中断した所からスキャンを再開します。

#### こちらもご参照ください。

<span id="page-209-0"></span>"[ログアウト条件の使用](#page-247-0)" ページ248

#### ワークフローマクロ

ワークフローマクロは、サイト上で手動で移動する特定のURLの記録です。、Fortify WebInspectでの基本スキャン、またはFortify ScanCentral DASTでのスキャン、以前に記録 したワークフローマクロを指定するか、スキャンを使用する時点で新しいワークフローマクロを記 録します。センサーは、ワークフローマクロに記録されたURLのみを監査し、監査中に検出さ れたハイパーリンクは追いません。この種のマクロは、最も頻繁にアプリケーションの特定のサブ セクションに焦点を当てる場合に使用されます。マクロ記録プロセスの観点では、ログインマク ロとの基本的な違いは次のとおりです。

- <sup>l</sup> ワークフローマクロには、記録中にユーザが移動した特定のURLのみが含まれます。ワーク フローマクロは、再生時にそれらのURLにのみアクセスします。
- ワークフローマクロはログアウト条件を必要としないので。

注: Webサイトで認証が必要な場合は、ログインステップをワークフローマクロに記録しな いでください。代わりに、別のログインマクロを記録してWebサイトにログインしてください。 詳細については、「"[ログインマクロ](#page-208-0)" 前のページ」を参照してください。

### ユーザインタフェースの理解

Webマクロレコーダが開き、次のイメージに示されているように、2つのウィンドウが横並びで表 示されます。

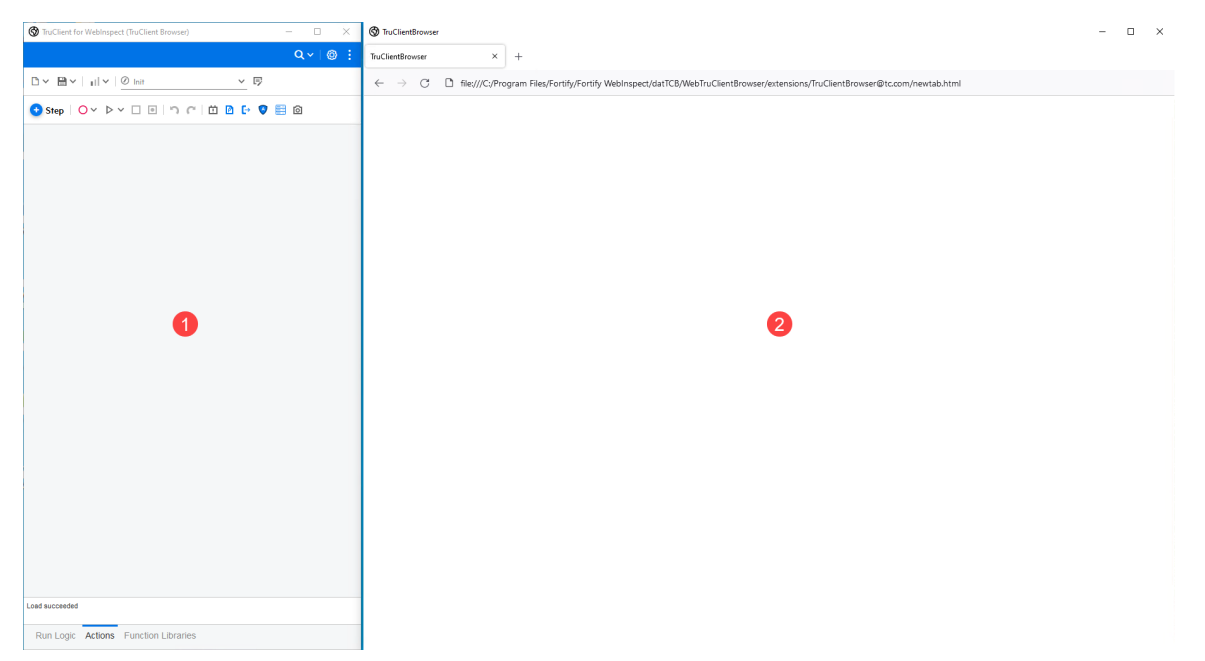

次の表に、2つのウィンドウの説明を示します。

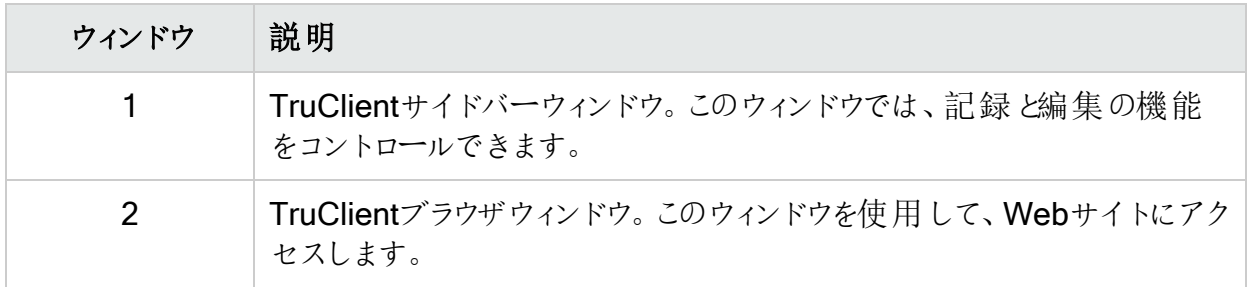

#### TruClientサイドバーのマストヘッド

次の表は、TruClientサイドバーのマストヘッドにあるアイコンについて説明しています。

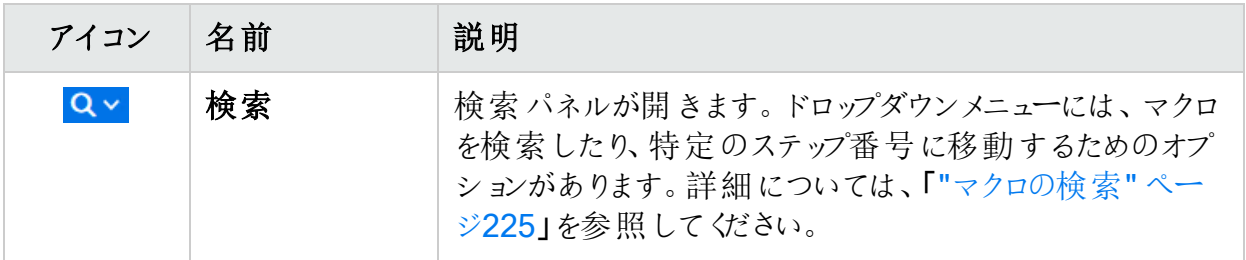

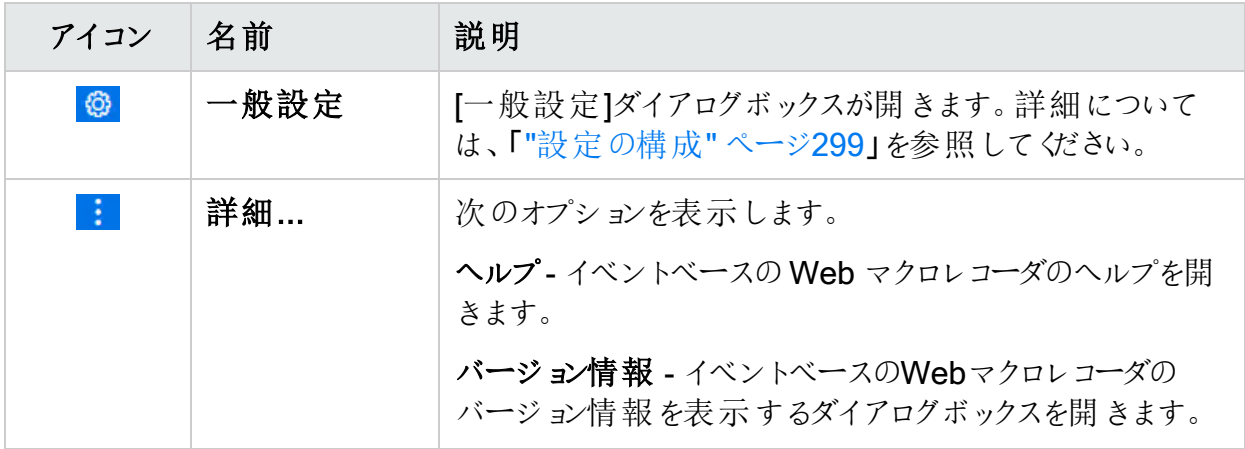

#### TruClientサイドバーのツールバー

次の表は、TruClientサイドバーの上部にあるツールバーについて説明しています。

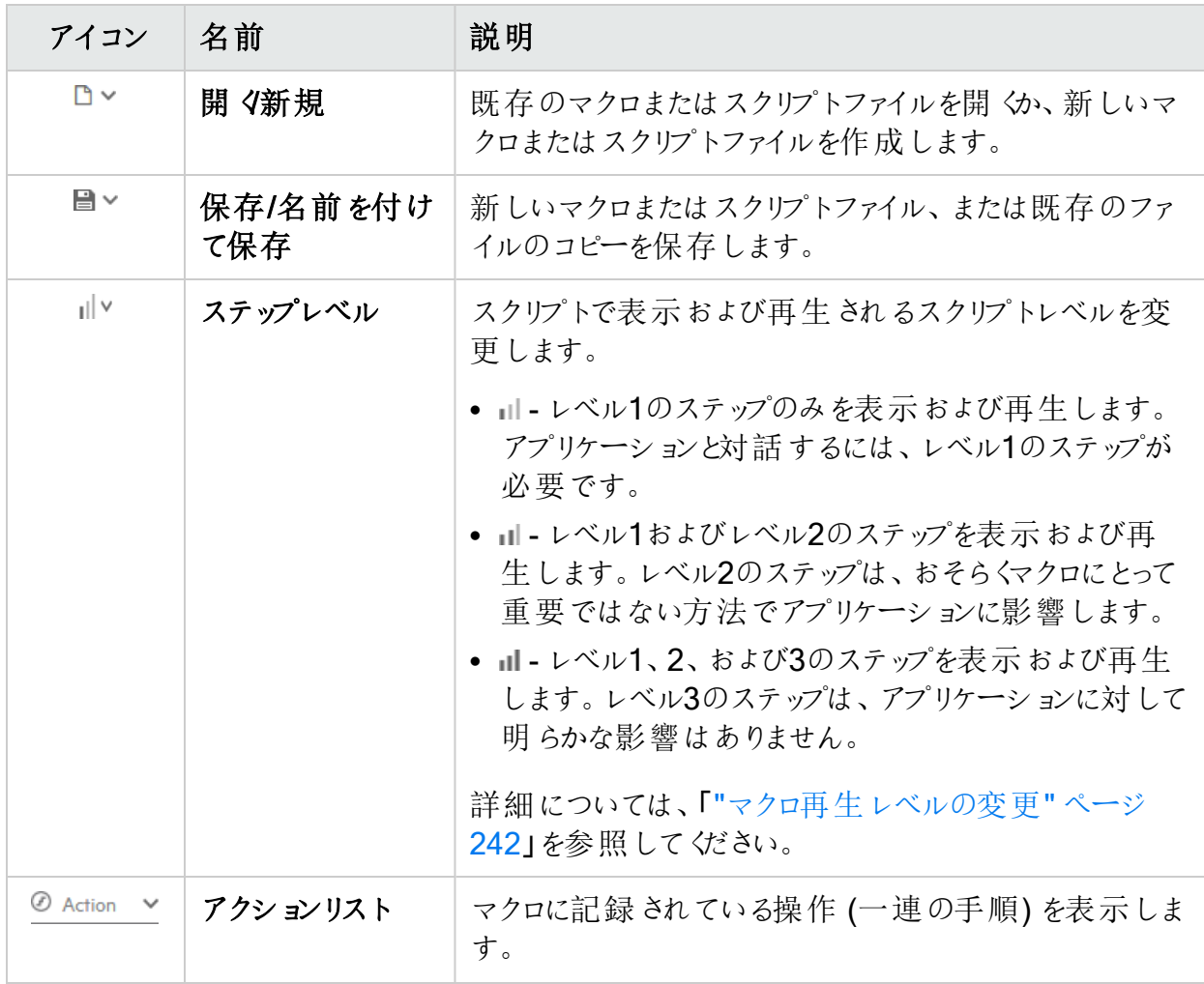

ツールガイド

章19: イベントベースのWebマクロレコーダ

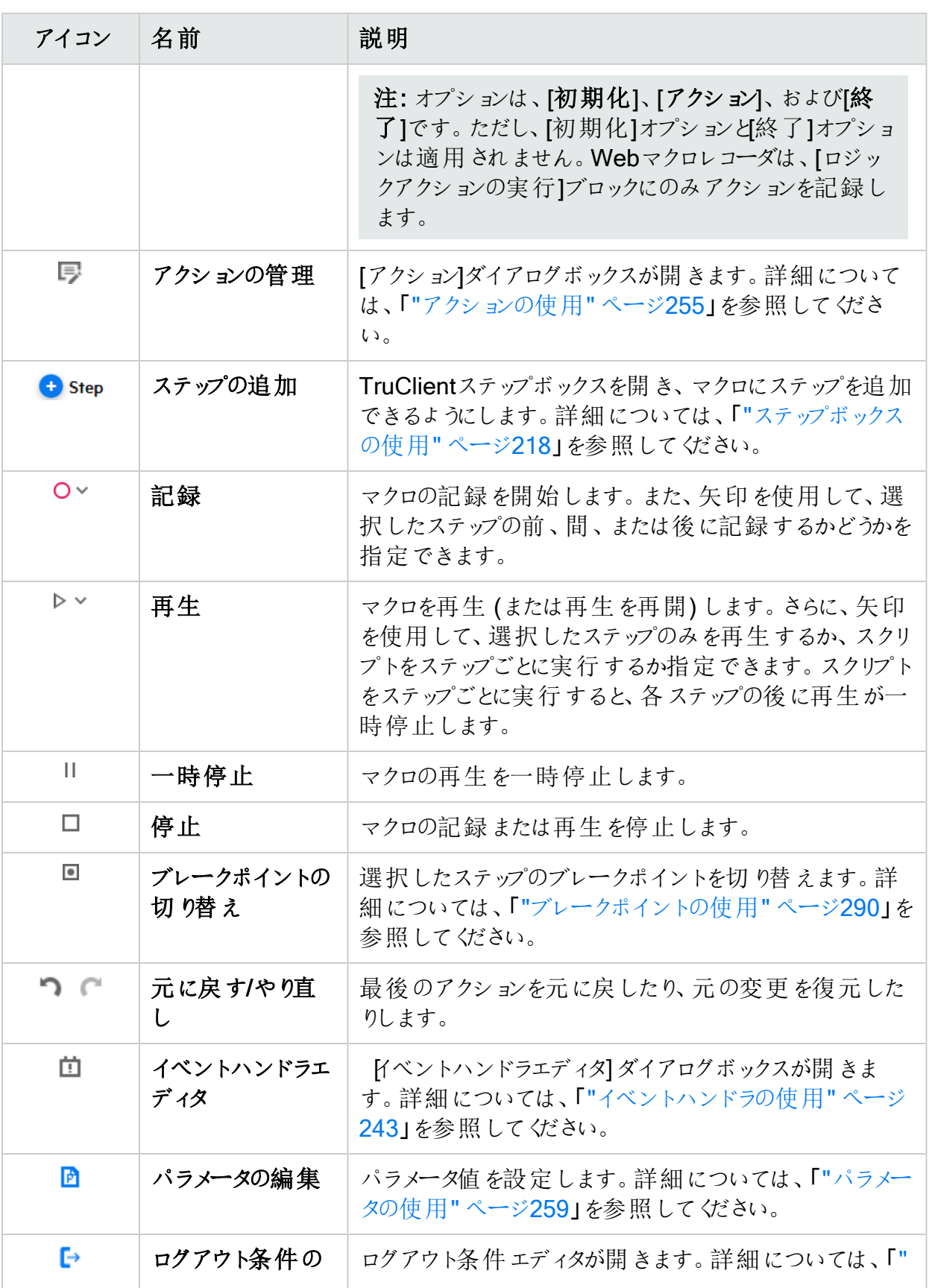

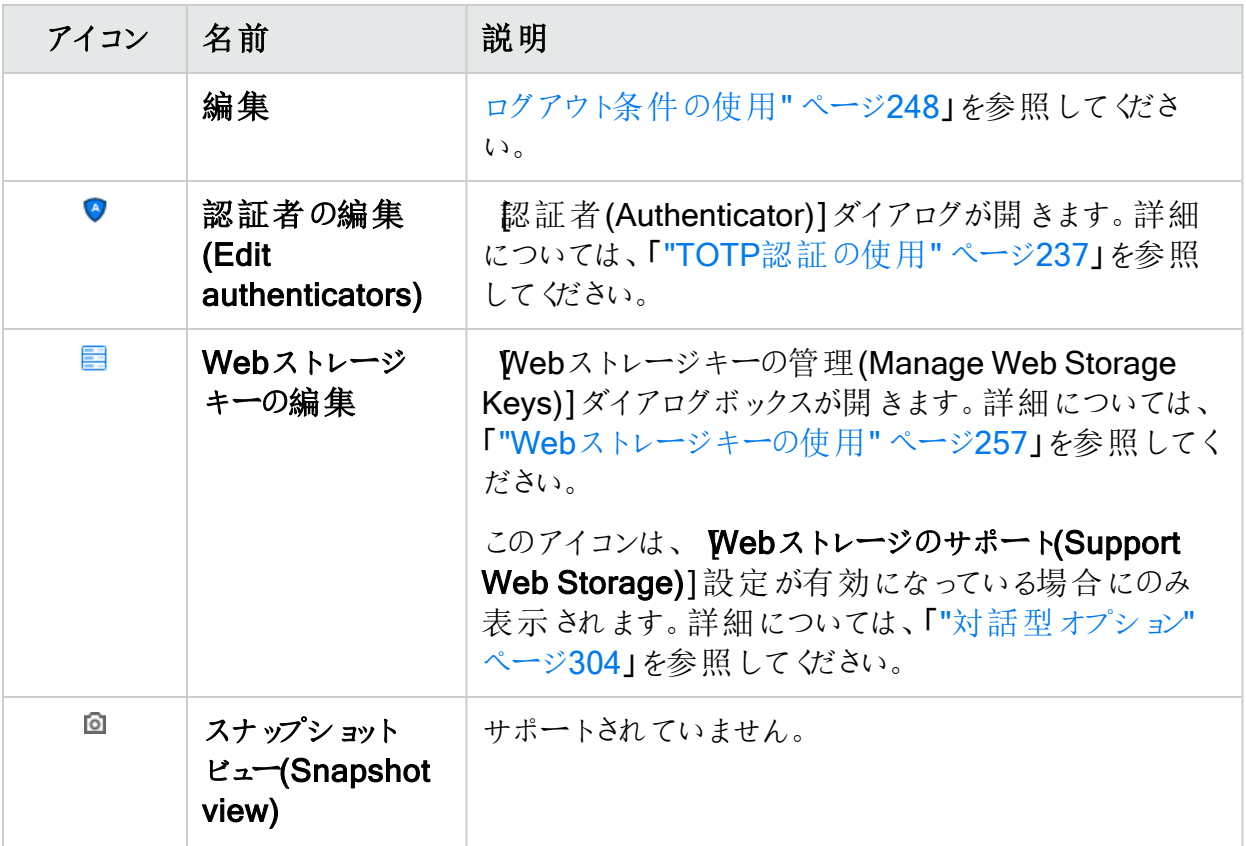

#### コンテキストメニュー

TruClientサイドバーでステップを選択し、右クリックしてコンテキストメニューを表示します。次 の表は、コンテキストメニューオプションについて説明しています。

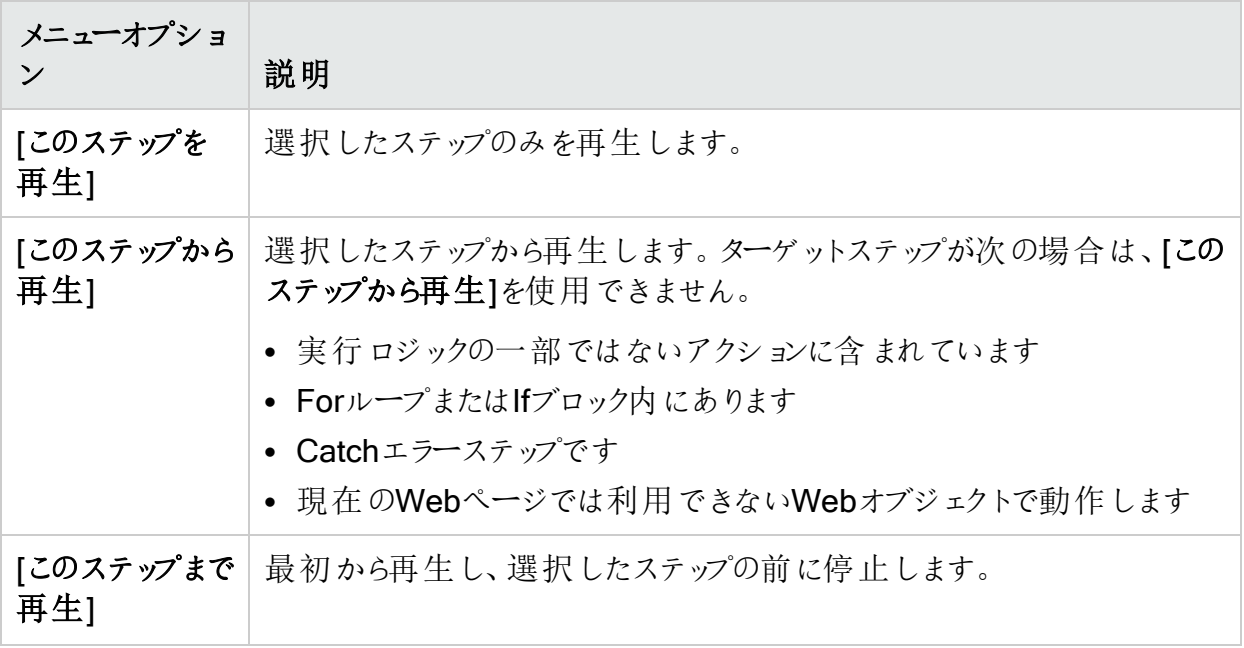

ツールガイド 章19: イベントベースのWebマクロレコーダ

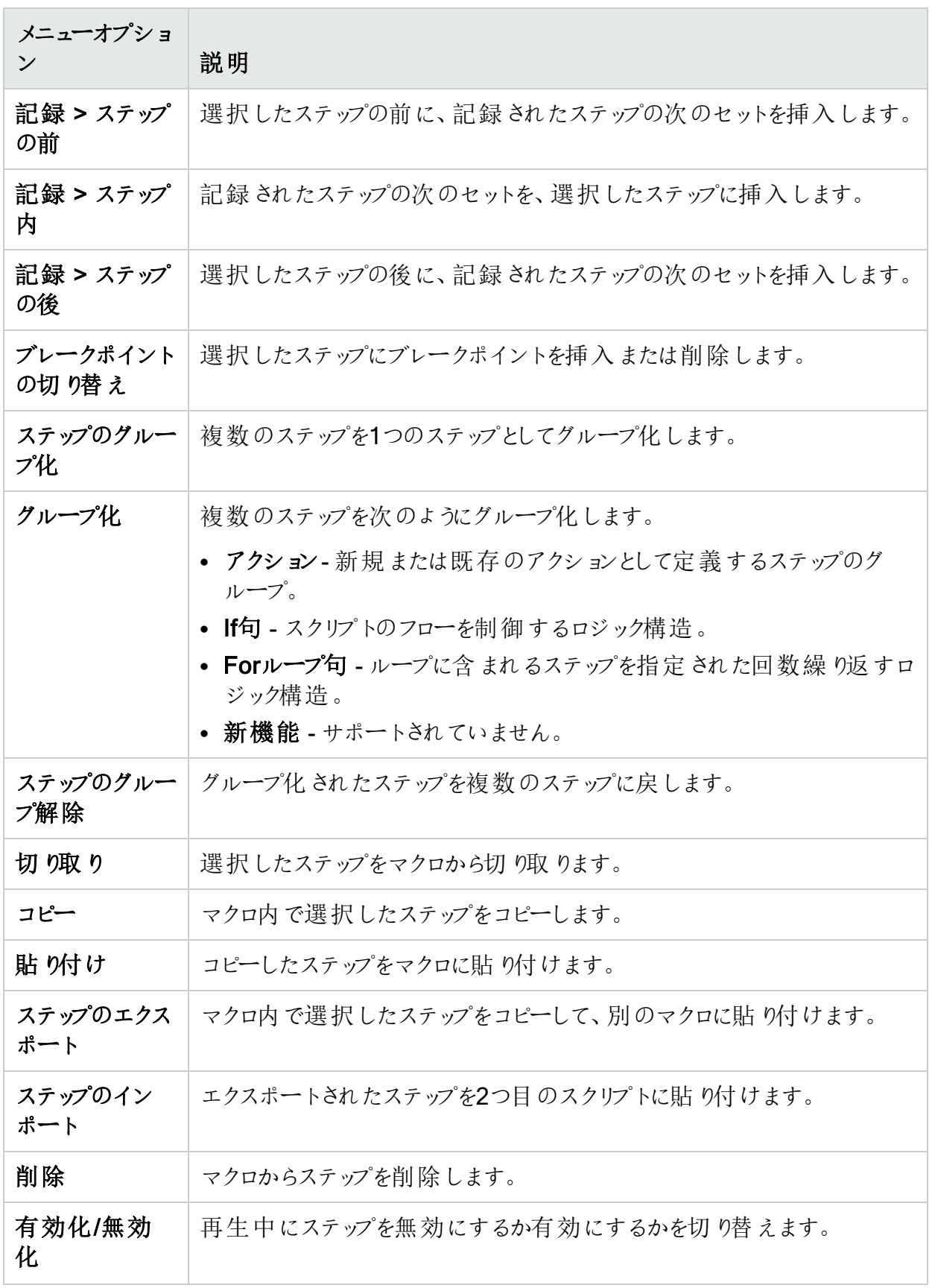

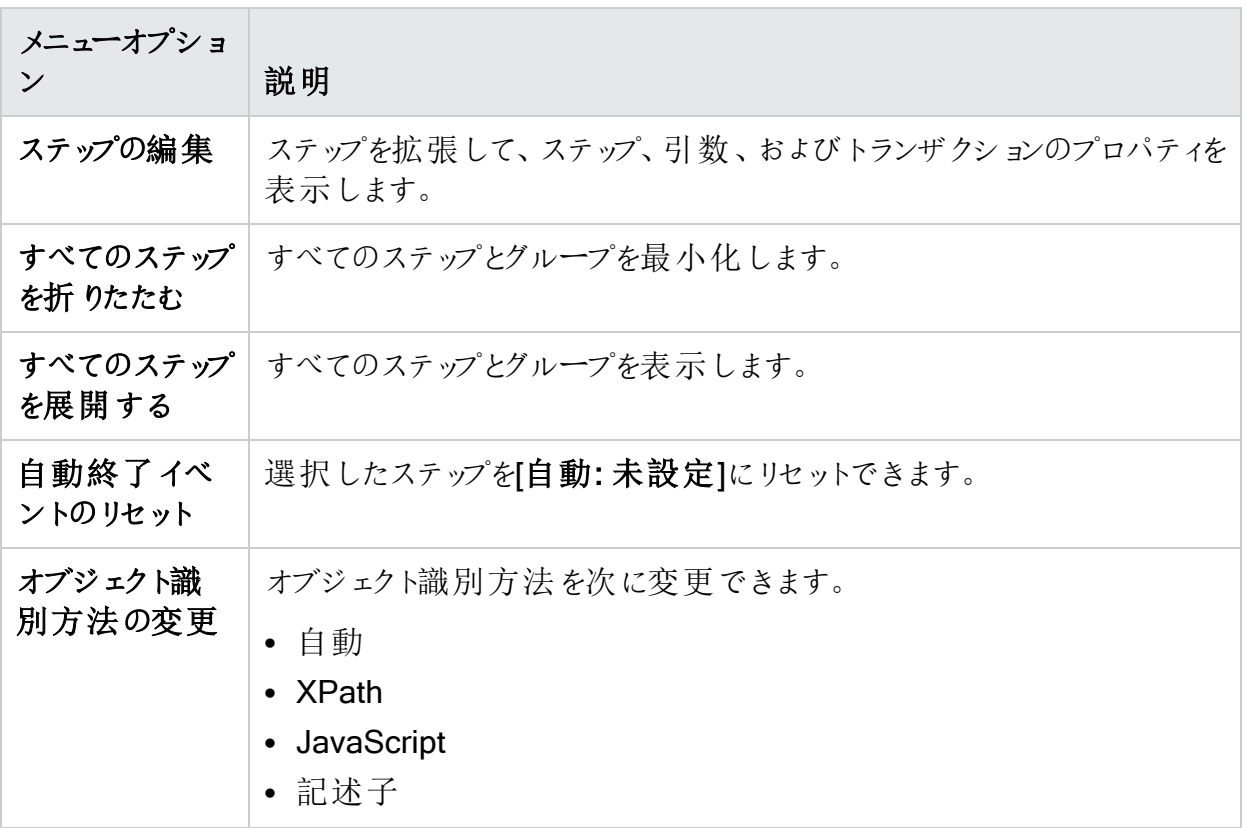

## 関数ライブラリタブについて

関数 ライブラリ(Function Libraries)] タブには、TruClient関数 ライブラリを作成および管理す るためのアイコンを含むツールバーがあります。
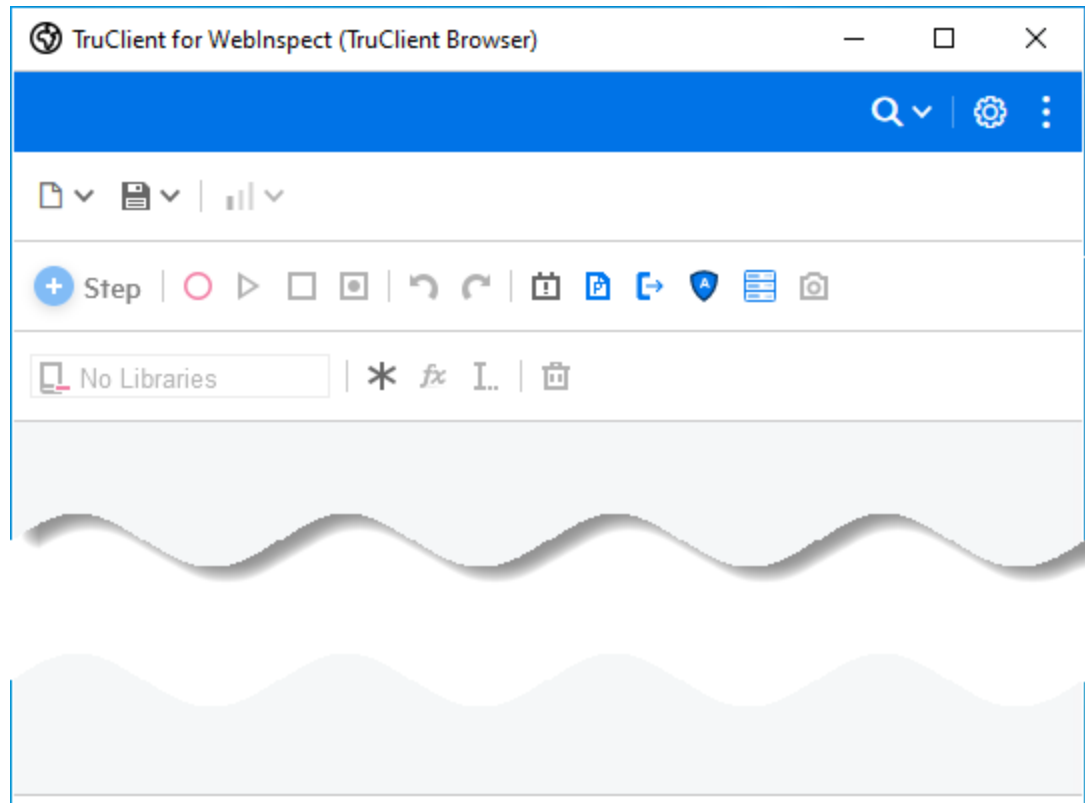

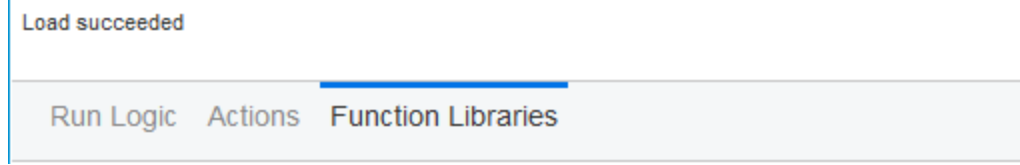

## 関数ライブラリツールバー

次の表では、 関数 ライブラリ(Function Libraries)] タブを選択した場合にTruClientサイド バーの上部で利用できるツールバーについて説明します。

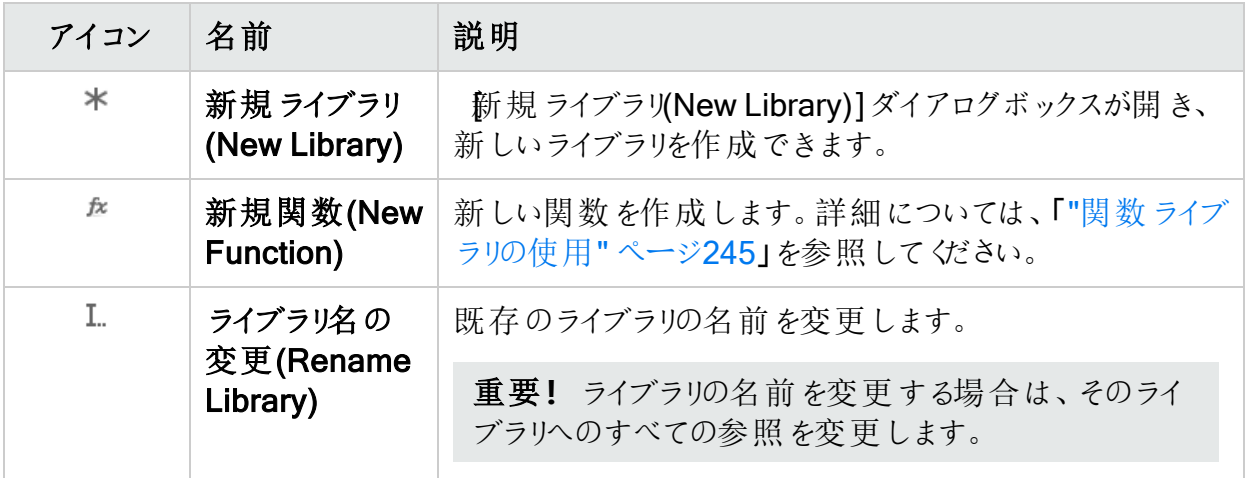

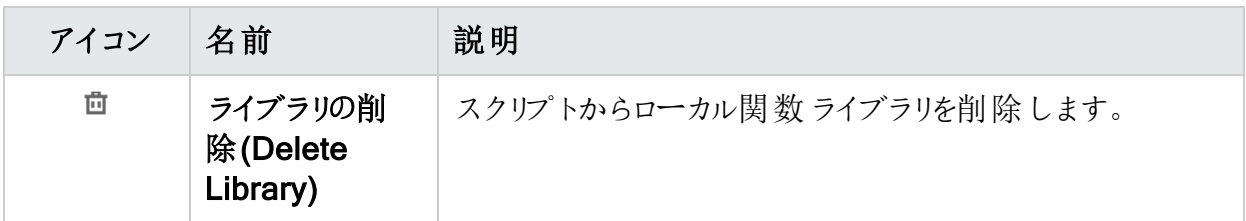

# <span id="page-217-0"></span>ステップボックスの使用

ステップボックス(以前のツールボックス) には、マクロに追加できるすべての手順が含まれてい ます。

### ステップの追加

マクロにステップを追加するには、次の手順を実行します。

- 1. [TruClient]サイドバーで、[ステップの追加]アイコン( b Step)をクリックします。 [ステップ]ボックスが開きます。
- 2. 追加するステップタイプのタブを選択します。タブの詳細については、次を参照してくださ い。
	- "機能タブ"[次のページ](#page-218-0)
	- "[フロー制 御] タブ" ページ220
	- "[その他] タブ" [ページ](#page-220-0)221
	- " [複合ステップ](#page-221-0) タブ" ページ222
- 3. タブでステップを選択し、マクロ内の目的の場所にドラッグします。

### ステップをお気に入りとしてマークする

ステップをお気に入りとしてマークすると、お気に入りビューですばやくアクセスできます。

ツールガイド 章19: イベントベースのWebマクロレコーダ

ステップをお気に入りとしてマークするには、次を実行します。

● お気に入りとしてマークしたいステップの星アイコンをクリックします。

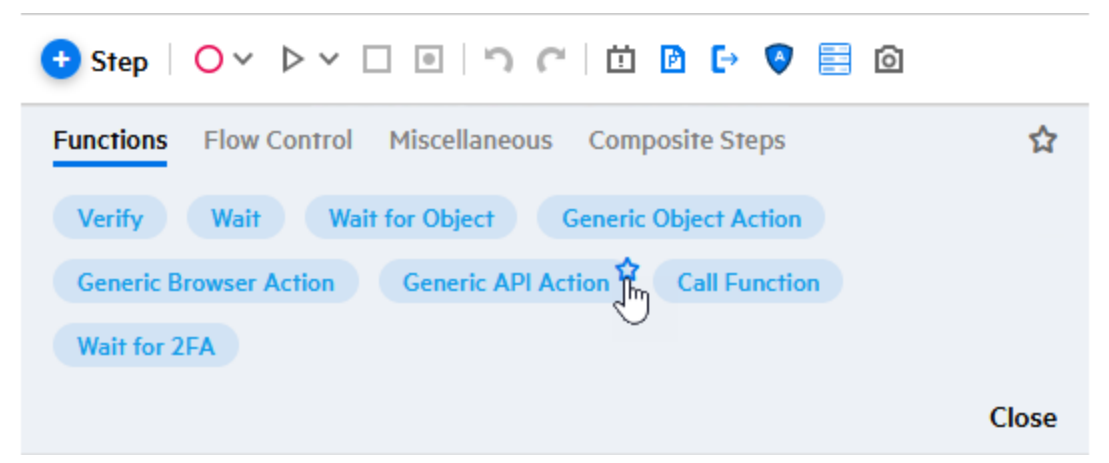

# お気に入りステップの表示

お気に入りステップを表示するには、次を実行します。

• ステップボックスの星 アイコンをクリックします。

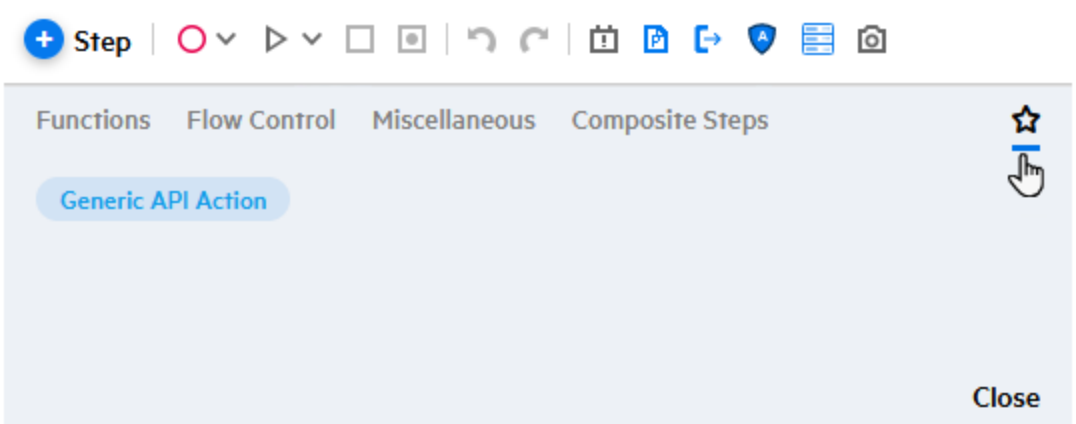

## <span id="page-218-0"></span>機能タブ

次の表に、関数のステップを示します。

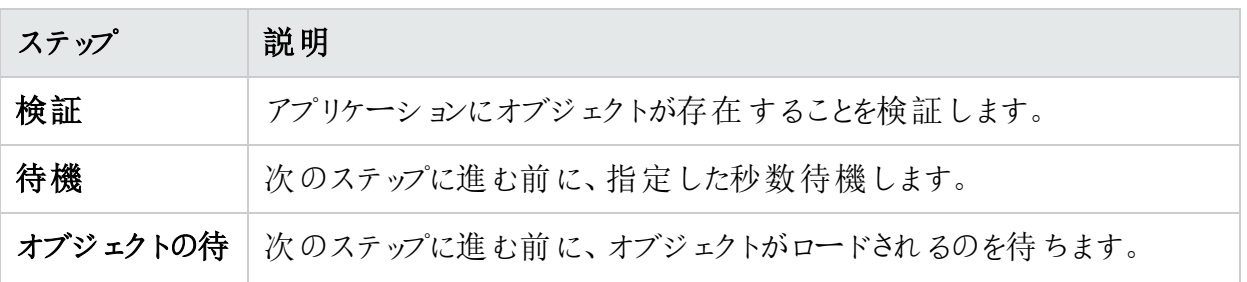

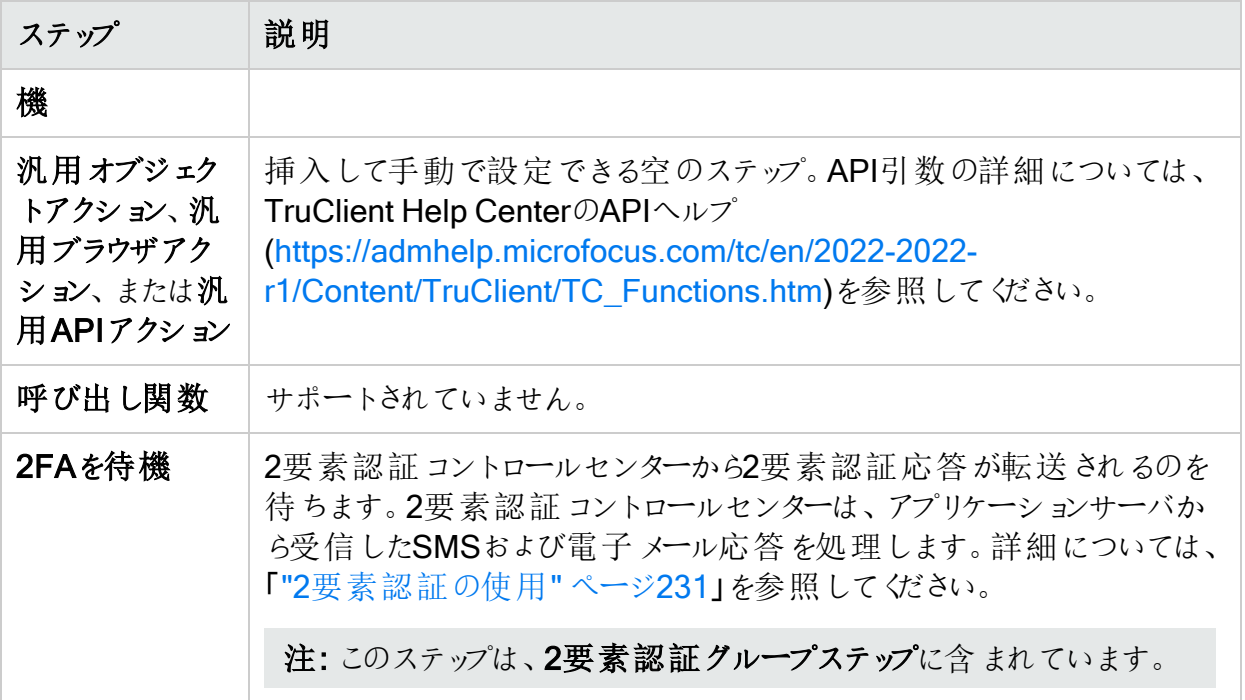

# <span id="page-219-0"></span>[フロー制御]タブ

次の表に、フロー制御のステップを示します。

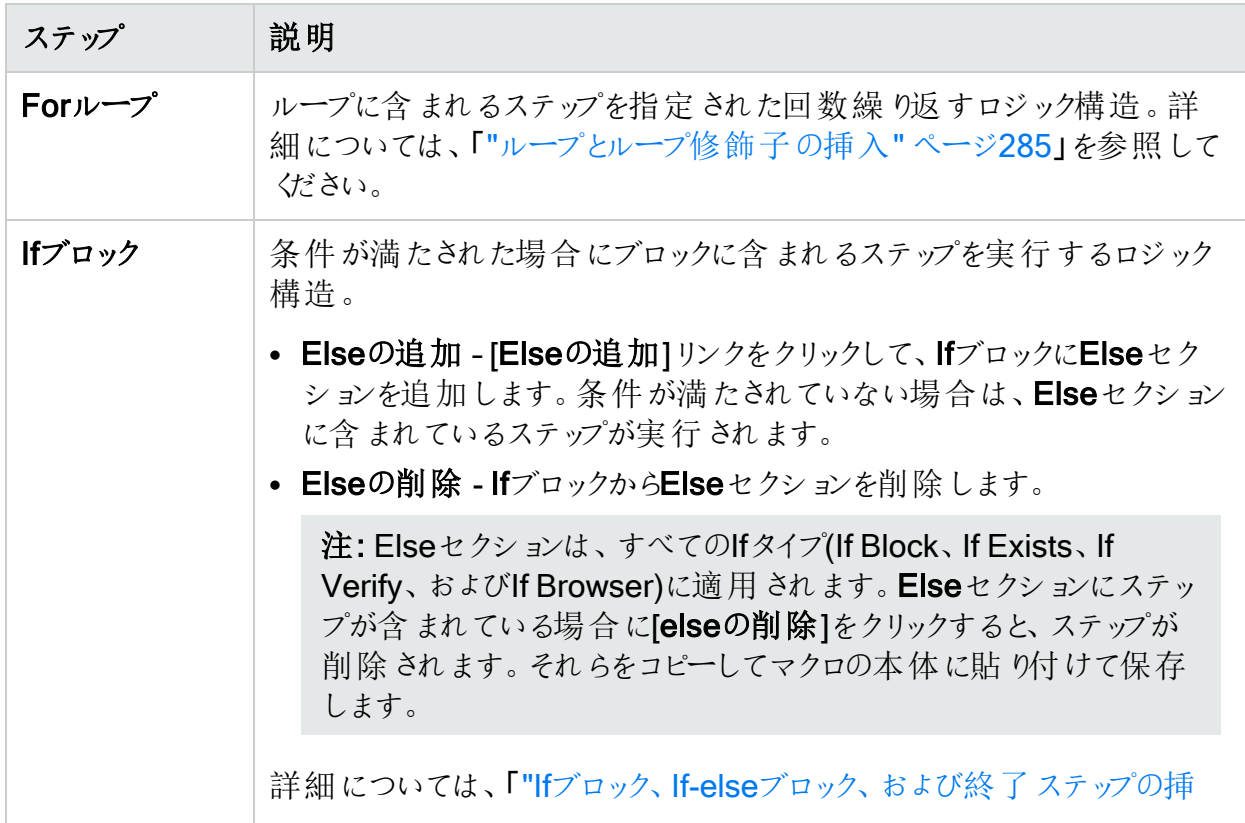

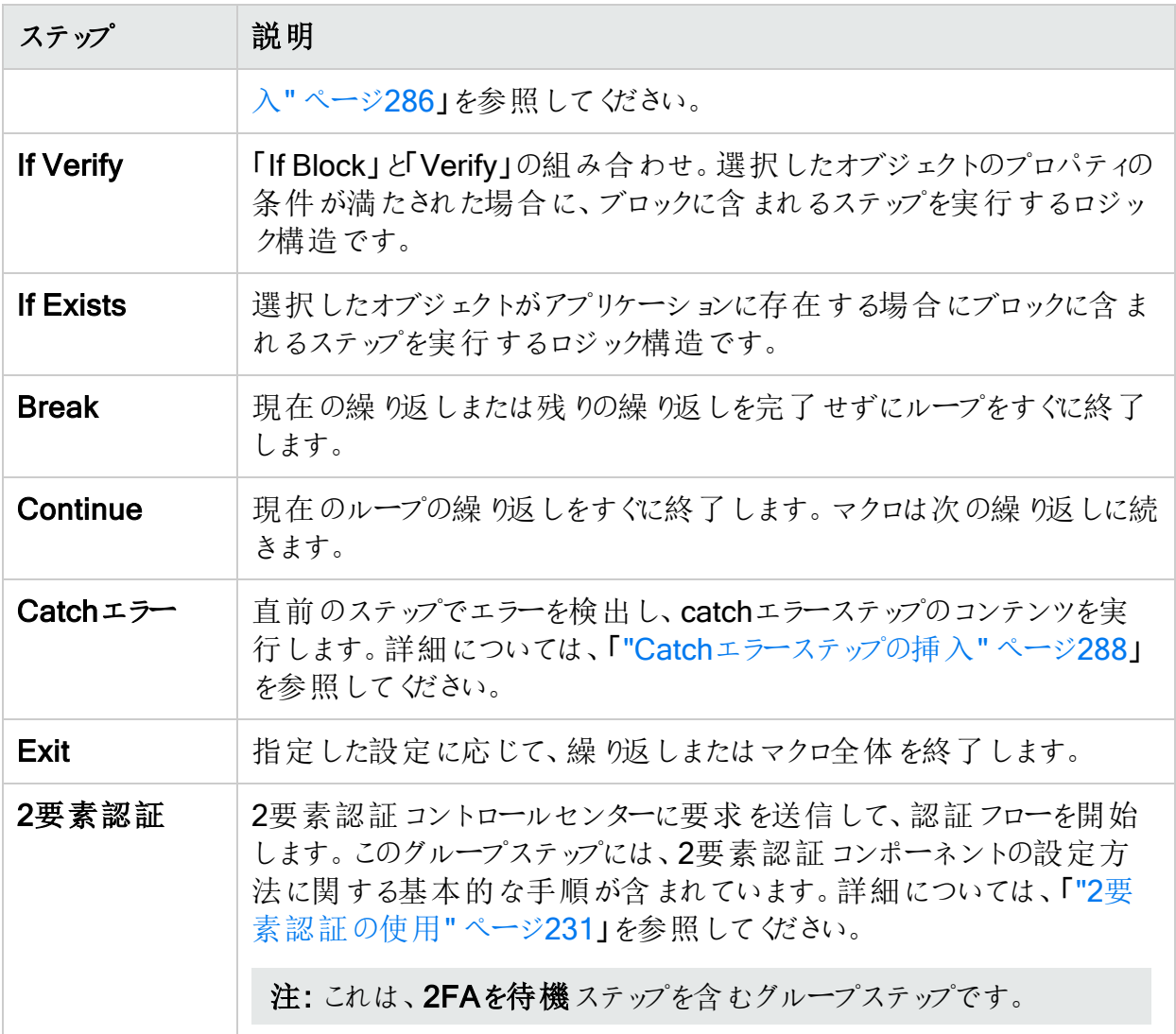

# <span id="page-220-0"></span>[その他]タブ

次の表では、その他のステップについて説明します。

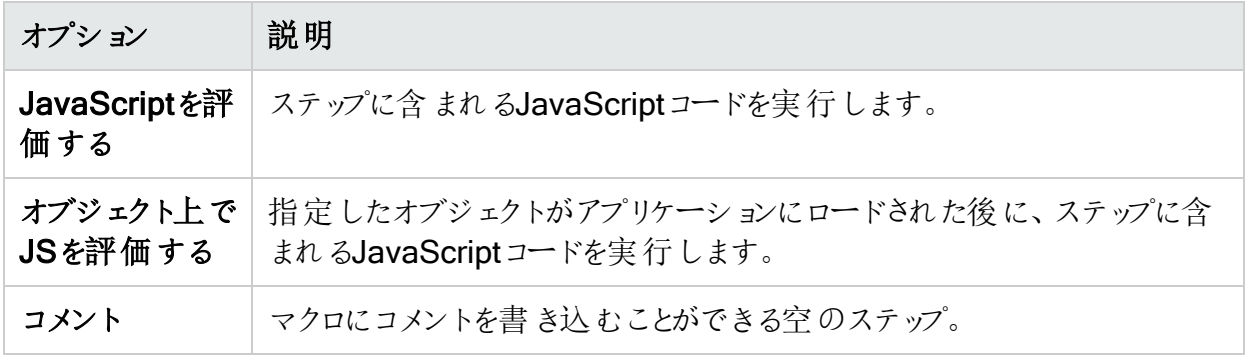

## <span id="page-221-0"></span>[複合ステップ]タブ

[セキュリティの質問に答える]ステップでは、セキュリティの質問をするインターフェイスオブジェ クト(通常はラベル)と、ユーザが答えを入力するインターフェイスオブジェクト(通常はテキスト ボックス)を選択できます。選択後に、質問のテキストと回答を指定します。

# マクロの記録

マクロを記録する場合は、TruClientサイドバーを使用して記録機能を制御し、TruClientブラ ウザを使用してWebサイトにアクセスします。

### ログインマクロの記録

この手順では、基本的なログインマクロを記録する方法について説明します。チャレンジ/レス ポンス方式のログインマクロの詳細については、「"チャレンジ/[レスポンス方式認証](#page-226-0)" ページ [227](#page-226-0)」と「"チャレンジ/[レスポンス方式ログイン用のマクロの記録](#page-227-0)" ページ228」を参照してくださ い。

ログインマクロを記録するには、次のコマンドを実行します。

- 1. TruClientブラウザで、Webサイトの開始URLに移動します。
- 2. TruClientサイドバーで、[記録]アイコン(Ov)をクリックします。
- 3. TruClientブラウザで、ログインフォームに移動し、アプリケーションにログインします。
- 4. ログインした後、TruClientサイドバーの「停止]アイコン(口)をクリックしますが、ログアウトは しないでください。
- 5. TruClientサイドバーで「再生]アイコン( )>)をクリックして、マクロが正しくログインされている ことを確認します。
- 6. マクロは正しくログインされましたか?
	- <sup>l</sup> 該当する場合は、TruClientサイドバーにログインが成功したことを示すオブジェクトを 選択するように求めるメッセージが表示されます。次のステップに進みます。

注: [インタラクティブオプション] タブで[最後のステップを検証ステップに強制する]設 定が無効になっている場合、オブジェクトの選択を求めるプロンプトは表示されま せん。ステップ8に進みます。詳細については、「"[設定の構成](#page-298-0)" ページ299」を参照 してください。

- 該当しない場合は、[ファイル] > [新規]をクリックします。 プロンプトが表示 された場合 は、マクロを保存しないでください。ステップ1に戻ります。
- 7. TruClientブラウザで、ログインに成功した後にのみ表示されるオブジェクトを指定します。

重要**!**[インタラクティブオプション]タブで[最後のステップを検証ステップに強制する] 設定が有効になっている場合、最後のステップは「オブジェクトの待機」ステップである 必要があります。

ツールガイド 章19: イベントベースのWebマクロレコーダ

選択したオブジェクトの待機アクションが、記録されたステップに追加されます。

Webマクロレコーダは、ログアウト状態を自動的に検出しようと試みます。ログアウト条件 を後で追加または編集する方法については、「"[ログアウト条件の使用](#page-247-0)"ページ248」を参 照してください。

8. [保存]アイコン( )」)をクリックしてマクロを保存します。

ログインマクロにオプションを追加するには、「"[マクロの強化](#page-283-0)"ページ284」を参照してください。

ワークフローマクロの記録

ワークフローマクロを記録するには、次のコマンドを実行します。

- 1. TruClientブラウザで、ワークフローの開始URLに移動します。
- 2. TruClientサイドバーで、[記録]アイコン(Ov)をクリックします。
- 3. TruClientブラウザで、マクロに記録するページに移動します。
- 4. ナビゲーションを記録した後、TruClientサイドバーの[停止]アイコン(ロ)をクリックします。
- 5. 次のいずれかを実行します。
	- <sup>l</sup> ナビゲーションが正しく記録されていることを検証するには、TruClientサイドバーの[再 生]アイコン(▶ ▽)をクリックします。
	- [ステップ]ボックスから記録されたナビゲーションにステップを追加するには、[ステップの追 加]アイコン( + Step)をクリックします。詳細については、「"[ステップボックスの使用](#page-217-0)" ペー ジ[218](#page-217-0)1を参照してください。
- 6. 終了したら、[保存]アイコン( )をクリックしてマクロを保存します。

# クライアント側フレームワークの自動検出

アプリケーションにアクセスする際、Webマクロレコーダは、ターゲットアプリケーションで使用され ているクライアント側 フレームワークの検出を試みます。Webマクロレコーダがこのようなフレー ムワークを検出すると、TruClientブラウザウィンドウのURLアドレスボックスの右側にFortifyロゴ が付いたアイコンが表示されます。

#### 検出されたフレームワークの表示

検出されたクライアント側フレームワークを表示するには、次の操作を行います。

1. URLアドレスの右側にあるFortifyロゴをクリックします。 検出されたフレームワークのリストが表示されます。

ツールガイド 章19: イベントベースのWebマクロレコーダ

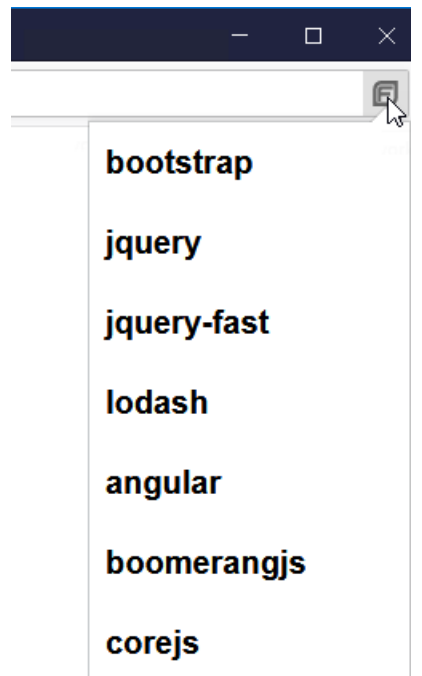

ヒント: シングルページアプリケーション(SPA)を示すフレームワークがリストに表示され ている場合は、スキャン設定でSPAサポートオプションを有効にできます。詳細につい ては、OpenText™ Fortify WebInspectユーザガイドまたはOpenText™ Fortify ScanCentral DASTの設定および使用ガイドを参照してください。

2. (オプション)リスト内のフレームワークにカーソルを合わせると、そのバージョンが表示されま す。

注: Webマクロレコーダは、すべてのバージョンのフレームワークを判別できません。この ような場合は、「バージョン不明」と表示されます。

# マクロの編集

マクロを編集する際は、TruClientサイドバーを使用して記録されたステップを追加または編集 し、TruClientブラウザを使用してWebサイトにアクセスします。詳細については、「"[ユーザイン](#page-210-0) [タフェースの理解](#page-210-0)" ページ211」を参照してください。

マクロを編集するには、次の手順を実行します。

- 1. TruClientサイドバーで、[ファイル]アイコン(ロッ)のドロップダウン矢印をクリックし、[開 くを選 択します。
- 2. マクロのステップを追加または編集します。詳細については、「"[マクロの強化](#page-283-0)" ページ284と "[マクロのデバッグ](#page-288-0)" ページ289」を参照してください。
- 3. [保存]アイコン( )っ)をクリックしてマクロを保存します。

# マクロの検索

マクロを検索するか、マクロ内の特定のステップ番号に移動できます。

### ステップの検索

マクロを検索するには、次のコマンドを実行します。

- 1. TruClientサイドバーで、検索アイコン(Q v)をクリックします。 検索パネルが開きます。
- 2. オプションで、ドロップダウンリストで検索する項目を指定します。検索スコープのオプション は次のとおりです。
	- 現在のビュー- 表示されているステップのみを検索
	- スクリプト全体 拡張されていないステップを含むすべてのステップを検索

エンティティタイプのオプションは次のとおりです。

- すべて ステップおよびトランザクションを検索
- ステップのみを検索

注: トランザクションはWebマクロレコーダでは使用されないので、トランザクションエン ティティタイプは適用されません。

- 3. 検索ボックスに検索文字列を入力します。 [現在のビュー]検索では、検索文字列は入力中に表示されているステップやトランザク ションで強調表示されます。 [スクリプト全体]検索では、検索文字列が見つかったステップやトランザクションのリストが 入力中に表示されます。
- 4. < Enter>キーを押して検索結果に移動します。

ヒント: 結果カウントの横にある[次の結果に進む]および[前の結果に戻る]アイコンを 使用して、検索結果を移動することもできます。

### 特定のステップ番号への移動

マクロ内の特定のステップ番号に移動するには、次の手順に進みます。

- 1. [TruClient]サイドバーで、検索アイコンのドロップダウン矢印( 2 )をクリックし、[移動]を 選択します。 [移動]ダイアログボックスが表示されます。
- 2. [ステップ番号]ボックスに数値を入力します。

ツールガイド 章19: イベントベースのWebマクロレコーダ

#### 3. [移動]をクリックします。

マクロ内でステップが強調表示されます。

# CLIの使用

イベントベースのWebマクロレコーダを使用して、いくつかの一般的なタスクをコマンドラインイン タフェース(CLI)により実行できます。

### CLIの起動

CLIを起動するには、次のコマンドを実行します。

• Windowsのコマンドプロンプト(cmd.exe)アプリケーションを右クリックし、「管理者として実行] を選択します。

管理者: コマンドプロンプトウィンドウが表示されます。

重要**!**コマンドプロンプトで、このcdコマンドを使用して、現在の作業ディレクトリをWebマ クロレコーダアプリケーションがインストールされているディレクトリに変更します。

Webマクロレコーダは、FortifyWeblnspectと同じディレクトリにインストールされています。 デフォルトでは、インストールディレクトリは次の場所にあります。

C:\Program Files\Fortify\Fortify Weblnspect

## CLIオプション

次の表は、CLIのWebマクロレコーダツールで使用できるオプションについて説明しています。

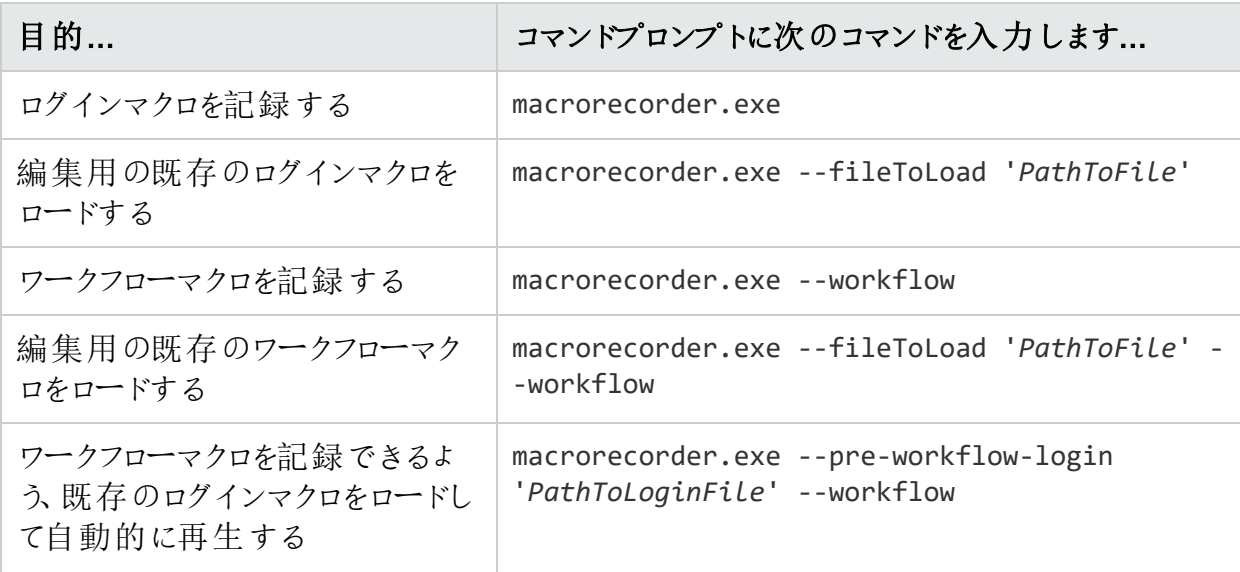

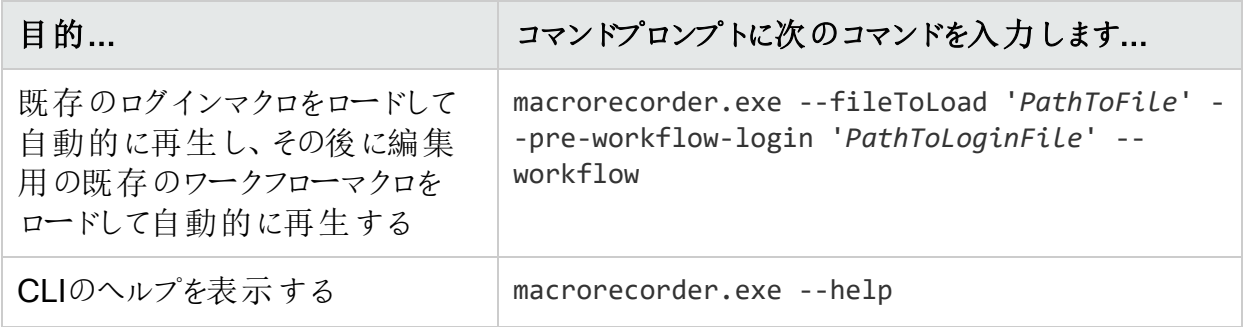

# <span id="page-226-0"></span>チャレンジ/レスポンス方式認証

チャレンジ/レスポンス方式認証は、サーバが質問(チャレンジ)を提示し、クライアントが有効な 回答(レスポンス)を提供する必要があるプロトコルのファミリです。最も単純な例では、チャレ ンジでパスワードが要求され、有効な回答が正しいパスワードになります。

### 複数のチャレンジ

Webサイトの中には、ユーザに対して複数のチャレンジを提示するものがあります。通常、 ユーザが初めてWebサイトに登録するときに、そのユーザが回答を提供する質問のリストが表 示されます。質問は、その後の認証に使用されます。例えば:

- お気に入りの色は?
- 最初のペットの名前は?
- あなたはどの町や都市で生まれましたか?
- 初めて購入した自動車のメーカーは?

ユーザが後 でログインしょうとすると、Webサイトにこれらのチャレンジが2つ以上表示されま す。

### チャレンジのグループ

一部のサイトでは、次の例に示されている方法で、チャレンジのグループを作成し、新しいロ グイン試行ごとにグループからの質問を提示します。

この例のWebサイトに登録すると、ユーザに9つの質問に対する回答を求めるメッセージが表 示されます。9つの質問は、それぞれ次のように3つの質問のグループに分けられます。

#### グループ1

Q: あなたの使命は?A: 幸せ Q: 名前は?A: スミス Q: お気に入りの色は? A: 青

#### グループ2

Q: お気に入りのペットの名前は?A:ラスティー Q: お母さんの旧姓は?A: ジョーンズ

OpenText™ Fortify WebInspect (23.2.0)  $\sim$   $\sim$   $\sim$  227/360

ツールガイド 章19: イベントベースのWebマクロレコーダ

Q: どの州 で牛 まれ ましたか? A: デラウェア

#### グループ3

Q: モンゴルの首都は?A: ウランバートル Q: 海鳥の一種の名前は?A: アルバトロス Q: あなたの父方の祖母の名前は?A: エスター

ログインページは次のようになります(各グループの最初の質問を使用)。

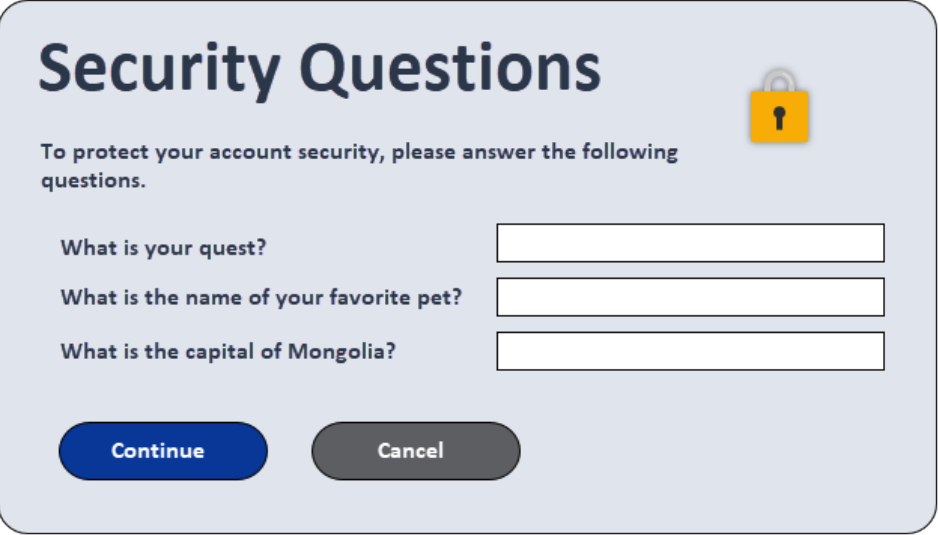

## <span id="page-227-0"></span>チャレンジ/レスポンス方式ログイン用のマクロの記録

チャレンジ/レスポンス方式タイプのログイン用にマクロを記録する場合、1つのログイン時にそれ らの組み合わせのサブセットのみが提示される場合でも、考えられるすべての質問と回答の 組み合わせを知っている必要があります。マクロを記録する時は、特別なステップとしてこれら の組み合わせを手動で入力します。

通常、ユーザ名とパスワードの資格情報を使用してログインした後で、ターゲットサイトがセ キュリティクエスチョンを聞く時点で、次の手順に従って、一連の質問に必要なステップを手動 で作成します。

- 1. マクロの記録中に、TruClientサイドバーの[停止]アイコン(ロ)をクリックします。
- 2. TruClientサイドバーで、[ステップの追加]アイコン(+ Step)をクリックします。

3. [複合ステップ]をクリックし、[セキュリティの質問に答える]ステップをクリックして記録された ステップにドラッグします。

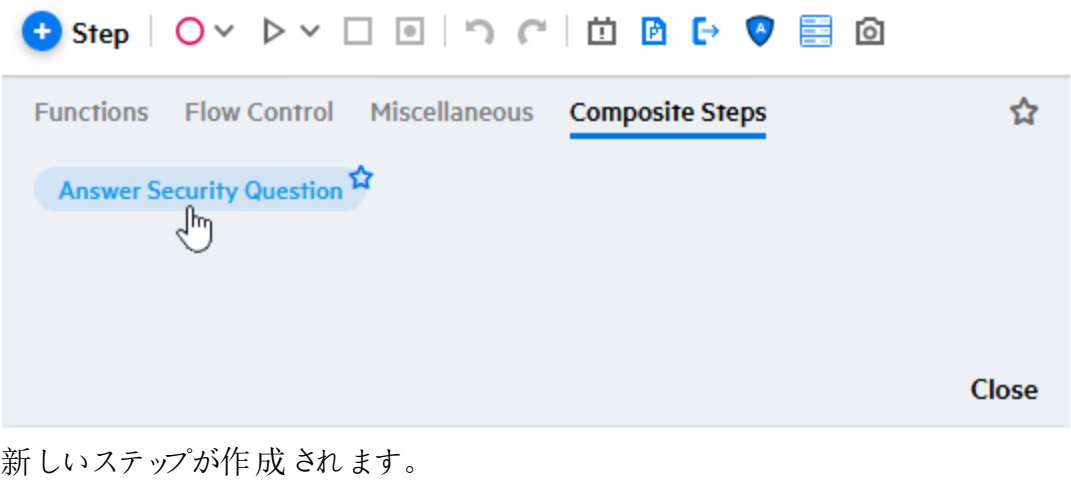

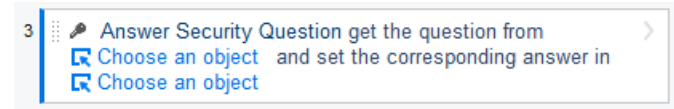

- 4. 新しいステップの最初の[クリックしてオブジェクトを選択する]リンクをクリックして、次に TruClientブラウザウィンドウで、質問を表すオブジェクト(通常はラベル)をクリックします。
- 5. 新しいステップの2つ目の[クリックしてオブジェクトを選択する]リンクをクリックして、次に TruClientブラウザウィンドウで、答えを表すオブジェクト(通常はテキストボックス)をクリック します。
- 6. TruClientサイドバーで、[セキュリティの質問に答える]ステップの[ステップエディタ]アイコン( )をクリックします。 ステップエディタが開きます。
- 7. [セキュリティの質問]セクションをクリック(展開)します。
- 8. 十をクリックして、セキュリティの質問エディタを開きます。
- 9. セキュリティの質問エディタで、[新しい質問の追加]アイコン(十)をクリックします。 新しい質問がデフォルト名「質問1」で表示されます。プロパティには、[質問]というラベル のテキストボックス(デフォルト値の「質問1」も表示)と、[回答]というラベルが付いたテキス トボックスとデフォルト値の「回答1」が含まれます。
- 10. [質問]テキストボックスに、デフォルトのテキストの上に、大文字と句読点を含め、ログイン ページに表示されるとおりの実際の質問を入力します。左側のペインの質問が同時に更 新されます。

重要**!**テキストは必ず引用符で囲んでください。

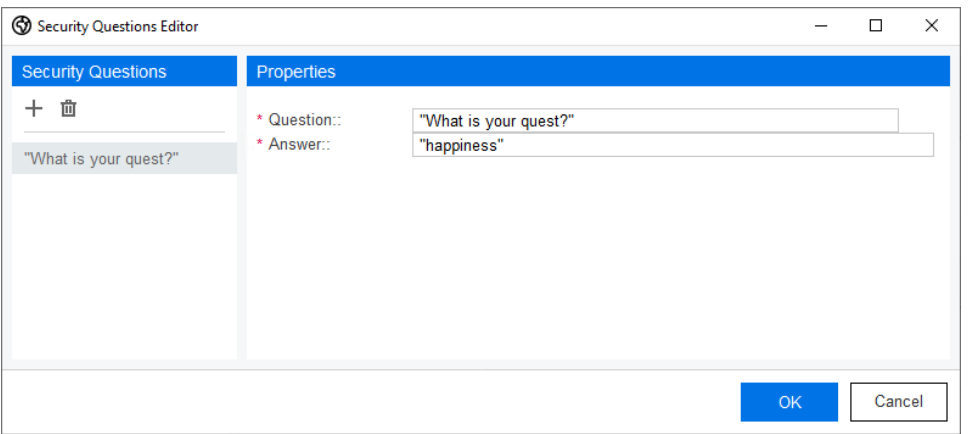

- 11. [回答]ボックスに、正しい回答を引用符で囲んで入力します。
- 12. ステップ9~11を繰り返して、Webページ上の同じ場所に表示されることのある2番目の質 問の情報を追加します。この例では、「お気に入りのペットの名前は?」という質問を使 用します。
- 13. ステップ9~11を繰り返して、Webページ上の同じ場所に表示されることのある3番目の質 問の情報を追加します。この例では、「モンゴルの首都は?」という質問を使用します。

14. **[OK]**をクリックします。

質問と回答は、マクロステップの[セキュリティの質問]セクションの表に追加されます。

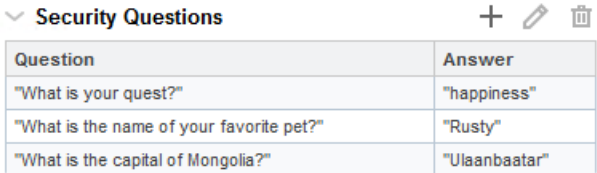

ヒント: 後で質問または回答を編集する必要がある場合は、セキュリティの質問エ ディタを再度開きます。

これで、Webページ上のこの特定の場所のマクロステップが完了します。質問と回答をさらに 作成して秘密の質問を追加するには、『[質問と回答を追加して秘密の質問を追加する](#page-229-0)" [下](#page-229-0)]に進みます。

<span id="page-229-0"></span>質問と回答を追加して秘密の質問を追加する

質問と回答を追加して秘密の質問を追加するには、次の手順を実行します。

- 1. 次のいずれかの操作を行って、2番目の質問が表示されるまでWebページを更新しま す。
	- TruClientブラウザウィンドウ内をクリックし、<F5>キーを押します。
	- TruClientブラウザウィンドウ内で右クリックし、[再読み込み]アイコンを選択します。
- 2. ["チャレンジ/[レスポンス方式ログイン用のマクロの記録](#page-227-0)" ページ228]のステップ2~14を繰り 返して、Webページの2番目の場所にある3つの質問と回答の2番目のセットに別のマク ロステップを追加します。
- 3. 次のいずれかの操作を行って、3番目の質問が表示されるまでWebページを更新しま す。
	- TruClientブラウザウィンドウ内をクリックし、<F5>キーを押します。
	- TruClientブラウザウィンドウ内で右 クリックし、[再読み込み]アイコンを選択します。
- 4. ["チャレンジ/[レスポンス方式ログイン用のマクロの記録](#page-227-0)" ページ228]のステップ2~14を繰り 返して、Webページの3番目の場所にある3つの質問と回答の3番目のセットに別のマク ロステップを追加します。

追加ステップの記録

考えられるすべての質問と回答の組み合わせに対するステップを作成した後に追加のステッ プを記録する必要がある場合は、次の手順を実行します。

- 1. TruClientサイドバーで、最後に作成したステップを選択します。
- 2. [記録]アイコン(O ~)のドロップダウン矢印をクリックし、[選択したステップの後に記録]を選 択します。

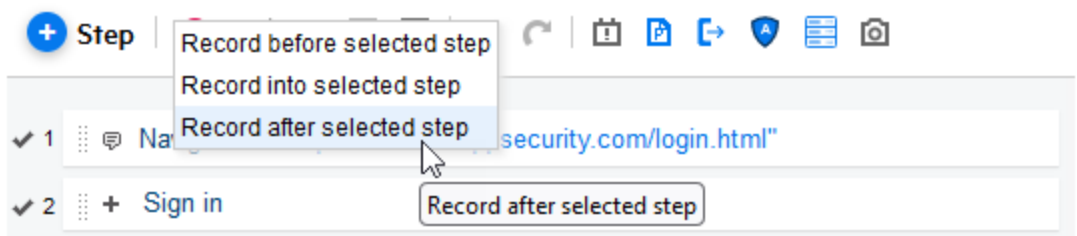

- 3. 通常どおり記録を続行します。
- 4. [停止]アイコン(口)をクリックします。
- <span id="page-230-0"></span>5. マクロを再生して保存します。

# 2要素認証の使用

ログインマクロを記録したら、2要素認証グループステップをマクロに追加して、Fortify WebInspectまたはFortify ScanCentral DASTのスキャンで2要素認証を使用できます。

注: 2要素認証は、Fortify WebInspect Enterpriseではサポートされていません。

重要**!**2要素認証をスキャンで使用する前にローカルでテストする場合は、まず2要素認 証 コントロールセンターとFortify2FAモバイルアプリケーションを設定する必要があります。 詳細については、「"[設定の構成](#page-298-0)" ページ299」を参照してください。

#### 推奨

個人情報保護の観点から、個人の電話やメールアドレスの使用はお勧めしません。テスト 用電話またはテスト用電子メールアドレスのみを使用することを強く推奨します。

## 既知の制限事項

次の既知の制限事項は、2要素認証機能に適用されます。

- IMAPおよびPOP3サーバがサポートされています。ただし、固有のID一覧(UIDL)をサポート するPOP3サーバのみがサポートされます。
- <sup>l</sup> 現在、サポートされているのはAndroid携帯電話のみです。
- 携帯電話では、Fortify WebInspectがインストールされている同じサブネット上にWi-Fi接 続が必要です。

### Gmailアカウントに関する考慮事項

Gmailアカウントに関連する次の点にご注意ください。

● Gmailアカウントの設定には、通常モードと最新モードが含まれます。Gmailアカウントを使 用していて新しい受信メールで問題が発生した場合、最新モードを使用することでこの問 題が解決する可能性があります。最新モードを有効にするには、POP3アカウント設定でア カウント名を次の形式で設定します。

recent:*<email\_address@gmail.com>*

• セキュリティの観点から、Googleは「Googleでログイン」を使用してGmailをユーザのGoogle アカウントに関連付けます。ユーザが作成したパスワードは受け付けません。Gmailアカウン トを使用する場合、Googleアプリのパスワードを作成して使用する必要があります。詳細 については、アプリパスワードの作成と使用に関するGoogleアカウントのマニュアルを参照し てください。

ガイドライン

2要素認証を設定する場合は、次のガイドラインに従います。

- 2要素認証グループステップを別の2要素認証グループステップ内に設定することはできま せん。
- 2要素認証グループステップ内に2つの2FAを待機ステップを含むことはできません。
- ログインプロセスを完了するには、2FAを待機ステップの後に、入力ステップとクリックステップ を構成する必要があります。

● 2要素認証用にログインマクロを設定する場合、次の図に示すように、ログインステップを2 要素認証グループステップ内に入れる必要があります。

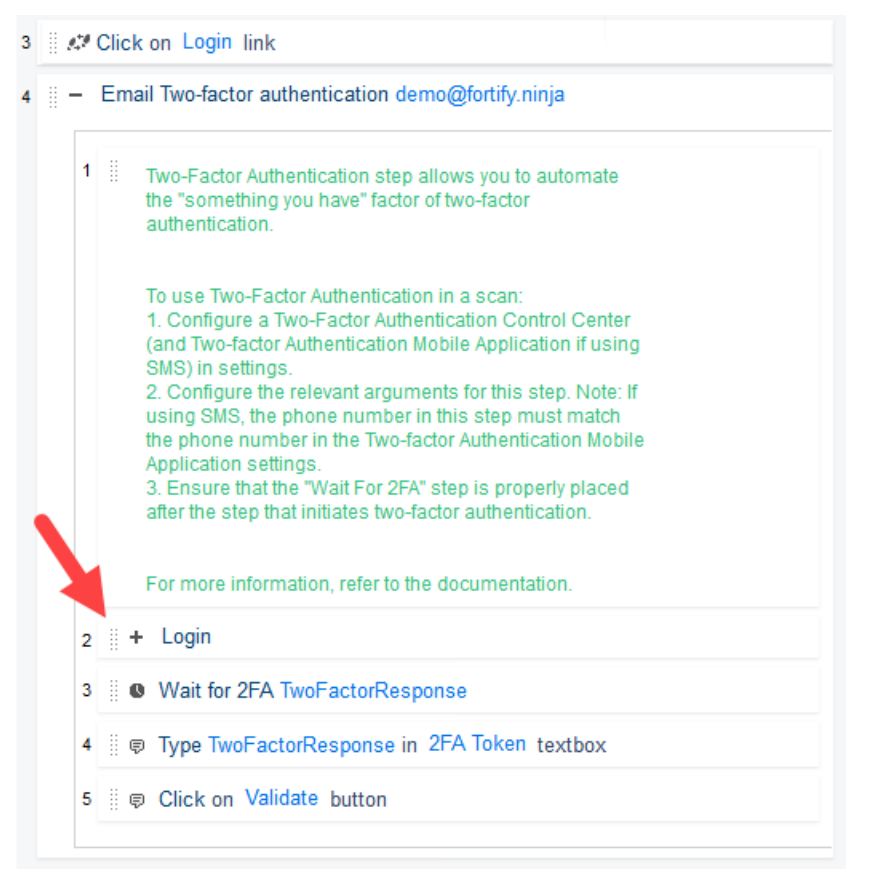

### 2要素認証グループステップの追加

2要素認証グループステップは、2要素認証コントロールセンターに要求を送信して、認証フ ローを開始します。

重要**!**2要素認証グループステップには、設定する必要がある2FAを待機ステップが含ま れています。そのようにしない場合、2要素認証グループステップが失敗します。

2要素認証グループステップを追加するには、次の手順を実行します。

- 1. [TruClient]サイドバーで、[ステップの追加]アイコン( b Step)をクリックします。 [ステップ]ボックスが開きます。
- 2. [フロー制御]をクリックします。
- 3. 2要素認証グループステップをクリックして、記録されたステップにドラッグし、ユーザ名とパ スワードを入力した後にドロップします。 デフォルトでは、SMSの2要素認証ステップが追加されます。
- 4. 次の表に従って続行します。

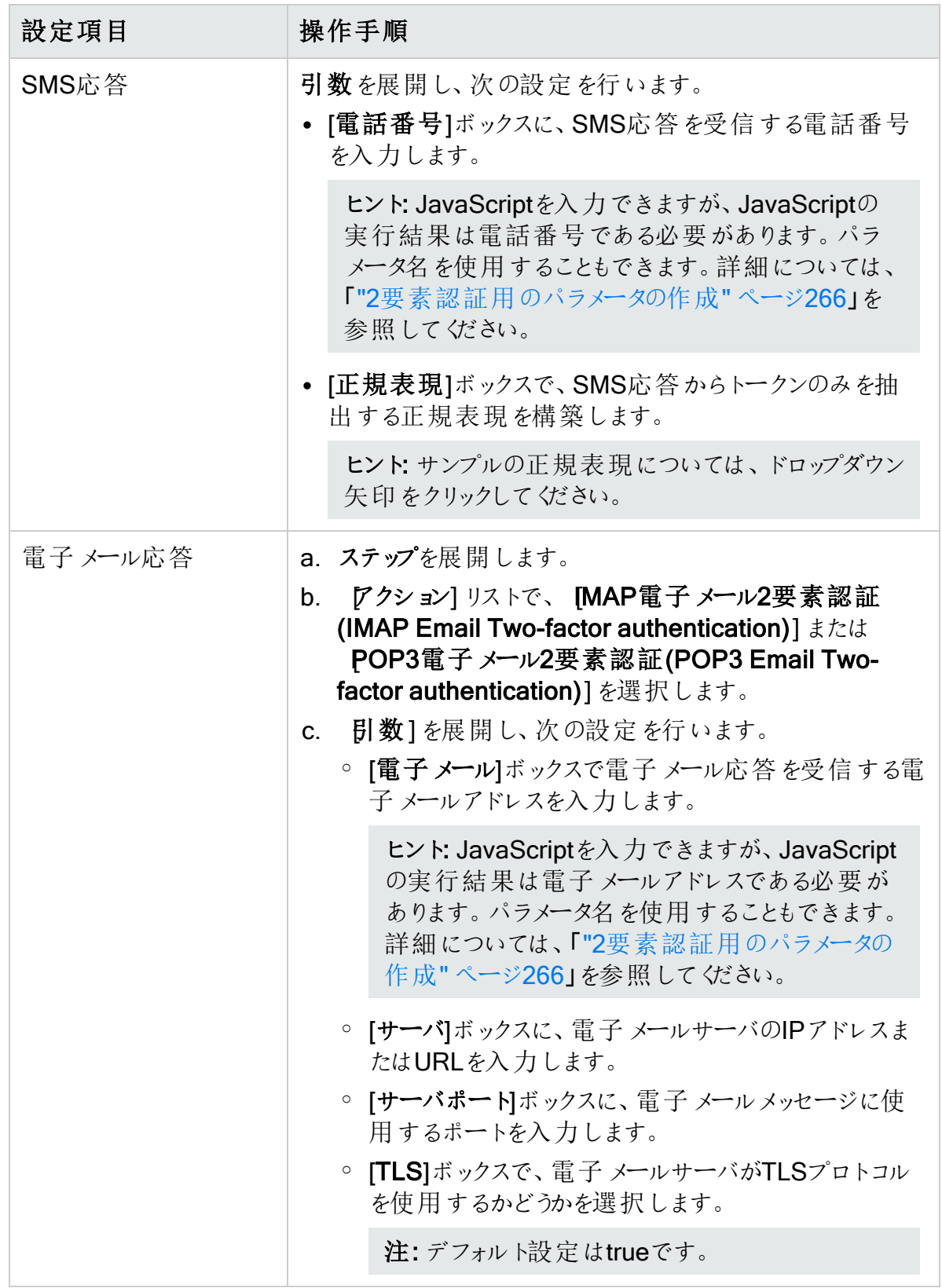

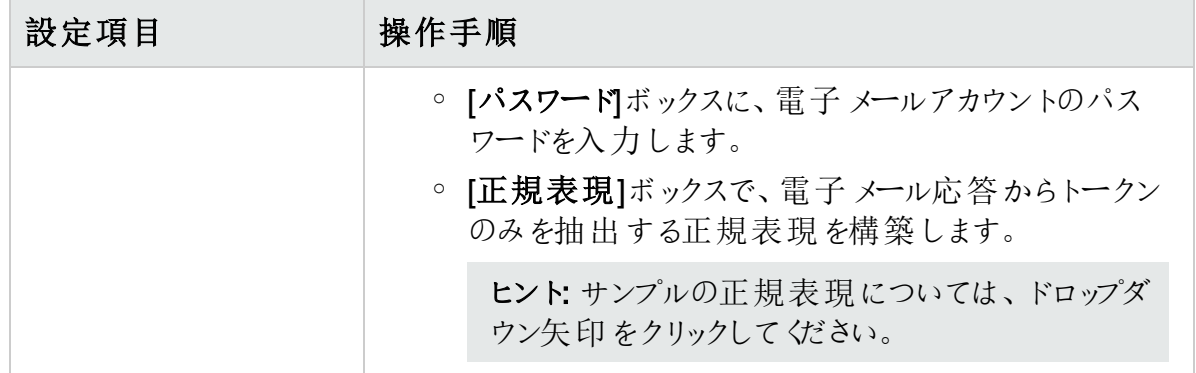

2FAを待機ステップの設定

2要素認証グループステップには、設定する必要がある2FAを待機ステップが含まれていま す。 2FAを待機 ステップは、2要素認証 コントロールセンターから2要素認証応答が転送され るのを待ちます。

重要**!**2FAを待機ステップは、2要素認証グループステップ内でのみ実行できます。スタ ンドアロンステップとして実行することはできません。

2FAを待機ステップを設定するには、次の手順を実行します。

- 1. デフォルトでは、ステップタイムアウトでマクロの再生時間が180秒延長されます。アプリ ケーションサーバからの応答が遅い場合など、再生時間をさらに延長するには、ステップ タイムアウト設定の値を大きくします。
- 2. 引数を展開し、[変数]ボックスに変数名を入力します。

次のイメージでは、例としてTwoFactorResponseを使用しています。

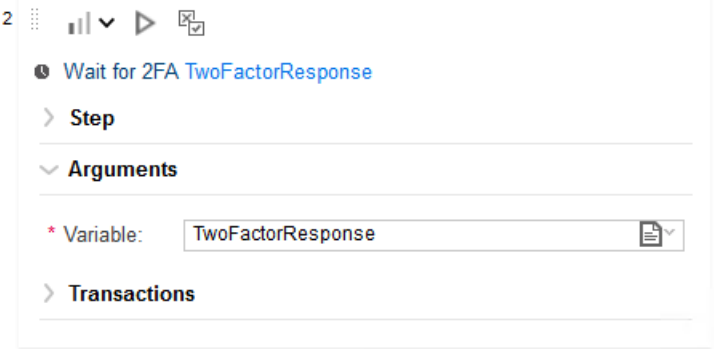

Webマクロレコーダは、コントロールセンターからの応答をこの変数に保存します。

### 入力ステップとクリックステップの追加

2要素認証グループステップ内に、2つの汎用オブジェクトアクションステップを追加する必要が あります。1つは、コントロールセンターからの応答を2要素認証応答テキストボックスに入力

する入力ステップとして設定する必要があります。サイトにアクセスするためには、もう1つを[サ インイン]や[次へ]などのボタンをクリックするクリックステップとして設定する必要があります。

入力ステップとクリックステップを追加および設定するには、次の手順を実行します。

- 1. [TruClient]サイドバーで、[ステップの追加]アイコン( <sup>+ Step</sup>)をクリックします。 [ステップ]ボックスが開きます。
- 2. [機能]タブで、[汎用オブジェクトアクション]ステップをクリックして記録されたステップにドラッ グし、2FAを待機ステップの直後に2要素認証グループステップ内にドロップします。
- 3. 次のようにステップを設定します。
	- a. [オブジェクトの選択]をクリックし、指示に従って2要素認証応答テキストボックスを選 択します。
	- b. ステップを展開し、[アクション]リストから[入力]を選択します。
	- c. 引数を展開します。
	- d. [値]ボックスで[JS]を選択します。

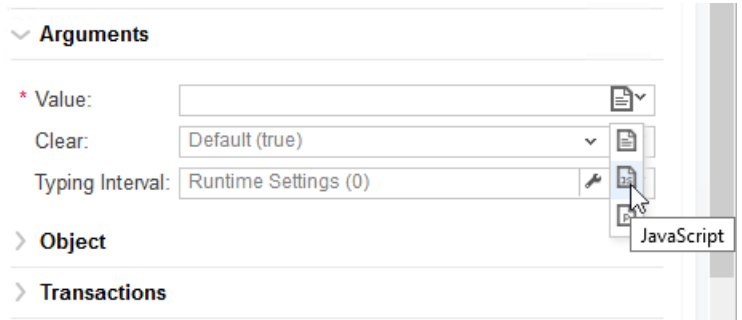

- e. [値]ボックスに、2FAを待機ステップで作成した変数名を入力します。前のプロシー ジャでは、例としてTwoFactorResponseを使用しています。
- 4. [TruClient]サイドバーで、[ステップの追加]アイコン( <sup>+ Step</sup>)をクリックします。 [ステップ]ボックスが開きます。
- 5. [機能]タブで、[汎用オブジェクトアクション]ステップをクリックして記録されたステップにドラッ グし、入力ステップの直後に2要素認証グループステップ内にドロップします。
- 6. 次のようにステップを設定します。
	- a. [オブジェクトの選択]をクリックし、指示に従って[サインイン]や[次へ]などのボタンを選 択して、サイトにアクセスします。
	- b. ステップを展開し、[アクション]リストから[クリック]を選択します。

#### 完了した入力ステップとクリックステップは、次のイメージと同様である必要があります。2FAを 待機ステップの直後の配置に注意してください。

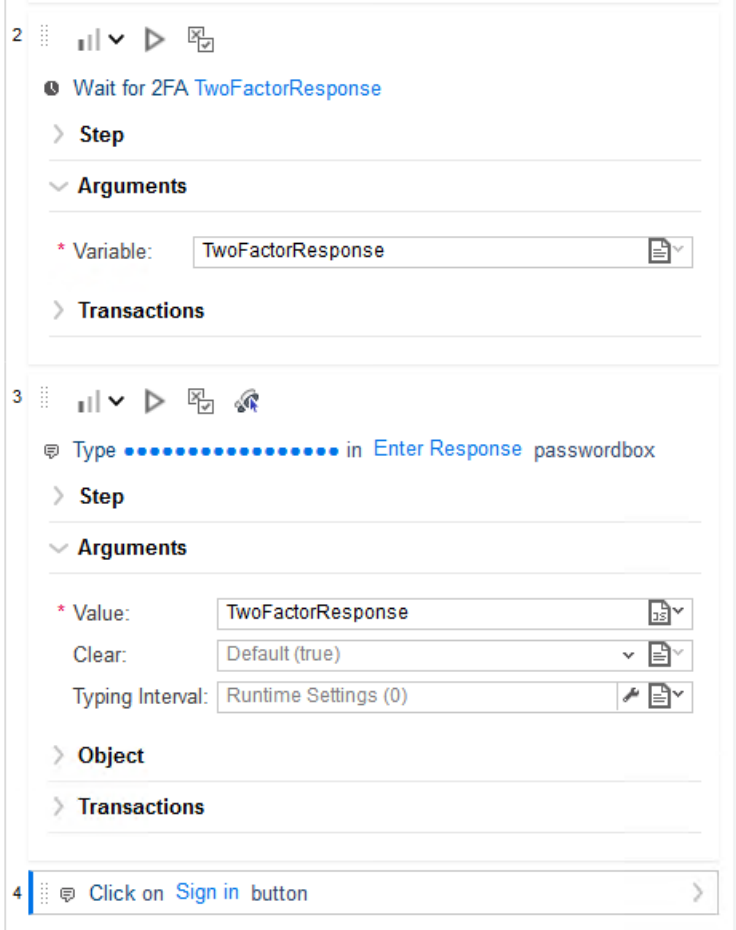

# TOTP認証の使用

2要素認証のもう1つの方法は、時間ベースのワンタイムパスワード(TOTP)認証です。この方 法では、SMSまたは電子メールでトークンを受信するのではなく、共有シークレットとシステム 時刻を使用して、ユーザが入力するトークンを生成します。TOTP秘密鍵を持っている場合 はそれを入力することもできますが、このプロセスはイベントベースのWebマクロレコーダで自動 化できます。そのために、TOTP認証者を設定および管理し、次いで時間ベースのワンタイ ムパスワードを入力する(Type Time-based One-time Password)]という新しいステップでその 認証者を使用します。

## <span id="page-236-0"></span>TOTP認証者の設定

認証者を登録する最初の段階では、通常、QRコードをスキャンします。イベントベースの Webマクロレコーダは、QRコードから情報を読み込み、TOTP認証者をシード処理するため の秘密鍵を抽出できます。別の方法として、秘密鍵にアクセスできる場合はそれを自分で直 接 認証者(Authenticator)]ダイアログに入力して、TOTP認証者をシード処理することもで きます。

TOTP認証者を設定するには:

- 1. TruClientブラウザで、使用するWebアプリケーションに移動してログインします。
- 2. アプリケーションで2要素認証を有効にします。 これにより、ユーザインタフェースでQRコードまたは秘密鍵が生成されます。
- 3. TruClient]サイドバーで、認証者の編集(Edit authenticators)]アイコン(の)をクリックし ます。

認証者(Authenticator)]ダイアログが開きます。

- 4. ト認証者の追加(+ Add authenticator)]をクリックします。 新しい認証者がデフォルト名のAuthenticator 1で追加されます。新しい認証者がマク ロに追加されるたびに、デフォルト名の末尾の番号が1つずつ増えます。
- 5. 必要に応じて、認証者の名前を次のようにして変更します。
	- a. 新しい認証者について、認証者名の編集(Edit authenticator name)] アイコン(ク) をクリックします。
	- b. 認証者の名前を入力し、適用(Apply)]をクリックします。 この例では、認証者名は「AuthTest」です。

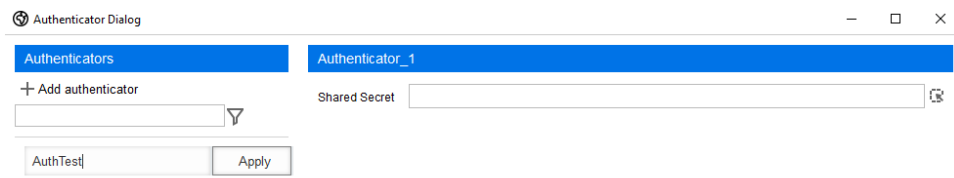

6. 次の表に従って続行します。

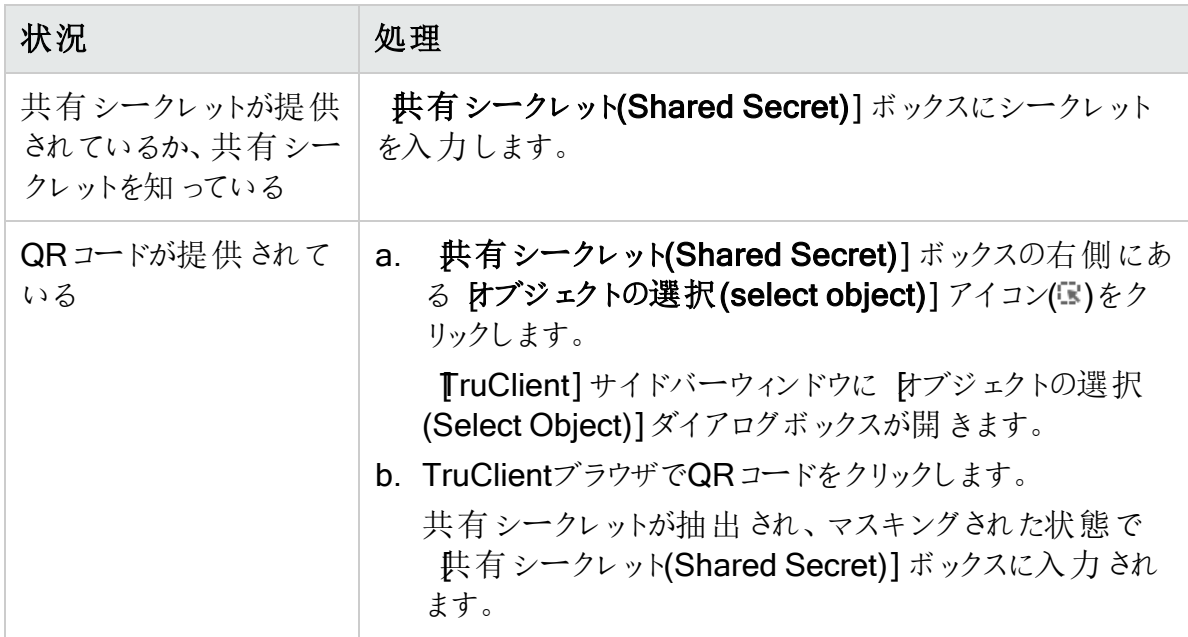

7. **DK**]をクリックします。

ヒント: 同じマクロで使用するために、認証者名と共有シークレットの複数のペアを作成お よび管理できます。ただし、認証者名はそれぞれ固有である必要があります。

## TOTPを使用したマクロの記録

TOTPをマクロで使用するには、ログインプロセスを通常どおり記録する必要がありますが、一 時停止して 汎用オブジェクトアクション(Generic Object Action)]ステップを追加し、これに [時間ベースのワンタイムパスワードを入力する(Type Time-based One-time Password)] アクションを含める必要があります。

TOTPを使用したマクロを記録するには:

- 1. TruClientサイドバーで、[記録(Record)]アイコン(Ov)をクリックします。
- 2. TruClientブラウザで、ログインフォームに移動し、アプリケーションにログインします。
- 3. 認証コードを入力する地点まで進んだら、『TruClient]サイドバーの停止(Stop)]アイコ ン(口)をクリックします。
- 4. [TruClient]サイドバーで、[ステップの追加]アイコン( <sup>+ Step</sup>)をクリックします。 [ステップ]ボックスが開きます。
- 5. 機能(Functions)] タブで 汎用オブジェクトアクション(Generic Object Action)] ステップ をクリックして、記録されたステップ群までこれをドラッグし、最後に記録したステップの後ろ にドロップします。次のようにステップを設定します。
	- a. そのステップで、 けブジェクトの選択(Choose an object)]をクリックします。
	- b. TruClientブラウザで、TOTPテキストボックス(またはフィールド)を選択します。
	- c. 忛用オブジェクトアクション(Generic Object Action)]ステップで、ステップ(Step)]を 展開し、アクション(Action)] リストから 時間ベースのワンタイムパスワードを入力す る(Type Time-based One-time Password)]を選択します。

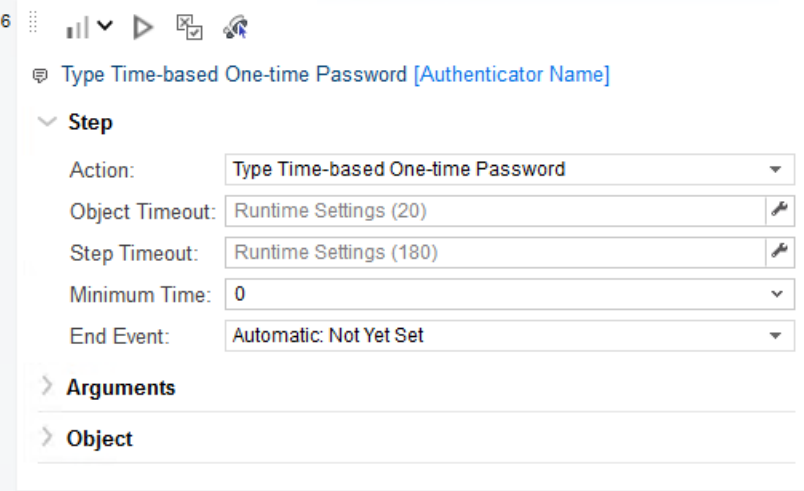

d. 引数(Arguments)]を展開し、使用する認証者名を認証者(Authenticator)] ボックスに入力します。

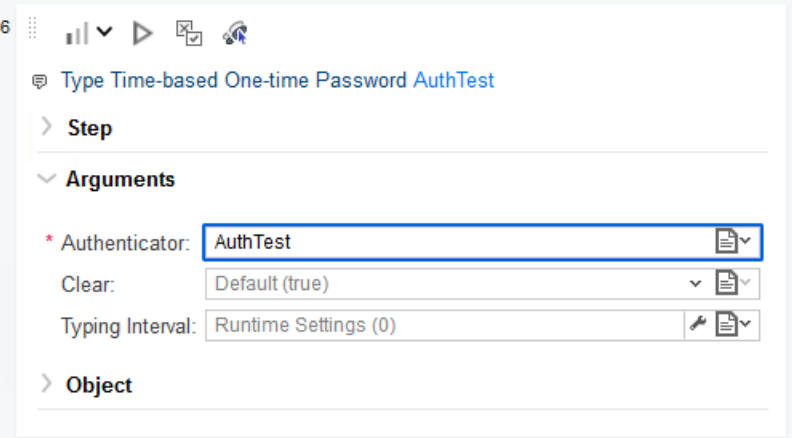

この例では、認証者名は「AuthTest」です。

ヒント: 使用可能な認証者を表示するには、認証者の編集(Edit authenticators)] アイコン(♥)をクリックして認証者(Authenticator)] ダイアログを 開きます。

- 6. 机用オブジェクトアクション(Generic Object Action)]ステップを選択した状態で選択 したステップの後に記録(Record after selected step)]をクリックして、ログインプロセスの 記録を続行します。
- 7. [TruClient]サイドバーで、ログイン検証用のオブジェクトを選択するように求めるプロンプ トが表示されない場合は、ログインステップの後に検証ステップを追加し、正常にログイン した後にのみ表示されるオブジェクトを指定します。
- 8. 再生(Play)]アイコン(▶ v)をクリックして、マクロが正しくログインされていることを確認しま す。

### TOTPのトラブルシューティング

TOTP認証を使用する際に問題が発生した場合は、考えられる原因と解決方法の判断に このトピックが役立つ可能性があります。

QRコードエラーのトラブルシューティング

次の表に、QRコードエラーに関して考えられる原因と解決方法を示します。

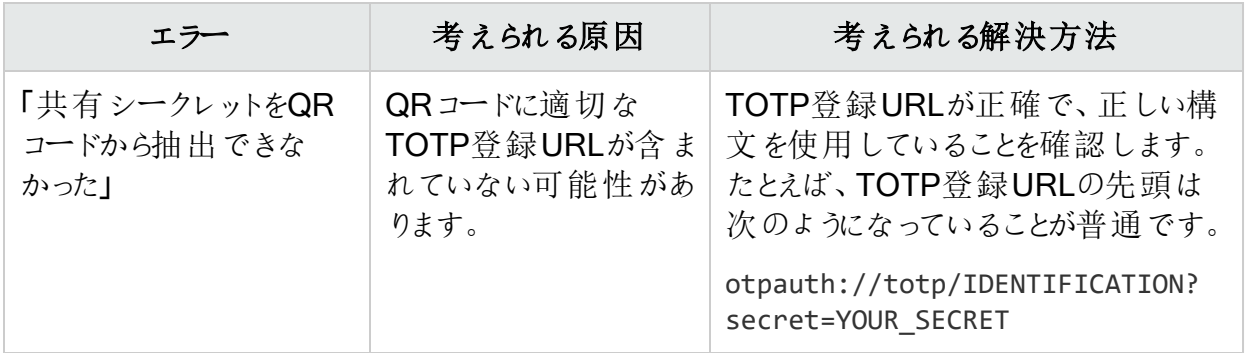

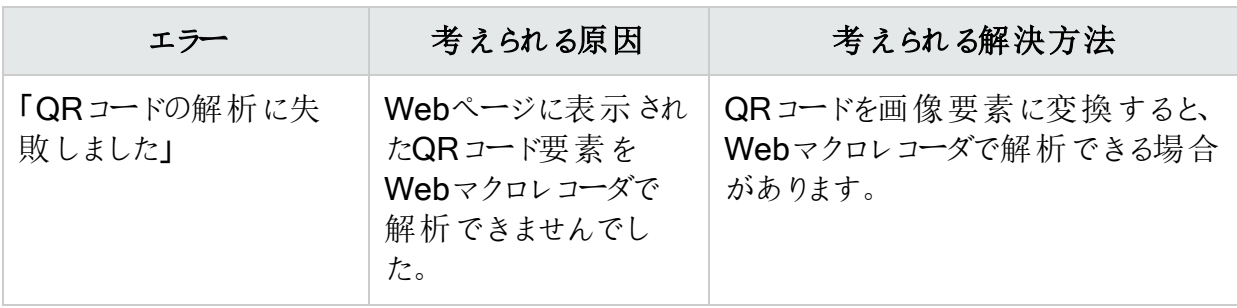

マクロ再生エラーのトラブルシューティング

次の表に、マクロ再生の失敗に関して考えられる原因と解決方法を示します。

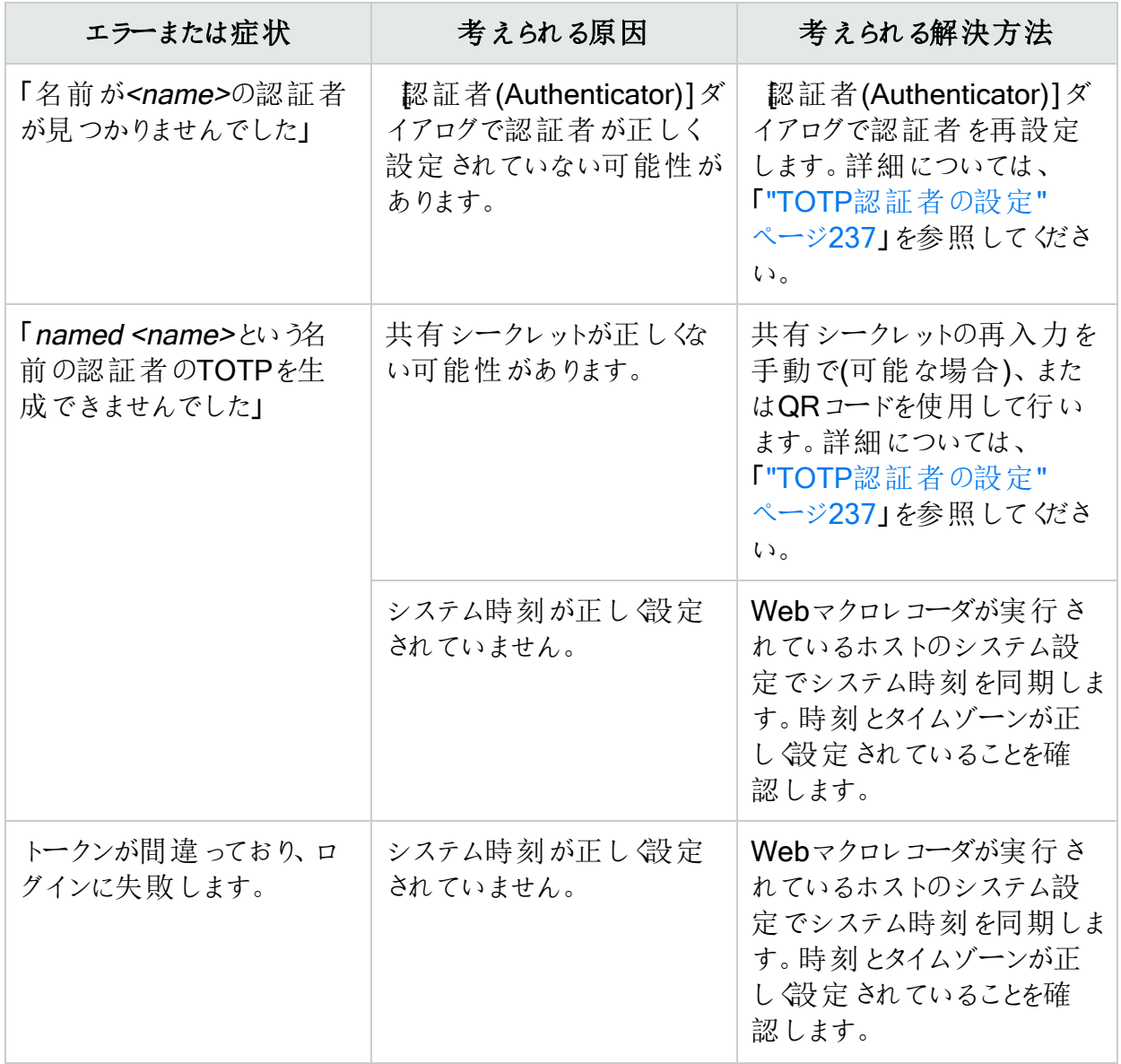

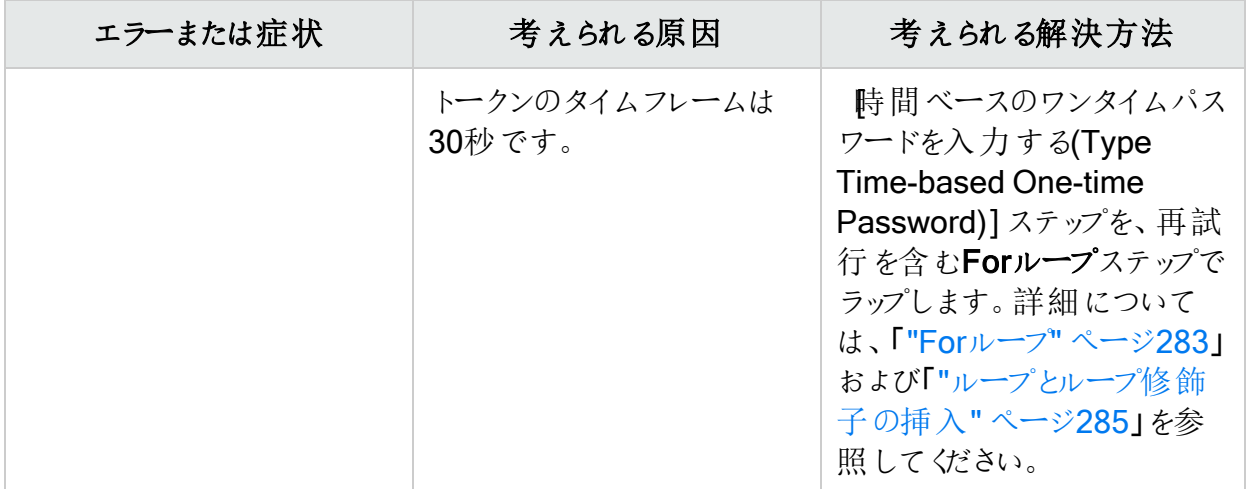

# マクロ再生レベルの変更

マクロを記録すると、TruClientは各ステップに1から3のレベルを割り当てます。例えば、マクロ にはレベル1のステップが不可欠です。影響のないアプリケーションの領域で発生するクリックス テップは、レベル2に割り当てられます。マウスオーバーステップは通常、マクロには不要と見な され、レベル3に割り当てられます。

マクロステップは、TruClientブラウザの上部にあるツールバーのステップレベルスライダでレベル 1、2、または3に指定された粒度で表示および再生されます。最も高い粒度はレベル3です。 スライダをレベル3に設定すると、レベル1、2、および3ですべてのステップが表示および再生さ れます。再生に成功するにはより高い粒度を使用する必要がある場合がありますが、それに よりマクロの実行に時間がかかる可能性があります。デフォルトでは、スクリプトレベルは1に設 定されています。

マクロの再生レベルを変更するには、次の操作を行います。

- TruClientブラウザで、ステップレベルのドロップダウン矢印( || い)をクリックし、次のいずれかを 選択します。
	- ||| レベル1のステップのみを表示および再生します。アプリケーションと対話するには、レ ベル1のステップが必要です。
	- 11 レベル1およびレベル2のステップを表示および再生します。レベル2のステップは、おそ らくマクロにとって重要ではない方法でアプリケーションに影響します。
	- 』| レベル1、2、および3のステップを表示 および再生 します。 レベル3のステップは、アプリ ケーションに対して明らかな影響はありません。

下位レベルを選択した場合、一部のステップは非表示になります。上位レベルを選択する と、追加のステップが表示されます。

# イベントハンドラの使用

実行の度に発生するわけではないステップや、ランダムに発生するステップを記録または追加 する場合、または要素がページ上のランダムな場所に表示される場合、その挙動が発生し ないとマクロが失敗する可能性があります。

たとえば、ログオン時に次の通知が表示される場合があります。

「サーバはビジー状態です。10秒待ってから再試行してください。」("Server is busy. Please wait for 10 seconds and try again.")

または、Webサイトが訪問者に登録を行ってクーポンを受け取るように促すメッセージを表示 することがあります。このような挙動を処理するステップがない場合、発生した場合にマクロが 失敗する可能性があります。イベントハンドラは、条件が発生した場合にのみ条件を処理す る関数を呼び出します。

### イベントハンドラの作成

イベントを作成するには、次の手順を実行します。

- 1. TruClientサイドバーウィンドウで、 イベントハンドラエディタファイコン(ロ)をクリックします。 イベントハンドラエディタが開きます。
- 2. 新しいイベントハンドラの追加(Add a new event handler)] アイコン(十)をクリックして、 新しいイベントハンドラを追加します。 ハンドラを定義するのに十分な情報が追加されるまで、ハンドラ名の横にエラーアイコン が表示されます。
- 3. 全般(General)]プロパティを次のように設定します。
	- a. 名前(Name)]にイベントハンドラの名前を入力し、適用(Apply)]をクリックしま す。
	- b. 現在の繰り返し中にイベントハンドラを1回だけ実行する(繰り返しが終了すると0にリ セットされる)には、 十度だけ実行(Execute only once)]を選択します。
	- c. このイベントの実行中に他のイベントハンドラを実行するには、他のイベントによる中 断を許可する(Allow other handlers to interrupt)**]**を選択します。
	- d. Webマクロレコーダがマクロ再生を通じてイベントをリッスンし、イベントが発生するたび にイベントハンドラを呼び出すことを許可するには、 スクリプト全体を通じてイベントの トリガを許可する(Event can be triggered during the script)] を選択します。
	- e. Webマクロレコーダに対してマクロ再生中の一部期間だけイベントのリッスンを許可す る場合は、 スクリプト全体を通じてイベントのトリガを許可する(Event can be triggered during the script)]のチェックを外します。

ヒント: このボックスのチェックを外すと、開始(Start)]および 終了(End)]ドロップ ダウンリストが表示されます。これらのリストから開始ステップと終了ステップを選択 して、イベントをトリガできるステップの範囲を指定します。

- f. | タイプ(Type)]ドロップダウンリストから、次のいずれかを選択します。
	- <sup>o</sup> [オブジェクト(Object)]– オブジェクト関連のイベントが発生する場合。たとえば、 ページ上に特定のオブジェクトが表示される場合や、特定のオブジェクトプロパティ が特定の値を取得した場合などです。
	- ダイアログ(Dialog)] ダイアログボックスがポップアップ表示される場合。たとえば、 アラートやプロンプトが表示される場合です。
- 4. [オブジェクト(Object)]のタイプで「オブジェクトの選択(Choose an object)]をクリックし、 TruClientブラウザウィンドウでオブジェクトを選択します。必要に応じて次のオプションを変 更します。これらのオプションは自動的に入力されていることがあります。
	- 役割(Roles)]ボックスで、オブジェクトに対して実行できる操作を指定します。詳細 については、「"[オブジェクトに関連するステップ引数](#page-267-0)" ページ2681を参照してください。
	- Name(名前)]ボックスに、オブジェクトの名前を入力します。
	- [Dメソッド(ID Method)]ドロップダウンリストから、次のいずれかを選択します。
		- <sup>o</sup> 自動
		- <sup>o</sup> XPath
		- <sup>o</sup> JavaScript
		- <sup>o</sup> 記述子

TruClientディスクリプターの詳細については、 [https://admhelp.microfocus.com/tc/en/2022-2022](https://admhelp.microfocus.com/tc/en/2022-2022-r1/Content/TruClient/descriptors.htm) [r1/Content/TruClient/descriptors.htm](https://admhelp.microfocus.com/tc/en/2022-2022-r1/Content/TruClient/descriptors.htm)を参照してください。

- 関連オブジェクト(Related Objects)]ボックスで、オブジェクトをアプリケーション内の 別のオブジェクトに関連付け、再生中のオブジェクトの識別を容易にします。詳細につ ...<br>いては、「"他 のオブジェクトへのオブジェクトの関連付け" ページ298」を参照してくださ い。
- 5. オブジェクトイベントには、 タイプ(Type)]ドロップダウンリストで次のいずれかを選択しま す。
	- はブジェクトが存在(Object Exists)] 再生中にオブジェクトが存在する場合、イベン トハンドラがトリガされます。
	- はブジェクトにプロパティが存在(Property exists on Object)] オブジェクトのプロパ ティが定義された条件を満たすと、イベントハンドラがトリガされます。

注: ダイアログイベントの場合、タイプは ダイアログが開いた(Dialog Opened)]です。 指定したダイアログボックスが開いたときに、イベントハンドラがトリガされます。

6. 必要に応じて、ハンドラ関数を次のように設定します。

重要**!**ハンドラ関数はライブラリ内にある必要があります。

- a. **ライブラリ(Library)**]ドロップダウンリストから、関数を含むライブラリを選択します。
- b. 関数(Function)]ドロップダウンリストから関数を選択します。
- c. 選択した関数に関数パラメータがある場合は、日数(Arguments)]フィールドに引 数値を入力します。

ツールガイド 章19: イベントベースのWebマクロレコーダ

<span id="page-244-0"></span>7. DK]をクリックして変更内容を保存し、エディタを閉じます。

# 関数ライブラリの使用

関数ライブラリを使用すると、繰り返されるステップの実行を組み合わせて1回の呼び出しに することができます。また、一連のイベントを組み合わせて論理的なフローまたはライブラリにす ることで、関数を使用してさまざまなタスクを処理することもできます。

たとえば検索を含むSPAでは、検索フローを組み合わせて、ステップは一定のまま入力だけが 変化する検索ライブラリにすることができます。ステップを複製する必要はありません。

TruClient関数と関数ライブラリの詳細については、 https://admhelp.microfocus.com/tc/en/2022-2022-r1/Content/TruClient/\_tc\_c\_step [functions.htm](https://admhelp.microfocus.com/tc/en/2022-2022-r1/Content/TruClient/_tc_c_step_functions.htm)を参照してください。

### 既知の制限事項

現在はローカルライブラリだけがサポートされているため、ライブラリは自身が作成されたマクロ でのみ使用できます。グローバルライブラリはサポートされていないので、マクロ間でライブラリを 共有することはできません。

### 関数ライブラリの作成

関数ライブラリを作成するには:

- 1. TruClientサイドバーウィンドウの下部にある関数ライブラリ(Function Libraries)] タブを 選択します。
- 2. 関数]ツールバーの新規ライブラリ(New Library)]アイコン(\*)をクリックします。 新規ライブラリ(New library)]ダイアログボックスが開きます。
- 3. アイブラリ名(Library Name)]ボックスでライブラリの名前を入力して、 OK]をクリックし ます。

新しいライブラリが 関数(Function)]ツールバーにあるライブラリリストに追加されます。「 ["](#page-244-1) [関数の作成](#page-244-1)" 下」の説明に従って、関数をライブラリに追加します。

#### <span id="page-244-1"></span>関数の作成

関数を作成するには:

1. 関数(Function)]ツールバーで、ライブラリリストからライブラリを選択します。

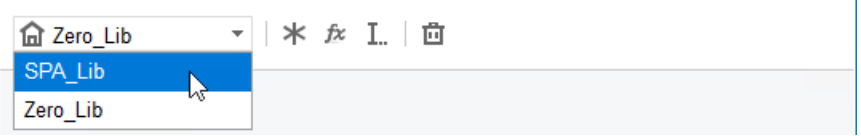

2. 新規関数(New Function)]アイコン(な)をクリックして、新しい関数を作成します。 新しい、未指定の関数がライブラリに追加されます。

# Function [Unspecified]

3. [ステップエディタを開く/閉じる(Open/Close the Step Editor)]( )アイコンをクリックして 関数を展開し、ステップと関数の引数を表示します。

 $\rightarrow$ 

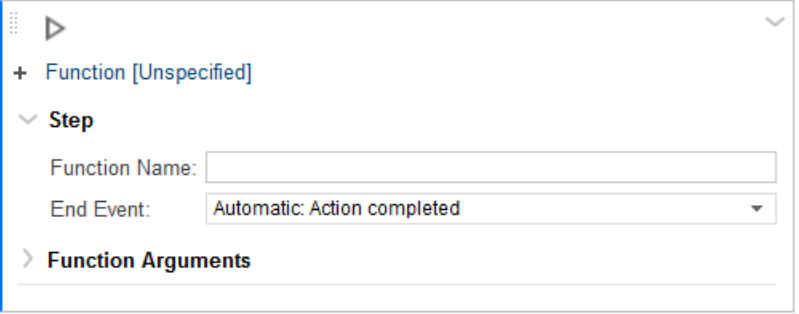

- 4. 関数名(Function Name)]ボックスで、関数の名前を入力します。
- 5. 終了イベント(End Event)] リストから、終了イベントを選択します。詳細については、「["](#page-246-0) [終了イベントについて](#page-246-0)"次のページ」を参照してください。
- 6. 関数の引数(Function Arguments)]を展開します。
- 7. 新しい引数の作成(Create a new argument)] アイコン(十)をクリックします。 引数エディタが開きます。
- 8. 引数を次のように定義します。
	- a. 名前(Name)]ボックスに引数のわかりやすい名前を入力し、関数を使用するときに どのような値を指定すべきかがわかるようにします。
	- b. [タイプ(Type)]リストから、引数のタイプを選択します。選択肢は、文字列 (string)]、整数(integer)]、[ブール値(boolean)]です。
	- c. 任意(Optional)]リストから、引数が任意であるかどうかを指定します。選択肢は はい(true)]または [いえ(false)]です。
	- d. **DK**]をクリックします。 引数がステップに追加されます。

引数の編集

関数の引数を編集するには:

1. 関数の引数(Function Arguments)]テーブルで、編集する引数を選択します。

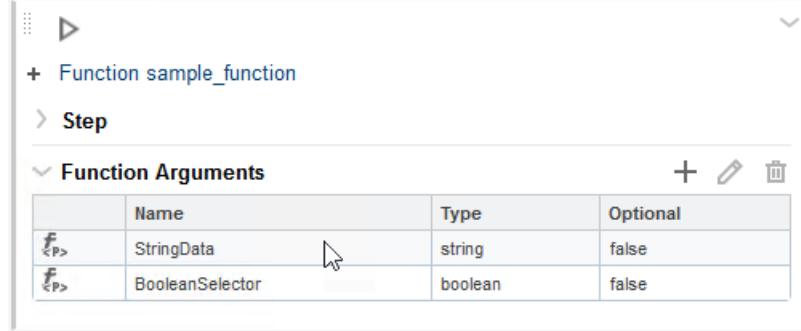

#### 2. 引数の編集(Edit argument)] アイコン(ク)をクリックします。 引数エディタが開きます。

3. 「"[関数の作成](#page-244-1)" ページ245」のステップ8の説明に従って、引数を更新します。

## 引数の削除

引数を削除するには:

- 1. 関数の引数(Function Arguments)]テーブルで、削除する引数を選択します。
- 2. 選択した引数を削除する(Delete the selected argument)] アイコン(回)をクリックしま す。

# <span id="page-246-0"></span>終了イベントについて

Webマクロレコーダは、サポートされている各ブラウザでの最初のスクリプト再生時に終了イベ ントが発生するタイミングを定義します。Webマクロレコーダが自動的に識別する終了イベン トを使用するか、ステップに別の終了イベントを割り当てることができます。

次の表では、Webマクロレコーダで使用可能な終了イベントについて説明します。

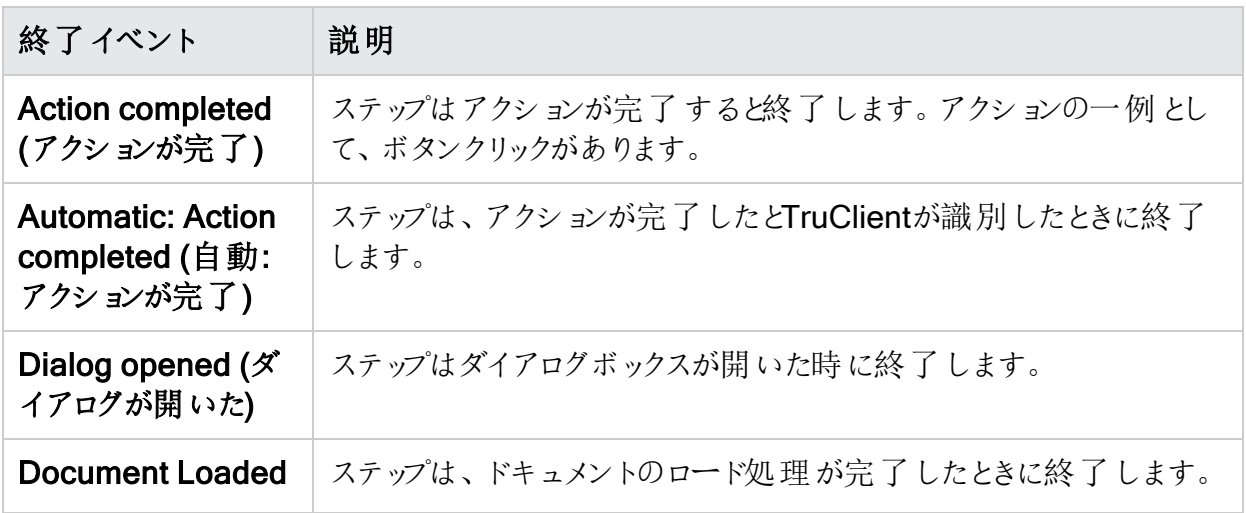

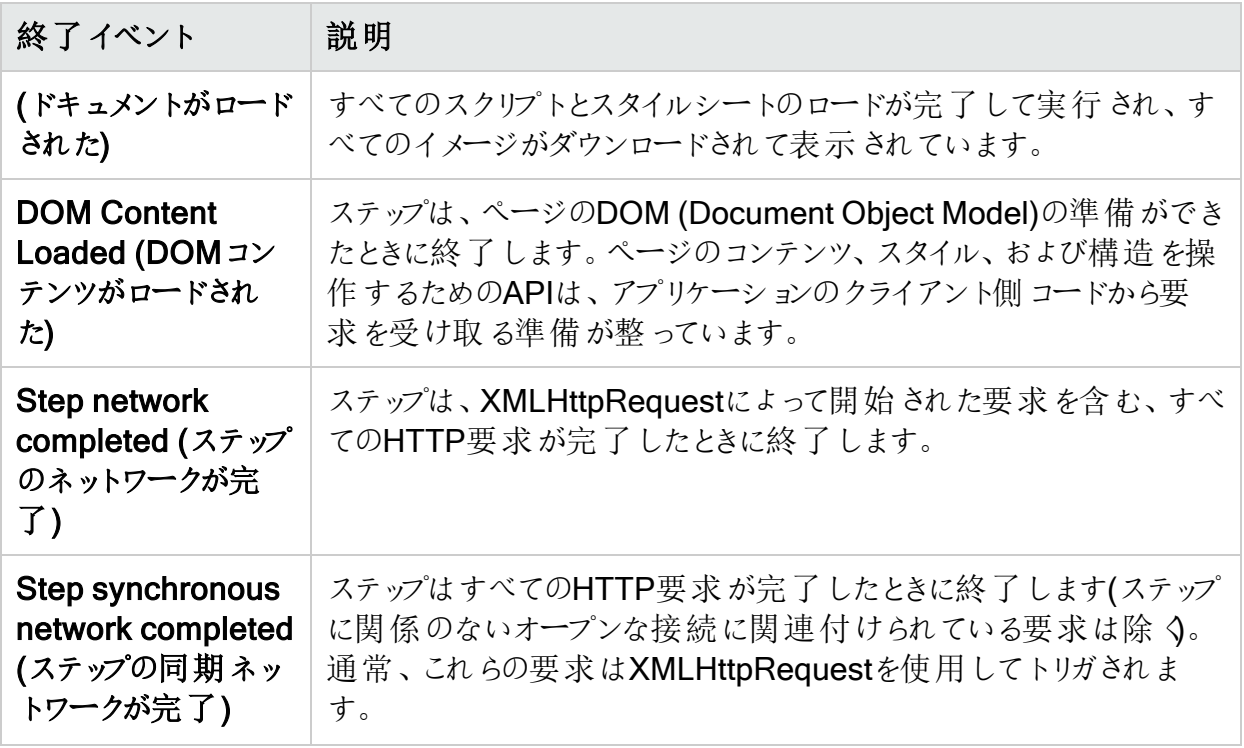

# <span id="page-247-0"></span>ログアウト条件の使用

Webマクロレコーダは、ターゲットWebサイトのログアウト条件を自動的に検出できる場合があ ります。ただし、必要な数の異なるログアウト条件を指定できます。これらの条件が満たされ た場合、センサーはログインマクロを呼び出して再ログインし、中断した所からスキャンを再開 します。ログアウト条件エディタを使用して、ログアウト条件を追加、編集、および削除できま す。

重要**!**すべてのログアウト条件の最終セットは、ターゲットサイトのスキャン中にログアウト されるケースすべてについてカバーする必要があります。

## ログアウト条件のタイプ

ログアウト条件は複雑なものになり得ます。ログアウトをトリガできるページ内の要素を指定す る必要があります。ログアウト条件エディタでは、次のタイプのログアウト条件を作成および管 理できます。

- <sup>l</sup> セッションベース– URLと正規表現を使用して、未認証のユーザを示すリダイレクトを特定 します。トラフィックを確認して、ログアウトをトリガする要求への応答に適合する正規表現 を記述するか、URLを入力する必要があります。
- イベントベース 実行中にJavaScriptを使用してログアウトを検出し、Fortify WebInspect センサーに通知します。テンプレートのリストからサンプルのJavaScriptコードを選択し、アプ リケーションに適したログアウト条件になるようにコードを編集できます。テンプレートの詳細

については、「"[イベントベースのログアウトテンプレートについて](#page-251-0)" ページ252」を参照してくださ い。

## 以前のバージョンのWebマクロレコーダからのログアウト条件

自動ログアウト検出を使用し、Macro Engine 5.<version>でWebマクロレコーダに記録され たマクロを使用してスキャンを実行した場合、好ましくない結果を引き起こす可能性がありま す。次の方法で、以前に検出されたログアウト条件を削除することをお勧めします。

- 1. イベントベースのWebマクロレコーダで既存のマクロを開きます。
- 2. [ログアウト条件の編集]アイコン(→)をクリックします。 ログアウト条件エディタが開き、すでに検出または作成済みのすべてのログアウト条件が 表示されます。
- 3. 既存の自動ログアウト条件を削除します。
- 4. マクロを再生します。 新しいログアウト条件が自動的に検出されます。

### ログアウト条件 エディタへのアクセス

ログアウト条件エディタを開くには、次の手順を実行します。

• ログインが成功したら、[ログアウト条件の編集]アイコン(→)をクリックします。 ログアウト条件エディタが開き、すでに検出または作成済みのすべてのログアウト条件が表 示されます。

#### セッションベースのログアウト条件の追加

セッションベースのログアウト条件を追加するには:

- 1. 左ペインで、新しいセッションログアウト条件の追加(Add new session logout condition)] アイコン(+)をクリックします。 セッションベースのログアウト条件が追加されます。
- 2. 名前(Name)]ボックスに、新しい条件の名前を入力します。 左側の列の名前は、変更と同時に更新されます。
- 3. 使用するログアウト条件のタイプを選択し、そのタイプに必要な情報を入力します。次の 表に、オプションの説明を示します。

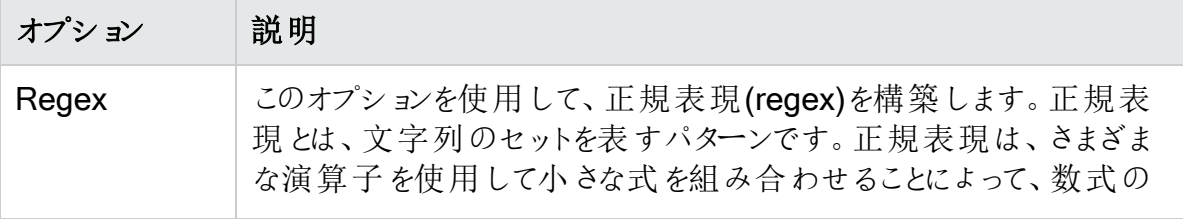

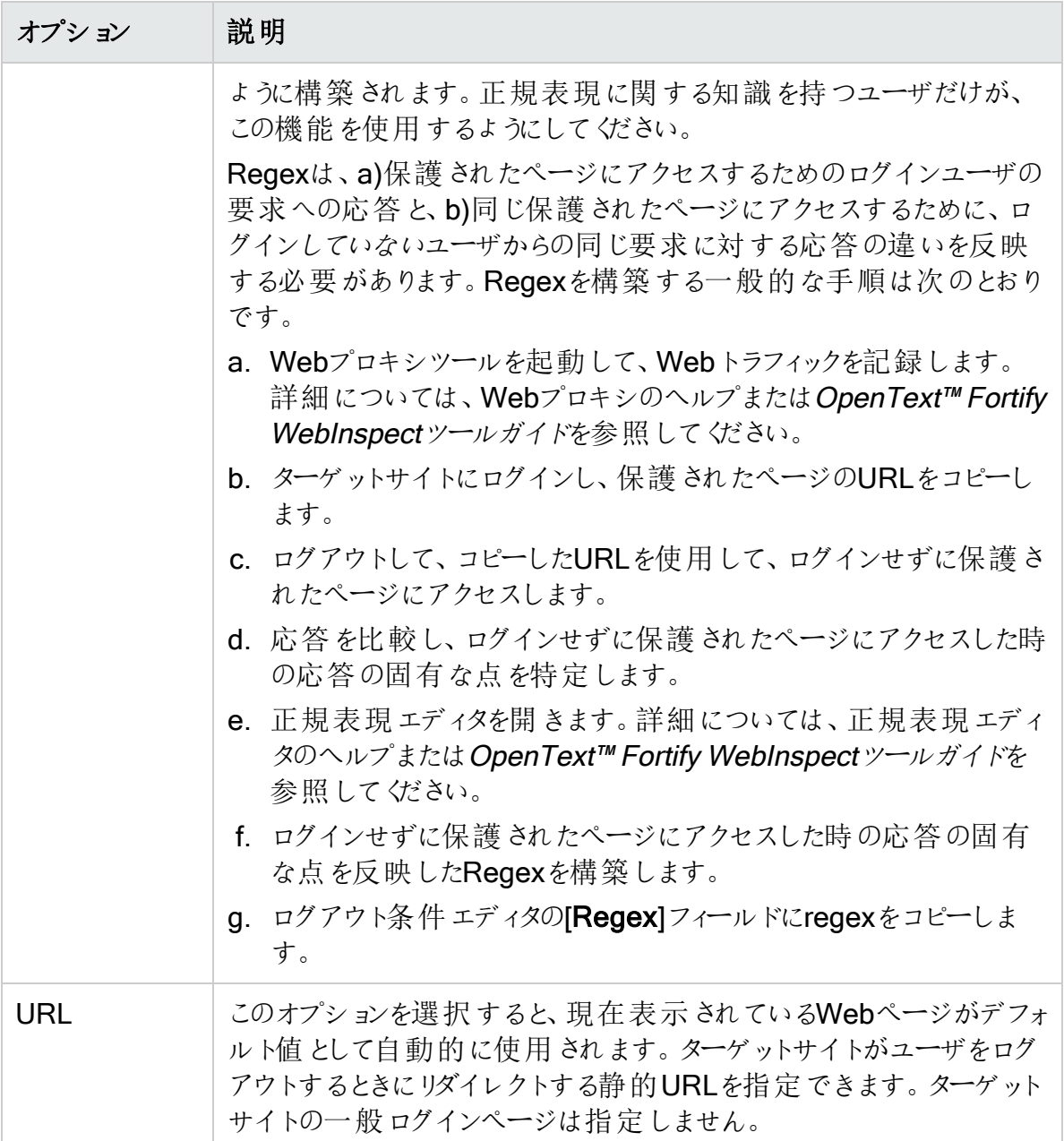

4. [閉じる]をクリックしてログアウト条件を保存し、ログアウト条件エディタを閉じます。

### イベントベースのログアウト条件の追加

イベントベースのログアウト条件を追加するには:

1. 左ペインで、 ログアウト条件の追加(Add logout condition)]ドロップダウンアイコン( >)を クリックし、 Kベントベース(Event-based)]を選択します。

イベントベースのログアウト条件が追加され、JavaScriptコードエディタが表示されます。

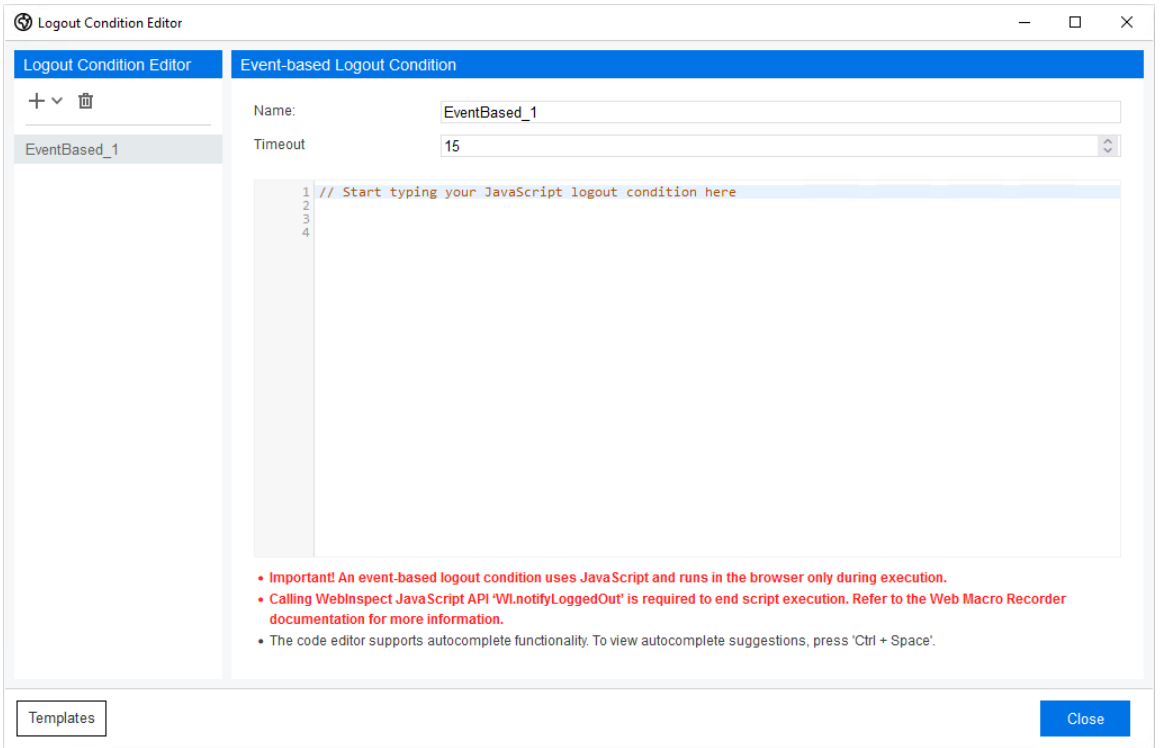

- 2. [Vame(名前)]ボックスで、新しい条件の名前を入力します。 左側の列の名前は、変更と同時に更新されます。
- **3. 【タイムアウト(Timeout)**] ボックスに、ログアウト条件 がタイムアウトする時 間 を秒 単位で 入力します。有効な値は10 - 60秒です。デフォルト値は15秒です。
- 4. 次の表に従って続行します。

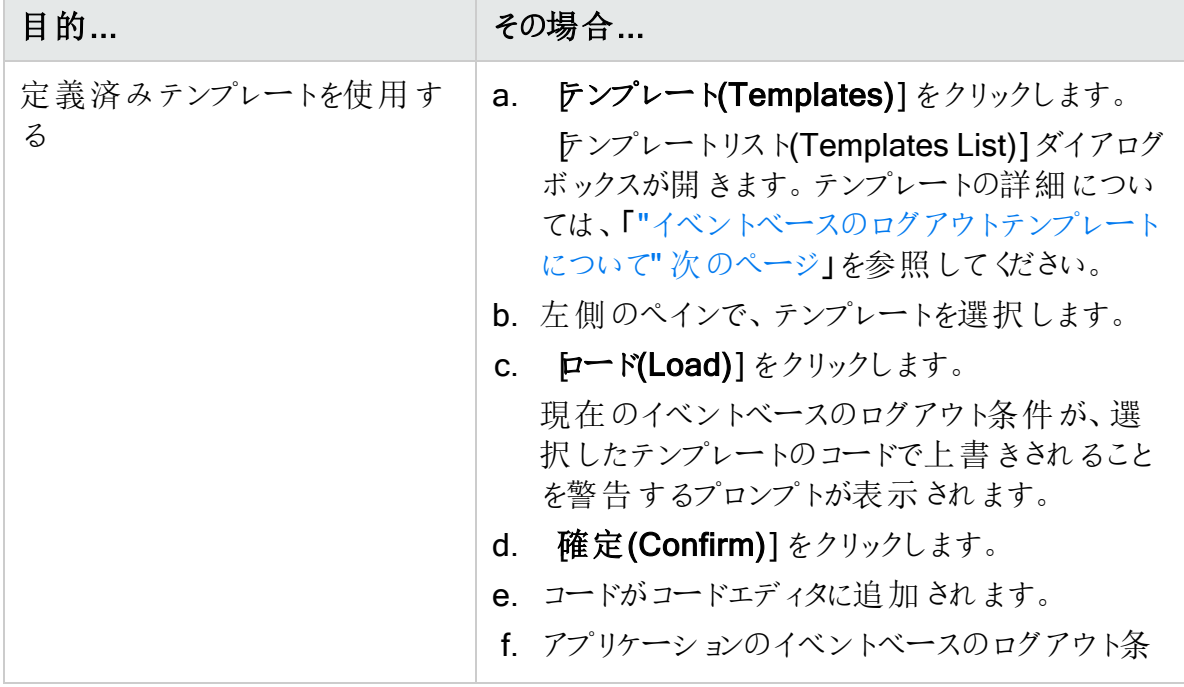

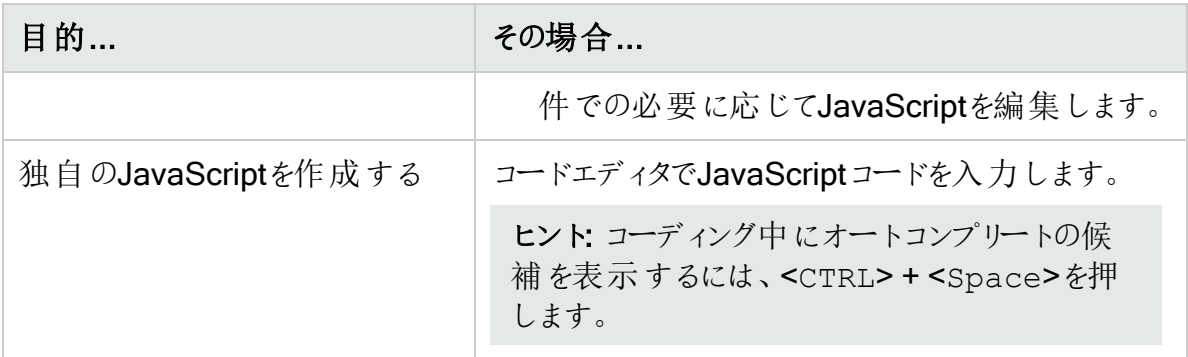

重要**!**定義済みのテンプレートを使用する場合も独自のコードを記述する場合も、 Fortify WebInspectセンサにログアウト状態を通知してタイムアウトを回避するため に、JavaScriptは次のコードで終わる必要があります。

WI.notifyLoggedOut(isLoggedOut);

5. [閉じる]をクリックしてログアウト条件を保存し、ログアウト条件エディタを閉じます。

### ログアウト条件の編集

ログアウト条件エディタで既存のログアウト条件を編集するには、次の手順を実行します。

- 1. 左ペインで編集するログアウト条件を選択します。 [プロパティ]ペインにプロパティが一覧表示されます。
- 2. 必要に応じてプロパティを編集します。
- 3. [閉じる]をクリックしてログアウト条件を保存し、ログアウト条件エディタを閉じます。

#### ログアウト条件の削除

ログアウト条件エディタで既存のログアウト条件を削除するには、次の手順を実行します。

- 1. 左ペインで削除するログアウト条件を選択します。
- 2. 削除アイコン(m)をクリックします。 [削除の確認]プロンプトが表示されます。
- 3. [はい]をクリックします。
- <span id="page-251-0"></span>4. [閉じる]をクリックしてログアウト条件を保存し、ログアウト条件エディタを閉じます。

#### イベントベースのログアウトテンプレートについて

このトピックでは、アプリケーションの仕様に合わせて編集できるイベントベースのログアウトテン プレートについて説明します。
#### Missing Local Storage Key

このテンプレートは、ローカルストレージキーが見つからないときに発生するログアウト条件を処 理します。このイベントベースのログアウト条件では、Webストレージの検出を有効にする必 要があります。詳細については、「"[対話型オプション](#page-303-0)" ページ304」を参照してください。

次の表では、Missing Local Storage Keyテンプレートで使用されているJavaScriptコードにつ いて説明します。

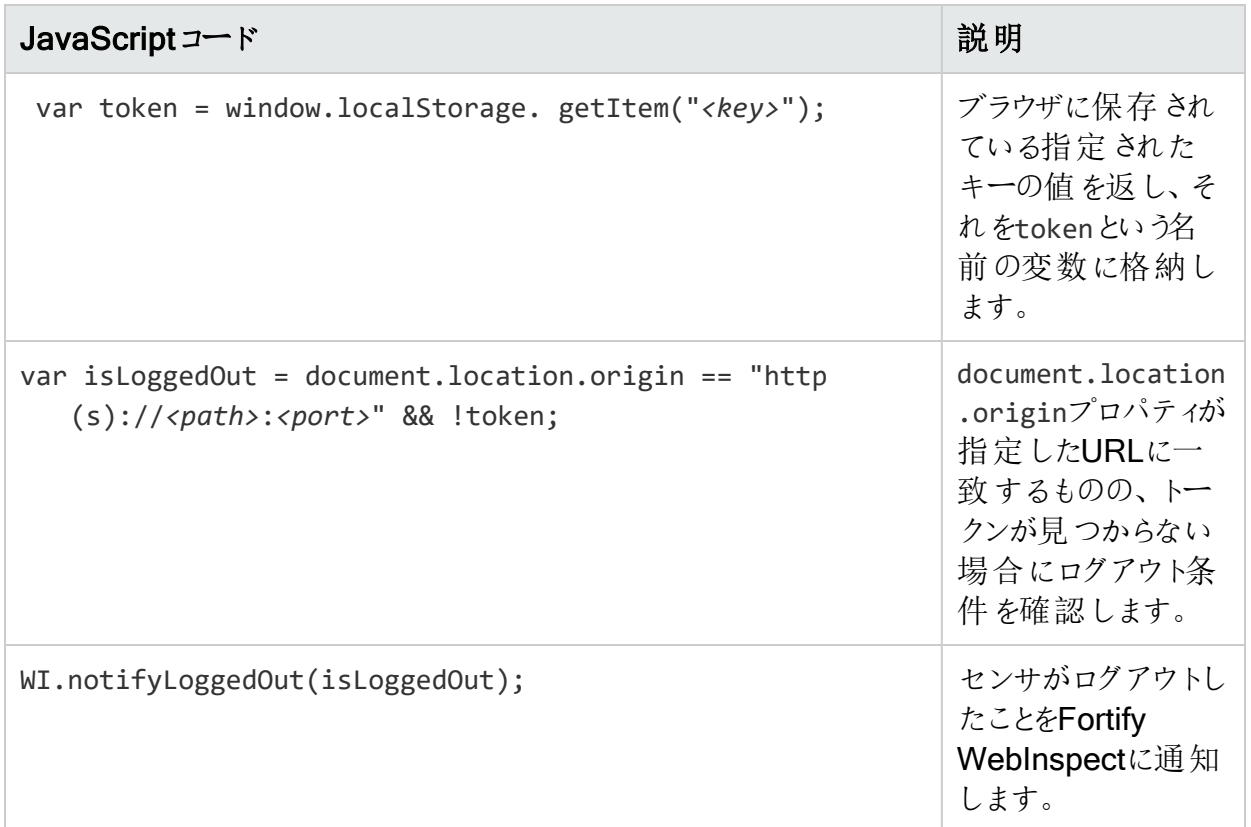

#### Missing Session Storage Key

このテンプレートは、セッションストレージキーが見つからないときに発生するログアウト条件を 処理します。このイベントベースのログアウト条件では、Webストレージの検出を有効にする 必要があります。詳細については、「"[対話型オプション](#page-303-0)" ページ304」を参照してください。

次の表では、Missing Session Storage Keyテンプレートで使用されているJavaScriptコード について説明します。

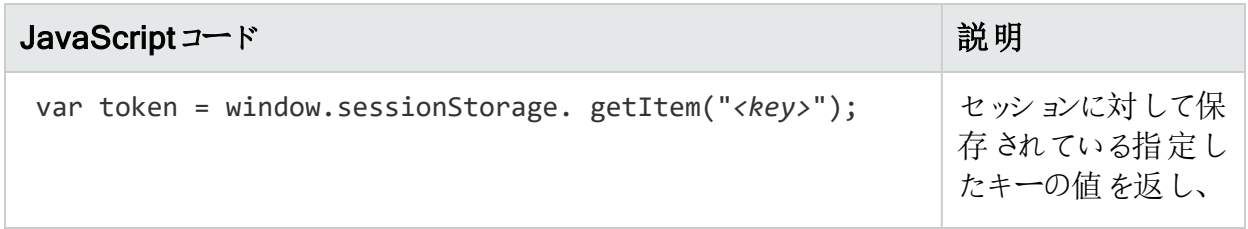

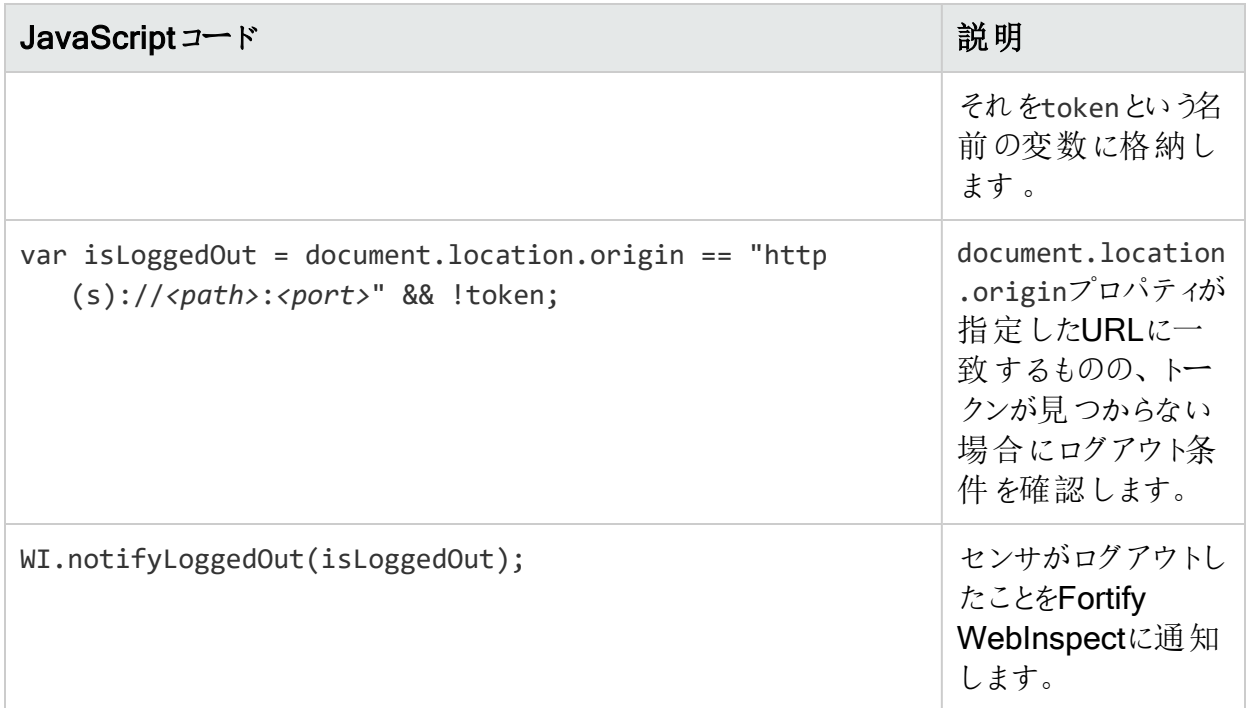

#### Object Exists

このテンプレートは、ログアウトを示すオブジェクトが存在するときに発生するログアウト条件を 処理します。

次の表では、Object Existsテンプレートで使用されているJavaScriptコードについて説明しま す。

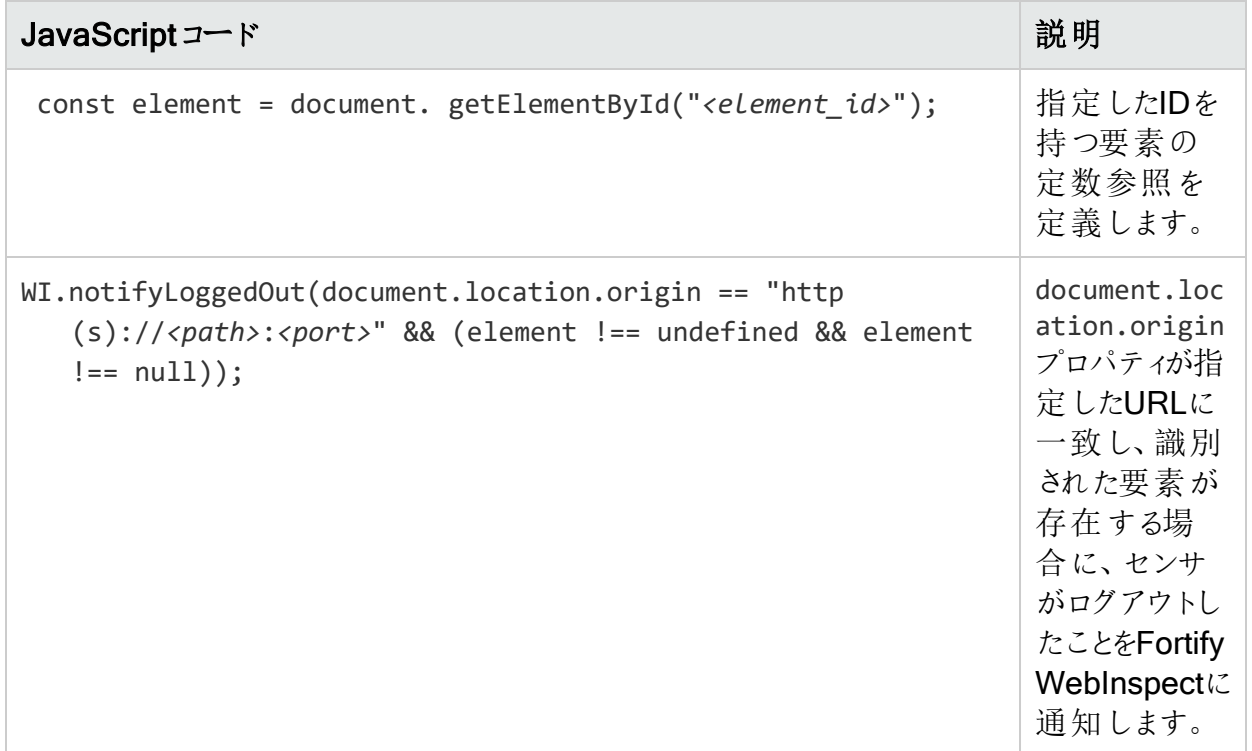

# アクションの使用

TruClientサイドバーウィンドウの下部からアクセスできる[アクション]タブでアクションの作成およ び実行ができます。

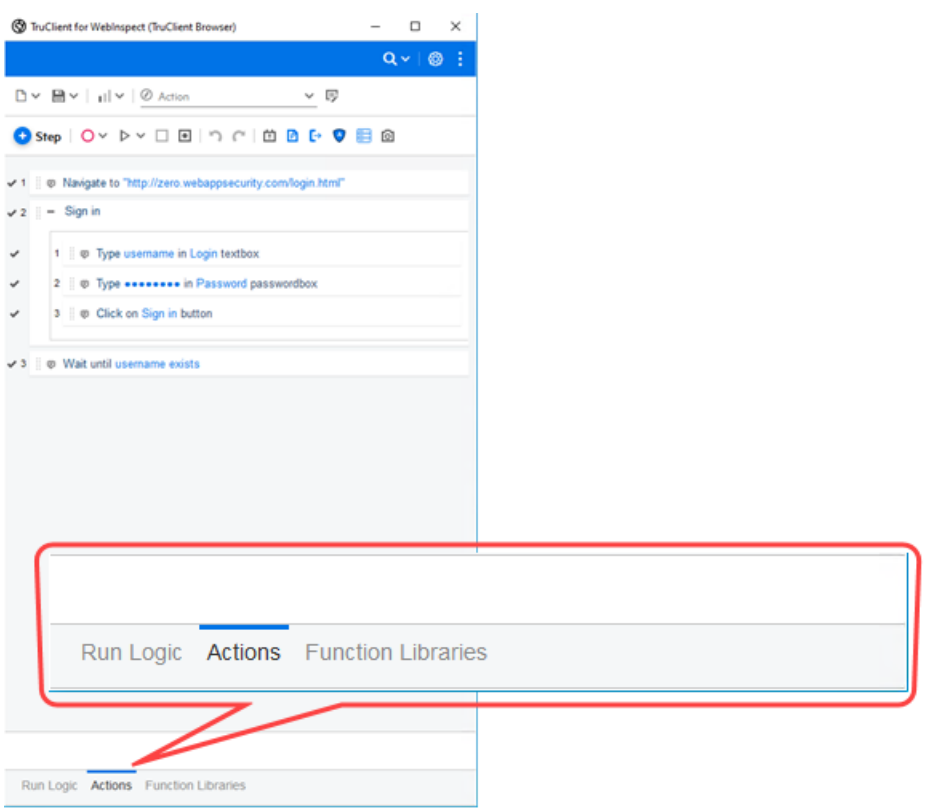

このタブでは、マクロの記録、編集、および再生を行います。

## マクロへのアクションの追加

マクロにアクションを追加するには、次の操作を行います。

1. TruClientサイドバーウィンドウの右上隅にある[アクションの管理]アイコン(写)をクリックしま す。

[アクションの管理]ダイアログボックスが表示されます。

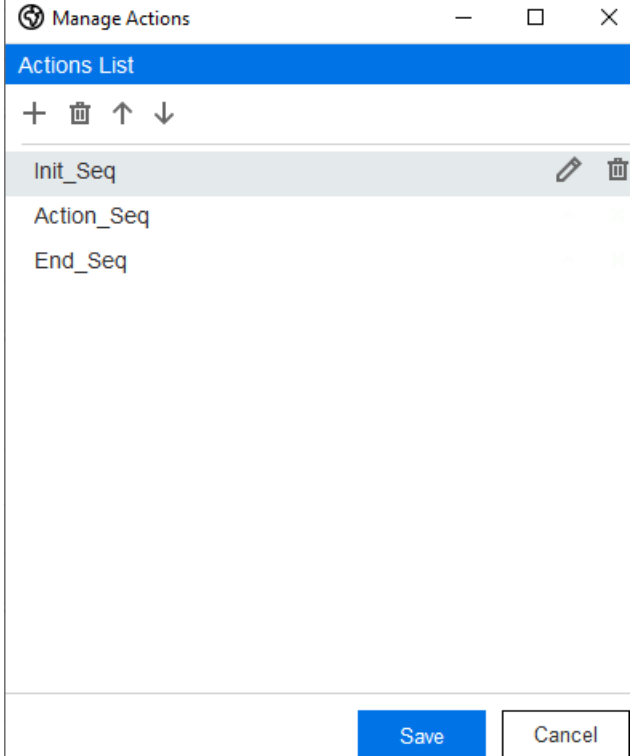

2. [アクションの追加]アイコン(十)をクリックします。アクションにわかりやすい名前を付けくださ い。

## アクションの順序の並び替え

アクションの順序を並べ替えるには、次の操作を行います。

- 1. TruClientサイドバーウィンドウの右上隅にある[アクションの管理]アイコン(写)をクリックしま す。 [アクションの管理]ダイアログボックスが表示されます。
- 2. アクションを選択します。
- 3. アクションをリスト内で上下に移動するには、[上へ]または[下へ]アイコン(↑↓)をクリック します。

### アクションの削除

アクションを削除するには、次の操作を行います。

1. TruClientサイドバーウィンドウの右上隅にある[アクションの管理]アイコン(写)をクリックしま す。

[アクションの管理]ダイアログボックスが表示されます。

- 2. 削除するアクションを選択します。
- 3. 削除アイコン(回)をクリックします。

OpenText™ Fortify WebInspect (23.2.0)  $\sim$   $\sim$   $\sim$   $\sim$   $\sim$   $\sim$  256/360

# Webストレージキーの使用

状態管理にWebストレージを使用するアプリケーションでは、ログインプロセス中に関連する キーをローカルストレージに設定する場合があります。アプリケーションが状態を判別して維持 できるようにするために、Webマクロレコーダでこれらのキーを同期する必要があります。そうし ない場合、マクロ再生中にアプリケーションはWebストレージの状態を検出できず、認証され ていないスキャンやリダイレクトが発生する可能性があります。

Webストレージキーエディタを使用すると、Webストレージキーを追加、編集、削除したり、再 生からキーをロードしたりすることができます。

## Webストレージキーエディタへのアクセス

Webストレージキーエディタを開くには:

• Webストレージのサポート(Support Web Storage)]設定を有効にした後、Webスト レージキーの編集(Edit Web Storage keys)] アイコン(■)をクリックします。

Webストレージキーエディタが開きます。

注: このアイコンは、 Webストレージのサポート(Support Web Storage)]設定が有効 になっている場合にのみ表示されます。詳細については、「"[対話型オプション](#page-303-0)" ページ [304](#page-303-0)」を参照してください。

### 再生からのキーのロード

Webストレージキーエディタを開〈前にマクロを再生していた場合は、最近の再生で検出され たキーをロードできます。再生からキーをロードするには:

• 再生からロード(Load from playback)]をクリックします。 Webストレージキーのリストにキーが表示されます。

### Webストレージキーの追加

WebストレージキーエディタにWebストレージキーを追加するには:

1. 追加]アイコン(+)をクリックします。

デフォルト値を持つWebストレージキーが追加されます。

2. 片一名(Key Name)]列のデフォルト名をダブルクリックします。 フィールドを編集できるようになります。

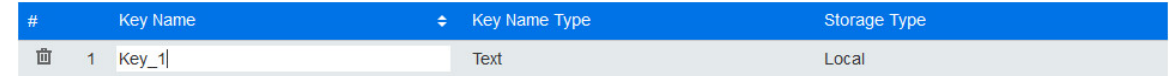

3. フィールドに文字列または正規表現を入力します。

- 4. キー名のタイプを変更するには、片一名のタイプ(Key Name Type)]列をダブルクリック し、ドロップダウンリストからタイプを選択します。オプションは次のとおりです。
	- テキスト(Text) プレーンテキストで構成されるキー名。
	- 正規表現(Regex) 正規表現で構成されるキー名。

注: 正規表現には構文検証が実行されます。

- 5. ストレージのタイプを変更するには、 ストレージのタイプ(Storage Type)]列をダブルクリッ クし、ドロップダウンリストからタイプを選択します。オプションは次のとおりです。
	- ローカル 有 効 期 限 がな く ユーザがWebページに再 アクセスするときに使 用 できる localStorage内のデータの場合。
	- セッション-ブラウザが閉じたときにクリアされる、sessionStorage内のデータの場合。

٠

6. 保存(Save)]をクリックします。

### Webストレージキーのフィルタリング

データの任意の列に基づいてWebストレージキーをフィルタできます。

リスト内のキーを 片一名(Key Name)]でフィルタするには:

1. Ft 一名(Key Name)]列の見出しをダブルクリックします。 見出しに入力ボックスが表示されます。

Key Name Filter by key name

- 2. ボックスに検索条件を入力します。 リストは入力に合わせてフィルタされます。
- キーを 正規表現(RegEx)] または テキスト(Text)]でフィルタするには:
- 1. 片一名のタイプ(Key Name Type)]列の見出しをダブルクリックします。 見出しにドロップダウンリストボックスが表示されます。

Key Name Type All

2. フィルタ条件を選択します。 リストがフィルタされます。

ローカル(Local)]または「セッション(Session)]でフィルタするには:

- 1. 区トレージのタイプ(Storage Type)]列の見出しをダブルクリックします。 見出しにドロップダウンリストボックスが表示されます。
- 2. フィルタ条件を選択します。 リストがフィルタされます。

フィルタのクリア

片一名(Key Name)]によるフィルタをクリアするには:

● 見出しのフィルタボックスで<mark>×</mark>をクリックします。

片一名のタイプ(Key Name Type)]または ストレージのタイプ(Storage Type)]のフィルタを クリアするには:

• 見出しのドロップダウンリストボックスで、 けべて(All)] を選択します。

## Webストレージキーの編集

既存のWebストレージキーを編集するには:

注: マクロ再生からキーがロードされた場合、これらのキーは編集できます。ただし、Fキー 名(Key Name)]を正規表現に変更し、片一名のタイプ(Key Name Type)]を 正規表 現(RegEx)]に変更しない限り、編集は状態管理の役に立ちません。

- 1. 変更する列の行をダブルクリックします。
- 2. 次のいずれかを実行します。
	- 片一名(Key Name)]の場合、必要に応じてテキストを編集します。
	- 片一名のタイプ(Key Name Type)] または ストレージのタイプ(Storage Type)]の場 合、ドロップダウンリストから目的の値を選択します。

### Webストレージキーの削除

既存のWebストレージキーを削除するには:

• 削除するキーを選択して、削除1アイコン(回)をクリックします。 キーがリストから削除されます。

# パラメータの使用

マクロを記録する場合は、パラメータを使用して次の操作を行います。

- ユーザ名 とパスワードのパラメータを作成して、テスターがスキャンの開始時に独自の認証 資格情報を使用したり、マルチユーザログインスキャンに複数の資格情報を使用したりでき るようにします。詳細については、「"[ユーザ名とパスワードパラメータの使用](#page-259-0)" 次のページ」を 参照してください。
- <sup>l</sup> URLのパラメータを作成して、マクロの実行時にテスターが代替URLを指定できるようにし ます。この方法は、アプリケーションが複数の環境に存在し、継続的インテグレーションおよ び継続的デリバリー(CI/CD)パイプラインの一部としてスキャンを実行する場合に便利で

す。詳細については、「"URL[パラメータの使用](#page-262-0)"ページ263」を参照してください。

• 電話番号、電子メール、および電子メールパスワードのパラメータを作成して、テスターが2 要素認証を必要とするマルチユーザログインスキャンを実行できるようにします。詳細につい ては、「"2[要素認証用のパラメータの作成](#page-265-0)"ページ266」を参照してください。

## 大文字と小文字を区別するパラメータ名

<span id="page-259-0"></span>パラメータ名では大文字と小文字が区別され、小文字のみを含む必要があります。

### ユーザ名とパスワードパラメータの使用

ログインマクロを作成してテストした後、記録された値をパラメータ名に置き換えるユーザ名と パスワードのパラメータを作成できます。その後、再生中にユーザ名とパスワードのパラメータを 置き換える値のリストを作成できます。

ステップでのパラメータの作成

ユーザ名 とパスワードのパラメータは、コンテキストメニューを使用してステップで直接作成でき ます。

ステップでパラメータを作成するには、次の手順に従います。

- 1. ユーザ名を含むステップで、ステップエディタアイコン()をクリックします。 ステップエディタが開きます。
- 2. [引数]をクリック(展開)します。
- 3. [値]ボックスで値を選択し、右クリックします。

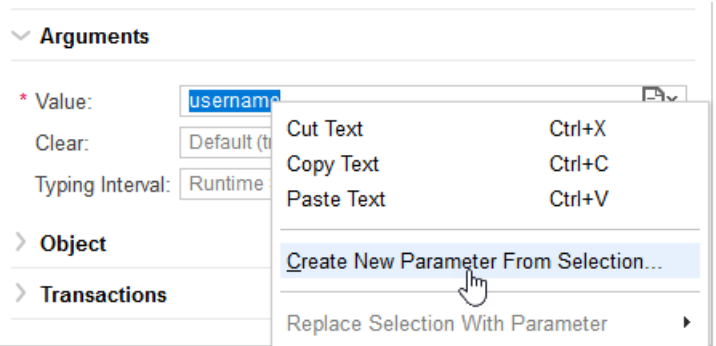

4. [Create New Parameter From Selection...(選択から新しいパラメータを作成)]を選択 します。

[パラメータ名の入力]ダイアログボックスが開きます。

5. [パラメータ名]ボックスにusernameと入力し、[OK]をクリックします。

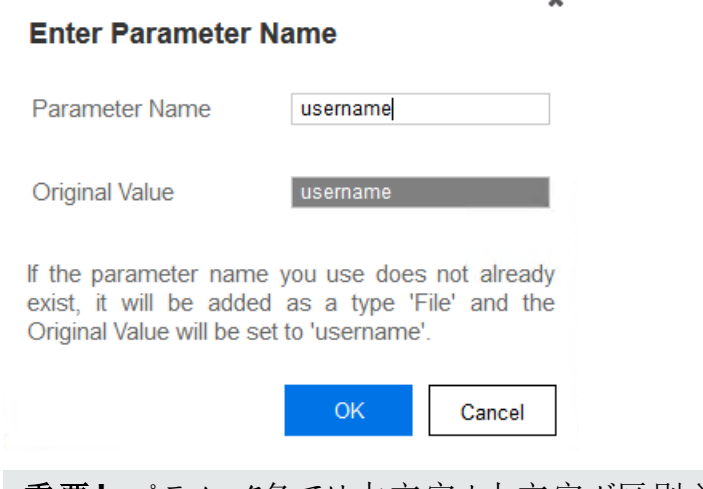

重要**!**パラメータ名では大文字と小文字が区別され、小文字のみを含む必要があ ります。

- 6. パスワードを含むステップで、ステップエディタアイコン()をクリックします。 ステップエディタが開きます。
- 7. [引数]をクリック(展開)します。
- 8. [値]ボックスで値を選択し、右クリックします。
- 9. [Create New Parameter From Selection...(選択から新しいパラメータを作成)]を選択 します。

[パラメータ名の入力]ダイアログボックスが開きます。

10. [パラメータ名]ボックスにpasswordと入力し、[OK]をクリックします。

ユーザ名とパスワードのパラメータは、再生時に使用されるステップで直接作成されています。 "[パラメータダイアログで値のリストを作成する](#page-260-0)" 下のパラメータダイアログを使用してユーザ名と パスワードパラメータの値のリストを作成する必要があります。

<span id="page-260-0"></span>パラメータダイアログで値のリストを作成する

パラメータダイアログを使用して、ユーザ名とパスワードのパラメータを置き換える値のリストを 作成します。

値のリストを作成するには、次の手順を実行します。

1. TruClientサイドバーで、「パラメータの編集]アイコン(回)をクリックします。 パラメータダイアログが開き、パラメータが一覧表示されます。

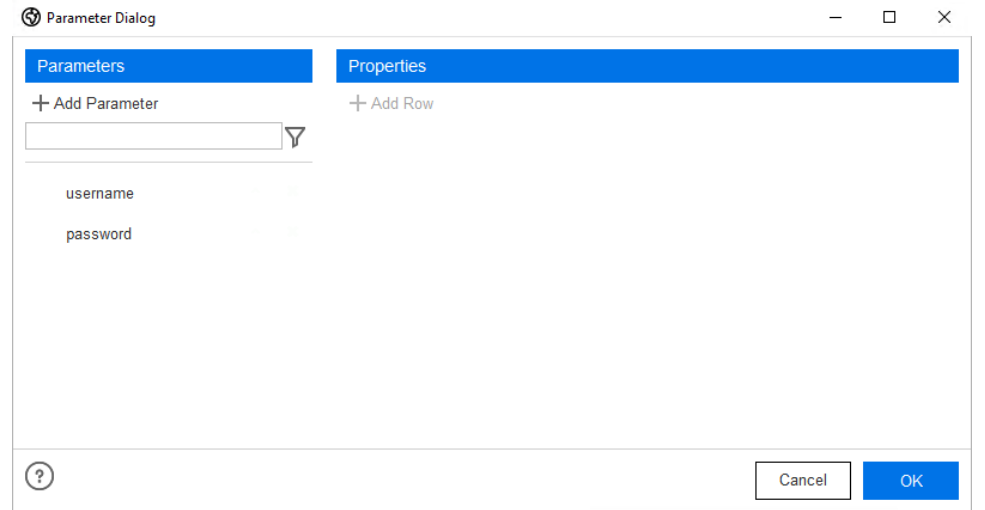

2. ユーザ名パラメータをクリックします。

ユーザ名の値のリストが表示されます。マクロに記録された元の値は、マクロ再生時に使 用する最初の値として一覧表示されます。

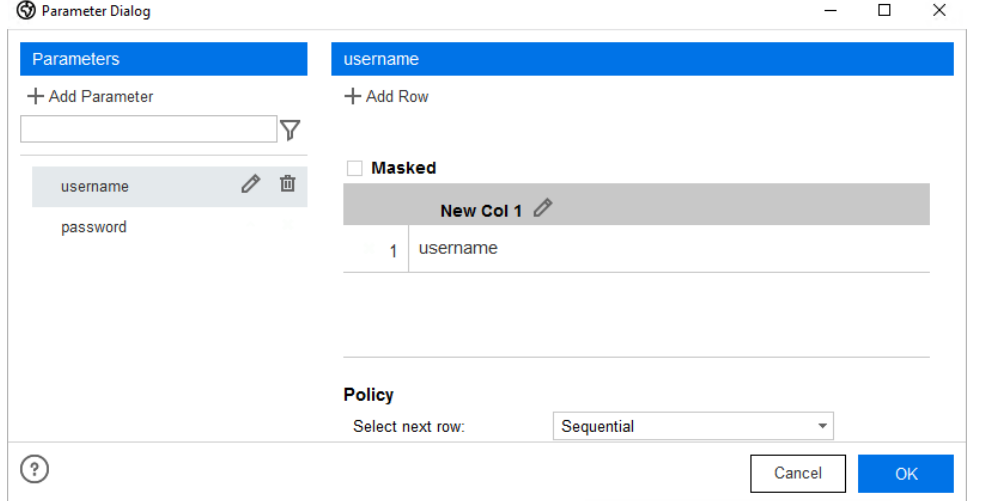

ヒント: 列名を編集するには、列ヘッダの編集アイコンをクリックして、新しい列名を入 力します。例:User Names。

3. (オプション)入力した値をマスクするには、[マスク]を選択します。

注: Webマクロレコーダでマスクされた値は、FortifyWebInspectおよび FortifyWebInspect Enterpriseでガイド付きスキャンを設定するときにもマスクされま す。

- 4. (オプション)別の値を追加するには(たとえば、マルチユーザログインスキャンのユーザ名のリ ストを作成する場合など)。
	- a. [行の追加]をクリックします。
	- b. カーソルを新しい行に移動します。

c. マクロ再生時に使用する次の値を入力します。

d. 追加する値ごとに、ステップaからcまでを繰り返します。

5. パスワードパラメータをクリックします。

パスワードの値のリストが表示されます。マクロに記録された元の値は、マクロ再生時に 使用する最初の値として一覧表示されます。

6. (オプション)入力した値をマスクするには、[マスク]を選択します。

注: Webマクロレコーダでマスクされた値は、FortifyWebInspectおよび FortifyWebInspect Enterpriseでガイド付きスキャンを設定するときにもマスクされま す。

- 7. (オプション)別の値を追加するには(たとえば、マルチユーザログインスキャンのパスワードの リストを作成する場合など)。
	- a. [行の追加]をクリックします。
	- b. カーソルを新しい行に移動します。
	- c. マクロ再生時に使用する次の値を入力します。
	- d. 追加する値ごとに、ステップaからcまでを繰り返します。
- 8. [OK]をクリックしてパラメータをマクロに保存し、パラメータダイアログを閉じます。
- 9. マクロを再生して、ログインが正しいか検証します。
- 10. マクロを保存します。

ポリシー

<span id="page-262-0"></span>パラメータダイアログに表示されるポリシー設定は、FortifyWebInspectには適用できません。

### URLパラメータの使用

ログインマクロを作成してテストした後、記録された値をパラメータ名に置き換えるURLパラ メータを作成できます。

ステップでのパラメータの作成

URLパラメータは、コンテキストメニューを使用してステップ内に直接作成できます。

ステップでパラメータを作成するには、次の手順を実行します。

- 1. URLを含むステップ(「...に移動する」)で、ステップエディタアイコン( )をクリックします。 ステップエディタが開きます。
- 2. [引数]をクリック(展開)します。
- 3. [場所]ボックスで値を選択し、右クリックします。

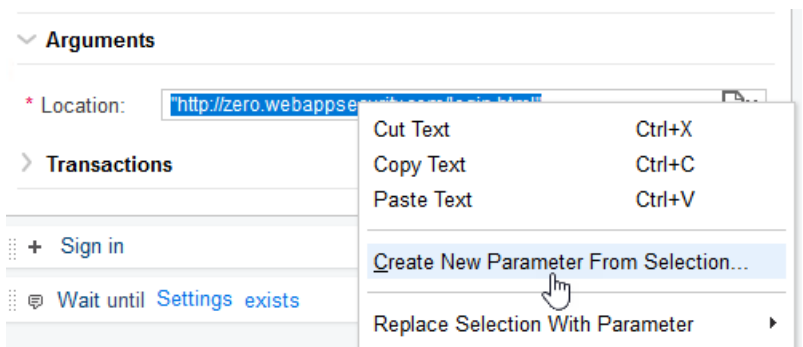

4. [Create New Parameter From Selection...(選択から新しいパラメータを作成)]を選択 します。

[パラメータ名の入力]ダイアログボックスが開きます。

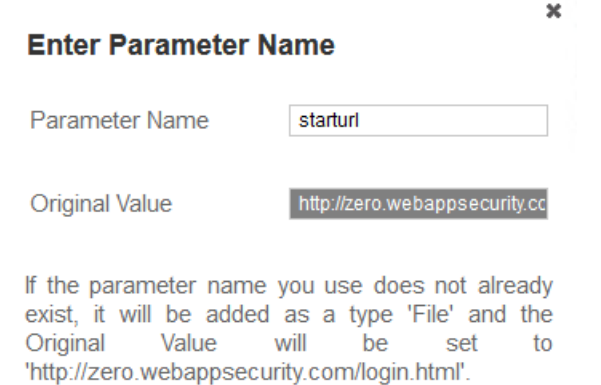

OK

重要**!**パラメータ名では大文字と小文字が区別され、小文字のみを含む必要があ ります。

5. [パラメータ名]ボックスにstartur1などの名前を入力し、[OK]をクリックします。

Cancel

starturlパラメータは、再生中に使用されるステップに直接作成されています。ここで、パラメー タダイアログを使用して、starturlパラメータの値のリストを作成する必要があります。

パラメータダイアログで値のリストを作成する

パラメータダイアログを使用して、starturlパラメータを置き換える値のリストを作成します。 値のリストを作成するには、次の手順を実行します。

1. TruClientサイドバーで、「パラメータの編集]アイコン(回)をクリックします。 パラメータダイアログが開き、パラメータが一覧表示されます。

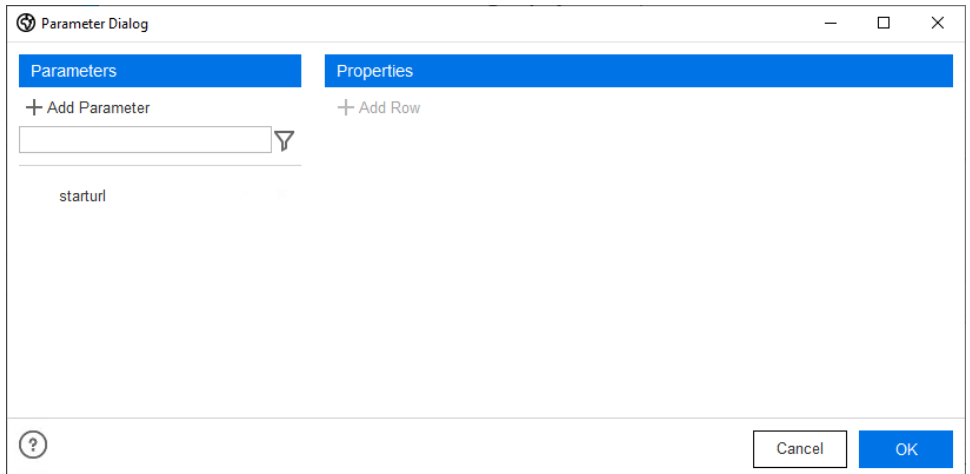

2. URLパラメータをクリックします。この例ではstarturlとなっています。

URL値のリストが表示されます。マクロに記録された元の値は、マクロ再生時に使用する 最初の値として一覧表示されます。

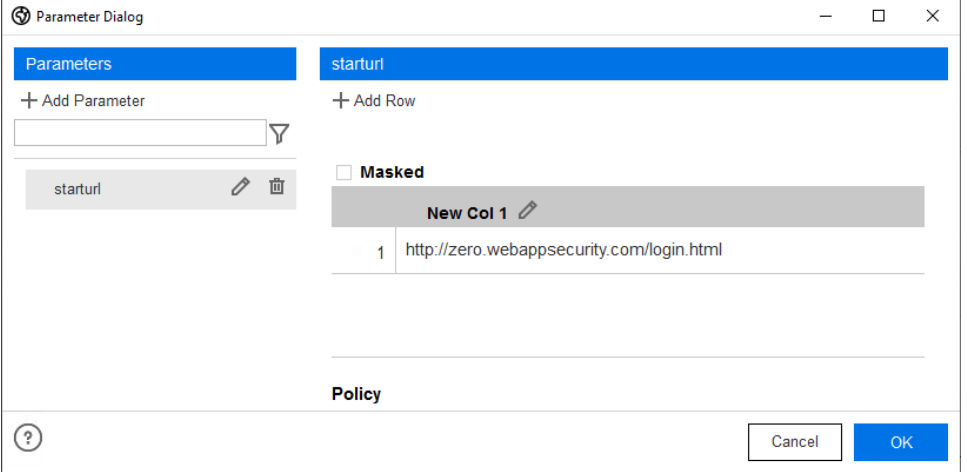

ヒント: 列名を編集するには、列ヘッダの編集アイコンをクリックして、新しい列名を入 力します。例:URLs List。

- 3. (オプション)別の値を追加するには、次の手順を実行します。
	- a. [行の追加]をクリックします。
	- b. カーソルを新しい行に移動します。
	- c. マクロ再生時に使用する次の値を入力します。
	- d. 追加する値ごとに、ステップaからcまでを繰り返します。
- 4. [OK]をクリックしてパラメータをマクロに保存し、パラメータダイアログを閉じます。
- 5. マクロを再生して、ログインが正しいか検証します。
- 6. マクロを保存します。

ポリシー

パラメータダイアログに表示されるポリシー設定は、FortifyWebInspectには適用できません。

OpenText™ Fortify WebInspect (23.2.0) ページ265/360

## <span id="page-265-0"></span>2要素認証用のパラメータの作成

ログインマクロを作成してテストした後、電話番号、電子メール、および電子メールのパスワー ドパラメータを作成できます。その後、再生中にこれらのパラメータを置き換える値のリストを 作成できます。2要素認証のパラメータを使用すると、マルチユーザログインスキャンを実行で きます。

ヒント: イベントベースのWebマクロレコーダでパラメータを作成した後、マルチユーザログイ ンスキャンを設定し、追加の電話番号、電子メールアドレス、および電子メールパスワー ドをFortify WebInspectの スキャン設定:認証(Scan Settings: Authentication)]ダイアロ グボックスに入力できます。

電話番号パラメータの作成

2要素認証グループステップでは、コンテキストメニューを使用して電話番号パラメータを直接 作成できます。

 $\mathbb{R}^n$ 

電話番号パラメータを作成するには、次のコマンドを実行します。

- 1. 2要素認証グループステップで、ステップエディタアイコン())をクリックします。 ステップエディタが開きます。
- 2. [引数]をクリック(展開)します。
- 3. [電話番号]ボックスで番号を選択し、右クリックします。

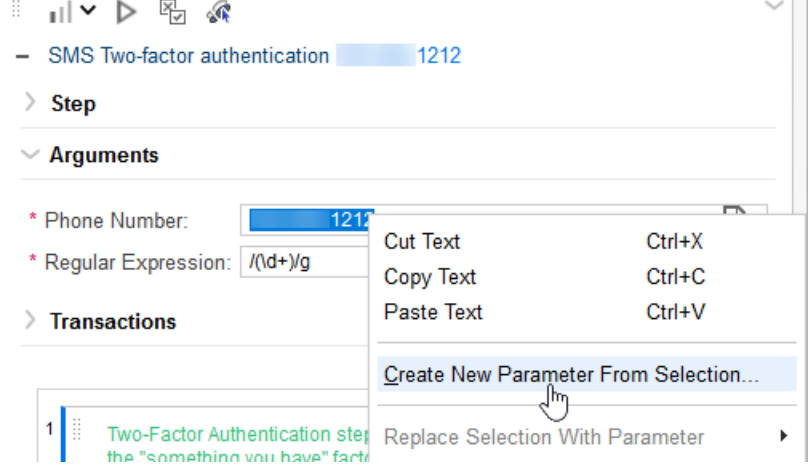

4. [Create New Parameter From Selection...(選択から新しいパラメータを作成)]を選択 します。

[パラメータ名の入力]ダイアログボックスが開きます。

5. [パラメータ名]ボックスにtwofa\_phoneと入力し、[OK]をクリックします。

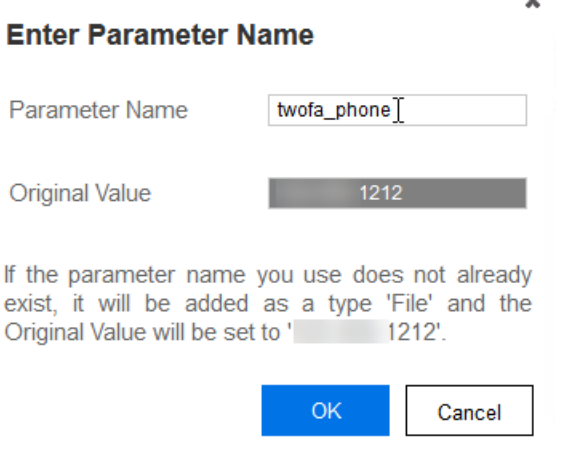

重要**!**パラメータ名では大文字と小文字が区別され、小文字のみを含む必要があ ります。

 $\overline{a}$ 

電子 メールおよび電子 メールパスワードパラメータの作成

2要素認証グループステップでは、コンテキストメニューを使用して電子メールおよび電子メー ルのパスワードパラメータを直接作成できます。

電子メールおよび電子メールのパスワードパラメータを作成するには、次のコマンドを実行しま す。

- 1. 2要素認証グループステップで、ステップエディタアイコン())をクリックします。 ステップエディタが開きます。
- 2. [引数]をクリック(展開)します。
- 3. [電子メール]ボックスで電子メールアドレスを選択し、右クリックします。

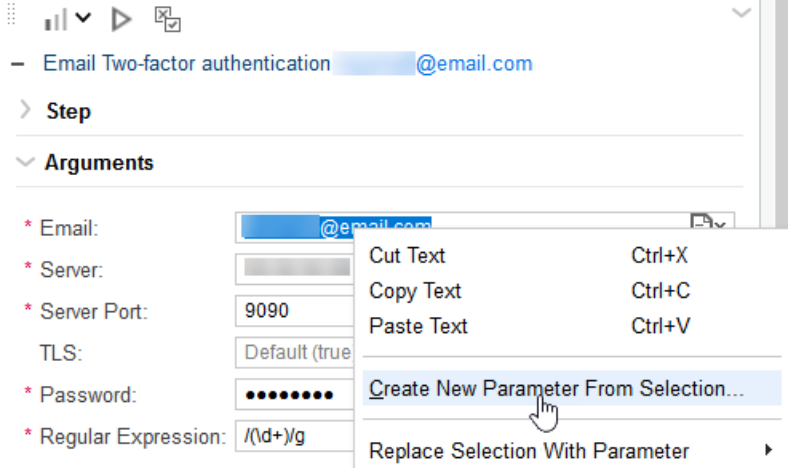

4. [Create New Parameter From Selection...(選択から新しいパラメータを作成)]を選択 します。

[パラメータ名の入力]ダイアログボックスが開きます。

5. [パラメータ名]ボックスにtwofa\_emailと入力し、[OK]をクリックします。

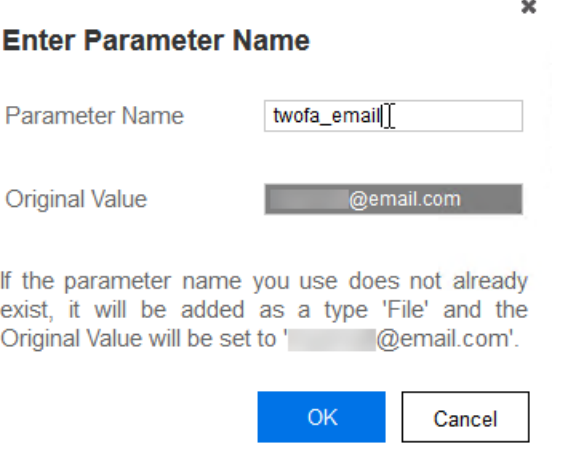

重要**!**パラメータ名では大文字と小文字が区別され、小文字のみを含む必要があ ります。

- 6. [パスワード]ボックスでパスワードを選択し、右クリックします。
- 7. [Create New Parameter From Selection...(選択から新しいパラメータを作成)]を選択 します。

[パラメータ名の入力]ダイアログボックスが開きます。

8. [パラメータ名]ボックスにtwofa\_emailpasswordと入力し、[OK]をクリックします。

# オブジェクトに関連するステップ引数

TruClientでは、役割別に分類されたオブジェクトに関連する次のステップ引数を使用できま す。

- "[オーディオの役割](#page-268-0)" 次のページ
- "[ブラウザの役割](#page-268-1)" 次のページ
- "[チェックボックスの役割](#page-272-0)" ページ273
- "[日付選択の役割](#page-272-1)" ページ273
- "[要素の役割](#page-272-2)" ページ273
- "[ファイルボックスの役割](#page-277-0)" ページ278
- "Flash[オブジェクトの役割](#page-277-1)" ページ278
- "[フォーカス可能な役割](#page-277-2)" ページ278
- "[リストボックスの役割](#page-278-0)" ページ279
- ["Multi\\_listbox](#page-278-1)の役割" ページ279
- "[ラジオグループの役割](#page-279-0)" ページ280
- "[スライダの役割](#page-279-1)" ページ280

- <sup>l</sup> "[テキストボックスの役割](#page-280-0)" ページ281
- <span id="page-268-0"></span>• "[ビデオの役割](#page-280-1)" ページ281

## オーディオの役割

次の表は、オーディオ役割オブジェクトのシークアクションのステップ引数について説明していま す。

ヒント: 必須引数は、ユーザインタフェースの引数名の左側に赤い星で示されます。すべ ての引数はJavaScriptコードおよびTruClient機能を値として受諾することができます。

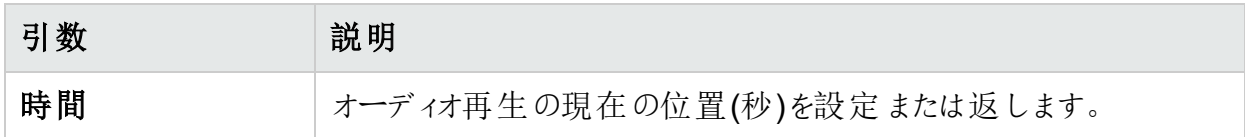

### <span id="page-268-1"></span>ブラウザの役割

次の表は、ブラウザの役割オブジェクトに関連するステップ引数について説明しています。

ヒント: 必須引数は、ユーザインタフェースの引数名の左側に赤い星で示されます。すべ ての引数はJavaScriptコードおよびTruClient機能を値として受諾することができます。

アクティブ化

次の表は、アクティブ化アクションのステップ引数について説明しています。

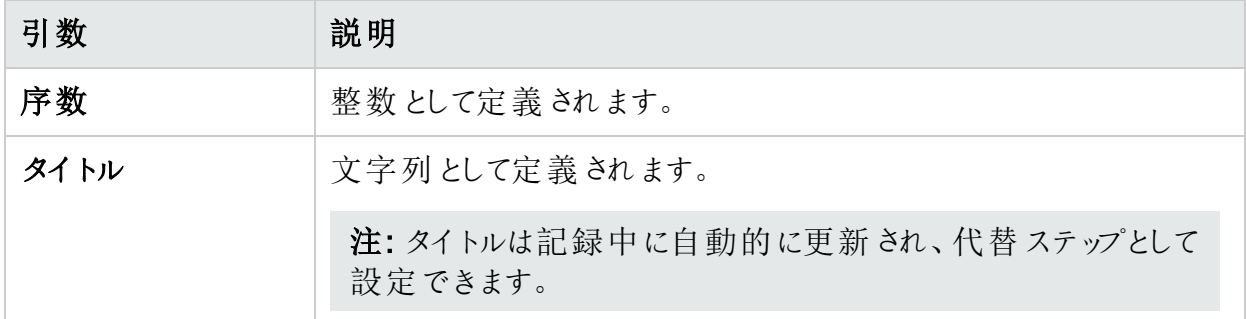

#### [アクティブ化]タブ

次の表は、[アクティブ化]タブアクションのステップ引数について説明しています。

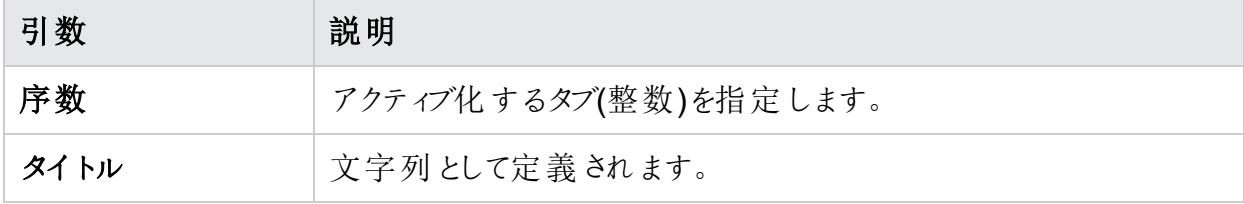

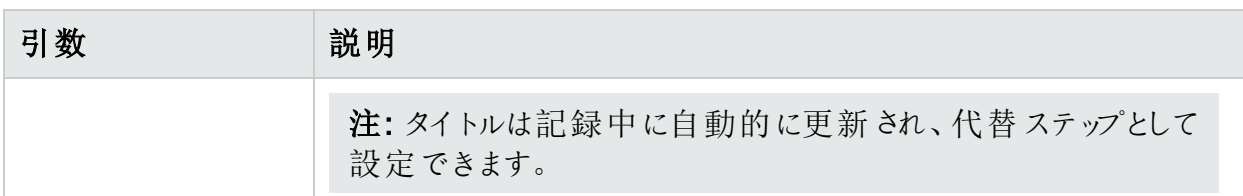

#### [閉じる]タブ

次の表は、[閉じる]タブアクションのステップ引数について説明しています。

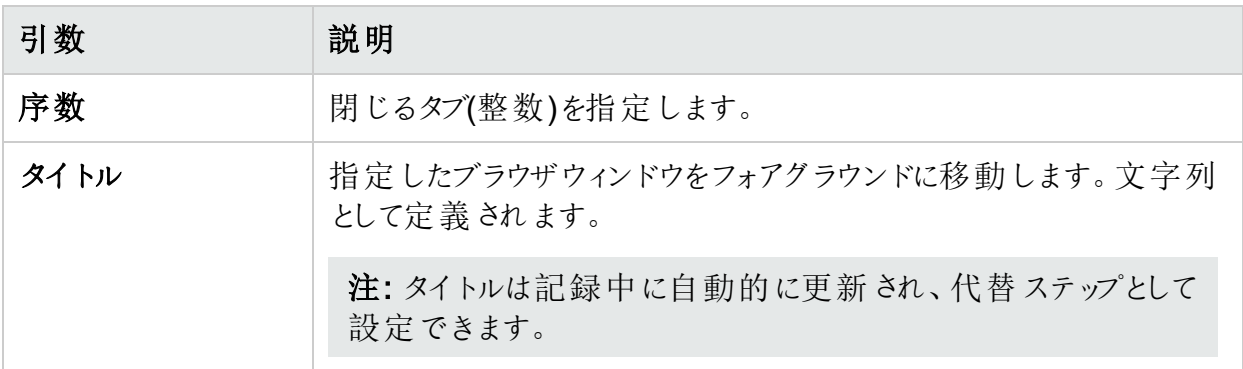

## [追加]タブ

次の表は、[追加]タブアクションのステップ引数について説明しています。

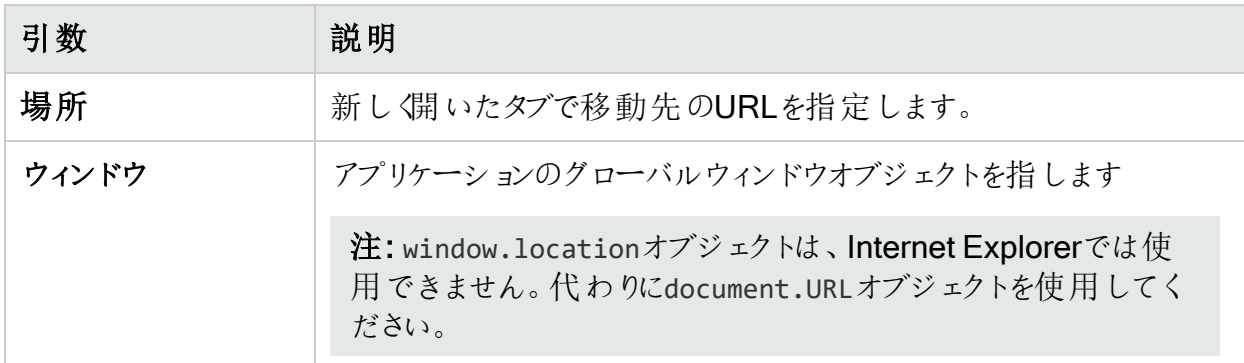

#### 移動

次の表は、移動アクションのステップ引数について説明しています。

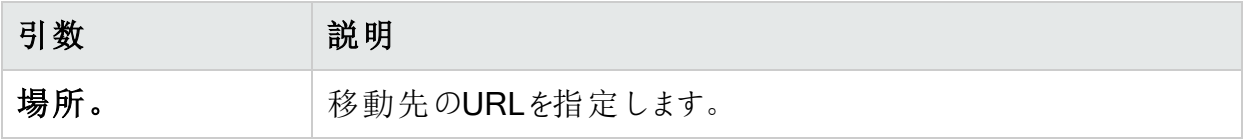

#### 戻る

次の表は、[戻る]アクションのステップ引数について説明しています。

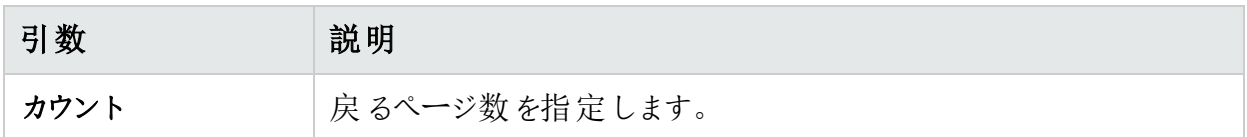

#### 進む

次の表は、[進む]アクションのステップ引数について説明しています。

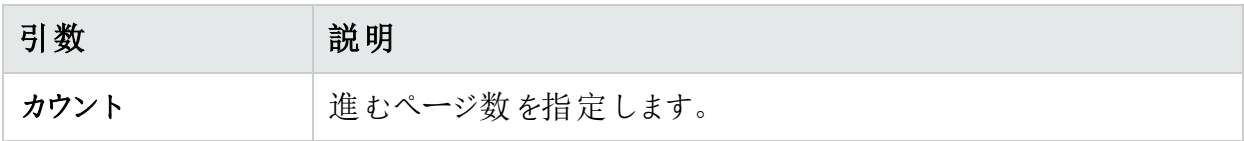

#### リサイズ

次の表は、[リサイズ]アクションのステップ引数について説明しています。

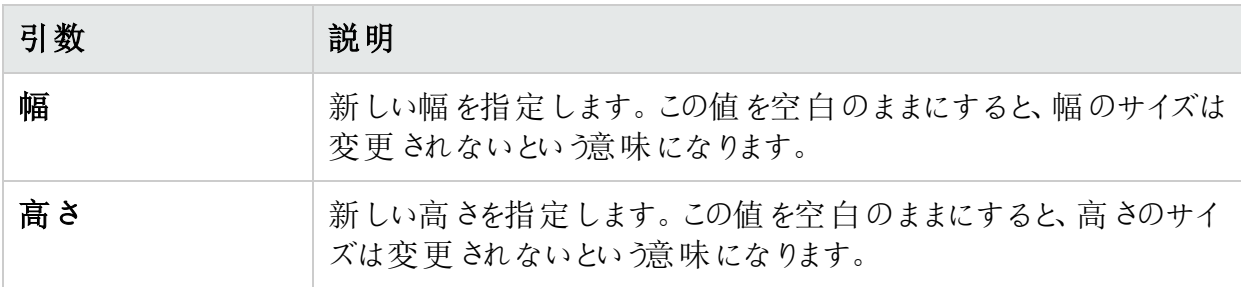

スクロール

次の表は、スクロールアクションのステップ引数について説明しています。

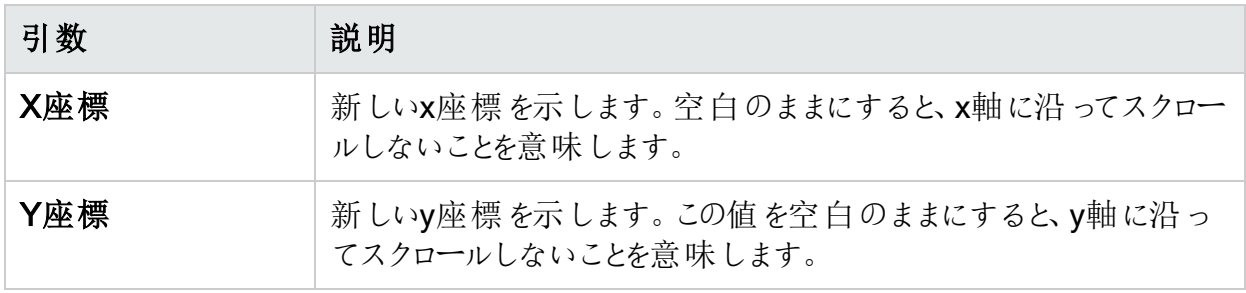

#### ダイアログ- 確認

次の表は、[ダイアログ- 確認]アクションのステップ引数について説明しています。

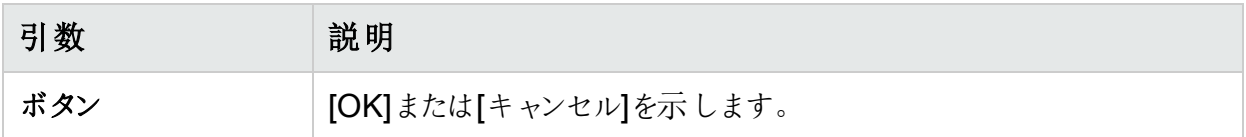

ダイアログプロンプト

次の表は、ダイアログプロンプトアクションのステップ引数について説明しています。

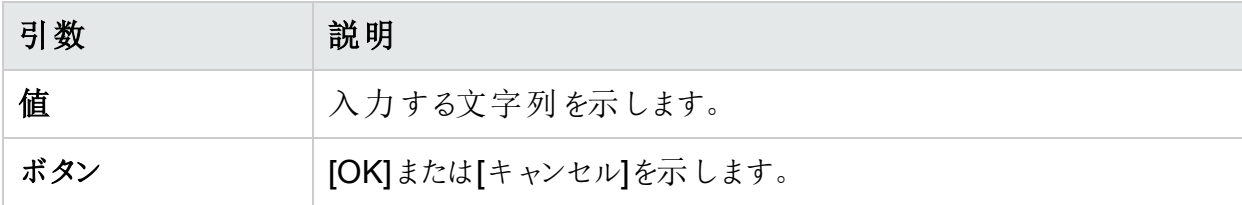

ダイアログ- 認証

次の表は、[ダイアログ- 認証]アクションのステップ引数について説明しています。

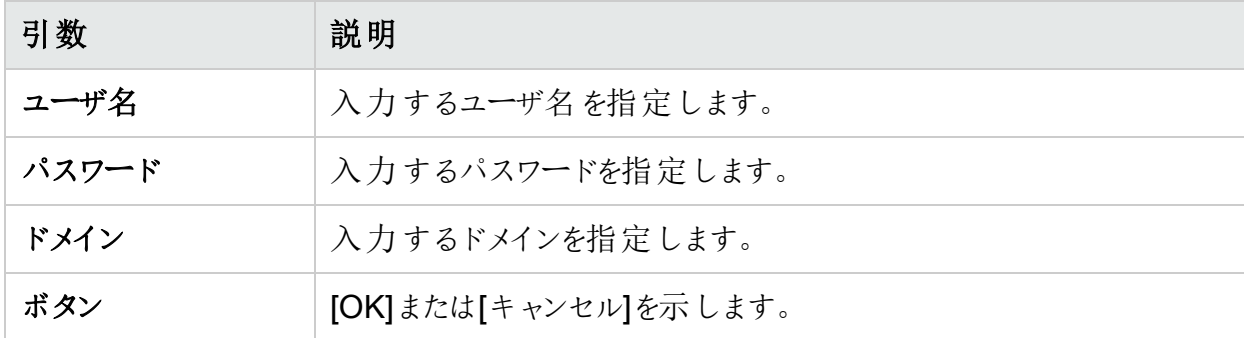

ダイアログ- パスワードの確認

次の表は、[ダイアログ- パスワードの確認]アクションのステップ引数について説明しています。

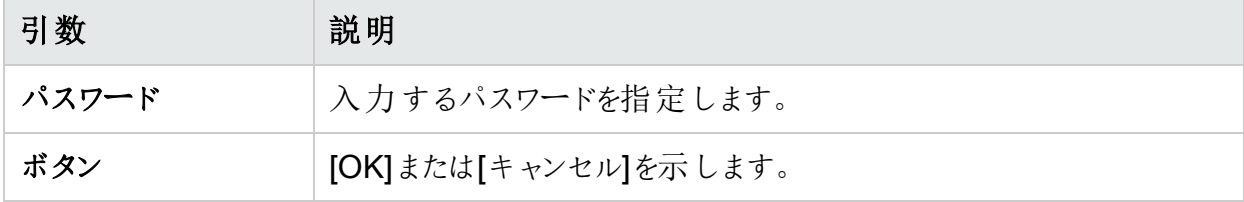

#### 検証

次の表は、[検証]アクションのステップ引数について説明しています。

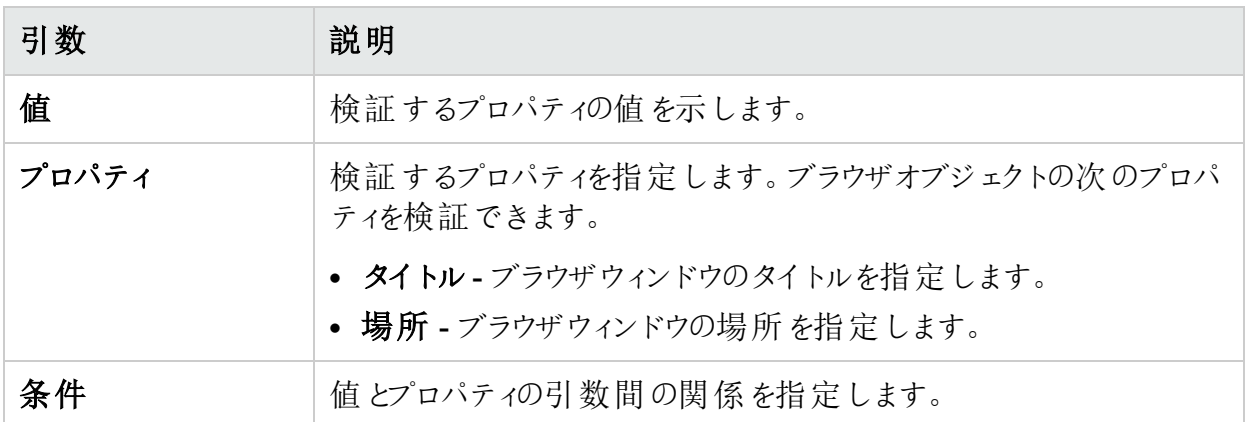

### <span id="page-272-0"></span>チェックボックスの役割

次の表は、チェックボックス役割オブジェクトの設定アクションのステップ引数について説明して います。

ヒント: 必須引数は、ユーザインタフェースの引数名の左側に赤い星で示されます。すべ ての引数はJavaScriptコードおよびTruClient機能を値として受諾することができます。

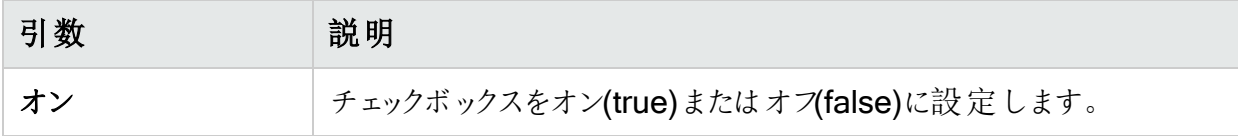

## <span id="page-272-1"></span>日付選択の役割

次の表は、日付選択役割オブジェクトの[日付の設定]アクションのステップ引数について説明 しています。

ヒント: 必須引数は、ユーザインタフェースの引数名の左側に赤い星で示されます。すべ ての引数はJavaScriptコードおよびTruClient機能を値として受諾することができます。

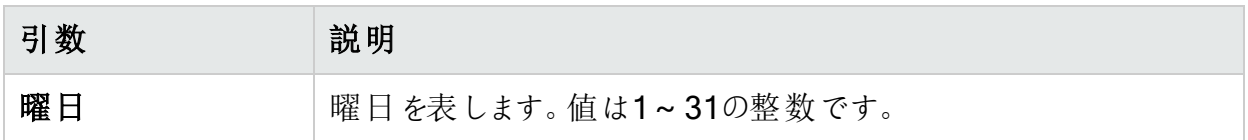

## <span id="page-272-2"></span>要素の役割

次の表は、要素の役割オブジェクトに関連するステップ引数について説明しています。

OpenText™ Fortify WebInspect (23.2.0) ページ273/360

ヒント: 必須引数は、ユーザインタフェースの引数名の左側に赤い星で示されます。すべ ての引数はJavaScriptコードおよびTruClient機能を値として受諾することができます。

マウス操作

次の表は、マウスダウン、マウスアップ、マウスオーバー、クリック、およびダブルクリックの各アク ションのステップ引数について説明しています。

注: マウスオーバーにはX/Y座標引数は含まれません。

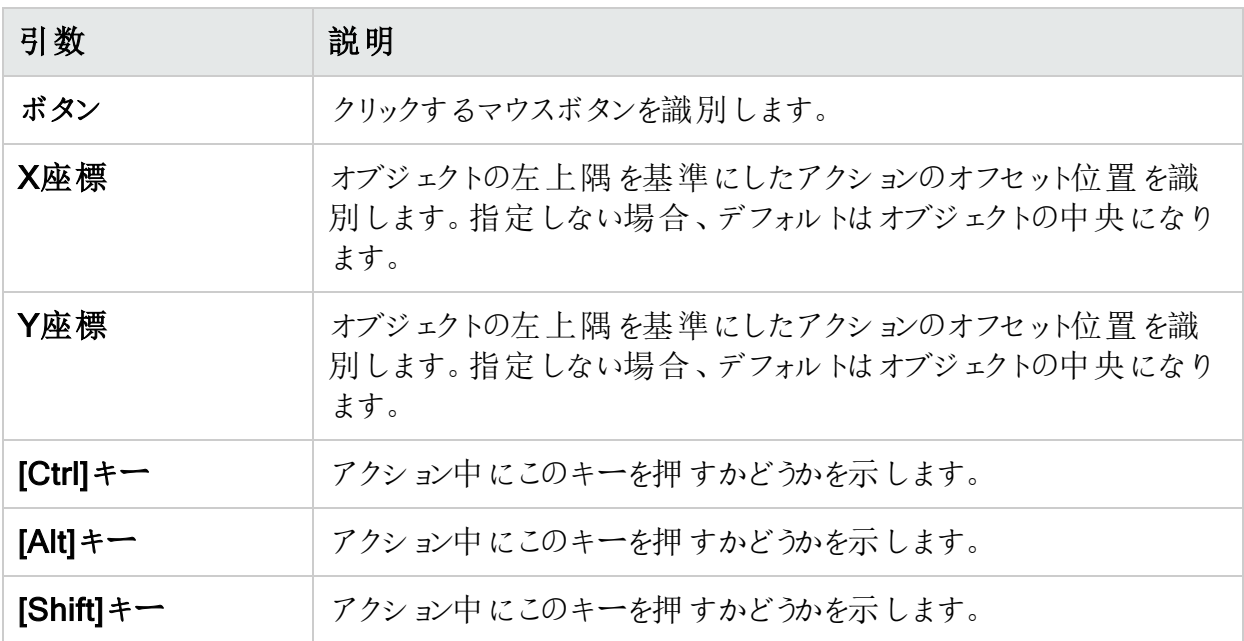

ドラッグ

次の表は、[ドラッグ]アクションのステップ引数について説明しています。

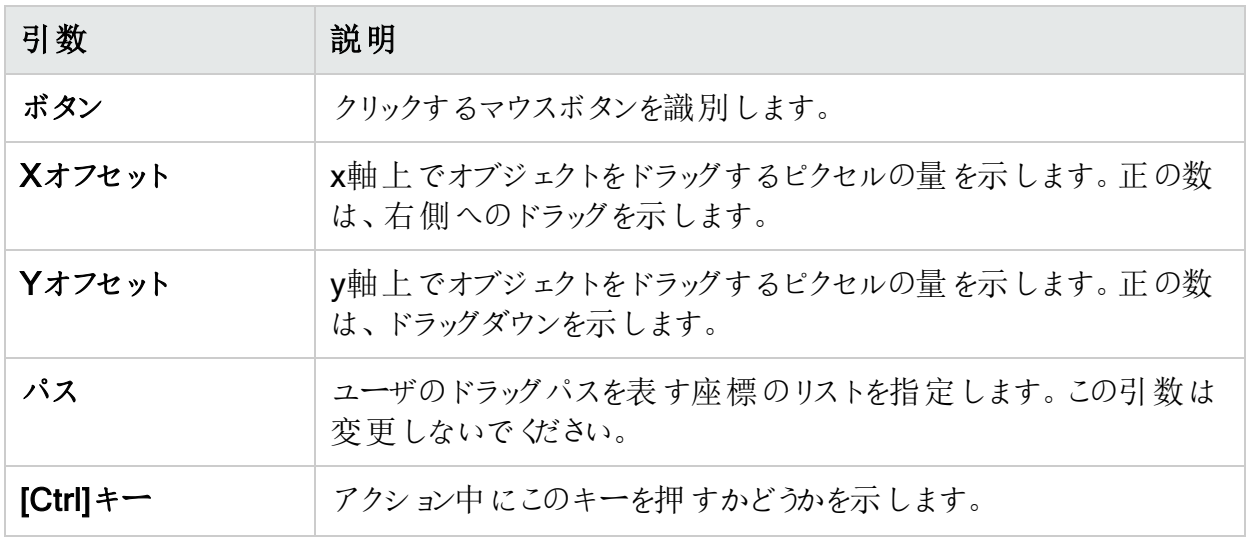

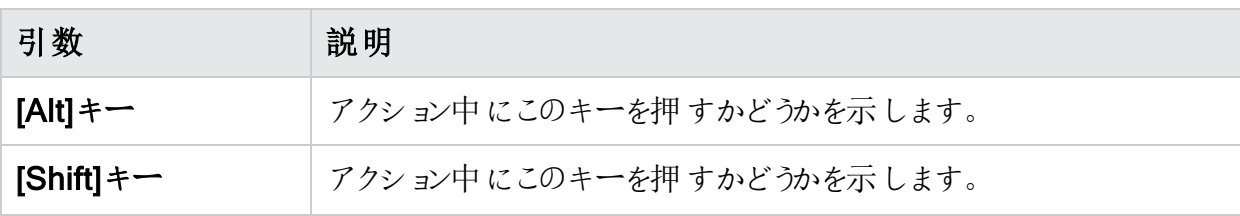

注: Xオフセット、Yオフセット、およびパスの引数は相互排他的です。

ドラッグ先

次の表は、[ドラッグ先]アクションのステップ引数について説明しています。

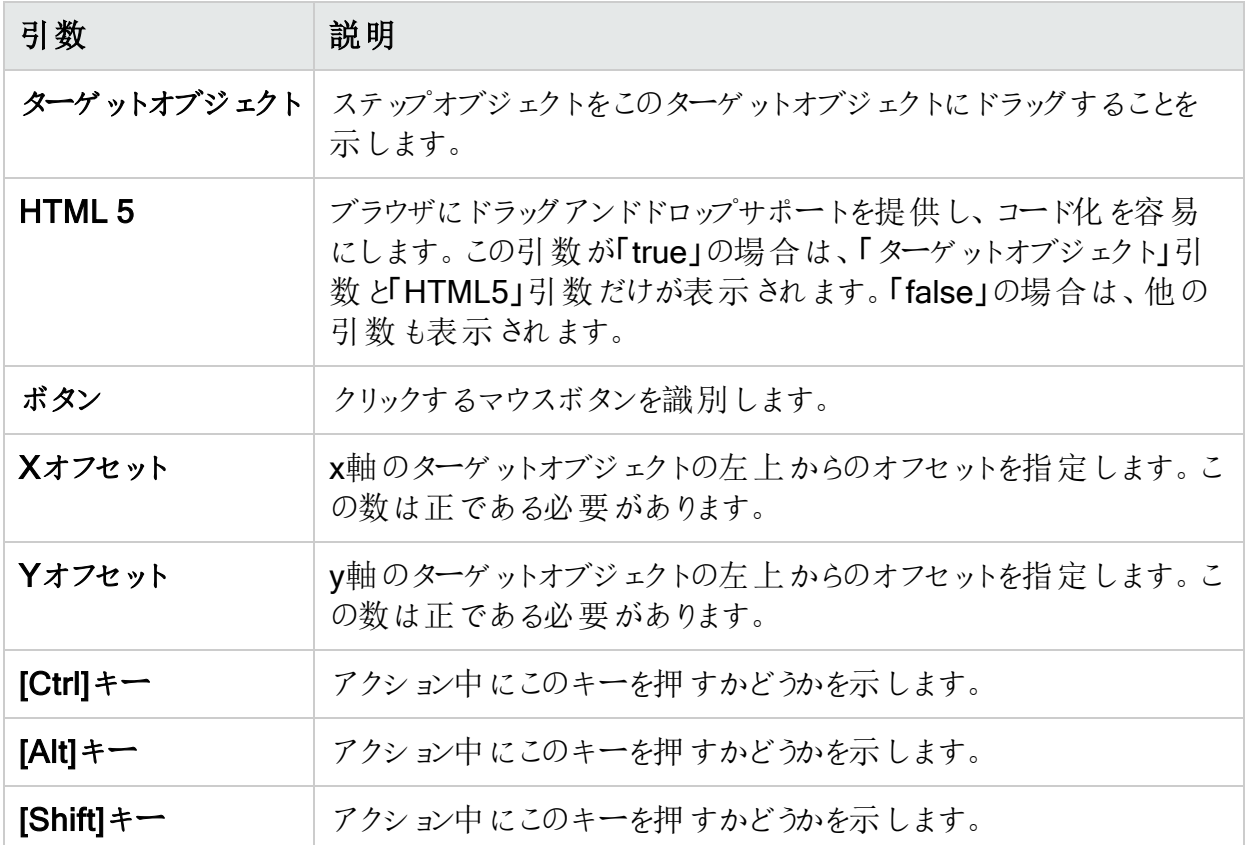

プロパティの取得

次の表は、[プロパティの取得]アクションのステップ引数について説明しています。

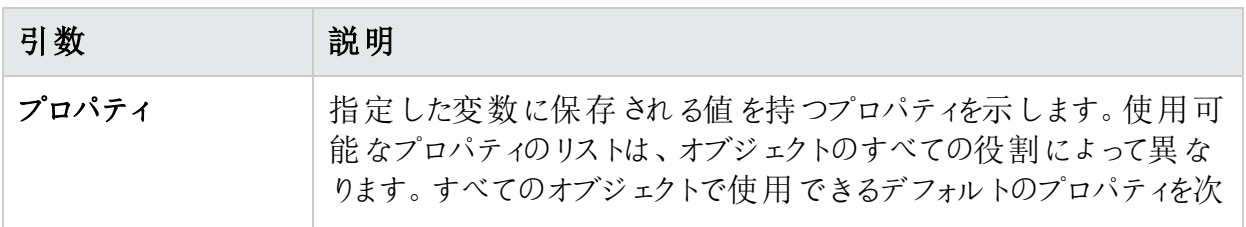

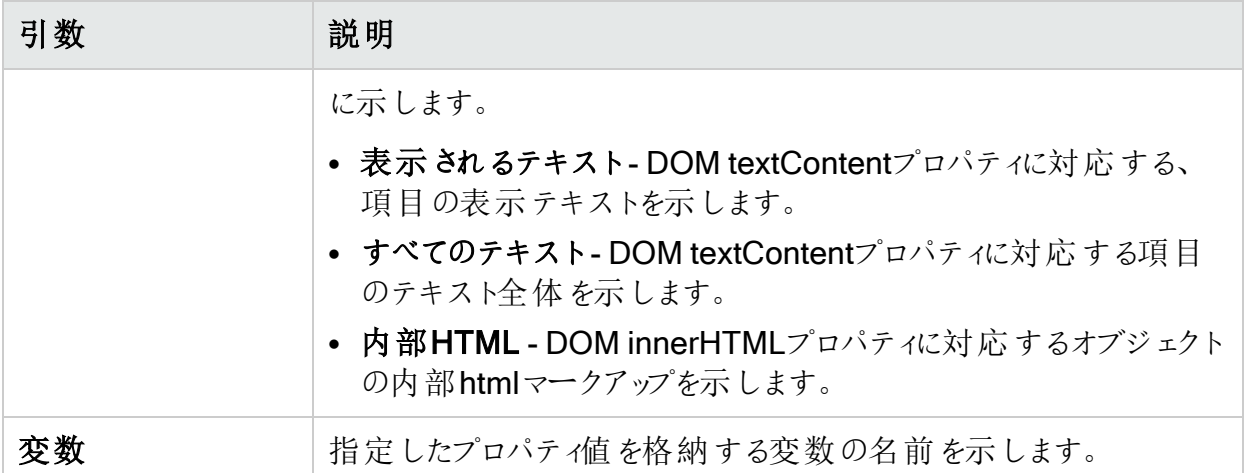

スクロール

次の表は、スクロールアクションのステップ引数について説明しています。

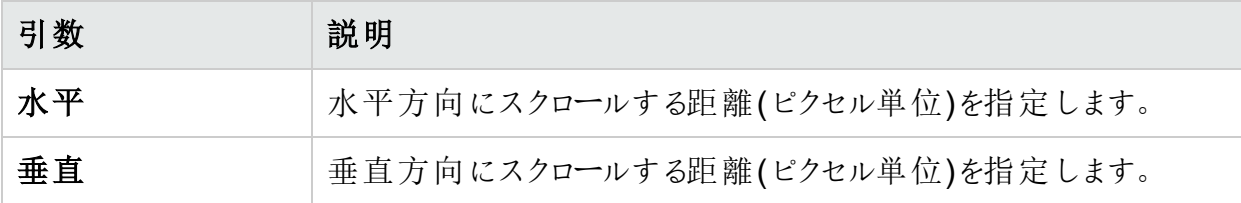

注:どちらの引数も整数で、最小値とデフォルト値は0である必要があります。スクロール は、要素自体ではなく、含まれているドキュメントで実行されます。

#### アップロード

次の表は、アップロードアクションのステップ引数について説明しています。

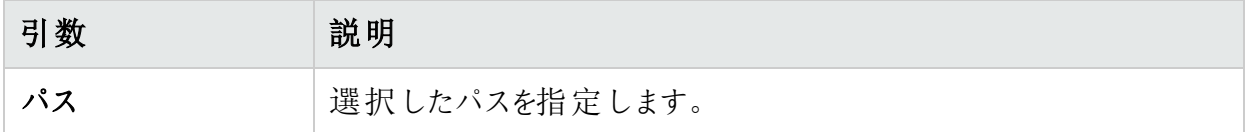

検証

次の表は、[検証]アクションのステップ引数について説明しています。

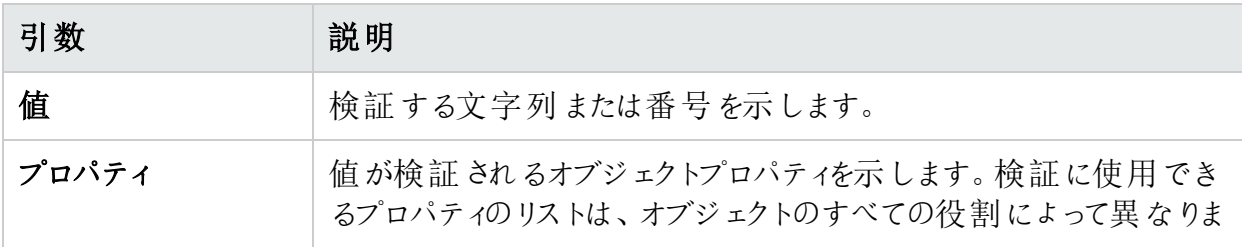

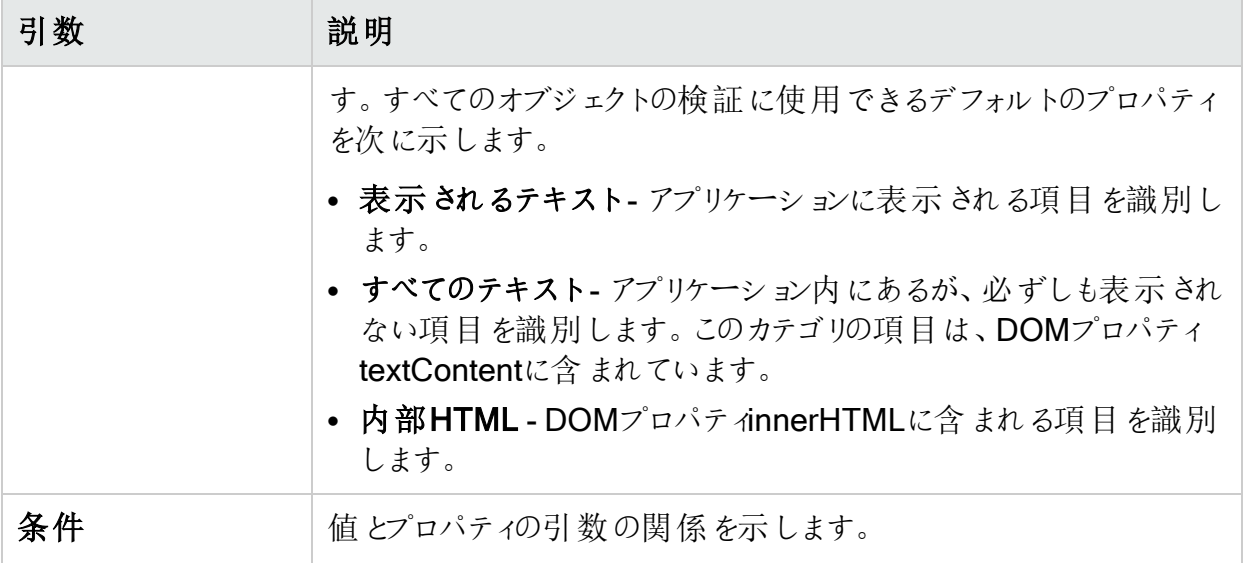

#### プロパティの待機

次の表は、[プロパティの待機]アクションのステップ引数について説明しています。

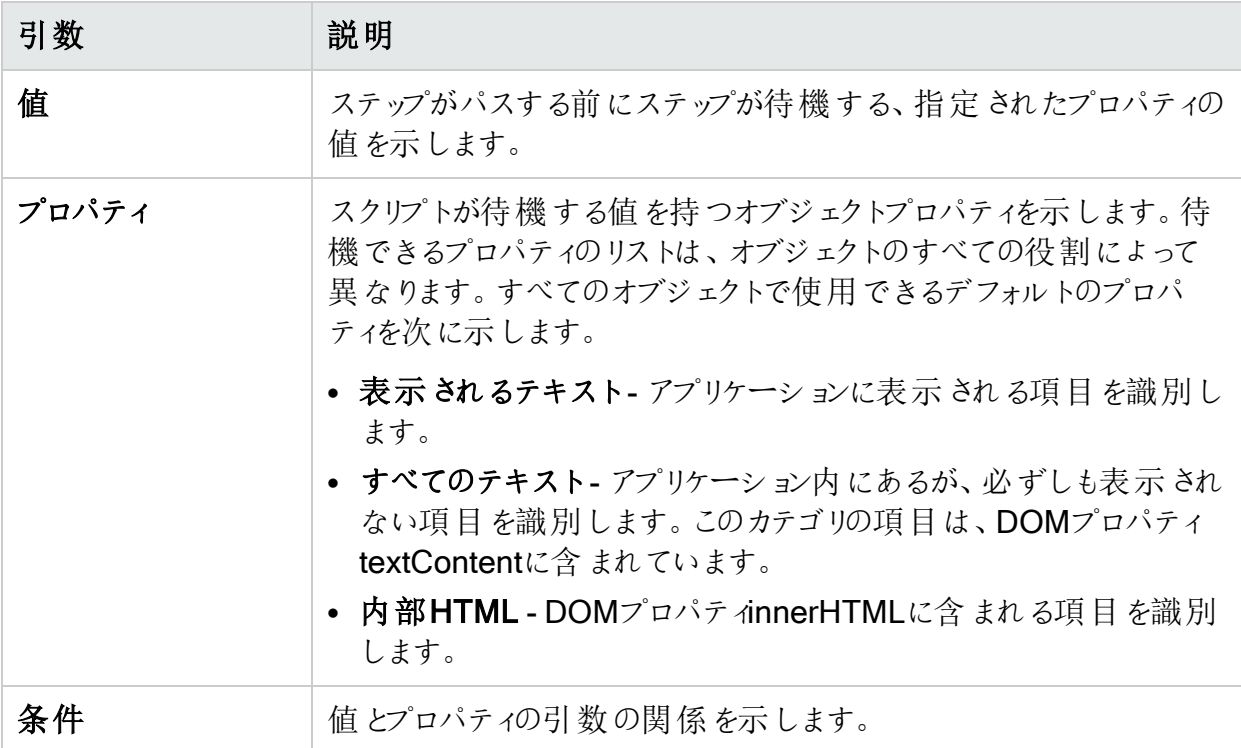

## <span id="page-277-0"></span>ファイルボックスの役割

次の表は、ファイルボックス役割オブジェクトの設定アクションのステップ引数について説明して います。

ヒント: 必須引数は、ユーザインタフェースの引数名の左側に赤い星で示されます。すべ ての引数はJavaScriptコードおよびTruClient機能を値として受諾することができます。

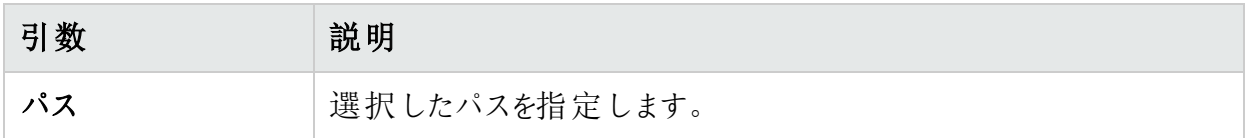

### <span id="page-277-1"></span>Flashオブジェクトの役割

次の表は、Flashオブジェクト役割の入力アクションのステップ引数について説明しています。

ヒント: 必須引数は、ユーザインタフェースの引数名の左側に赤い星で示されます。すべ ての引数はJavaScriptコードおよびTruClient機能を値として受諾することができます。

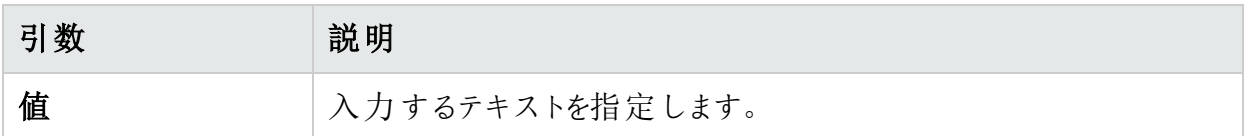

## <span id="page-277-2"></span>フォーカス可能な役割

次の表は、フォーカス可能な役割オブジェクトの[キーを押す]アクションのステップ引数について 説明しています。

ヒント: 必須引数は、ユーザインタフェースの引数名の左側に赤い星で示されます。すべ ての引数はJavaScriptコードおよびTruClient機能を値として受諾することができます。

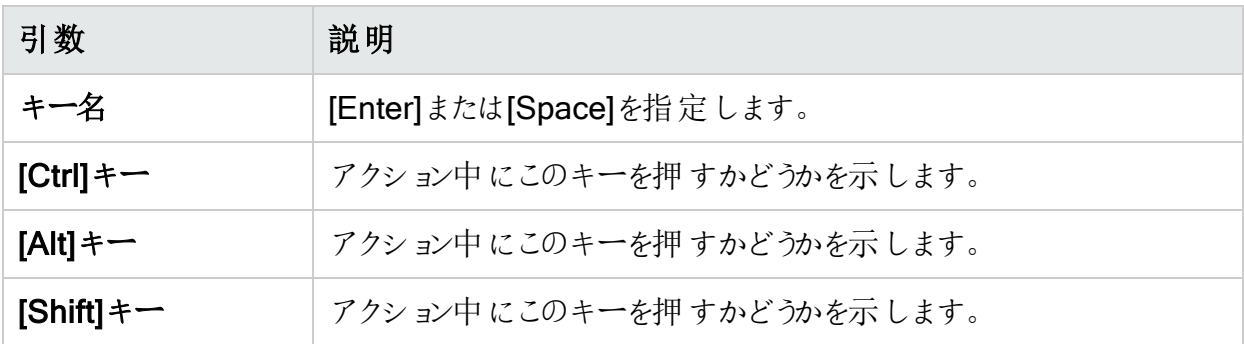

## <span id="page-278-0"></span>リストボックスの役割

次の表は、リストボックス役割オブジェクトの選択アクションのステップ引数について説明してい ます。

ヒント: 必須引数は、ユーザインタフェースの引数名の左側に赤い星で示されます。すべ ての引数はJavaScriptコードおよびTruClient機能を値として受諾することができます。

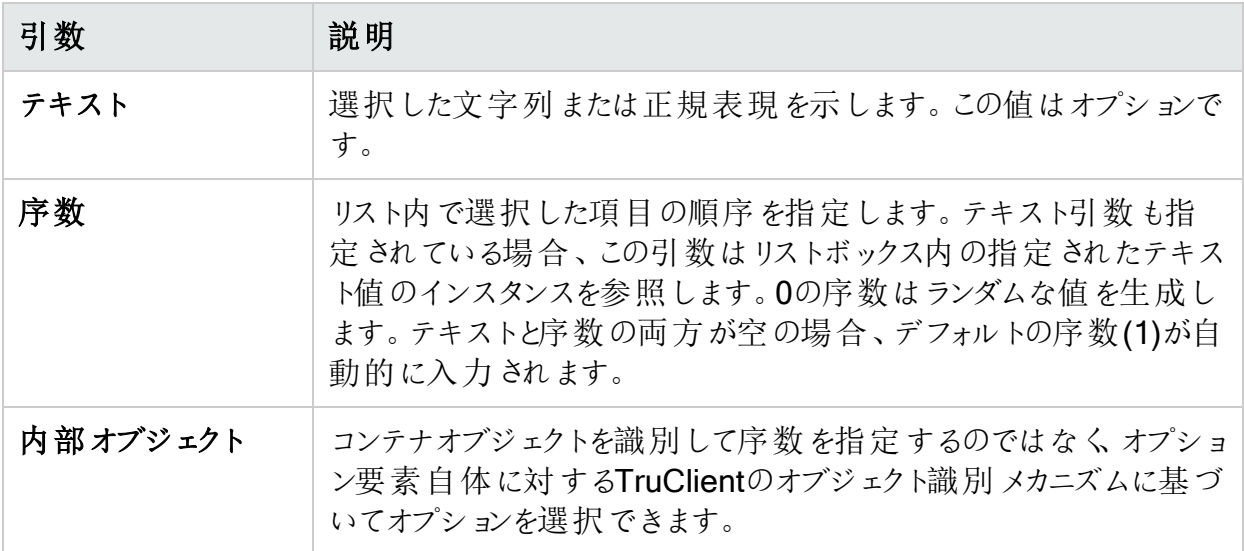

## <span id="page-278-1"></span>Multi listboxの役割

次の表は、multi\_listboxの役割オブジェクトに関連するステップ引数について説明していま す。

ヒント: 必須引数は、ユーザインタフェースの引数名の左側に赤い星で示されます。すべ ての引数はJavaScriptコードおよびTruClient機能を値として受諾することができます。

#### 選択

次の表は、選択アクションのステップ引数について説明しています。

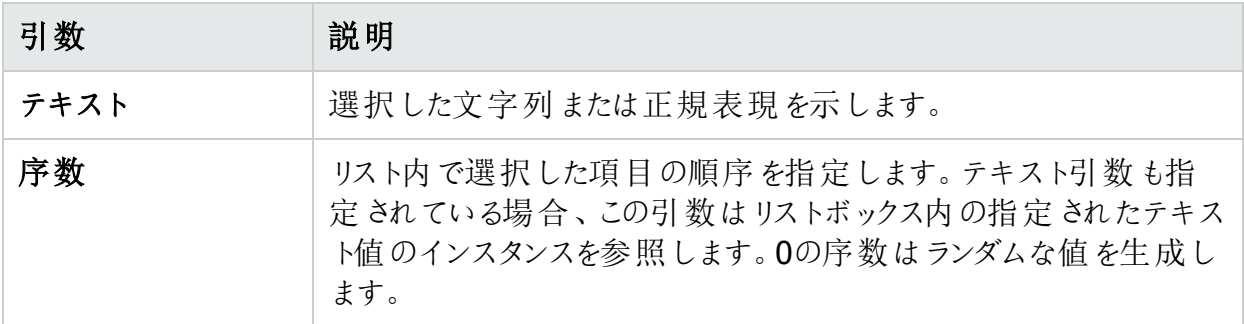

#### 複数選択

次の表は、複数選択アクションのステップ引数について説明しています。

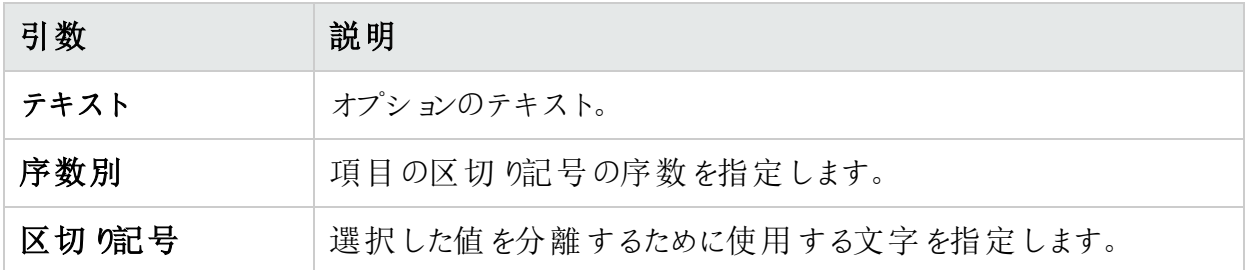

### <span id="page-279-0"></span>ラジオグループの役割

次の表は、ラジオグループ役割オブジェクトの[選択]アクションのステップ引数について説明し ています。

ヒント: 必須引数は、ユーザインタフェースの引数名の左側に赤い星で示されます。すべ ての引数はJavaScriptコードおよびTruClient機能を値として受諾することができます。

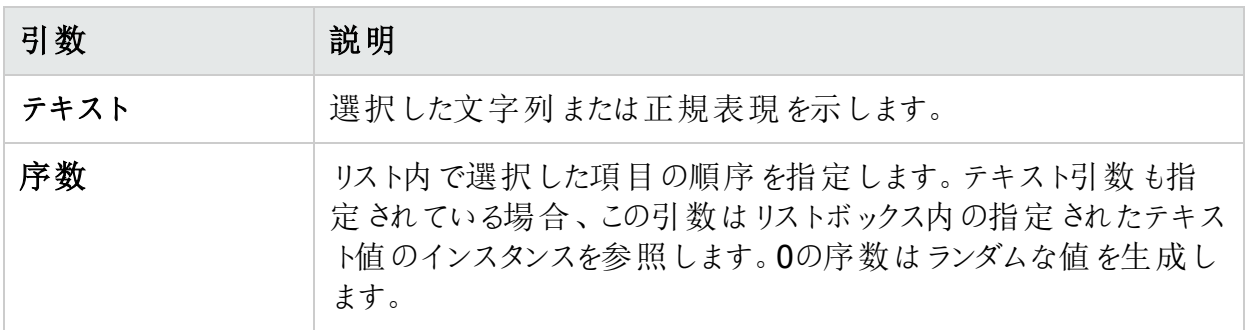

## <span id="page-279-1"></span>スライダの役割

次の表は、スライダ役割オブジェクトの設定アクションのステップ引数について説明していま す。

ヒント: 必須引数は、ユーザインタフェースの引数名の左側に赤い星で示されます。すべ ての引数はJavaScriptコードおよびTruClient機能を値として受諾することができます。

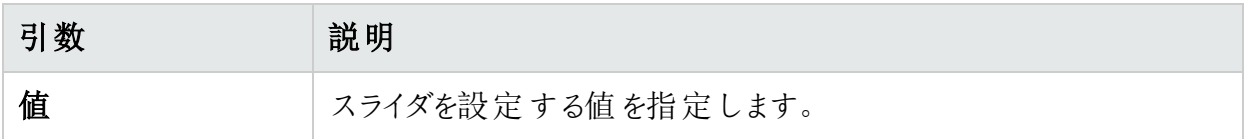

## <span id="page-280-0"></span>テキストボックスの役割

次の表は、テキストボックス役割オブジェクトの[入力]アクションのステップ引数について説明し ています。

ヒント: 必須引数は、ユーザインタフェースの引数名の左側に赤い星で示されます。すべ ての引数はJavaScriptコードおよびTruClient機能を値として受諾することができます。

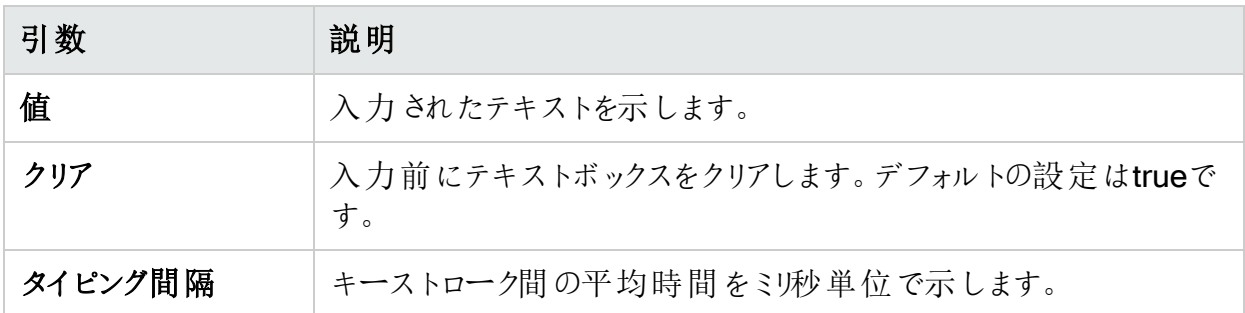

<span id="page-280-1"></span>ビデオの役割

次の表は、ビデオの役割 オブジェクトのシークアクションのステップ引数 について説明していま す。

ヒント: 必須引数は、ユーザインタフェースの引数名の左側に赤い星で示されます。すべ ての引数はJavaScriptコードおよびTruClient機能を値として受諾することができます。

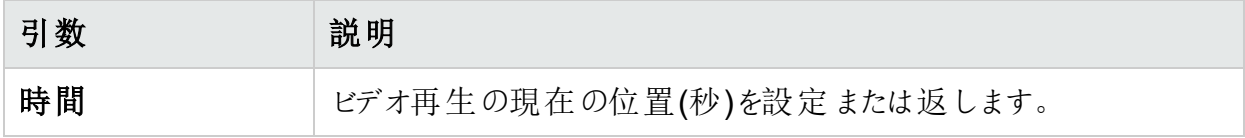

# <span id="page-280-2"></span>オブジェクトに関連しないステップ引数

次の表は、オブジェクトに関連しないステップ引数について説明しています。これらのステップ 引数のアクションは、オブジェクトに対しては動作しません。したがって、役割は割り当てられて いません。

ヒント: 必須引数は、ユーザインタフェースの引数名の左側に赤い星で示されます。すべ ての引数はJavaScriptコードおよびTruClient機能を値として受諾することができます。

## JavaScriptを評価する

[JavaScriptを評価する]アクションは、ステップに含まれるJavaScriptコードを実行します。次の 表は、[JavaScriptを評価する]アクションのステップ引数について説明しています。

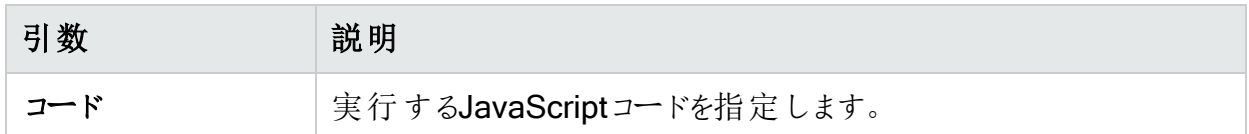

## オブジェクト上でJSを評価する

[オブジェクト上でJSを評価する]アクションは、指定したオブジェクトがアプリケーションにロードさ れた後に、ステップに含まれるJavaScriptコードを実行します。また、「object」キーワードを使 用してオブジェクトとのやり取りができます。たとえば、object.click();を実行してオブジェクト のクリックを開始できます。

次の表は、「オブジェクト上でJSを評価する]アクションのステップ引数について説明していま す。

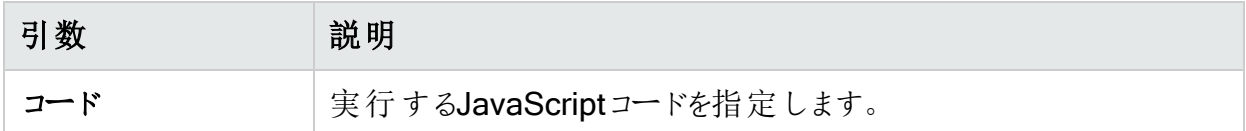

## Catchエラー

[Catchエラー]アクションは直前のステップでエラーを検出し、Catchエラーステップのコンテンツを 実行します。次の表は、[Cを評価する]アクションのステップ引数について説明しています。

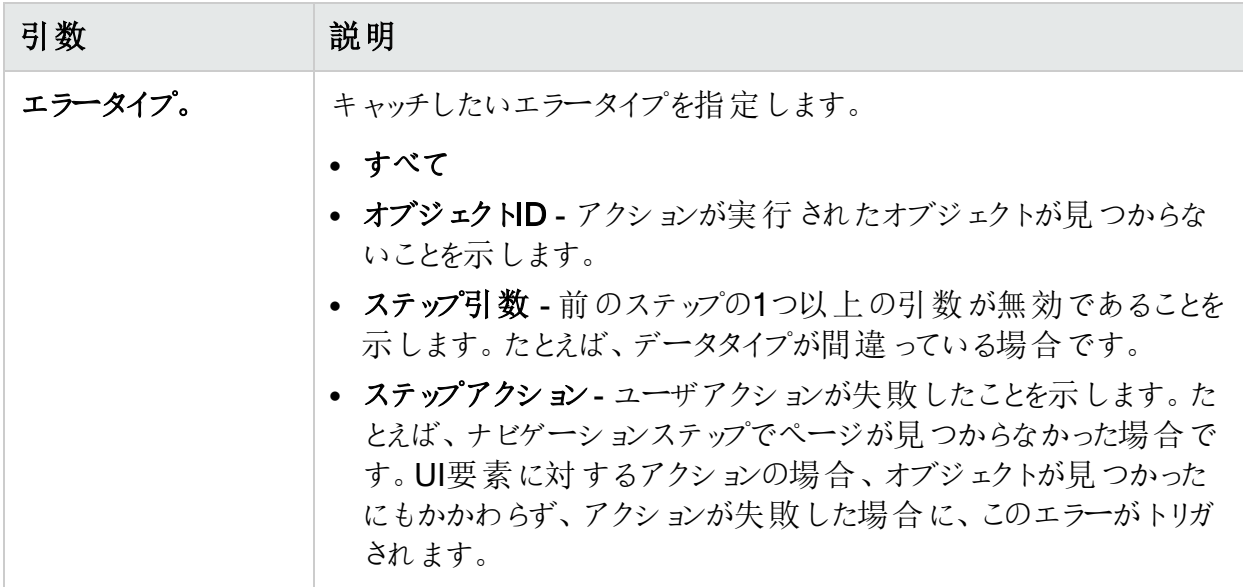

## Forループ

Forループは、ループに含まれるステップを指定された回数繰り返すロジック構造です。次の表 は、Forループアクションのステップ引数について説明しています。

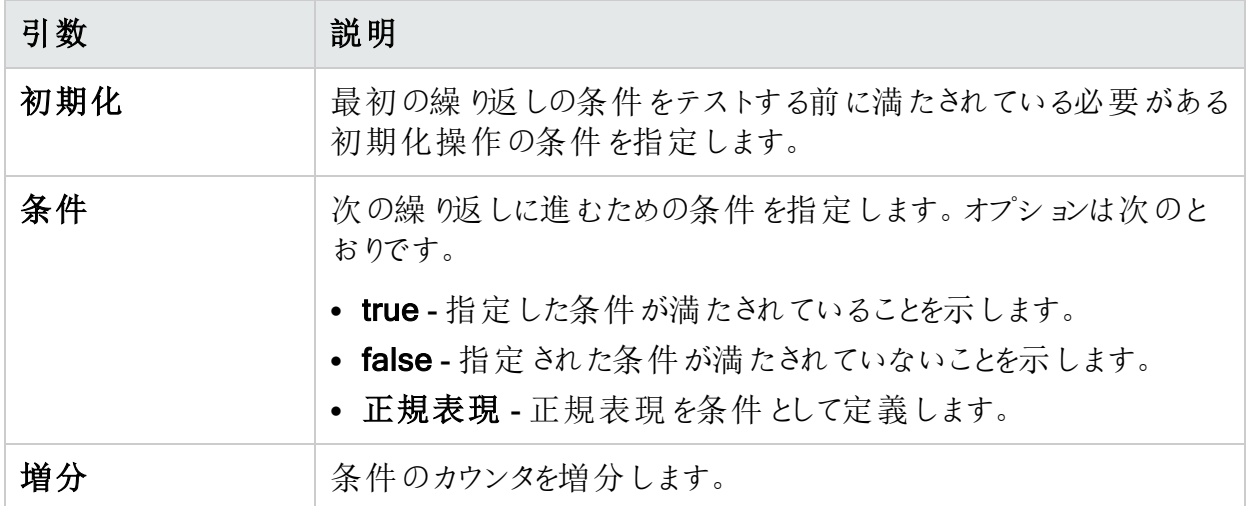

## 汎用APIアクション

汎用APIアクションは、挿入して手動で設定できる空のステップです。引数は、選択したAPI によって異なります。API引数の詳細については、TruClient Help CenterのAPIヘルプ ([https://admhelp.microfocus.com/tc/en/2022-2022-r1/Content/TruClient/TC\\_](https://admhelp.microfocus.com/tc/en/2022-2022-r1/Content/TruClient/TC_Functions.htm) [Functions.htm](https://admhelp.microfocus.com/tc/en/2022-2022-r1/Content/TruClient/TC_Functions.htm))を参照してください。

次の表は、汎用APIアクションのステップ引数について説明しています。

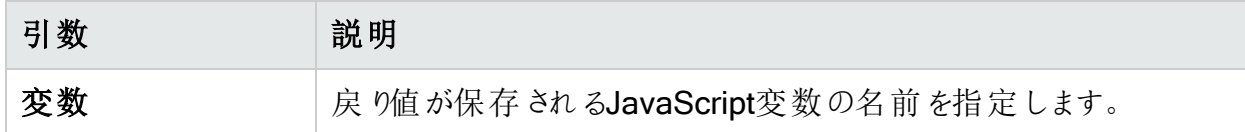

### Ifブロック

Ifブロックアクションは、条件が満たされた場合にブロックに含まれるステップを実行するロジック 構造です。次の表は、[Ifブロック]アクションのステップ引数について説明しています。

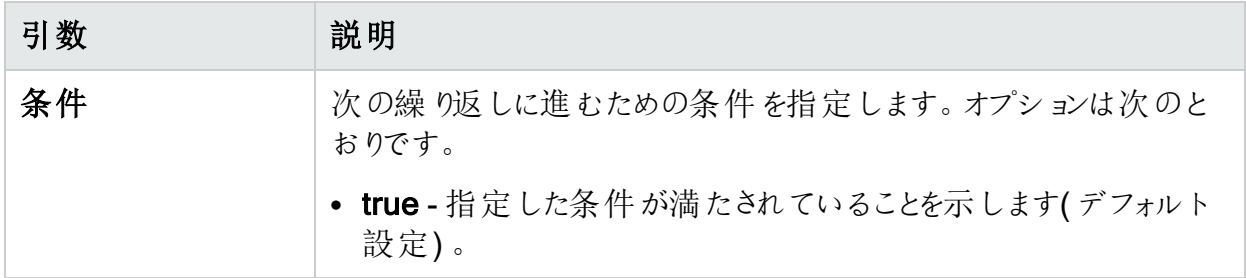

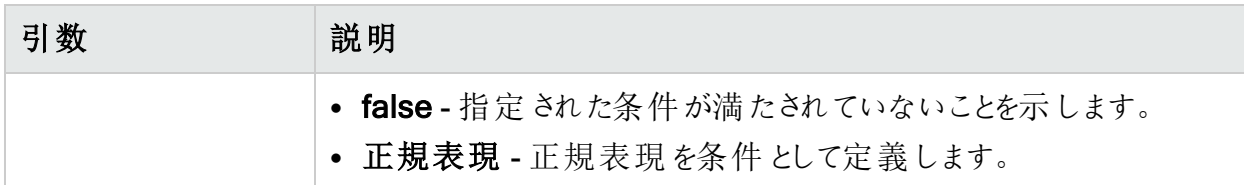

## 待機

待機アクションは、次のステップに進む前に、指定された秒数(またはミリ秒)待機します。次の 表は、[PDFコンテンツの検証]アクションのステップ引数について説明しています。

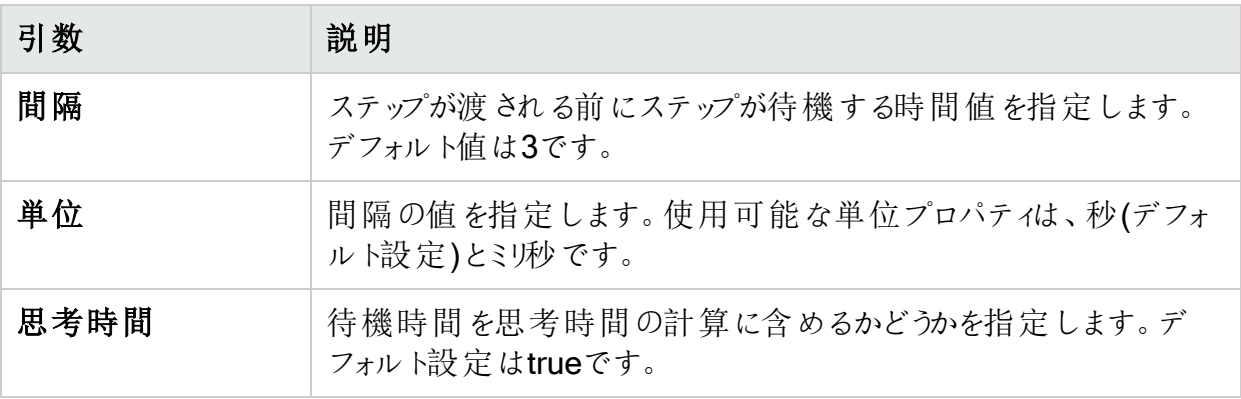

# マクロの強化

記録されたマクロに、次の拡張機能を追加することができます。

- "[ステップの変更](#page-283-0)"下
- "[ループとループ修飾子の挿入](#page-284-0)"次のページ
- "Ifブロック、If-else[ブロック、および終了ステップの挿入](#page-285-0)" ページ286
- "[コメントの挿入](#page-286-0)" ページ287
- "Catch[エラーステップの挿入](#page-287-0)" ページ288
- "[オブジェクトが存在することの検証](#page-287-1)" ページ288
- <span id="page-283-0"></span><sup>l</sup> "[汎用ステップの挿入](#page-287-2)" ページ288

## ステップの変更

ステップの引数とオブジェクトを変更するには、次の手順を実行します。

● 目的のステップを選択し、オプションを展開します。

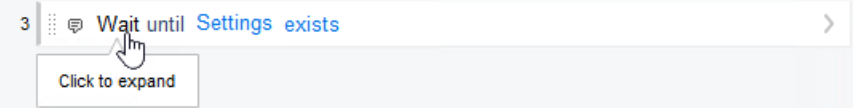

これによりステップが展開され、オブジェクトとプロパティを変更できます。

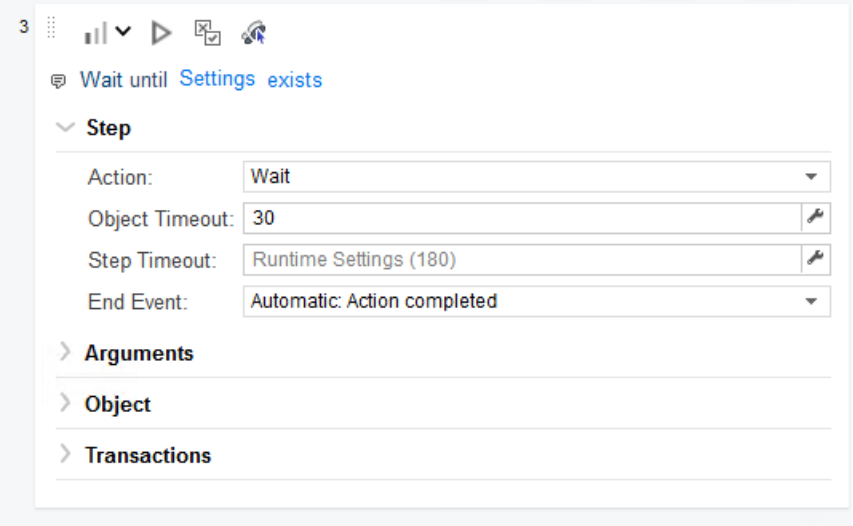

<span id="page-284-0"></span>ループとループ修飾子の挿入

ループは、一定の基準が満たされるまで、または指定された反復回数が繰り返されるまで、 マクロの選択された部分を繰り返します。ループおよびブレーク/続行ループ修飾子は、[ステッ プ]ボックスの[フロー制御]セクションから挿入できます。

「For」ループの挿入

「For」ループは、終了条件が満たされるまで、またはコードがbreakステートメントに達するま でループで囲まれたステップを実行します。ループ引数はJavaScript構文を使用します。

Forループを挿入するには、次の操作を行います。

- 1. [TruClient]サイドバーで、[ステップの追加]アイコン( b Step)をクリックします。 [ステップ]ボックスが開きます。
- 2. [フロー制御]をクリックします。
- 3. Forループステップをクリックして、記録されたステップ内の目的の場所にドラッグします。

「Break」ステートメントの挿入

Breakステートメントは、現在のループをすぐに終了する必要があることを示しています。たとえ ば、Forループで5回の繰り返しの2番目にBreakステートメントが発生した場合、ループは残 りの繰り返しを完了せずにただちに終了します。

Breakステートメントを挿入するには、次の操作を行います。

1. [TruClient]サイドバーで、[ステップの追加]アイコン( • Step)をクリックします。 [ステップ]ボックスが開きます。

2. [フロー制御]をクリックします。

3. Breakステップをクリックして、記録されたステップ内の目的の場所にドラッグします。

「Continue」ステートメントの挿入

Continueステートメントは、現在のループの繰り返しをすぐに終了する必要があることを示し ています。その後、ループ条件がチェックされ、ループ全体を終了する必要があるかどうかも確 認されます。たとえば、Forループで5回の繰り返しの2番目にContinueステートメントが発生し た場合、2番目の反復はただちに終了され、3番目の反復が開始されます。

Continueステートメントを挿入するには、次の操作を行います。

- 1. [TruClient]サイドバーで、[ステップの追加]アイコン( b Step)をクリックします。 [ステップ]ボックスが開きます。
- 2. [フロー制御]をクリックします。
- <span id="page-285-0"></span>3. Continueステップをクリックして、記録されたステップ内の目的の場所にドラッグします。

### Ifブロック、If-elseブロック、および終了ステップの挿入

マクロの一部を条件付きに設定するには、IfブロックまたはIf-elseブロックを挿入します。終了 ステップを実行すると、マクロは繰り返しまたはマクロ全体を終了します。これらは、Ifステートメ ントと一緒に使用してマクロを終了したり、指定した条件が発生した場合の繰り返しに使用 できます。

これらの各アクションおよび引数の詳細については、「"[オブジェクトに関連しないステップ引数](#page-280-2)" [ページ](#page-280-2)281」を参照してください。

Ifブロックの挿入

Ifブロックを挿入するには、次の手順を実行します。

- 1. [TruClient]サイドバーで、[ステップの追加]アイコン( <sup>+ Step</sup>)をクリックします。 [ステップ]ボックスが開きます。
- 2. [フロー制御]をクリックします。
- 3. Ifブロックステップをクリックして、記録されたステップ内の目的の場所にドラッグします。

#### Else条件の追加

Else条件を追加するには、次の手順を実行します。

1. 展開したステップで[Elseの追加]リンクをクリックします。

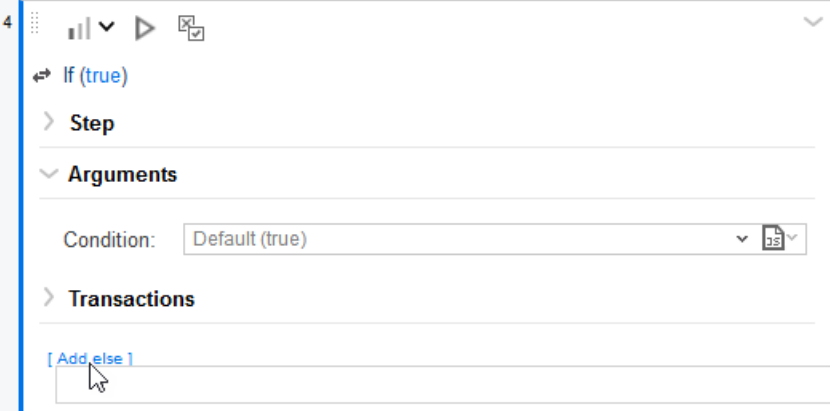

2. [Else]フィールドに、else条件を入力します。

Exitステップの挿入

Exitステップを挿入するには、次の手順を実行します。

- 1. [TruClient]サイドバーで、[ステップの追加]アイコン( + Step)をクリックします。 [ステップ]ボックスが開きます。
- 2. [フロー制御]をクリックします。
- <span id="page-286-0"></span>3. Exitステップをクリックして、記録されたステップ内の目的の場所にドラッグします。

コメントの挿入

マクロにコメントを追加することで、マクロ内の特定のステップが何を達成するのか、他の人が 理解できるようになります。

マクロにコメントを挿入するには、次の操作を行います。

- 1. [TruClient]サイドバーで、[ステップの追加]アイコン( b Step)をクリックします。 [ステップ]ボックスが開きます。
- 2. [その他]をクリックします。
- 3. コメントステップをクリックして、記録されたステップ内の目的の場所にドラッグします。
- 4. 指定されたスペースにコメントを入力します。

## <span id="page-287-0"></span>Catchエラーステップの挿入

「Catchエラー」ステップは、前のステップにエラーが含まれている場合に内容を実行するグルー プステップです。さらに、エラーは「キャッチ」され、返されません。Catchエラーステップを定義し て、すべてのエラーをキャッチ、または特定の種類のエラーをキャッチすることができます。連続 する2つのcatchエラーステップがある場合は、両方とも同じステップに適用されます。

ヒント: ステップをグループ化するには、[Ctrl]キーを押しながらクリックして複数のステップを 選択し、いずれかのステップを右クリックして、[グループステップ]をクリックします。

Catchエラーステップを挿入するには、次の操作を行います。

- 1. [TruClient]サイドバーで、[ステップの追加]アイコン( <sup>+ Step</sup>)をクリックします。 [ステップ]ボックスが開きます。
- 2. [フロー制御]をクリックします。
- 3. Catchエラーステップをクリックして、記録されたステップ内の目的の場所にドラッグします。
- 4. Catchエラーステップを展開し、引数を設定します。詳細については、「"[オブジェクトに関](#page-280-2) [連しないステップ引数](#page-280-2)"ページ2811を参照してください。

### <span id="page-287-1"></span>オブジェクトが存在することの検証

検証ステップを挿入して、アプリケーションに文字列またはオブジェクトが存在することを検証 できます。

検証ステップを挿入するには、次の手順を実行します。

- 1. [TruClient]サイドバーで、[ステップの追加]アイコン( b Step)をクリックします。 [ステップ]ボックスが開きます。
- 2. [関数]をクリックします。
- 3. 検証ステップをクリックして、記録されたステップ内の目的の場所にドラッグします。
- 4. 検証ステップで、[クリックしてオブジェクトを選択]リンクをクリックします。
- <span id="page-287-2"></span>5. TruClientブラウザで、検証するオブジェクトを選択します。

#### 汎用ステップの挿入

空白または汎用ステップを挿入して、手動で設定できます。 汎用ステップを挿入するには、次の手順を実行します。

- 1. [TruClient]サイドバーで、[ステップの追加]アイコン( b Step)をクリックします。 [ステップ]ボックスが開きます。
- 2. [関数]をクリックします。
3. [汎用オブジェクトアクション]ステップまたは[汎用ブラウザアクション]ステップをクリックして、 マクロステップ間での目的の場所にドラッグします。

ヒント: 汎用オブジェクトアクションは、オブジェクトに対して指定されていないアクション を実行します。汎用ブラウザアクションは、戻る、リロード、タブを切り替えるなどの不 特定のアクションをブラウザで実行します。

4. ステップを展開し、ステップのプロパティを設定します。詳細については、「"[オブジェクトに関](#page-280-0) [連しないステップ引数](#page-280-0)" ページ281」を参照してください。

## <span id="page-288-0"></span>待機ステップの挿入

待機ステップを実行すると、マクロは指定した時間一時停止してから次のステップに進みま す。 オブジェクトの待 機 ステップでは、 マクロは指 定 したオブジェクトがアプリケーションに表示さ れるのを待った後に、次のステップに進みます。前のステップの終了イベントに達すると、待機 ステップが開始されます。つまり、待機ステップに達した後も前のステップは実行し続ける可能 性があります。

待機ステップを挿入するには、次の手順を実行します。

- 1. [TruClient]サイドバーで、[ステップの追加]アイコン( b Step)をクリックします。 [ステップ]ボックスが開きます。
- 2. [関数]をクリックします。
- 3. 待機ステップまたはオブジェクトの待機ステップをクリックして、記録されたステップ内の目 的の場所にドラッグします。
- 4. オブジェクトの待機ステップを挿入した場合は、[クリックしてオブジェクトを選択]リンクを選 択して、アプリケーション内のターゲットオブジェクトを選択します。

## マクロのデバッグ

これらのタスクを試して、マクロを対話的にデバッグすることができます。

- "[再生エラーの表示](#page-289-0)" 次のページ
- <sup>l</sup> "[マクロの実行手順](#page-289-1)" 次のページ
- <sup>l</sup> "[ブレークポイントの使用](#page-289-2)" 次のページ
- "[ステップレベルの変更](#page-290-0)" ページ291
- "[待機ステップの挿入](#page-288-0)"上
- "[ステップの無効化](#page-291-0)/有効化" ページ292
- <sup>l</sup> "[ステップをオプションにする](#page-291-1)" ページ292
- "[ステップの再生](#page-291-2)" ページ292
- "[ステップからマクロの終わりまで再生する](#page-292-0)" ページ293

## <span id="page-289-0"></span>再生エラーの表示

再生中に失敗したステップがある場合は、エラーアイコン(A)によってマークされます。 エラーの詳細を表示するには、次の方法を実行します。

● エラーアイコンの上にマウスポインタを移動します。 エラーの説明が表示されます。

Step 6: Wait Choose an object failed - Target object was not found. Reason: Object not set

## <span id="page-289-1"></span>マクロの実行手順

ステップバイステップ再生では、各ステップの後に再生が一時停止するため、シーケンスをより ゆっくり、コントロールしながら見ることができます。

マクロのステップバイステップを実行するには、次の手順を実行します。

• TruClientサイドバーで、[再生]アイコン(▶ v)のドロップダウン矢印をクリックし、[ステップバイス テップで再生]を選択します。 最初の(または次の)ステップが再生され、再生が停止します。

<span id="page-289-2"></span>各ステップの後でこの手順を繰り返して、ステップバイステップで再生を続行します。

## ブレークポイントの使用

ブレークポイントは、再生中にマクロの実行を停止するように指示します。マクロのデバッグに 役立つブレークポイントを挿入(またはトグルオン)できます。 ステップにブレークポイントを挿入 した後、マクロはブレークポイントまで再生して一時停止します。この時点で、TruClientブラウ ザの下部にインスペクタパネルが開きます。その後、ブレークポイントからマクロの再生を続行 できます。

注: Webマクロレコーダは、再生中にマクロが失敗した場合にブレークポイントを自動的に 追加します。

ブレークポイントの挿入

ブレークポイントを挿入するには、次の操作を行います。

- 1. TruClientブラウザで、ブレークポイントを挿入するステップを選択します。
- 2. ブレークポイントのトグルアイコン(回)をクリックします。

ブレークポイントがステップに追加されます。

ブレークポイントの削除

ブレークポイントを削除するには、次の操作を行います。

- 1. TruClientブラウザで、ブレークポイントが挿入されたステップを選択します。
- 2. ブレークポイントのトグルアイコン(回)をクリックします。

<span id="page-290-0"></span>ブレークポイントがステップから削除されます。

## ステップレベルの変更

マクロを記録すると、TruClientは各ステップに1から3のレベルを割り当てます。例えば、マクロ にはレベル1のステップが不可欠です。影響のないアプリケーションの領域で発生するクリックス テップは、レベル2に割り当てられます。マウスオーバーステップは通常、マクロには不要と見な され、レベル3に割り当てられます。

マクロステップは、TruClientブラウザの上部にあるツールバーのステップレベルスライダでレベル 1、2、または3に指定された粒度で表示および再生されます。最も高い粒度はレベル3です。 スライダをレベル3に設定すると、レベル1、2、および3ですべてのステップが表示および再生さ れます。再生に成功するにはより高い粒度を使用する必要がある場合がありますが、それに よりマクロの実行に時間がかかる可能性があります。デフォルトでは、スクリプトレベルは1に設 定されています。

場合によっては、マクロ全体ではなく、特定のステップのレベルを手動で変更したい場合があ ります。たとえば、特定のマウスオーバーステップを表示および再生したい場合などです。

ステップのレベルを変更するには、次の手順を実行します。

- 1. TruClientサイドバーで、ステップを変更するステップエディタアイコン())をクリックします。 ステップエディタが開きます。
- 2. [ステップレベル]ドロップダウン矢印をクリックし、目的のレベルを選択します。

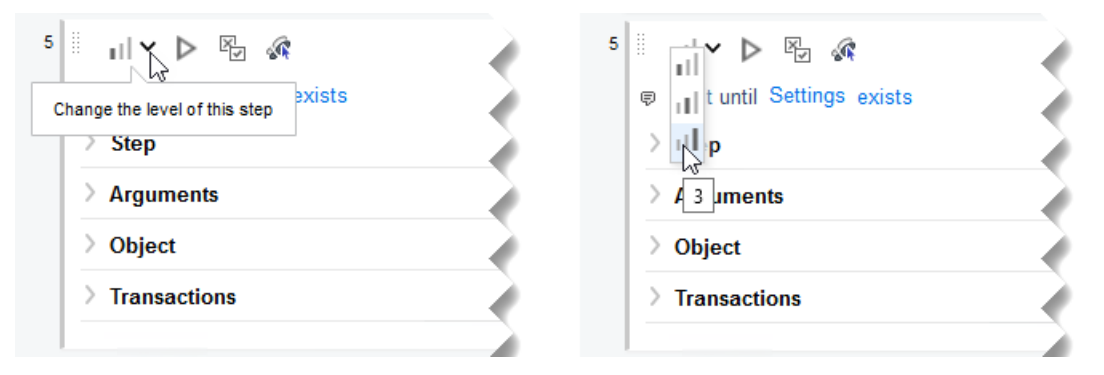

重要**!**ステップがグループステップの一部である場合、グループステップと個々のステップの 両方を変更する必要があります。

ヒント: ステップをグループ化するには、[Ctrl]キーを押しながらクリックして複数のステップを 選択し、いずれかのステップを右クリックして、[グループステップ]をクリックします。

ツールガイド 章19: イベントベースのWebマクロレコーダ

#### こちらもご参照ください。

<span id="page-291-0"></span>"[マクロ再生レベルの変更](#page-241-0)" ページ242

## ステップの無効化/有効化

記録したステップを無効にすると、マクロ内に残り、将来的に再有効化できますが、再生はさ れません。

再生中にマクロステップを無効または有効にするには、次の手順を実行します。

- 1. TruClientサイドバーで、ステップを変更するステップエディタアイコン())をクリックします。 ステップエディタが開きます。
- 2. ステップのツールバーの[再生中に無効化/有効化]アイコン(%)をクリックします。

ヒント: または、1つ以上のステップを無効または再び有効にするには、Ctrlキーを押しなが らクリックしてステップを選択し、ステップの1つを右クリックして、コンテキストメニューの[ステッ プを無効にする]または[ステップを有効にする]をクリックします。

### <span id="page-291-1"></span>ステップをオプションにする

いくつかの手順をオプションにできます。オプションのステップは、そのオブジェクトが見つからない 場合、再生中にスキップされます。

ステップをオプションにするには、次の手順を実行します。

- 1. TruClientサイドバーで、ステップを変更するステップエディタアイコン( )をクリックします。 ステップエディタが開きます。
- 2. ステップツールバーの[ステップをオプションとして設定]アイコン(の)をクリックします。

<span id="page-291-2"></span>ヒント: ステップを再びオプションにしない場合は、アイコンを再度クリックします。

### ステップの再生

特定のステップを再生して、ステップに記録されたアクティビティを検査できます。

1つのステップを実行するには、次の操作を行います。

- 1. TruClientサイドバーで、ステップを変更するステップエディタアイコン())をクリックします。 ステップエディタが開きます。
- 2. ステップツールバーの[このステップのみ再生]アイコン(▶)をクリックします。

### <span id="page-292-0"></span>ステップからマクロの終わりまで再生する

特定のステップで再生を開始し、マクロの最後まで再生を続けるには、次の操作を実行しま す。

- 1. 再生を開始するステップを選択します。
- 2. ステップを右クリックし、コンテキストメニューの[このステップから再生]を選択します。

## オブジェクト識別問題の解決

動的なWebサイトでは、記録されたオブジェクトは、多くの場合、コンテンツを移動または変 更することができます。オブジェクトの識別は、Web 2.0アプリケーションの記録と再生に関する 最大の課題の1つです。これらのサイトの動的な性質により、マクロがオブジェクトの検索に失 敗する可能性があります。

Webマクロレコーダには、オブジェクトを含むステップ内の強調表示、オブジェクト識別の改 善、置換、および関連オブジェクトオプションなど、この課題を解決するための高度なメカニズ ムが含まれています。これらのオプションを使用するには、アプリケーションでオブジェクトを選択 する必要があります。マウスオーバーやマウスクリックなど、オブジェクトを表示するためにアプリ ケーションでさまざまなアクションが必要な場合は、<Ctrl>+<Alt>+<F4>オプションを使用し て、オブジェクトが表示されるまでオブジェクト選択モードを一時停止し、再度 <Ctrl>+<Alt>+<F4>を押してオブジェクトを選択できます。

ウィンドウに記録されたアプリケーションのオブジェクトを識別する場合は、[ウィンドウ]タブを使 用して正しいウィンドウが選択されていることを確認します。

変更のいずれかを実行した後、まずは失敗した問題のステップ1つを再生し、次にマクロ全体 を再生します。これにより、発生した問題が変更によって解決されたかどうかを検証できま す。

次のトピックでは、オブジェクト識別の問題を解決する方法について説明します。

- <sup>l</sup> "[オブジェクトの強調表示](#page-293-0)" 次のページ
- "[オブジェクト識別の改善](#page-293-1)"次のページ
- "[代替ステップの使用](#page-293-2)"次のページ
- "[オブジェクト識別方法の変更](#page-295-0)" ページ296
- "[マクロタイミングの変更](#page-296-0)" ページ297
- "他のオブジェクトの関連付け" ページ298
- "[オブジェクトの置き換え](#page-298-0)" ページ299

## <span id="page-293-0"></span>オブジェクトの強調表示

ステップで以前に選択したオブジェクトの識別に役立つ情報を表示するには、次の手順を実 行します。

- 1. TruClientサイドバーで、ステップを変更するステップエディタアイコン())をクリックします。 ステップエディタが開きます。
- 2. [オブジェクト]をクリック(展開)します。
- 3. [強調表示]をクリックして、アプリケーション内のオブジェクトを識別します。 オブジェクトが見つかると、一時的に点滅ボックスで強調表示されます。 オブジェクトが見つからない場合は、エラーメッセージが表示されます。詳細については、 「"[オブジェクト識別の改善](#page-293-1)"下」を参照してください。

ヒント: このエラーは、時間の調整やタイミングの問題、またはオブジェクトを見つけ出 す正しいページが現在表示されていないことを示している可能性があります。

### <span id="page-293-1"></span>オブジェクト識別の改善

オブジェクトの強調表示に失敗した場合は、オブジェクト識別の改善機能を使用してターゲッ トオブジェクトを再選択できます。

オブジェクトを再選択するには、次の手順を実行します。

- 1. 失敗したステップのステップエディタで、[IDメソッド]フィールドの横にある[オブジェクト識別 の改善]アイコン( ) をクリックします。 Webマクロレコーダは、オブジェクトのプロパティを再学習し、記録中に学習したプロパティ と比較します。検出された相違点に基づいて、必要な調整を行うことができます。アプリ ケーションの動的性によっては、オブジェクト識別の改善機能を複数回使用する必要が あります。
- <span id="page-293-2"></span>2. ステップを再生して、問題が解決されたかどうかを確認します。

## 代替ステップの使用

代替ステップでは、ステップ内で可能な場合に、同じアクションを実行する複数の方法を表 示できます。最適または最も一貫性のあるマクロパフォーマンスのため、またはデバッグ目的で ステップを変更できます。

たとえば、ある値によってテキストが変化するリストのオプションをクリックすることができます。テ キストに基づいてクリックすると、ステップが失敗する場合があります。リスト内のオプションの序 数に基づいてリスト内の項目を選択する代替ステップを使用すると、テキストに関係なくクリッ クが成功します。

代替オプションを持つステップには、左側に代替ステップアイコン( ;;)が表示されます。

### 代替ステップの表示と選択

代替ステップを表示して選択するには、次の手順に従います。

1. 代替ステップアイコン( )をクリックすると、そのステップの代替オプションが表示されます。

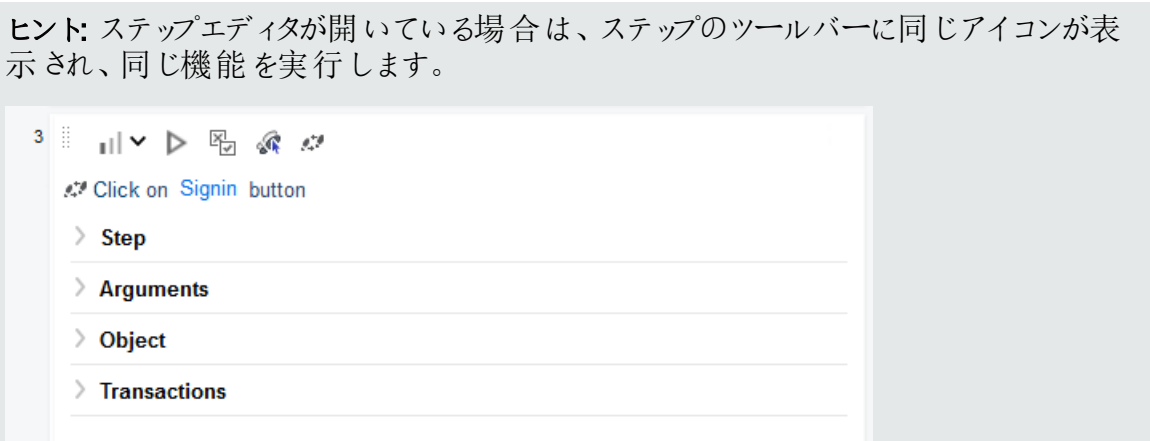

代替ステップが表示されます。

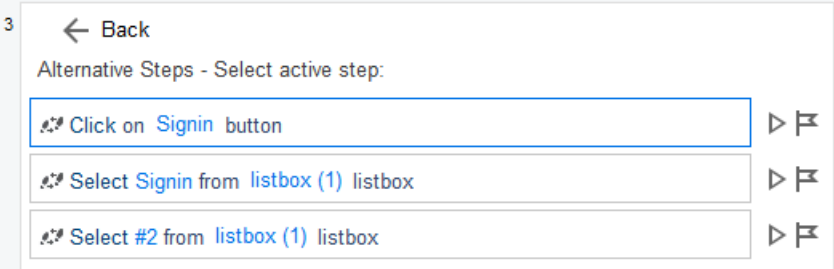

- 2. 次のいずれかを実行します。
	- アプリケーションで代替ステップを表示するには、代替の右側にある[AUTでオブジェクト を強調表示]アイコン(F)をクリックします。

ヒント: AUTとは、テスト中のアプリケーションを意味します。

これは、"[オブジェクトの強調表示](#page-293-0)" 前のページで説明したのと同じハイライト機能を実 行し、マクロステップ内で一度に1つずつ強調表示できるという便利な機能を備えてい ます。

- アプリケーション内で代替ステップを再生するには、代替の右側にある[再生]アイコン(▶ )をクリックします。
- 3. 代替をクリックしてアクティブにします。
- 4. ステップエディタに戻る場合は、[戻る]をクリックします。 選択した代替のステップが表示されます。
- 5. マクロを再生してテストします。

## <span id="page-295-0"></span>オブジェクト識別方法の変更

Webマクロレコーダがオブジェクトを識別する方法を変更するには、ステップエディタの[オブジェ クト]セクションでオブジェクト識別方法(ID方法)を変更します。

使用可能な方法

次の表は、使用可能なオブジェクト識別方法について説明しています。

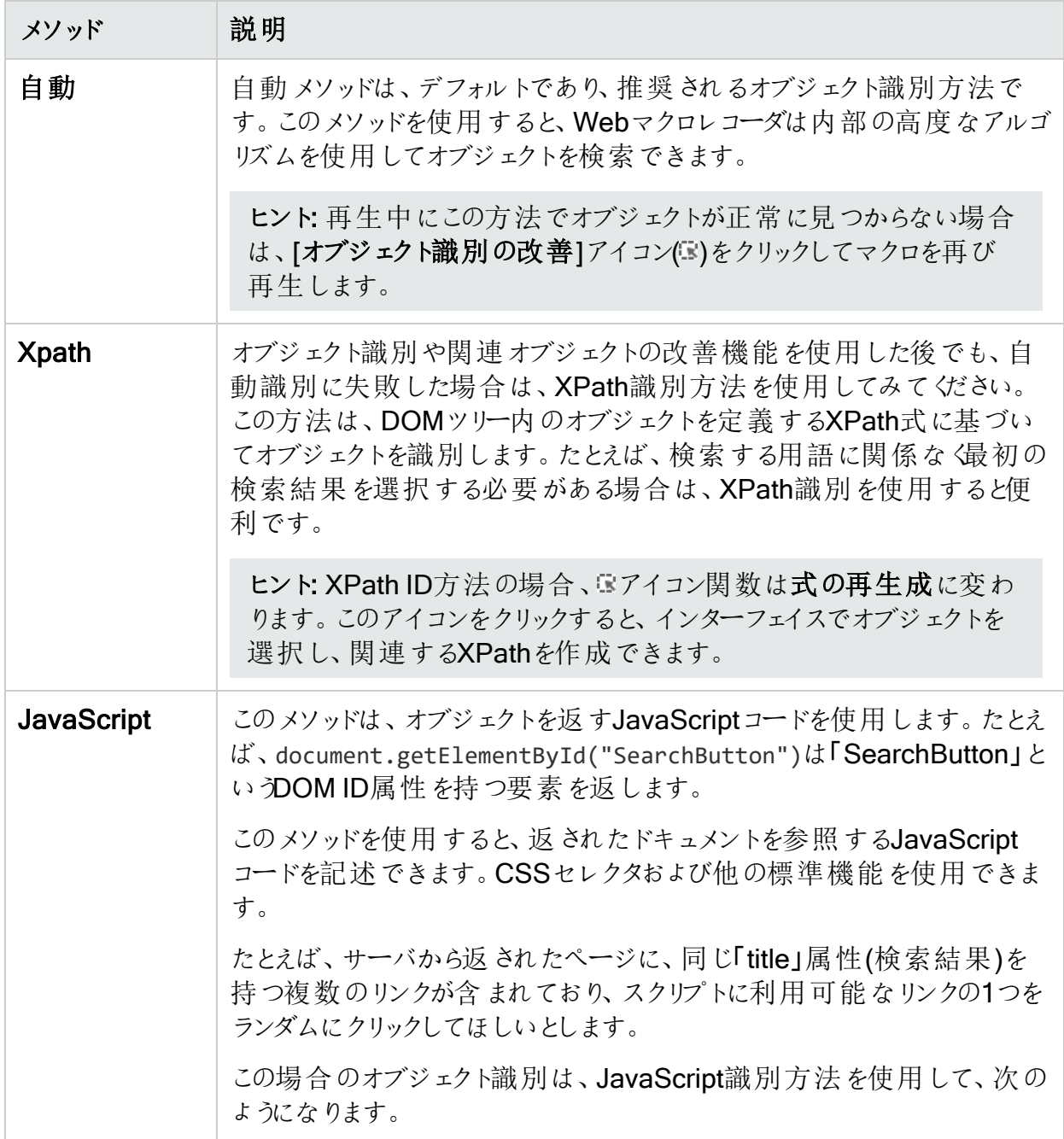

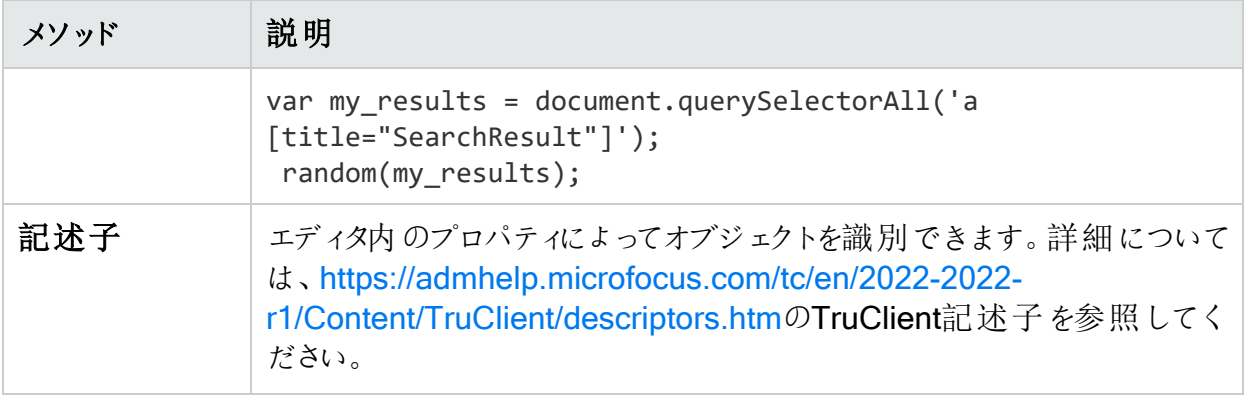

オブジェクト識別方法の選択

別のオブジェクト識別方法を選択するには、次の方法を実行します。

- 1. TruClientサイドバーで、ステップを変更するステップエディタアイコン())をクリックします。 ステップエディタが開きます。
- 2. [オブジェクト]をクリック(展開)します。
- 3. IID方法1ドロップダウンリストから別の方法を選択します。
- 4. 次の手順に従います。
	- [自動]を選択した場合、手順は完了です。
	- XPathを選択した場合、[ID方法]リストの下のXPathテキストボックスにコードスニペット が表示 されます。 必要 に応じて、 [**XPath**]テキストボックスの横 にあるドロップダウン矢 印をクリックし、オブジェクトの推奨XPathコードを選択します。

**ヒント: XPath**テキストボックスの右側にある[編集]アイコン(△)をクリックすると、 XPathエディタが開き、推奨されるXPathコードを編集できます。

- JavaScriptを選択した場合、[ID方法]リストの下のJavaScriptテキストボックスにコード スニペットが表示されます。必要に応じて、[JavaScript]テキストボックスの右側にある [編集]アイコン(2)をクリックし、JavaScriptエディタを開き、推奨されるJavaScriptコード を編集します。
- [記述子]を選択した場合、[ID方法]リストの下に空の記述子テキストボックスが表示 されます。オブジェクトの記述子条件を作成するには、[編集]アイコン(ク)をクリックしま す。詳細については、[https://admhelp.microfocus.com/tc/en/2022-2022](https://admhelp.microfocus.com/tc/en/2022-2022-r1/Content/TruClient/descriptors.htm) [r1/Content/TruClient/descriptors.htm](https://admhelp.microfocus.com/tc/en/2022-2022-r1/Content/TruClient/descriptors.htm)のTruClient記述子を参照してください。

## <span id="page-296-0"></span>マクロタイミングの変更

タイミングおよび同期の問題でオブジェクトが見つからない場合があります。例えば、マクロがア プリケーション内にあるオブジェクトを探しているのに、マクロの再生が速すぎて、すでに別の ページに進んでいる場合などです。タイミングまたは同期の問題でオブジェクトが見つからない

ツールガイド 章19: イベントベースのWebマクロレコーダ

と思われる場合は、待機ステップを挿入できます。詳細については、「"[待機ステップの挿入](#page-288-0)" [ページ](#page-288-0)289」を参照してください。

### <span id="page-297-0"></span>他のオブジェクトへのオブジェクトの関連付け

他のオプションでオブジェクト識別の問題が解決しない場合は、[関連オブジェクト]オプション を使用してみてください。

オブジェクトを独自に識別するのが難しくなった場合は、別のより安定性の高いオブジェクトに 基づいてオブジェクトにラベル付けできます。たとえば、動的ではないオブジェクトを選択し、 ターゲットオブジェクトに「関連付ける」ことができます。関係は視覚的に定義され、他のオブ ジェクトからの距離(ピクセル単位)に従ってオブジェクトを関連付けます。関係は、オブジェクト ごとにIDメソッドごとに定義されます。特定のオブジェクトのIDメソッドに対して複数の関係が 定義されている場合、ステップを通過するには、両方の関係で同じオブジェクトを見つける必 要があります。

この機能を使用するには、次のコマンドを実行します。

1. 失敗したステップのステップエディタで、[オブジェクト]をクリック(展開)します。

注: 関連オブジェクト]オプションは、イベントハンドラエディタの けブジェクト(Object)] エリアにも表示されます。

2. [関連オブジェクト]をクリック(展開)します。

関係テーブルが表示されます。

 $\vee$  Related Objects (0)

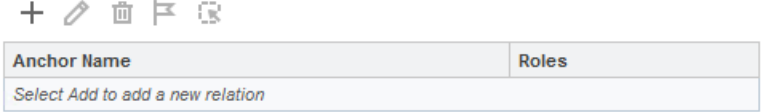

- 3. 新しい関係を追加1アイコン(十)をクリックします。 [関連オブジェクトの追加]ウィンドウが表示されます。
- 4. 画面の指示に従って関係を作成します。

アンカーオブジェクト]テーブルに追加されます。

Related Objects (1)

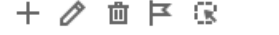

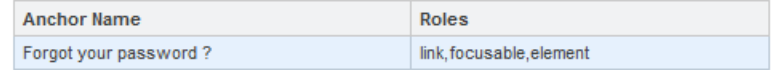

ヒント

[関連オブジェクト]オプションを使用する場合は、次のヒントに従ってください。

● リソースの負荷が高い場合がありますので、この機能は他の識別方法が失敗した場合に のみ使用してください。

ツールガイド 章19: イベントベースのWebマクロレコーダ

- <sup>l</sup> パフォーマンスを向上させるには、最小検索領域を使用してください。
- 関連オブジェクトは、ウィンドウサイズに依存します。サイズを変更すると、オブジェクトの位 置や関係が変わる場合があります。これを考慮に入れてください。
- 各識別方法(自動、XPath、JavaScript、および記述子)には、関連するオブジェクトの独 自のセットがあります。これらの関連オブジェクトは、識別方法間では共有されません。
- <sup>l</sup> 複数の関係が存在する場合、識別を成功させるためには、すべての関係を検出する必 要があります。

## <span id="page-298-0"></span>オブジェクトの置き換え

記録中に間違ったオブジェクトを選択した場合、またはオブジェクトが永続的に変更されてい る場合は、ステップを置き換えることなく、別のオブジェクトに置き換えることができます。これに より、元のステップに加えた変更(関係など)を削除し、ステップを効果的にリセットできます。

[置換]オプションを使用すると、現在ステップで参照されているオブジェクトが正しくないことが マクロレコーダに指示されます。マクロレコーダは、オブジェクトに関する現在の知識をすべて削 除し、選択したオブジェクトを学習します。したがって、記録中に間違ったオブジェクトを使用 した場合にのみ、[置換]オプションを使用する必要があります。

オブジェクトを置き換えるには、次の手順を実行します。

- 1. TruClientサイドバーで、ステップを変更するステップエディタアイコン())をクリックします。 ステップエディタが開きます。
- 2. [オブジェクト]をクリック(展開)します。
- 3. [置換]をクリックします。
- 4. 新しいオブジェクトを選択します。
- 5. マクロを再生します。

# 設定の構成

ブラウザ設定と対話型設定は、TruClient一般設定で行います。

## TruClient一般設定へのアクセス

一般設定にアクセスするには、次の方法を実行します。

- 1. TruClientサイドバーで、[一般設定]アイコン(<sup>®</sup>)をクリックします。 TruClient一般設定ウィンドウが表示されます。
- 2. 次のトピックの説明に従って設定を行います。
	- "[ブラウザ設定](#page-299-0)" 次のページ
	- "[対話型オプション](#page-303-0)" ページ304
- "2[要素認証](#page-305-0)" ページ306
- 3. [完了]をクリックして設定を保存し、TruClient一般設定ウィンドウを閉じます。

証明書のインポート

[ブラウザ設定(Browser Settings)] タブと [インタラクティブオプション(Interactive Options)] タブには 証明書(Certificates)]ボタンがあります。このボタンを使用すると、ローカルストアか らWebマクロレコーダ設定に証明書をインポートしてスキャンの際に使用できます。たとえば、 信頼されていない証明書を使用するQA環境がターゲットアプリケーションである場合、信頼 されていない証明書をローカルストアに追加して、Webマクロレコーダ設定にインポートできま す。

証明書をインポートするには:

1. 証明書(Certificates)]をクリックします。

[クライアント証明書の選択(Select a Client Certificate)]ダイアログボックスが開きます。 2. インポートする証明書を選択し、 DK]をクリックします。 証明書が設定に追加されます。

<span id="page-299-0"></span>ブラウザ設定

次の表は、[ブラウザ設定]タブのオプションについて説明しています。

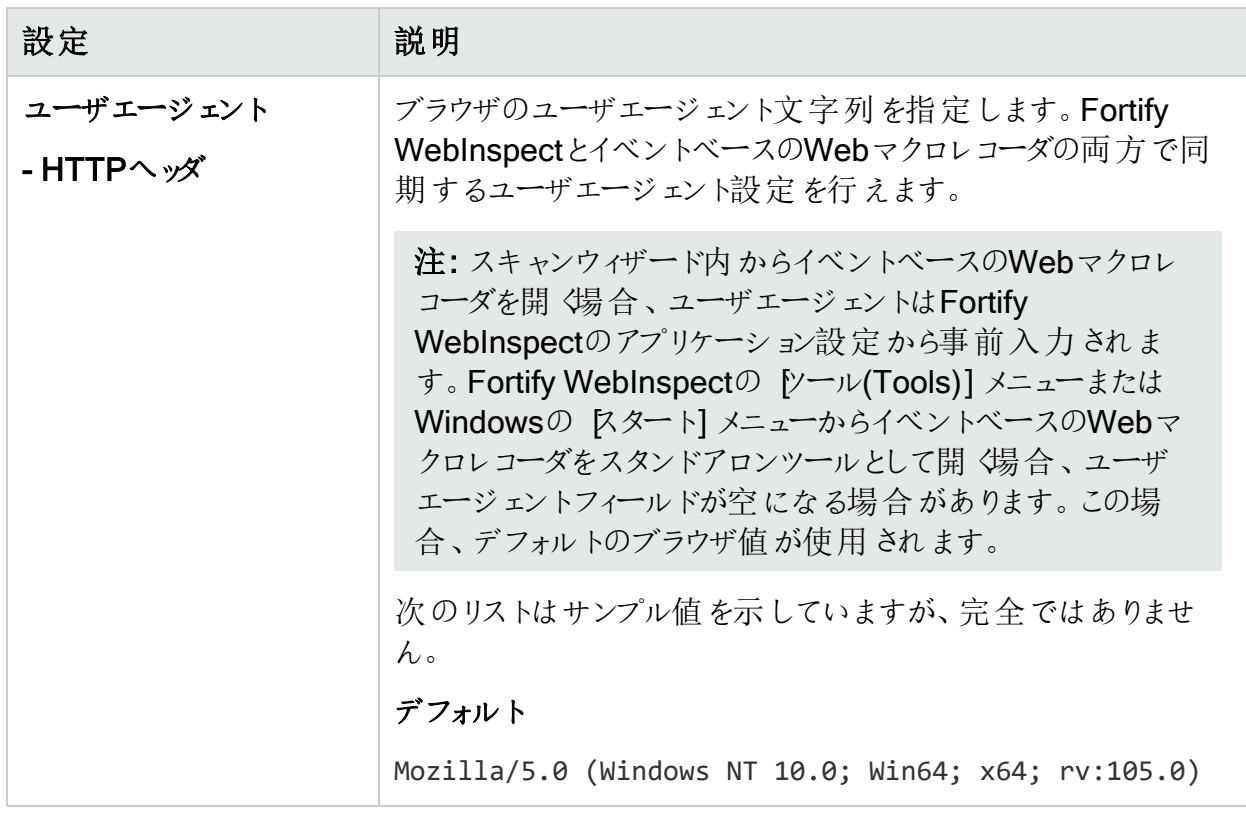

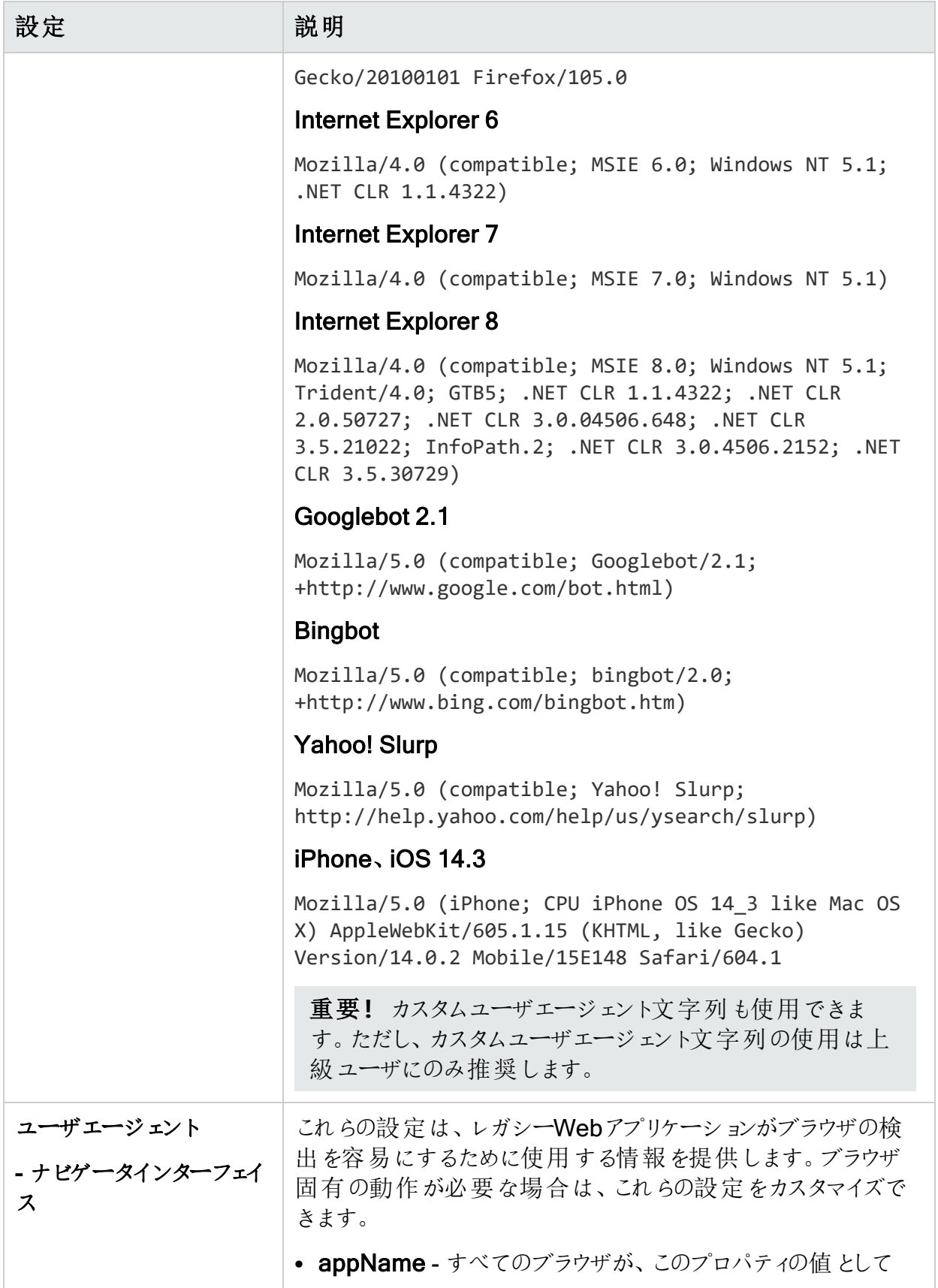

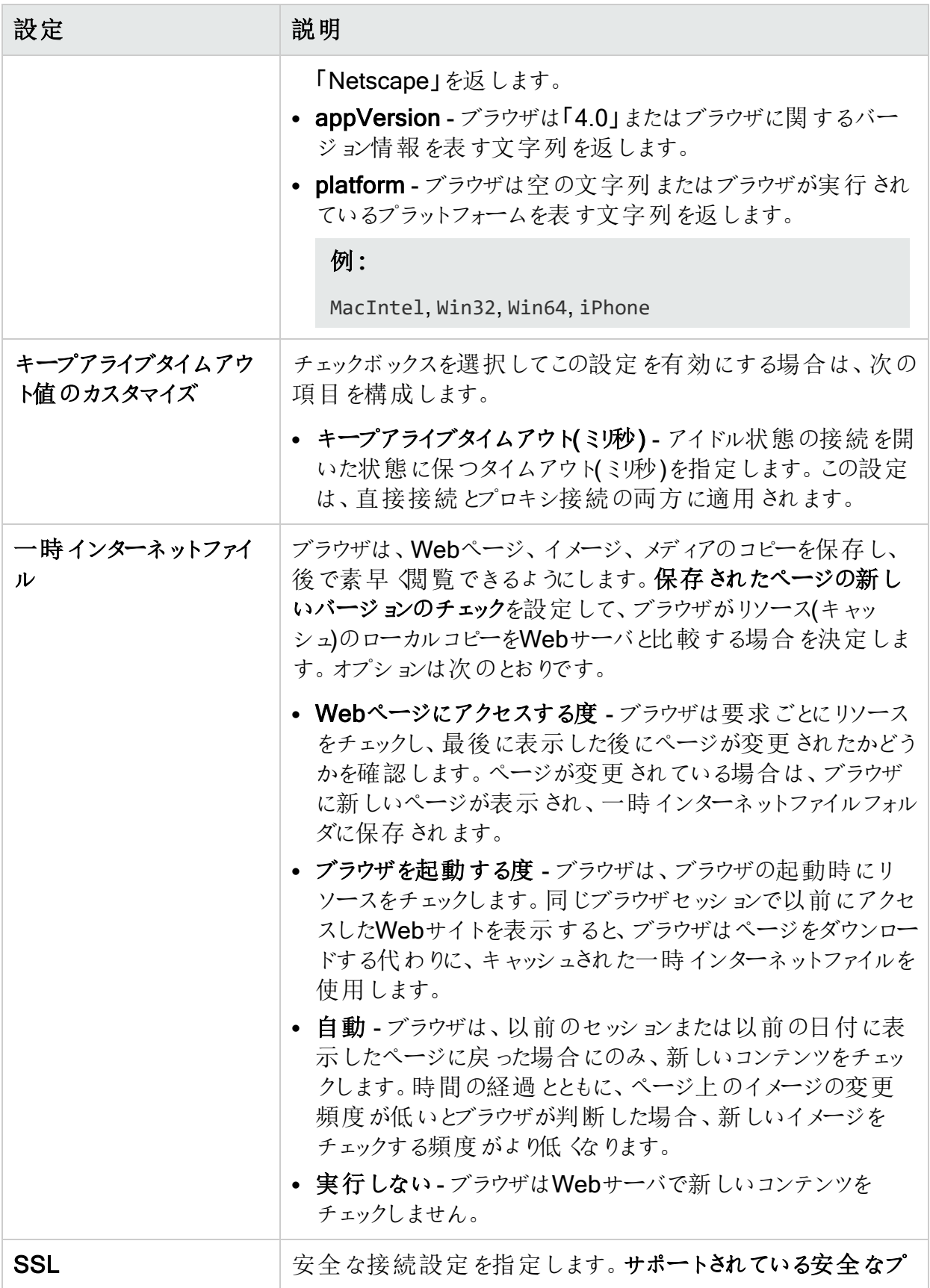

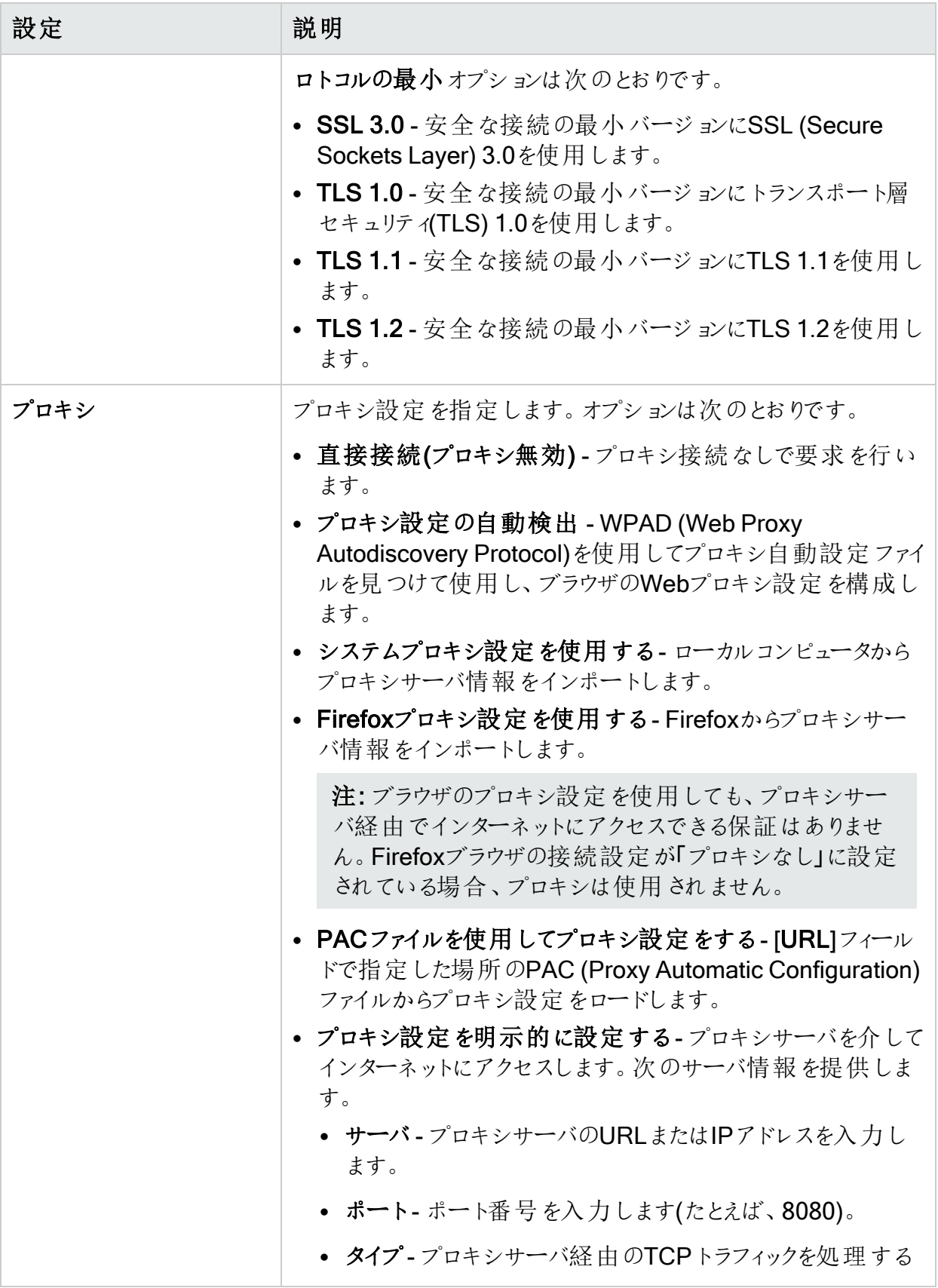

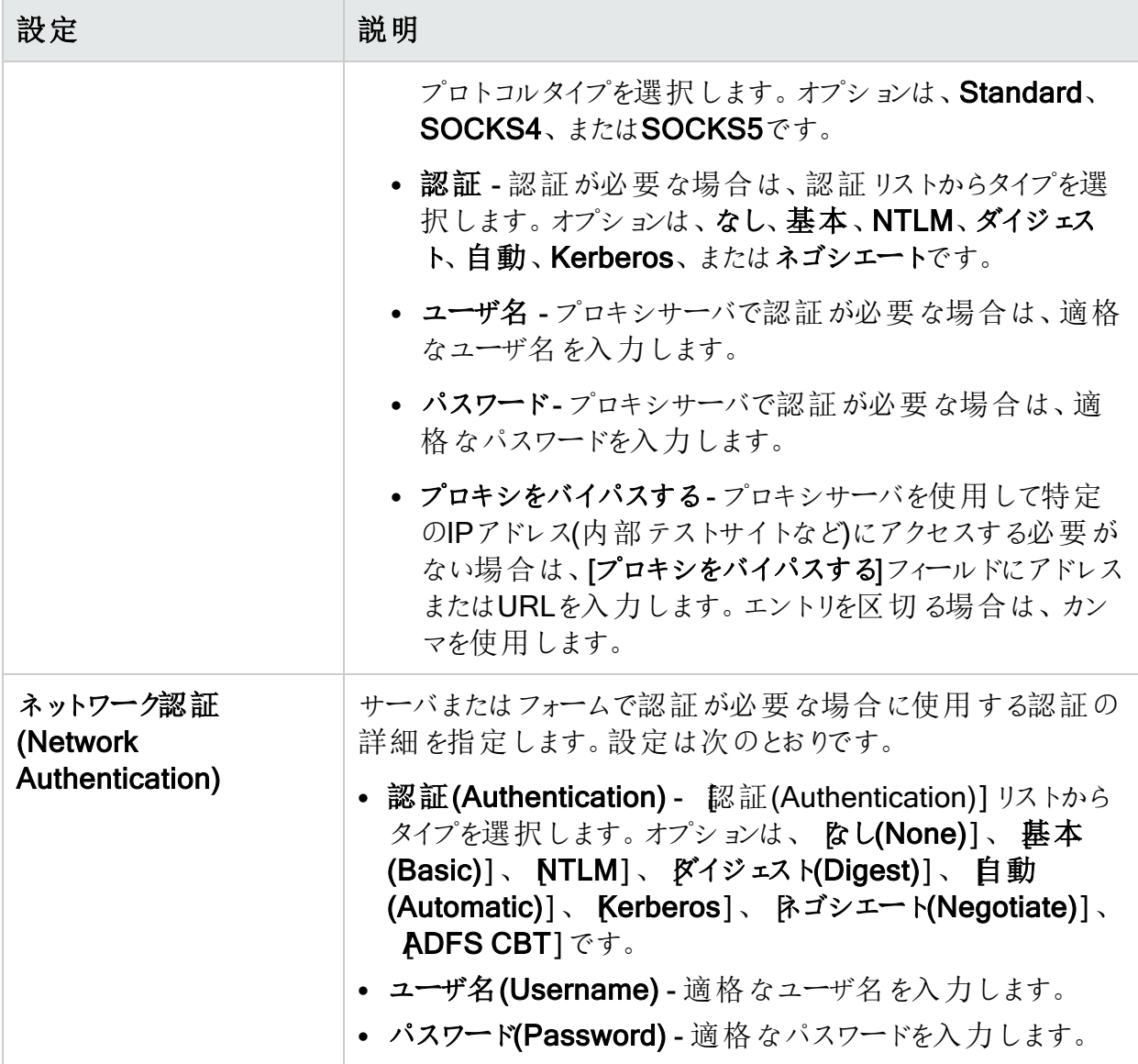

<span id="page-303-0"></span>対話型オプション

次の表は、[対話型オプション]タブの設定について説明しています。

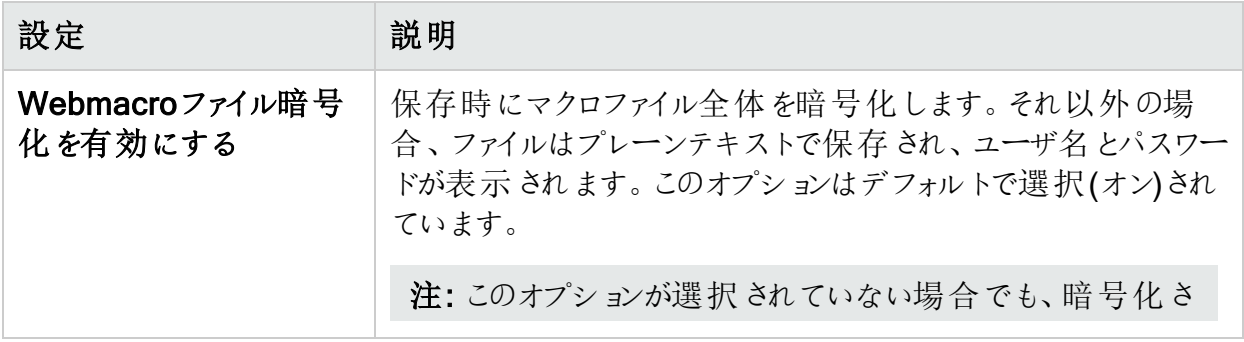

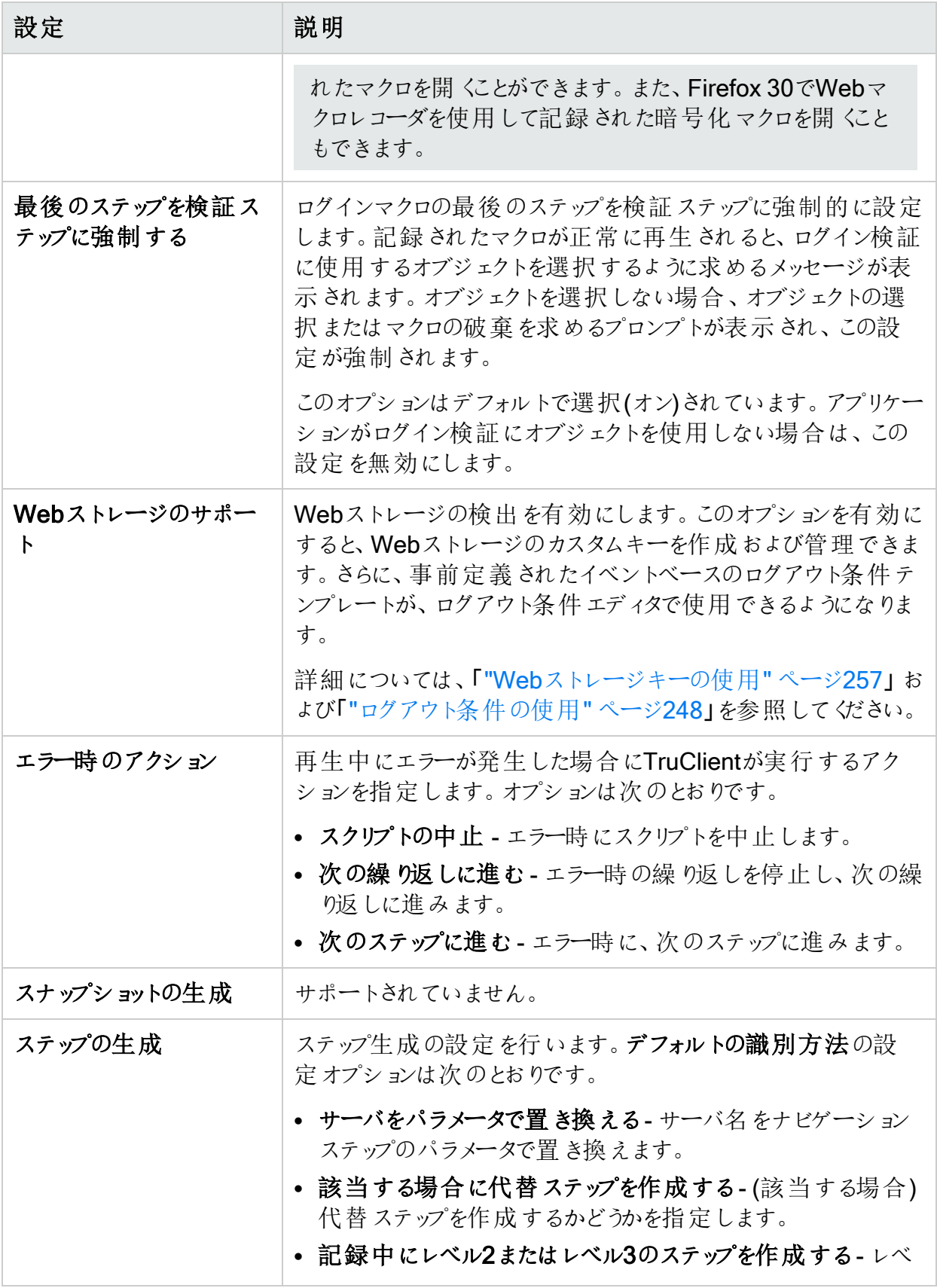

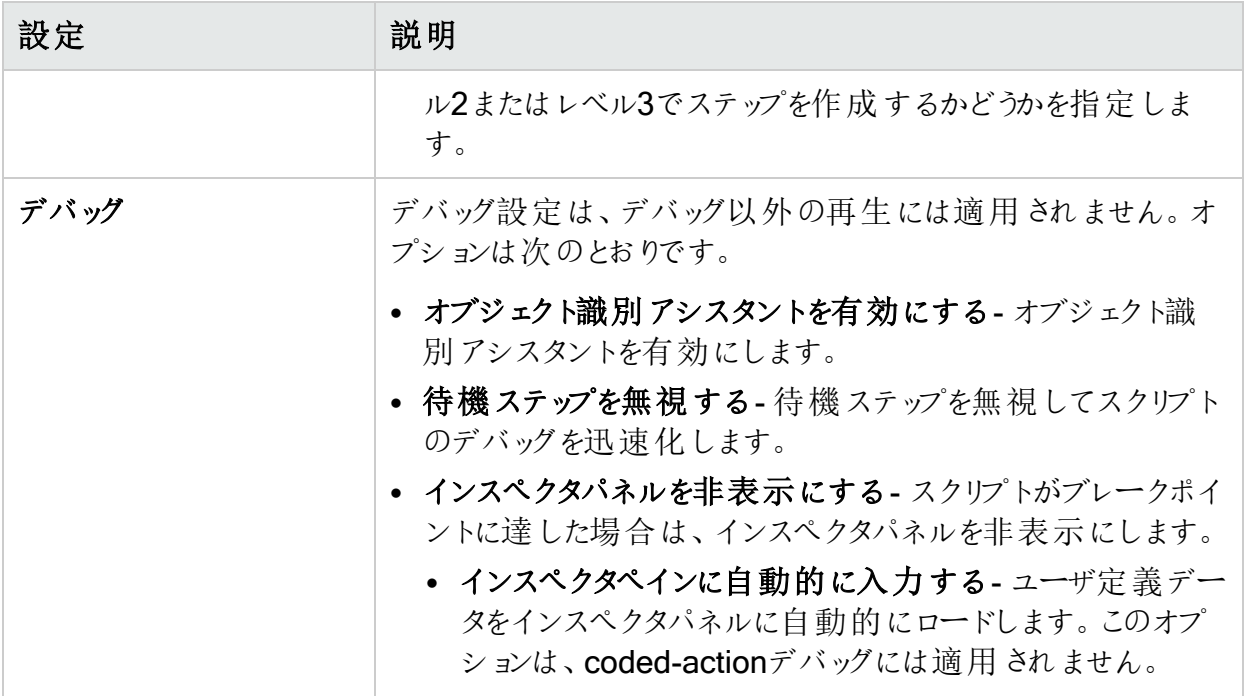

### <span id="page-305-0"></span>2要素認証

重要**!**2要素認証コントロールセンターとモバイルアプリケーションの設定は、イベントベー スのWebマクロレコーダのスタンドアロンインスタンスにのみ適用されます。スキャンで使用 する前にローカルでテストすることを目的にしています。

「ユーザが持っているもの」の2要素認証には、アプリケーションサーバがWebアプリケーションへ のログイン時にSMSまたは電子メール応答をユーザに送信する必要があります。スキャンで2 要素認証を使用するには、Node.jsサーバをアプリケーションサーバから受信したSMSおよび 電子メール応答を処理するコントロールセンターとして設定する必要があります。

注: 固有のID一覧(UIDL)をサポートするPOP3サーバのみがサポートされます。

2要素認証コントロールセンター

2要素認証コントロールセンターを設定するには、次の操作を行います。

1. [ローカルIPアドレス]ドロップダウンリストで、IPアドレスを選択します。

注: これらのIPアドレスは、イベントベースのWebマクロレコーダがインストールされてい るコンピュータで使用できます。

- 2. 次のいずれかを実行します。
	- 特定のポートを使用するには、[ポート]リストからポートを選択します。
	- Webマクロレコーダでポートを選択 するには、[ポ**ートを自動的に割り当てる**]チェックボッ クスを選択します。

重要**!**モバイルアプリケーションがサーバにアクセスするには、コントロールセンター のポートをファイアウォールで公開する必要があります。

3. [初期化]をクリックします。

コントロールセンターが起動します。

モバイルアプリケーション

アプリケーションサーバがSMS応答を送信する場合は、Fortify2FAモバイルアプリケーションを インストールし、2要素認証設定をダウンロードする必要があります。設定後、モバイルアプリ ケーションはSMS応答を受信し、コントロールセンターに転送します。

注: 現在、モバイルアプリケーションはAndroid OSでのみ使用できます。

モバイルアプリケーションを設定するには、次の手順を実行します。

- 1. [電話番号]ボックスに、SMS応答を受信する電話番号を入力します。
- 2. [QRコードの生成]をクリックします。 コントロールセンターは、2要素認証設定とモバイルアプリケーションをダウンロードするリン クを含 むクイックレスポンス(QR)コードを生 成 します。
- 3. モバイルアプリケーションをインストールして設定します。詳細については、「["Fortify2FA](#page-306-0)モ [バイルアプリのインストールと設定](#page-306-0)" 下」を参照してください。

ヒント: スキャンで複数のスレッドを使用する場合は、複数の電話を使用することをお 勧めします。マルチユーザスキャンに同じ電話番号を使用すると、スキャン時間に影 響する場合があります。

4. (オプション)別の電話用にモバイルアプリケーションを設定するには、手順1~3を繰り返し ます。

<span id="page-306-0"></span>Fortify2FAモバイルアプリのインストールと設定

SMS応答を受信する電話にモバイルアプリケーションをインストールして設定するには、次の 手順を実行します。

- 1. 携帯電話のカメラまたはQRコードスキャナを使用して、2要素認証モバイルアプリケーショ ン設定のQRコードをスキャンします。 リンクが表示されます。
- 2. リンク(または「開<)ボタン)をクリックして、アプリをダウンロードするためのサイトにアクセスしま す。

### 自己署名証明書に関する警告が表示されます。

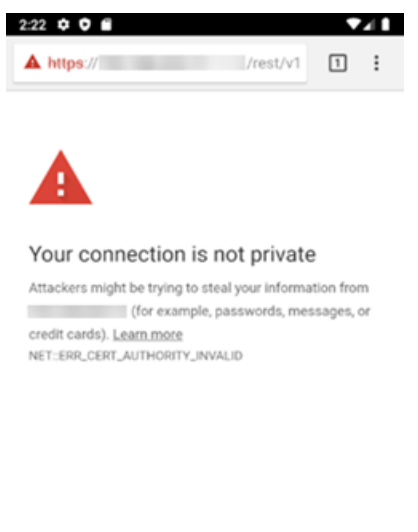

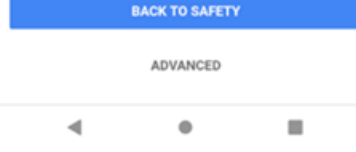

3. [詳細]をクリックします。

次に進むためのリンクと共に追加情報が表示されます。

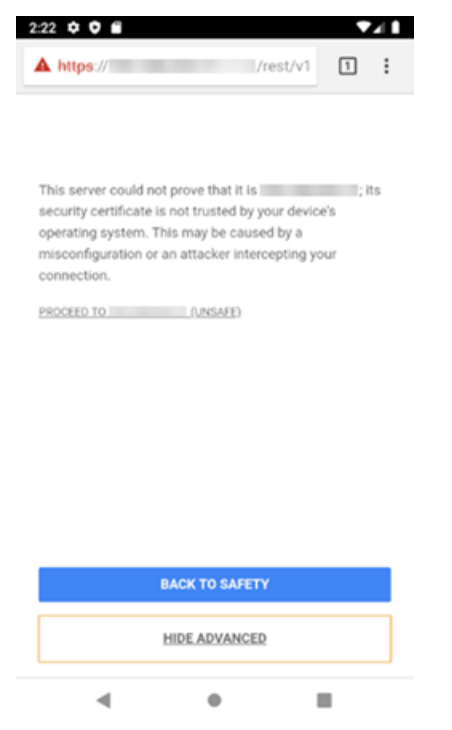

4. [<ip\_address>に続行する(安全でない)]をクリックします。

ダウンロードファイルへのストレージアクセスを要求するプロンプトが表示されます。

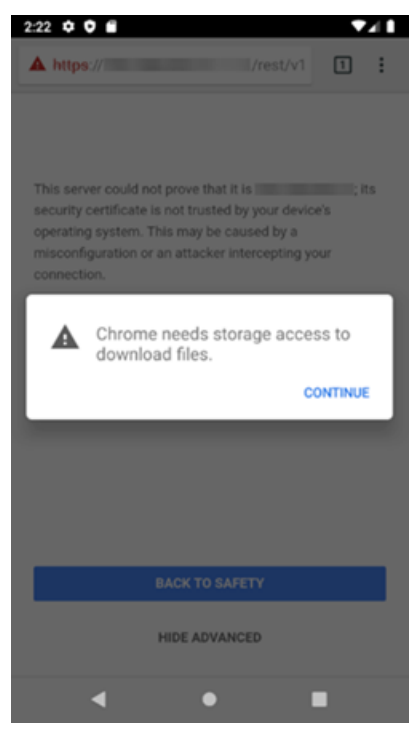

5. [次へ]をクリックします。

プロンプトがデバイス上の写真、メディア、およびファイルへのアクセスを要求します。

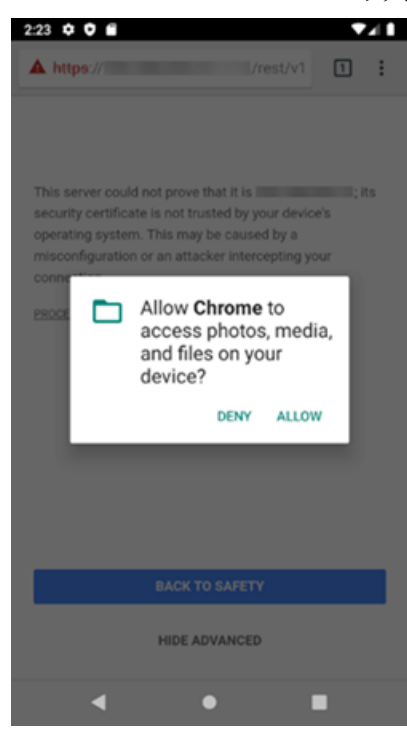

6. [許可]をクリックします。

#### fortify-2fa.apkファイルがダウンロードされます。

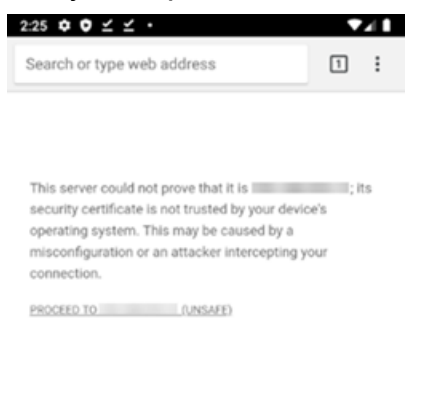

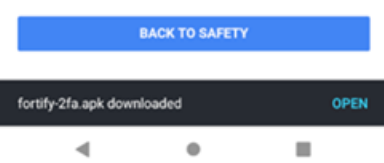

7. [開 くをクリックします。

不明なアプリのインストールについてプロンプトが表示されます。

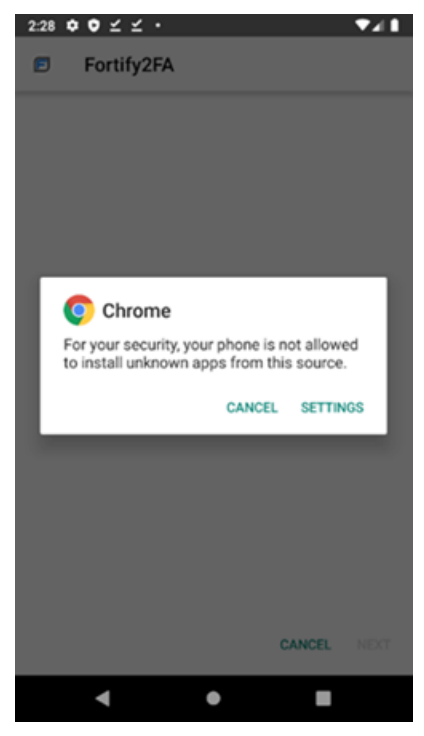

8. [設定]をクリックします。

[不明なアプリのインストール]設定が表示されます。

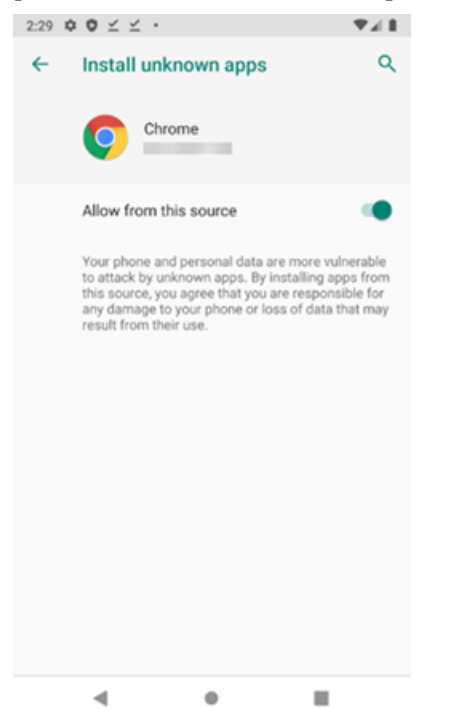

9. [このソースから許可]を有効にする。

アプリケーションをインストールするかどうかを確認するプロンプトが表示されます。

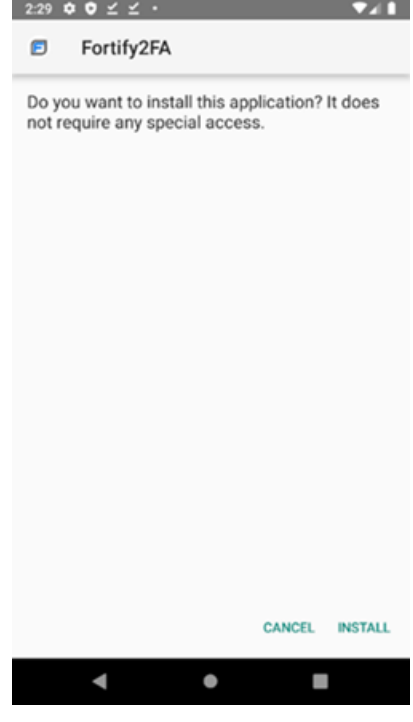

10. [インストール]をクリックします。

アプリがインストールされていることを示すメッセージが表示されます。

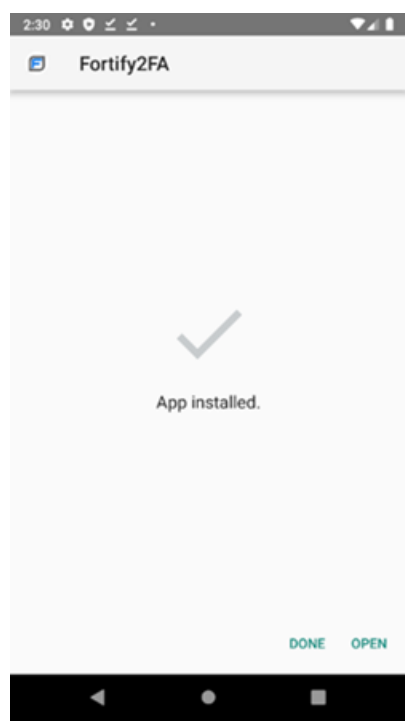

11. [開 くをクリックします。

写真やビデオ撮影の許可を要求するプロンプトが表示されます。

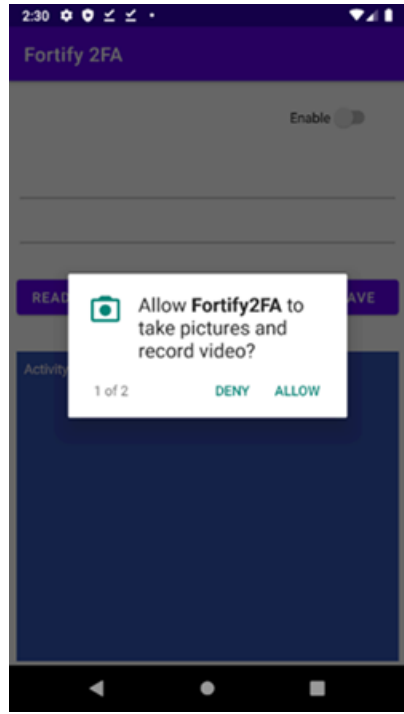

12. [許可]をクリックします。

SMSメッセージの送信と閲覧の許可を要求するプロンプトが表示されます。

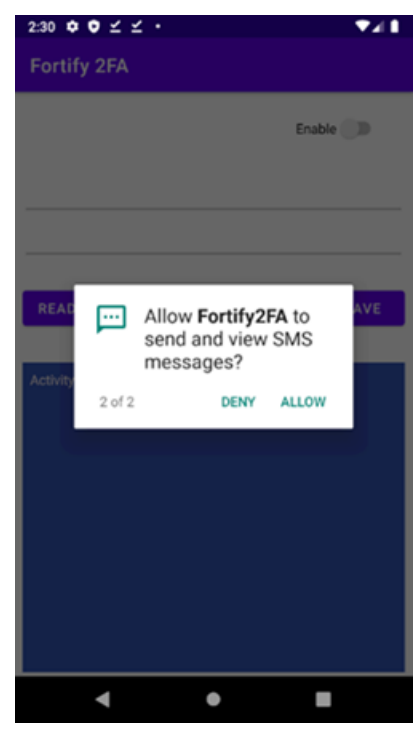

13. [許可]をクリックします。

アプリを設定する準備が整いました。

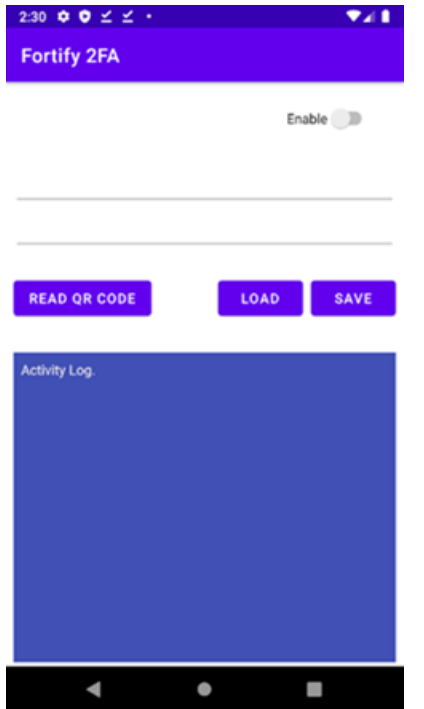

14. [QRコードの読み込み]をクリックして、2要素認証モバイルアプリケーション設定のQRコー ドをスキャンします。

2要素認証設定は、Fortify2FAモバイルアプリケーションで設定されます。

# 章20: Web Proxy

Web Proxyはスタンドアロンの自己完結型プロキシサーバであり、デスクトップ上で設定および 実行できます。これを使用すると、サーバとの間でHTTP要求の送信と応答の受信を行うス キャナ、ブラウザ、または他のツールからのトラフィックを監視できます。このツールは、デバッグと 侵入評価を行うツールです。サイトのブラウズ中に、すべての要求とサーバ応答を表示できま す。

Fortify WebInspectで使用可能なワークフローマクロまたはログインマクロを作成できます。

ヒント: Burp ProxyファイルのセットまたはHTTPアーカイブ(HAR)ファイルからワークフローマ クロを作成できます。詳細については、「"Web[マクロの作成](#page-329-0)" ページ330」を参照してくださ い。

# Web Proxyの使用

ブラウザでWeb Proxyを使用するには:

- 1. **[**ツール(Tools)**]**>**[**Web Proxy**]**をクリックします。 Web Proxyウィンドウが開きます。
- 2. 開始(Start)] トをクリックします(または プロキシ(Proxy)] メニューから開始(Start)]を選 択します)。

Web Proxyステータスバーに、「<サーバ:ポート番号>でリスン中(Listening on <server:port number>)」と表示されます。

3. グラウザの起動(Launch Browser)] る をクリックします。

これにより、Webブラウザが起動し、Web Proxy経由で通信を行うように設定されます。 または、別のブラウザを使用する場合は、「"[ブラウザの手動設定](#page-334-0)" ページ335」で設定手 順を確認してください。

- 4. 要求/応答をキャプチャするサイトを手動で操作します。
- 5. Web ProxyがWebサーバから証明書の要求を受け取った場合、証明書の特定を求める ダイアログボックスが表示されます。次に、プログラムは選択内容を「サーバ単位」でキャッ シュします。したがって、その後、特定のサーバに対して別の証明書を使用する場合は、 Web Proxyを停止してから再起動し、キャッシュをクリアする必要があります。
- 6. 必要なすべてのページを閲覧した後、Web Proxyに戻り、■をクリックします(または、「プロ キシ(Proxy)] メニューから停止(Stop)]を選択します)。

### Web Proxyのイメージ

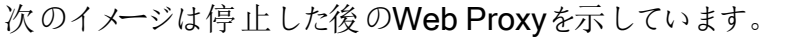

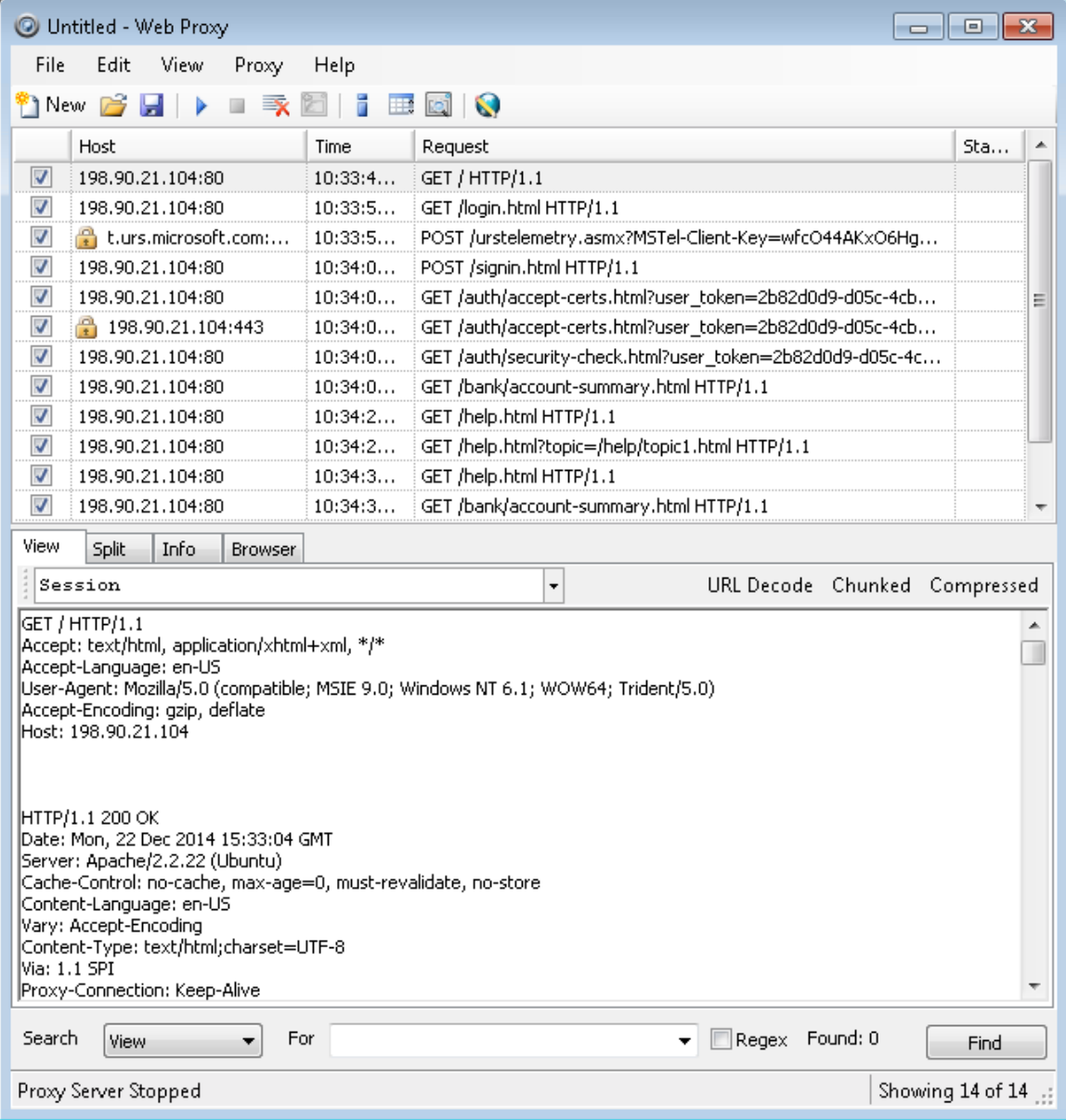

7. メッセージの表示形式を変更するには、タブ( **表示(View)**]、 **份割(Split)**]、 **情報 (Info)**]、または グラウザ(Browser)])のいずれかを選択します。

表示(View)] タブまたは 份割(Split)] タブを使用する場合は、 URLデコード(URL Decode)]ボタンを選択して、要求と応答のURLデコードを有効または無効にできます。 ほとんどのFortify WebInspect攻撃トラフィックはURLでエンコードされているため、この機 能を使用すると、HTTPメッセージの分析が容易になります。説明のために、同じGET要 求の次のURLエンコードバージョンとデコードバージョンを比較します。

 $\bullet$  GET

/notes.asp?noteid=1%20union%20%20select%200%2c1%2c2%20from%20informatio n\_schema.tables%20order%20by%204%20desc%20limit%201 HTTP/1.1

• GET /notes.asp?noteid=1 union select 0,1,2 from information schema.tables order by 4 desc limit 1 HTTP/1.1

応答がチャンクエンコードまたは圧縮されている場合は、 チャンク(Chunked)]ボタンと E縮(Compressed)]ボタンが有効になります。この機能により、Web Proxyが受信した 元の応答のほか、チャンク解除された応答または解凍された応答を表示できます。

- 8. 要求を(編集ありまたは編集なしで)再送信するには、表示されているセッションのリストか ら要求を選択し、HTTP Editorアイコンをクリックします(または、要求を右クリックし、コンテ キストメニューから HTTP Editor]を選択します)。
- 9. リストからセッションをクリアするには、1つ以上のセッションを選択して<Delete>キーを押し ます(または、**[**編集(Edit)**]**>**[**選択をクリアする(Clear Selected)**]**をクリックします)。すべ てのセッションをクリアするには、**[**編集(Edit)**]**>**[**すべてクリア(Clear All)**]**をクリックします。

注: Web Proxyのリストからセッションをクリアすると、そのセッションはキャプチャされた データからも削除されます。たとえば、リストに100のセッションが含まれていて、そのうち 98をクリアした後でセッションをファイルに保存した場合、残りの2つのセッションだけが 含まれます。セッションをクリアする場合は、チェックボックスを無視してください。

[ファイル(File)]メニューを使用して、選択した要求をトラフィックセッションファイル(.tsf)に保 存し、後で分析用にロードします(**[**ファイル(File)**]**>**[**開く(Open)**]**コマンドを使用)。また、一 連の要求をWebマクロとして保存し、Fortify WebInspectスキャンを実行するときに使用する こともできます。すべての ワァイル(File)] メニューコマンドは、「チェックマーク付き」要求に適用 されます。

# セッションの保存

後で分析するために1つ以上のセッションを保存するには:

- 1. 左側の列にチェックマークを付けて、保存するセッションを選択します。
- 2. [ファイル(File)]メニューをクリックして、保存(Save)]または 名前を付けて保存(Save As)]を選択します。
- 3. [ファイル名(File name)]ボックスに名前を入力し、保存(Save)]をクリックします。

## セッションのクリア

Web Proxyのリストからセッションをクリアすると、そのセッションはキャプチャされたデータからも 削除 されます。 たとえば、リストに100のセッションが含まれていて、そのうち98をクリアした後で セッションをファイルに保存した場合、残りの2つのセッションだけが含まれます。

1つ以上のセッションをクリアするには:

1. セッションを選択します。複数のセッションの場合は、<Ctrl>キーまたは<Shift>キーを使用 します。

注: メモ: セッションをクリアする場合は、チェックボックスを無視してください。

- 2. 次のいずれかを実行します。
	- <Delete>キーを押します。
	- <sup>l</sup> **[**編集(Edit)**]**>**[**選択をクリア(Clear Selected)**]**をクリックします。

すべてのセッションをクリアするには、 をクリックします(または、**[**編集(Edit)**]**>**[**すべてクリア (Clear All)**]**をクリックします)。

# メッセージの検索

Web Proxyウィンドウの下部にあるコントロールを使用して、表示(View)]タブ、 分割 (Split)] タブ、または 情報(Info)] タブに表示 されるメッセージ内の情報を検索できます。

メッセージを検索するには:

- 1. 検索(Search)] リストから、検索するタブを選択します。
- 2. 検索データ(For)]ボックスに、検索するテキスト(またはテキストを表す正規表現)を入 力します。
- 3. ステップ2で正規表現を入力した場合は、正規表現(Regex)]チェックボックスをオンにし ます。
- 4. 検索(Find)]をクリックします。

注: 上記の手順を使用して手動で検索しないで済むように、各セッションで情報を検索 するルールを作成することもできます。「"設定:[検索と置換](#page-324-0)" ページ325」および「"[設定](#page-325-0):フ ラグ" [ページ](#page-325-0)326」を参照してください。

# すべてのメッセージの検索

すべてのセッションで特定の情報を検索できます。

すべてのメッセージを検索するには:

- 1. ツールバーの検索ビューの切り替え(Toggle Search View)]ボタン をクリックします(ま たは 表示(View)]メニューから検索(Search)]を選択します)。
- 2. 検索エリア(Search Area)]リストを使用して、すべてのセッションの内容全体を検索す るか、特定のセグメントに限定して検索するか指定します。
- 3. 検索データ(Search For)]ボックスに、検索するテキストを表す正規表現を入力しま す。
- 4. 検索(Search)]をクリックします。

注: 上記の手順を使用して手動で検索しないで済むように、各セッションで情報を検索 するルールを作成することもできます。「"[設定](#page-325-0): 検索 と置換" ページ325」および「"設定: フ ラグ" [ページ](#page-325-0)326」を参照してください。

# オプションの変更

Web Proxyオプションを変更するには:

- 1. Web Proxyがリスンしている場合は、次のいずれかを実行します。
	- プロキシ(Proxy)]メニューをクリックし、停止(Stop)]を選択します。
	- ツールバーの■をクリックします。
- 2. 編集(Edit)]> 設定(Settings)]をクリックし、「プロキシサーバ(Proxy Servers)] タブを 選択します。

詳細については、「"設定:[プロキシサーバ](#page-321-0)" ページ322」を参照してください。

# Web Proxyのタブ

各HTTPセッション(1つの要求と、それに関連する応答)が、Web Proxyの上部ペインに一覧 表示されます。セッションを選択すると、Web Proxyの下部ペインにそのセッションに関する情 報が表示されます。表示される情報は、選択するタブによって異なります。

ステータスバーのすぐ上にあるコントロールを使用して、これらのタブで特定のコンテンツを検索 できます。

## 表示(View)

表示(View)] タブを使用して、検査するHTTPメッセージを選択します。タブ直下のドロップダ ウンリストから使用できるオプションは次のとおりです。

- セッション(Session): 完全なセッション(要求と応答の両方)を表示します
- ブラウザからWeb Proxyへの要求(Request from browser to Web Proxy): ブラウザがWeb Proxyに対して行った要求のみを表示します
- Web Proxyからサーバへの要求(Request to server from Web Proxy): サーバへのWeb Proxy要求のみを表示します
- サーバからWeb Proxyへの応答(Response from server to Web Proxy): Web Proxyに対 するサーバ応答のみを表示します
- Web Proxyからブラウザへの応答(Response to browser from Web Proxy): ブラウザに対 するWeb Proxy応答のみを表示します

# 分割(Split)

[分割(Split)]タブをクリックして、1つのセッションに2つの情報エリアを作成します。たとえば、ブ ラウザによって作成されたHTTP要求メッセージ(1つのエリア)と、サーバによって生成された HTTP応答(2番目のエリア)を表示できます。

## 情報(Info)

情報(Info)] タブを使用して、要求に関する詳細情報を表示します。情報には、見つかった フォームの数、ヘッダ情報、およびページのプロパティが含まれます。

# ブラウザ(Browser)

[ブラウザ(Browser)]タブをクリックして、ブラウザでフォーマットされた形式で応答を表示しま す。

# Web Proxy対話型モード

メッセージがWeb Proxyに届いた時点で各ブラウザ要求と各サーバ応答を表示するには、対 話型モードを使用します。 送信(Send)]をクリックするまで、メッセージは宛先に向けて先に 進みません。これにより、メッセージを配信前に変更できます。

[拒否(Deny)]をクリックして、メッセージがサーバに送信されないようにすることもできます。

Web Proxy設定(Web Proxy Settings)]ウィンドウの全般(General)]タブを使用して、 Web Proxyを強制的に次のように一時停止できます。

- 各要求の後
- 各応答の後
- <sup>l</sup> 要求または応答に特定のテキストを見つけた後(検索ルールを使用)

#### Web Proxy対話型モードのイメージ

次のイメージは、対話型モードのWeb Proxyを示しています。

ツールガイド 章20: Web Proxy

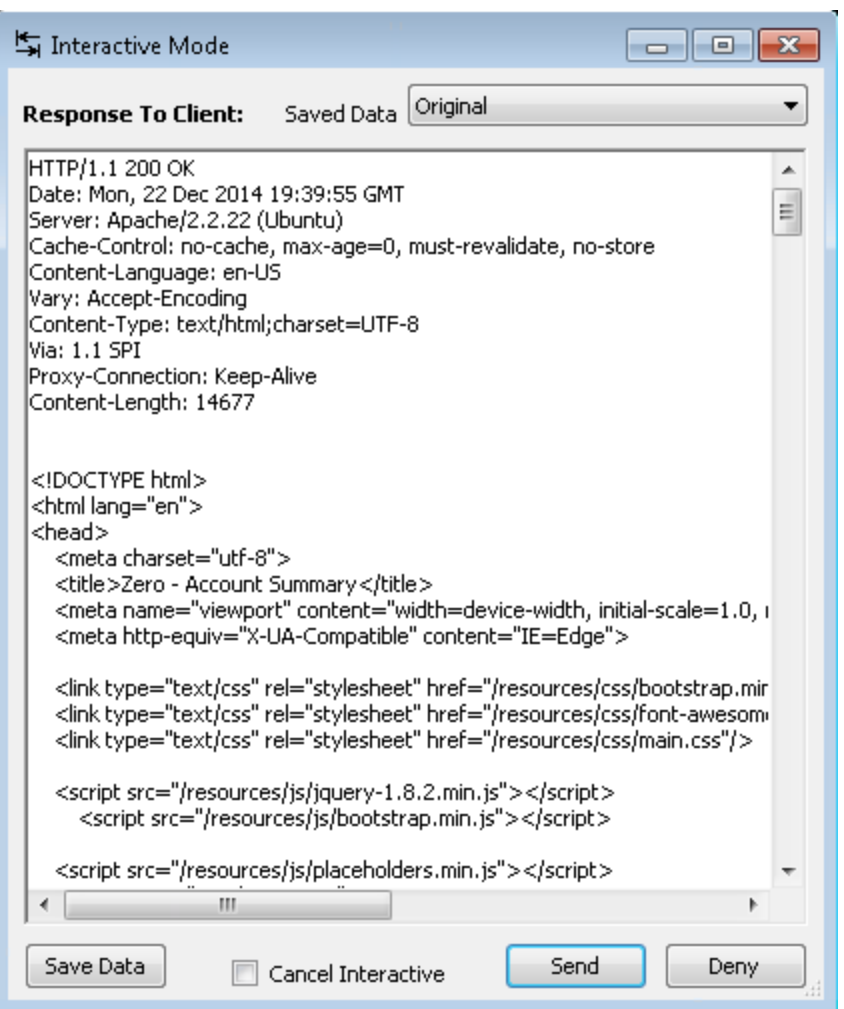

## 対話型モードの有効化

対話型モードを有効にするには:

- 1. [プロキシ(Proxy)]メニューをクリックし、停止(Stop)]を選択します。
- 2. 次のいずれかを実行します。
	- [プロキシ(Proxy)]メニューをクリックし、対話型(Interactive)]を選択します。
	- ツールバーの i をクリックします。
- 3. [プロキシ(Proxy)]メニューをクリックし、開始(Start)]を選択します。

注: Web Proxyが対話型モードの場合、プロキシ(Proxy)]メニューの対話型 (Interactive)]コマンドの横にチェックマークが付き、対話型アイコンのバックライトが点灯し た状態になります i. アイコンをクリックするか、コマンドを選択すると、対話型モードのオ ンとオフが切り替わります。

# 設定(Settings)

このプロパティシートを使用して、Web Proxyのインタフェースの設定、プロキシサーバの追加、 および要求または応答内の特定の情報を検索するための正規表現の作成を行います。

注: Web Proxyの実行中は設定を変更できません。 プロキシ(Proxy)] メニューから停 止(Stop)]を選択し、設定を変更して、Web Proxyを再起動します。

Web Proxyの設定(Settings)]プロパティシートには、次のタブがあります。

- [全般](#page-320-0)(General) (「"設定: 全般" 下」を参照)
- [プロキシサーバ](#page-321-0)(Proxy Servers) (「"設定:プロキシサーバ" 次のページ」を参照)
- [検索と置換](#page-324-0)(Search and Replace) (「"設定:検索と置換" ページ325」を参照)
- フラグ(Flag) (「"設定: フラグ" [ページ](#page-325-0)326」を参照)
- 回避(Evasions) (「"設定:回避" [ページ](#page-325-1)326」を参照)
- [ネットワーク認証](#page-329-1)(Network Authentication) (「"設定: ネットワーク認証" ページ330」を参 照)

<span id="page-320-0"></span>設定: 全般

全般(General)] タブには、次のオプションが含まれます。

#### プロキシリスナーの設定(Proxy Listener Configuration)

IPアドレスとポート番号を入力します。デフォルトでは、Web Proxyはアドレス127.0.0.1とポー ト8080を使用しますが、必要に応じて変更できます。

注: Web ProxyとWebブラウザの両方で、同じIPアドレスとポートを使用する必要がありま す。

自分のホスト上のWeb Proxyを別のホストで使用するように設定するには、ローカルIPアドレ スの値を変更する必要があります。デフォルトのアドレスである127.0.0.1は、外部ホストでは 使用できません。この値をワークステーションの現在のIPアドレスに変更すれば、リモートス テーションでそのワークステーションをプロキシとして使用できます。

### 記録しない(Do Not Record)

このオプションを使用して、特定のタイプのファイルがWeb Proxyによって処理されるのを防ぐ 正 規 表 現 フィルタを作 成 します。 最 も一 般 的 なタイプは 、 すでにデフォルトとして除 外 され てい ます。ただし、その他のタイプ(MPEG、PDFなど)も除外できます。この目的は、メッセージ本 文から不要なデータを削除し、HTTP要求/応答の行とヘッダに焦点を当てることです。

### 対話型(Interactive)

対話型モードを使用している場合、Web Proxyが次の動作を行う場合に一時停止を強制 できます。

- クライアントから要求を受信する
- <sup>l</sup> サーバから応答を受信する
- 作成した検索ルールを満たすテキストを検索する( レラグ(Flag)] タブを使用)

これらのオプションのいずれかを選択した場合、許可(Allow)]ボタンをクリックしないとWeb Proxyは続行しません。

### ログ記録(Logging)

ログファイルに記録する項目のタイプを選択し、ログファイルを保存するディレクトリを指定しま す。

要求または応答の記録を選択した場合は、Base 64エンコーディングを使用してデータを変 換してログ記録することも選択できます。これは、応答に調査対象のバイナリデータ(イメージ やFlashファイルなど)が含まれている場合に便利です。

- <sup>l</sup> 生の要求とは、クライアントからWeb Proxyに送信されるHTTPメッセージを指します。
- 変更後要求とは、Web Proxyからサーバに送信されるHTTPメッセージを指します。
- 生の応答とは、サーバからWeb Proxyに送信されるHTTPメッセージを指します。
- 変更後応答とは、Web Proxyからクライアントに送信されるHTTPメッセージを指します。

### 高度なHTTP解析(Advanced HTTP Parsing)

ほとんどのWebページには、使用する文字セットをブラウザに知らせる情報が含まれていま す。この指示は、HTMLドキュメントのHEADセクションのContent-Type応答ヘッダ(または HTTP-EQUIV属性を持つMETAタグ)を使用して行われます。文字セットをアナウンスしてい ないページ用にWeb Proxyで使用すべき文字セットを指定できます。

## <span id="page-321-0"></span>設定: プロキシサーバ

このエリアを使用して、Web Proxyによってルーティングされるすべての要求が通過する1つ以 上のプロキシサーバを追加します。攻撃を複数のサーバに分散すると検出と対策が難しくな るため、ハッカーが侵入検知システムを回避しようとして使う可能性のある方法を模倣してい ます。

複数のプロキシサーバを使用する場合、Web Proxyは要求を「ラウンドロビン」で処理します (つまり、Web Proxyは最初の要求を最初のサーバに送信し、2番目の要求は2番目のサー バに送信するといった具合にプロキシサーバのリストを順次処理します)。

プロキシサーバを使用せずにアクセスするIPアドレスを指定することもできます。

プロキシサーバの追加

Web Proxy要求のルーティングの経由地となるプロキシサーバを追加するには:

- 1. アロキシアドレス(Proxy Address)]ボックスに、Web Proxy要求をルーティングする際に 経由するサーバのIPアドレスを入力します。
- 2. [プロキシポート(Proxy Port)]ボックスでポート番号を指定します。
- 3. [プロキシの種類(Proxy Type)] リストからプロキシの種類(標準、SOCKS4、または SOCKS5)を選択します。
- 4. 認証の種類として、なし(None)]、自動(Auto)]、Kerberos]、NTLM]、または基 本(Basic)]を選択します。 使用する種類が不明な場合は、自動(Auto)]を選択します。Web ProxyはNTLM認
- 証と基本認証の両方を試行します。 5. このサーバで認証が必要な場合は、 ローザ名(Username)]ボックスと パスワード (Password)]ボックスに認証資格情報を入力します。
- 6. 追加(Add)]をクリックすると、そのサーバが追加され、使用可能なプロキシサーバ (Available Proxy Servers)] リストにIPアドレスが表示されます。

プロキシサーバのインポート

プロキシサーバのリストをインポートするには:

- 1. [インポート(Import)]をクリックします。
- 2. 標準のファイル選択ダイアログボックスを使用して、プロキシサーバのリストを含む Delimited Textファイルを選択します。
- 3. 開 《Open)] をクリックします。

プロキシ情報を含むファイルは、次の形式にする必要があります。

- 各行に1つのレコードを含め、その後にキャリッジリターンおよび改行文字を続けます。
- レコード内の各フィールドはセミコロンで区切ります。
- フィールドは、address;port;proxytype;username;password;authenticationtypeの順にな ります。
- ユーザ名とパスワードはオプションです。ただし、権限付与を使用しない場合は、プレースホ ルダとして2つのセミコロンを含める必要があります。

例:

128.121.4.5;8080;Standard;magician;abracadabra;NTLM

127.153.0.3;80;socks4;;None

128.121.6.9;443;socks5;myname;mypassword;None

プロキシサーバの編集

プロキシサーバのリストを編集するには:

- 1. 使用可能なプロキシサーバ(Available Proxy Servers)] リストからサーバを選択しま す。
- 2.  $[\mathcal{V}]$ ロキシアドレス(Proxy Address)]、 $[\mathcal{V}]$ ロキシポート(Proxy Port)]、 $[\mathcal{V}]$ ロキシタイプ (Proxy Type)]、 [ユーザ名(Username)]、または「パスワード(Password)]のコントロール に表示される情報を変更します。
- **3. 更新(Update)**]をクリックします。

プロキシサーバの削除

リストからプロキシサーバを削除するには:

- 1. 使用可能なプロキシサーバ(Available Proxy Servers)] リストからサーバを選択しま す。
- 2. 削除(Remove)]をクリックします。
- **3.** はい(Yes)]をクリックして、削除を確定します。

プロキシサーバのバイパス

特定のURL(内部テストサイトなど)へのアクセスにプロキシサーバを使用する必要がない場合 は、<sup>p</sup>ロキシのバイパスリスト(Bypass Proxy List)] エリアで1つ以上のホストを指定できま す。特定のサイトにアクセスする際にプロキシサーバをバイパスするには:

1. 追加(Add)]をクリックします。

[プロキシのバイパス(Bypass Proxy)]ダイアログボックスが表示されます。

2. バイパスするHTTP URLのホスト部分を入力します。

プロトコル(http://など)は含めないでください。

たとえば、このURLのプロキシサーバをバイパスする場合

http://zero.webappsecurity.com/Page.html

この文字列を入力します。

zero.webappsecurity.com

またはこの文字列を入力します。

zero.\*

注: IPアドレスを入力することもできます。Web Proxyはホスト名をIPアドレスに解決 しないことに注意してください。つまり、IPアドレスを指定し、かつHTTP要求に実際に その数値のIPアドレスが含まれている場合、Web Proxyはそのホストのプロキシサー バをバイパスします。しかし、HTTP要求に含まれているのが通常は指定したIPアドレ スに解決されるホスト名である場合、(ホスト名も指定しない限り) Web Proxyは引き 続きプロキシサーバに要求を送信します。

3. **DK**]をクリックします。
アドレスの削除

 $\mathcal{D}^{\circ}$ ロキシのバイパスリスト(Bypass Proxy List)] からアドレスを削除するには、アドレスを選択 して 削除(Remove)]をクリックします。

### 設定: 検索と置換

このタブを使用して、HTTPメッセージ内のテキストまたは値を検索および置換するルールを作 成します。この機能は、攻撃のシミュレーションを自動的に行うための非常に柔軟なツールを 提供します。推奨される用途は次のとおりです。

- ユーザ名やパスワードなどの機密データのマスク
- 各要求へのクッキーの追加
- <sup>l</sup> Accept要求ヘッダフィールドを変更して、応答で許容されるメディアタイプを追加または削 除する
- 要求URI内の変数をクロスサイトスクリプティング攻撃に置換する

テキストの検索と置換

要求または応答のテキストを検索して置き換えるには:

1. 追加(Add)]をクリックします。

Web Proxyによってテーブルにデフォルトのエントリが作成されます。

- 2. エントリの検索フィールド(Search Field)]列をクリックします。
- 3. ドロップダウン矢印をクリックして、検索するメッセージエリアを選択します。
- 4. 検索データ(Search For)]列に、検索するデータはたはデータを表す正規表現)を入力 します。
- 5. 置換データ(Replace With)]列に、見つかったデータを置き換えるデータを入力します。

6. 検索ルールを追加で作成するには、ステップ1-5を繰り返します。

要求/応答ルールは表示されている順序で順次適用されます。たとえば、あるルールが HTTPSをSSLに変更し、その後に続くルールがSSLをSECUREに変更する場合は、結果的 にHTTPSがSECUREに変更されます。

注: 検索と置換のルールは、Web Proxyからサーバに送信される要求メッセージおよび Web Proxyからブラウザに送信される応答メッセージに対して実行されます。情報 (Info)] タブを選択するか、表示(View)] タブまたは 分割(Split)] タブを選択し、タブの 直下にあるドロップダウンリストから次のいずれかを選択して、変更されたメッセージを確 認できます。

- 要求: WebProxy ->サーバ(Request: WebProxy -> Server)
- 応答: ブラウザ<- WebProxy (Response: Browser <- WebProxy)
- セッション(Session)

ツールガイド 章20: Web Proxy

ルールの削除

ルールを削除するには:

- 1. 削除するルールを選択します。
- 2. 削除(Remove)]をクリックします。

ルールの編集

ルールを編集するには:

- 1. 検索フィールド(Search Field)]列、検索データ(Search for)]列、または 置換データ (Replace with)]列のエントリをクリックします。
- 2. データを変更します。

ルールの無効化

ルールを削除せずに無効にするには:

- 1. [オン(On)]チェックボックスをクリアします。
- 2. DK]をクリックします。

設定: フラグ

要求および応答メッセージのエリアを検索して、指定したデータを検索および強調表示できま す。

- 1. 追加(Add)]をクリックします。 Web Proxyによってテーブルにデフォルトのエントリが作成されます。
- 2. エントリの検索フィールド(Search Field)]列をクリックします。
- 3. ドロップダウン矢印をクリックして、検索するメッセージエリアを選択します。
- 4. 検索(Search)]列に、検索するデータはたはデータを表す正規表現)を入力します。
- 5. エントリの [フラグ(Flag)]列をクリックします。
- 6. ドロップダウン矢印をクリックして、データを強調表示する色(見つかった場合)を選択しま す。
- 7. 検索ルールを追加で作成するには、ステップ1-6を繰り返します。

### 設定: 回避

回避とは、侵入検知システム、モニタ、スニファ、ファイアウォール、ログパーサ、またはHTTP要 求をフィルタ処理してシステムを攻撃から保護しようとするデバイスを回避するためにWeb Proxyが使用する技術です。通常、これらのフィルタは要求の一部を検査し、悪意のある脅

威またはシステムセキュリティの潜在的な脆弱性を示す「署名」を検索します。これらの署名 が検出されると、要求は拒否されます。

検出を回避するために、Web ProxyはHTTP要求を変更してフィルタが検索する署名を覆い 隠しますが、その一方でメッセージがサーバによって処理されるのに十分な整合性を保持しま す。もちろん、Web Proxyが使用する技術は必ずしも成功するとは限りません。開発者は、 製品の有効性を損なう方法を認識するに従って、対抗手順を組み込みます。

注意**!**この機能は、侵入テストツールとして使用することを目的にしています。Fortify WebInspectで脆弱性評価スキャンを実行する場合は、このツールを使用したり有効にし たりしないでください。

回避を有効にするには、次の手順に従います。

#### 1. 回避を有効にする(Enable Evasions)]を選択します。

2. 次のセクションで説明するように、1つ以上の回避方法を選択します。

メソッドの一致

Web Proxyは、GETメソッドをHEADに置き換えます。これは、GETで始まる署名を検索 するフィルタを無効にしようとする試みです。

たとえば、ブラウザは次のメッセージをWeb Proxyに送信します。

GET http://www.microsoft.com/secretfile.txt HTTP/1.1

Web Proxyは、次のメッセージをサーバに送信します。

HEAD http://www.microsoft.com/secretfile.txt HTTP/1.1

URLエンコーディング

Web ProxyはURL内の文字を、ISO-8859-1文字セット内の文字値に対応する、「%」と それに続く2つの16進文字に変換します。

たとえば、ブラウザは次のメッセージをWeb Proxyに送信します。

GET http://zero.webappsecurity.com/cgi-bin/filename.cgi HTTP/1.1

Web Proxyは、次のメッセージをサーバに送信します。

GET %2f%63%67%69%2d%62%69%6e%2f%66%69%6c%65%6e%61%6d%65%2e%63%67%69 HTTP/1.1

Host: zero.webappsecurity.com

デバイスが署名として「cgi-bin」を探す場合、「%63%67%69%2d%62%69%6e」という 文字列と一致しないので、要求は拒否されません。

二重のスラッシュ

Web Proxyは、各スラッシュ(/)を二重のスラッシュ(//)に変換します。 たとえば、ブラウザは次のメッセージをWeb Proxyに送信します。 GET http://www.microsoft.com/en/us/secrets.aspx HTTP/1.1 Web Proxyは、次のメッセージをサーバに送信します。

GET //en//us//secrets.aspx HTTP/1.1

Host: www.microsoft.com

デバイスが署名として「/secrets.aspx」を探す場合、「//secrets.aspx」という文字列と一 致しないので、要求は拒否されません。

逆トラバーサル

この方法では、元の要求と同等の相対ディレクトリへの参照を挿入することで、特定のリ ソースに対する要求を偽装しようとします。

たとえば、ブラウザは次のメッセージをWeb Proxyに送信します。

GET http://www.TargetSite.com/cgi-bin/some.cgi HTTP/1.1

Web Proxyは、次のメッセージをサーバに送信します。

GET /d/../cgi-bin/d/../some.cgi HTTP/1.1 [which equates to GET/cgibin/some.cgi] Host: www.TargetSite.com

自己参照ディレクトリ

Web Proxyは、親ディレクトリ(../)とカレントディレクトリ(./)の表記を使用して要求を難読 化します。

たとえば、ブラウザは次のメッセージをWeb Proxyに送信します。

GET http://www.TargetSite.com/cgi-bin/phf HTTP/1.1

Web Proxyは、次のメッセージをサーバに送信します。

GET /./cgi-bin/./phf HTTP/1.1 [which equates to GET /cgi-bin/phf] Host: www.TargetSite.com

パラメータの非表示

要求には、ダイナミックページコンテンツの作成に使用されるパラメータを含めることができ ます。これらのパラメータは、通常、検索要求または選択が行われたときに使用され、 次の形式を取ります。

/anypage.php?attack=paramhiding&evasion=blackhat&success...

この方法は、疑問符(?)に続く要求の部分を調べないデバイスに対して有効です。ただ し、パラメータインジケータを使用して、さらに関連するデータをマスクできます。

たとえば、ブラウザは次のメッセージをWeb Proxyに送信します。

GET /index.htm%3fparam=/../cgi -bin/test.cgi

Web Proxyは、次のメッセージをサーバに送信します。

GET /index.htm?param=/../cgi -bin/test.cgi

HTTP形式の誤り

HTTP要求の構造は明確に定義されています。

Method<space>URI<space>HTTP/Version<CR><LF>

ただし、Webサーバによっては、次のように、スペースの代わりにタブ文字を含む要求を受 け入れる場合があります。

Method<tab>URI<tab>HTTP/Version<CR><LF>

検索する署名の一部としてスペースを(3つのコンポーネントの間に)組み込んでいるフィル タは、要求の拒否に失敗します。

#### 長いURL

この方法は、要求文字列全体を調べず、プログラム可能な長さのサブセット(最初の50 文字など)にのみ集中するデバイスを対象としています。Web Proxyは要求の先頭に多 数のランダムな文字を挿入し、要求の機能する部分を、フィルタによって通常検査される エリアの外に押し出します。

たとえば、ブラウザは次のメッセージをWeb Proxyに送信します。

GET http://zero.webappsecurity.com/ HTTP/1.1

Web Proxyは、次のメッセージをサーバに送信します。

GET /YPVIFAHD[hundreds of characters]NIWCJBXZPXMP/../ HTTP/1.1 Host: zero.webappsecurity.com

#### DOS/Winディレクトリ構文

特定の署名(/cqi-bin/some.cqiなど)を検出しょうとするWindowsベースのフィルタは、ス ラッシュを円記号に置き換えた場合(/cgi-bin\some.cgiなど)、だまされる可能性がありま す。WindowsベースのWebサーバでは、ディレクトリ構造を解釈するときにスラッシュを円 記号に変換します。したがって、この表記法は有効です。ただし、HTTPルールでは、URI の最初の文字がスラッシュである必要があります。

#### NULLメソッドの処理

この方法では、メソッドの直後にURLエンコードのNULL文字が挿入されます(GET%00 など)。これは要求に対して文字列操作を適用しようとするフィルタ用に設計されており、 それらの文字列ライブラリはNULL文字を使用して文字列の終わりを示します。この策略 が成功すると、NULL文字の検出により、デバイスはメッセージの残りの部分を検査でき なくなります。

#### 大文字と小文字の区別

この方法は、大文字と小文字が区別される文字列を検索するフィルタを回避するように 設計されています。

たとえば、ブラウザは次のメッセージをWeb Proxyに送信します。

GET http://zero.webappsecurity.com/cgi-bin/some.cgi HTTP/1.1

Web Proxyは、次のメッセージをサーバに送信します。

GET /CGI-BIN/SOME.CGI HTTP/1.1 Host: zero.webappsecurity.com

設定: ネットワーク認証

プロキシサーバでネットワーク認証が必要な場合は、Web Proxy設定の Rットワーク認証 (Network Authentication)]タブで設定できます。

ネットワーク認証を設定するには:

- 1. Rットワーク認証を有効にする(Enable Network Authentication)]を選択します。
- 2. 認証タイプ(Authentication Type)]リストから認証タイプを選択します。使用可能なタ イプは次のとおりです。
	- ADFS CBT
	- 自動(Automatic)
	- 基本(Basic)
	- ダイジェスト(Digest)
	- Kerberos
	- ネゴシエート(Negotiate)
	- NT LAN Manager (NTLM)
- 3. ローザ名(Username)]ボックスにユーザIDを入力し、『パスワード(Password)]ボックス にユーザのパスワードを入力します。

## Webマクロの作成

Web Macro Recorder またはWeb Proxyを使用して、ワークフローマクロまたはログインマクロを 作成できます。

ワークフローマクロは、アプリケーションの特定のサブセクションに焦点を当てるために最もよく使 用されます。これは、OpenTextスキャナがそのエリアへの移動に使用するURLを指定します。 ログイン情報を含めることもできますが、スキャナがアプリケーションからログアウトすることを防ぐ ロジックは含まれません。Web Proxyでキャプチャされたセッションを使用することも、Burp ProxyファイルのセットまたはHTTPアーカイブ(HAR)ファイルを使用することもできます。

ログインマクロは、Webフォーム認証に使用され、スキャナがアプリケーションにログインできるよ うにします。スキャナが誤ってアプリケーションからログアウトするのを防ぐロジックを組み込むこと もできます。

### Burp ProxyまたはHARファイルの使用

Burp ProxyファイルのセットまたはHTTPアーカイブ(HAR)ファイルからワークフローマクロを作成 するには:

- 1. **[**ファイル(File)**]**>**[**開く(Open)**]**をクリックします。 標準のWindowsの[開く]ダイアログボックスが開きます。
- 2. ドロップダウンリストで、Burp proxy (\*.\*)]または [Harファイル(\*.har)(Har File (\*.har))] を選択します。
- 3. Burp Proxyまたは.Harファイルに移動して開きます。 Web Proxyでセッションが表示されます。
- <span id="page-330-0"></span>4. 「"[選択されたセッションからの](#page-330-0)Webマクロの作成" 下」に進みます。

### 選択されたセッションからのWebマクロの作成

Web Proxyで表示またはキャプチャされたセッションを使用してWebマクロを作成するには:

- 1. 左側の列にチェックマークを付けて、マクロに含めるセッションを選択します。
- 2. [ファイル(File)]メニューをクリックして、 [Webマクロの作成(Create Web Macro)]を選択 します。

[Webマクロの作成(Create Web Macro)]ダイアログボックスが開きます。

3. (オプション) Webマクロの作成(Create Web Macro)]ダイアログボックスで、 ログアウトの チェックを有効にする(Enable Check for Logout)]を選択し、ユーザがログアウトすると き、またはログインしていないユーザが保護されたURLへのアクセスを要求するときに、 サーバのHTTP応答で発生する固有のテキストまたはフレーズを識別する正規表現を入 力します。

例: 通常のスキャン中に、スキャナはホームページでサイトのWeb探索を開始します。 別のリソースへのリンクが検出された場合(通常は<A HREF> HTMLタグを使用)、そ のURLに移動して評価を続行します。ログアウトページへのリンクをたどる場合(または 一定の分数が経過した後にサーバがクライアントを自動的に「ログアウト」した場合)、 クライアントがログインしていないと利用できない追加のリソースにスキャナはアクセスで きなくなります。この予期せぬログアウトが発生した場合、スキャナはユーザの操作な しに再度ログインできる必要があります。このプロセスは、ログイン状態ではなくなった ときにスキャナがそれを認識できるかどうかにかかっています。

一部のアプリケーションでは、ユーザが(ボタンまたは他のコントロールをクリックして)ログ アウトした場合、サーバは「Have a nice day」などの固有のメッセージを表示します。 このフレーズをサーバのログアウト署名として指定すると、スキャナは応答メッセージが 出るたびにこのフレーズを検索します。このフレーズが検出されると、スキャナはユーザ 名とパスワードを含むHTTP要求を送信して再度ログインを試みます。

ログアウトしたことをスキャナが検 出 できる別 の状 況 としては、 パスワードで保護 された URLにスキャナがアクセスを試みるのに対して、サーバが特定の応答メッセージを送信 する場合があります。たとえば、サーバがステータスコード「302 Object moved」で応 答する場合があります。この応答から探すべき内容をスキャナが具体的に認識して いる場合、このプログラムはログアウトしたことを認識し、ログイン状態を再確立できま す。

上の例を使用して、ユーザがアプリケーションからログアウトする際に「Have a nice day」な どのメッセージがサーバから返される場合は、正規表現として「Have\sa\snice\sday」と入 力します(正規表現ではスペースを指定するために「\s」が使用されます)。より可能性が 高い例は、サーバが302ステータスコードを返し、新しいURLを参照する場合です。この 場合、「[STATUSCODE]302 AND [ALL]http://login.myco.com/config/mail?」が一般 的な正規表現のフレーズになる可能性があります。正規表現の作成に関するヒントにつ いては、「"[正規表現の拡張](#page-332-0)" 次のページ。

- 4. マクロに名前を付けて保存(Save Macro As)]ボックスにパスとファイル名を入力する か、 参照(Browse)]をクリックして標準のファイル選択ダイアログボックスを開き、ファイル 名を指定します。
- 5. **OK**]をクリックします。

## クライアント証明書

Web ProxyがWebサーバから証明書の要求を受け取った場合、証明書の特定を求めるダイ アログボックスが表示されます。次に、プログラムは選択内容を「サーバ単位」でキャッシュしま す。したがって、その後、特定のサーバに対して別の証明書を使用する場合は、Web Proxy を停止してから再起動し、キャッシュをクリアする必要があります。

## 正規表現

正規表現のパターンは、特殊な文字やシーケンスを使用して作成されます。次の表に、これ らの文字の一部を示し、その簡単な使用例を示します。推奨する他の参照先として 「Regular [Expression](http://regexlib.com/Default.aspx) Library」があります。

使用可能な特殊なタグと演算子については、「"[正規表現の拡張](#page-332-0)"次のページ」も参照してく ださい。

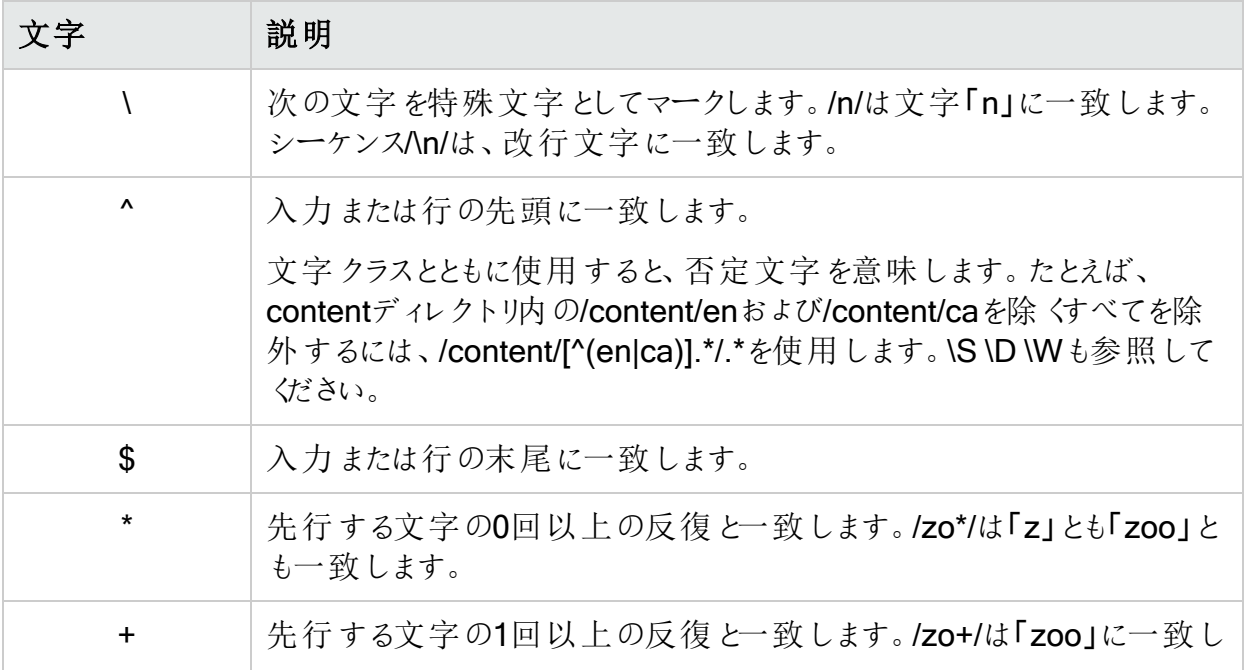

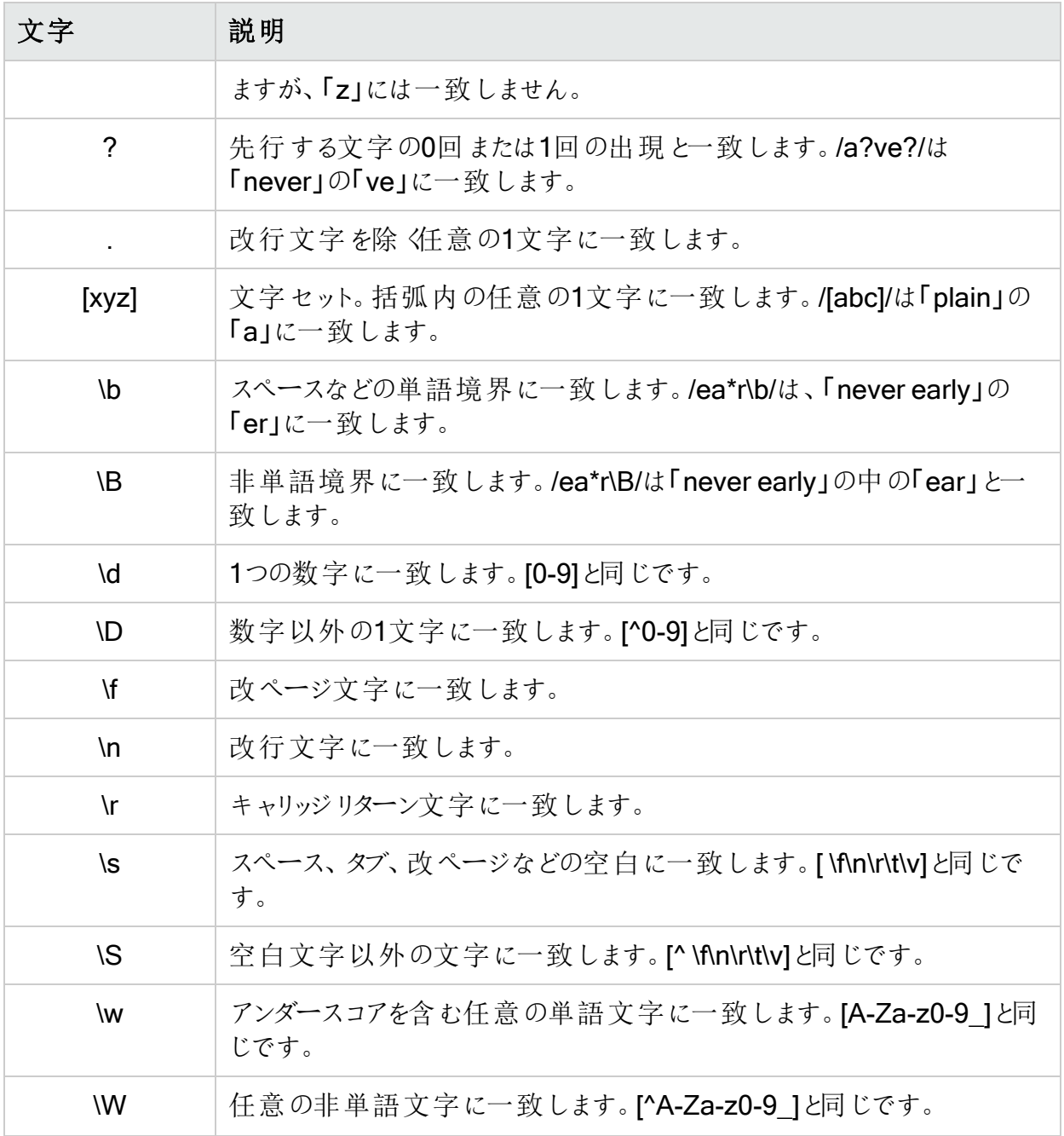

## <span id="page-332-0"></span>正規表現の拡張

通常の正規表現構文に対する拡張がOpenTextのエンジニアにより開発および実装されて います。正規表現を作成する場合は、次のタグと演算子を使用できます。

正規表現タグ

- [HEADERS]
- [COOKIES]
- [STATUSLINE]
- [STATUSCODE]
- [STATUSDESCRIPTION]
- $\cdot$  [ALL]
- [BODY]
- [SETCOOKIES]
- [METHOD]
- [REQUESTLINE]
- [VERSION]
- [POSTDATA]
- $\cdot$  [URI]

正規表現演算子

- AND
- $\cdot$  OR
- NOT
- $\cdot$  []
- $\bullet$  ( )

例

● (a)ステータス行にステータスコード「200」が含まれており、かつ(b)メッセージ本文のどこかに 「logged out」という語句が含まれている応答を検出するには、次の正規表現を使用しま す。

### [STATUSCODE]200 AND [BODY]logged\sout

● 要求されたリソースが一時的に別のURI (リダイレクト)に存在することを示しており、かつ応 答のどこかにパス「/Login.asp」への参照が含まれる応答を検出するには、次の正規表現 を使用します。

[STATUSCODE]302 AND [ALL]Login.asp

• (a)ステータスコードが「200」、かつ「logged out」または「session expired」という語句が本 文のどこかに含まれている、または(b)ステータスコード「302」、かつ応答のどこかにパス 「/Login.asp」への参照が含まれている応答のいずれかを検出するには、次の正規表現を 使用します。 ( [STATUSCODE]200 AND [BODY]logged\sout OR [BODY]session\sexpired ) OR (

[STATUSCODE]302 AND [ALL]Login.asp )

「開 き」括弧 または「閉じ」括弧 の前後にスペース(ASCII 32)を含める必要があります。 そう しないと、括弧が誤って正規表現の一部と見なされます。

● リダイレクトLocationへッダのどこかに「login.aspx」が現れるリダイレクト応答を検出するに は、次の正規表現を使用します。

[STATUSCODE]302 AND [HEADERS]Location:\slogin.aspx

• ステータス行のReason-Phrase部に特定の文字列(「Please Authenticate」など)が含まれ る応答を検出するには、次の正規表現を使用します。 [STATUSDESCRIPTION]Please\sAuthenticate

## ブラウザの手動設定

Web Proxyツールバーの びラウザの起動(Launch Browser)] る をクリックしてもWebブラウザ を起動しない場合は、Web Proxyユーザインタフェースの外部でブラウザを起動できます。た だし、ブラウザのプロキシ設定を行う必要があります。具体的な手順については、ブラウザのマ ニュアルを参照してください。

# 章21: Web Service Test Designer

Webサービスは、(ユーザではなく他のアプリケーションと通信し、情報の要求に応答するプロ グラムです。ほとんどのWebサービスは、SOAP (Simple Object Access Protocol)を使用し て、Webサービスと、情報要求を開始したクライアントWebアプリケーションとの間でXMLデー タを送信します。Webページの表示方法のみを説明するHTMLとは異なり、XMLは構造化さ れたデータを説明し、含むためのフレームワークを提供します。クライアントWebアプリケーショ ンは、返されたデータを即座に理解し、その情報をエンドユーザに表示できます。

WebサービスにアクセスするクライアントWebアプリケーションは、WSDL (Web Services Definition Language)ドキュメントを受け取り、サービスとの通信方法を理解できます。WSDL ドキュメントには、Webサービスに含まれるプログラミングされたプロシージャ、それらのプロシー ジャに必 要 な パラメータ、および クライアン トWebアプリケーションが受 け取 る戻 り情報のタイプ が記述されています。

Web Service Test Designerを使用して、Webサービススキャンの実行時に送信する必要が ある値を含むWebサービステスト設計ファイル(filename.wsd)を作成します。

次の手順では、Fortify WebInspectの [ツール(Tools)] メニューからWeb Service Test Designerを起動しますが、Fortify WebInspectの開始ページ(Start Page)]から Webサービ ススキャンの開始(Start a Web Service Scan)]を選択し、プロンプトが表示されたらデザイナ の起動を選択して、Fortify WebInspectスキャンウィザードからデザイナを開くこともできます。

注: Web Service Test DesignerをFortify WebInspectスキャンウィザードから起動する場 合、WSDLがまだ設定されていない場合、デザイナは自動的にWSDLをインポートし、各 パラメータに「自動値」を割り当て、すべての操作を呼び出します。これは、Fortify WebInspectの [ソール(Tools)] メニューまたはセキュリティツールキットからツールを起動し た場合には発生しません。

- 1. **[**ツール(Tools)**]**>**[**Web Service Test Designer**]**を選択します。
- 2. 起動ダイアログボックスで、次のいずれかを選択します。
	- 新しいWebサービステスト(New Web Service Test)]-新しいWebサービステストを 設計します。
	- Webサービステストを開《Open Web Service Test)]-以前に作成した設計を編集 します。

次の手順では、設計を作成する場合を想定しています。

- 3. 次のいずれかを実行します。
	- WSDLのインポート(Import WSDL)]ボックスで、WSDLサイトのURL(たとえば、 http://www.webservicex.net/stockquote.asmx?WSDLなど)を入力または選択し、 WSDLのインポート(Import WSDL) 】をクリックします。
	- **WSDLの参照(Browse for WSDL)] ニ**をクリックし、以前にローカルに保存した WSDLファイルを選択します。

注:認証が必要な場合、またはプロキシサーバ経由でSOAP要求を行う必要がある 場合は、詳細について、「"設定[\(Settings\)"](#page-347-0) ページ348」を参照してください。

また、デフォルトでは FCの他のサービス(Other Services)]が表示されることにも注意してく ださい。この機能は、サービスがWSDLに関連付けされていない場合、サービスを手動で 追加するために使用されます。詳細については、「"[手動によるサービスの追加](#page-341-0)" ページ [342](#page-341-0)」を参照してください。この項目の横のチェックマークを外します。

#### インポートされたWSDLのイメージ

次のイメージは、Web Service Test DesignerでのインポートされたWSDLを示していま す。

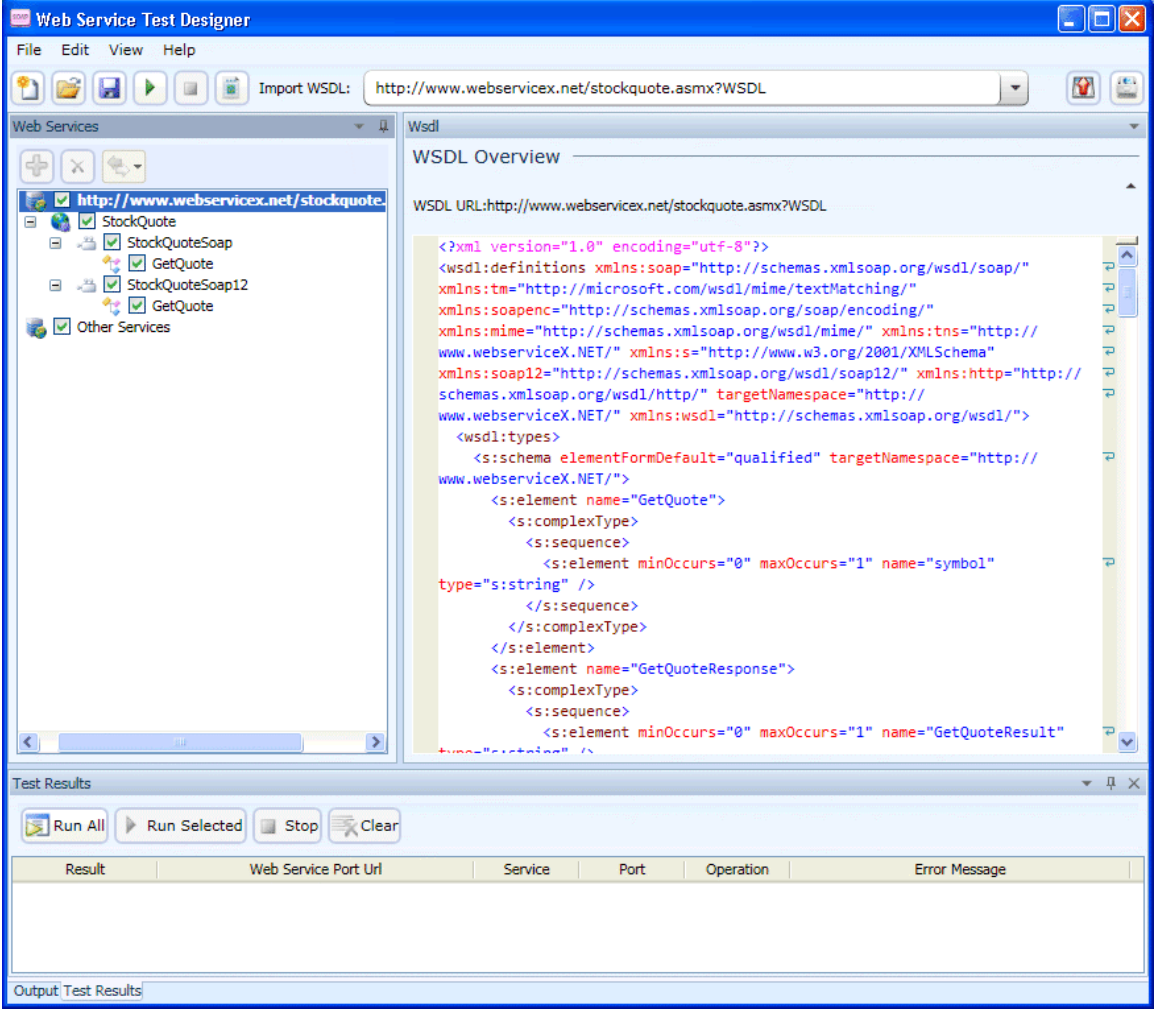

4. 左側のペインでサービストランスポートを選択すると、右側のペインにポート情報が表示さ れます。ポートは、バインドのアドレスを指定することで、個々のエンドポイントを定義しま す。WSDLの記述にSOAPバージョン1.1とバージョン1.2の両方が含まれる場合、および 両方の記述の操作が同じ場合、これらのバージョンは同一と見なされ、バージョン1.1の サービスだけが設定されます。両方のバージョンを攻撃する場合は、バージョン1.2の各操 作のチェックボックスをオンにしてください。

注: SOAPバージョン1.2の ポートの概要(Port Overview)]パネルには、HTTPヘッダ にSOAPアクションを含める追加オプションが含まれています。

Port URL: http://www.webservicex.net/stockquote.asmx Include SOAP Action in HTTP Header

SOAP仕様ではSOAPバージョン1.2のSOAPアクションがオプションと示されていますが、 アーキテクチャによってはこれが必須の場合も、受け入れられない場合もあります。特定 の環境に応じて、SOAP 1.2バインディングのSOAPアクションを含めるか除外するかを選 択できます。SOAP 1.2ポートの場合のみチェックボックスが表示されます。デフォルトの設 定はtrueです。

注意! RPCエンコードのサービスでは手動の設定が必要です。 スキーマフィールド (Schema Fields)]タブは、デフォルトのSOAPスキーマを使用して入力されます。開 発者またはプロキシキャプチャから目的のSOAPメッセージを取得し、そのメッセージを [XML]タブに貼り付ける(または、保存したメッセージをファイルからインポートする)こと ができます。その後、 送信(Send)]をクリックして操作をテストできます。

#### サービストランスポー トポート情報のイメージ

次のイメージは、選択したトランスポートのポート情報を示しています。

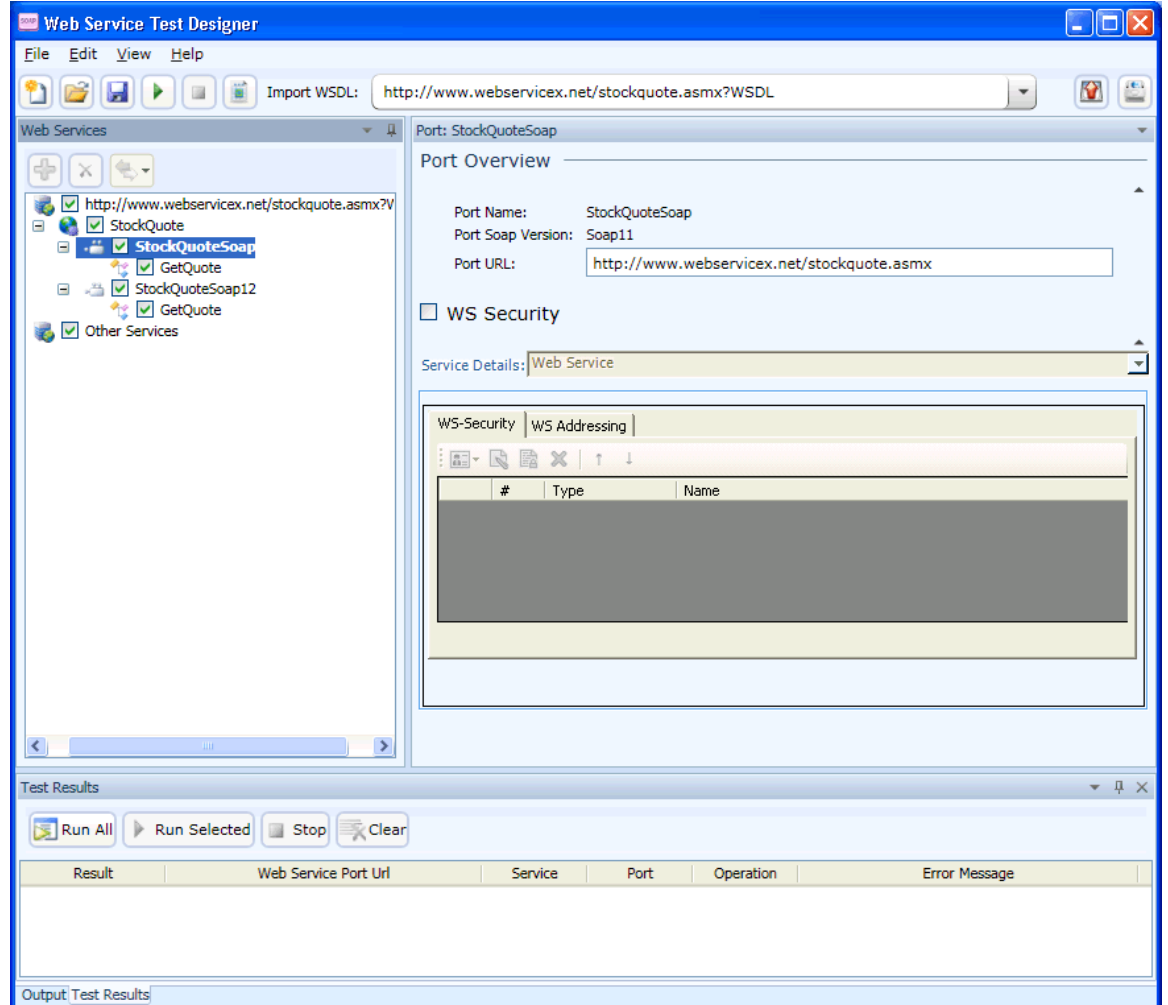

- 5. セキュリティが必要な場合:
	- a. WS Security]を選択します。
	- b. **サービスの詳細(Service Details)**] リストからオプションを選択します。
	- c. 必要な情報を入力します。[セキュリティ](#page-349-0)設定の詳細については、「"WSセキュリティ" [ページ](#page-349-0)350」を参照してください。
- 6. 操作をクリックすると、要求のスキーマ(右側のペインの上半分)と応答(下半分)が表示さ れます。

### 要求/応答スキーマのイメージ

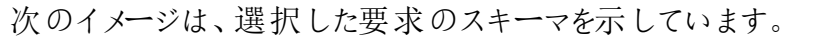

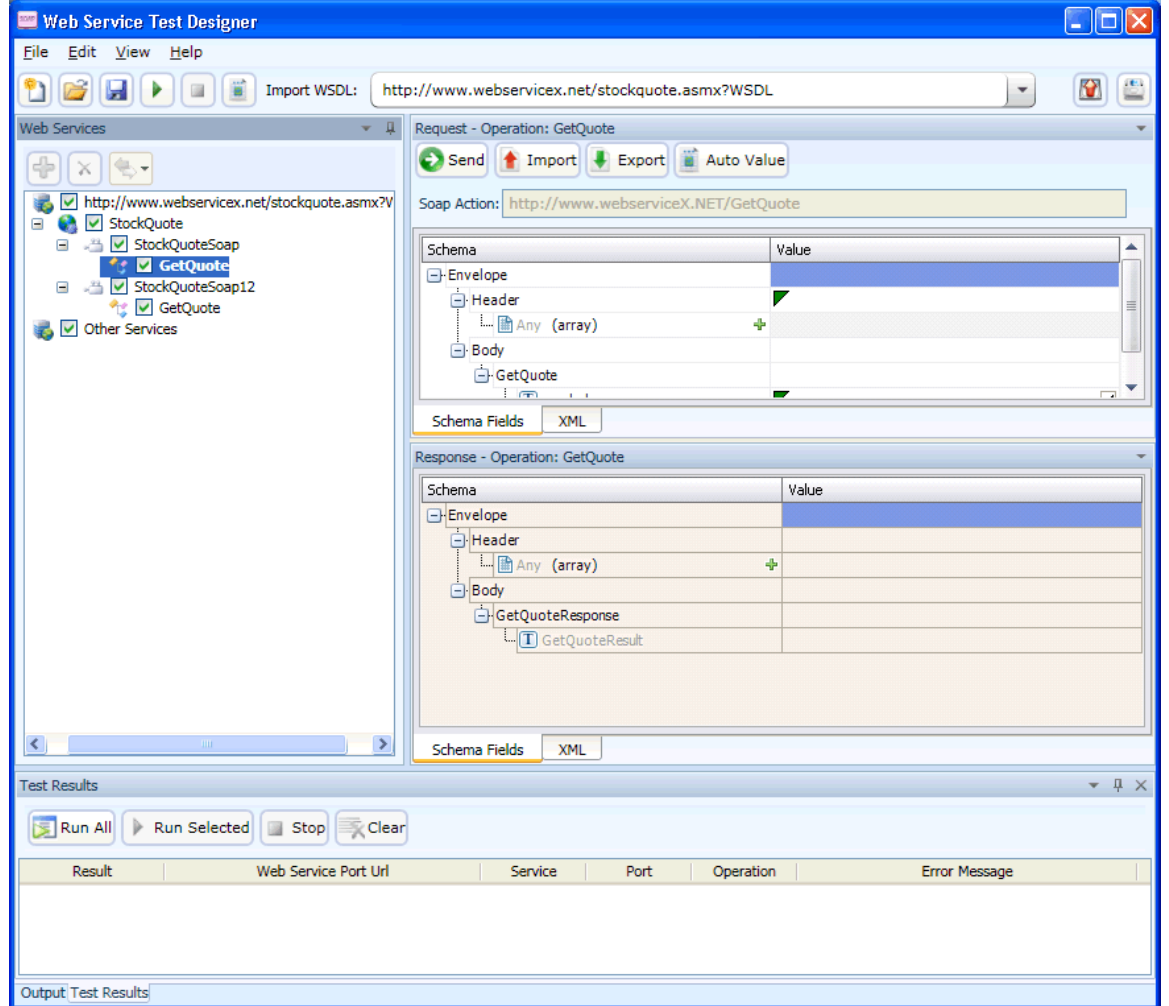

7. 操作の値を入力します。この例では、ユーザがMFGP (Micro FocusのNYSEシンボル)を 入力しました。

注: 自動値(Auto Value)]をクリックすると、デザイナによって操作に値が割り当てら れます。この値は次のいずれかです。

- GlobalValuesDefault.xprファイルから取得される(このファイルにパラメータの名前に 一致するエントリが含まれている場合)。詳細については、「["Global](#page-342-0) Values [Editor"](#page-342-0) ページ343」を参照してください。
- <sup>l</sup> データタイプに基づいて、デザイナによって作成される。この例では、デザイナによっ てパラメータ「symbol」に値「symbol1」が入力されます。

詳細については、「"[自動値の使用](#page-343-0)"ページ344」を参照してください。

8. 送信(Send)]● をクリックします。

結果は、下部の応答ペインに表示されます。適切なタブをクリックして、スキーマビューと XMLビューを切り替えることができます。

#### 要求の送信のイメージ

次のイメージは、送信された要求のテスト結果を示しています。

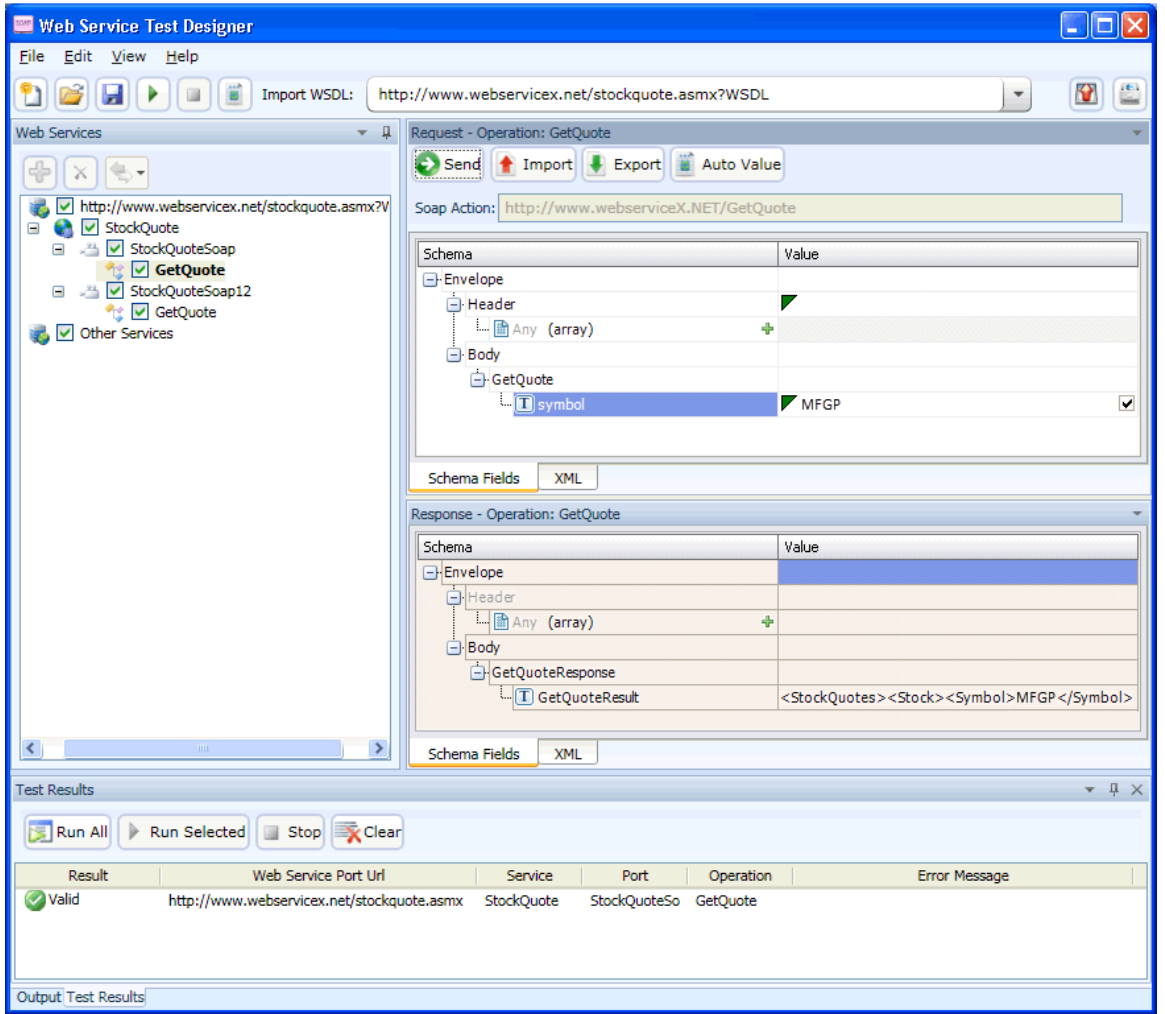

- 9. 各操作に値を割り当ててテストした場合(この例では1つの操作しか示されていませんが) は、次のようにします:
	- a. **[**ファイル(File)**]**>**[**保存(Save)**]**をクリックします。
	- b. 標準のファイル選択ダイアログボックスを使用して、Webサービス設計ファイル(.wsd)の 名前と場所を選択します。

注: WSDLに複数の操作が含まれている場合、操作にチェックマークが付けられているか どうかに関係なく、各操作のデータが保存されます。チェックマークは、単に操作が監査に 使用されることを示すに過ぎません。

## <span id="page-341-0"></span>手動によるサービスの追加

WSDLが関連付けられていないWebサービスが存在する場合があります。

たとえば、Fortify WebInspect Recommendationsモジュールはスキャンを監視して、徹底した スキャンの干渉または妨げとなる、漏れ、異常、またはアノマリを検出します。Webサイトのス キャン中にSOAP要求を検出すると、そのサイトのWebサービススキャンを実行するよう推奨し て、その目的でWebサービステスト設計ファイル(filename.wsd)を作成します。WSDLファイル が使用できる場合と使用できない場合があります。

次の例に示すように、サービスを手動で作成できます。

- 1. デフォルトの その他のサービス(Other Services)]サービスを右クリックし、 サービスの追 加(Add Service)]を選択します。 新しいサービス1(New Service 1)]が左側のペインのWebサービスツリーに表示されま す。
- 2. 認証が必要な場合は、WSセキュリティ(WS Security)]を選択し、必要な資格情報を 入力します。
- 3. 新しいサービス1(New Service 1)]を右クリックし、 ポートの追加(Add Port)]を選択し ます。次に、 SOAP 1.1] または SOAP 1.2]のいずれかを選択します。 Webサービスツリーに 新しいポート1(New Port 1)]が表示されます。
- 4. 訳ートURL(Port URL)]ボックスに、サービスの正しいURLを入力します。

5. 新しいポート1(New Port 1)]を右クリックし、操作の追加(Add Operation)]を選択し ます。

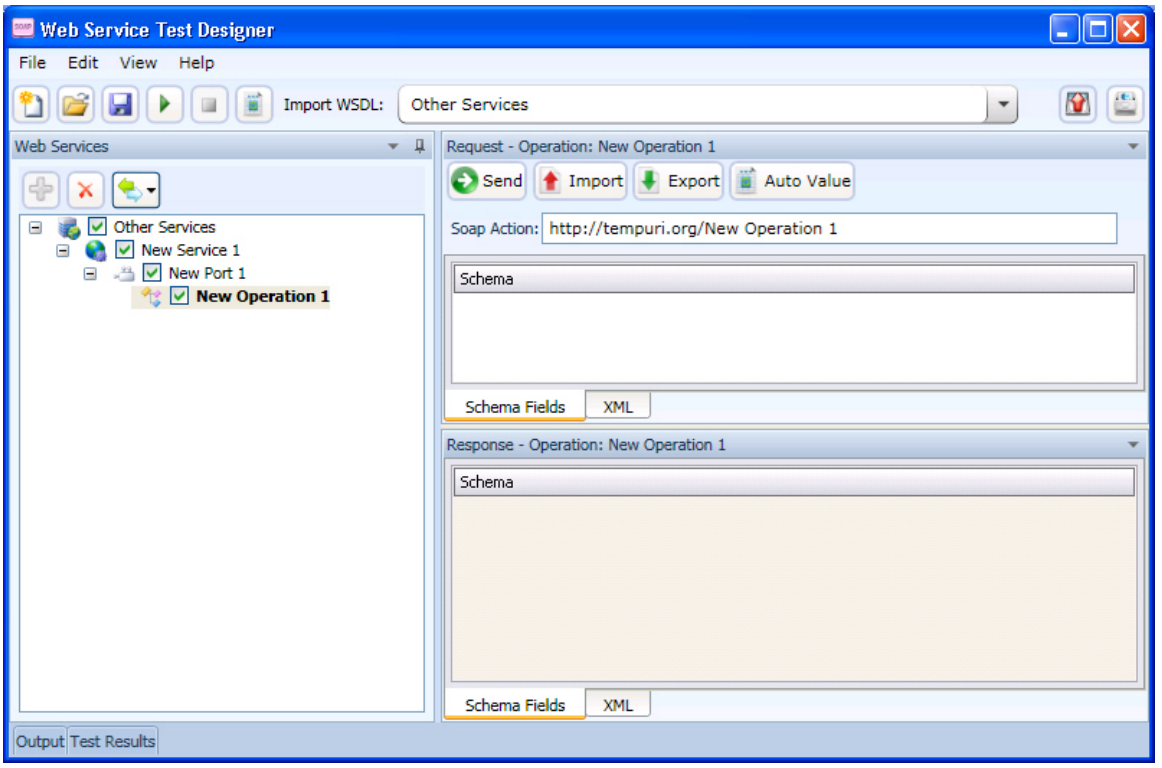

注: サービス名、ポート名、または操作名を変更するには、名前をダブルクリックしま す。

6. SOAPエンベロープを含むファイルをインポートするか(おそらくWeb Proxyツールを使用して 取得)、開発者から取得したSOAPエンベロープを XML1 タブにコピーして貼り付けること ができます。

プロキシキャプチャからインポートする場合、SOAPアクションはHTTPヘッダにあります (Soapaction=<action\_name>)。

- 7. 必要に応じて、スキーマフィールド(Schema Fields)] タブまたは KML] タブを使用して 値を変更します。
- <span id="page-342-0"></span>8. サービスをテストするには、送信(Send)]または けべて実行(Run All)]のいずれかをク リックします。

## Global Values Editor

頻繁に発生する操作用の名前/値パラメータのライブラリを作成できます。WSDLファイルをイ

ンポートした後、自動値の設定(Set Auto Values)] をクリックすると、Web Service Test Designer は、WSDL操作に含まれるパラメータの名前をグローバル値ファイルで検索します。 一致する名前が見つかると、関連付けられた値がファイルからパラメータ値フィールドに挿入さ れます。

グローバル値を追加するには:

- 1. **[**編集(Edit)**]**>**[**Global Values Editor**]**をクリックします。 Global Values Editorが開き、GlobalValuesDefault.xprという名前のデフォルトのxmlパラ メータレジストリ(xpr)ファイルの内容が表示されます。
- 2. 追加(Add)]をクリックします。 これにより、デフォルト名[Name]とデフォルト値[Value]のエントリが作成されます。
- 3. エントリの任意の場所をクリックし、デフォルトを実際の名前と値で置き換えます。
- 4. ステップ2-3を繰り返して、追加のエントリを作成します。
- 5. 次のいずれかを実行します。
	- OK]をクリックして、ファイルを保存して閉じます。
	- 名前を付けて保存(Save As)]をクリックして、別のファイル名または場所を使用し、 ファイルを作成して閉じます。

## <span id="page-343-0"></span>自動値の使用

パラメータごとに特定の値を手動で入力することの代替方法として、自動値機能を使用しま す。Web Service Test Designerは各パラメータを分析し、サービス要件を満たす可能性があ る値を挿入します。これにより、大規模なWebサービスを扱う際に大幅に時間を節約できま す。

WSDLファイルを選択した後:

- 1. オートフィルを使用する各操作の横のチェックボックスをオンにします。
- 2. 自動値の設定(Set Auto Values)] をクリックします。

「デフォルト値を定義済みのグローバル値に置き換えますか?(Would you like the default values to be replaced with the defined global values?)」 というメッセージが表示されま す。

[はい(Yes)]をクリックすると、手動で入力した値は消去されます。また、任意の操作の パラメータ名がグローバル値ファイル内のパラメータ名と一致する場合は、その操作で通 常生成される値がファイル内の関連付けられた値で置き換えられます。

[いいえ(No)]をクリックすると、機能は終了します。

- 3. はい(Yes)]をクリックします。
- 4. すべてのテストを実行(Run All Tests)] をクリックします。

Web Service Test Designerは、各操作に挿入された値とともにサービス要求を送信し ます。

- 5. Fスト結果(Test Results)] タブ(ウィンドウの下部)をクリックします。
- 6. エラーを返す操作があった場合は、その操作をダブルクリックして 要求(Request)]ペイン で開き、値を手動で入力します。

#### こちらもご参照ください

"Global Values Editor" [前のページ](#page-342-0)

## 操作のインポートとエクスポート

操作とそれらの割り当てられた値のライブラリを構築して、他のWebサービスの設計を素早く 変更したり、これらのコンポーネントを他の開発者/テスト担当者と交換したりすることができま す。各モジュールは、前の例で使用した次の要求のようなXMLファイルとして保存されます。

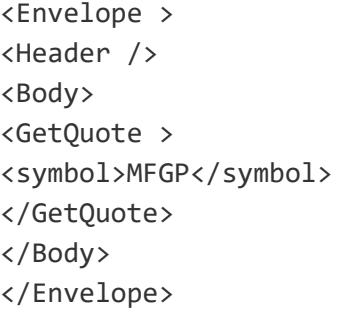

操作を保存またはインポートするには:

- 1. 左側のペインで操作を選択します。
- 2. 要求のインポート(Import Request)] をクリックして操作をロードします。
- 3. 要求のエクスポート(Export Request)] をクリックして操作を保存します。

## 設計のテスト

任意の、またはすべての操作の設定をいつでもテストできます。

WSDLをインポートした後、すべてのテストを実行(Run All Tests)]をクリックします。

### Run All Tests -

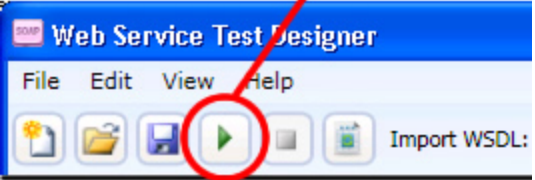

デザイナは、選択したすべての操作の送信を試み、結果を表示します。

特別な テスト結果(Test Results)]ペインを開くには、ステータスバーのテスト結果(Test Results)]をクリックします。

#### テスト結果のイメージ

次のイメージは、Web Service Test Designerでのテスト結果を示しています。

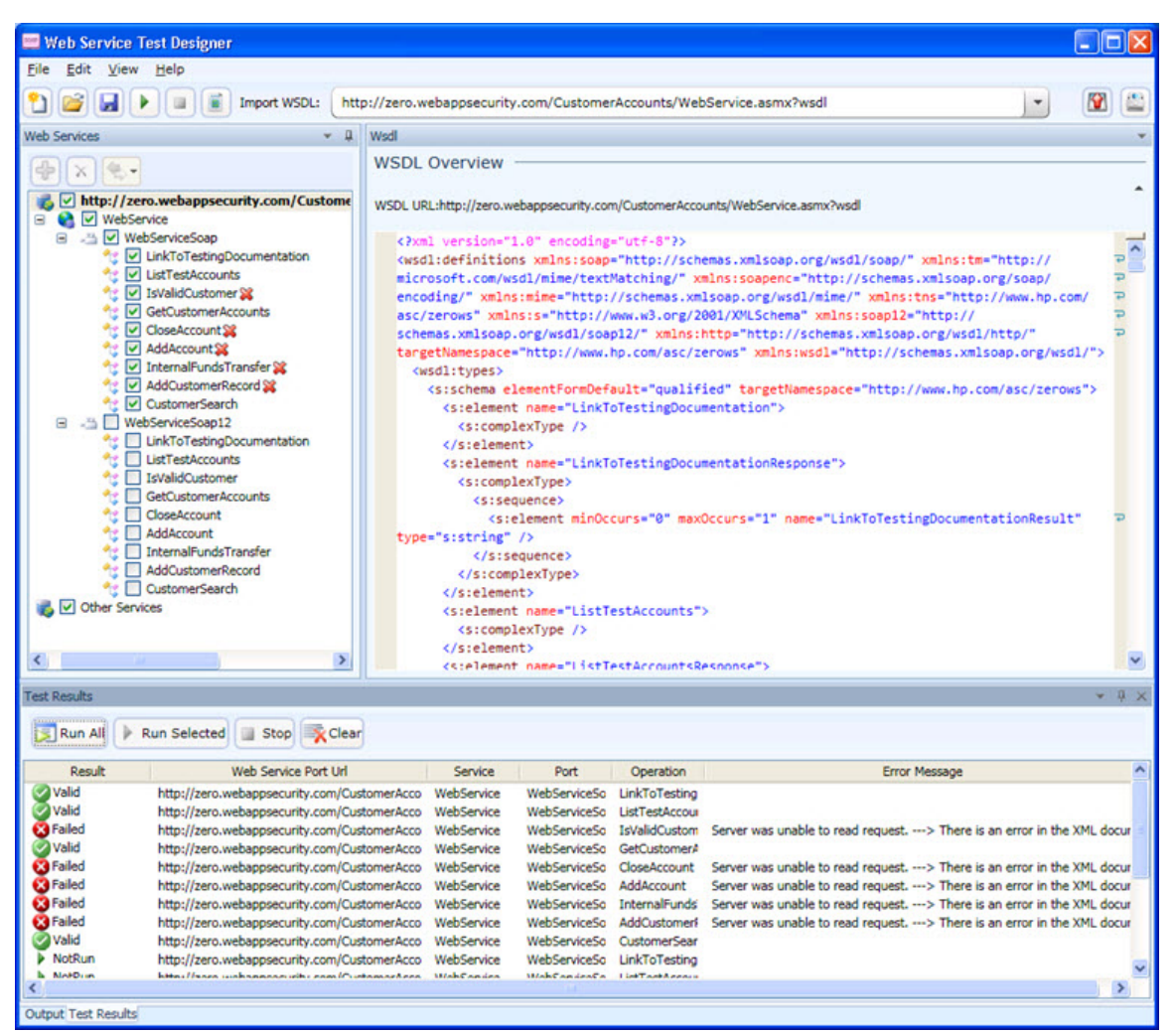

[テスト結果(Test Results)]ペインには、次の情報が表示されます。

- 結果(Result)]-テスト結果。可能性がある値は次のとおりです。
	- <sup>l</sup> [有効(Valid)]: サーバエラーまたはSOAP障害なしで操作が成功しました。
	- <sup>l</sup> [未実行(Not Run)]: 操作が選択されなかったか(チェックボックスがオンではない)、操作 が送信される前に 停止(Stop)]ボタンが押されたため、操作は送信されませんでした。
	- 保留中(Pending)]: 実行(Run)]ボタンが押されましたが、操作がまだ送信されてい ません。
	- <sup>l</sup> [失敗(Failed)]: 要求が成功しなかった、サーバがエラーメッセージを返した、または SOAP障害が受信されたのいずれかです。
- <sup>l</sup> [WebサービスポートURL(Web Service Port URL)]–項目に関連付けられているURL
- <sup>l</sup> [サービス(Service)]–項目に関連付けられているサービス
- **ポート(Port)]**–項目に関連付けられているポート
- **操作(Operation)**]-項目が表す操作
- Eラーメッセージ(Error Message)]-エラーの説明

[テスト結果(Test Results)]ツールバーには、次のボタンがあります。

- すべて実行(Run All)]-デザイナは、チェックされた各操作に対してサービス要求を送信し ます。
- **選択実行(Run Selected)]-**デザイナは、テスト結果(Test Results)]ペインで選択した 操作に対してサービス要求を送信します。
- **停止(Stop)]**-サービス要求の送信をキャンセルします。
- 【クリア(Clear)]−[テスト結果(Test Results)]ペインからすべての項目を削除します。

 $F$ スト結果(Test Results)]ペインで項目をダブルクリックすると、デザイナによって「スキーマ フィールド(Schema Fields)]ペインで関連する操作が強調表示され、そこで各パラメータの値 を入力できます。

#### 操作が強調表示された選択済みエラーのイメージ

次のイメージは、 [スキーマフィールド(Schema Fields)] ペインに表示 された選択 済みエラーと その操作を示しています。

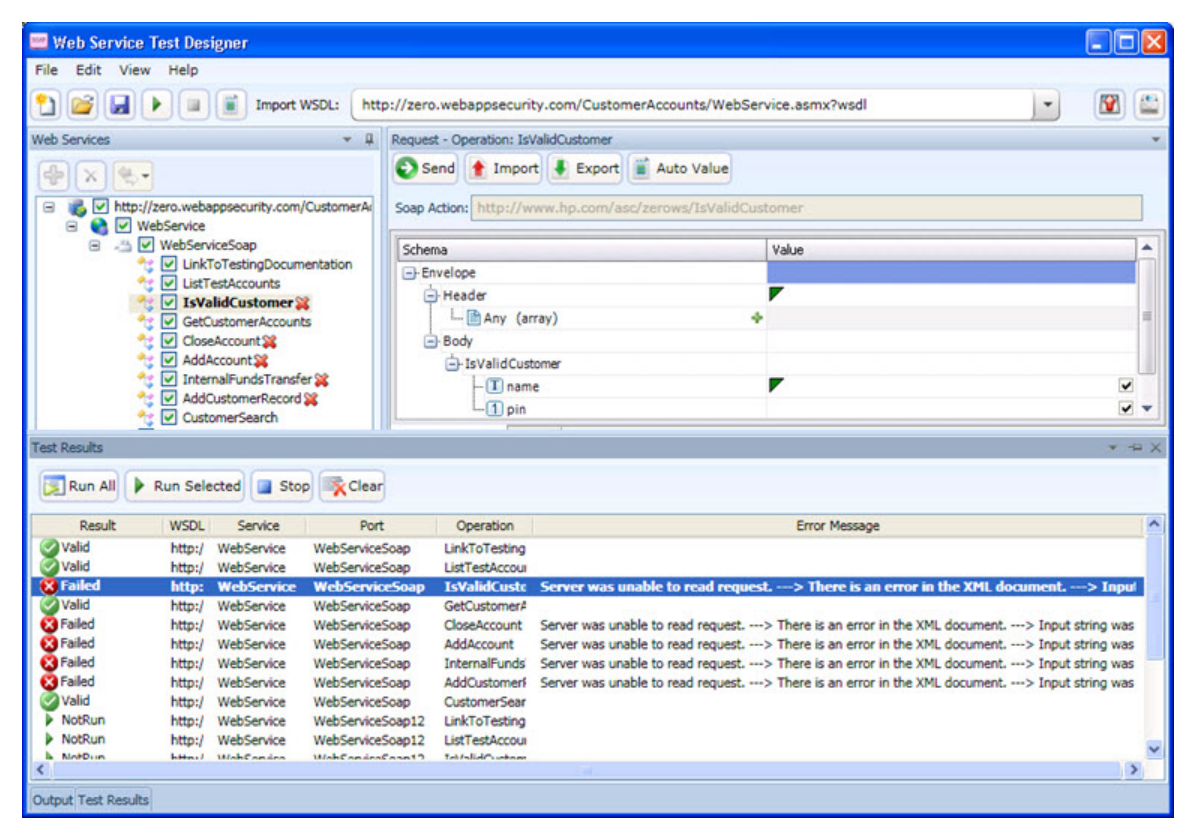

# <span id="page-347-0"></span>設定(Settings)

Web Services Designerには、次の2つのカテゴリの設定があります。

- "[ネットワークプロキシ](#page-347-1)"下
- <span id="page-347-1"></span>● "[ネットワーク認証](#page-348-0)" 次のページ

## ネットワークプロキシ

ネットワークプロキシを設定するには:

- 1. [プロキシプロファイル(Proxy Profile)] リストからプロファイルを選択します。
	- 直接(Direct)]: プロキシサーバを使用しません。
	- 自動検出(Auto Detect)]: WPAD (Web Proxy Autodiscovery)プロトコルを使用し てプロキシ自動設定ファイルを探し、これを使用してブラウザのWebプロキシ設定を行 います。
	- レステムプロキシを使用(Use System Proxy)]: ローカルマシンからプロキシサーバ情 報をインポートします。
	- PACファイルを使用(Use PAC File)]: PAC (Proxy Automatic Configuration)ファイ ルからプロキシ設定をロードします。次に、 URL]ボックスでファイルの場所を指定しま す。
	- 明示的なプロキシ設定を使用(Use Explicit Proxy Settings)]: [パロキシの明示的 な設定(Explicitly Configure Proxy)]セクションで指定した情報を使用し、プロキシ サーバを介してインターネットにアクセスします。
	- Mozilla Firefoxを使用(Use Mozilla Firefox)]: Firefoxからプロキシサーバ情報をイ ンポートします。

注: ブラウザのプロキシ設定を使用することにしても、プロキシサーバ経由のイン ターネットアクセスが保証されるわけではありません。Firefoxブラウザの接続設定が 「プロキシーを使用しない」に設定されている場合、プロキシは使用されません。

- 2. PACファイルを使用(Use PAC File)]を選択した場合は、 [JRL] ボックスにPACファイル の場所を入力します。
- 3. 明示的なプロキシ設定を使用(Use Explicit Proxy Settings)]を選択した場合は、次 の情報を入力します。
	- a. サーバ(Server)]ボックスにプロキシサーバのURLまたはIPアドレスを入力し、続いて ( ポート(Port)]ボックスに)ポート番号(8080など)を入力します。
	- b. Kイプ(Type)] リストから、プロキシサーバ経由のTCPトラフィックを処理するプロトコル (SOCKS4、SOCKS5、または標準)を選択します。
	- c. 認証が必要な場合は、認証(Authentication)]リストからタイプを選択します。

○ 自動(Automatic)

注: 自動検出を指定すると、スキャンの処理が遅くなります。把握している別 の認証メソッドを指定すると、スキャンのパフォーマンスは大幅に向上します。

- <sup>o</sup> 基本(Basic)
- <sup>o</sup> ダイジェスト(Digest)
- <sup>o</sup> Kerberos
- <sup>o</sup> ネゴシエート(Negotiate)
- <sup>o</sup> NTLM (NT LAN Manager)
- 4. プロキシサーバで認証が必要な場合は、適格なユーザ名とパスワードを入力します。
- 5. 特定のIPアドレス(内部テストサイトなど)にアクセスするためにプロキシサーバを使用する 必要がない場合は、 プロキシをバイパスするサイト(Bypass Proxy For)] ボックスにアド レスまたはURLを入力します。エントリを区切る場合は、カンマを使用します。
- <span id="page-348-0"></span>6. 保存(Save) をクリックします。

## ネットワーク認証

サーバ認証が必要ない場合は、仿法(Method)] リストから なし(None)]を選択します。

それ以外の場合は、認証方法を選択し、ネットワーク資格情報を入力します。認証メソッド は次のとおりです。

- ADFS CBT
- 自動(Automatic)
- 基本(Basic)
- ダイジェスト(Digest)
- Kerberos
- ネゴシエート(Negotiate)
- NTLM (NT LAN Manager)

### クライアント証明書の使用

クライアント証明書認証を使用すると、ユーザはユーザ名とパスワードを入力するのではなく、 クライアント証明書を提示することができます。ローカルマシンから証明書を選択することも、 現在のユーザに割り当てられた証明書を選択することもできます。コンピュータに接続された 共通アクセスカード(CAC)リーダなどのモバイルデバイスからの証明書を選択することもできま す。クライアント証明書を使用するには:

- 1. [プロキシでクライアント証明書を有効にする(Enable client certificate on proxy)]チェッ クボックスをオンにします。
- 2. [クライアント証明書(Client Certificate)]をクリックします。 [SOAPクライアント証明書(Soap Client Certificate)]ウィンドウが開きます。
- 3. 次のいずれかを実行します。
	- コンピュータにとってローカルで、コンピュータ上のすべてのユーザにとってグローバルな証 明書を使用するには、 ローカルマシン(Local Machine)] を選択します。
	- コンピュータ上のユーザアカウントにとってローカルな証明書を使用するには、現在の ユーザ(Current User)]を選択します。

注: 共通アクセスカード(CAC)リーダで使用される証明書はユーザ証明書であり、 現在のユーザ(Current User)]に保管されます。

- 4. 次のいずれかを実行します。
	- 「個人」(「マイ」)証明書ストアから証明書を選択するには、ドロップダウンリストから [マ イ(My)]を選択します。
	- 信頼されたルート証明書を選択するには、ドロップダウンリストで [レート(Root)]を選 択します。
- 5. WebサイトではCACリーダを使用しますか。
	- 「はい」の場合は、次の手順を実行します。
		- i. 証明書(Certificate)]リストから、「(SmartCard)」というプレフィクスが付いた証明 書を選択します。 選択した証明書に関する情報とPINフィールドが証明書情報(Certificate Information)]エリアに表示されます。
		- ii. PINが必要な場合は、PIN]フィールドにCACのPINを入力します。

注: PINが必要な場合に、この時点でPINを入力しないと、スキャン中にPIN の入力を求められるたびに、Windowsの[ヒキュリティ]ウィンドウにPINを入力 する必要があります。

- iii. **テスト(Test)**]をクリックします。 正しいPINを入力した場合は、成功メッセージが表示されます。
- •「いいえ」の場合は、証明書(Certificate)] リストから証明書を選択します。 選択した証明書に関する情報が証明書情報(Certificate Information)]エリアに表 示されます。
- <span id="page-349-0"></span>6. **DK**]をクリックします。

## WSセキュリティ

次に示すさまざまなサービスを使用して、Webサービスポート内のすべての操作に関するセ キュリティ設定を行えます。

- Webサービス(「"Web[サービスの設定](#page-350-0)"次のページ」を参照)
- Windows Communication Foundation (WCF)サービス(「"WCFサービス[\(CustomBinding\)](#page-352-0) [の設定](#page-352-0)" ページ353」を参照)
- WCFサービス([フェデレーション](#page-353-0)) (「"WCFサービス(フェデレーション)の設定" ページ354」を参 照)
- WWCFサービス[\(WSHttpBinding\)](#page-353-1) (「"WCFサービス(WSHttpBinding)の設定" ページ354」 を参照)

[サービス詳細(Service Details)]リストから適切なサービスを選択し、要求された情報を入 力します。

### <span id="page-350-0"></span>Webサービスの設定

トークンと呼ばれるセキュリティ資格情報がSOAP要求に入っている場合、Webサーバはその 資格情報が真正であることを確認してから、Webサービスにアプリケーションの実行を許可で きます。Webサービスのセキュリティをさらに高めるために、SOAPメッセージにはデジタル署名 または暗号化を使用するのが一般的です。SOAPメッセージにデジタル署名することにより、 転送中にメッセージが変更されていないことを確認できます。SOAPメッセージを暗号化する と、目的の受信者以外がメッセージの内容を読むのが困難になり、Webサービスのセキュリ ティを確保する上で役立ちます。

### [WS-Security]タブ

- 1. セキュリティトークンを追加するには、 lah をクリックし、トークンタイプを選択して、 要求され た情報を入力します。
	- **ローザ名(UserName)]**。このトークンは、ユーザ名とパスワードを指定します。nonce を含めることの選択、認証のためにサーバにパスワードを送信する方法( テキスト (Text)]、【なし(None)]、または ハッシュ(Hash)])の指定、およびタイムスタンプを含め るかどうかの指定を行うことができます。
	- K509証明書(X509 Certificate)]。このトークンはX.509証明書に基づいています。 VeriSign, Inc.などの認証局から証明書を購入するか、独自の証明書サービスを設 定して証明書を発行することができます。ほとんどのWindowsサーバは、証明書を作 成できる公開鍵インフラストラクチャ(PKI)に対応しています。その後、認証局に署名し てもらうか、署名されていない証明書を使用できます。証明書を選択し、参照タイプ (BinaryCertificateTokenまたはReference)を指定します。
	- Kerberos /Kerberos2]。(Windows 2003またはXP SP1以降の場合)。Kerberosプ ロトコルは、オープンでセキュリティ保護されていないネットワーク上のユーザとサービスを 相互に認証するために使用されます。共有秘密鍵を使用して、ユーザ資格情報を 暗号化および署名します。Kerberosキー配布センター(KDC)と呼ばれるサードパー ティが資格情報を認証します。認証後、ユーザはネットワーク上の1つ以上のサービス にアクセスするためにサービスチケットを要求できます。 チケットには、ユーザの暗号化さ れた認証済み識別情報が含まれます。チケットは、現在のユーザの資格情報を使用 して取得されます。KerberosトークンとKerberos2トークンの主な違いは、Kerberos2 がセキュリティサポートプロバイダーインタフェース(SSPI)を使用する点です。したがって、 クライアントの識別情報を偽装するために昇格された特権は必要ありません。さらに、 Kerberos2セキュリティトークンは、Webファームで実行されているWebサービスに送信 されるSOAPメッセージを保護するために使用できます。ホストとドメインを指定しま す。
- SAMLトークン(SAML Token)] 。SAML (Security Assertion Markup Language) は、インターネットを通じてビジネスパートナー間で、アサーションと呼ばれるセキュリティ 関連情報を交換するためのXML標準です。アサーションには、属性ステートメント、認 証、決定ステートメント、および権限付与決定ステートメントを含めることができます。 [ファイルからロード(Load from file)]をクリックして、SAML証明書を参照します。[証 明書(Certificate)]をクリックして、証明書をインポートします。最後に、証明書参照タ イプ(X509データまたはRSA)を選択します。
- 2. メッセージ署名を追加するには、 きをクリックして、要求された情報を入力します。
	- 署名トークン(Signing token)]。署名に使用するトークン(通常はX.509タイプ)。追 加されたすべてのトークンのリストから選択します。
	- 正規化アルゴリズム(Canonicalization algorithm)]。正規化に使用するアルゴリズ ムのURL。ドロップダウンリストには、一般的なアルゴリズムが表示されます。使用する 値が不明な場合は、デフォルトのままにします。
	- 疫換アルゴリズム(Transform algorithm)]。メッセージ署名に適用する変換アルゴリ ズムのURL。ドロップダウンリストには、一般的なアルゴリズムが表示されます。使用す る値が不明な場合は、デフォルトのままにします。
	- 包含ネームスペースリスト(Inclusive namespaces list)]。包含されるものとして扱わ れる、カンマで区切られたプレフィクスのリスト(オプション)。
	- 署名する情報(What to sign)]。署名するSOAP要素(SOAP本文、タイムスタンプ、 およびWS-Addressing)。
	- KPath (オプション)(XPath (optional))]。署名するメッセージ内の部分を指定する XPath。空白のままにすると、署名オプション(Signature options)]フィールドで選択 した要素が署名されます。例: //\*[local-name(.)='Body']
	- [トークン(オプション)(Token (optional))]。署名するターゲットトークン。追加されたす べてのトークンのドロップダウンリストから選択します。ほとんどのサービスでは、このフィー ルドは空のままにする必要があります。
- 3. メッセージ暗号化を追加するには、■をクリックして、要求された情報を入力します。
	- [トークンの暗号化(Encrypting token)]。暗号化に使用するトークン(通常はX.509 タイプ)。以前に作成したすべてのトークンのリストから選択できます。
	- **| 暗号化タイプ(Encrypting type)**]。宛先要素全体を暗号化するか、そのコンテンツ のみを暗号化するかを示します。
	- 鍵アルゴリズム(Key algorithm)]。セッション鍵の暗号化に使用するアルゴリズム: RSA15またはRSAOAEP。
	- le ッションアルゴリズム(Session algorithm)]。SOAPメッセージの暗号化に使用する アルゴリズム。共通値のリストから選択できます。
	- KPath (オプション)(XPath (optional))]。暗号化するメッセージの部分を示す XPath。空白のままにすると、SOAP本文だけが暗号化されます。
	- [トークン(オプション)(Token (optional))]。暗号化されたトークンの名前。追加された

すべてのトークンのリストがドロップダウンボックスに表示 されます。 ほとんどのサービスで は、このフィールドは空のままにする必要があります。

4. 上下の矢印 ↑ ↓を使用して、セキュリティ要素を優先度の順に配置します。

#### WS-Addressing

[WS-Addressing]タブを使用して、サービスでWS-Addressingを使用するかどうか、および 使用する場合はバージョン番号を指定します。

### <span id="page-352-0"></span>WCFサービス(CustomBinding)の設定

WCFサービス(CustomBinding)により、最高レベルのカスタマイズが可能です。WCF customBinding標準に基づいているため、これを使用するとほとんどのWCFサービスと共に、 WS - <spec\_name>仕様を使用するJavaベースのサービスなど、他のプラットフォーム上の サービスをテストできます。

[トランスポート(Transport)]。[HTTP]、[HTTPS]、または AutoSecuredHTTP]を選択し ます。名前付きパイプとTCPトランスポートはサポートされていません。

**エンコーディング(Encoding)**]。 [テキスト(Text)]、 [MTOM]、または【WCFバイナリ(WCF Binary)]を選択します。

[セキュリティ(Security)]。適切なリストから認証モードとブートストラップポリシーを選択しま す。

Rットセキュリティ(Net Security)]。ストリームセキュリティの種類: なし(None)]、Windows ストリームセキュリティ(Windows stream security)]、または SSLストリームセキュリティ(SSL stream security)]。

信頼性の高いメッセージング(Reliable Messaging)]。信頼性の高いメッセージングを使用 するには 有効(Enabled)]を選択し、次に 順序あり(Ordered)]または 順序なし(Not Ordered)]のいずれかの形式を選択します。

**識別情報(Identities)**]。バインディングと証明書の識別情報を提供します:

- Lーザ名(Username)]と「パスワード(Password)]
- サーバ証明書/クライアント証明書(Server Certificate/Client certificate)]。サーバまた はクライアントの識別情報を提供する証明書。参照(Browse)]ボタンを使用して、証 明書の選択(Select Certificate)]ダイアログボックスを開きます。
- 予期されるDNS(Expected DNS)]、SPN]、および [JPN]。DNS、SPN、またはUPN による、サーバの予期される識別情報。localhost、IPアドレス、またはサーバ名を指定でき ます。

[クライアントWindows識別情報(Client Windows Identity)]。クライアントWindowsの識別 情報を入力します。

- 現在のユーザ(Current User)] 。 マシンにログオンしたユーザの識別情報。
- bスタムユーザ(Custom User)]。ユーザ名、パスワード、およびドメインを指定します。

詳細設定(Advanced)]をクリックして、詳細設定(Advanced Settings)]ダイアログボックス を開きます。詳細については「"[セキュリティの詳細設定](#page-356-0)" ページ357」を参照してください。

### <span id="page-353-0"></span>WCFサービス(フェデレーション)の設定

WCFサービス(フェデレーション)を使用する場合、クライアントはSecurity Token Service (STS)に対して認証を行い、トークンを取得します。クライアントはトークンを使用してアプリ ケーションサーバに対する認証を行います。

サーバ

- <sup>l</sup> [トランスポート(Transport)]。トランスポートタイプ: HTTPまたはHTTPS。
- **上ンコーディング(Encoding)]**。サーバのエンコーディングポリシー: テキストまたはMTOM。

セキュリティ

- 認証モード(Authentication mode)]。認証の可能なモードのドロップダウンリスト (AnonymousForCertificate]、MutualCertificate]など)。
- ゲートストラップポリシー(Bootstrap Policy)]。Secure Conversation認証の可能なブート ストラップポリシーのドロップダウンリスト(SspiNegotiated]、 [JserNameOverTransport] など)。

識別情報

バインディングと証明書の識別情報:

- サーバ証明書(Server certificate)]。サーバの識別情報を提供する証明書。 参照 (Browse)]ボタンを使用して、証明書の選択(Select Certificate)]ダイアログボックスを開 きます。
- 予期されるDNS(Expected DNS)]。DNSによる、サーバの予期される識別情報。 localhost、IPアドレス、またはサーバ名を指定できます。

STS (Security Token Service)の詳細

- 「エンドポイントアドレス(Endpoint address)]。STSのエンドポイントアドレス。localhost、 IPアドレス、またはサーバ名を指定できます。
- Kインディング(Binding)]。STSに接続するバインディングを参照するシナリオ。

詳細設定(Advanced)]をクリックして、詳細設定(Advanced Settings)]ダイアログボックス を開きます。詳細については「"[セキュリティの詳細設定](#page-356-0)"ページ357」を参照してください。

### <span id="page-353-1"></span>WCFサービス(WSHttpBinding)の設定

WCFサービス(WSHttpBinding)を使用すると、認証の種類を なし(None)]、 [Windows]、 証明書(Certificate)]、または ローザ名(メッセージ保護)(Username (message

protection))]の中から選択できます。クライアント認証の種類の一覧からオプションを選択し ます。次に説明するように、選択に応じて必要な追加情報が決まります。

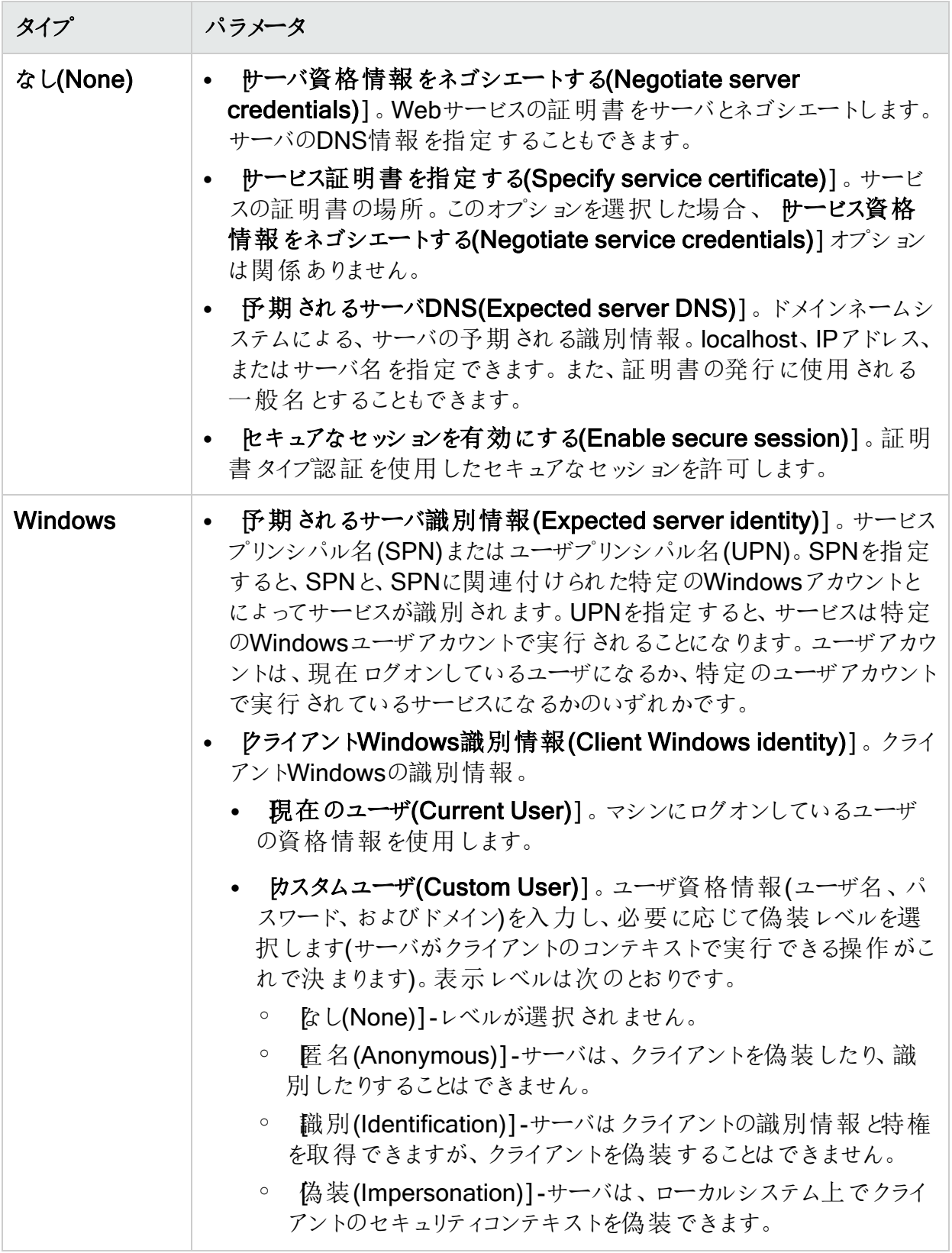

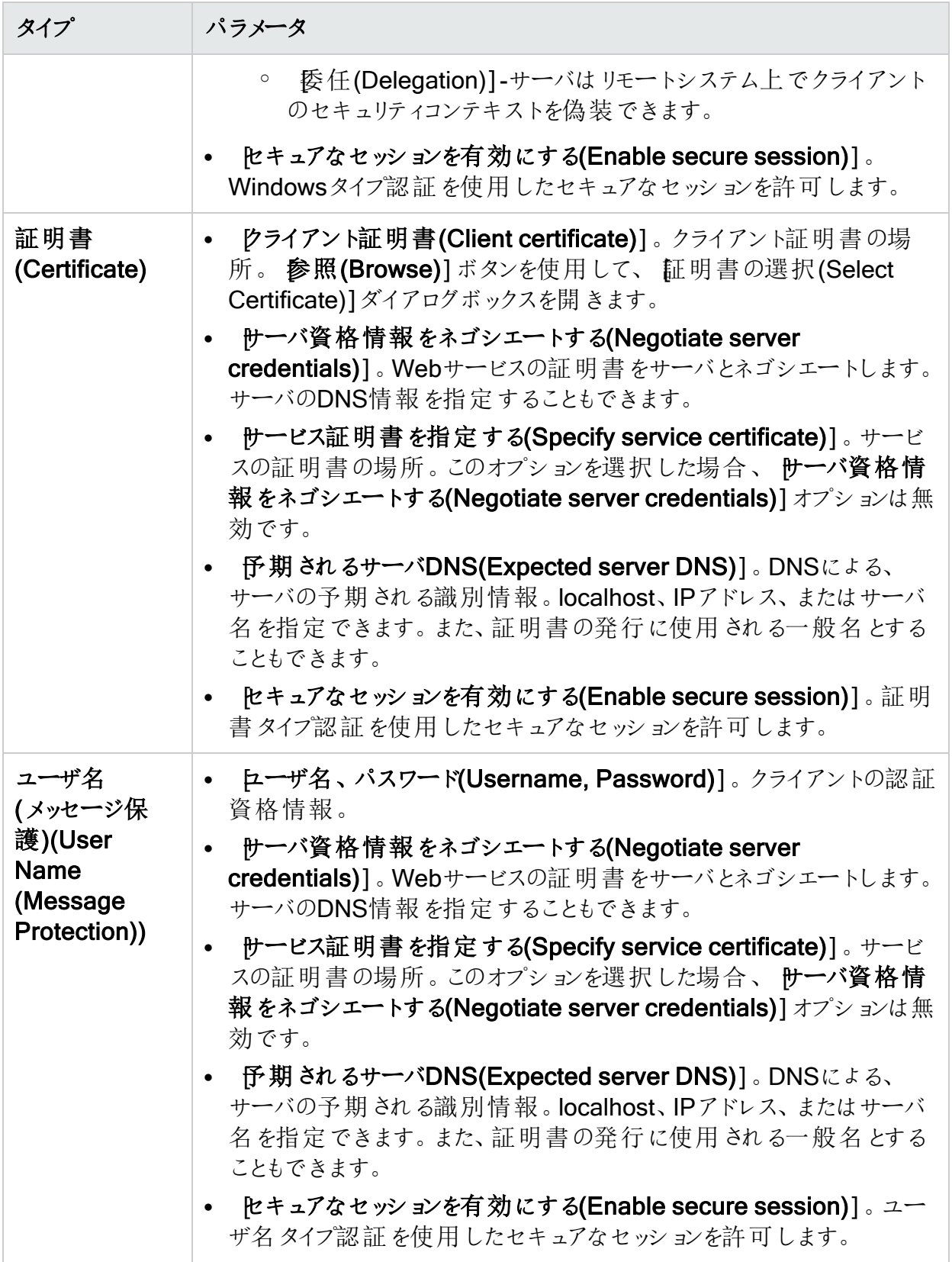

### <span id="page-356-0"></span>セキュリティの詳細設定

このダイアログボックスでは、次のタブでテストのセキュリティ設定をカスタマイズできます。

[エンコーディング(Encoding)]タブ

[エンコーディング(Encoding)]タブには、次のオプションがあります。

- 「エンコーディング(Encoding)]。メッセージに使用するエンコーディングタイプ([テキスト (Text)]、MTOM]、または「WCFバイナリ(WCF Binary)])。
- WS-Addressingバージョン(WS-Addressing version)]。選択したエンコーディングの WS-Addressingのバージョン(なし(None)]、WSA 1.0]、または [WSA 04/08])。

[高度な標準(Advanced Standards)]タブ

[高度な標準(Advanced Standards)]タブには、次のオプションがあります。

- 信頼性の高いメッセージング(Reliable messaging)]。WS-ReliableMessaging仕様を 実装するサービスの信頼性の高いメッセージングを有効にします。メッセージに使用するエ ンコーディングタイプ(「テキスト(Text)]、MTOM]、または『WCFバイナリ(WCF Binary)])。
- 信頼性の高いメッセージングの順序付け(Reliable messaging ordered)]。信頼できる セッションに順序を付けるかどうかを示します。
- 信頼性の高いメッセージングのバージョン(Reliable messaging version)]。メッセージに 適用されるバージョン: WSReliableMessagingFebruary2005または WSReliableMessaging11。
- アドレス経由で指定する(Specify via address)]。メッセージを中間サービスに送信し、 そこから実際のサーバに送信されます。これは、デバッグプロキシにメッセージを送信する場 合にも適用される場合があります。これは、WCF clientVia動作に対応しています。これ は、メッセージが実際に送信される物理アドレスを、メッセージの送信先の論理アドレスと 区別する場合に便利です。
- アドレス経由(Via address)]。メッセージの送信先の論理アドレス。最終サーバの物理 名または任意の名前を指定できます。SOAPメッセージに次のように表示されます。 <wsa:Action>http://myLogicalAddress<wsa:Action>

論理アドレスは、ユーザインタフェースから取得されます。デフォルトでは、WSDLで指定され たアドレスです。このフィールドを使用して、このアドレスを上書きできます。

[セキュリティ(Security)]タブ

[セキュリティ(Security)]タブには、次のオプションがあります。

- ヒキュアなセッションを有効にする(Enable secure session)]。WS-SecureConversation 標準を使用してセキュリティコンテキストを確立します。
- **サービス資格情報をネゴシエートする(Negotiate service credentials)**]。サービスのセ キュリティをネゴシエートするために、WCF専用ネゴシエーションを許可します。
- デフォルトのアルゴリズムスイート(Default algorithm suite)]。対称/非対称暗号化に使 用するアルゴリズム。アルゴリズムのリストは、WCFのSecurityAlgorithmSuite設定から入力 されます。
- 保護レベル(Protection level)]。SOAP本文を暗号化/署名するかどうかを指定します。 指定可能な値は、 なし(None)]、 署名(Sign)]、および 暗号化 と署名(Encrypt And Sign)](デフォルト)です。
- レッセージ保護の順序(Message protection order)]。署名と暗号化の順序。 暗号化 前に署名(Sign Before Encrypt)]、暗号化前に署名し、署名を暗号化(Sign Before Encrypt and Encrypt Signature)]、 屠名前に暗号化(Encrypt Before Sign)]から選択し ます。
- <sup>l</sup> [メッセージセキュリティバージョン(Message security version)]。WS-Securityセキュリティ バージョン。また、メッセージの派生キーが必須かどうかを指定することもできます。
- セキュリティヘッダレイアウト(Security header layout)]。メッセージヘッダのレイアウト: **Strict**]、 Lax]、 Lax Timestamp First]、または Lax Timestamp Last]。
- 片ーエントロピーモード(Key entropy mode)]。セキュリティキーのエントロピーモード。可 能な値は、 クライアントエントロピー(Client Entropy)]、 トキュリティエントロピー(Security Entropy)]、および 結合エントロピー(Combined Entropy)]です。
- **heキュリティコンテキストのキャンセルが必要(Require security context cancellation)**]。 **セキュリティコンテキストのキャンセルが必要 かどうかを示します。このオプションを無効にする** と、WS-SecureConversationセッションでステートフルなセキュリティトークンが有効になって いる場合、そのトークンが使用されます。
- [タイムスタンプを含める(Include timestamp)]。ヘッダにタイムスタンプを含めます。
- 返信時にシリアル化署名トークンを許可する(Allow serialized signing token on reply)]。返信でシリアル化署名トークンを送信できます。
- 署名の確認が必要(Require signature confirmation)]。応答で署名確認を送信する ようにサーバに指示します。

注: 次の4つのオプションは、X.509証明書を使用する場合にのみ適用されます。

- K509包含モード(X509 Inclusion Mode)]。X.509証明書をいつ含めるかを指定します: 常に受信者に(Always to Recipient)]、 なし(Never)]、 十度(Once)]、 常にイニシ エータに(Always To Initiator)]。
- K509参照スタイル(X509 Reference Style)]。証明書の参照方法を指定します: 内 部(Internal)] または 外部(External)]。
- K509には派生キーが必要(X509 require derived keys)]。X.509証明書が派生キーを 必要とするかどうかを示します。
- K509キー識別子句の種類(X509 key identifier clause type)]。X.509キーの識別に使 用される句の種類: 任意(Any)]、拇印(Thumbprint)]、 発行者シリアル(Issuer Serial)]、 サブジェクトキー識別子(Subject Key Identifier)]、 住データキー識別子(Raw Data Key Identifier)]。

### $[HTTP 877 + \frac{1}{100}$   $(HTTP 8 777)$

HTTP &プロキシ(HTTP & Proxy)] タブには、次のオプションがあります。

- 転送モード(Transfer mode)]。要求/応答の転送方法です。指定可能な値は、 バッ ファ(Buffered)]、[ストリーム(Streamed)]、[ストリーム要求(Streamed Request)]、および [ストリーム応答(Streamed Response)]です。
- 最大応答サイズ(KB) (Max response size (KB))]。連結前の応答の最大サイズ。
- bッキーを許可する(Allow cookies)]。クッキーを有効にするか無効にするかを示します。
- 片一プアライブが有効(Keep-Alive enabled)]。キープアライブ接続を有効にするか無効 にするかを示します。
- 認証スキーム(Authentication scheme)]。HTTP認証方法: なし(None)]、 ダイジェス ト(Digest)]、 ネゴシエート(Negotiate)]、 [NTLM]、 統合 Windows認証(Integrated Windows Authentication)]、 展本(Basic)]、または 匿名(Anonymous)]。
- レルム(Realm)]。URL形式の認証スキームのレルム。
- クライアント証明書が必要(Require client certificate)]。SSLトランスポートに証明書を 必要とするかどうかを示します。
- デフォルトのWebプロキシを使用する(Use default web proxy)]。マシンのデフォルトのプ ロキシ設定を使用するかどうかを示します。
- ローカルでプロキシをバイパスする(Bypass proxy on local)]。サービスがローカルマシン上 にあるときにプロキシを無視するかどうかを示します。
- アロキシアドレス(Proxy address)]。プロキシサーバのURL。
- プロキシ認証スキーム(Proxy authentication scheme)]。プロキシのHTTP認証方法: [ダイジェスト(Digest)]、[ネゴシエート(Negotiate)]、[NTLM]、[基本(Basic)]、または [匿名(Anonymous)]。

# マニュアルフィードバックの送信

このドキュメントに関するコメントがある場合は、電子メールで[マニュアルチームに問い合わせ](mailto:fortifydocteam@opentext.com?subject=Feedback on Fortify WebInspect  (23.2.0)) できます。

注: 弊社製品で技術的な問題が発生した場合、マニュアルチームではお問い合わせメー ルを受け付けていません。代わりに、<https://www.microfocus.com/support>にご連絡いた だくと、サポートを受けることができます。

このコンピュータに電子 メールクライアントが設定されている場合は、マニュアルチームに連絡す るために上記のリンクをクリックすると、件名の欄に次の情報が記載された電子メールウィンド ウが開きます。

#### ツールガイド(Fortify WebInspect23.2.0)に対するフィードバック

電子メールにフィードバックを追加して、[送信]をクリックします。

電子メールクライアントが使用できない場合は、上記の情報をWebメールクライアントの新し いメッセージにコピーして、fortifydocteam@opentext.com宛にフィードバックを送信してくださ  $\iota$ 

ご意見をお寄せください。